**TriNotar**

# Benutzerhandbuch

Handbuch

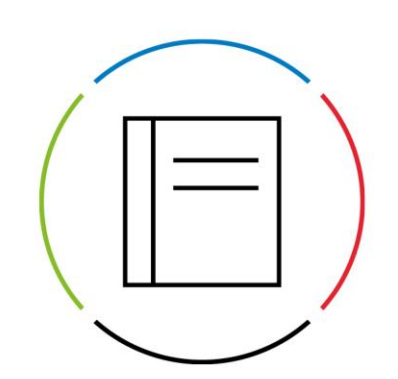

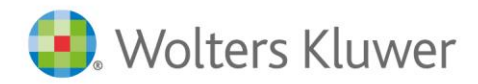

Datum: 29. Mai 2024 Benutzerhandbuch TriNotar

# **Inhaltsverzeichnis**

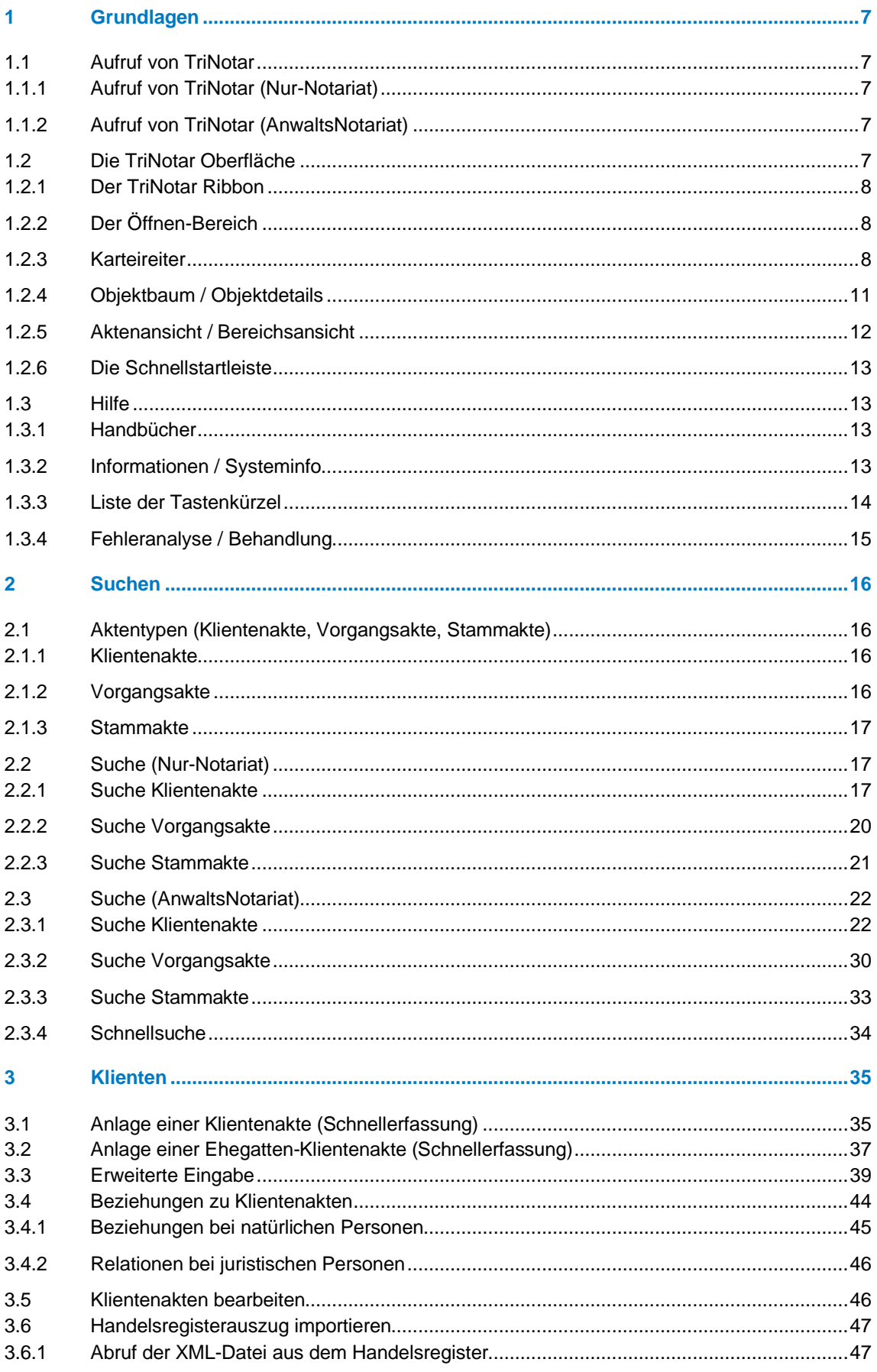

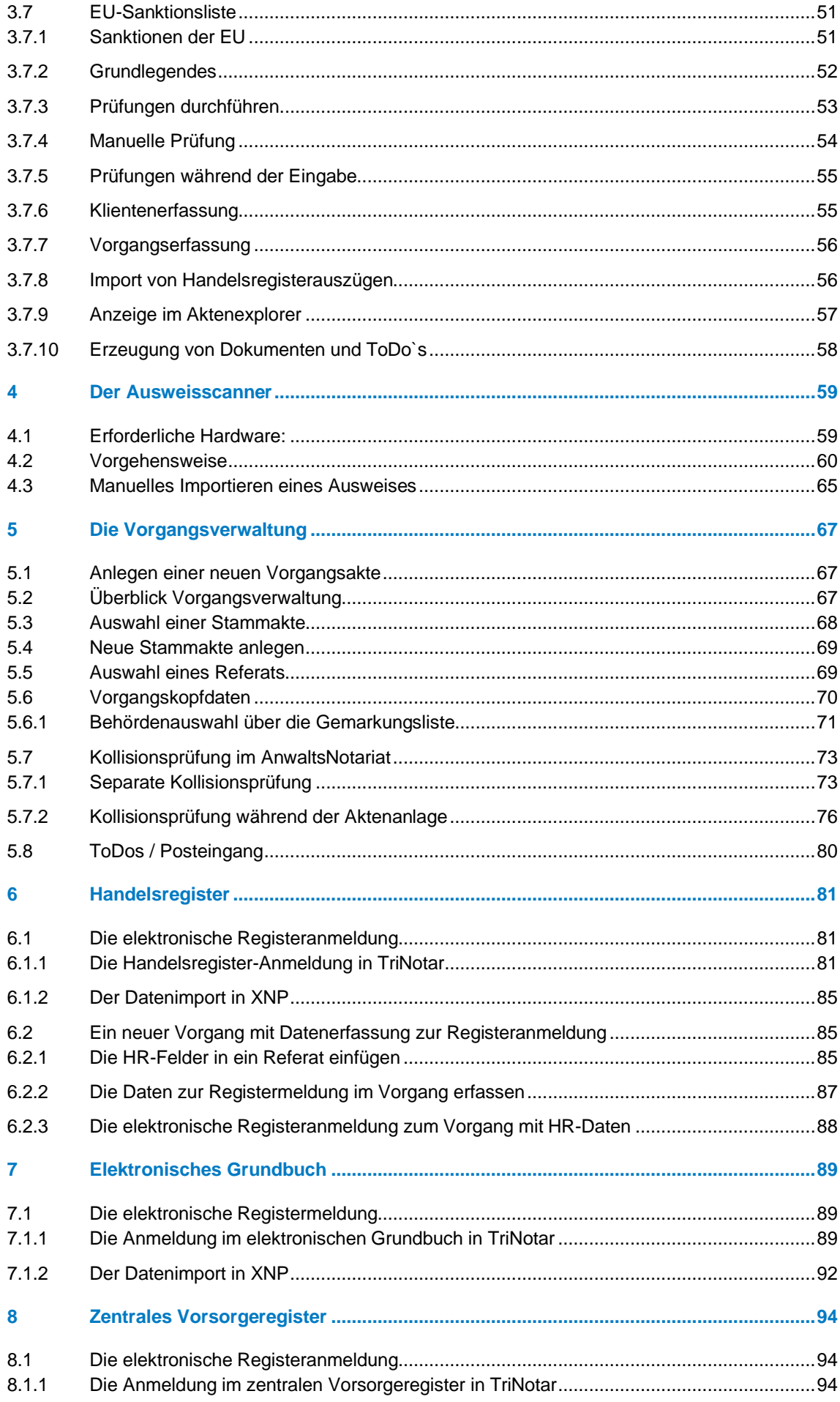

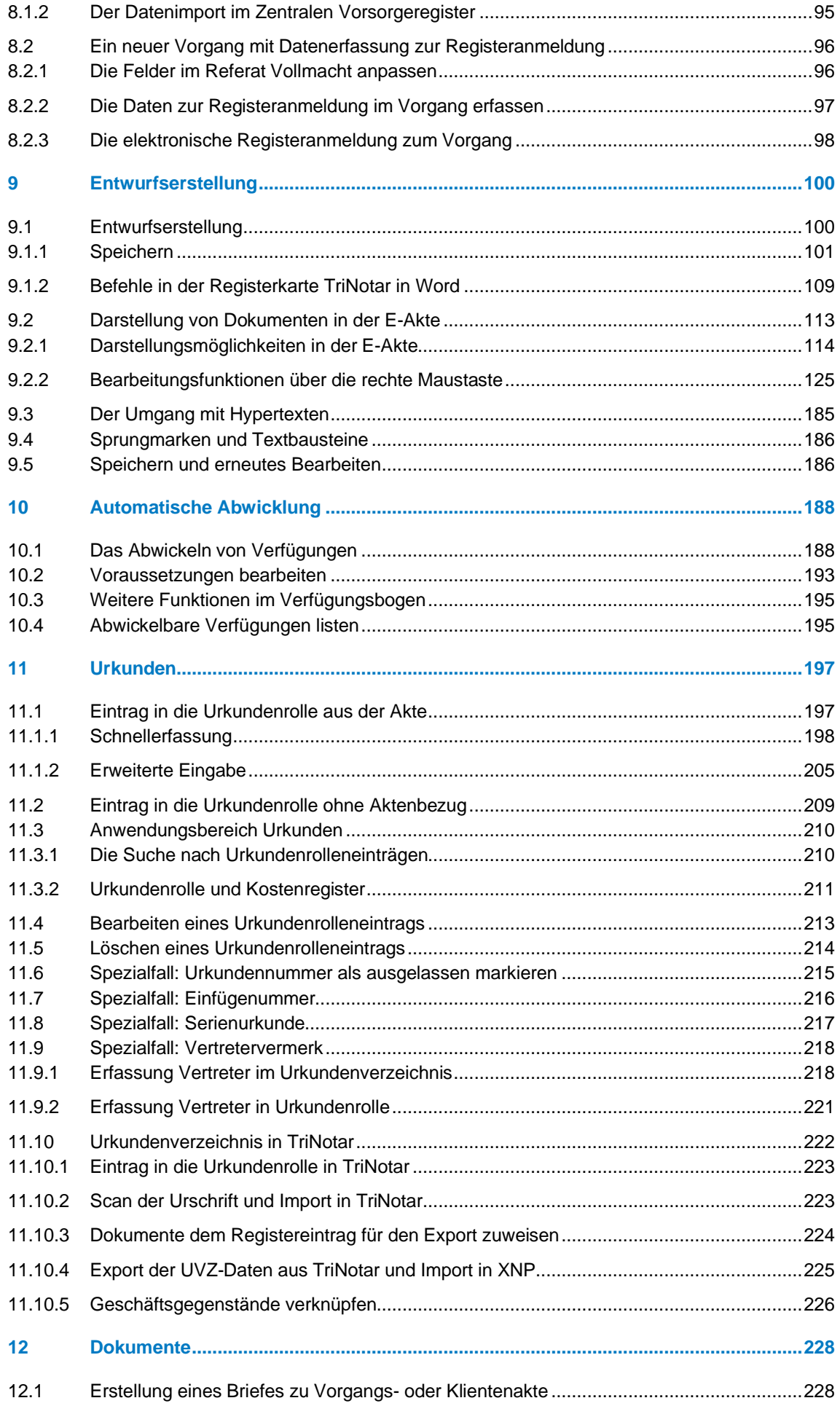

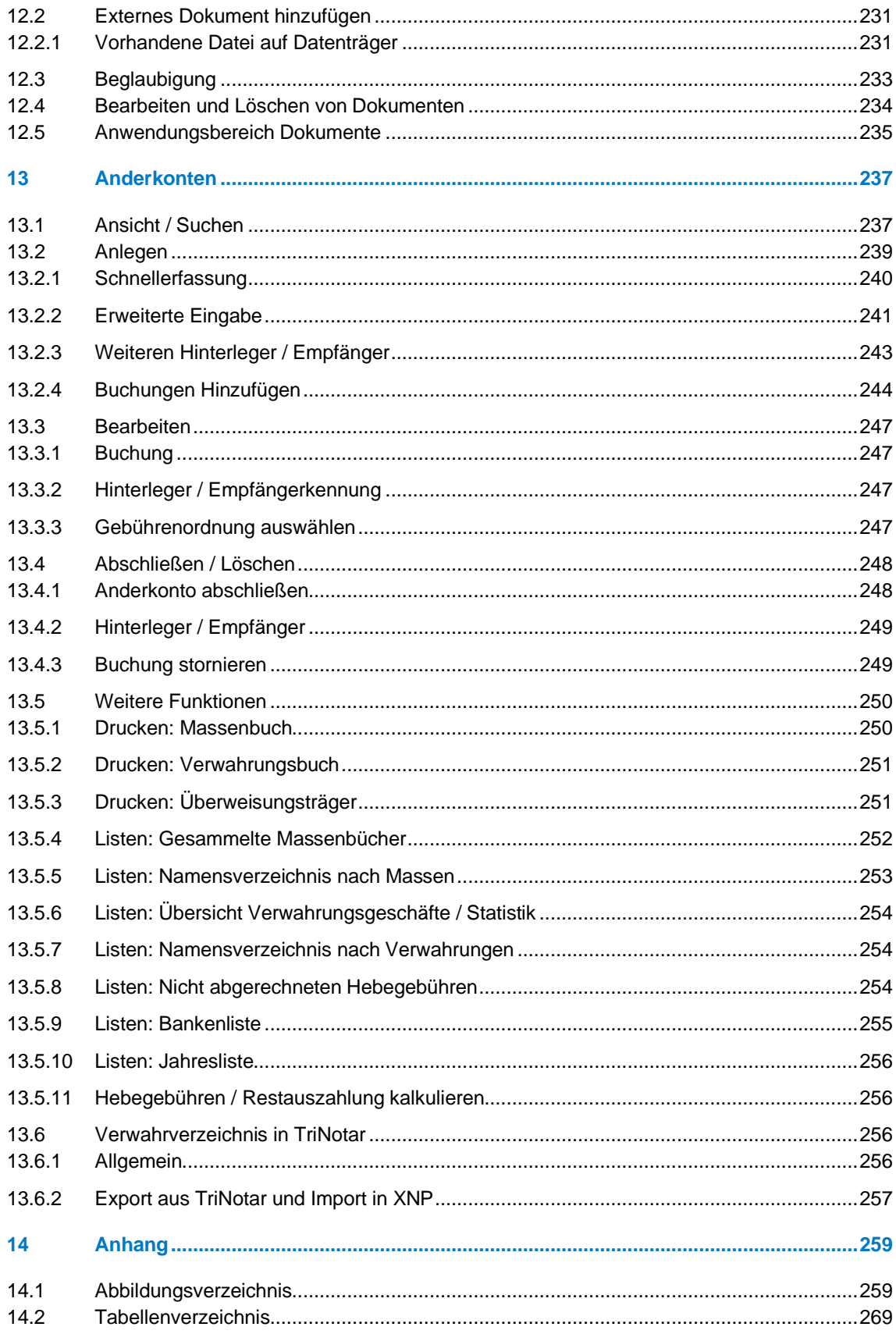

Aus Gründen der besseren Lesbarkeit wird auf eine geschlechtsneutrale Differenzierung verzichtet. Alle Formulierungen beziehen sich selbstverständlich auf alle Geschlechtergruppen. Die verkürzte Sprachform hat nur redaktionelle Gründe und beinhaltet keinerlei Wertungen.

# <span id="page-6-0"></span>1 Grundlagen

## <span id="page-6-1"></span>**1.1 Aufruf von TriNotar**

## <span id="page-6-2"></span>**1.1.1 Aufruf von TriNotar (Nur-Notariat)**

Rufen Sie TriNotar über das Windows-Startmenü auf.

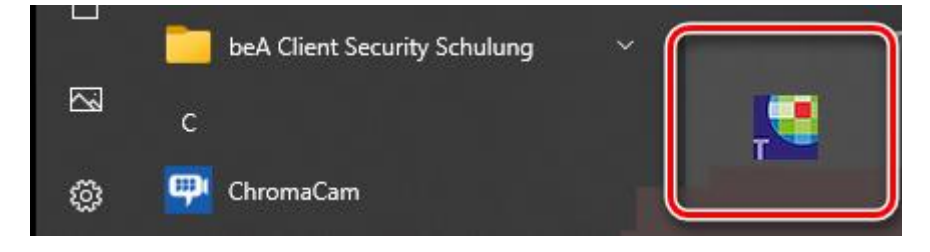

*Abbildung 1: Aufruf von TriNotar (Nur-Notariat)*

## <span id="page-6-3"></span>**1.1.2 Aufruf von TriNotar (AnwaltsNotariat)**

Rufen Sie TriNotar auf, indem Sie in AnNoText unter der Registerkarte Notariat auf die Schaltfläche *"Notariat"* klicken.

| p.<br>Datei<br>Notariat<br>Notariat | Cockpit                   | <b>Start</b> | Rechnungswesen                                                            | Buchhaltung | Mahnverfahren und ZV                    | Notariat          | <b>Extras</b>              | <b>Tutorials</b> |
|-------------------------------------|---------------------------|--------------|---------------------------------------------------------------------------|-------------|-----------------------------------------|-------------------|----------------------------|------------------|
| 日⊗最高す↓草B萝ヂ                          |                           |              | Belegbuchung $\overline{\mathbf{v}}$                                      |             |                                         |                   |                            |                  |
| Akte                                |                           |              |                                                                           |             | Übersicht Verantwortlichkeiten Freigabe |                   |                            |                  |
| $\vee$ $\boxdot$                    | ge Beteiligte             |              | 00005/22 - Traurig Lustig GmbH ./. Schulden & Partner S - Unternehmensver |             | Standort:                               | <b>Berlin</b>     |                            |                  |
| ∞                                   | Historie                  |              |                                                                           |             | Referat:                                | <b>Zivilrecht</b> |                            |                  |
| M                                   | Postmappe<br>Aktenspiegel |              |                                                                           |             | <b>Rubrum Mandant:</b>                  |                   | <b>Traurig Lustig GmbH</b> |                  |

*Abbildung 2: Aufruf von TriNotar (AnwaltsNotariat)*

## <span id="page-6-4"></span>**1.2 Die TriNotar Oberfläche**

Der Eingangsbildschirm von TriNotar ist in verschiedene Bereiche unterteilt, die im Folgenden genauer erläutert werden.

Im oberen Bereich befindet sich das Ribbon des Aktenexplorers, aus dem heraus die verschiedenen Funktionen aufgerufen werden.

Den größten Teil des Bildschirms nimmt der Objektbereich ein, in dem die eigentlichen TriNotar-Daten angezeigt werden.

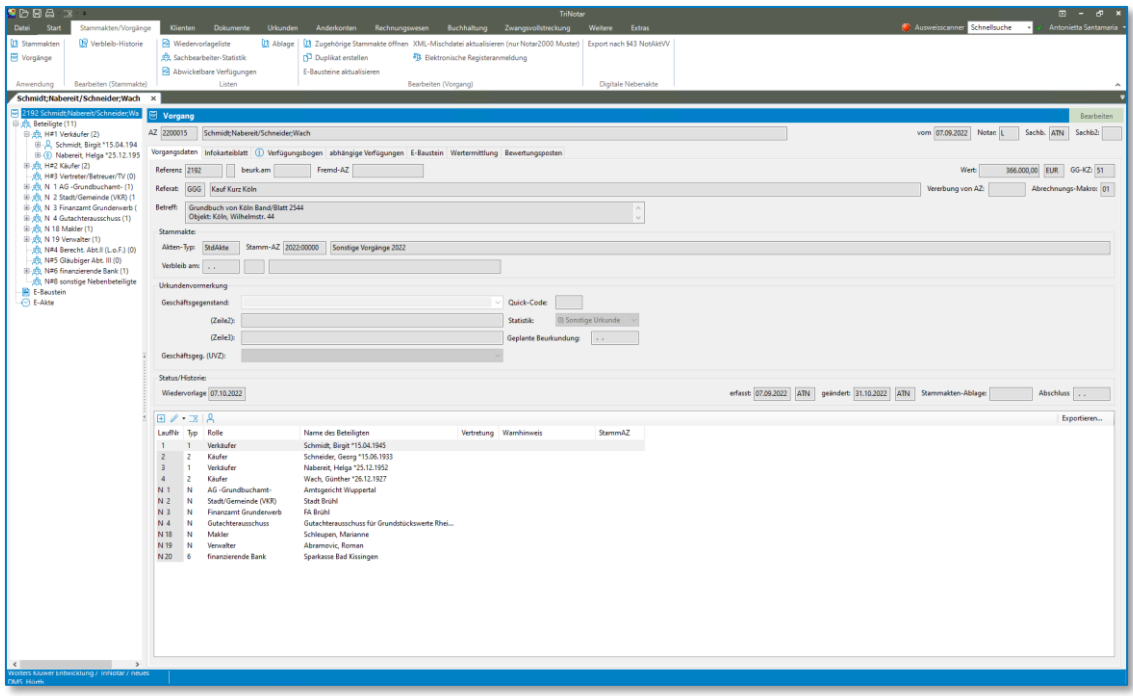

*Abbildung 3: Übersicht Aktenexplorer Oberfläche*

## <span id="page-7-0"></span>**1.2.1 Der TriNotar Ribbon**

Über den TriNotar Ribbon können die Funktionen wie zum Beispiel "Neu", "Hinzufügen", "Öffnen" und auch alle Funktionen für Anwendungen wie zum Beispiel das Urkundenverzeichnis oder Dokumente aufgerufen werden.

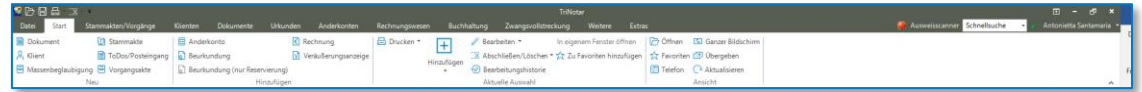

*Abbildung 4: TriNotar Ribbon*

Unter der Registerkarte Start finden Sie die Befehle, die in TriNotar am häufigsten verwendet werden, wie bspw. die Anlage einer Vorgangs-, Klienten oder Stammakte oder das Erfassen einer Beurkundung.

## <span id="page-7-1"></span>**1.2.2 Der Öffnen-Bereich**

Nach Aufruf von "Öffnen" wird eine neue Maske mit Suchoptionen angezeigt. In diesem kann nach verschiedenen Akten gesucht und diese aus dem Suchergebnis heraus geöffnet werden. Die Suchoptionen werden detailliert im Kapitel "Suchen" beschrieben.

## <span id="page-7-2"></span>**1.2.3 Karteireiter**

Der größte Darstellungsbereich von TriNotar ist für die Anzeige von Daten aus der Datenbank vorgesehen. Es kann pro Akte oder Anwendungsbereich ein so genannter Karteireiter geöffnet werden.

| <b>SPEAR</b><br>Datei<br>Stammakten/Vorgänge<br>Start<br><b>Dokument</b><br><b>U1</b> Stammakte<br>R Klient<br>ToDos/Posteingang<br>Massenbeglaubigung E Vorgangsakte<br>Neu<br>Schmidt:Nabereit/SchneiderWach | Klienten<br>Dokumente<br>Urkunden<br>Anderkonto<br>Rechnung<br><b>D</b> Beurkundung<br><b>Beurkundung (nur Reservierung)</b><br>Hinzufügen<br>$\times$ Zimmer/Krüger $\times$                                                                                                    | TriNotar<br>Anderkonten<br>Buchhaltung Zwangsvollstreckung<br>Rechnungswesen<br>Weitere<br><b>Eb</b> Drucken <sup>*</sup><br>Bearbeiten *<br>In eigenem Fenster öffnen<br>ஈ<br>VI Veräußerungsanzeige<br>X Abschließen/Löschen - 1/2 Zu Favoriten hinzufügen<br>Hinzufügen<br><b>Bearbeitungshistorie</b><br>$\sim$<br>Aktuelle Auswahl                                                                                                    | Extras<br>7 Offnen DJ Ganzer Bildschirm<br><b>12 Favoriten (2)</b> Übergeben<br>Telefon <sup>C</sup> Aktualisieren<br>Ansicht                                                                                                    | $B - B$<br>Ausweisscanner Schnelsuche<br>Antonietta Santamaria                                                                                        |
|----------------------------------------------------------------------------------------------------|----------------------------------------------------------------------------------------------------|----------------------------------------------------------------------------------------------------|----------------------------------------------------------------------------------------------------|----------------------------------------------------------------------------------------------------|
| 22L0009 Zimmer/Krüger<br><sup>(8)</sup> (8) Beteiligte (3)<br><b>B</b> E-Baustein<br>$\Theta$ E-Akte<br>B (7) Kalendereinträge (1)<br>(iii) Unkunden (1)                                                       | <b>El Vorgang</b><br>AZ 2200009<br>Zimmer/Krüger<br>beurk.am 02.09.2022 Fremd-AZ<br>Referenz 22L0009<br>Referat: GS<br>Grundschuld @zu Kauf                                                                                                    | Vorgangsdaten Infokarteiblatt (1) Verfügungsbogen abhängige Verfügungen E-Baustein Wertermittlung Bewertungsposten                                                                                                    |                                                                                                    | Bearbeiten<br>Sachb. ATN<br>Sachb2:<br>vom 31.08.2022 Notar: L<br>50,000,00 EUR GG-KZ: 50<br>Wert:<br>Vererbung von AZ: 2200008<br>Abrechnungs-Makro: |
|                                                                                                    | Betreff:<br>Grundbuch von 9658 Band/Blatt 77<br>Obiekt: Niederzier, Kreuzstr. 33<br>Stammakter<br>Stamm-AZ 2022-00000<br>Akten-Typ:<br>StdAkte<br>Verbleib am:<br>Status/Historie:<br>Wiedervorlage 30.09.2022                                                                                                    | <b>C</b> Offnen<br>Ansicht:<br>Vorgangsakte<br>suchen nach<br>suchen in:<br>Aktenzeichen<br>Suchen<br>Ergebnisse auf 100 Enträge beschränkt                                                                                                    | $\times$<br>$\Box$<br>$\overline{\phantom{a}}$<br>$\sim$<br>$\sim$<br>Weitersuchen                                                                                                    | geändert: 10.10.2022 ATN Stammakten-Ablage:<br>Abschluss                                                                                              |
|                                                                                                    | E / 2<br>LaufNr Typ Rolle<br>Veräußerer/Eigentümer<br>Zimmer.<br>Schuldner<br>$\overline{ }$<br>Krüger,<br>AG -Grundbuchamt-<br>N <sub>1</sub><br><nn><br/><nn><br/>N<sub>8</sub><br/>N<br/>Umlegung<br/>N9<br/>N<br/>Sanierung<br/><nn><br/>N 13<br/>N<br/>Vormundschaftsgericht<br/><nn><br/>N 14<br/>Rechtsaufsicht/-amt<br/>N<br/><nn><br/>N 16<br/>N<br/>Erbbaurechtsausgeber<br/><nn><br/>N 17<br/>N<br/>Anderkonto Bank<br/><nn><br/><nn><br/>N<sub>21</sub><br/>N<br/>Fremdnotar<br/><nn><br/>N 24<br/>N<br/>Nachlassgericht<br/>N 25<br/>finanzierende Bank<br/>Sparkasse<br/>- 5</nn></nn></nn></nn></nn></nn></nn></nn></nn> | Suchoptionen >>><br>Urlie./   Z   Aktenz Sache<br><b>Rubsum</b><br>Re<br>Junker/Paulus<br>2193<br>2200016 KB1 - Kauf Bauträger<br>KB1<br>Name del 2192<br>2200015 GGG - Keuf Kurz Köln<br>Schmidt Nabereit/Schneider:Wach<br>G.<br>2200014 GGG - Kauf Kurz<br>2191<br>Abramovic/Jansen<br>G.<br>2200013 TE - Testament<br>2190<br><b>Abramevic</b><br>2200012 KK - Kauf Kurz Köln<br>Schmidt Nabereit/Schneider.Wach<br>22L0007<br><b>KX</b><br>22L0005<br>2200011 KK - Kauf Kurz Koln<br>Widwa/Histori<br>2200010 GGG - Kauf Kurz<br>2186<br>Krüger/Hansen<br>G.<br>22L0009<br>2200009 GS - Grundschuld @zu Kauf<br>Zimmer/Knjger<br>GS.<br>22L0001<br>2200008 GS - Grundschuld @zu Kauf<br>GS<br>Zmmer/Jansen<br>2182<br>2200007 TE - Testament<br>Linder<br>2181<br>2200006 TE - Testament<br>Jacob<br>221,0003<br>2200005 KK - Kauf Kurz Brühl<br>Lercher/Holz<br>2200004 RX - Recisteranmeld XM<br>Handelswrigterausnine 2022<br>2169 | $\lambda$<br>StammAZ<br>Wedervor<br>von<br>13.09.2022<br>2022:00000<br>13.10.2022<br>07.09.2022<br>2022-00000<br>07.10.2022<br>07.10.2022<br>07.09.2022<br>2022-00000<br>07.09.2022<br>2022:00000<br>TE 07.10.2022<br>05.09.2022<br>2022:00000<br>05.10.2022<br>05.09.2022<br>2022-00000<br>KK 05.10.2022<br>31.08.2022<br>2022:00000<br>30.09.2022<br>31,08,2022<br>2022-00000<br>30.09.2022<br>2022-00000<br>26.08.2022<br>25.09.2022<br>26.08.2022<br>2022-00000<br>TE 25.09.2022<br>26.08.2022<br>2022-00000<br>TE 25.09.2022<br>JKK 25.09.2022 26.08.2022 2022:00000<br>RX 22.09.2022 23.08.2022 2022-00001<br>OK<br>Abbrechen |                                                                                                    |

*Abbildung 5: Mehrere Karteikarten geöffnet*

Es kann also beispielsweise der Vorgang, der aktuell bearbeitet wird, geöffnet bleiben, während ein zweiter Vorgang geöffnet wird, zum Beispiel um einem Klienten hierzu eine Auskunft zu geben.

Wenn bereits eine Akte auf dem Bildschirm geöffnet ist und eine zweite über die Auswahl im Suchergebnis geöffnet wird, zeigt TriNotar folgenden Dialog an.

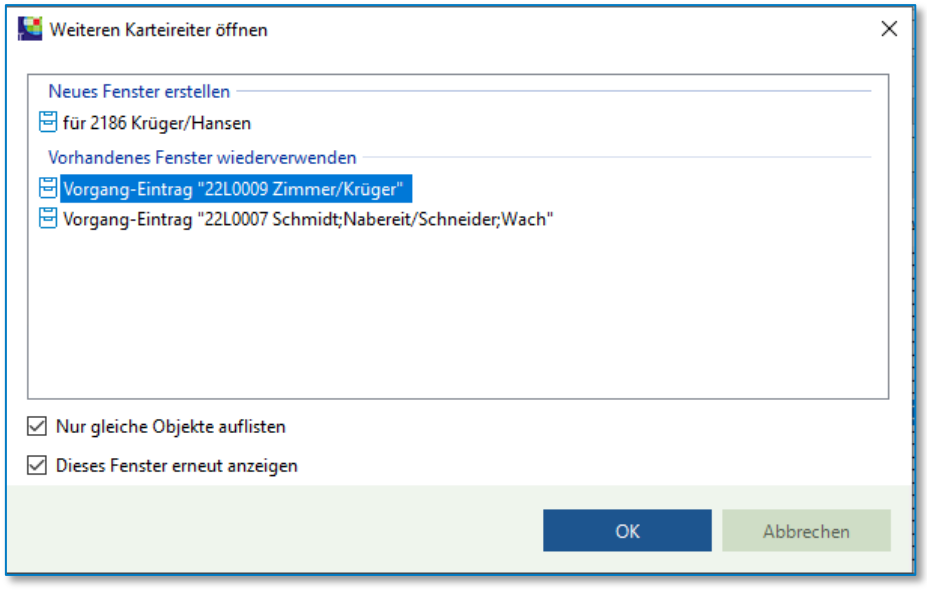

*Abbildung 6: Optionsauswahl beim Öffnen einer zweiten Aktensicht*

Es kann nun ausgewählt werden, ob ein weiterer Karteireiter geöffnet werden soll, oder ob ein bereits geöffneter Karteireiter geschlossen und mit der Ansicht für die neue Akte ersetzt werden soll. Wird der Haken bei der Option "Dieses Fenster erneut anzeigen" entfernt, verwendet das System die in diesem Fall ausgewählte Option auch für alle weiteren Akten, die zukünftig geöffnet werden.

#### **Hinweis:**

In den TriNotar-Einstellungen (Datei → Einstellungen/Administration → Anwendereinstellungen) kann das Verhalten bei Bedarf wieder umgestellt werden. Zum jeweiligen Benutzer ist (unter Einstellungen → Aktenexplorer → Karteireiter wiederverwenden → Werte) eine Auswahl möglich, die darüber entscheidet, ob immer eine neue Ansicht geöffnet, immer eine vorhandene Ansicht wiederverwendet oder der Dialog angezeigt wird.

Wird TriNotar geschlossen, werden alle aktuell geöffneten Aktenansichten gespeichert und beim erneuten Öffnen wiederhergestellt.

Es gilt zu beachten, dass bei einer größeren Anzahl von gleichzeitig geöffneten Karteireitern die Geschwindigkeit des Arbeitsplatzes beeinträchtigt werden kann. TriNotar zeigt daher standardmäßig ab zehn Karteireitern eine entsprechende Warnung an.

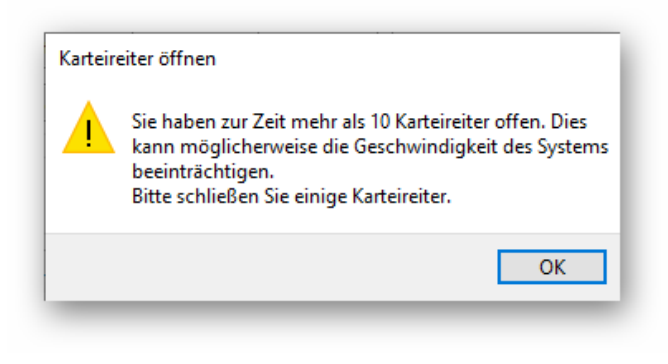

*Abbildung 7: Mehrere Karteikarten geöffnet*

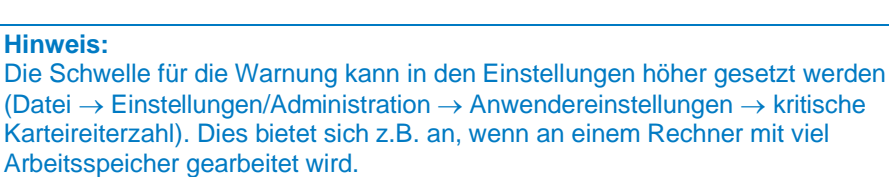

Über das schwarze Kreuz rechts oberhalb der Karteikarte kann diese geschlossen werden.

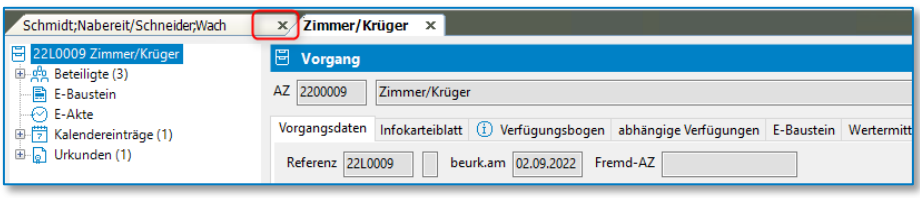

*Abbildung 8: Schließen einer Karteikarte über x*

Alternativ steht hierfür der Menüpunkt Fenster → Schließen oder die Tastenkombination Strg+Umschalttaste+F4 zur Verfügung.

#### **Tipp:**

Das schwarze Kreuz kann über die Einstellungen so konfiguriert werden, dass dieses auf jedem Karteireiter einzeln angezeigt wird (Einstellungen → TriNotar → Einstellungen → Aktenexplorer → Tabreiter mit Schließen-Button)

Die Karteireiter können alternativ auch neben- oder untereinander angezeigt werden. Für die gewünschte Anordnung wird mit der linken Maustaste auf einen der Karteireiter geklickt und dieser bei gehaltener Maustaste Richtung Bildschirmmitte gezogen und losgelassen.

Automatisch öffnet sich dort eine Positionierungshilfe.

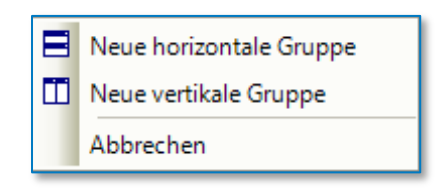

*Abbildung 9: Positionierungshilfe beim Verschieben von Karteireitern*

Es können horizontale und vertikale Gruppen gebildet werden.

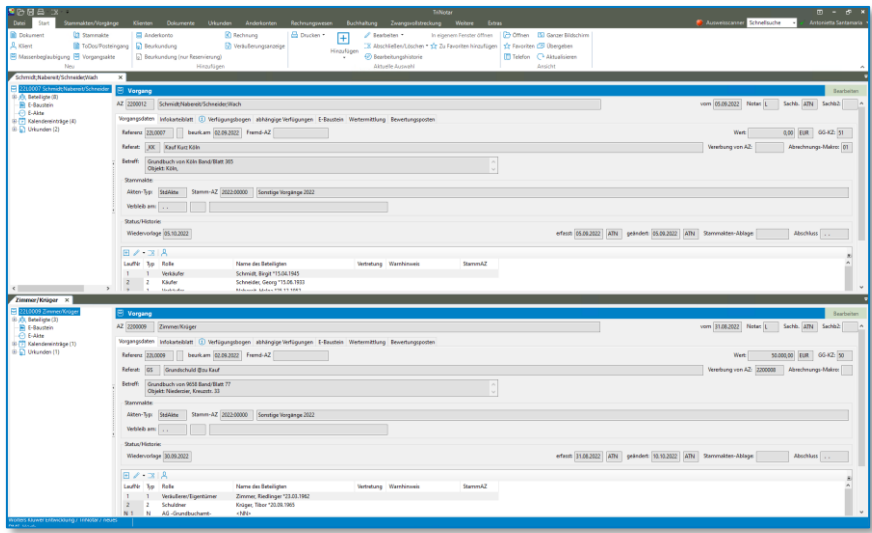

*Abbildung 10: Ergebnis der Verschiebung eines Karteireiters*

Um die gleichzeitige Anzeige mehrerer Karteikarten wieder aufzuheben, wird der Karteireiter bei gedrückt gehaltener Maustaste wieder zurück auf die obere Karteireiterleiste geführt oder umgekehrt. Die Unterteilung des Objektbereichs ist auch in mehr als zwei Teile möglich.

## <span id="page-10-0"></span>**1.2.4 Objektbaum / Objektdetails**

Die einzelnen Karteireiter zu einer Akte sind in einen Objektbaum und einen Detailbereich untergliedert. Im Objektbaum (links) werden z.B. zu einem Vorgang alle verknüpften Objekte angezeigt, also ggf. vorhandene Beteiligte, Dokumente, Urkunden, Rechnungen usw.

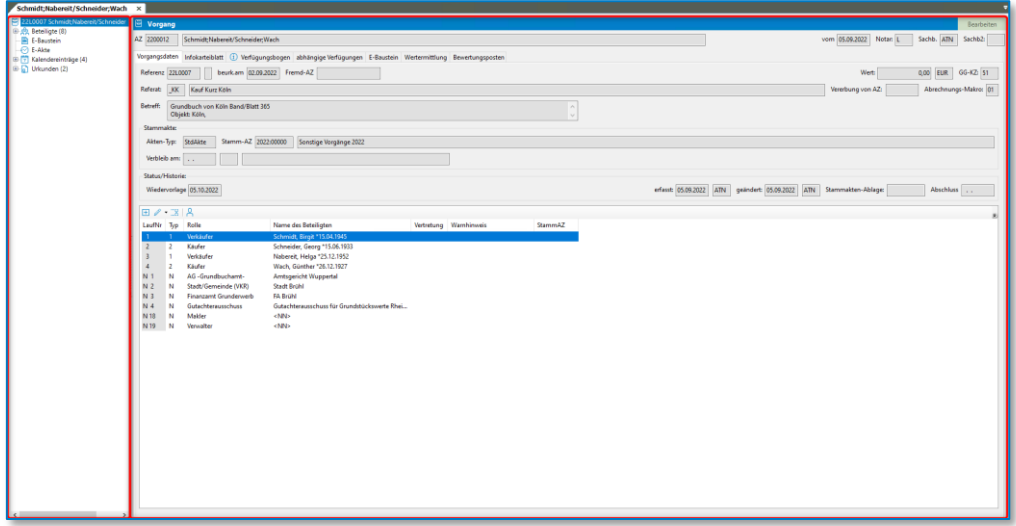

*Abbildung 11: Unterteilung eines Karteireiters in Objektbaum (links) und Detailbereich (rechts)*

Wird im Objektbaum ein Eintrag ausgewählt, werden die entsprechenden Detaildaten rechts im Detailbereich angezeigt. Wird also wie im obigen Beispiel ein Beteiligter im Objektbaum angeklickt, erscheinen rechts im Detailbereich alle Informationen zu dieser Person.

## <span id="page-11-0"></span>**1.2.5 Aktenansicht / Bereichsansicht**

In TriNotar stehen zwei verschiedene Arten von Ansichten zur Verfügung. Die Aktenansicht ist in den vorherigen Kapiteln bereits erwähnt worden und stellt immer einen Querschnitt durch verschiedene Objekte dar, die über einen bestimmten Kontext (Vorgang oder Klient) miteinander verbunden sind. So werden in der Aktenansicht einer Vorgangsakte die dazugehörigen Dokumente, Urkunden und Rechnungen dargestellt.

Demgegenüber stehen die Bereichsansichten, die immer nur eine bestimmte Gruppe von Objekten anzeigen, z.B. Rechnungen oder alle Urkunden. Der jeweilige Bereich wird im Ribbon direkt aufgerufen.

An die Stelle des Objektbaums tritt in der Bereichsansicht eine Leiste mit einer Suchfunktion. Der Detailbereich ist hingegen identisch zu dem der Aktensicht. Wird also beispielsweise eine Rechnung zu einem bestimmten Vorgang in der Aktenansicht betrachtet, ist die Darstellung identisch mit jeder, die z.B. über die Rechnungsnummer in der Bereichsansicht der Rechnungen geöffnet wurde.

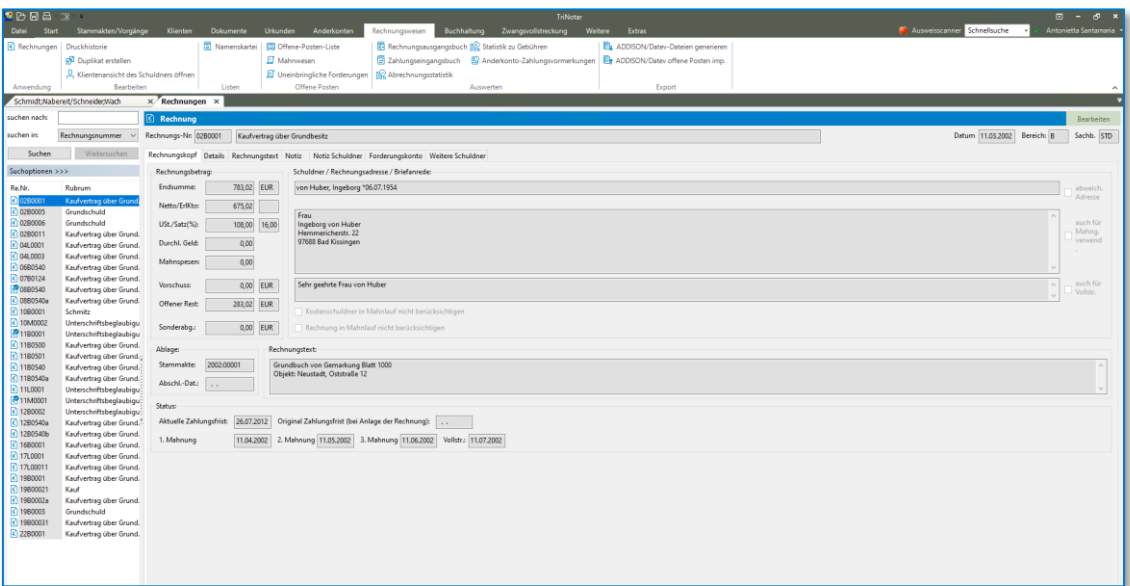

*Abbildung 12: Bereichssicht Rechnungen*

Zwischen den beiden Ansichtstypen kann einfach und schnell gewechselt werden. Soll z.B. zu einer bestimmten Rechnung, die in der Bereichsansicht geöffnet ist, der komplette Vorgang angezeigt werden, kann dies durch Anklicken des Wortes "Rechnung" in der Titelzeile erfolgen. Der Mauszeiger wird über dem Link zu einer Hand (das Symbol kann je nach Windows-Konfiguration abweichen).

Andersherum kann auch von einer Vorgangsakte über einen entsprechenden Klick in der Titelzeile der Detailsicht in die Bereichsansicht gesprungen werden.

## <span id="page-12-0"></span>**1.2.6 Die Schnellstartleiste**

Über die Schnellstartleiste links oben im Aktenexplorer kann sich jeder Anwender individuell die für ihn wichtigsten Funktionen in den Schnellzugriff legen.

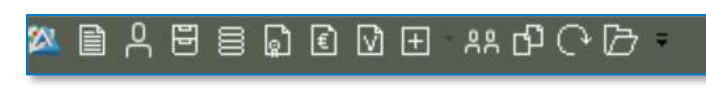

*Abbildung 13: Die Schnellstartleiste*

Um eine Funktion in die Schnellstartleiste einzufügen, reicht es aus, die gewünschte Funktion im TriNotar Ribbon mit der rechten Maustaste anzuklicken und "zur Symbolleiste für den Schnellzugriff "hinzufügen" auszuwählen.

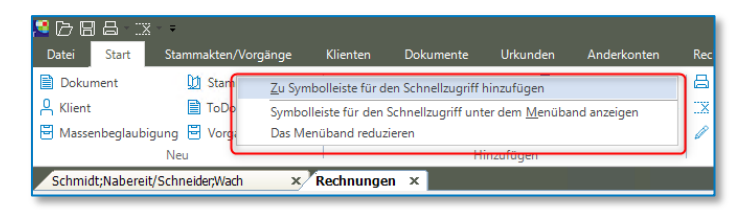

*Abbildung 14: Zur Schnellstartleiste hinzufügen*

Auf dem gleichen Weg lässt sich eine Funktion auch wieder entfernen.

## <span id="page-12-1"></span>**1.3 Hilfe**

Unter der Registerkarte Datei und dem Menüpunkt **Informationen** bzw. **Tools** sind verschiedene Hilfestellungen und Informationen zum System zusammengefasst.

## <span id="page-12-2"></span>**1.3.1 Handbücher**

Über den Menüpunkt Informationen – Anleitungen kann auf alle verfügbaren digitalen Nachschlagewerke von TriNotar zugegriffen werden.

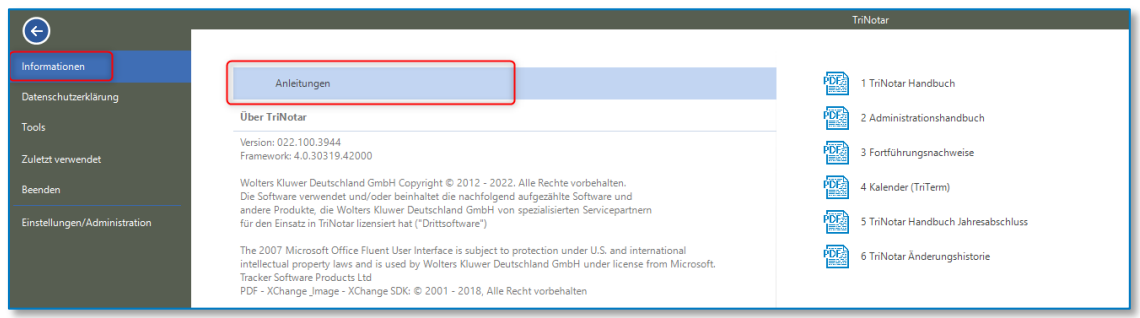

*Abbildung 15:Aufruf der Handbücher und Anleitungen*

## <span id="page-12-3"></span>**1.3.2 Informationen / Systeminfo**

Mit dem Menüpunkt Informationen - Systeminfo können Sie die aktuelle Version Ihrer TriNotar-Installation einsehen. Diese Information wird ggf. vom TriNotar-Support abgefragt.

Alle weiteren Informationen dienen dem TriNotar-Support ggf. zur Analyse von gemeldeten Problemen.

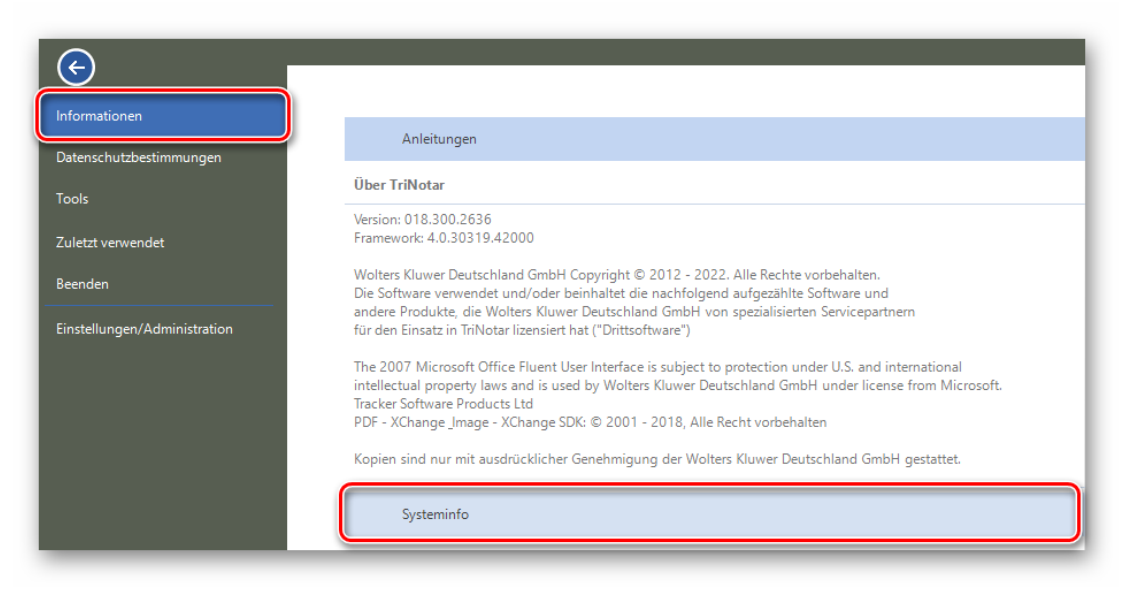

*Abbildung 16: Anzeige Systeminfo*

## <span id="page-13-0"></span>**1.3.3 Liste der Tastenkürzel**

Einen Überblick über alle in TriNotar verfügbaren Tastenkürzel bietet eine entsprechende Liste. Die sogenannten Shortcuts können das tägliche Arbeiten beschleunigen, da mit ihrer Hilfe weniger zwischen Tastatur und Maus gewechselt werden muss. Die Liste kann über den Menüpunkt Tools – Tastaturkürzel angezeigt und ausgedruckt werden. Soweit ein Tastenkürzel existiert, wird dieses auch hinter der über die Maus angesteuerten Funktion angezeigt.

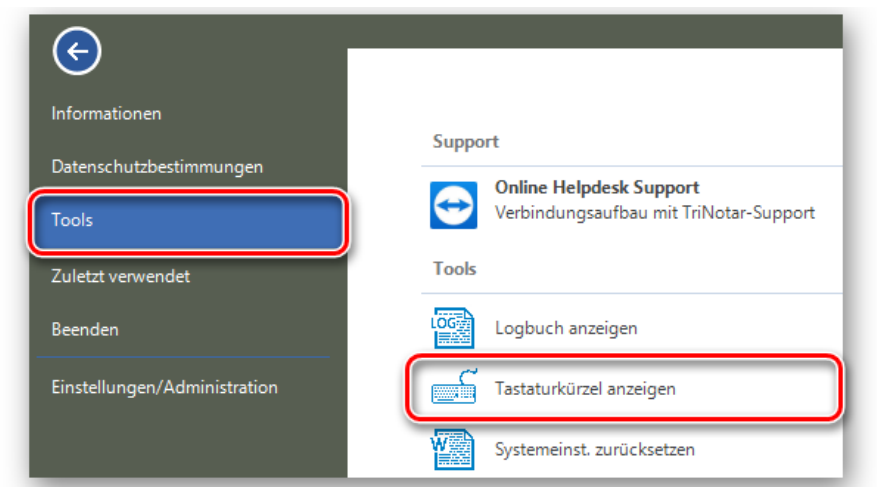

*Abbildung 17: Tastaturkürzel anzeigen*

## <span id="page-14-0"></span>**1.3.4 Fehleranalyse / Behandlung**

Über den Punkt *Systemeinstellungen zurücksetzen* können unter anderem einige Systemeinstellungen zurückgesetzt werden.

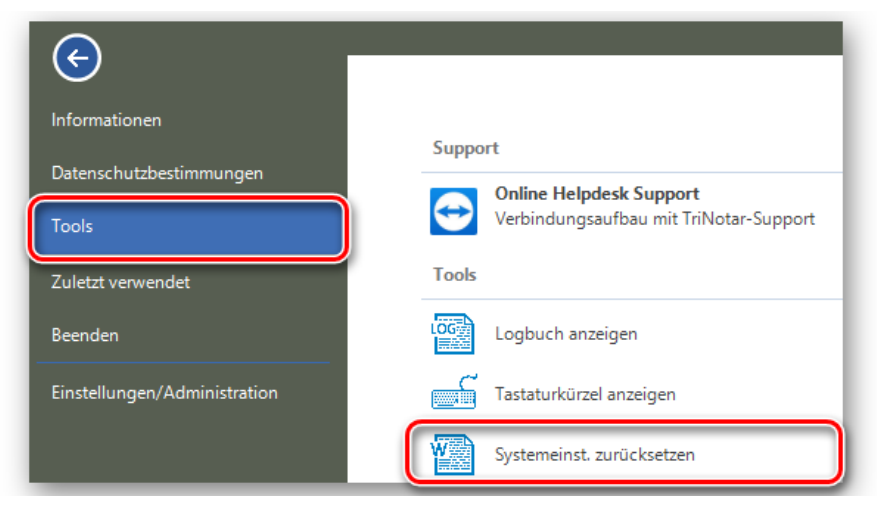

*Abbildung 18: Systemeinstellungen zurücksetzen*

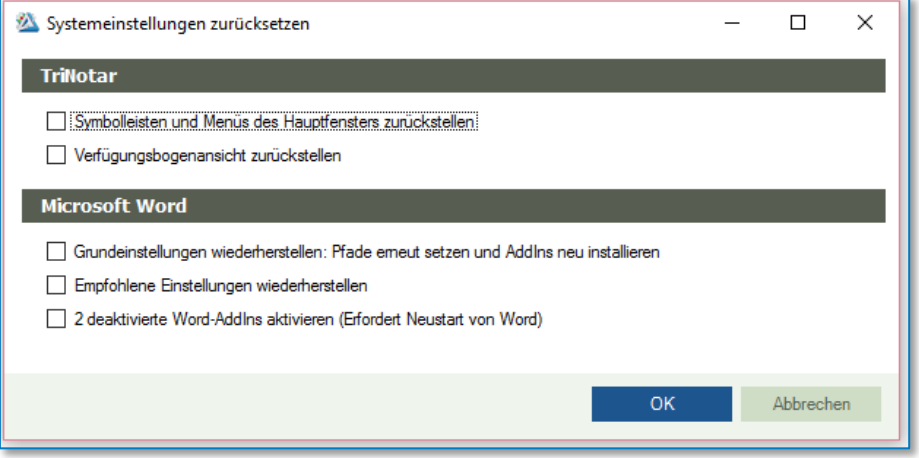

*Abbildung 19: Fenster Systemeinstellungen zurücksetzen*

Im Bereich von TriNotar selbst können alle etwaigen manuellen Veränderungen bzw. Verschiebungen bei den Symbolleisten und Menüs rückgängig gemacht werden. Außerdem können individuelle Änderungen an der Ansicht des Verfügungsbogens zentral wieder aufgehoben werden.

Weiterhin können die notwendigen Verknüpfungen und Einstellungen in Microsoft Word neu gesetzt werden. Dies bietet sich insbesondere an, wenn es bei der Arbeit mit dem Textverarbeitungsprogramm vermehrt zu Problemen kommen sollte.

# <span id="page-15-0"></span>2 Suchen

TriNotar unterscheidet zwischen drei verschiedenen Aktentypen, welche unterschiedliche Funktionen haben. Alle drei Aktentypen lassen sich über die Schaltfläche in Öffnen suchen und aufrufen.

## <span id="page-15-1"></span>**2.1 Aktentypen (Klientenakte, Vorgangsakte, Stammakte)**

Es wird zwischen Klientenakten, Vorgangsakten und Stammakten unterschieden.

## <span id="page-15-2"></span>**2.1.1 Klientenakte**

Eine **Klientenakte** ist ein personenbezogener Eintrag, der alle wesentlichen Informationen zu einem Klienten zusammenfasst. Auf dem Karteireiter ist als Symbol ein Ausweisdokument abgebildet.

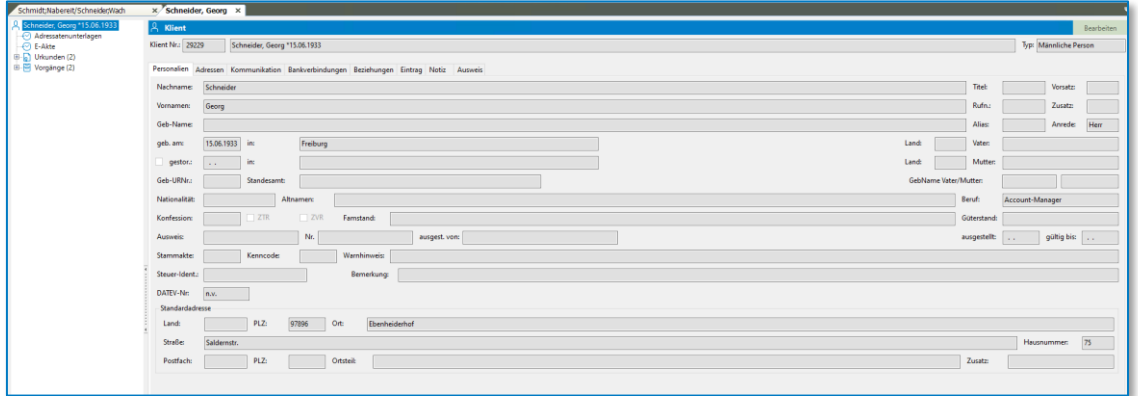

*Abbildung 20: Ansicht einer Klientenakte*

## <span id="page-15-3"></span>**2.1.2 Vorgangsakte**

Eine **Vorgangsakte** ist hingegen auf einen konkreten Fall (z.B. Grundstückskaufvertrag, Grundschuld oder GmbH-Gründung) bezogen. Sie kommt in der Regel der klassisch geführten Papierakte im Notariat gleich. Es sollte pro (geplantem) Urkundenrolleneintrag eine Vorgangsakte angelegt werden. Auf dem Karteireiter ist als Symbol eine Aktenmappe zu finden.

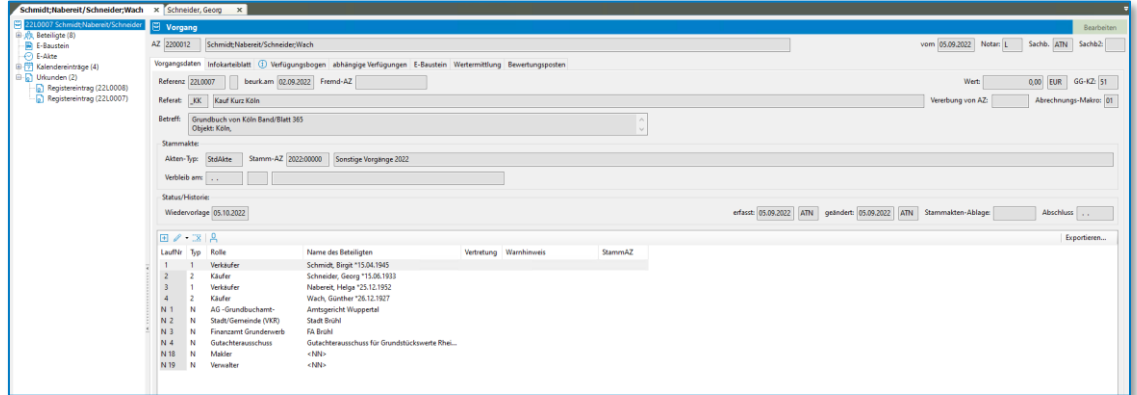

*Abbildung 21: Ansicht einer Vorgangsakte*

## <span id="page-16-0"></span>**2.1.3 Stammakte**

Der dritte Aktentyp wird als **Stammakte** bezeichnet. Eine Stammakte bietet die Möglichkeit, mehrere Vorgangsakten miteinander zu verbinden. Je nach gewünschtem System könnte man z.B. alle Vorgänge, die einen konkreten Verein betreffen, in die gleiche Stammakte legen. Ebenso ließen sich der Grundstückskaufvertrag und die dazugehörige Grundschuld, Auflassung und Messungsanerkennung miteinander verknüpfen.

Wird ein Vorgang in keine spezielle Stammakte gelegt, wird er zunächst in den "Sonstigen Vorgängen" des jeweiligen Jahres gespeichert. Eine spezielle Stammakte kann aber jederzeit noch zugewiesen werden.

Auf dem Karteireiter wird als Symbol für die Stammakte ein Aktenschrank verwendet.

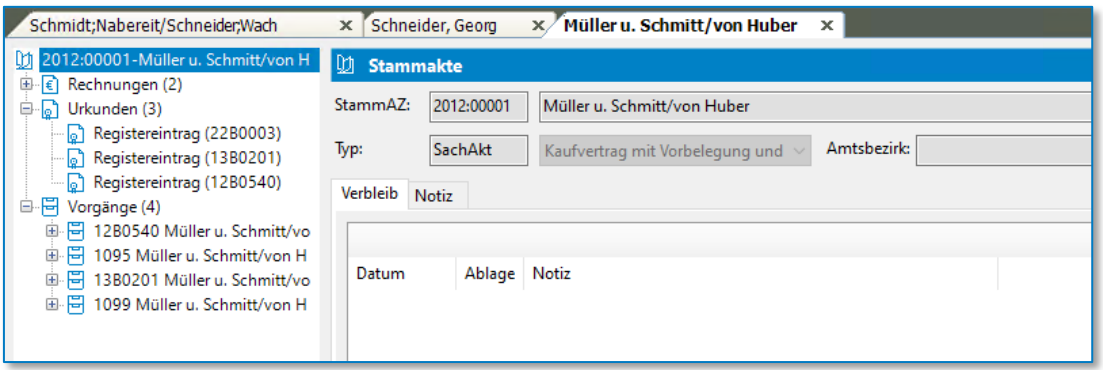

*Abbildung 22: Ansicht einer Stammakte*

## <span id="page-16-1"></span>**2.2 Suche (Nur-Notariat)**

## <span id="page-16-2"></span>**2.2.1 Suche Klientenakte**

Um eine Klientenakte zu öffnen, klicken Sie unter der Registerkarte Start auf die Funktion *"Öffnen".* 

|                              |                     |                                  |            |                     |                       |            |                |                  | TriNotar                                                |         |                                                         |
|------------------------------|---------------------|----------------------------------|------------|---------------------|-----------------------|------------|----------------|------------------|---------------------------------------------------------|---------|---------------------------------------------------------|
| <b>Datei</b><br>Start        | Stammakten/Vorgänge | Klienten                         | Dokumente  | Urkunden            | Anderkonten           |            | Rechnungswesen | Buchhaltung      | Zwangsvollstreckung                                     | Weitere | Extras                                                  |
| Dokument                     | <b>D1</b> Stammakte | Anderkonto                       |            | $\epsilon$ Rechnung |                       |            | Bearbeiten *   |                  | <b><i>C</i></b> Bearbeitungshistorie                    |         | <b>T</b> <sup>7</sup> Öffnen <b>B</b> Ganzer Bildschirm |
| A Klientenakte               | Vorgangsakte        | <b>B</b> Beurkundung             |            |                     | V Veräußerungsanzeige | Hinzufügen |                |                  | X Abschließen/Löschen ▼ In eigenem Fenster öffnen       |         | <b>XX Favoriten 2</b> Übergeben                         |
| Massenbeglaubigung Nachricht |                     | D Beurkundung (nur Reservierung) |            |                     |                       |            | Drucken ▼      |                  | tx Zu Favoriten hinzufügen     Telefon (→ Aktualisieren |         |                                                         |
|                              | Neu                 |                                  | Hinzufügen |                     |                       |            |                | Aktuelle Auswahl |                                                         |         | Ansicht                                                 |

*Abbildung 23: Aufruf der Funktion Öffnen*

Wählen Sie unter "Ansicht" die erste Alternative "Klientenakte".

| Offnen       |                             | ×            |
|--------------|-----------------------------|--------------|
| Ansicht:     | Vorgangsakte                | $\checkmark$ |
| suchen nach: | Klientenakte<br>Nachrichten |              |
| suchen in:   | Stammakte<br>Vorgangsakte   |              |

*Abbildung 24: Öffnen einer Klientenakte (Nur-Notariat)*

Sodann kann unter "suchen nach" die Information eingegeben werden, die zu dem Klienten bekannt ist und über die die entsprechende Akte gesucht werden soll.

Unter "suchen in" erfolgt schließlich die Auswahl, um was für eine Information es sich bei der Eingabe handelt. Hierfür stehen 8 Varianten zur Verfügung.

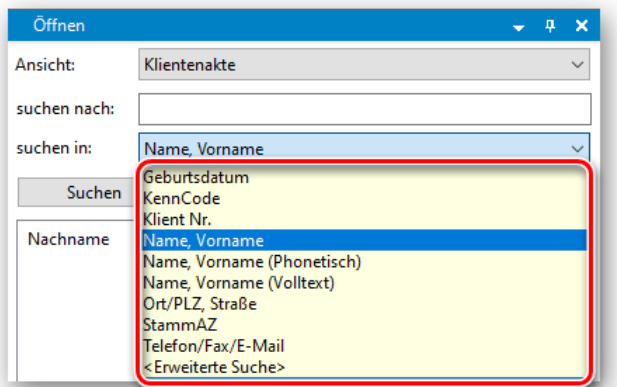

*Abbildung 25: Suche nach Klientenakten (Nur-Notariat)*

Bei der Suche über das **Geburtsdatum** erfolgt die Eingabe in der Form TT.MM.JJJJ.

Ein **KennCode** ist ein Schlagwort, das zu einer Klientenakte frei vergeben werden kann, um diese später darüber finden zu können. Man kann einen KennCode auch bei mehreren Klientenakten vergeben und diese über den Begriff miteinander verbinden.

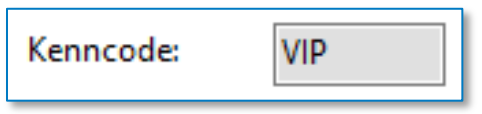

*Abbildung 26: KennCode in der Klientenakte*

Als dritte Suchfunktion steht die **Klientennummer** zur Verfügung. Dabei handelt es sich um eine automatisch vom System vergebene, fortlaufende Nummer für jeden einzelnen Klienten. Die Klientennummer steht in der Klientenakte oben links.

Die wohl häufigste Suchoption bei den Klientenakten ist die Suche über den **Name**n des Klienten. Dabei wird zunächst nach dem Nachnamen gesucht. Um das Suchergebnis einzugrenzen, kann – abgetrennt durch ein Komma – zusätzlich auch der Vorname des Klienten eingegeben werden. Sollte nur der Vorname des Klienten bekannt sein, kann auch dieser allein eingegeben werden. Vorweg wird dann ein Komma geschrieben, um dem System deutlich zu machen, dass es sich bei der Eingabe nicht um den Nachnamen handelt. Die Eingabe lautet in diesem Fall wie folgt:

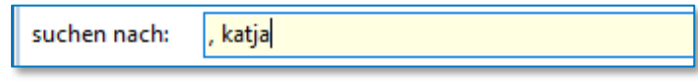

*Abbildung 27: Suche einer Klientenakte über Vornamen*

Selbstverständlich kann statt dem Namen einer natürlichen Person auch immer jener einer juristischen Person, einer Behörde oder eines Gerichts eingegeben werden.

Alternativ zu dieser Namenssuche gibt es eine **Volltextsuche**, die immer dann angewendet werden kann, wenn einem nur ein Teil des Namens erinnerlich ist. Das Ergebnis liefert hier alle Klientenakten, die das entsprechende Namensfragment enthalten. Auch hier kann durch das Vorwegschreiben eines Kommas auch nach Vornamen-Fragmenten gesucht werden. Hilfreich ist diese Suche insbesondere dann, wenn der Anfang des Namens unbekannt ist. In diesem Fall würde nämlich die klassische Namenssuche nicht funktionieren.

Da die Volltextsuche für das System deutlich aufwendiger ist und daher bei umfangreichen Datenbanken auch länger dauert, sollte bei sicherer Kenntnis des Namens mit der klassischen Namenssuche gearbeitet werden.

Weiterhin ist eine Suche über **Adressinformationen** möglich. Dabei kann ein Ort oder eine PLZ eingegeben werden. Das Suchergebnis liefert alle Klientenakten, die zu dem entsprechenden Ort bzw. der PLZ passen. Eine Eingrenzung des Ergebnisses ist auch hier – abgetrennt durch ein Komma - mithilfe der Eingabe der Straße möglich. Sollte nur die Straße bekannt sein, kann wiederum das Komma vorweggeschrieben werden, um allein nach Straßennamen zu suchen.

Die Klientenakten können auch über die **Stammakten** gesucht werden. Nach Eingabe eines Stammaktenzeichens werden alle Klienten aufgelistet, die in wenigstens einem der Vorgänge, die in der Stammakte zusammengefasst sind, vorkommen.

Die letzte Suchfunktion für die Klientenakten bietet eine Suche nach Kommunikationsdaten. Dafür wird die Suchvariante **Telefon / Fax / E-Mail** ausgewählt. Bei der Eingabe von Telefon- oder Faxnummern kann auf etwaige Trennzeichen (- oder /), die bei der ursprünglichen Eingabe der Daten verwendet wurden, verzichtet werden.

Schließlich besteht die Möglichkeit einer erweiterten Suche, welche ebenfalls über das Drop-Down-Menu hinter "suchen in" ausgewählt werden kann. Hier können durch gedrückt halten der Taste Strg und anklicken mehrerer Suchkriterien diese für die Suche kombiniert werden.

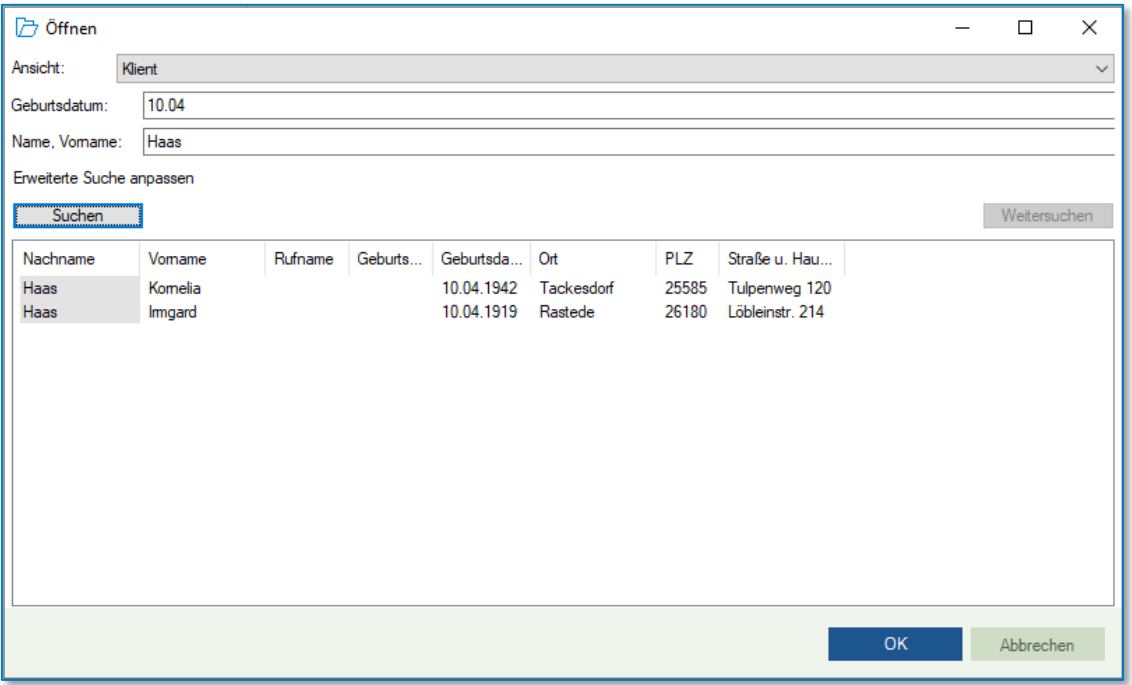

*Abbildung 28: Erweiterte Suche - Kombination mehrerer Suchkriterien (Nur-Notariat)*

Die Auflistung des Suchergebnisses enthält bis zu 8 Spalten mit den entsprechenden Klienteninformationen (Nachname, Vorname, Rufname, Geburtsname, Geburtsdatum, Ort, PLZ, Straße).

Durch Anklicken der Spaltenüberschriften mit der rechten Maustaste öffnet sich eine Konfigurationsmaske. Dort können Spalten ausgeblendet, in ihrer Breite verändert oder die Reihenfolge der Anordnung angepasst werden.

## <span id="page-19-0"></span>**2.2.2 Suche Vorgangsakte**

Um eine Vorgangsakte zu öffnen, wird in der Öffnen-Spalte unter "Ansicht" die letzte Alternative "Vorgang" ausgewählt.

| Öffnen       |                                          | ×            |
|--------------|------------------------------------------|--------------|
| Ansicht:     | Vorgangsakte                             | $\checkmark$ |
| suchen nach: | Klientenakte<br>Nachrichten<br>Stammakte |              |
| suchen in:   | Vorgangsakte                             |              |

*Abbildung 29: Suche einer Vorgangsakte (Nur-Notariat)*

Sodann kann unter "suchen nach" die Information eingegeben werden, die zu der Vorgangsakte bekannt ist.

Unter "suchen in" erfolgt schließlich die Auswahl, um was für eine Information es sich bei der Eingabe handelt. Hierfür stehen 10 Varianten zur Verfügung.

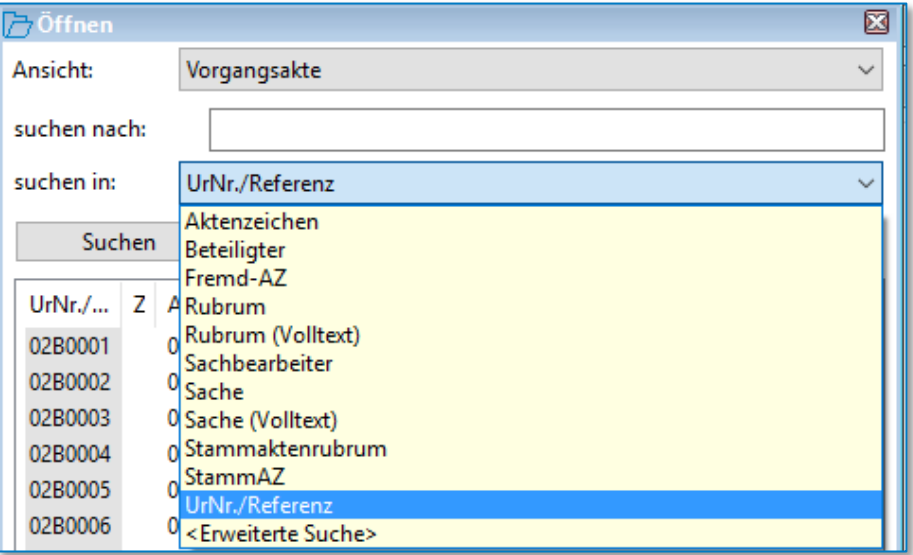

*Abbildung 30: Suche nach Vorgängen (Nur-Notariat)*

Selbstverständlich kann zunächst über das **Aktenzeichen** die Vorgangsakte gesucht werden. Das Aktenzeichen wird vom System automatisch vergeben. Die ersten beiden Stellen stehen für das Jahr, die übrigen 5 Stellen sind eine fortlaufende Nummer. Das Aktenzeichen findet sich in der Vorgangsakte oben links.

Die zweite Suchoption bietet eine Suche nach dem Namen eines am Vorgang **Beteiligten**. Dabei wird zunächst nach dem Nachnamen gesucht. Um das Suchergebnis einzugrenzen, kann abgetrennt durch ein Komma – zusätzlich auch der Vorname des Beteiligten eingegeben werden. Sollte nur der Vorname des Beteiligten bekannt sein, kann auch dieser allein eingegeben werden. Vorweg wird dann ein Komma geschrieben, um dem System deutlich zu machen, dass es sich bei der Eingabe nicht um den Nachnamen handelt.

Außerdem kann auch nach dem **Rubrum** der Vorgangsakte gesucht werden, welches bei der Aktenanlage vergeben wird.

Ist nur ein Teil des Rubrums bekannt, bietet sich die **Volltextsuche für das Rubrum** an. Hier kann nach Fragmenten eines Rubrums gesucht werden. Hilfreich ist diese Suche insbesondere dann,

wenn der Anfang des Rubrums unbekannt ist. In diesem Fall würde nämlich die klassische Rubrensuche nicht funktionieren. Da die Volltextsuche für das System deutlich aufwendiger ist und daher bei umfangreichen Datenbanken auch länger dauert, sollte bei sicherer Kenntnis des Rubrums mit der klassischen Rubrensuche gearbeitet werden.

Auch eine Suche nach dem **Sachbearbeiter** der Vorgangsakte ist möglich. Hierfür wird das Kürzel des jeweiligen Sachbearbeiters eingegeben.

Über die Suche nach der **Sache** können alle Vorgangsakten gelistet werden, die zu einem bestimmten Referat gehören.

Auch für die Suche über das Referat wird eine **Volltextsuche** angeboten, welche wiederum die Suche nach Fragmenten einer **Sache** ermöglicht. Ist also der Name des Referats nicht vollständig erinnerlich, kann mit dieser Suchoption gearbeitet werden.

Weiterhin ist eine Suche über das **Rubrum der zugeordneten Stammakte** möglich. Im Suchergebnis werden alle Vorgangsakten aufgelistet, die in der eingegebenen Stammakte liegen.

Ebenso kann auch über das **Stammaktenzeichen** gesucht werden.

Letztlich ist eine Suche über die **Urkundennummer / Referenz** möglich. Das System vergibt zu einer Vorgangsakte automatisch und fortlaufend eine Referenznummer, welche mit der Eintragung in das Urkundenverzeichnis durch die Urkundenverzeichnisnummer ersetzt wird. Die Referenznummer ist eine 4-stellige Zahlenfolge. Die Urkundennummer hingegen setzt sich aus der Jahreszahl, dem Notarkürzel und einer fortlaufenden Nummer zusammen und lautet dementsprechend z.B. "15B0143".

Schließlich besteht die Möglichkeit einer erweiterten Suche, welche ebenfalls über das Drop-Down-Menu hinter "suchen in" ausgewählt werden kann. Hier können durch gedrückt halten der Taste Strg und anklicken mehrerer Suchkriterien diese für die Suche kombiniert werden.

Die Auflistung des Suchergebnisses enthält bis zu 10 Spalten mit den entsprechenden Vorgangsinformationen (UrNr. / Referenz, Zusatz, Aktenzeichen, Sache, Rubrum, Referat, Wiedervorlage, vom (Anlagedatum), StammAZ, Sachbearbeiter). Durch Anklicken der Spaltenüberschriften mit der rechten Maustaste öffnet sich eine Konfigurationsmaske. Dort können Spalten ausgeblendet, in ihrer Breite verändert oder die Reihenfolge der Anordnung angepasst werden.

### <span id="page-20-0"></span>**2.2.3 Suche Stammakte**

Um eine Stammakte zu öffnen, wird in der Öffnen-Spalte unter "Ansicht" die dritte Alternative "Stammakte" ausgewählt.

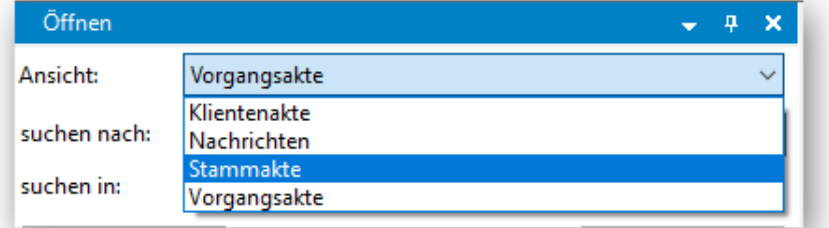

*Abbildung 31: Suche einer Stammakte (Nur-Notariat)*

Sodann kann unter "suchen nach" die Information eingegeben werden, die zu der Stammakte bekannt ist. Unter "suchen in" erfolgt schließlich die Auswahl, um was für eine Information es sich bei der Eingabe handelt. Hierfür stehen 3 Varianten zur Verfügung.

Da es sich bei der Stammakte letztlich nur um eine Hülle handelt, die mehrere Vorgänge miteinander verbindet, werden bei ihrer Anlage lediglich ein **Aktenzeichen** und ein Name (**Rubrum**) vergeben. Nach diesen Informationen kann entsprechend gesucht werden. Wobei bzgl. der Rubrensuche auch hier eine **Volltextsuche** zur Verfügung steht.

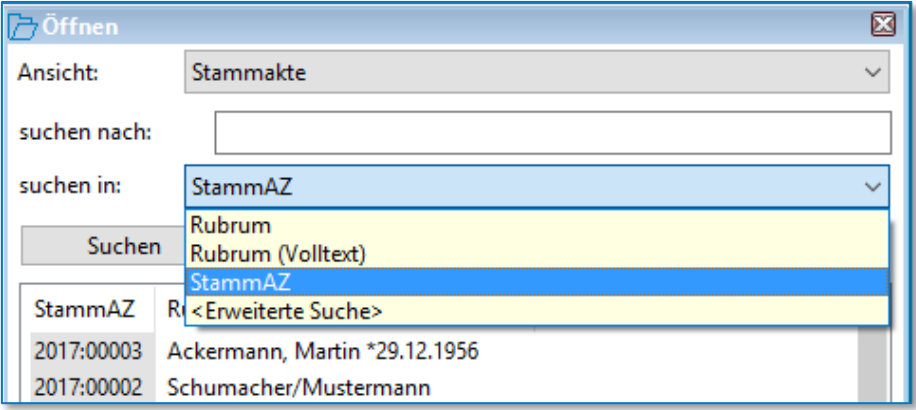

*Abbildung 32: Suche nach Stammakten (Nur-Notariat)*

Schließlich besteht die Möglichkeit einer erweiterten Suche, welche ebenfalls über das Drop-Down-Menu hinter "suchen in" ausgewählt werden kann. Hier können durch gedrückt halten der Taste Strg und anklicken mehrerer Suchkriterien diese für die Suche kombiniert werden.

Durch Anklicken der Spaltenüberschriften mit der rechten Maustaste öffnet sich auch hier eine Konfigurationsmaske. Dort können Spalten ausgeblendet, in ihrer Breite verändert oder die Reihenfolge der Anordnung angepasst werden.

## <span id="page-21-0"></span>**2.3 Suche (AnwaltsNotariat)**

## <span id="page-21-1"></span>**2.3.1 Suche Klientenakte**

Um eine Klientenakte zu öffnen, klicken Sie unter der Registerkarte Start auf die Funktion "Öffnen".

|                                  |                     |                                |            |                     |                     |            |                         |                  | <b>TriNotar</b>                                        |                |                                  |
|----------------------------------|---------------------|--------------------------------|------------|---------------------|---------------------|------------|-------------------------|------------------|--------------------------------------------------------|----------------|----------------------------------|
| <b>Datei</b><br>Start            | Stammakten/Vorgänge | Klienten                       | Dokumente  | <b>Urkunden</b>     | Anderkonten         |            | Rechnungswesen          | Buchhaltung      | Zwangsvollstreckung                                    | <b>Weitere</b> | Extras                           |
| Dokument                         | <b>D1</b> Stammakte | Anderkonto                     |            | $\epsilon$ Rechnung |                     |            | Bearbeiten              |                  | <b><i>C</i></b> Bearbeitungshistorie                   |                | ■ 7 Öffnen ■ 9 Ganzer Bildschirm |
| A Klientenakte                   | Vorgangsakte        | <b>b</b> Beurkundung           |            |                     | Veräußerungsanzeige | Hinzufügen |                         |                  | X Abschließen/Löschen ▼ In eigenem Fenster öffnen      |                |                                  |
| H Massenbeglaubigung Nachricht ▼ |                     | Reurkundung (nur Reservierung) |            |                     |                     |            | <b>Contract Drucken</b> |                  | x Zu Favoriten hinzufügen     Telefon (→ Aktualisieren |                |                                  |
|                                  | Neu                 |                                | Hinzufügen |                     |                     |            |                         | Aktuelle Auswahl |                                                        |                | Ansicht                          |

*Abbildung 33: Aufruf der Funktion Öffnen (AnwaltsNotariat)*

Wählen Sie die Alternative "Klient".

|           | 门 Öffnen ▼ 国 Ganzer Bildschirm |
|-----------|--------------------------------|
| Marasna   | <b>CTRGLO</b>                  |
|           | Klient STRG+UMSCHALT+O         |
| Stammakte |                                |

*Abbildung 34: Öffnen einer Klientenakte (AnwaltsNotariat)*

Durch den Aufruf der Funktion **Öffnen Klient,** wahlweise über die Tastenkombination "Strg + UMSCHALT + O" wechseln Sie in den Dialog der **Adresssuche**.

Die wohl häufigste Suchoption bei den Klientenakten ist die Suche über den **Name**n des Klienten. Dabei wird zunächst nach dem Nachnamen gesucht. Um das Suchergebnis einzugrenzen, kann – abgetrennt durch ein Komma – zusätzlich auch der Vorname des Klienten eingegeben werden.

Geben Sie den Namen des gewünschten Klienten (im nachfolgenden Beispiel der Klient Peter Lustig) ein und klicken auf die Schaltfläche **Suchen.**

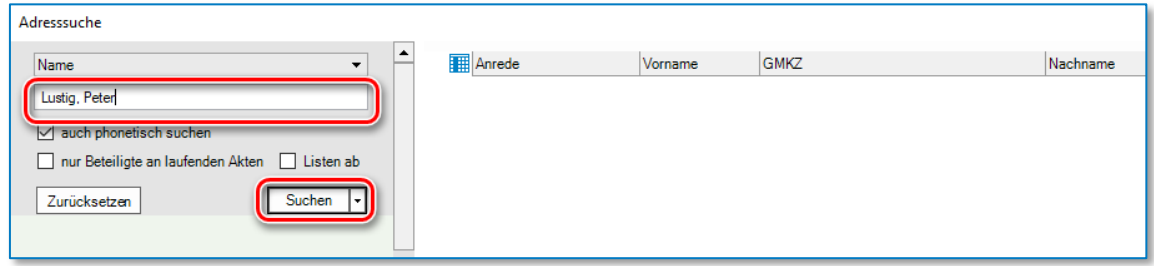

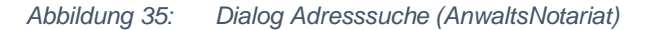

Systemintern ist bei der Adresssuche eine **Phonetische Suche** vorbelegt. Die phonetische Suche bewirkt, dass bei der Suche nach dem Adressaten Meier auch Klienten mit dem Namen **Meyer** und **Maier** vorgeschlagen werden. Oder wenn der Name Meier bspw. Bestandteil eines Firmennamens ist:

| Adresssuche                                                        |                                        |                 |         |             |              |                        |       | $\overline{\phantom{0}}$<br>⊢ | $\times$       |
|--------------------------------------------------------------------|----------------------------------------|-----------------|---------|-------------|--------------|------------------------|-------|-------------------------------|----------------|
| Name<br>۰.                                                         |                                        | <b>M</b> Anrede | Vomame  | <b>GMKZ</b> | Nachname     | $\blacktriangle$ Titel | PLZ   | lOrt                          | <b>Str</b>     |
| Meier                                                              | $\overline{a}$                         | <b>MANN</b>     | Fritz   |             | <b>Maier</b> |                        | 52399 | Merzenich                     | Sc             |
|                                                                    | $\begin{array}{c} \square \end{array}$ | <b>FRAU</b>     | Claudia |             | Maier        |                        | 52353 | <b>Düren</b>                  | No             |
| $\boxdot$ auch phonetisch suchen                                   | œ                                      | <b>MANN</b>     | Hans    |             | Meier        |                        | 52353 | Düren                         | No             |
|                                                                    | $\overline{a}$                         | <b>MANN</b>     | Otto    |             | Meier        |                        | 22085 | Hamburg                       | He             |
| $\Box$ Listen ab<br>nur Beteiligte an laufenden Akten              | $\bigoplus$                            | <b>FRAU</b>     | Helga   |             | Meier        | Dr.                    | 50667 | Köln                          | <b>Sc</b>      |
|                                                                    | $\boxplus$                             | <b>MANN</b>     | Ralf    |             | Meyer        |                        | 52399 | Merzenich                     | P <sub>C</sub> |
| Suchen<br>Zurücksetzen<br>ا ۱۰<br>Es wurden 6 Ergebnisse gefunden. |                                        |                 |         |             |              |                        |       |                               |                |

*Abbildung 36: Dialog Adresssuche (phonetische Suche)*

Wenn Sie gezielt nach einem Klienten mit der eindeutigen Schreibweise Meier eine Suche starten wollen, deaktivieren Sie zunächst die **phonetische Suche** und aktivieren Sie die Funktion **Listen ab**:

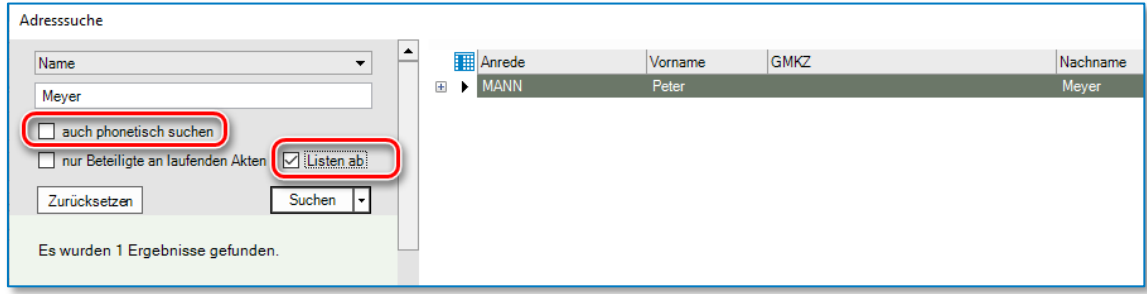

*Abbildung 37: Dialog Adresssuche (Listen ab)*

Aus der Liste der **Adresssuche** können Sie den gewünschten Klienten durch einen **Doppelklick** in TriNotar aufrufen.

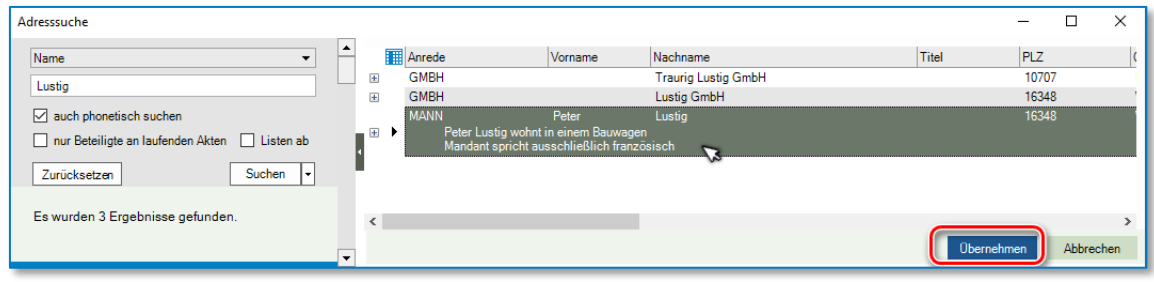

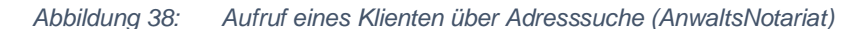

Wahlweise kann der gewünschte Klient auch zunächst markiert und anschließend durch Anklicken der Schaltfläche "Übernehmen" in TriNotar geöffnet werden.

Durch Anklicken der Schaltfläche v können Sie ein Auswahlmenü öffnen, das die nachfolgend aufgeführten Suchkriterien vorschlägt:

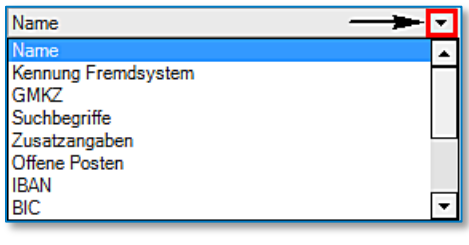

*Abbildung 39: Suchkriterien der Adresssuche*

Hier können Sie zum Beispiel durch die Eingabe eines Namens nach selbigem suchen. Alternativ können Sie nach offenen Posten (Rechnungsbetrag), nach einer Telefonnummer o. Ä. suchen, um eine Zuordnung zu einem Klienten zu finden:

Im Bereich der Adressdaten (aufzurufen über die Schaltfläche<sup>v</sup>) können Sie bspw. durch eine Ortsangabe nach einem bestimmten Klienten suchen.

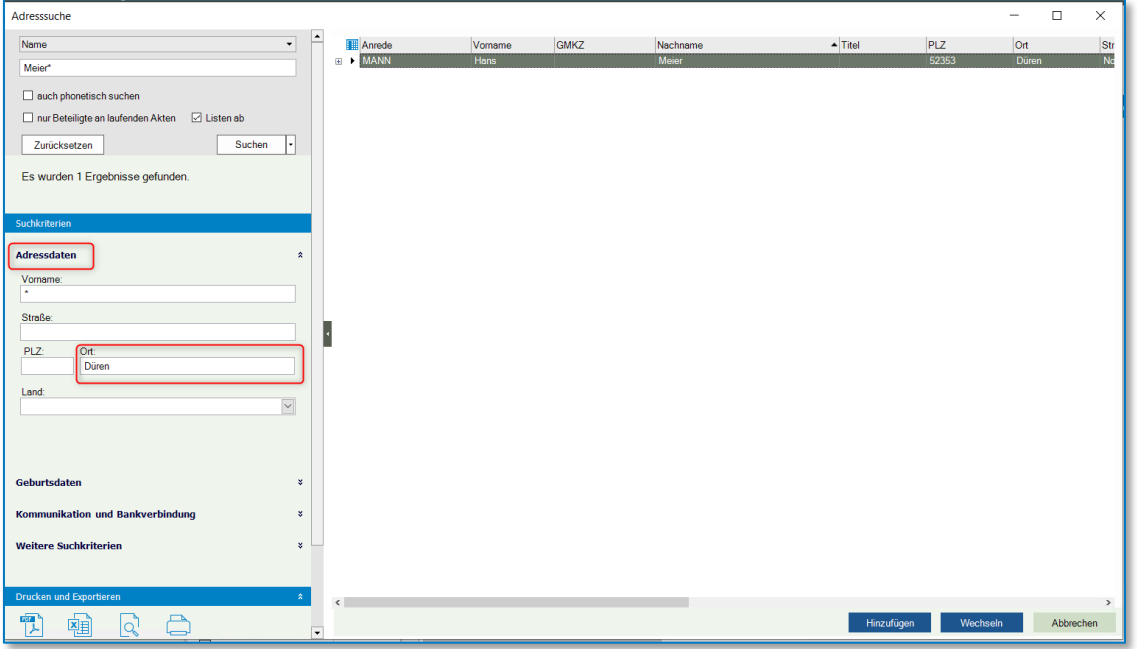

*Abbildung 40: Dialog Adresssuche (Adressdaten)*

Alternativ können Sie bspw. im Bereich **Geburtsdaten** nach einem Geburtsdatum oder

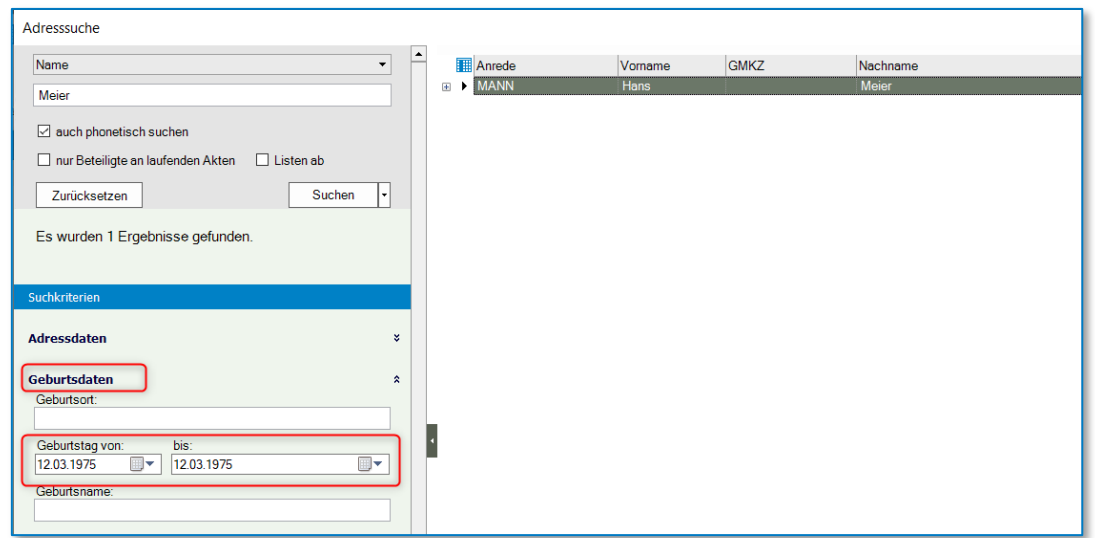

*Abbildung 41: Dialog Adresssuche (Geburtsdaten)*

im Bereich **Kommunikation und Bankverbindung** nach einer erfassten Mobil-Nr. suchen.

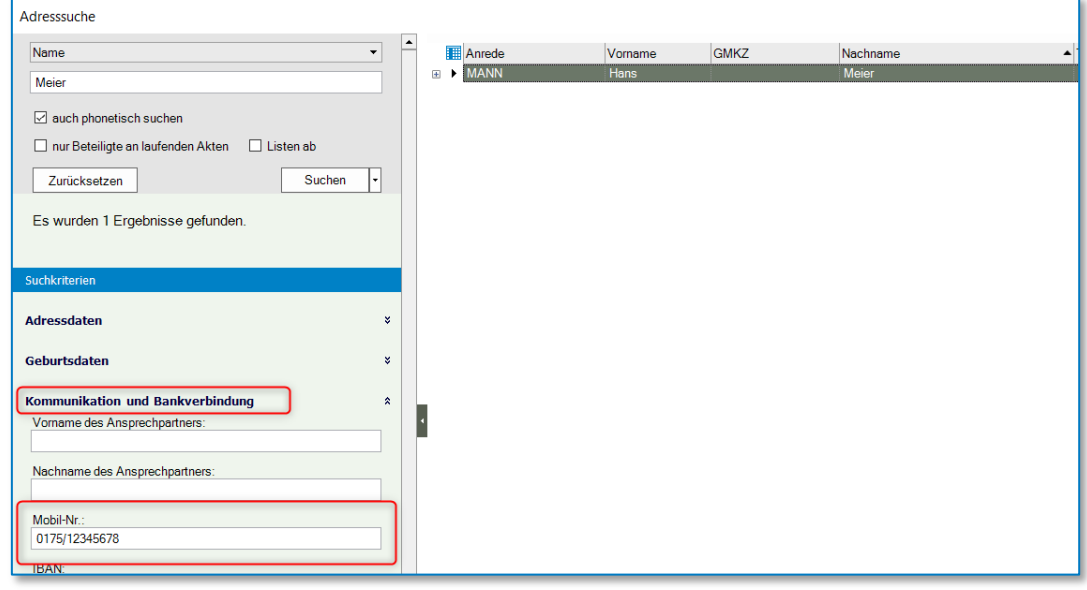

*Abbildung 42: Dialog Adresssuche (Mobil-Nummer)*

Innerhalb einer Ergebnisliste können Sie zwischen verschiedenen **Darstellungsoptionen** wählen.

Die Option **Bemerkungsfeld anzeigen** bewirkt, dass die eingegebenen Daten aus dem Bemerkungsfeld zu einem Beteiligten in der Ergebnisliste mit angezeigt werden:

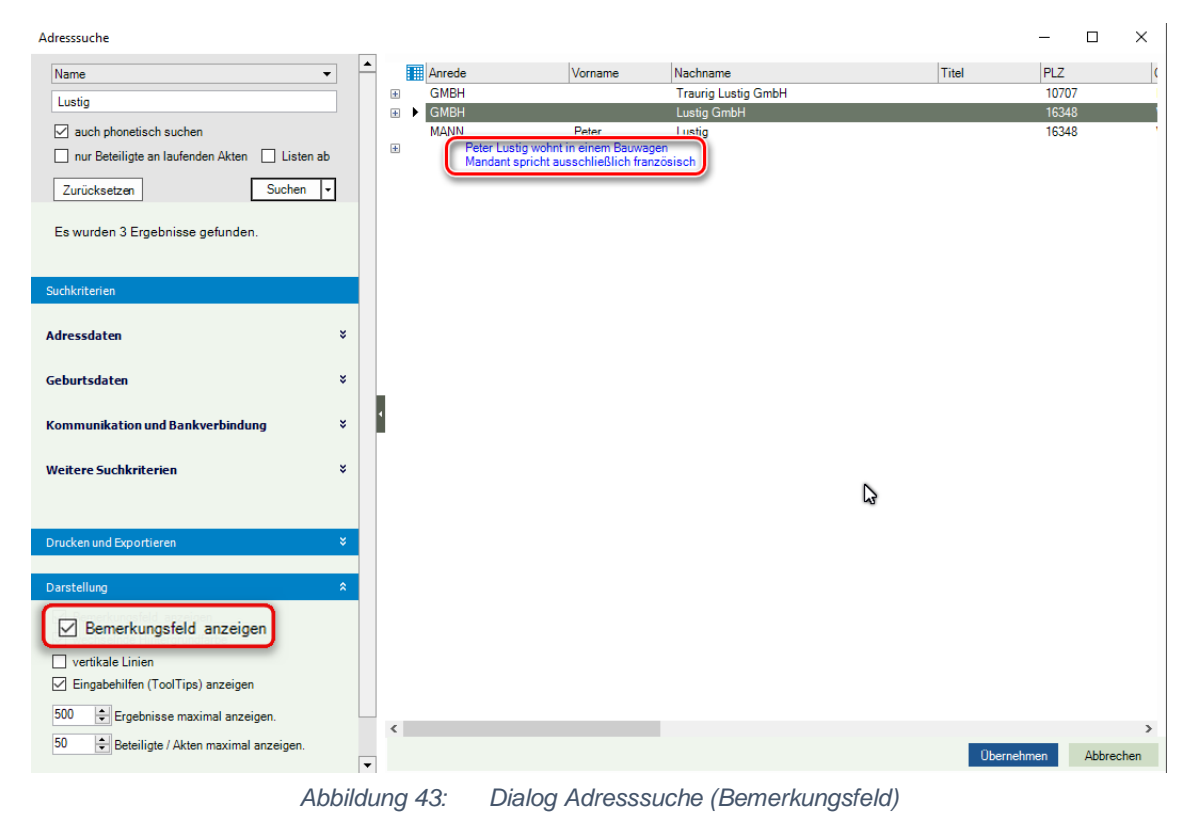

Wenn die Optionen **wechselnde Hintergrundfarbe** und **vertikale Linien** aktiviert sind, wird die Ergebnisliste wie folgt dargestellt:

| Adresssuche                                           |                                |               |                                                    |      |          |                        |          | $\Box$       | $\times$       |
|-------------------------------------------------------|--------------------------------|---------------|----------------------------------------------------|------|----------|------------------------|----------|--------------|----------------|
| Name<br>$\star$                                       | ∣▲                             | <b>Anrede</b> | Vorname                                            | GMKZ | Nachname | $\blacktriangle$ Titel | PLZ      | <b>Ort</b>   | Str            |
| Meier                                                 | $\equiv$ $\blacktriangleright$ | <b>MANN</b>   | Fritz                                              |      | Maier    |                        | 52399    | Merzenich    | s <sub>c</sub> |
|                                                       | $\boxplus$                     | <b>FRAU</b>   | Claudia                                            |      | Maier    |                        | 52353    | <b>Düren</b> | No             |
| $\boxdot$ auch phonetisch suchen                      | $\boxplus$                     | <b>MANN</b>   | Hans<br>vorzeitige Beendigung des Arbeitsvertrages |      | Meier    |                        | 52353    | Düren        | No             |
| nur Beteiligte an laufenden Akten<br>$\Box$ Listen ab | $\boxplus$                     | <b>MANN</b>   | Otto                                               |      | Meier    |                        | 22085    | Hamburg      | He             |
|                                                       | $\boxplus$                     | <b>FRAU</b>   | Helga                                              |      | Meier    | Dr.                    | 50667    | Köln         | Sc             |
| Suchen<br>Zurücksetzen                                | $\boxplus$                     | <b>MANN</b>   | Ralf                                               |      | Meyer    |                        | 52399    | Merzenich    | P <sub>C</sub> |
| Es wurden 6 Ergebnisse gefunden.                      |                                |               |                                                    |      |          |                        |          |              |                |
| Suchkriterien                                         |                                |               |                                                    |      |          |                        |          |              |                |
| <b>Adressdaten</b><br>×                               |                                |               |                                                    |      |          |                        |          |              |                |
| ¥.<br>Geburtsdaten                                    |                                |               |                                                    |      |          |                        |          |              |                |
| <b>Kommunikation und Bankverbindung</b><br>×          |                                |               |                                                    |      |          |                        |          |              |                |
| <b>Weitere Suchkriterien</b><br>×                     |                                |               |                                                    |      |          |                        |          |              |                |
| <b>Drucken und Exportieren</b><br>ò.                  |                                |               |                                                    |      |          |                        |          |              |                |
| 霞<br>≘<br>嘲<br>lo,                                    |                                |               |                                                    |      |          |                        |          |              |                |
| Liste aufgeklappt exportieren                         |                                |               |                                                    |      |          |                        |          |              |                |
| <b>Darstellung</b><br>×.                              |                                |               |                                                    |      |          |                        |          |              |                |
| Bemerkungsfeld anzeigen                               |                                |               |                                                    |      |          |                        |          |              |                |
| □ wechselnde Hintergrundfarbe                         |                                |               |                                                    |      |          |                        |          |              |                |
| □ vertikale Linien                                    |                                |               |                                                    |      |          |                        |          |              |                |
| Eingabehilfen (ToolTips) anzeigen                     |                                |               |                                                    |      |          |                        |          |              |                |
| 5000<br>Ergebnisse maximal anzeigen.                  | $\left\langle \right\rangle$   |               |                                                    |      |          |                        |          |              | $\rightarrow$  |
| 50<br>Beteiligte / Akten maximal anzeigen.            | $\overline{\phantom{a}}$       |               |                                                    |      |          | Hinzufügen             | Wechseln |              | Abbrechen      |

*Abbildung 44: Dialog Adresssuche (wechselnde Hintergrundfarbe)*

Sind die Optionen **wechselnde Hintergrundfarbe** und **vertikale Linien** deaktiviert, wird die Ergebnisliste wie folgt dargestellt:

| Adresssuche                                           |                                              |                          |             |                                                    |      |          |                        |          | $\Box$<br>- | ×                         |
|-------------------------------------------------------|----------------------------------------------|--------------------------|-------------|----------------------------------------------------|------|----------|------------------------|----------|-------------|---------------------------|
| Name                                                  | $\blacktriangle$<br>$\overline{\phantom{a}}$ |                          | Anrede      | Vorname                                            | GMKZ | Nachname | $\blacktriangle$ Titel | PLZ      | Ort         | Str                       |
|                                                       |                                              | $\boxplus$               | <b>MANN</b> | Fritz                                              |      | Maier    |                        | 52399    | Merzenich   | $\overline{\mathsf{S}}$ c |
| Meier                                                 |                                              | $\boxplus$               | FRAU        | Claudia                                            |      | Maier    |                        | 52353    | Düren       | No                        |
| $\boxdot$ auch phonetisch suchen                      |                                              | $\boxplus$               | <b>MANN</b> | Hans<br>vorzeitige Beendigung des Arbeitsvertrages |      | Meier    |                        | 52353    | Düren       | No                        |
| nur Beteiligte an laufenden Akten<br>$\Box$ Listen ab |                                              | $\boxplus$               | <b>MANN</b> | Otto                                               |      | Meier    |                        | 22085    | Hamburg     | He                        |
|                                                       |                                              | $\qquad \qquad \boxplus$ | FRAU        | Helga                                              |      | Meier    | Dr.                    | 50667    | Köln        | Sc                        |
| Suchen<br>Zurücksetzen                                |                                              | $\boxplus$               | <b>MANN</b> | Ralf                                               |      | Meyer    |                        | 52399    | Merzenich   | Po                        |
| Es wurden 6 Ergebnisse gefunden.                      |                                              |                          |             |                                                    |      |          |                        |          |             |                           |
| Suchkriterien                                         |                                              |                          |             |                                                    |      |          |                        |          |             |                           |
| <b>Adressdaten</b>                                    | ×                                            |                          |             |                                                    |      |          |                        |          |             |                           |
| Geburtsdaten                                          | ×.                                           |                          |             |                                                    |      |          |                        |          |             |                           |
| <b>Kommunikation und Bankverbindung</b>               | ×                                            |                          |             |                                                    |      |          |                        |          |             |                           |
| <b>Weitere Suchkriterien</b>                          | ×                                            |                          |             |                                                    |      |          |                        |          |             |                           |
| <b>Drucken und Exportieren</b>                        | $\mathbf{x}$                                 |                          |             |                                                    |      |          |                        |          |             |                           |
| 憛<br>嘲<br>P<br> ၃1                                    |                                              |                          |             |                                                    |      |          |                        |          |             |                           |
| Liste aufgeklappt exportieren                         |                                              |                          |             |                                                    |      |          |                        |          |             |                           |
|                                                       |                                              |                          |             |                                                    |      |          |                        |          |             |                           |
| Darstellung                                           | $\mathbf{v}$                                 |                          |             |                                                    |      |          |                        |          |             |                           |
| Bemerkungsfeld anzeigen                               |                                              |                          |             |                                                    |      |          |                        |          |             |                           |
| wechselnde Hintergrundfarbe                           |                                              |                          |             |                                                    |      |          |                        |          |             |                           |
| $\Box$ vertikale Linien                               |                                              |                          |             |                                                    |      |          |                        |          |             |                           |
| Eingabehilfen (ToolTips) anzeigen                     |                                              |                          |             |                                                    |      |          |                        |          |             |                           |
| Ergebnisse maximal anzeigen.<br>5000                  |                                              | $\langle$                |             |                                                    |      |          |                        |          |             | $\rightarrow$             |
| 50<br>Beteiligte / Akten maximal anzeigen.            | $\overline{\phantom{a}}$                     |                          |             |                                                    |      |          | Hinzufügen             | Wechseln |             | Abbrechen                 |

*Abbildung 45: Dialog Adresssuche (deaktivierte Option wechselnde Hintergrundfarbe)*

Ist die Option **Eingabehilfen (ToolTips) anzeigen** aktiviert, erscheint zum Beispiel im Bereich der Namenseingabe der folgende Hinweis:

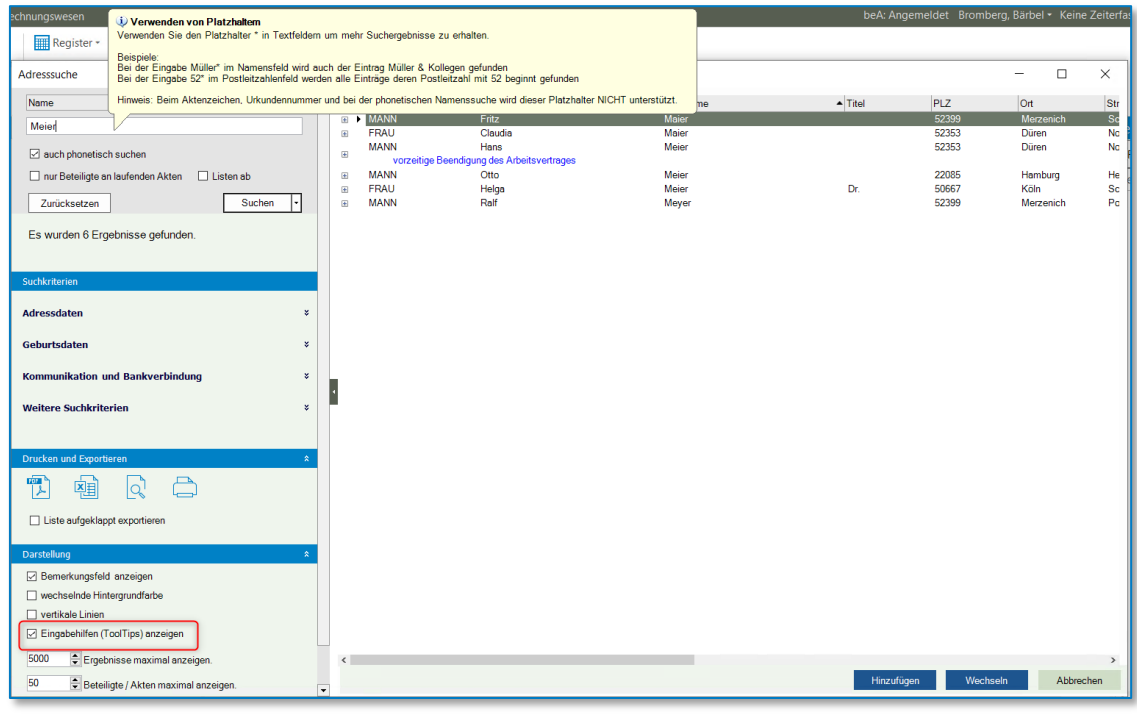

*Abbildung 46: Dialog Adresssuche (ToolTips)*

Abschließend kann die Anzahl der maximal angezeigten Ergebnisse bestimmt werden.

Der Inhalt der angezeigten Spalten kann zudem selbst bestimmt werden. Diese Einstellung wird Mitarbeiter- bzw. arbeitsplatzbezogen gespeichert.

Durch Anklicken der Schaltfläche **Werden die zur Verfügung stehenden Informationsspalten** angezeigt:

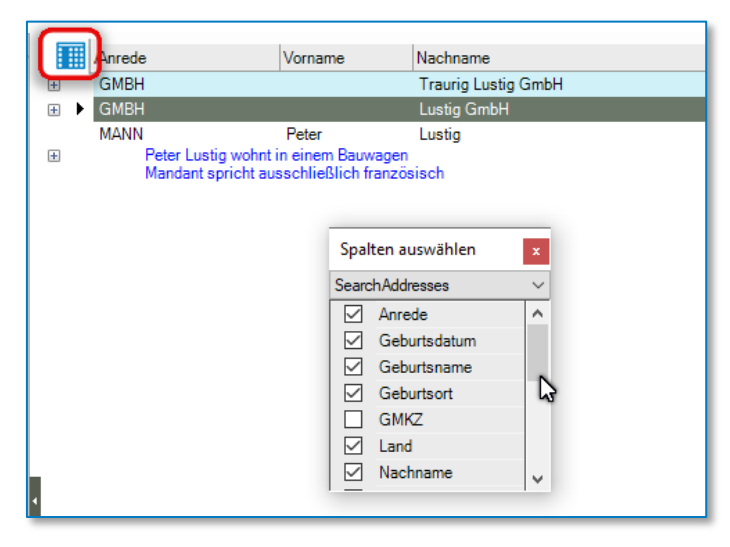

*Abbildung 47: Dialog Adresssuche (Konfigurieren der Spalten)*

Hier können Sie durch Aktivieren/Deaktivieren der entsprechenden Spalten selbst festlegen, welche Informationen in der Liste angezeigt werden sollen.

Durch Anklicken einer Spaltenüberschrift können Sie die Liste alphabetisch nach der markierten Spalte sortieren. Ein Klick auf das kleine Dreieck ermöglicht eine aufsteigende oder absteigende Sortierung:

| Adresssuche                                   |                                       |                |                                                     |         |                      |       |              |
|-----------------------------------------------|---------------------------------------|----------------|-----------------------------------------------------|---------|----------------------|-------|--------------|
| Name<br>۰                                     |                                       | Anrede         | Nachname                                            | Vorname | $\blacksquare$ Titel | PLZ   | Ort.         |
| Meier                                         | $\boxplus$                            | <b>FRAU</b>    | Maier                                               | Claudia |                      | 52353 | Düren        |
|                                               |                                       | <b>EL MANN</b> | <b>Majer</b>                                        | Fritz   |                      | 52399 | Merzenich    |
| $\boxdot$ auch phonetisch suchen              | 田                                     | <b>MANN</b>    | Meier<br>vorzeitige Beendigung des Arbeitsvertrages | Hans    |                      | 52353 | <b>Düren</b> |
| nur Beteiligte an laufenden Akten   Listen ab | $\begin{array}{c} \hline \end{array}$ | <b>FRAU</b>    | Meier                                               | Helga   | Dr.                  | 50667 | Köln         |
|                                               | $\begin{array}{c} \hline \end{array}$ | <b>MANN</b>    | Meier                                               | Otto    |                      | 22085 | Hamburg      |
| Suchen<br>Zurücksetzen                        | ⊛                                     | <b>MANN</b>    | Mever                                               | Ralf    |                      | 52399 | Merzenich    |
| Es wurden 6 Ergebnisse gefunden.              |                                       |                |                                                     |         |                      |       |              |

*Abbildung 48: Dialog Adresssuche (alphabetische Sortierung der Treffer)*

Spalten können mittels **Drag and Drop** (Ziehen und Fallenlassen: **Drag** = Ziehen mit gedrückter Maustaste, **Drop** = Loslassen der gedrückten Maustaste an der neuen Position) individuell angeordnet werden.

• Beispiel 1 hierzu: ursprüngliche Anordnung der Spalten:

|                                       | Anrede                                     | Titel | $\blacktriangle$ Nachname | Vorname | <b>RLZ</b> | <b>Ort</b>       | Strasse           | Land          |
|---------------------------------------|--------------------------------------------|-------|---------------------------|---------|------------|------------------|-------------------|---------------|
| $\mathbf{F}$                          | <b>MANN</b>                                |       | <b>Meyer</b>              | Rain    | 52399      | Merzenich        | Potsdamer Str. 24 | <b>Deutsc</b> |
| $+$                                   | <b>MANN</b>                                |       | <b>Maier</b>              | Fritz   | 52399      | <b>Merzenich</b> | Schwendistr. 20   | Deutso        |
| $\begin{array}{c} \hline \end{array}$ | <b>MANN</b>                                |       | Meier                     | Hans    | 52353      | Düren            | Nordstr. 100      | <b>Deutsc</b> |
|                                       | vorzeitige Beendigung des Arbeitsvertrages |       |                           |         |            |                  |                   |               |
| $\bigoplus$                           | <b>MANN</b>                                |       | Meier                     | Otto    | 22085      | Hamburg          | Hermannstr, 55    | <b>Deutsc</b> |
| 匣                                     | <b>FRAU</b>                                |       | Maier                     | Claudia | 52353      | Düren            | Nordstr. 100      | <b>Deutsc</b> |
| $\boxplus$                            | <b>FRAU</b>                                | Dr.   | Meier                     | Helga   | 50667      | Köln             | Schildergasse 23  | <b>Deutsc</b> |
|                                       |                                            |       |                           |         |            |                  |                   |               |

*Abbildung 49: Dialog Adresssuche Beispiel*

• Beispiel 2 hierzu:

Die Spaltenüberschrift und damit die Spalte wird angeklickt und mittels **Drag and Drop** neu angeordnet:

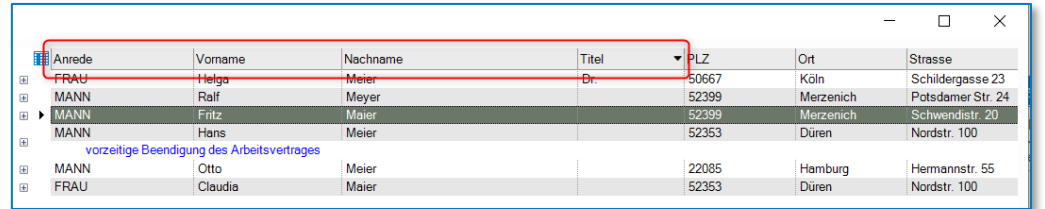

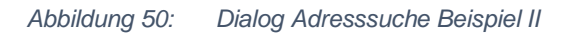

Durch Klick auf den Knoten  $\overline{H}$  werden die beteiligten Akten zum ausgewählten Klienten angezeigt:

|                | ■                                                                                         | Anrede      |                         | Vorname     | Nachname                                    |  |  |  |  |
|----------------|-------------------------------------------------------------------------------------------|-------------|-------------------------|-------------|---------------------------------------------|--|--|--|--|
| Ŧ              |                                                                                           | <b>GMRH</b> |                         |             | <b>Traurig Lustig GmbH</b>                  |  |  |  |  |
| $\overline{+}$ |                                                                                           | GMRH        |                         |             | Lustia GmbH                                 |  |  |  |  |
|                |                                                                                           | MANN        |                         | Peter       | Lustia                                      |  |  |  |  |
| l-             | Peter Lustig wohnt in einem Bauwagen<br>Mandant ancialit accordibility Right francisco de |             |                         |             |                                             |  |  |  |  |
|                | 酾                                                                                         |             | Beteiligung             | <b>Akte</b> | Aktenbezeichnung                            |  |  |  |  |
|                |                                                                                           | ᇹ           | Käufer                  | 50008/23    | Fritz Fuchs GmbH / Lustig, Peter / GKV Haup |  |  |  |  |
|                |                                                                                           |             | Käufer                  | 50004/23    | Susewind/Lustig                             |  |  |  |  |
|                |                                                                                           | 봄           | Mandant: Gesch 00036/23 |             | Fritz Fuchs GmbH ./. Schaller, Dana         |  |  |  |  |

*Abbildung 51: Dialog Adresssuche (beteiligte Akten zum Klienten)*

Eine Ergebnisliste kann als PDF gespeichert, in Microsoft Excel exportiert, angezeigt oder ausgedruckt werden.

| Drucken und Exportieren       | ۵ |
|-------------------------------|---|
| <b>PDF</b>                    |   |
| Liste aufgeklappt exportieren |   |

*Abbildung 52: Dialog Adresssuche Export Ergebnisliste*

Hierzu stehen die folgenden Auswahlmöglichkeiten zur Verfügung:

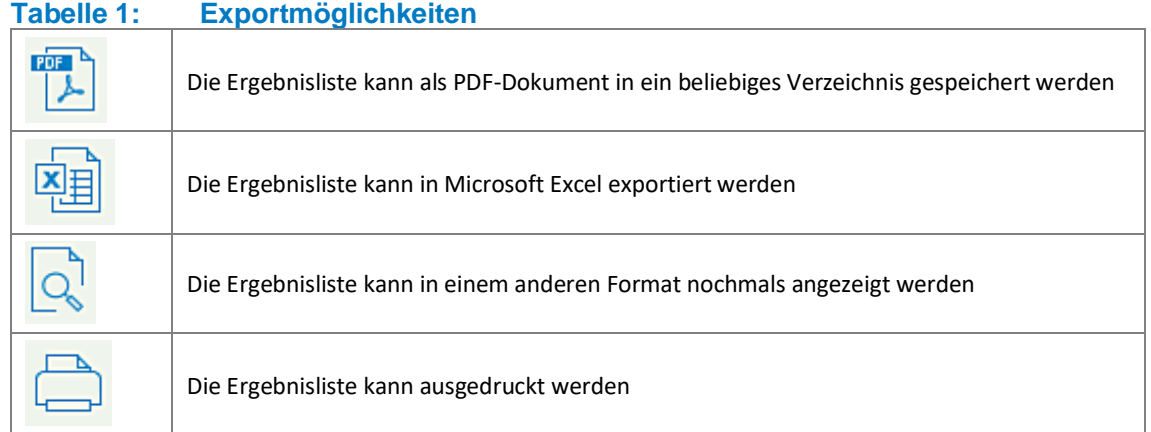

Wählen Sie ergänzend die Funktion **Liste aufgeklappt exportieren**, werden in der Ergebnisliste die beteiligten Akten zu den Adressaten mit angezeigt.

## <span id="page-29-0"></span>**2.3.2 Suche Vorgangsakte**

Um eine Klientenakte zu öffnen, klicken Sie unter der Registerkarte Start auf die Funktion *"Öffnen".* 

|                              |                     |                                   |           |                     |                             |            |                    |             | <b>TriNotar</b>                                         |         |                                       |
|------------------------------|---------------------|-----------------------------------|-----------|---------------------|-----------------------------|------------|--------------------|-------------|---------------------------------------------------------|---------|---------------------------------------|
| Datei<br>Start               | Stammakten/Vorgänge | Klienten                          | Dokumente | <b>Urkunden</b>     | Anderkonten                 |            | Rechnungswesen     | Buchhaltung | Zwangsvollstreckung                                     | Weitere | <b>Extras</b>                         |
| Dokument                     | <b>D1</b> Stammakte | 目 Anderkonto                      |           | $\epsilon$ Rechnung |                             |            | Bearbeiten *       |             | <b><i>A</i></b> Bearbeitungshistorie                    |         | <b>D</b> Öffnen   S Ganzer Bildschirm |
| Klientenakte                 | Vorgangsakte        | <b>B</b> Beurkundung              |           |                     | V Veräußerungsanzeige       | Hinzufügen |                    |             | X Abschließen/Löschen * In eigenem Fenster öffnen       |         | xx Favoriten [2] Übergeben            |
| Massenbeglaubigung Nachricht |                     | b) Beurkundung (nur Reservierung) |           |                     |                             |            | <b>吕</b> Drucken * |             | 53 Zu Favoriten hinzufügen     Telefon (→ Aktualisieren |         |                                       |
|                              | Neu                 | Hinzufügen                        |           |                     | Aktuelle Auswahl<br>Ansicht |            |                    |             |                                                         |         |                                       |

*Abbildung 53: Aufruf der Funktion Öffnen (AnwaltsNotariat)*

#### Wählen Sie die Alternative "Vorgang".

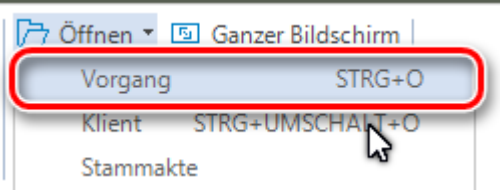

*Abbildung 54: Öffnen einer Vorgangsakte (AnwaltsNotariat)*

Durch den Aufruf der Funktion Öffnen Vorgang, wahlweise über die Tastenkombination "Strg + O" wechseln Sie in den Dialog der **Aktensuche**.

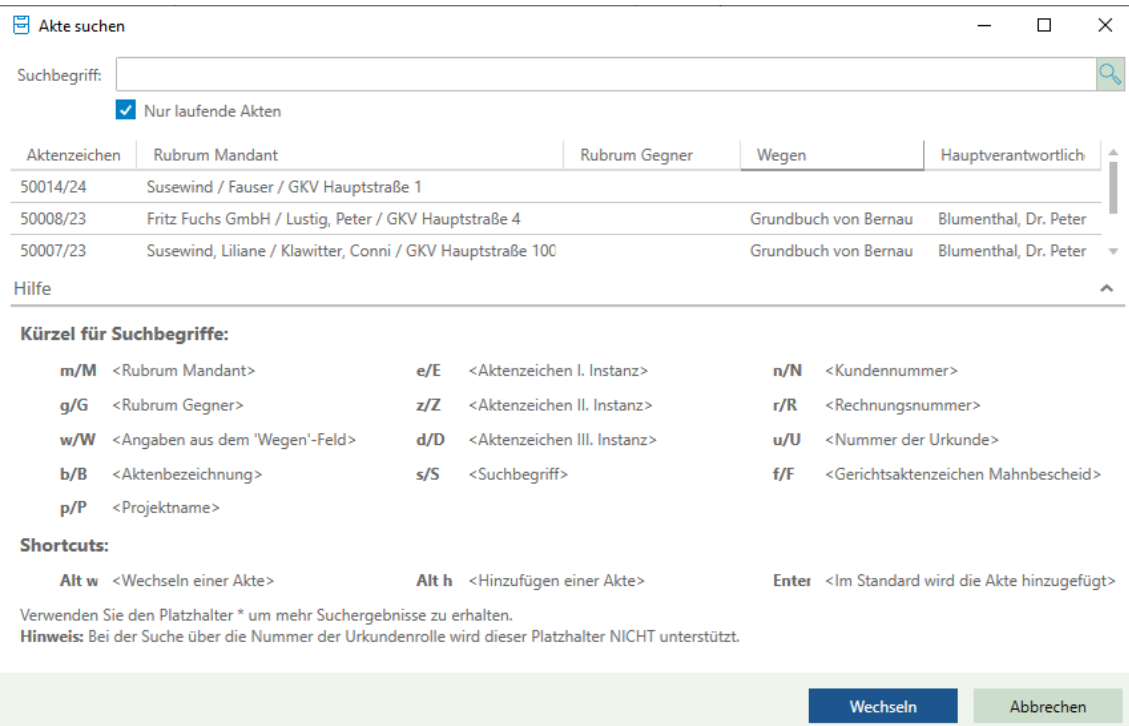

*Abbildung 55: Dialog Akten öffnen*

Wechseln

*Akte öffnen (Wechseln)*. Ist das gesuchte Aktenzeichen bekannt, bewirkt das Anklicken dieses Symbols, dass nach einer entsprechenden Eingabe des Aktenzeichens im Dialog, die bisherige aufgeführte Akte gewechselt wird gegen die im Dialog eingegebene Akte.

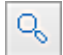

*Erweiterte Suche*. Das Anklicken dieses Symbols bewirkt das Öffnen der Funktion **Aktensuche**

### **2.3.2.1 Vorzeichen für Suchbegriffe**

Ist das Aktenzeichen einer Akte nicht bekannt, können Sie an dieser Stelle bspw. auch über den Namen eines Beteiligten (bspw. Käufer, Verkäufer o.ä.) eine **Aktensuche** starten. Durch die Eingabe eines Vorzeichens in Verbindung mit dem Namen eines Beteiligten kann schneller eine Auswahl von Akten zu diesem Beteiligten angezeigt werden.

Um bspw. eine Vorgangsakte zur Klientin **Susewind** zu suchen, können Sie durch Eingabe des Vorzeichens "m/M" in Verbindung mit dem Namen des Klienten nach allen Vorgangsakten, die zu dieser Klientin vorhanden sind, gezielt suchen:

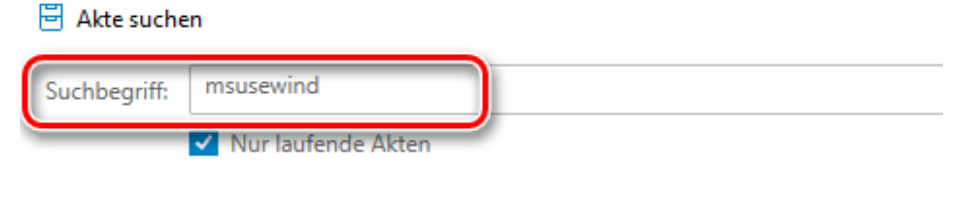

*Abbildung 56: Vorzeichen für Suchbegriffe Beispiel Susewind*

#### **Hinweis:**

Bei Verwendung eines Vorzeichens ist immer zu beachten, dass zwischen dem Vorzeichen und dem Beginn des Namens kein Leerschritt eingegeben werden darf.

#### Es werden Ihnen die Akten zu dieser Klientin vorgeschlagen.

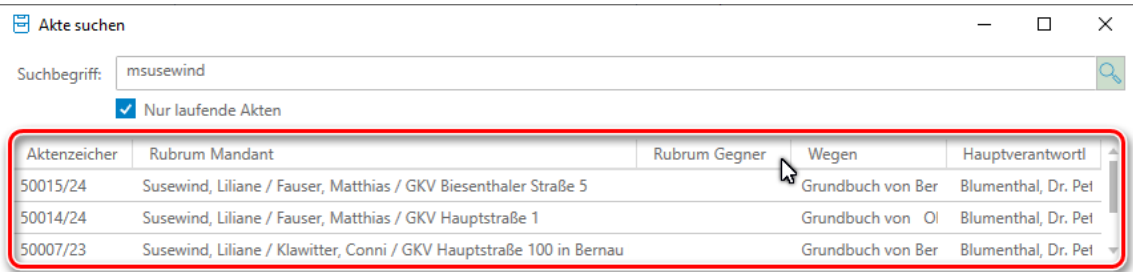

*Abbildung 57: Akte suchen über Suchkürzel m*

Sie können die entsprechende Akte über **wechseln** übernehmen.

Die nachfolgend aufgeführten Vorzeichen können ebenfalls für Suchbegriffe angewendet werden:

• u/U = Urkundenverzeichnis-Nummer (Beispiel: u24B0015)

Die Eingabe-Logik ist wie folgt:

u + Jahrgang (2-stellig) + Notarkürzel (1-stellig) + UR-Nr. (4-stellig)

- $\bullet$  w/W = Angaben aus dem "Wegen"-Feld
- r/R = Rechnungsnummer

Ist das gesuchte Aktenzeichen bekannt, kann dieses Aktenzeichen in den Dialog eingetragen werden. Durch Bedienen der Enter-Taste oder Anklicken der Funktion "Wechseln" wird die gewünschte Akte in TriNotar aufgerufen.

Soll eine Akte über andere Merkmale gesucht werden, zum Beispiel über einen Ort, eine Postleitzahl, eine Straße, das Geburtsdatum eines Beteiligten, o. ä, klicken Sie auf die Schaltfläche **Erweiterte Suche:**

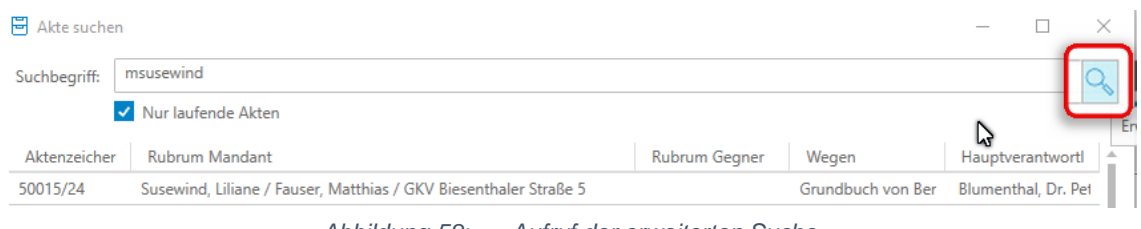

*Abbildung 58: Aufruf der erweiterten Suche*

Aus unterschiedlichen Suchkriterien kann eine Ergebnisliste erstellt werden. Als Suchkriterien stehen zunächst folgende Möglichkeiten zur Auswahl:

- Aktenzeichen
- Zusatzangaben
- UVZ-Nummer
- Rechnungsnummer
- Offener Betrag
- Wegen
- Rubrum Mandant
- Suchbegriffe
- Bemerkung

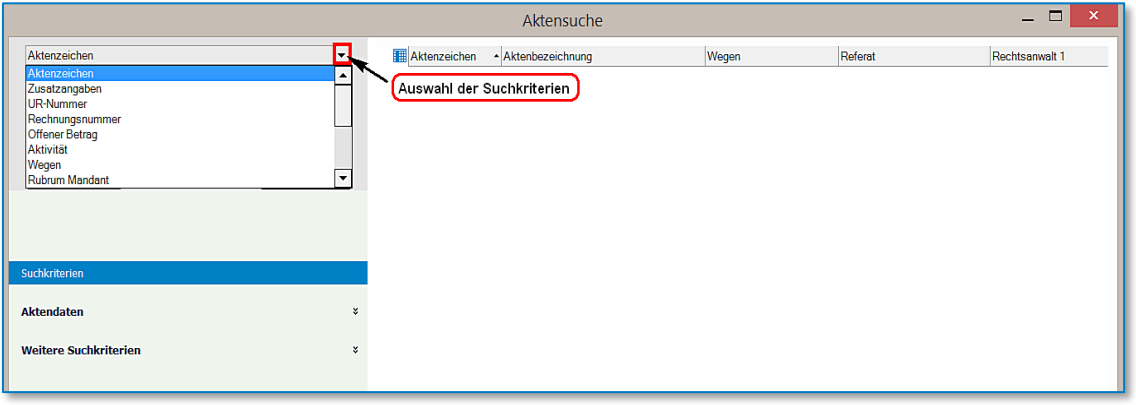

*Abbildung 59: Dialog Aktensuche*

Eine entsprechende Ergebnisliste wird angezeigt. Innerhalb dieser Ergebnisliste kann zudem festgelegt werden, ob **nur laufende Akten** angezeigt werden sollen oder alle Akten, demnach auch abgelegte Akten:

Aktensuche

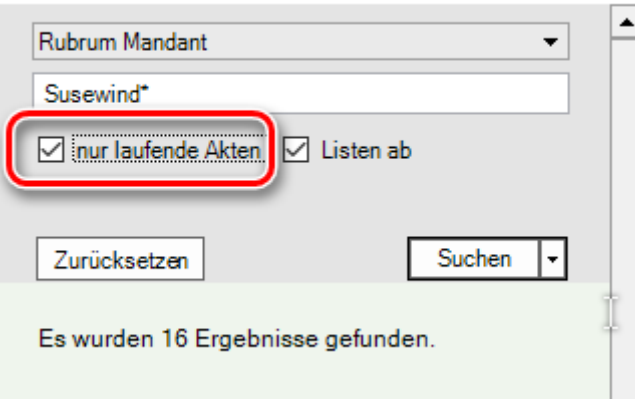

*Abbildung 60: Dialog Aktensuche (nur laufende Akten)*

Die zutreffende Akte bzw. das zutreffende Aktenzeichen wird in der Ergebnisliste über einen Klick markiert. Mit einem Doppelklick auf den markierten Eintrag wird die Akte in TriNotar geöffnet. Alternativ kann die gewünschte Akte durch Anklicken der Schaltfläche *"Wechseln"* übernommen werden.

## <span id="page-32-0"></span>**2.3.3 Suche Stammakte**

Um eine Stammakte zu öffnen, wird in der Öffnen-Spalte unter "Ansicht" die dritte Alternative *"Stammakte"* gewählt.

| Öffnen       | - ×<br>Д                     |  |
|--------------|------------------------------|--|
| Ansicht:     | Vorgangsakte<br>$\checkmark$ |  |
| suchen nach: | Klientenakte<br>Nachrichten  |  |
| suchen in:   | Stammakte<br>Vorgangsakte    |  |

*Abbildung 61: Suche einer Stammakte*

Sodann kann unter "suchen nach" die Information eingegeben werden, die zu der Stammakte bekannt ist. Unter "suchen in" erfolgt schließlich die Auswahl, um was für eine Information es sich bei der Eingabe handelt. Hierfür stehen 3 Varianten zur Verfügung.

Da es sich bei der Stammakte letztlich nur um eine Hülle handelt, die mehrere Vorgänge miteinander verbindet, werden bei ihrer Anlage lediglich ein **Aktenzeichen** und ein Name (**Rubrum**) vergeben. Nach diesen Informationen kann entsprechend gesucht werden. Wobei bzgl. der Rubrensuche auch hier eine **Volltextsuche** zur Verfügung steht.

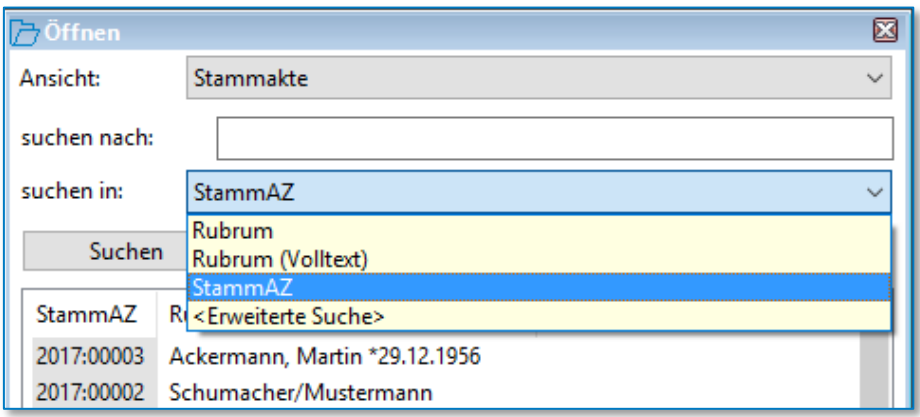

*Abbildung 62: Suche nach Stammakten*

Schließlich besteht die Möglichkeit einer erweiterten Suche, welche ebenfalls über das Drop-Down-Menu hinter "suchen in" ausgewählt werden kann. Hier können durch gedrückt halten der Taste Strg und anklicken mehrerer Suchkriterien diese für die Suche kombiniert werden.

Durch Anklicken der Spaltenüberschriften mit der rechten Maustaste öffnet sich auch hier eine Konfigurationsmaske. Dort können Spalten ausgeblendet, in ihrer Breite verändert oder die Reihenfolge der Anordnung angepasst werden.

## <span id="page-33-0"></span>**2.3.4 Schnellsuche**

Für das Aufrufen von Vorgangs- und Stammakten gibt es auch ein Suchfeld, welches in die obere Menüleiste integriert ist. Diese sogenannte Schnellsuche benötigt eine eindeutige Eingabe. Es kann hier nach

- 1. einem Vorgangsaktenzeichen,
- 2. einer UR- bzw. UVZ-Nr. bzw. Referenz
- 3. einem Stammaktenzeichen oder
- 4. einer Rechnungsnummer

gesucht werden.

## <span id="page-34-0"></span>3 Klienten

Zu jeder (natürlichen oder juristischen) Person oder Behörde, die in TriNotar erfasst wird, existiert eine Klientenakte. Es handelt sich also um einen personenbezogenen Eintrag, der alle wesentlichen Informationen zu einem Beteiligten (nicht nur Klienten i.e.S.) zusammenfasst. Dies bietet den Vorteil, dass auf einen einmal erfassten Beteiligten immer wieder zugegriffen werden kann, ohne dass Adress- und Kommunikationsdaten erneut erfasst werden müssen.

## <span id="page-34-1"></span>**3.1 Anlage einer Klientenakte (Schnellerfassung)**

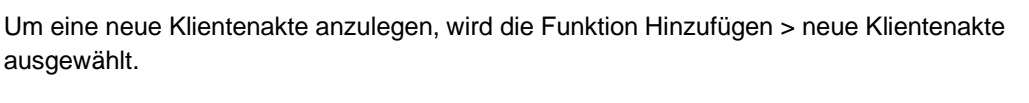

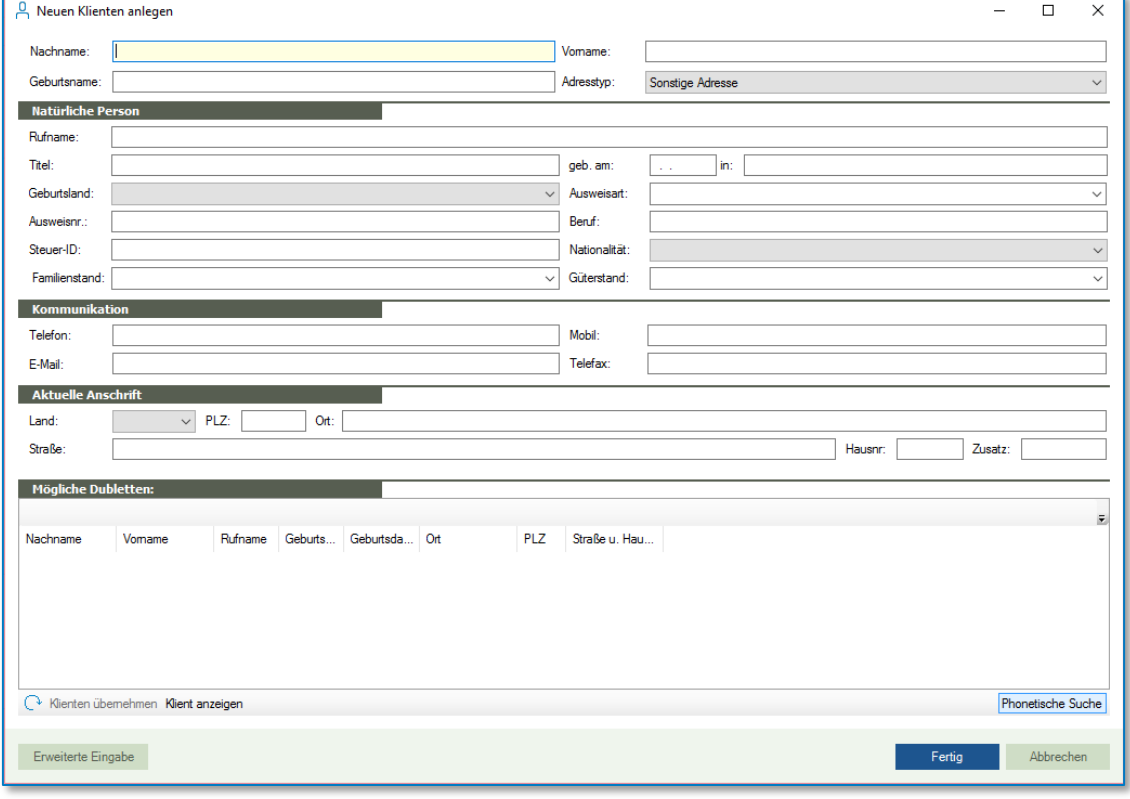

*Abbildung 63: Erfassung eines neuen Klienten*

Der Eintrag beginnt mit der Eingabe des Nachnamens (bei natürlichen Personen) bzw. des Namens (bei juristischen Personen, Behörden etc.). Durch die Namenseingabe beginnt das System sofort nach möglichen Dubletten zu suchen, welche im unteren Teil der Eingabemaske angezeigt werden. So wird verhindert, dass ein bereits erfasster Beteiligter versehentlich ein weiteres Mal aufgenommen wird.

| <b>Mögliche Dubletten:</b> |                                                       |         |         |               |                      |            |                      |                   |
|----------------------------|-------------------------------------------------------|---------|---------|---------------|----------------------|------------|----------------------|-------------------|
|                            |                                                       |         |         |               |                      |            |                      |                   |
| Nachname                   | Vomame                                                | Rufname | Geburts | Geburtsda Ort |                      | <b>PLZ</b> | Straße u. Hau        | ́                 |
| Siedler-u. Woh             |                                                       |         |         |               | <b>Bad Kissingen</b> | 97688      | Von-Henneber         |                   |
| Zeitler                    | Karl                                                  |         | Schomb  | 10.09.1966    | Dortmund             | 44041      | Alte Seilerei 337    |                   |
| Zeidler                    | Maximilian                                            |         |         | 19.02.1945    | <b>Bad Vilhel</b>    | 61118      | Kaubomstr. 386       |                   |
| Zeidler                    | Annette                                               |         |         | 20.11.1905    | <b>Bad Vilbel</b>    |            | 61118 Kaubomstr. 386 |                   |
| Zeidler                    | Maximilian u.A                                        |         |         |               | <b>Bad Vilbel</b>    | 61118      | Kaubomstr. 386       |                   |
| Sattler                    | Irene                                                 |         |         | 26.10.1904    | Großschima           | 09603      | Norbertstr. 353      |                   |
| Scheidler                  | Marion                                                |         | Müller  | 24 11 1902    | <b>Berlin</b>        | 10117      | Vogelbeeralle        |                   |
| 0.711                      | <b>SAF IF</b><br>( Vienten übernehmen Klient anzeigen |         |         | OF OF SOLE    | <b>COLLE</b>         | 40704      | <b>COLLANS</b>       | Phonetische Suche |

*Abbildung 64: Anzeige möglicher Dubletten nach Eingabe des Namens "Sattler"*

Standardmäßig beinhaltet dieser Datenbankabgleich eine phonetische Suche, sodass als mögliche Dubletten auch solche Namen angezeigt werden, die dem eingegebenen Namen ähnlich sind. Über die Schaltfläche "Phonetische Suche" unten rechts kann die Phonetik ausgestellt werden, sodass das Suchergebnis auf die exakten Namensübereinstimmungen eingegrenzt wird.

| <b>Mögliche Dubletten:</b>                                   |                                          |         |                  |                                                                                          |                    |                                       |                                                                                           |                   |
|--------------------------------------------------------------|------------------------------------------|---------|------------------|------------------------------------------------------------------------------------------|--------------------|---------------------------------------|-------------------------------------------------------------------------------------------|-------------------|
| Nachname<br>Sattler<br>Sattler<br>Sattler<br>Sattler-Lederer | Vomame<br>Jörg<br>Irene<br>Stilla<br>Amo | Rufname | Geburts<br>Fries | Geburtsda Ort<br>07.06.1977 Tuttlingen<br>26.10.1904<br>01.01.1956 Steinau<br>11.10.1951 | Großschima<br>Selb | <b>PLZ</b><br>78503<br>09603<br>83546 | Straße u. Hau<br>Köln-Mindener<br>Norbertstr, 353<br>Bielefelder Str<br>95095 Swinemünder |                   |
| Rienten übernehmen Klient anzeigen                           |                                          |         |                  |                                                                                          |                    |                                       |                                                                                           | Phonetische Suche |

*Abbildung 65: Anzeige möglicher Dubletten zum Namen "Sattler" ohne Phonetik*

Als mögliche Dubletten werden generell auch solche Einträge angezeigt, bei denen der eingegebene Name als Geburtsname angegeben worden ist. Das Ergebnis der möglichen Dubletten kann sodann durch Eingabe des Vornamens der natürlichen Person weiter eingeschränkt werden. Nur wenn die zu erfassende Person noch nicht im System existiert, sollte mit der Neuaufnahme fortgefahren werden. Über die Schaltfläche "Klient anzeigen" kann im Zweifelsfall die bereits existierende Klientenakte aufgerufen werden. Über die Schaltfläche "Klient übernehmen" werden alle Daten der bereits existierenden Klientenakte in die neuanzulegende Akte übertragen, sodass zum Beispiel bei Zwillingsbrüdern mit gleichem Wohnsitz ggf. nur noch der Vorname verändert werden muss.

Durch Eingabe von Namen und Vornamen erkennt das System in der Regel automatisch den Adresstyp. Dieser muss folglich lediglich überprüft werden.

Erkennt das System, dass es sich bei der neuanzulegenden Person um eine juristische Person handelt, wird das Eingabefenster automatisch angepasst. Felder wie Rufname, Titel, Geburtsland und Beruf verschwinden. Andere, wie beispielsweise Stammsitz und Register-Nummer, werden eingeblendet.
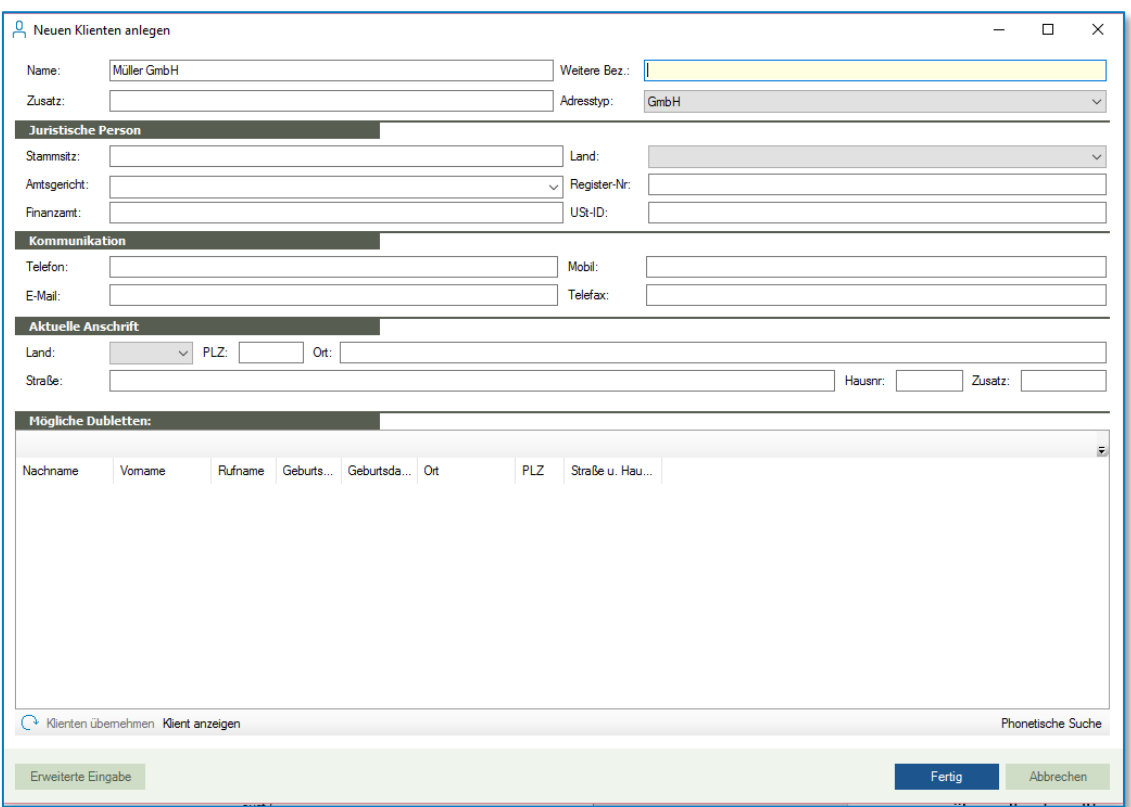

*Abbildung 66: Aufnahme einer juristischen Person*

Es folgt die Eingabe der weiteren bekannten Daten zu Person, Kommunikation und Anschrift. Dabei können ohne weiteres Felder ausgelassen werden, wenn die zugehörige Information (noch) fehlt. Die anfänglich eingegebenen Daten können später problemlos ergänzt werden.

Bei der Eingabe der Kommunikationsdaten muss insbesondere bei Telefon- und Faxnummer kein bestimmtes Format eingehalten werden. Unabhängig von dem eingegebenen Trennzeichen nach der Vorwahl wandelt das System die Nummer im Hintergrund in einen DIN-Code um, sodass bei einer späteren Suche des Klienten über die jeweilige Nummer nicht bekannt sein muss, wie diese anfänglich hinterlegt worden ist.

Bei der Anschrift wird nach Eingabe der Postleitzahl der Ort automatisch ergänzt. Umgekehrt erfolgt ein automatisierter Vorschlag für das Feld "PLZ" nach Eingabe von Ort und Straße.

Mit der Schaltfläche "Fertig" wird die Eingabe abgeschlossen und die Klientenakte gespeichert.

# **3.2 Anlage einer Ehegatten-Klientenakte (Schnellerfassung)**

Um eine Klientenakte für Ehegatten oder Lebenspartner anzulegen, ist eine Besonderheit zu beachten. In diesem Fall werden die Namensfelder mit den Namen beider Personen gefüllt. Bei gleichem Nachnamen ist lediglich im Feld "Vorname" eine doppelte Eintragung erforderlich. Dabei wird bei heterogenen Beziehungen der Mann zuerst genannt und im Anschluss – verknüpft durch ein "und" – der Name der Frau.

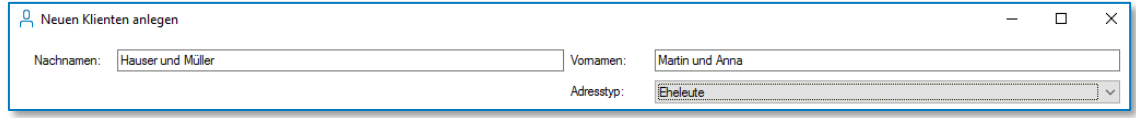

*Abbildung 67: Korrekte Eingabe für Eheleute*

Im Anschluss wird nach möglichen Dubletten für beide Einzelpersonen gesucht, da durchaus die Möglichkeit besteht, dass mindestens einer der Partner bereits im System erfasst wurde. In diesem Fall könnte der bereits vorhandene Partner übernommen werden.

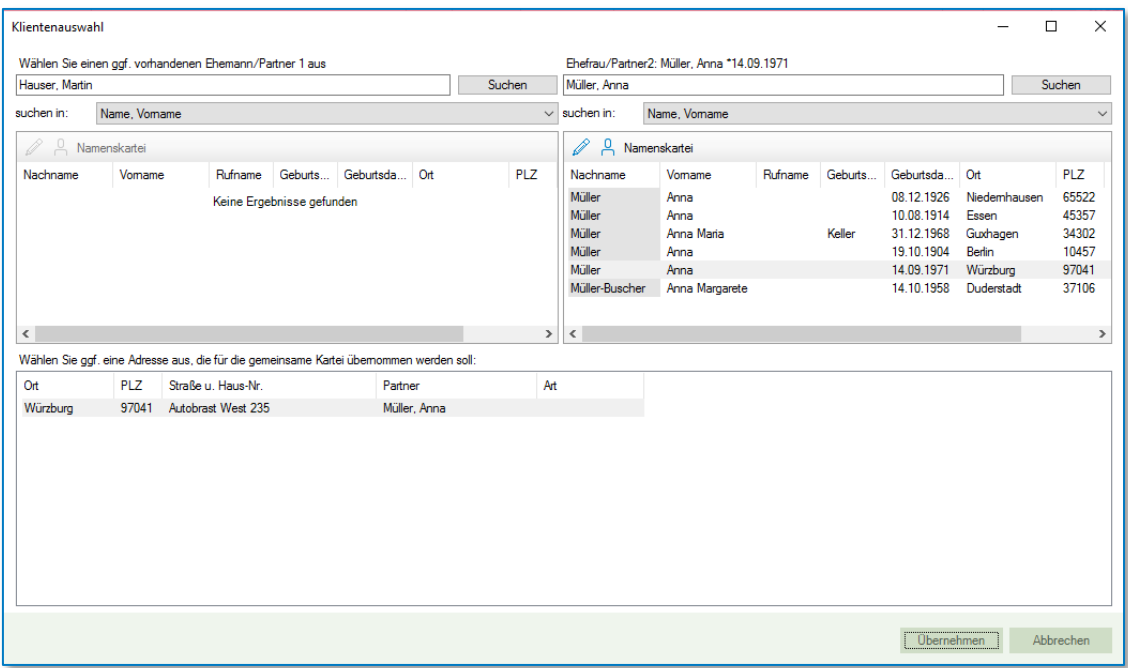

*Abbildung 68: Dublettenanzeige bei Anlage einer Ehegattenklientenakte*

Bei der Anlage von Ehegatten-Klientenakten werden, soweit beide Partner zuvor noch nicht im System existierten, immer 3 Klientenakten angelegt. Jeweils eine für die beiden Partner als Einzelpersonen und eine dritte Klientenakte für die Ehegatten / Lebenspartner gemeinsam.

Es besteht also auch die Möglichkeit zwei Einzelpersonen, die im System bereits hinterlegt sind, über den beschriebenen Weg "zu verheiraten" indem jeweils die angezeigten Dubletten übernommen werden. In diesem Fall wird dann lediglich die dritte Akte als gemeinsame Ehegatten-Klientenakte neu angelegt.

Für die weitere Erfassung der Detaildaten passt sich auch für die Ehegatten / Lebenspartner die Maske automatisch an. Das Bild wird zweigeteilt, sodass die Informationen beider Partner in einem Fenster eingegeben werden können.

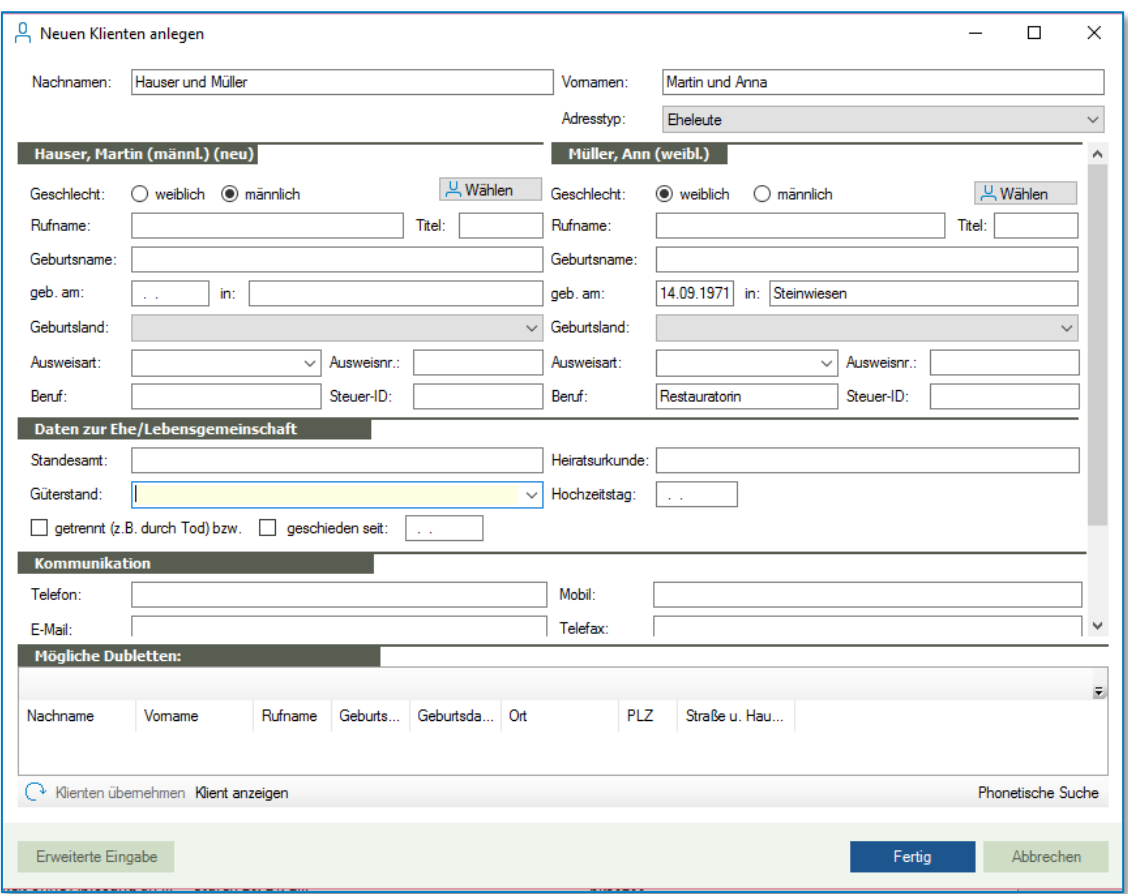

*Abbildung 69: Eingabe der Daten zu den Ehegatten / Lebenspartnern*

Nach Bestätigung mit der Schaltfläche "Fertig" öffnet sich noch eine Abfrage dazu, ob etwaige alte Adressen oder Kommunikationsdaten zu den Einzelpersonen durch die neu hinterlegten Daten ersetzt werden sollen.

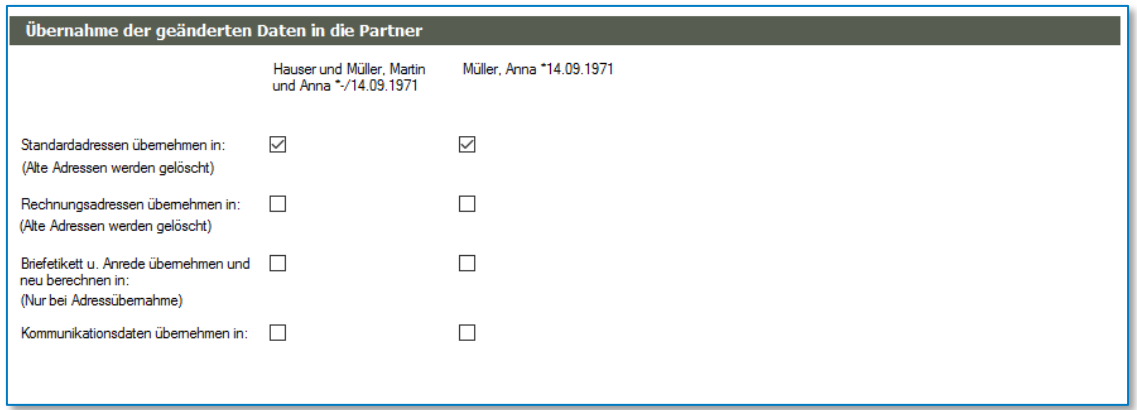

*Abbildung 70: Mögliche Übernahme neuer Daten*

Durch das Setzen der Haken kann entsprechend ausgewählt werden. Ein weiterer Klick auf "Fertig" schließt die Eingabe ab.

# **3.3 Erweiterte Eingabe**

Die Erfassung der Klientenakten kann auch durch eine erweiterte Eingabe erfolgen. Dazu wird nach Auswahl der Funktion Klientenakte unten links die Schaltfläche "Erweiterte Eingabe" betätigt.

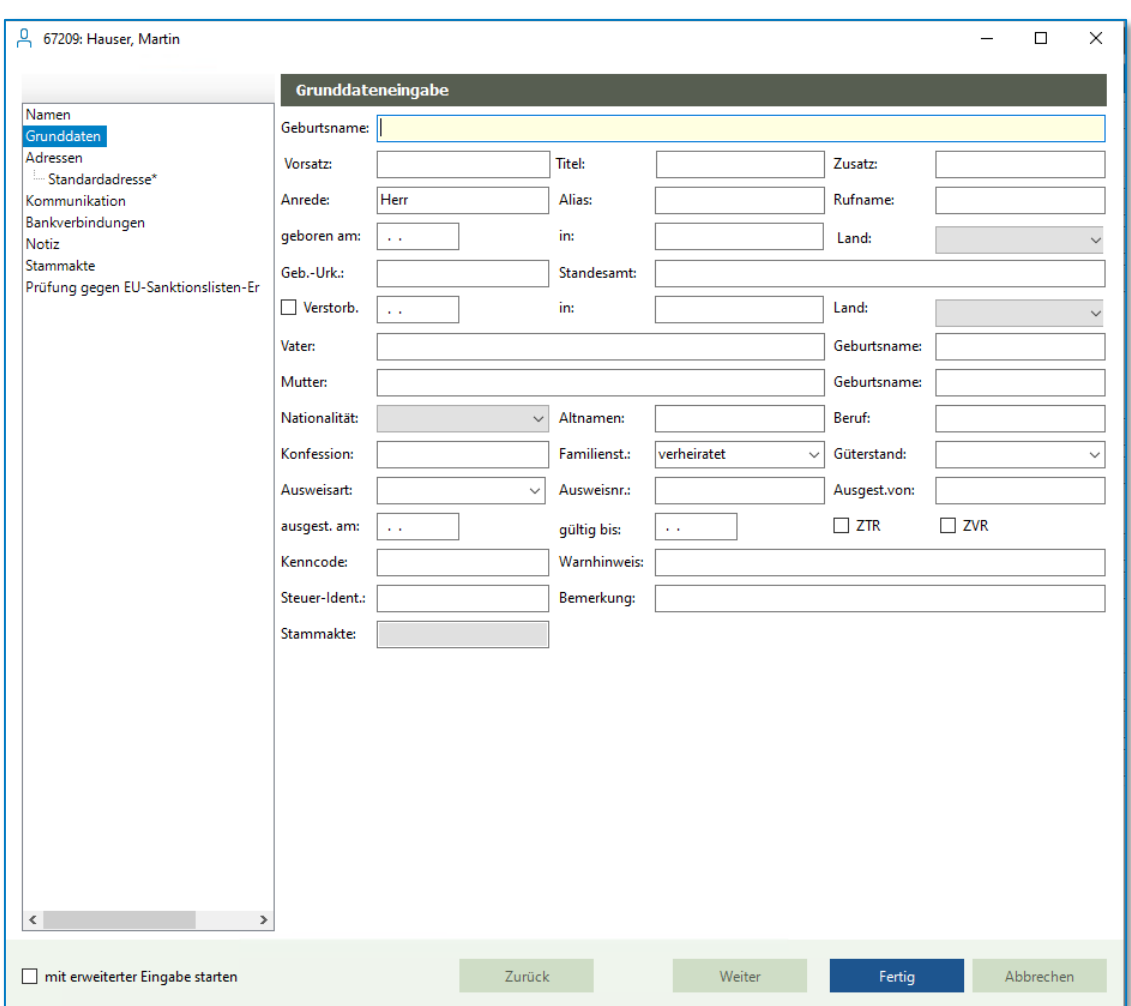

Die erweiterte Eingabe-Maske zur Klientenerfassung untergliedert die Felder, die zur Person gefüllt werden können, in verschiedene Gebiete, die auf der linken Seite der Maske aufgegliedert sind.

*Abbildung 71: Erweiterte Eingabe einer Klientenakte*

Durch Anklicken der einzelnen Gliederungspunkte oder mithilfe der Schalfläche "Weiter", ist die Navigation durch die Erfassung möglich.

Auch hier beginnt die Aufnahme des neuen Klienten in der Regel mit der Eingabe des Namens (juristische Person) bzw. Nachnamens (natürliche Person), wodurch die Dublettensuche und die automatische Auswahl des Adresstyps angestoßen werden. Selbstverständlich können auch hier durch die Verwendung des Wortes "und" zwischen den Namen, Ehegatten oder Lebenspartner erfasst werden.

Bei den Grunddaten stehen sodann deutlich mehr Felder zur Verfügung als bei der Schnellerfassung. Sodass hier bei Bedarf noch wesentlich mehr Informationen, beispielsweise zu Konfession, Altnamen oder dem Kapital eines Unternehmens erfasst werden können. Auch können hier ein Warnhinweis, eine Bemerkung und ein Kenncode zur Klientenakte hinterlegt werden. Über den Kenncode ist später auch eine Suche möglich. So könnte zum Beispiel bei einigen Akten der Code "VIP" eingetragen werden. Über die Suche findet sich so schnell eine Auflistung der wichtigsten Klienten.

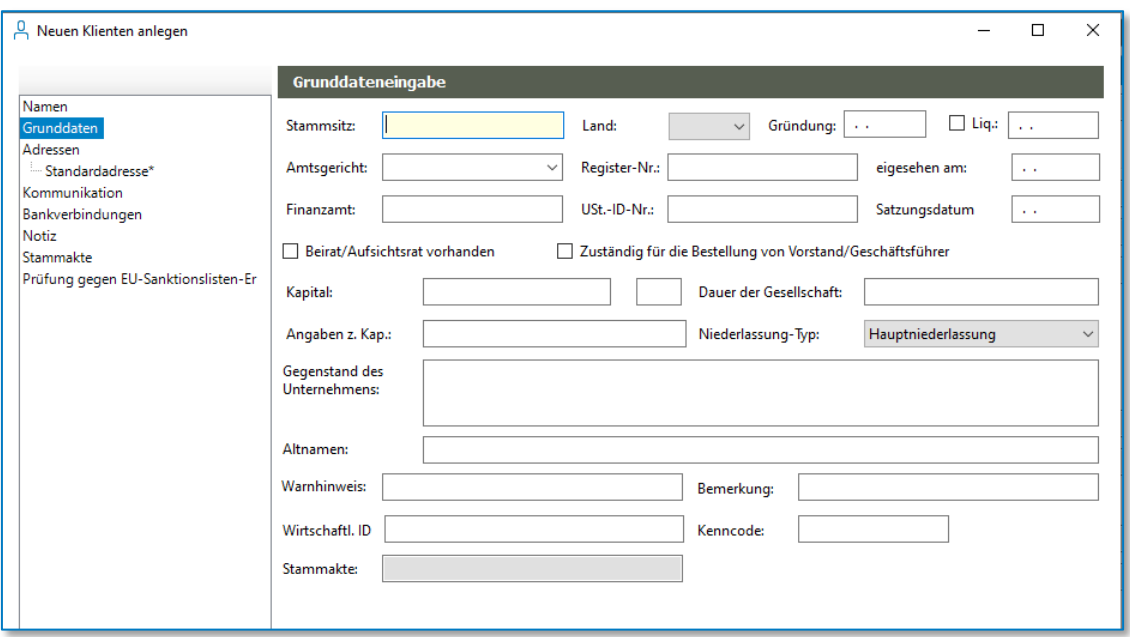

*Abbildung 72: Eingabe der Grunddaten - erweiterte Eingabe einer juristischen Person*

Die erweiterte Eingabe bietet gegenüber der Schnellerfassung hinsichtlich der Adressen, Kommunikation und Bankverbindung die Möglichkeit, jeweils mehrere Datensätze aufzunehmen. Mit der Schaltfläche wird jeweils ein neuer Eintrag hinzugefügt, mit der Schaltfläche 2 ein vorhandener Eintrag gelöscht.

Bei den Adressen können so beispielsweise eine Kommunikations- und eine abweichende Rechnungsadresse angelegt werden. Zudem ist bei einem bevorstehenden Umzug des Klienten bereits die Anlage der neuen Adresse mit deren Gültigkeitsbeginn möglich.

Für geringfügige Abweichungen bei einer weiteren Adresse lässt sich über das Menü, welches über den kleinen Pfeil neben der Schaltfläche zu erreichen ist, auch eine bereits vorhandene Adresse kopieren. So lässt sich aus der Standardadresse z.B. einfach eine Rechnungsadresse erzeugen, die im Briefetikett den Zusatz "Zentrales Rechnungswesen" erhält.

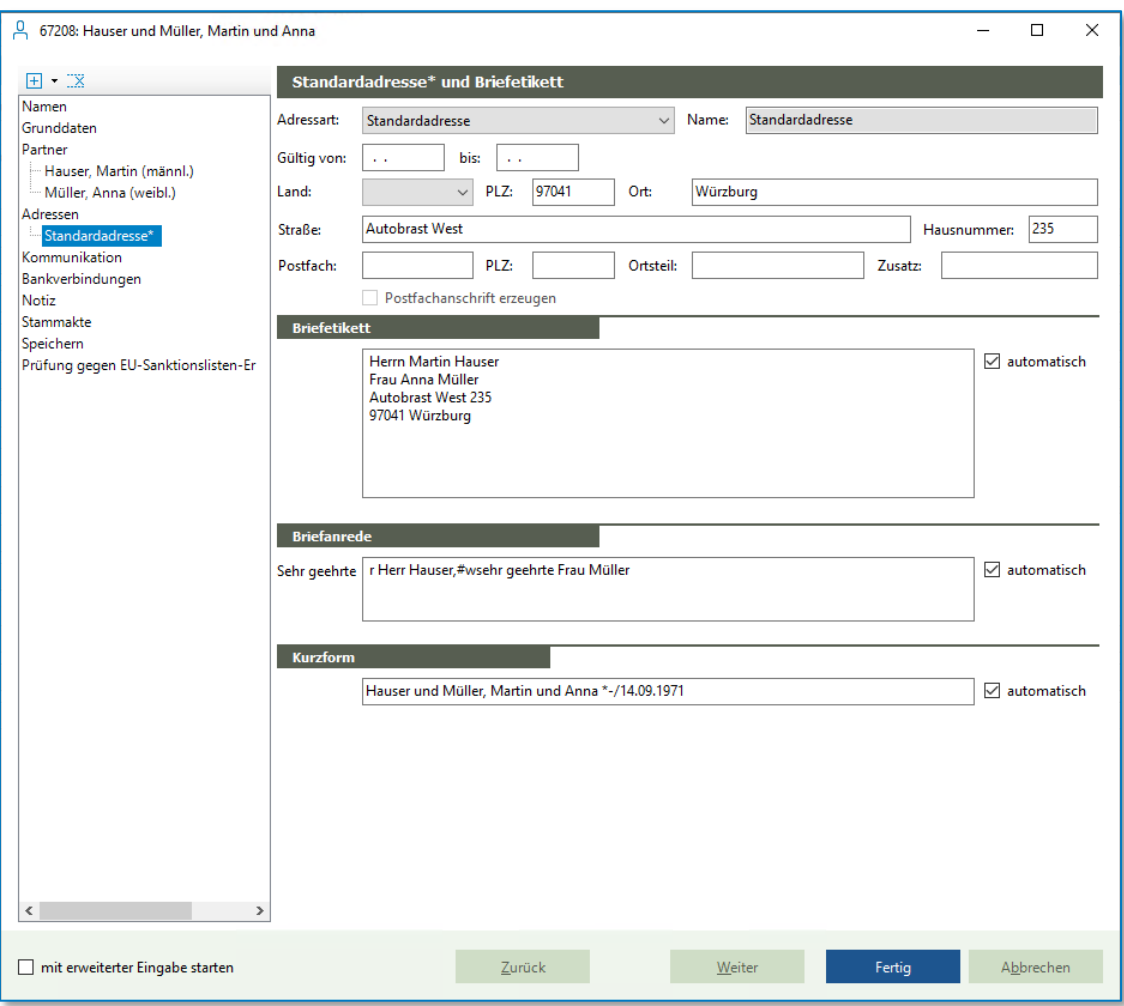

*Abbildung 73: Adresserfassung in der erweiterten Eingabe*

Für den User ist bei dieser Eingabeform ersichtlich, welches Briefetikett und welche Anrede das Programm aus den eingetragenen Daten automatisch generiert. Bei Bedarf können hier händisch Änderungen vorgenommen werden. Dadurch verschwindet der vorbesetzte Haken, dass bspw. das Briefetikett automatisch generiert werden soll. Das hat wiederum zur Folge, dass bei einer späteren Änderung an der Adresse auch das Etikett von Hand korrigiert werden müsste, da hier keine automatische Übertragung mehr erfolgt, um ggf. wichtige individuelle Änderungen nicht zu überschreiben. Daher erfolgt bei Änderungen an Adressen, deren zugehöriges Etikett nicht automatisch generiert wird, immer eine zusätzliche Abfrage, mit der die Änderung übernommen werden kann oder nicht oder mittels einer erweiterten Eingabe eine erneute händische Anpassung möglich ist.

Unter Kommunikation können Telefonnummern, Faxnummern und E-Mail-Adressen des Klienten abgespeichert werden. Vorgeschlagen werden die Zeilen zur Eingabe je einer Telefon-, Mobil- und Faxnummer sowie einer E-Mailadresse. Es kann jeweils die Verbindung und eine Bemerkung ergänzt werden. Weitere Einträge lassen sich mittels der Schaltfläche ergänzen.

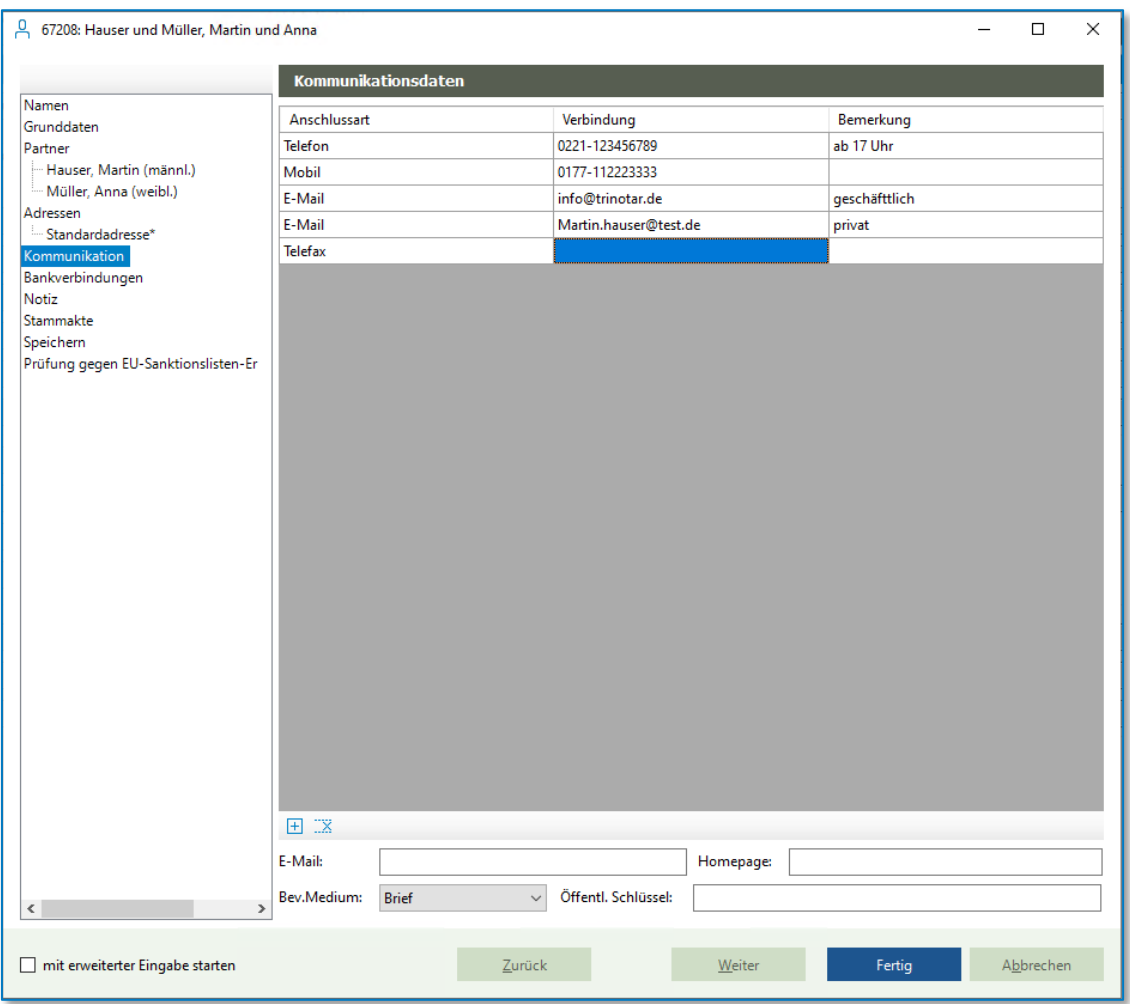

*Abbildung 74: Erfassung der Kommunikationsdaten in der erweiterten Eingabe*

Für die Eingabe ist keine einheitliche Formatierung nötig. Das Programm speichert die Eingaben im Hintergrund automatisch gemäß dem DIN-Code ab, sodass z.B. eine Telefonnummer bei der Suche unabhängig davon gefunden wird, mit welchem Trennzeichen (/, -, Leerzeichen, ohne) sie ursprünglich eingegeben worden ist und mit welchem Format nun nach ihr gesucht wird.

Im unteren Bereich dieser Maske kann außerdem eine Standard-Mailadresse eingetragen werden.

Auch mehrere Bankverbindungen lassen sich problemlos anlegen. Dabei kann eine Kontoverbindung als Standard markiert werden, indem das Kästchen vor der entsprechenden Verbindung durch Anklicken ausgewählt wird.

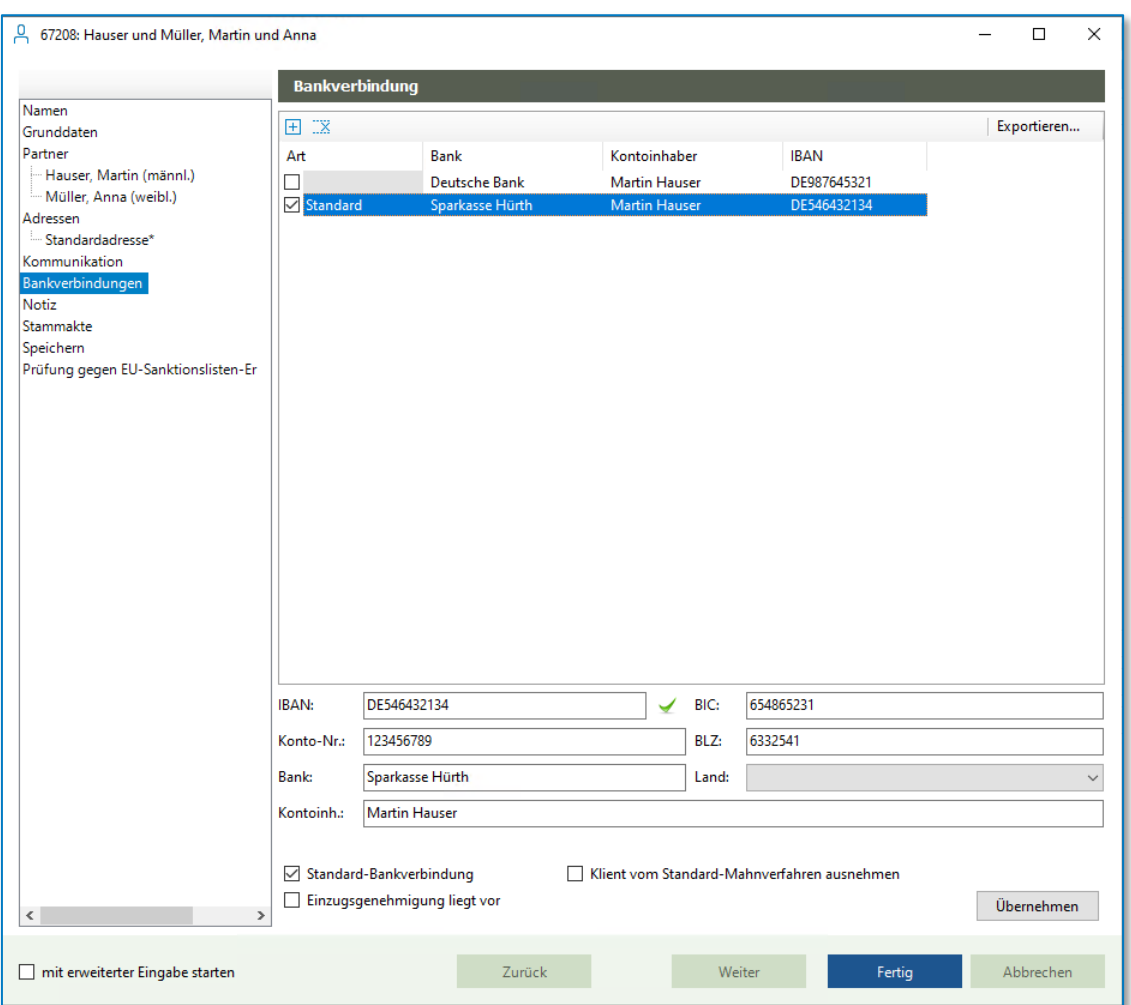

*Abbildung 75: Eingabe der Bankverbindungen in der erweiterten Eingabe*

Letztlich lässt sich über die erweiterte Eingabe zur Klientenakte eine Notiz speichern. Zudem kann die Klientenakte einer bereits bestehenden oder neu anzulegenden Mandanten-Stammakte zugewiesen werden. Die Eingabe wird über die Schaltfläche "Fertig" angeschlossen.

Die neu angelegte Klientenakte wird im Anschluss in der Aktenauskunft angezeigt. Über die einzelnen Karteireiter lassen sich die eingegebenen Informationen überprüfen. An dem Ausrufezeichen an dem Reiter "Notiz" lässt sich auf den ersten Blick erkennen, dass dort etwas eingetragen worden ist.

| Schumacher/Mustermann | Test GmbH<br>Schumacher;Feinkost Traurig-Lustig GmbH/Mustemann<br>Hauser, Martin<br>Feinkost Traurig-Lustig GmbH, Köln<br>Hauser und Müller, Martin und Anna |
|-----------------------|----------------------------------------------------------------------------------------------------|
| <b>Q</b> Test GmbH    | A Klientenakte                                                                                                    |
|                       | Klient Nr.: 67158<br><b>Test GmbH</b>                                                                                                    |
|                       | Stammdaten Adressen Kommunikation Bankverbindungen Relationen Allg. Vertretungsregelung Eintrag (E) Notiz Ausweis                                            |
|                       | Name:<br><b>Test GmbH</b>                                                                                                    |

*Abbildung 76: Reiter in der angelegten Klientenakte*

# **3.4 Beziehungen zu Klientenakten**

In jeder Klientenakte existiert der Reiter "Beziehungen". Je nachdem ob es sich bei dem Klienten um eine natürliche oder eine juristische Person handelt, erscheinen dort verschiedene Informationen.

## **3.4.1 Beziehungen bei natürlichen Personen**

Bei natürlichen Personen ist dieser Punkt insbesondere für das Herstellen von Bezügen gedacht. So können einem Klienten zum Beispiel dessen Steuerberater oder Familienangehörige zugeordnet werden. Der entsprechende Eintrag ist rein informativ.

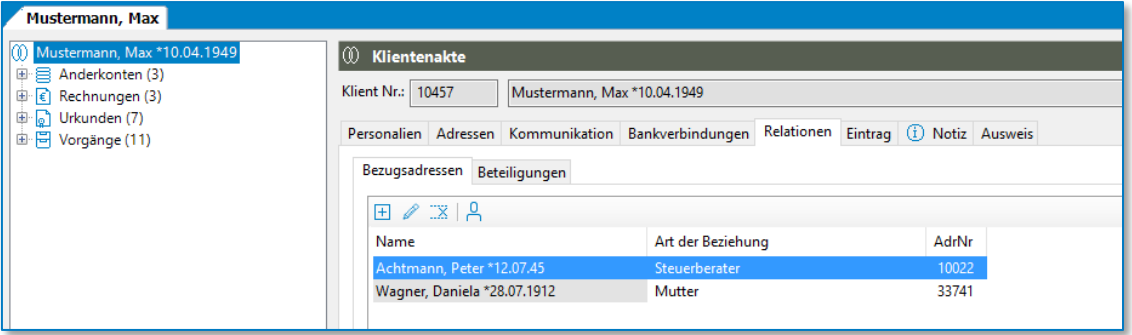

*Abbildung 77: Mögliche Bezugsadressen in einer Klientenakte*

Über die Schaltflächen **E** 2 X R können neue Bezüge eingegeben, bestehende Verbindungen bearbeitet, gelöscht oder die zugehörigen Klientenakten aufgerufen werden.

Bei der Anlage von Relationen über  $\mathbb{H}$  kann einfach ein Name und die Art der Beziehung eingegeben werden.

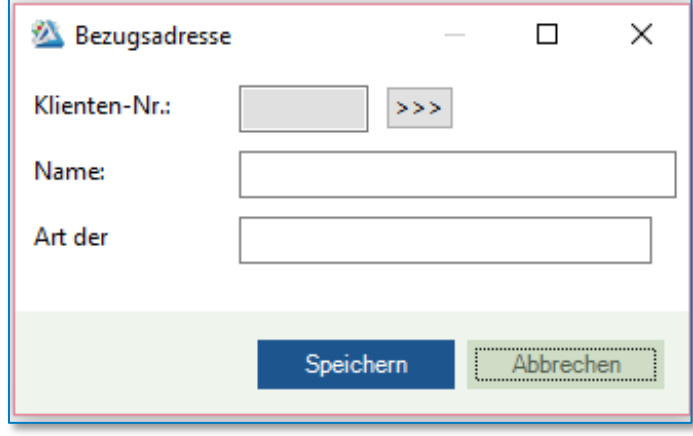

*Abbildung 78: Anlage einer Relation*

Soweit von der zu verknüpfenden Person im System jedoch ebenfalls eine Klientenakte existiert, bietet es sich an, diese Klientenakte über die Schaltfläche <sup>>>></sup> aufzurufen (hinter der Schaltfläche verbirgt sich die bekannte Klientenakten-Suche) und sie zu verknüpfen. Dieses Vorgehen bietet den Vorteil, dass automatisch auch in der verknüpften Klientenakte der Bezug auftaucht. Und zwar im unteren Teil des Reiters Bezugsadressen unter der Überschrift "Adressen, die auf diese verweisen". Außerdem muss das Feld "Name" in diesem Fall nicht gefüllt werden, lediglich die "Art der Beziehung" ist noch zu ergänzen.

Über den 2. Reiter "Beteiligungen", wird dargestellt, mit welcher Funktion und in welcher Höhe der Klient an einer Gesellschaft beteiligt ist. Der jeweilige Eintrag erfolgt in der Klientenakte der Gesellschaft.

## **3.4.2 Relationen bei juristischen Personen**

Bei juristischen Personen bietet der Punkt Relationen deutlich mehr als die Verknüpfung zu Bezugsadressen und die Angabe von Beteiligungen. Hier können Ansprechpartner, Geschäftsführer, Gesellschafter usw. verknüpft bzw. hinterlegt werden. Die Arbeit erfolgt wiederum mit den

Schaltflächen  $\Box$  **Exection** . Bei den Gesellschaftern können direkt die Vertretungsregelungen und der Geschäftsanteil hinterlegt werden. Ähnlich ist es bei Geschäftsführer und Prokuristen.

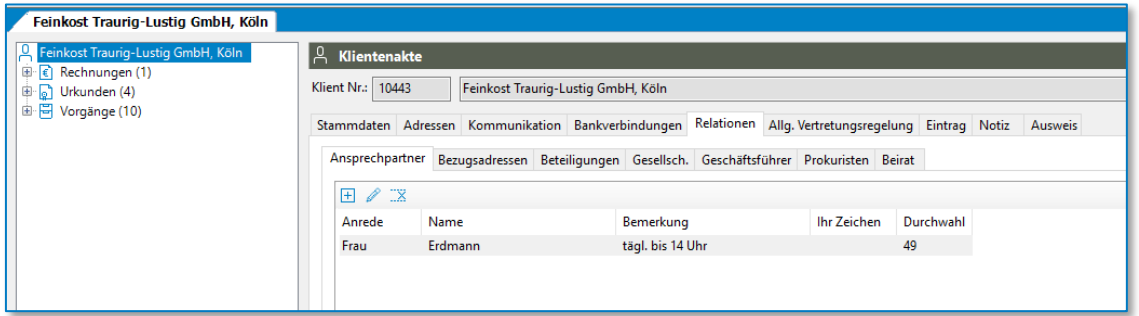

*Abbildung 79: Optionen im Bereich Relationen einer Klientenakte zu einer juristischen Person*

# **3.5 Klientenakten bearbeiten**

Um eine bestehende Klientenakte zu aktualisieren bzw. zu ergänzen wird oben rechts die Schaltfläche "Bearbeiten" angeklickt. Dadurch öffnet sich erneut die Maske, die von der Aktenanlage bekannt ist, gefüllt mit den bereits angelegten Informationen. Die Felder können nun wahlweise über die Schnellerfassung oder die erweiterte Eingabe ergänzt und korrigiert werden.

Für einige Bearbeitungsfälle bietet das Anklicken der Schaltfläche "Bearbeiten" mit der rechten Maustaste einen verkürzten Weg.

|                            |             | Bearbeiten |
|----------------------------|-------------|------------|
| Klient                     | F7          |            |
| Briefetikett/Kommunikation | UMSCHALT+F7 | rson       |
| Notiz                      | STRG+F7     |            |

*Abbildung 80: Rechte Maustaste auf Bearbeiten*

So kann beispielsweise über die Auswahl "Stammkapital" das Firmenkapital einer Gesellschaft in einem Fenster angepasst werden, welches ausschließlich diese Eingabe vorsieht, sodass das "Suchen" des richtigen Feldes über die erweiterte Eingabe erspart bleibt.

Eine gern genutzte Bearbeitungsvariante bietet auch die Auswahl "Notiz" über die rechte Maustaste (auf die Schaltfläche Bearbeiten). Hier werden neben dem Notizfeld in der Akte auch einige andere Felder für die Bearbeitung frei, sodass die Änderungen direkt in der Aktenansicht vorgenommen werden können. Die Bearbeitung wird im Anschluss über die Schaltflächen "Abbrechen" oder "Speichern" oben rechts beendet.

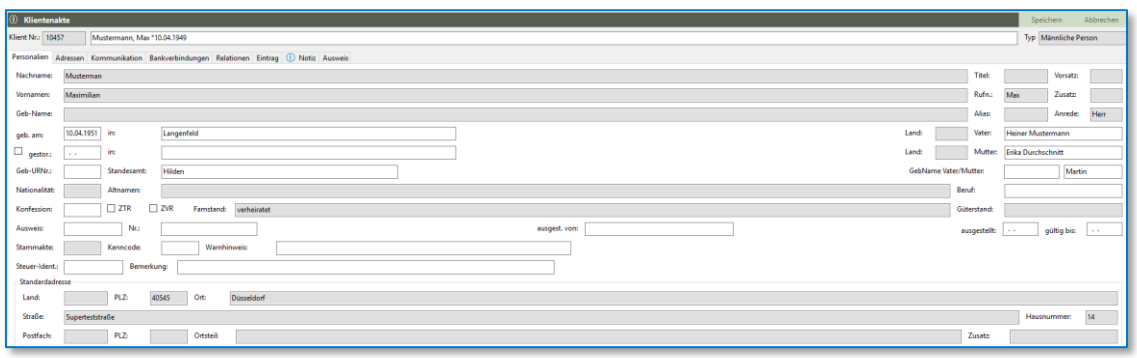

*Abbildung 81: Bearbeitung einer Klientenakte nach Auswahl der Option "Notiz" über die rechte Maustaste. Alle weißen Felder (z.B. geb. am, Ausweis und Beruf) sind für die Bearbeitung frei.*

# **3.6 Handelsregisterauszug importieren**

Machen Sie es sich einfach und tippen Sie nie wieder die Daten von Firmen und ihren Vertretern ein.

Lesen Sie sämtliche Daten aus dem Handelsregisterauszug in TriNotar ein. Alle in der vorher gespeicherten .XML-Datei enthaltenen Daten werden vollständig eingelesen.

#### **3.6.1 Abruf der XML-Datei aus dem Handelsregister**

Seit dem 01.08.2022 sind alle "Registerinhalte aus dem Handels- Genossenschafts-, Vereins- und Partnerschaftsregister über das Registerportal kostenfrei und ohne Registrierung verfügbar.

Rufen Sie das gemeinsame Registerportal der Länder über den folgenden link [www.handelsregister.de](http://www.handelsregister.de/) auf.

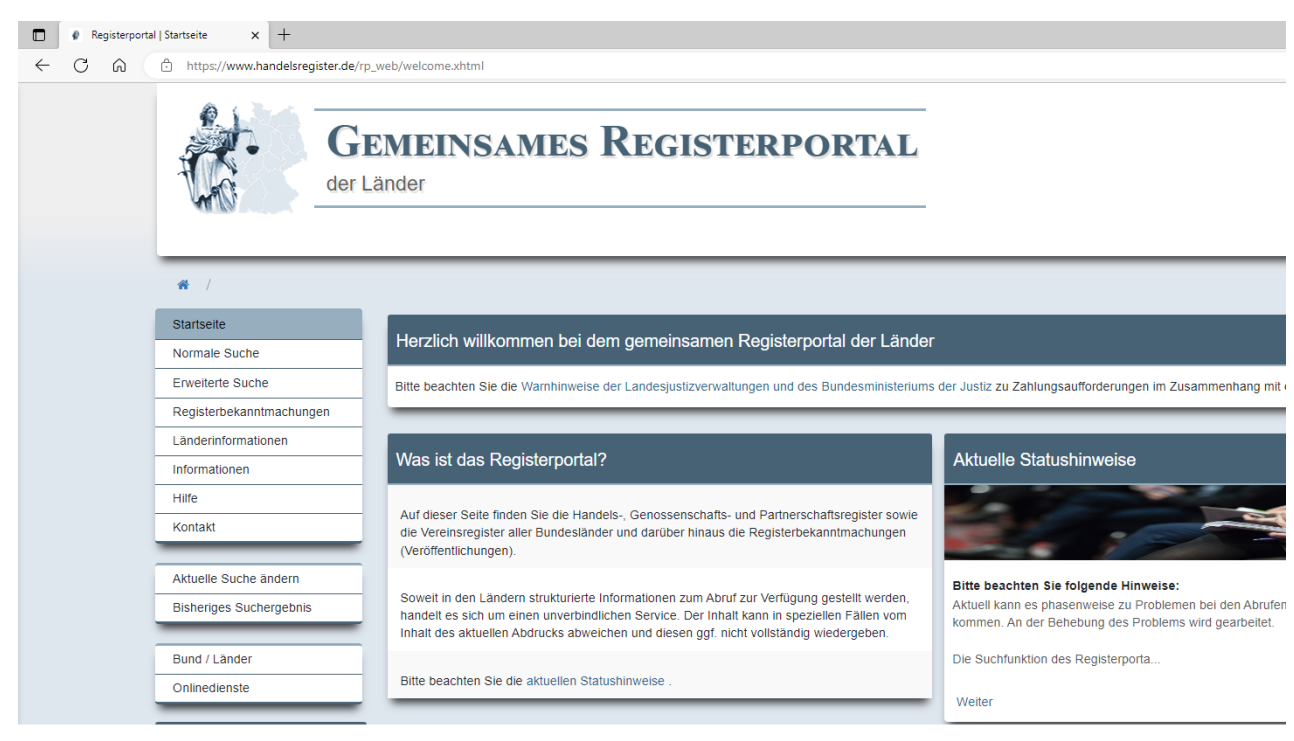

*Abbildung 82: Aufruf des gemeinsame Registerportal der Länder*

Über die Suchmaske des Portals können Sie unkompliziert nach Firmen suchen.

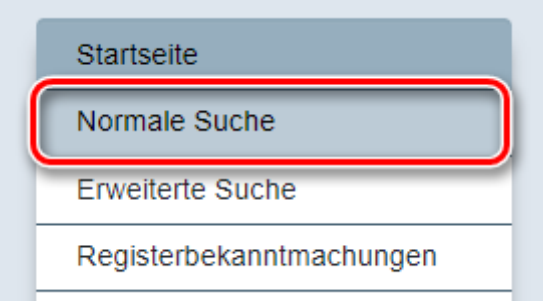

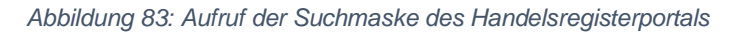

Geben Sie den Firmennamen an, um den Handelsregisterauszug Ihrer gesuchten Firma zu erhalten.

Suchanfrage (normale Suche)

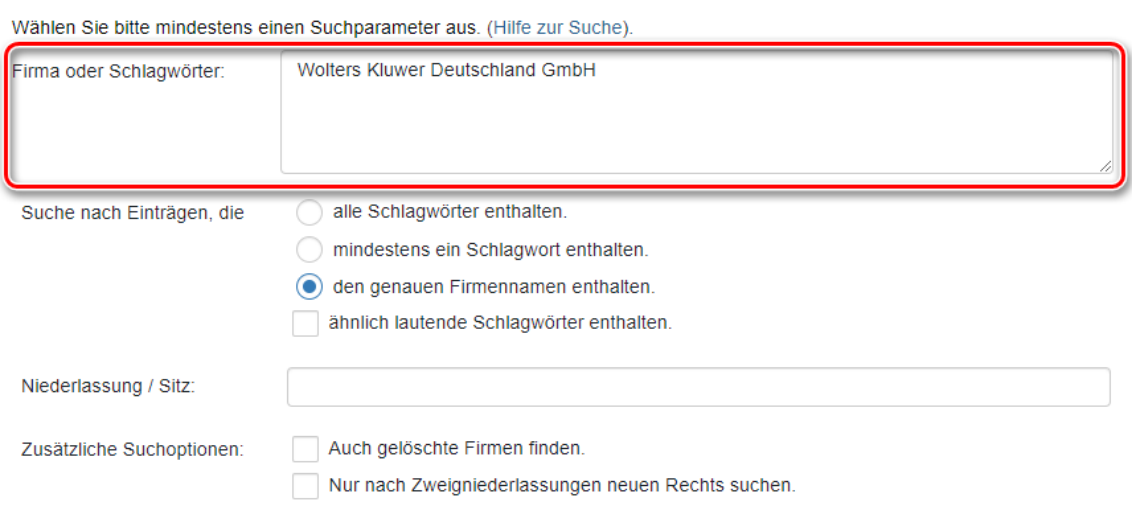

*Abbildung 84: Suche einer Firma*

#### Klicken Sie auf *Suchen*.

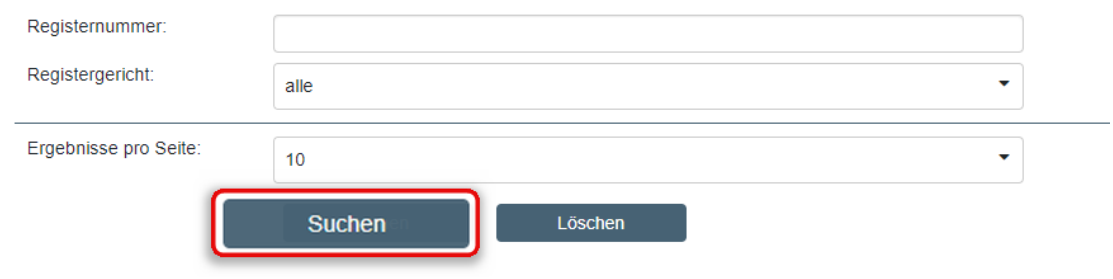

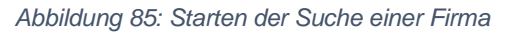

Wählen Sie die gesuchte Firma in der Trefferliste über den entsprechenden Link aus. Rufen Sie die XML-Datei über die Schaltfläche *SI (strukturierter Registerinhalt*) ab.

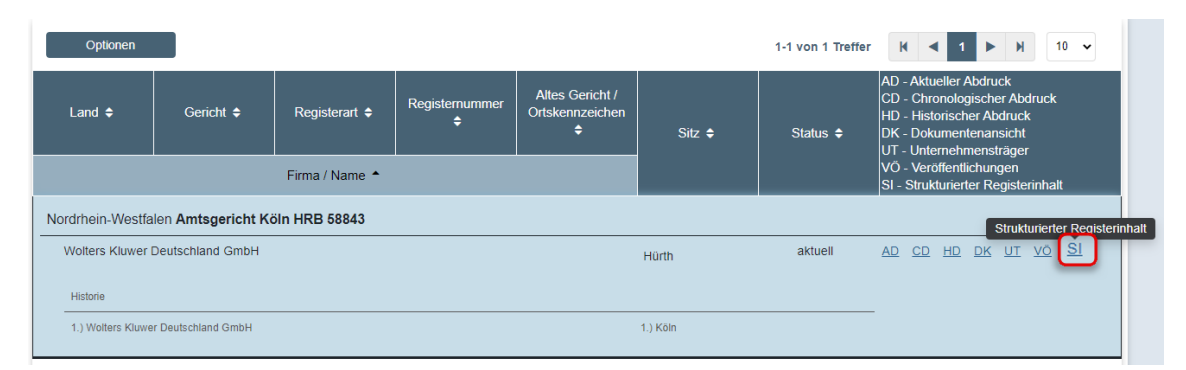

*Abbildung 86: Abruf der XML-Datei im Registerportal*

#### Ein Kostenhinweis erscheint. Wählen Sie **Download.**

#### Kostenhinweis

Nordrhein-Westfalen Amtsgericht Köln HRB 58843 - Wolters Kluwer Deutschland GmbH

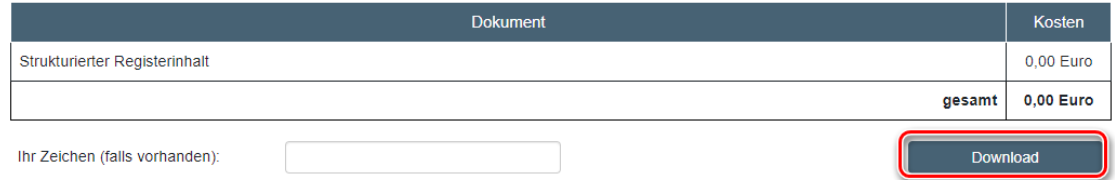

*Abbildung 87: Download der XML-Datei*

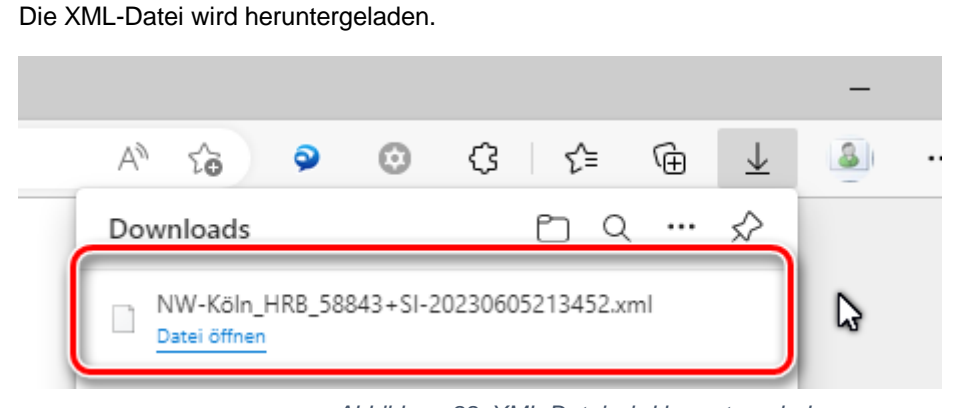

*Abbildung 88: XML-Datei wird heruntergeladen*

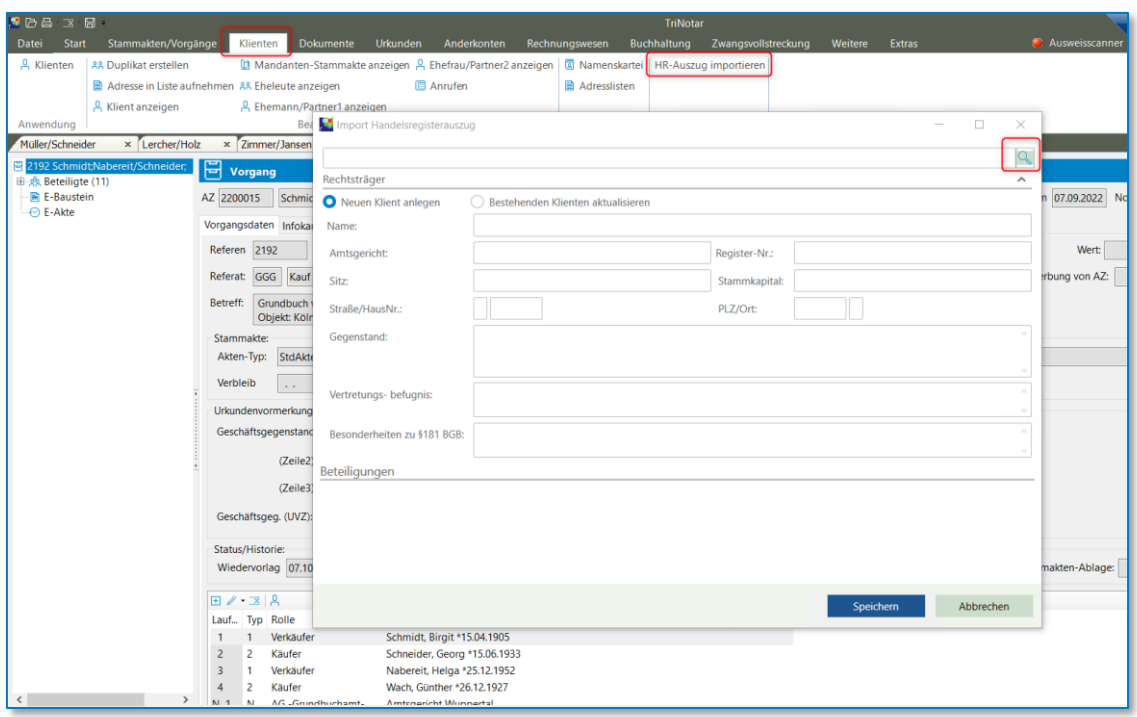

Wählen Sie über die Registerkarte **Klienten** den Punkt **HR-Auszug importieren.**

*Abbildung 89: HR-Auszug importieren*

Wählen Sie über den Explorer die Datei, die Sie importieren möchten, aus.

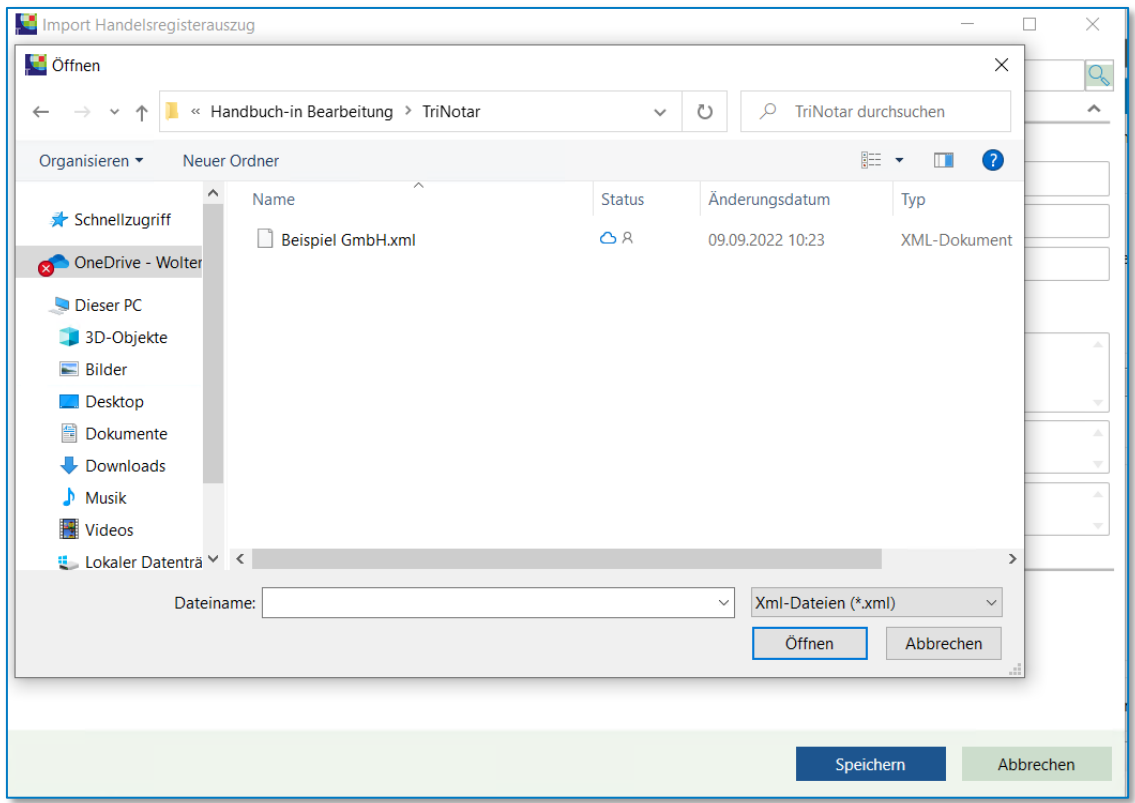

*Abbildung 90: Import der XML-Datei über Explorer*

In der Übersicht nach dem Import können Sie die Firmendaten, die Daten der gesetzlichen Vertreter vor dem Speichern noch einmal einsehen und kontrollieren.

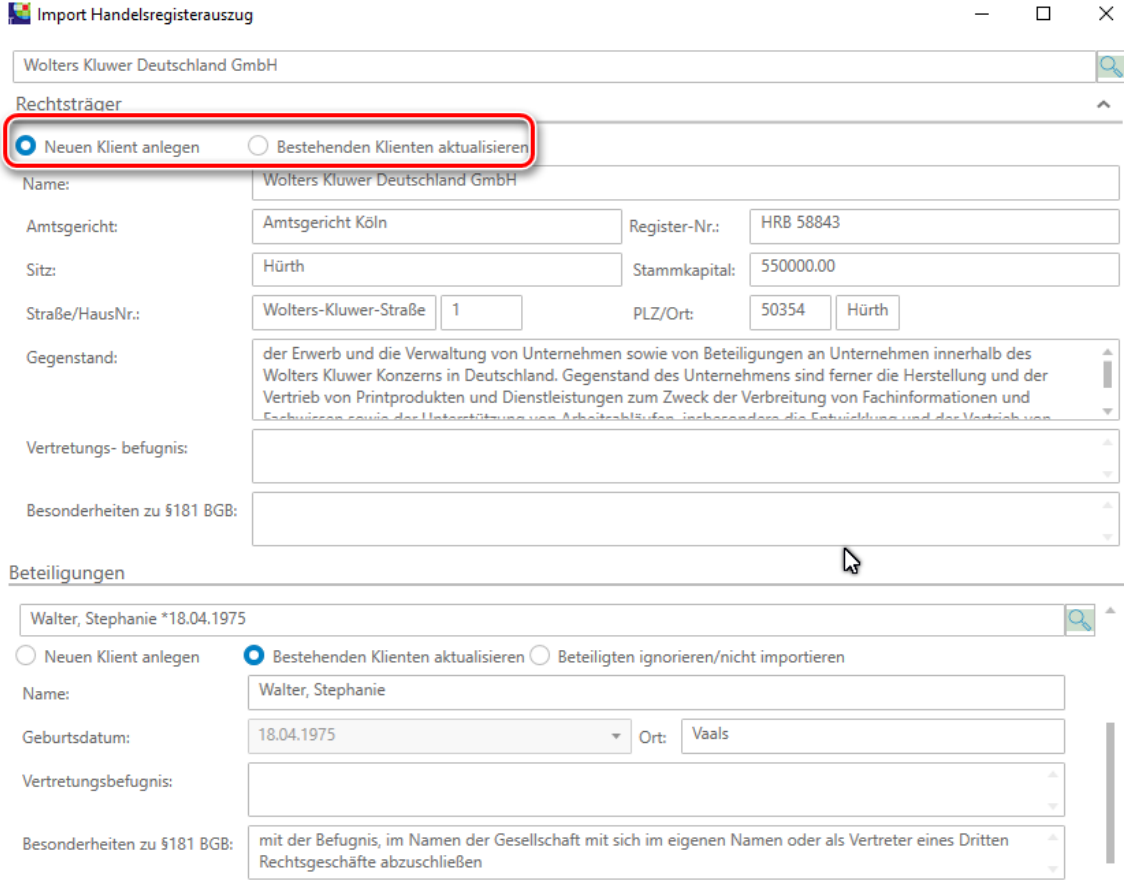

*Abbildung 91: Import Handelsregisterauszug*

Speichern Sie die Daten als neue Klient(en) oder aktualisieren Sie vorhandene. Die Verknüpfung der Firmen und deren Vertreter übernimmt TriNotar automatisch für Sie.

## **3.7 EU-Sanktionsliste**

TriNotar bietet die Möglichkeit, die Sanktionslisten der EU herunterzuladen und gegen die Beteiligten von Vorgängen zu prüfen. Dieses geschieht jede Nacht automatisch über den Server, kann aber auch per Hand gestartet werden.

Die Liste liegt als "Sanklist.db3" im "Notar"-Verzeichnis Ihrer Installation. Vor einem Download wird eine bestehende Datei als "Sanklist\_YYYMMDD\_SSmmss.db\_" gesichert.

#### **3.7.1 Sanktionen der EU**

Die europäische Union schreibt:

*"Restriktive Maßnahmen (Sanktionen) sind ein wichtiges Instrument der gemeinsamen Außen- und Sicherheitspolitik (GASP) der Union, dass die Union gegebenenfalls einsetzen kann, um Konflikte zu verhindern oder auf entstehende oder aktuelle Krisen zu reagieren. Auch wenn sie gemeinhin als "Sanktionen" bezeichnet werden, handelt es sich nicht um Strafmaßnahmen der EU. Vielmehr sollen sie eine Änderung der Politik oder des Handelns bewirken, indem sie gegen die für böswillige Handlungen verantwortlichen Einrichtungen und Personen in Nicht-EU-Ländern verhängt werden."*

Weitere Informationen finden Sie auf den Internetseiten der Europäischen Union, so z.B. unter

[Restriktive Maßnahmen kurz erklärt \(europa.eu\)](https://ec.europa.eu/commission/presscorner/detail/de/QANDA_22_1401)

#### **3.7.2 Grundlegendes**

Bei der Suche nach Treffern in Sanktionsliste wird diese anhand des Nachnamens und, wenn vorhanden, Vornamens durchsucht. Dies ist bedingt durch den Aufbau der Liste, auf den wir keinen Einfluss haben.

Diese Suche kann allerdings bei kurzen oder häufig vorkommenden Namen sehr weit streuen und eine große Anzahl von möglichen Treffern produzieren. Alle diese möglichen Treffer sofort als echte Treffer zu werten ist viel zu risikoreich. Die Treffer werden daher erst als "potenzielle Treffer" angesehen und können dann in der weiteren Bearbeitung dem Klienten entweder als echte Treffer oder als "falscher Treffer" zugeordnet werden

Es werden sowohl natürliche Personen als auch juristische Personen gegen die EU-Sanktionsliste geprüft. Klienten, die Ehen oder Lebensgemeinschaften darstellen, werden als zwei natürliche Personen geprüft, da die EU eine Prüfung von Ehe oder Lebensgemeinschaften nicht vorsieht.

Sowohl beim Nachtlauf als auch bei der manuellen Prüfung werden Dokumente erzeugt. Diese Dokumente dienen als Nachweis der Prüfung.

Wenn diese Dokumente "potenzielle" Treffer enthalten, werden automatisch ToDos erzeugt. Damit diese ToDos den richtigen Benutzern zugeordnet werden können sind einige grundlegende Einstellungen nötig.

Erfassen Sie im TriNotar-Administrationsbereich zuerst eine ToDo-Kategorie, die für diese ToDos verwendet werden soll.

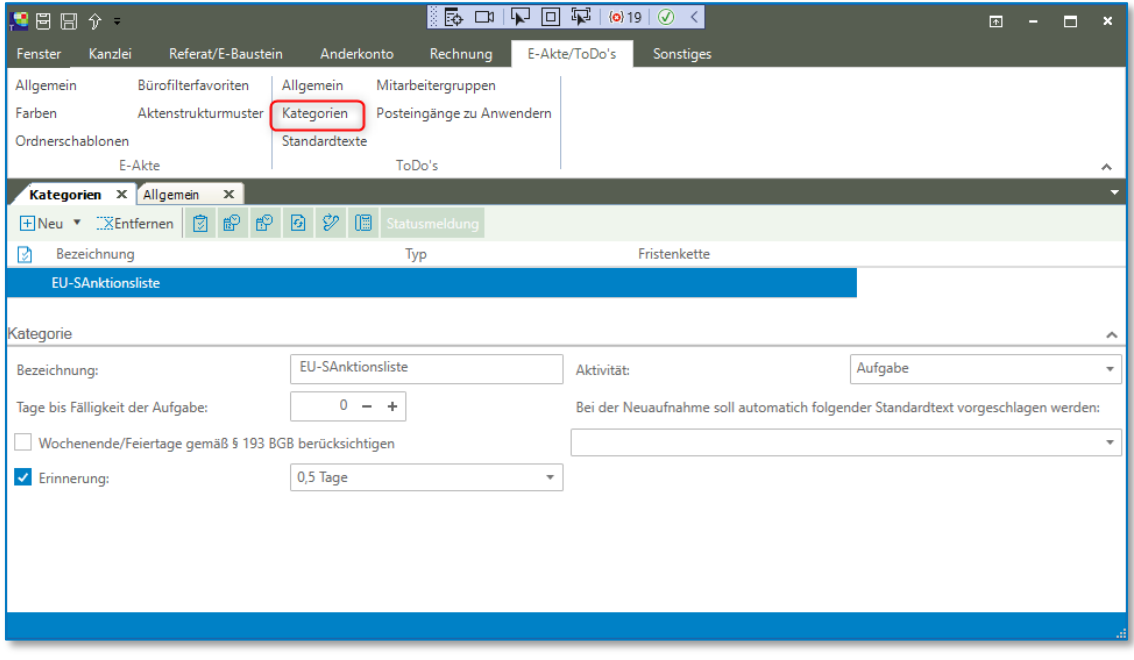

*Abbildung 92: Kategorien*

Legen Sie anschließend fest, dass diese Kategorie für die automatische Erzeugung von EU-Sanktions-ToDos genutzt wird. Legen Sie hier auch fest, für wen diese ToDos verfügt werden sollen:

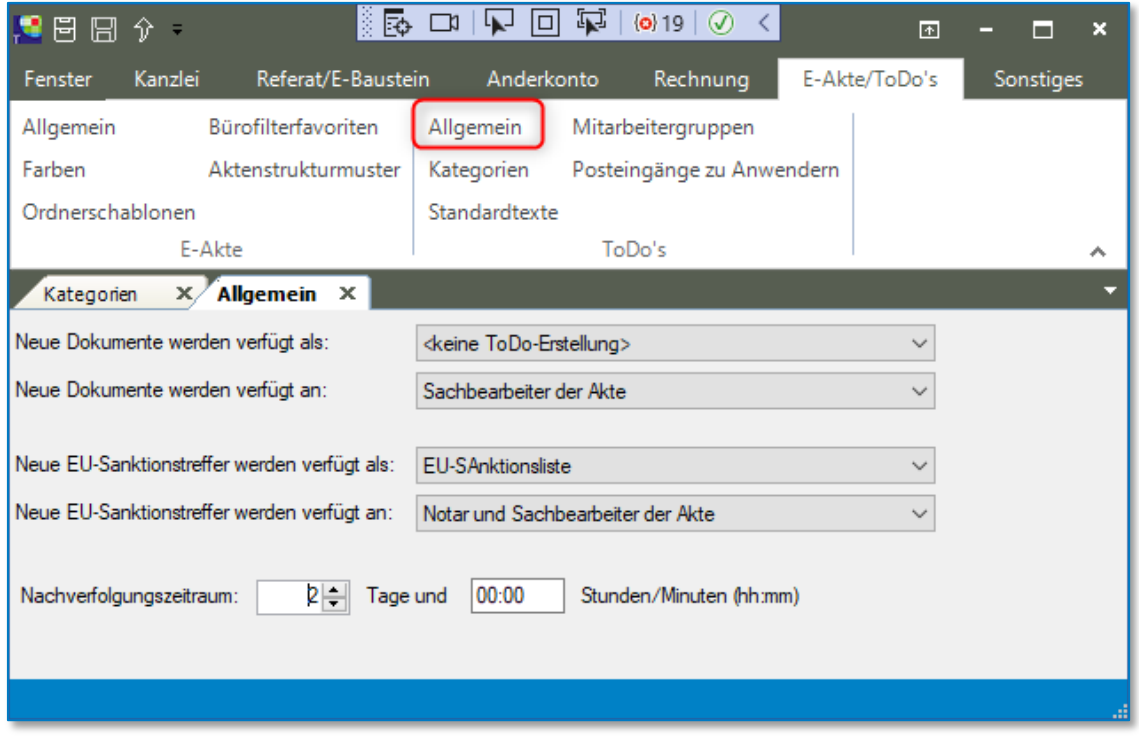

#### *Abbildung 93: Allgemein*

### **3.7.3 Prüfungen durchführen**

#### **3.7.3.1 Automation**

Jede Nacht wird die aktuelle Liste der EU von den Servern der EU heruntergeladen und in ein für TriNotar verarbeitbares Format konvertiert. Dieser Vorgang dauert in der Regel nur wenige Minuten.

Danach werden die Klienten / Beteiligten der noch laufenden Vorgänge gegen diese Liste geprüft.

Pro Vorgang wird ein PDF-Dokument als Ergebnis und Prüfnachweis erstellt und zum Vorgang abgespeichert. Wenn es Treffer auf der EU-Sanktionsliste gegeben hat, wird zu dem Dokument ein ToDo erzeugt. Die Klienten, die vermeintlich auf der Liste gefunden wurden, bekommen den Sanktionsstatus "Potenzieller Treffer" und sollten über die Bearbeitung des Vorgangs bearbeitet werden.

#### **3.7.3.2 Manueller Download der EU-Sanktionslisten**

Über den Menüpunkt "EU-Sanktionslisten / Download aktuelle EU-Sanktionsliste" können Sie den Download der EU-Sanktionsliste und die Konvertierung manuell starten. Nach Bestätigung der Sicherheitsabfrage startet der Download. Fehler und Warnungen werden Ihnen hierbei angezeigt.

Deshalb bietet es sich an, die Liste bei Problemen mit der nächtlichen Automation hier manuell zu starten, um die Probleme analysieren zu können.

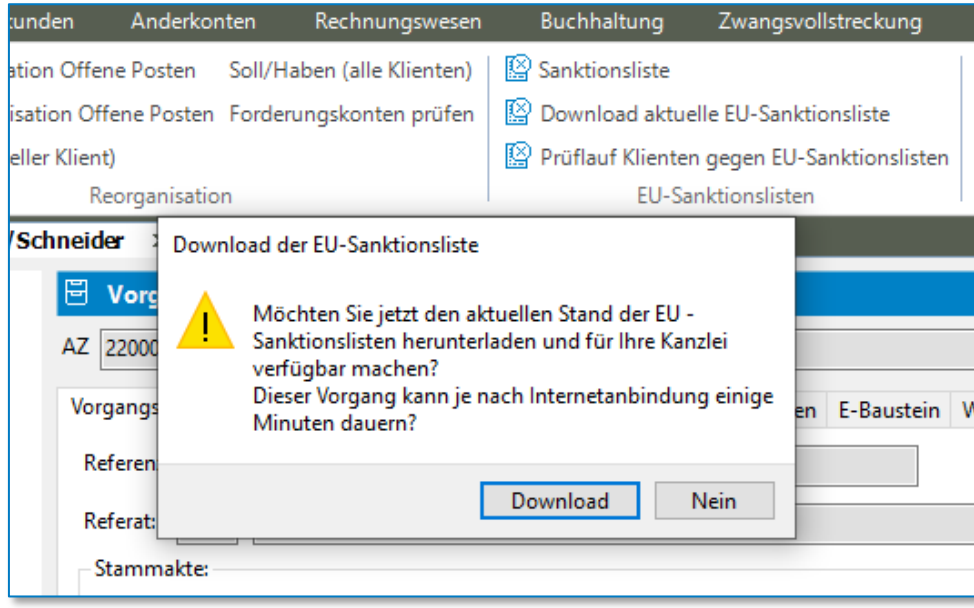

*Abbildung 94: Download der EU-Sanktionsliste*

## **3.7.4 Manuelle Prüfung**

Über den Menüpunkt "EU-Sanktionslisten / Prüflauf Klienten gegen Sanktionslisten" können Sie den Prüflauf manuell starten.

Der Prüflauf starten nach dem Klick auf den Button "Starten" und der Bestätigung der anschließenden Sicherheitsabfrage.

Pro Vorgang wird ein PDF-Dokument als Ergebnis und Prüfnachweis erstellt und zum Vorgang

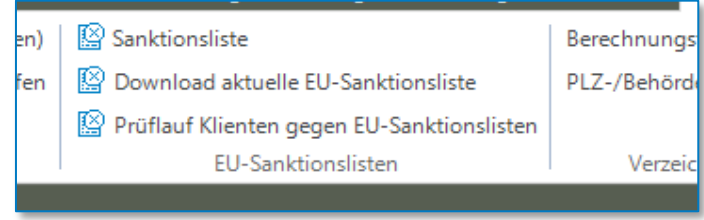

*Abbildung 95: EU-Sanktionslisten*

abgespeichert. Wenn es Treffer auf der EU-Sanktionsliste gegeben hat, wird zu dem Dokument ein ToDo erzeugt. Die Klienten, die vermeintlich auf der Liste gefunden wurden, bekommen den Sanktionsstatus "Potenzieller Treffer" und sollten über die Bearbeitung des Vorgangs bearbeitet werden.

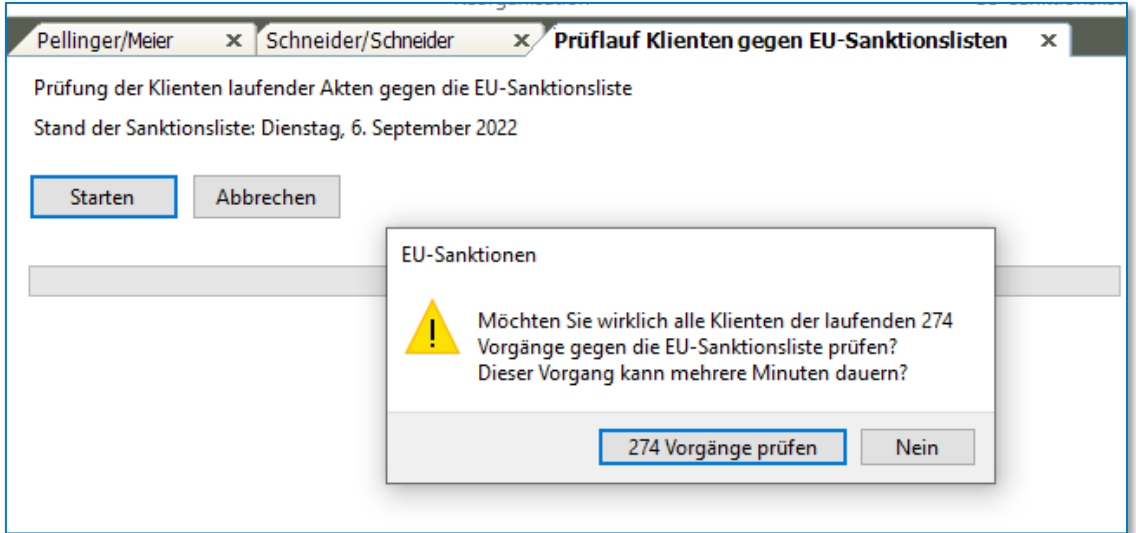

*Abbildung 96: EU-Sanktionen*

## **3.7.5 Prüfungen während der Eingabe**

Bei der Erfassung von Klienten und Vorgängen sowie beim Import von elektronischen HR-Auszügen wird eine Prüfung gegen die EU-Sanktionsliste durchgeführt.

Es werden die Ergebnisse der Prüfung und die Grundlage der Treffer angezeigt. Hier können Sie die Treffer zu den Klienten qualifizieren.

## **3.7.6 Klientenerfassung**

Vor dem endgültigen Speichern eines neu erfassten oder geänderten Klienten wird der Klient anhand seiner Namen gegen die EU-Sanktionsliste überprüft. Sollte es einen Treffer in der EU-Sanktionsliste geben, wird in die erweiterte Ansicht umgeschaltet und der Punkt "Prüfung gegen EU-Sanktionsliste Ergebnisse" angezeigt.

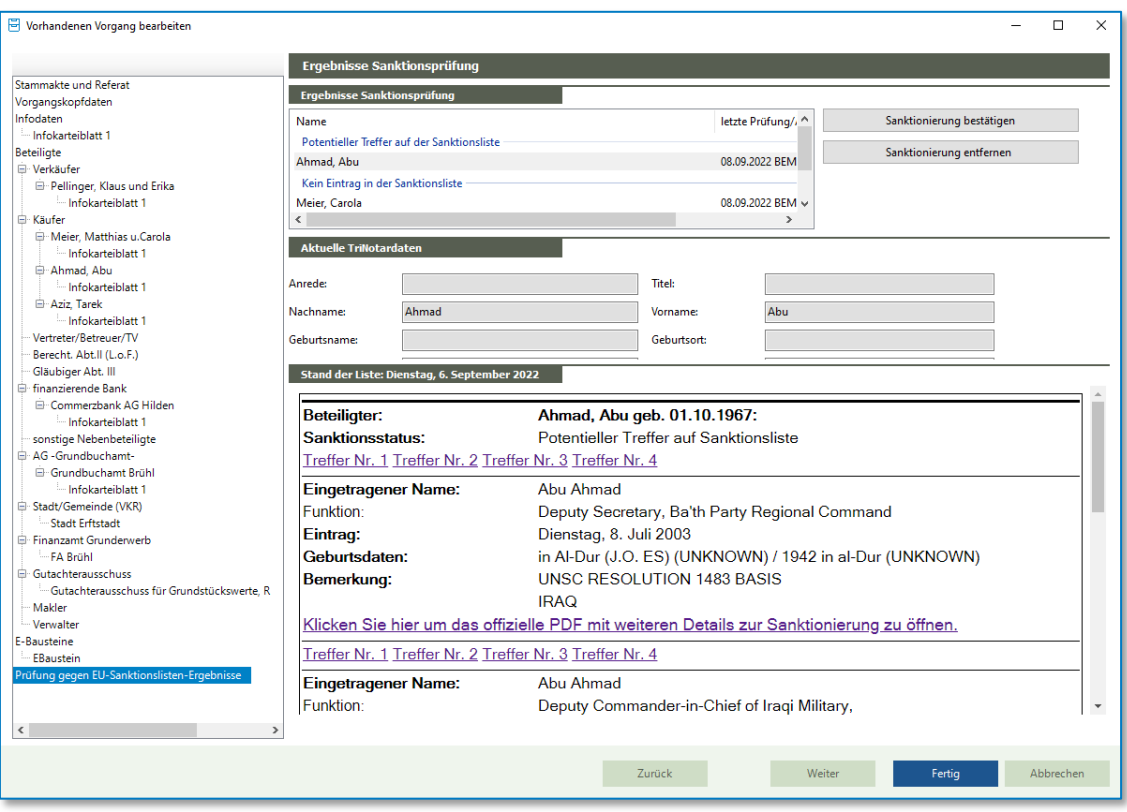

*Abbildung 97: Klientenerfassung*

Sie sehen hier Abu Ahmad als "potenziellen Treffer" in der Liste vom 6.Sept. 2022. Weiter unten sehen sie noch einige grundlegenden Daten aus den Klientendaten und eine Zusammenfassung der Treffer aus der EU-Sanktionsliste. Sie sehen hier, dass der Name "Abu Ahmad" in der Liste viermal vertreten ist. Sie können sich das offizielle PDF als Grundlage des Eintrages ansehen.

Über die beiden Buttons oben rechts können Sie die Sanktion bestätigen oder entfernen / ablehnen.

Der EU-Sanktionsstatus von Klienten hat keinerlei Einfluss auf die Verwendung dieser Klienten in Vorgängen oder als Beteiligungen. Der EU-Sanktionsstatus hat in TriNotar lediglich eine nachrichtliche Aufgabe. Eine Klassifizierung als Treffer auf der EU-Sanktionsliste benötigt stets weitere Recherche und Überprüfungen.

## **3.7.7 Vorgangserfassung**

Vor dem endgültigen Speichern eines neu erfassten oder geänderten Vorgangs werden die Klienten anhand ihrer Namen gegen die EU-Sanktionsliste überprüft. Sollte es einen Treffer in der EU-Sanktionsliste geben, wird der Punkt "Prüfung gegen EU-Sanktionsliste Ergebnisse" angezeigt. Ehen und Lebensgemeinschaften werden dabei anhand der Partner geprüft.

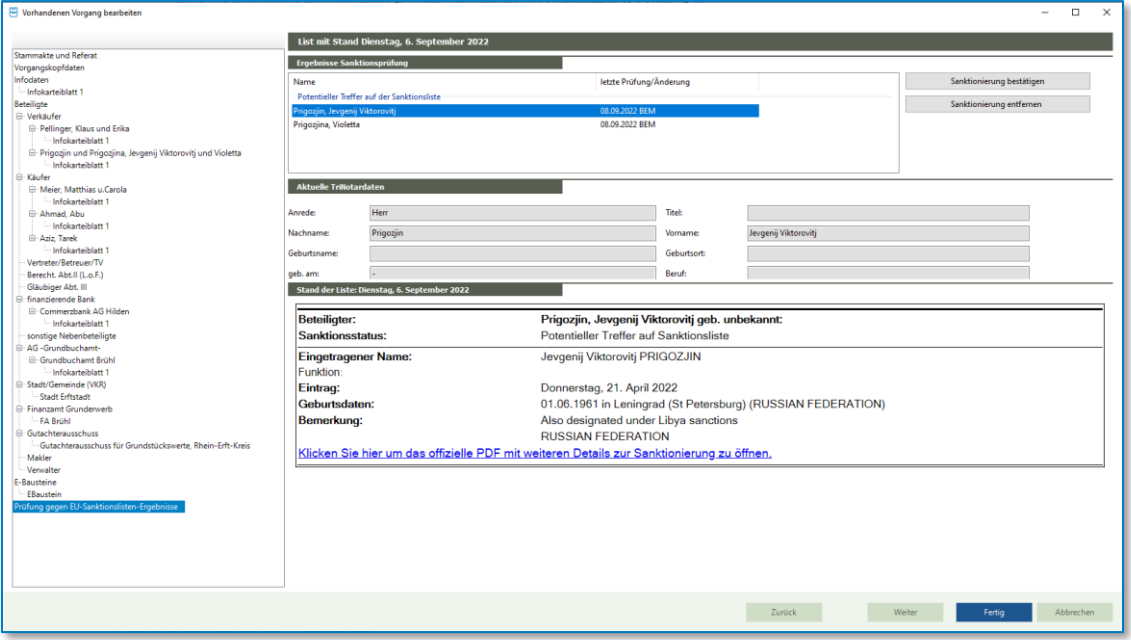

*Abbildung 98: Vorgangserfassung*

Sie sehen hier Jevgenij Viktoroviti Prigozijn und Violetta Prigozijna als "potenziellen Treffer" in der Liste vom 6.Sept. 2022. Im Vorgang wird der Eheklient der beiden als Beteiligter verwendet. Weiter unten sehen sie noch einige grundlegenden Daten aus den Klientendaten und eine Zusammenfassung der Treffer aus der EU-Sanktionsliste. Sie sehen hier, dass der Name "Jevgenij Viktorovitj Prigozjin" in der Liste einmal vertreten ist. Sie können sich das offizielle PDF als Grundlage des Eintrages ansehen.

Über die beiden Buttons oben rechts können Sie die Sanktion bestätigen oder entfernen / ablehnen.

Der EU-Sanktionsstatus von Klienten hat keinerlei Einfluss auf die Verwendung dieser Klienten in Vorgängen oder als Beteiligungen. Der EU-Sanktionsstatus hat in TriNotar lediglich eine nachrichtliche Aufgabe. Eine Klassifizierung als Treffer auf der EU-Sanktionsliste benötigt stets weitere Recherche und Überprüfungen.

## **3.7.8 Import von Handelsregisterauszügen**

Da im Nachgang des Imports von Handelsregisterauszügen möglicherweise auch Klienten angelegt oder geändert werden, ist auch hier die Prüfung gegen die EU-Sanktionsliste notwendig. Sollte es Treffer in der EU-Sanktionsliste geben, werden diese EU-Sanktionsliste Ergebnisse" angezeigt. Ehen und Lebensgemeinschaften werden dabei anhand der Partner geprüft.

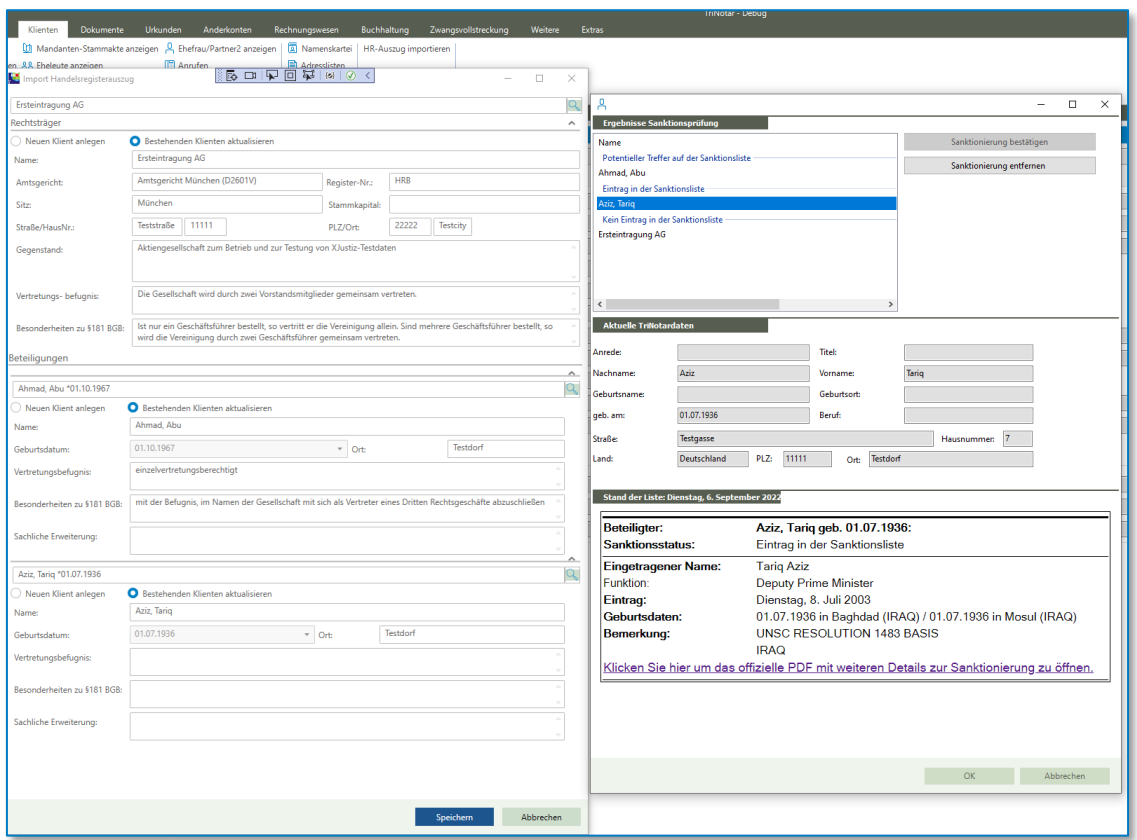

*Abbildung 99: Handelsregisterauszug*

Sie sehen hier Ahmad Abu "potenziellen Treffer" in der Liste vom 6.Sept. 2022.

Der "potenziellen Treffer" Aziz Tariq wurde bereits als Treffer durch den Klick auf den Button bestätigt. en ist. Sie können sich zu jedem Treffer das offizielle PDF als Grundlage des Eintrages ansehen.

Über die beiden Buttons oben rechts können Sie die Sanktion bestätigen oder entfernen / ablehnen.

Der EU-Sanktionsstatus von Klienten hat keinerlei Einfluss auf die Verwendung dieser Klienten in Vorgängen oder als Beteiligungen. Der EU-Sanktionsstatus hat in TriNotar lediglich eine nachrichtliche Aufgabe. Eine Klassifizierung als Treffer auf der EU-Sanktionsliste benötigt stets weitere Recherche und Überprüfungen.

### **3.7.9 Anzeige im Aktenexplorer**

Wenn ein Klient durch Prüfung gegen die Sanktionsliste der europäischen Union als "potenzieller" oder durch Bearbeitung zu einem tatsächlichen Sanktionsfall wird, dann wird dies in der Klientenansicht des Aktenexplorers angezeigt.

| Schneider/Schneider<br>Pellinger/Meier<br>$\times$                    | Ahmad, Abu x Ahmad, Abu<br>Ahmadpur, Aldo<br>Aziz, Tarig<br>$\boldsymbol{\times}$<br>$\times$<br>$\times$<br>$\times$     |
|-----------------------------------------------------------------------|----------------------------------------------------------------------------------------------------|
| Ahmad, Abu *01.10.1967<br>Adressatenunterlagen<br>⊷<br>$\cdot$ F-Akte | 으.<br>Klient                                                                                                    |
|                                                                       | Klient Nr.: 100005<br>Ahmad, Abu *01.10.1967                                                                              |
| 画唱<br>Vorgänge (2)                                                    | <b>EU-Sanction:</b><br>Stand der EU-Liste: Dienstag, 6. September 2022, Ergebnis: Potentieller Treffer auf Sanktionsliste |
|                                                                       | Personalien Adressen Kommunikation Bankverbindungen Beziehungen Eintrag Notiz<br><b>Ausweis</b>                           |
|                                                                       | Nachname:<br>Ahmad                                                                                                    |
|                                                                       | Abu<br>Vornamen:                                                                                                    |
|                                                                       | Geb-Name:                                                                                                    |

*Abbildung 100: Anzeige im Aktenexplorer*

## **3.7.10 Erzeugung von Dokumenten und ToDo`s**

Wenn bei einer Prüfung gegen die EU-Sanktionsliste im Nachtlauf oder im manuellen Lauf über en Menüpunkt "EU-Sanktionslisten / Download aktuelle EU-Sanktionsliste" Klienten als "potenzielle" Treffer definiert werden, sollten die entsprechenden Vorgänge bzw. deren Beteiligte näher untersucht werden.

Zu diesem Zweck wird dem Vorgang ein PDF-Dokument mit den identifizierten Einträgen hinzugefügt und für dieses Dokument ein oder zwei ToDo mit Nachverfolgung. So können Sie jederzeit die Ergebnisse des Nachtlaufs finden und bearbeiten.

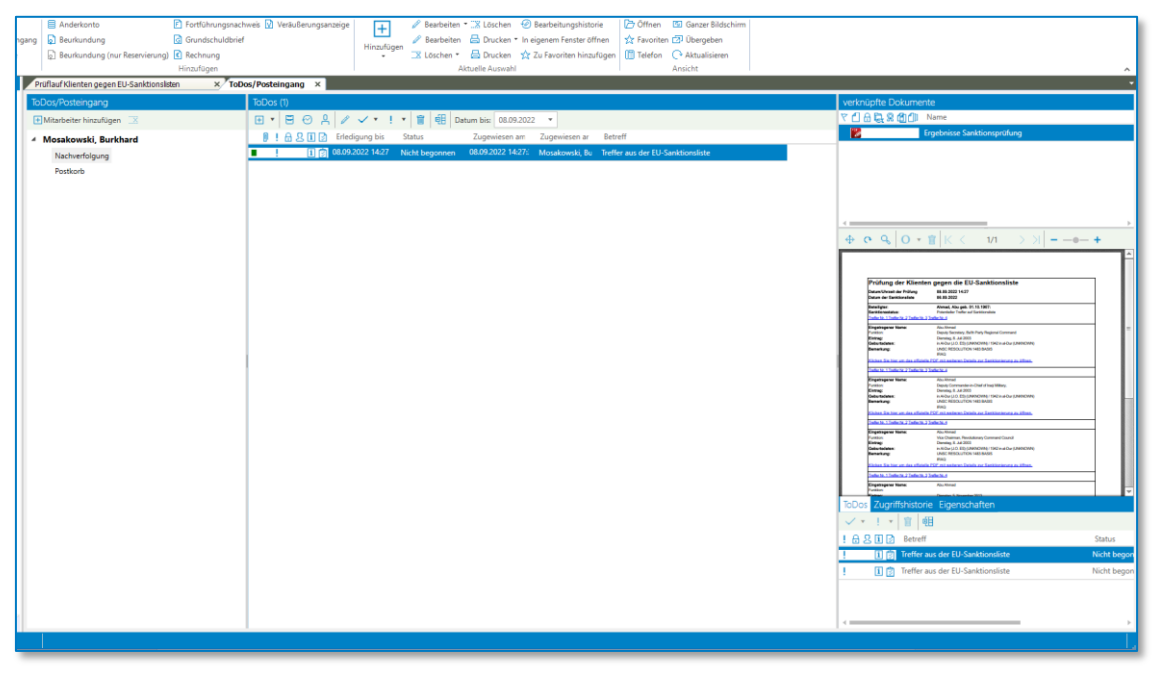

*Abbildung 101: Erzeugung von Dokumenten und ToDos*

# 4 Der Ausweisscanner

# **4.1 Erforderliche Hardware:**

Zur Arbeit im Notariat gehört auch die präzise Identitätsfeststellung aller Klienten.

TriNotar bietet die direkte Verlinkung mit dem Scanner unseres Partners DESKO. Als multifunktionaler Full-Page-Scanner mit großem Scan-Bereich eignet sich der PENTA Scanner zum zuverlässigen Auslesen von vielen Dokumenten wie zum Beispiel Personalausweisen, Reisepässen und Führerscheinen.

Der kompakte PENTA Scanner ist vergleichsweise klein, lässt sich problemlos in jede Arbeitsumgebung integrieren und passt somit ausgezeichnet auf den Schreibtisch. Die benutzerfreundliche Anwendung verspricht ein einfaches Handling. Sie können ganz bequem über den Scan die Echtheit des Dokumentes prüfen lassen und gleichzeitig von TriNotar eine Klientenakte über die ausgelesenen Daten anlegen lassen.

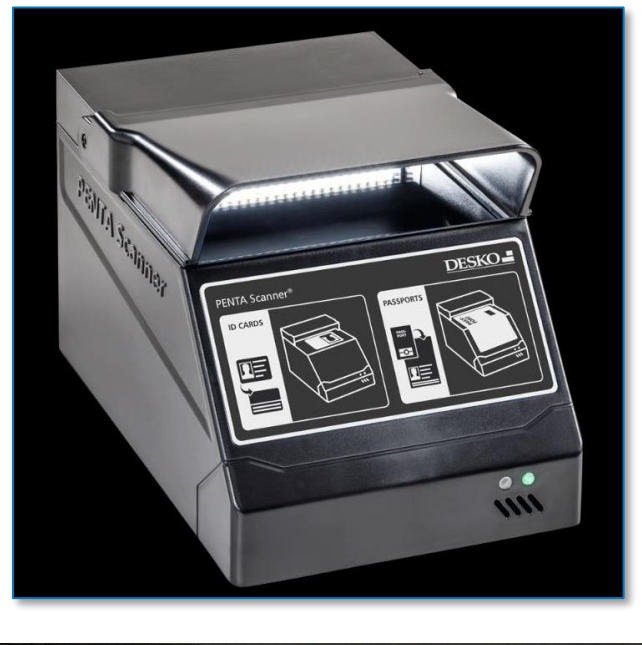

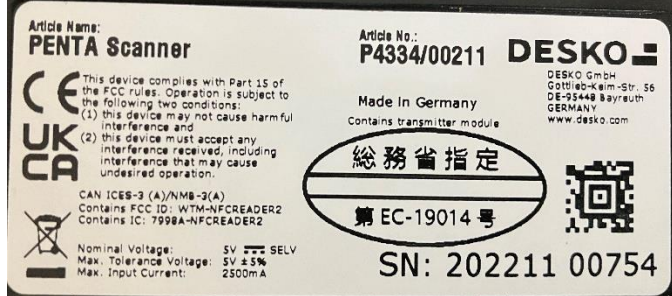

*Abbildung 102: Penta Scanner von DESKO*

#### **Hinweis:**

Der Scanner wird über ein USB-Kabel lokal an einen PC angeschlossen und ist nicht netzwerktauglich. Dies bedeutet, dass der Scanner nur von einem TriNotar-User verwendet werden kann.

**Tipp:** Sofern Sie den Scanner in einer Terminal-Server-Umgebung verwenden möchten, kann dies über ein Zusatzprodukt (bspw. utnserver Pro) zur Anbindung von lokalen USB-Geräten ermöglicht werden.

# **4.2 Vorgehensweise**

Nachdem Sie den Scanner angeschaltet haben und dieser hochgefahren ist, signalisiert dieser die Bereitschaft über einen kurzen Piep-Ton. Starten Sie anschließend TriNotar.

Wurde der Ausweisscanner erkannt, erscheint in TriNotar ein Banner *Ausweisscanner*. Mit einem grünen Punkt wird Ihnen signalisiert, dass der Ausweisscanner zum Einscannen der Ausweise bereit ist.

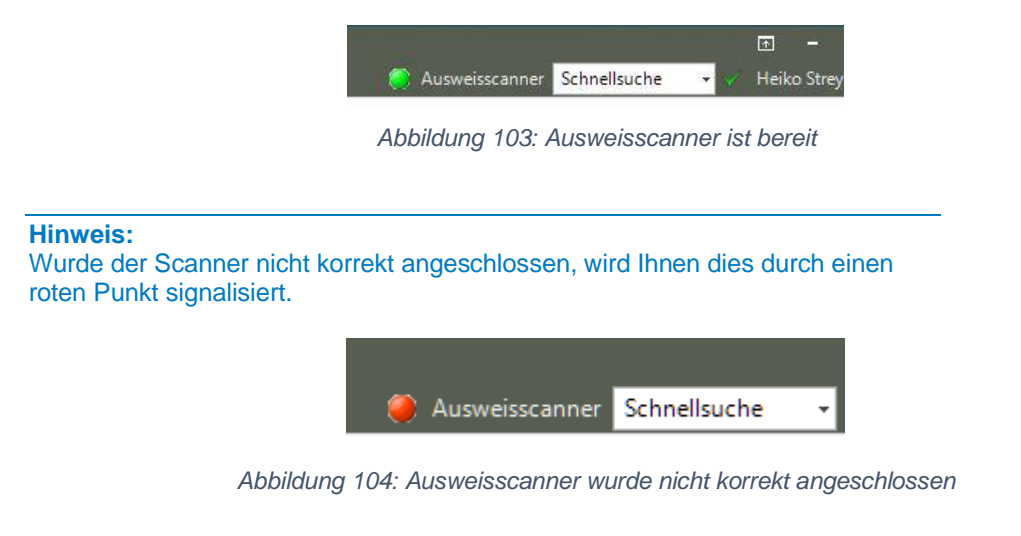

Legen Sie den zu scannenden Ausweis auf die Glassscheibe des Scanfensters. Der Scanner beginnt sofort mit seiner Arbeit. Während des Scanvorganges leuchtet der Punkt neben dem Banner Ausweisscanner gelb.

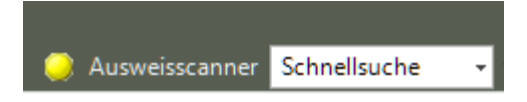

*Abbildung 105: Ausweisscanner-Symbol leuchtet während des Scanvorganges gelb*

Automatisch nimmt der Ausweisscanner Bilder des Ausweisdokumentes unter verschiedenen Lichtquellen auf, wertet diese aus und überträgt die Aufnahmen in Ihr TriNotar. In Sekundenschnelle erhalten Sie hochauflösende Scans.

**Tipp:**

Ein Ausrichten des Ausweisdokumentes ist nicht notwendig. Dies übernimmt der Ausweiscanner automatisch für Sie.

Die Scan-Funktion gilt für Ausweise und Reisepässe (europaweit).

Die Ausweisdaten und Bilder werden Ihnen sofort in TriNotar angezeigt. Zeitgleich liefert Ihnen der Scanner neben einer Infrarotsicht auch eine Ultraviolettsicht auf den Ausweis. Das UV-Sicherheitsmuster wird geprüft.

Ultraviolettansicht:

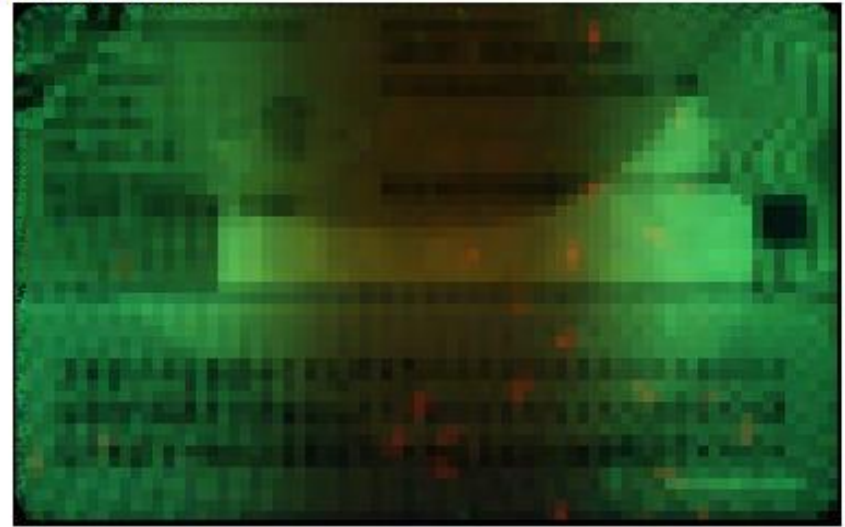

*Abbildung 106: Prüfung des UV-Sicherheitsmusters eines Personalausweises*

Eventuelle Unstimmigkeiten zeigt Ihnen der Scanner automatisch an.

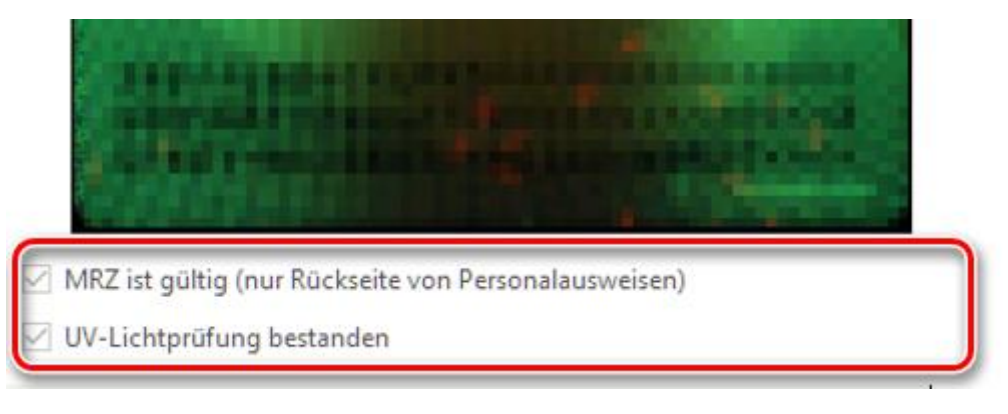

#### *Abbildung 107: UV-Lichtprüfung bestanden*

Auffälligkeiten, die auf eine mögliche Manipulation oder Fälschung des Ausweisdokumentes hinweisen, werden Ihnen auf einen Blick erkennbar angezeigt.

Erkennt die Software eine mögliche Fälschung, erscheint in der Ultraviolettansicht ein hellblaues Bild.

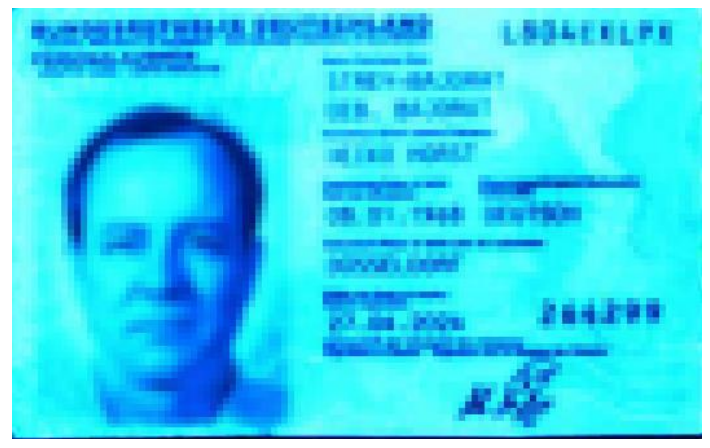

*Abbildung 108: Hinweis auf mögliche Manipulation eines Ausweisdokumentes*

Aus den maschinenlesbaren Zonen des Ausweises werden die entsprechenden Daten wie Vorname, Nachname, Geburtsdatum usw. automatisch angezeigt.

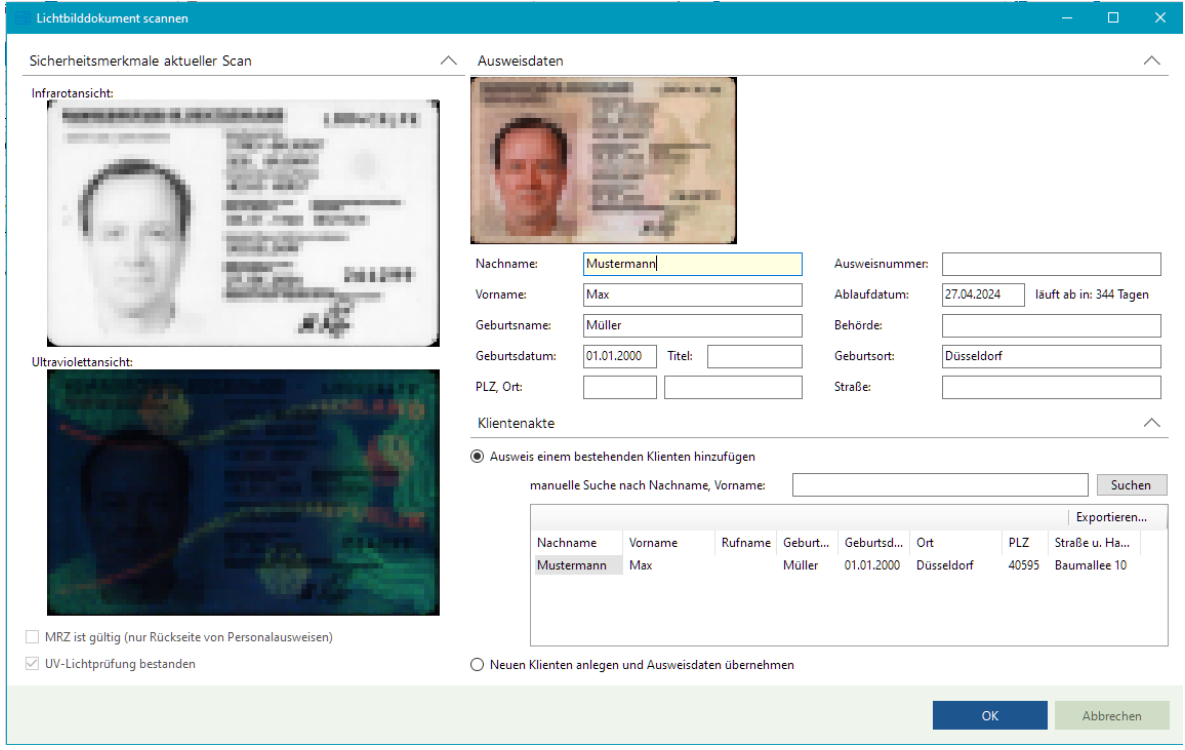

*Abbildung 109: Vorderseite des Personalausweises wird gescannt*

Anschließend wird die Rückseite des Ausweisdokumentes gescannt, indem der Ausweis im Scanner gedreht wird. Der Scanvorgang beginnt automatisch erneut.

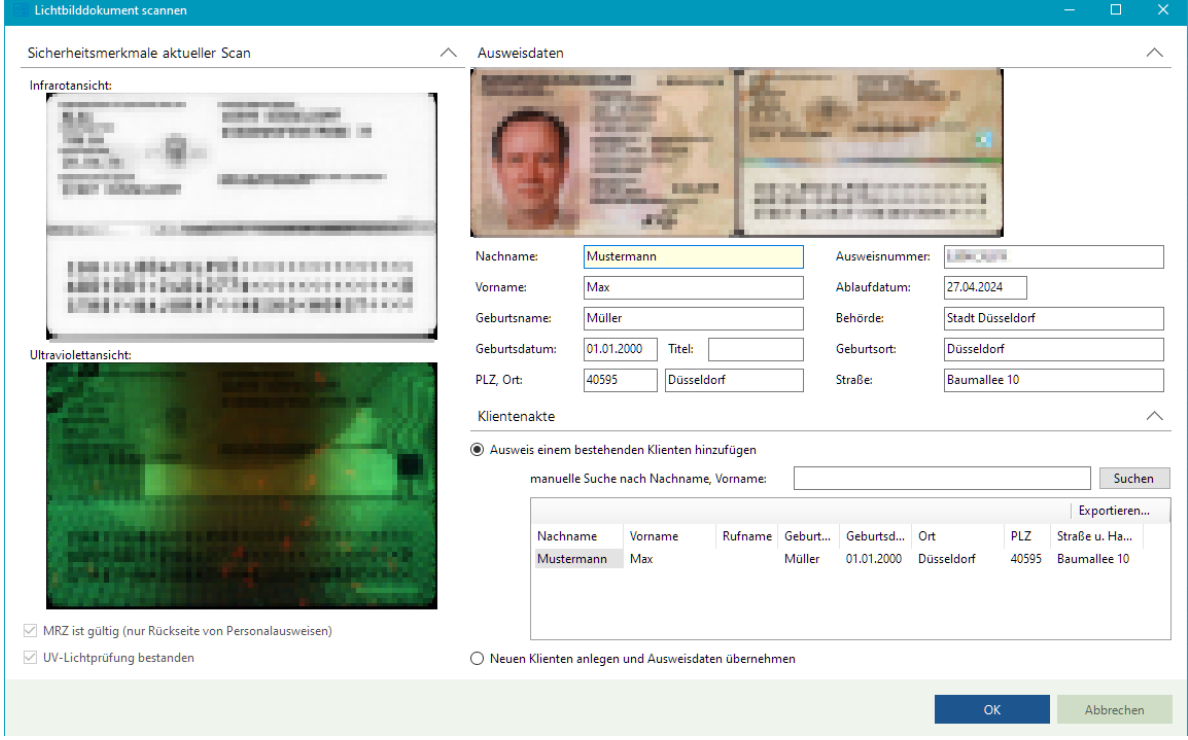

*Abbildung 110: Rückseite des Personalausweises wird gescannt*

Über die Erkennung des Nachnamens, des Vornamens und ggf. des Geburtsdatums beginnt TriNotar sofort nach möglichen Dubletten zu suchen, welche im unteren Teil der Eingabemaske angezeigt werden. So wird verhindert, dass ein bereits erfasster Beteiligter versehentlich ein weiteres Mal aufgenommen wird.

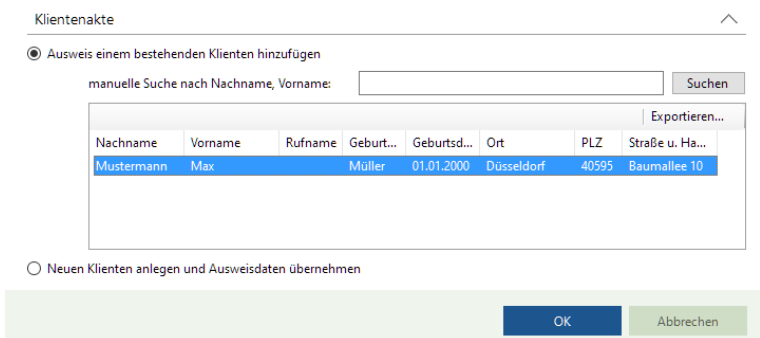

*Abbildung 111: Dubletten-Suche nach Scanvorgang eines Personaldokumentes*

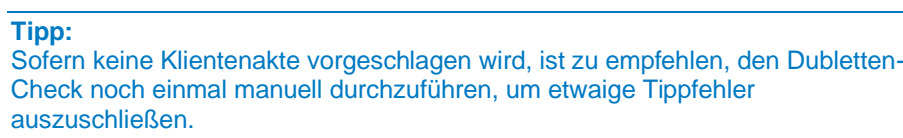

Existiert der Klient noch nicht in der TriNotar-Datenbank, kann auf Basis der ausgelesenen Daten über die Funktion *"Neuen Klienten anlegen und Ausweisdaten übernehmen"* eine neue Klientenakte angelegt werden. Das Abtippen der Kontaktdaten würde damit entfallen.

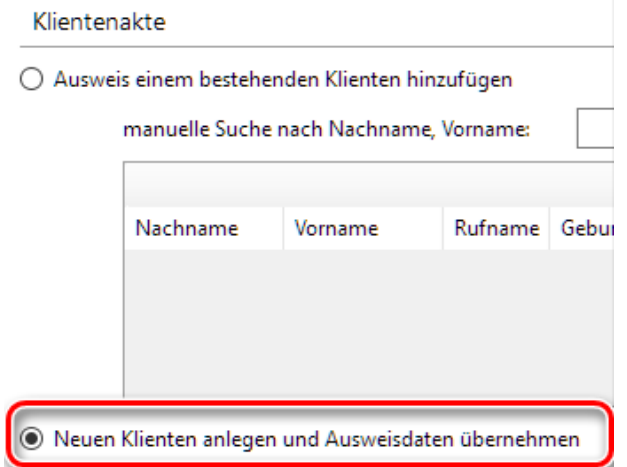

*Abbildung 112: Neuanlage einer Klientenakte nach Ausweisscan*

Der Ausweisscan wird über die Schaltfläche *OK* in die bestehende bzw. neu angelegte Klientenakte eingebunden.

TriNotar gleicht automatisch die ausgelesenen Werte des Ausweises mit den aktuell gespeicherten Daten der Klientenakte ab. Sie entscheiden über die Schaltfläche *übernehmen*, welche Änderungen in der Klientenakte vorgenommen werden sollen.

| Daten vom Ausweis mit Klient abgleichen     |                                                                                                    |                         |                            |  |
|---------------------------------------------|----------------------------------------------------------------------------------------------------|-------------------------|----------------------------|--|
| Daten vom Ausweis übernommen werden sollen. | Bei den folgenden Feldem weichen die aktuell gespeicherten Angaben von den vom Ausweis ausgelesenen Angaben ab. Bitte haken Sie an, welche |                         |                            |  |
| Feld                                        | aktuell gespeicherter Wert                                                                                                    | von Ausweise ausgelesen | $\triangleright$ übemehmen |  |
| Geburtsort                                  |                                                                                                    | Düsseldorf              |                            |  |

*Abbildung 113: Daten vom Ausweiscan werden mit Klientenakte abgeglichen*

Sollte der Scan andere Werte bieten als z.B. in der bestehenden Klientenakte hinterlegt sind, kann Datenbankpflege betrieben werden. Der Anwender entscheidet, an welcher Stelle Änderungen vorgenommen werden sollen. Bestätigen Sie Ihre Auswahl über die Schaltfläche *OK.*

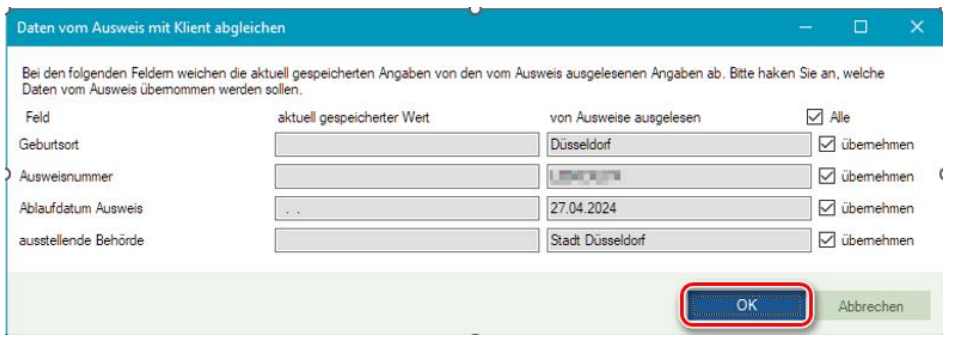

*Abbildung 114: Übernahme der Daten vom Ausweiscan*

Zum Abschluss öffnet sich die Bearbeitungsmaske der Klientenakte. Hier lassen sich die erfolgten Änderungen noch einmal prüfen und ggf. Ergänzungen vornehmen.

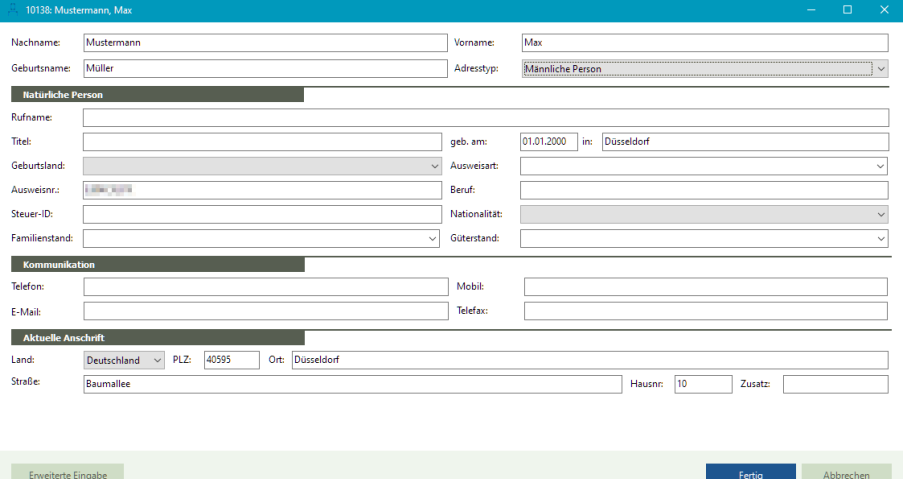

*Abbildung 115: Bearbeitungsmaske der Klientenakte wird geöffnet*

Das Ausweisdokument wird in der Klientenakte unter dem Reiter "Ausweis" historisiert.

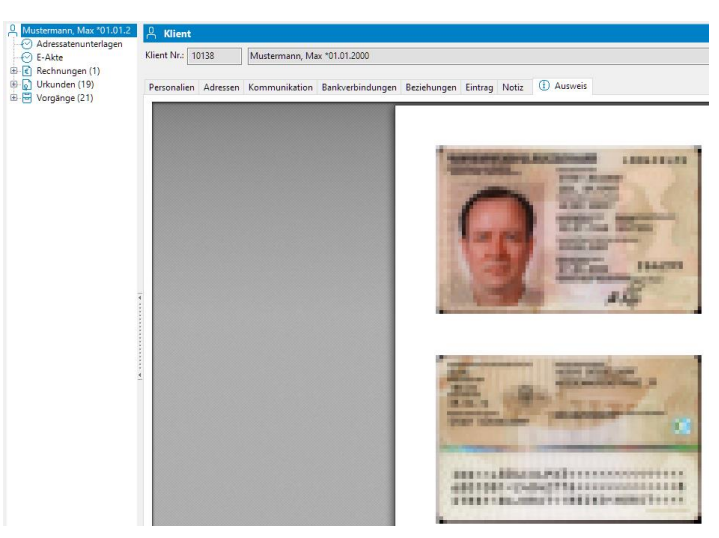

*Abbildung 116: Ausweisdokument wird in der Klientenakte historisiert*

# **4.3 Manuelles Importieren eines Ausweises**

Wahlweise können Sie ein gescanntes Ausweisdokument manuell in die Klientenakte importieren.

Ziehen Sie das Ausweisdokument mit gedrückter linker Maustaste auf die *Adressatenunterlagen* der Klientenakte.

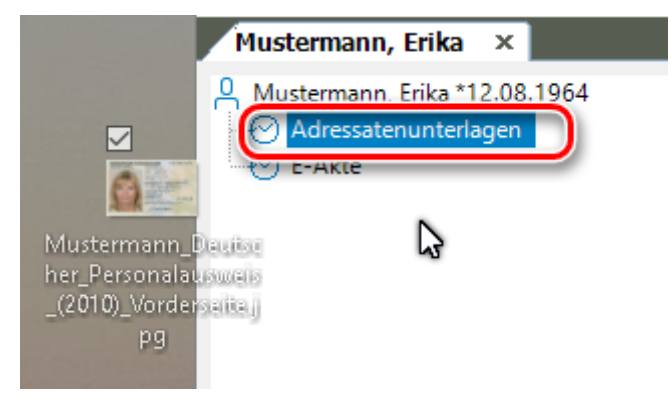

*Abbildung 117: manuelles Importieren eines Ausweisdokumentes*

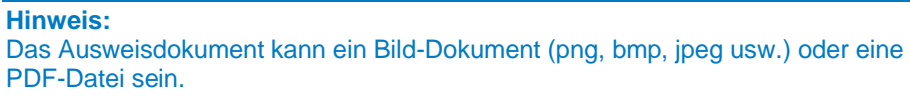

#### Wählen Sie die Interaktion *Klient* und die Klasse *Dokumentation*.

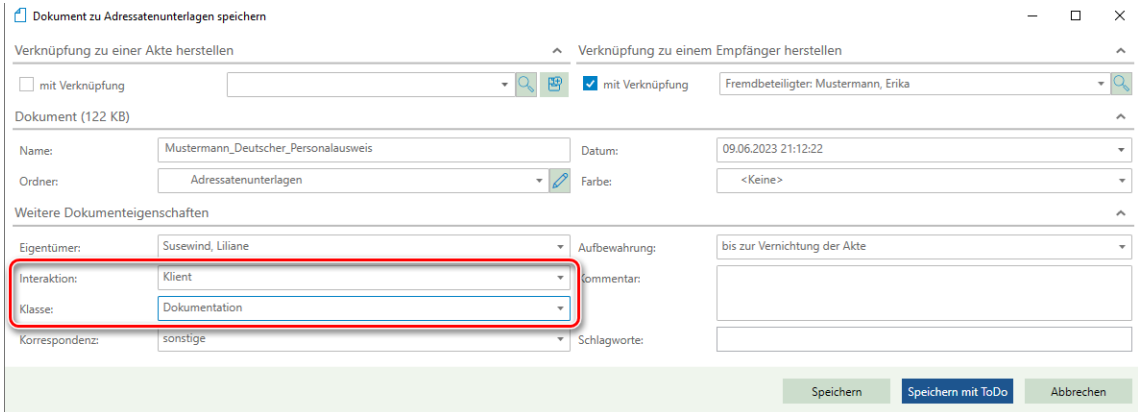

*Abbildung 118: Wählen der Interaktion und Klasse*

#### Klicken Sie zuletzt auf *Speichern.*

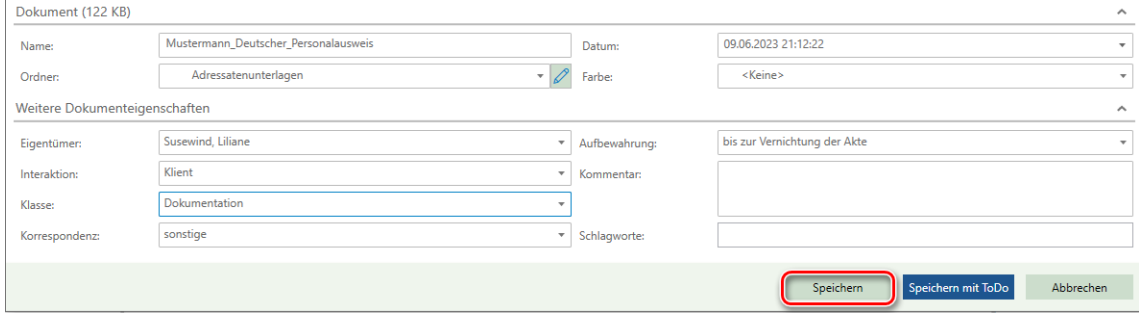

*Abbildung 119: Speichern des importierten Ausweisdokumentes*

Das Ausweisdokument wird nun in der Klientenakte unter dem Reiter *Ausweis* angezeigt.

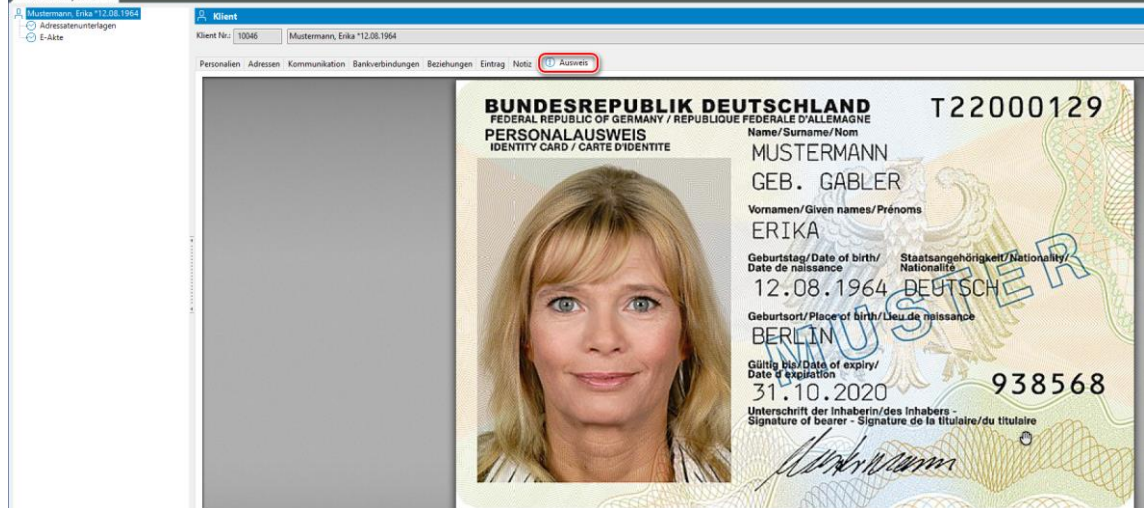

*Abbildung 120: Ausweisdokument unter Reiter Ausweis hinterlegt*

# 5 Die Vorgangsverwaltung

Mit Hilfe der Vorgangsverwaltung können Vorgänge, wie zum Beispiel Kaufverträge oder Vorsorgevollmachten angelegt werden. TriNotar ist auch in der Vorgangsverwaltung "multi-taskingfähig". Das heißt, dass die Anlage einer neuen Vorgangsakte jederzeit in der Taskleiste abgelegt werden kann, um eine weitere Funktion in TriNotar zu benutzen.

Die Vorgangsakte ist die Datenbasis für alle nachfolgenden Anwendungen wie zum Beispiel die Urkundenverwaltung, das Rechnungswesen sowie die Hyperlinks, die die Daten in Entwürfe, Briefe und Abwicklungsschreiben einmischen.

# **5.1 Anlegen einer neuen Vorgangsakte**

Im TriNotar Ribbon befindet sich im Menü "Start" die Funktion "Vorgangsakte". Diese Funktion startet den Assistenten, der den Anwender durch die Anlage einer Vorgangsakte leitet.

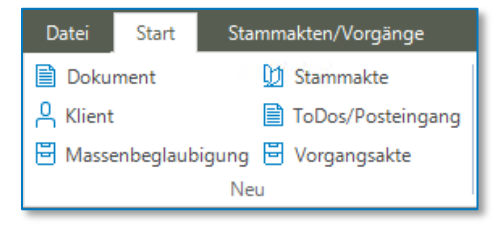

*Abbildung 121: Start Vorgangsverwaltung*

# **5.2 Überblick Vorgangsverwaltung**

Das Fenster "neuen Vorgang anlegen" startet mit der Stammakten- und Referatsauswahl. Sowohl die Stammakte als auch das Referat lassen sich im rechten Bereich des Fensters suchen, auswählen, bzw. neu anlegen.

Im linken Bereich sind momentan nur "Stammakte und Referat" und "Vorgangskopfdaten" sichtbar. Je nach Referatsauswahl werden dort die möglichen Beteiligtengruppen, Zusatzdaten und der E-Bausteine (Beteiligte für den Urkundeneingang) angezeigt.

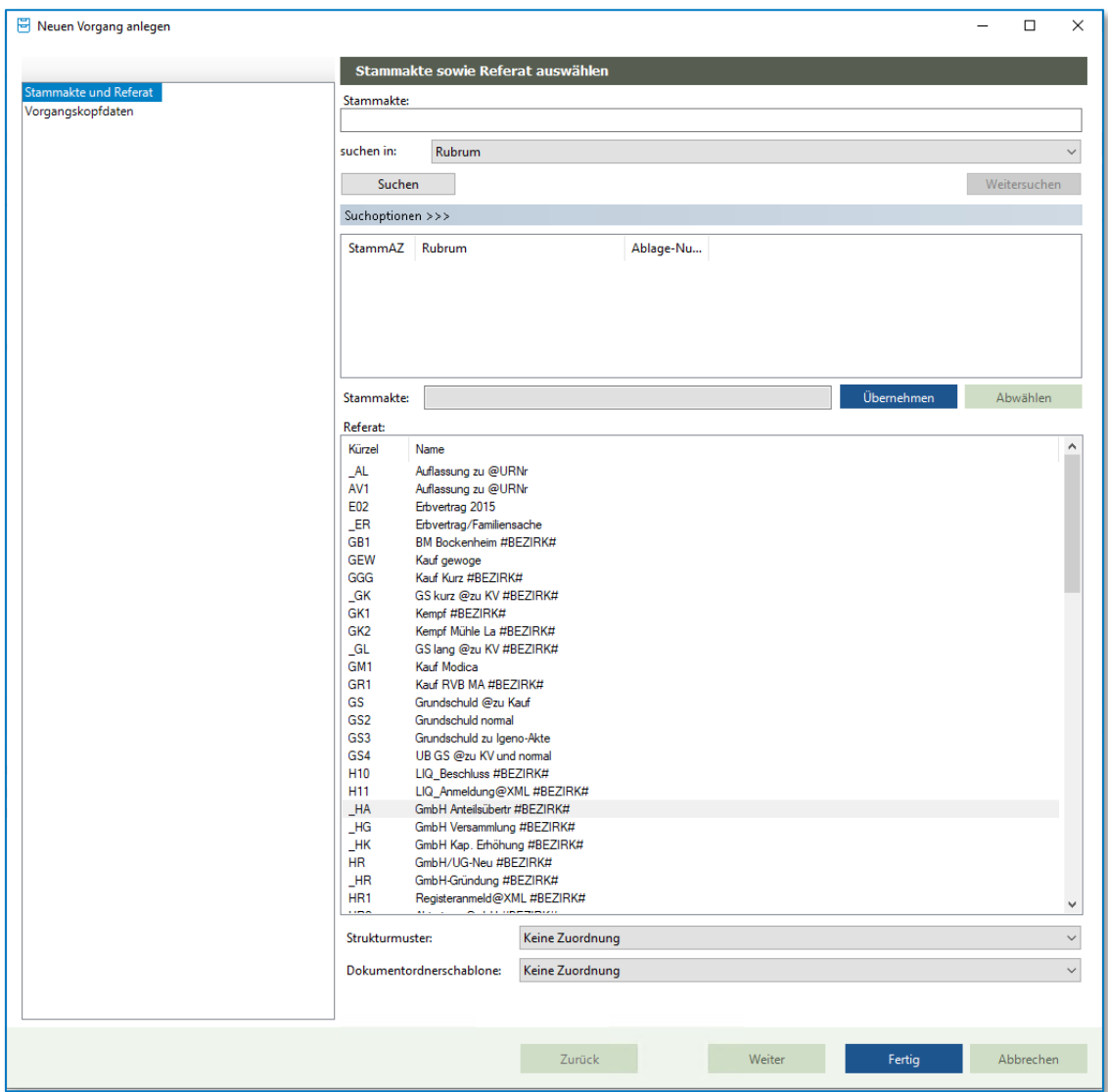

*Abbildung 122: Einen neuen Vorgang anlegen*

# **5.3 Auswahl einer Stammakte**

Um eine Stammakte auszuwählen, muss diese zunächst gefunden werden. Die Suchoptionen sind identisch mit der Stammaktensuche im Bereich "Öffnen".

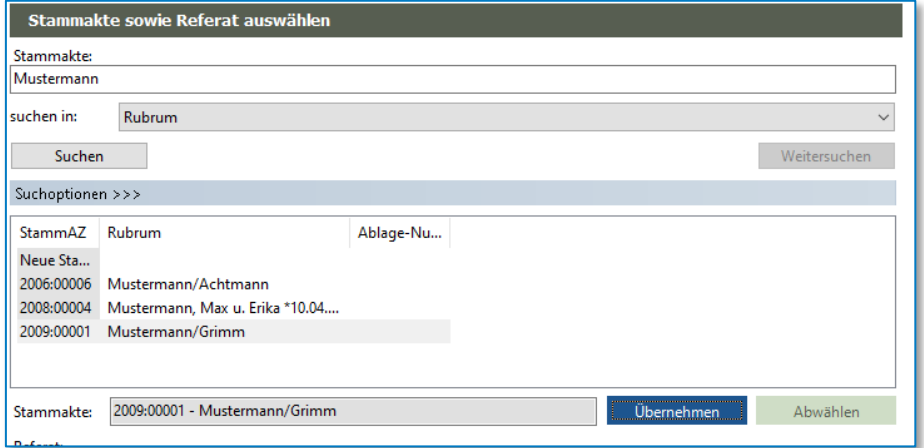

*Abbildung 123: Suche einer Stammakte*

Nach Eingabe des Suchbegriffs werden die Ergebnisse aus der Datenbank angezeigt. Ausgewählt werden kann eine Stammakte entweder mit einem Doppelklick oder mit Hilfe des Buttons "Übernehmen". Sobald die Stammakte im Feld "Stammakte" angezeigt wird, wird die Vorgangsakte dieser hinzugefügt. War die Auswahl falsch, kann man über den Button "Abwählen" die Zuordnung wieder entfernen und eine neue Auswahl treffen.

# **5.4 Neue Stammakte anlegen**

Um Dubletten zu vermeiden ist die Funktion "neue Stammakte anlegen erst sichtbar, nachdem eine Suche ausgeführt wurde.

Nach Auswahl der von "neue Stammakte anlegen" kann die Stammakte über den sich öffnenden Dialog angelegt werden.

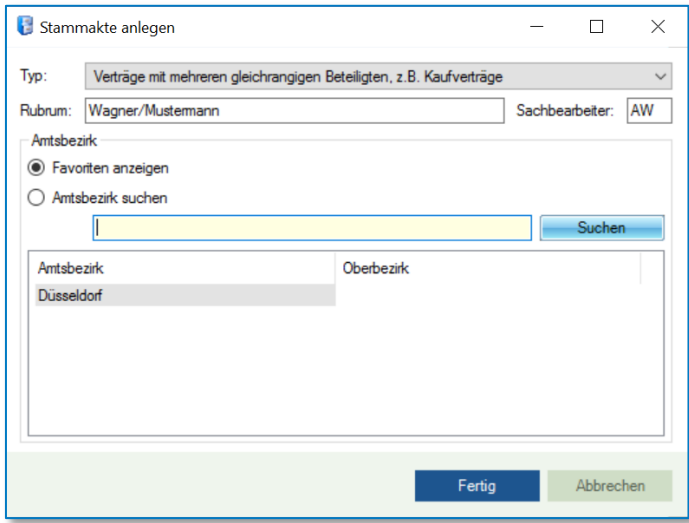

*Abbildung 124: Eine neue Stammakte anlegen*

Nach der Auswahl des Typs (Stammakte für mehrere oder für einen Beteiligten) Das Rubrum ist der Name der Stammakte und kann frei gewählt werden. Die Stammakte kann zusätzlich noch einem Sachbearbeiter zugeordnet werden. Der Amtsbezirk kann auf Wunsch vorab gewählt werden.

Das Stammaktenzeichen wird automatisch systemseitig vergeben. Um Verwechslungen mit Vorgangsaktenzeichen oder Urkundenverzeichnisnummern zu vermeiden ist der Syntax der Stammakte mit "vierstelliger Jahreszahl: laufende Nummer pro Jahr" bestimmt. Ein Beispiel hierfür ist: 2022:0001.

Wird eine Vorgangsakte gar keiner Stammakte zugewiesen, landet die Vorgangsakte automatisch in der Stammakte "sonstige Vorgänge" des aktuellen Jahres, beispielsweise "sonstige Vorgänge 2022".

## **5.5 Auswahl eines Referats**

Mit der Referatsauswahl bestimmt der Anwender die Art der Vorgangsakte. Zum Beispiel ob es sich um einen Kaufvertrag, eine Grundschuld oder eine Vollmacht handelt. Je nach Auswahl des Referates werden unterschiedliche Informationen in den Zusatzfeldern abgefragt und es können andere Beteiligtentypen in die Akte aufgenommen werden.

Aus der Liste der Referate kann mit einem Doppelklick das gewünschte ausgewählt werden.

| Kürzel     | Name                    | $\wedge$     |
|------------|-------------------------|--------------|
| <b>KAB</b> | Kaufabwicklung #BEZIRK# |              |
| KK         | Kauf Test #BEZIRK#      |              |
| KL         | Kauf lang #BEZIRK#      |              |
| <b>KO</b>  | Kauf #BEZIRK#           |              |
| KZ         | Kauf @Zusatz #BEZIRK#   |              |
| LB         | Laufbeglaubigung        |              |
| <b>MA</b>  | Messungsanerk. zu @URNr | $\checkmark$ |
| $\cdots$   | $\sim$<br>$\cdots$      |              |

*Abbildung 125: Referatsauswahl*

Wird ein Referat ausgewählt wird es im Feld Referat eingetragen und der linke Bereich des Fensters wird mit den spezifischen Referatsinhalten gefüllt

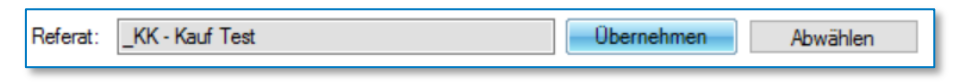

*Abbildung 126: Ausgewähltes Referat*

Der linke Bereich des Fensters wird wie folgt erweitert:

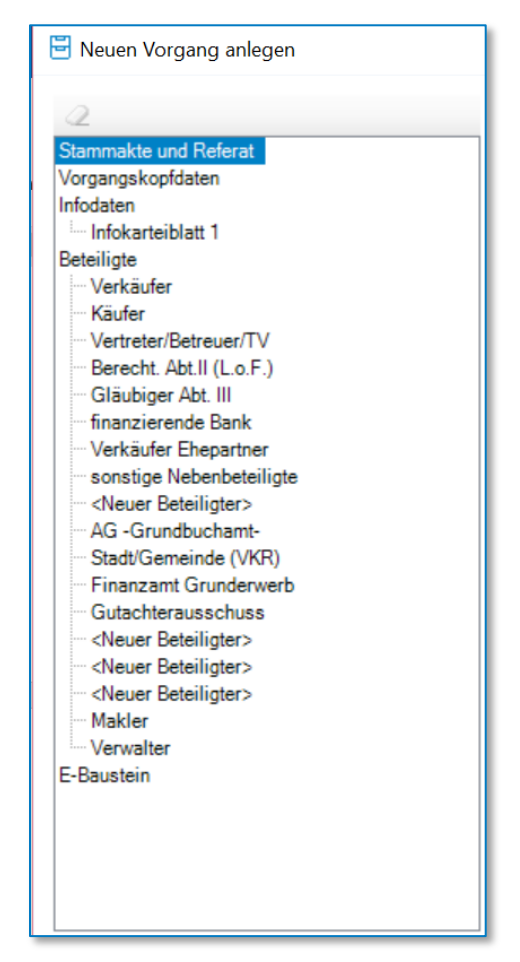

*Abbildung 127: Vorgangsakte Kaufvertrag anlegen*

# **5.6 Vorgangskopfdaten**

Die Vorgangskopfdaten sind inhaltlich für jedes Referat identisch. Hier werden die Grundinformationen wie Rubrum, Geschäftswert, Sachbearbeiter oder Sozius eingetragen

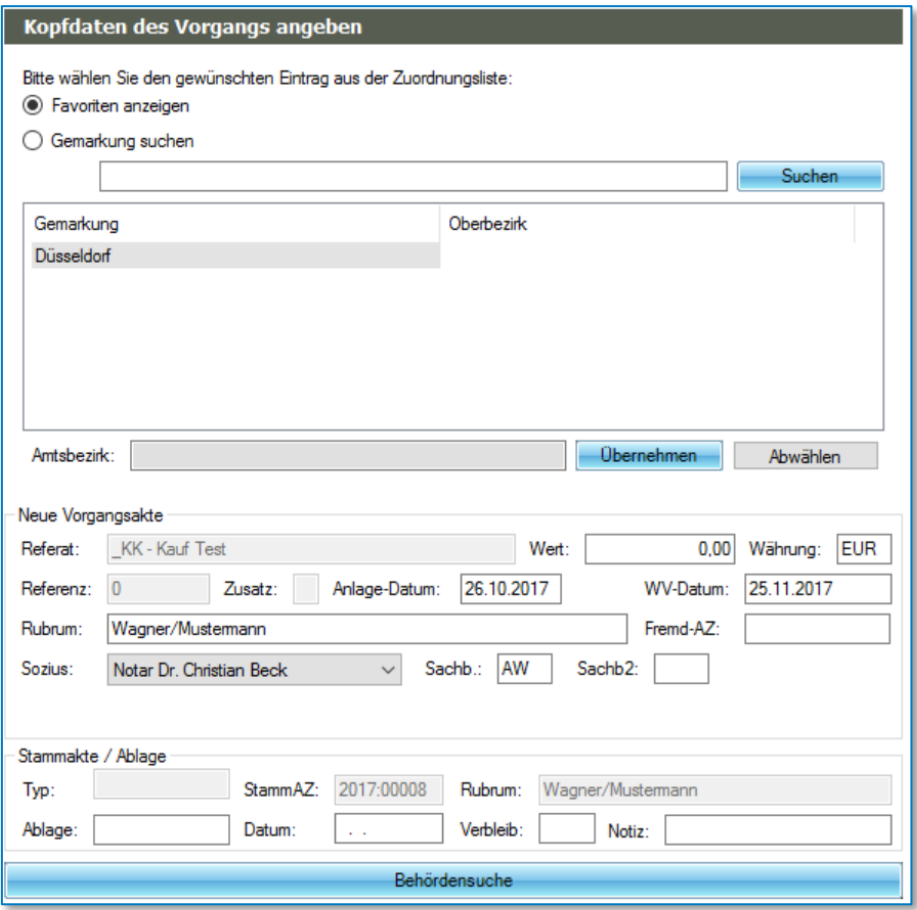

*Abbildung 128: Vorgangskopfdaten*

Neben der Möglichkeit Informationen zu der Vorgangsakte neu einzugeben, werden das gewählte Referat und die Stammakteninformationen zusätzlich angezeigt. Im Feld "Wert" wird der Geschäftswert eingetragen, der dann auch als Grundlage für die Rechnungserstellung dient. Die Referenz wird automatisch vergeben. TriNotar vergibt automatisch die nächste höhere Referenznummer / Entwurfsnummer.

Werden Akten gleichzeitig noch in einem Fremdsystem verwaltet, kann über das Feld "Fremd-AZ" ein Bezug hergestellt werden.

Das Rubrum wird als Vorschlag aus dem Stammaktenrubrum übernommen, kann aber noch angepasst oder ergänzt werden.

Ebenso kann der Sozius beziehungsweise der oder die Sachbearbeiter zugewiesen werden.

#### **5.6.1 Behördenauswahl über die Gemarkungsliste**

In den Vorgangskopfdaten können aus der Gemarkungsliste bspw. für einen Kaufvertrag die Ämter wie das Finanzamt oder der Gutachterausschuss automatisch übernommen werden, so dass die Ämter nicht einzeln gesucht und ausgewählt werden müssen.

Über die Suche kann die gewünschte Gemarkung gesucht und gefunden werden.

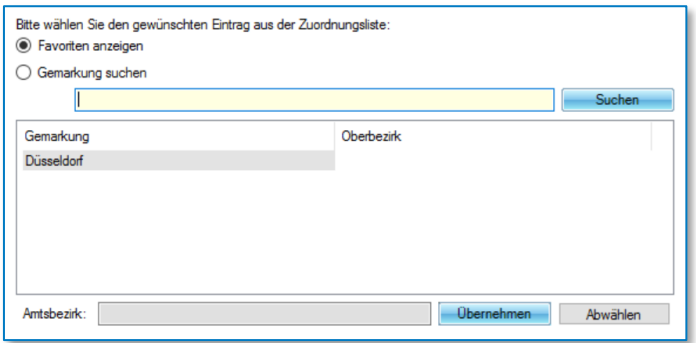

*Abbildung 129: Suche und Auswahl einer Gemarkung*

Nach der Auswahl der Gemarkung mit Doppelklick werden automatisch die zugeordneten Ämter in die Vorgangsakte aufgenommen.

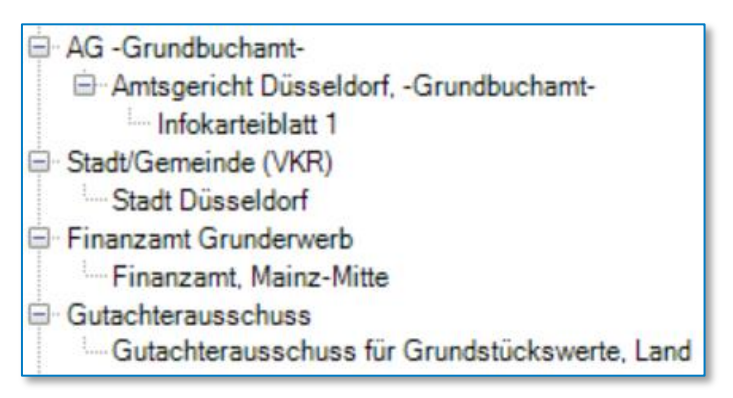

*Abbildung 130: Aufgenommene Ämter der Vorgangsakte*

#### **Hinweis:**

Die Gemarkungsliste oder auch Zuordnungsliste ist bei der ersten Benutzung von TriNotar leer. Wie bei der Stammakte können neuen Gemarkungen nach der Suche angelegt werden. Wird dann ein Finanzamt aus der Suche ausgewählt, kann es der Gemarkung zugeordnet werden.
# **5.7 Kollisionsprüfung im AnwaltsNotariat**

## **5.7.1 Separate Kollisionsprüfung**

Bevor Sie ein neues Mandat annehmen, besteht die Möglichkeit zu prüfen, ob möglicherweise eine Interessenkollision vorliegt. Dies können Sie in AnNoText unter der adressatenbezogenen Ansicht über den Menü-Punkt **Kollisionsprüfung** schnell und zuverlässig durchführen.

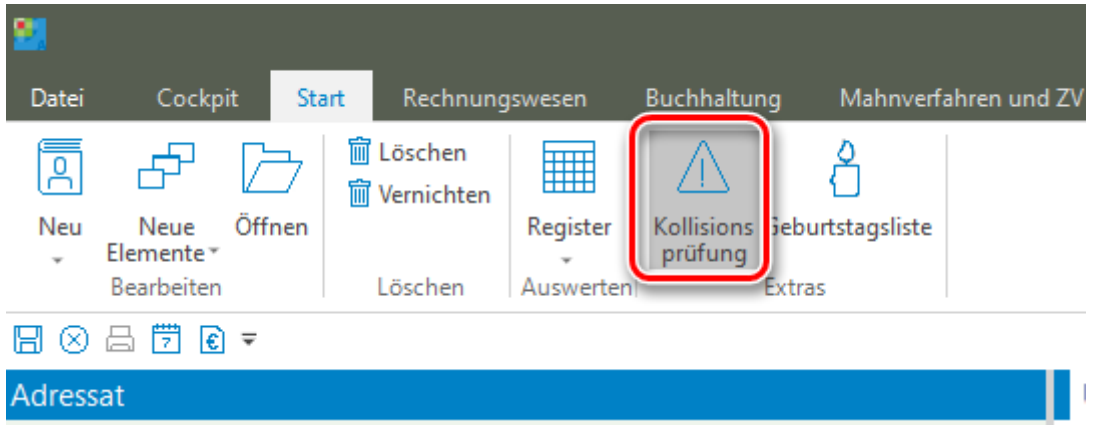

*Abbildung 131: Kollisionsprüfung in AnNoText*

Das Programm vergleicht dabei das eingegebene Suchkriterium (z. B. den **Namen** des Klienten) mit allen gespeicherten Beteiligten.

Wählen Sie in der Maske **Kollisionsprüfung** zunächst aus einem Auswahlmenü die **Beteiligungsart** aus, zu der Sie einen Beteiligten/eine Beteiligte (Käufer, Verkäufer o. ä.) erfassen wollen.

Aus dem Notariatsbereich stehen u.a. die nachfolgenden Auswahlmöglichkeiten zur Verfügung:

• Beschenkter – Eigentümer – Erbbauberechtigter – Erbe – Erblasser – Gesellschaft – Gesellschaftsgründer – Käufer – Schenkender – Verkäufer – Vollmachtgeber

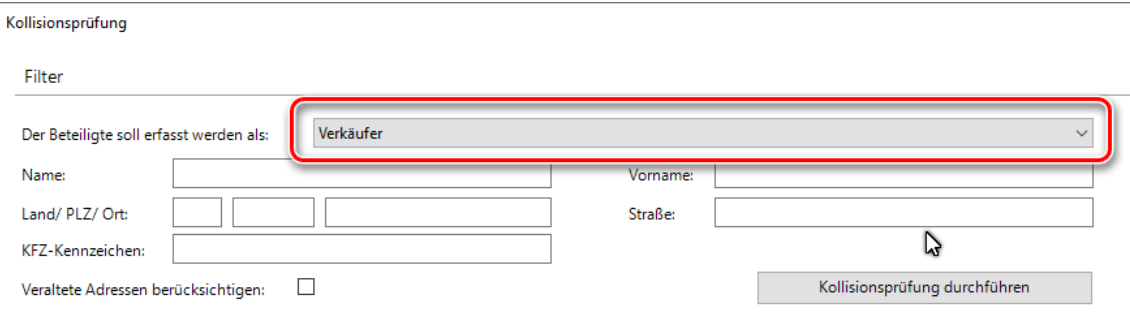

*Abbildung 132: Dialog Kollisionsprüfung in AnNoText*

Nach einer getroffenen Auswahl geben Sie anschließend Suchkriterien ein, nach denen ein Abgleich mit den gespeicherten Beteiligtendaten durchgeführt werden soll. Die Eingabe mindestens eines **Namens** als Suchkriterium ist dabei ein **Pflichtfeld**.

Ergänzend können Eingaben zum Vornamen eines / einer Beteiligten, zur Straße, zu einer Länderkennung, zu einer Postleitzahl und zu einem Ort eingegeben werden. Diese Eingaben sind optional, führen aber unter Umständen zu einem genaueren Ergebnis.

Nach der Eingabe eines Namens klicken Sie zum Starten der Kollisionsprüfung auf die Schaltfläche **Kollisionsprüfung.** 

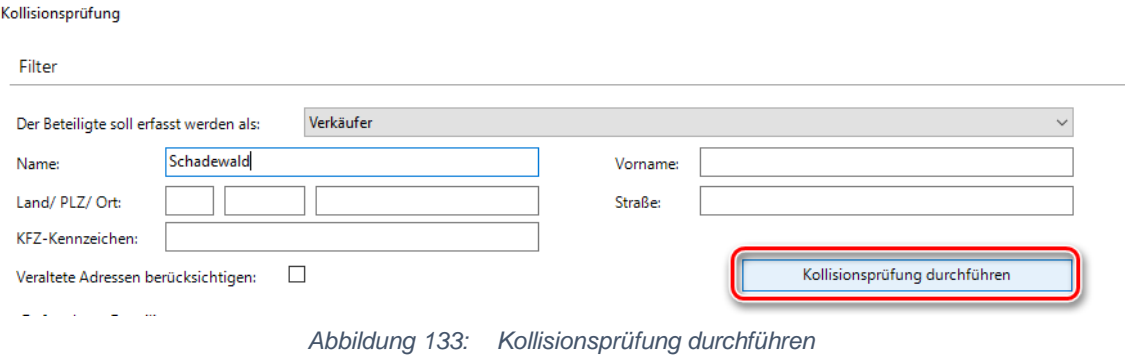

Besteht keine Interessenkollision wird eine leere Ergebnisliste angezeigt:

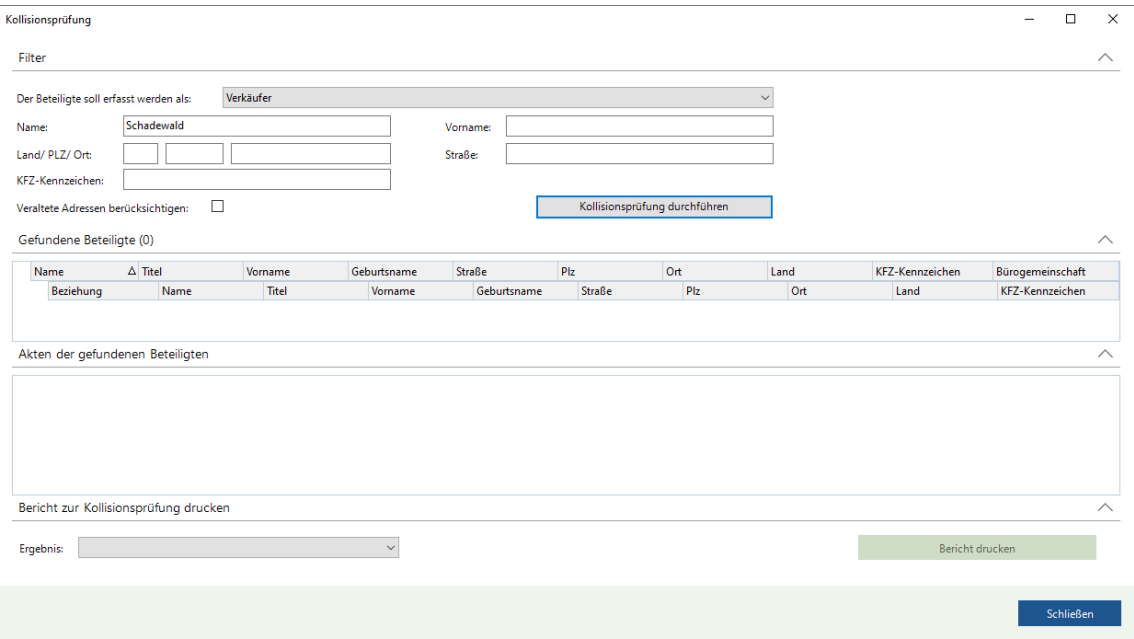

*Abbildung 134: Kollisionsprüfung: Leere Ergebnisliste*

Liegt eine Interessenkollision (oder mehrere Interessenkollisonen) vor, wird eine entsprechende Ergebnisliste angezeigt:

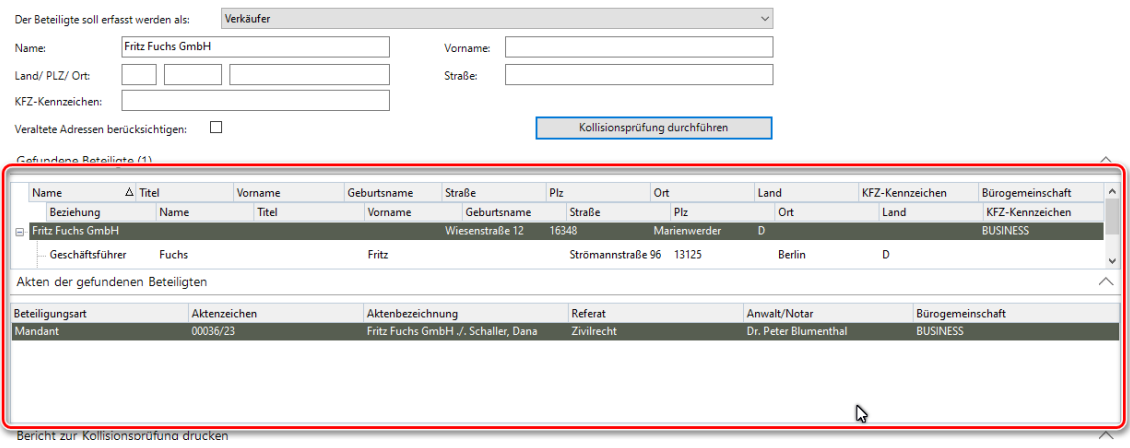

*Abbildung 135: Kollisionsprüfung: Ergebnisliste*

Über das Ergebnis der Kollisionsprüfung kann ein Bericht gedruckt werden.

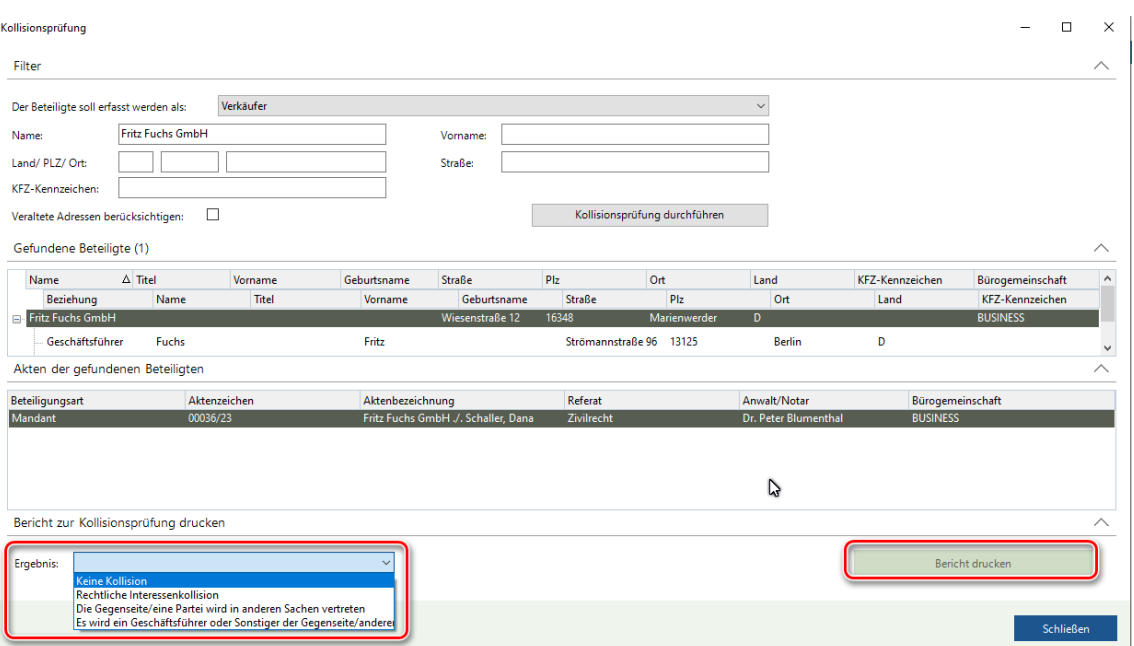

*Abbildung 136: Bericht Kollisionsprüfung drucken*

Aus einem Auswahlmenü können Sie einen Textvorschlag für ein Ergebnis auswählen, durch Anklicken der Schaltfläche **Bericht drucken** wird ein Prüfprotokoll erstellt:

|                        |                                 |                              |                                                                 | Prüfprotokoll der Kollisionsprüfung           |                         |                               |                  |                     |                                  |                     |                  |
|------------------------|---------------------------------|------------------------------|-----------------------------------------------------------------|-----------------------------------------------|-------------------------|-------------------------------|------------------|---------------------|----------------------------------|---------------------|------------------|
|                        |                                 |                              |                                                                 |                                               |                         |                               |                  |                     |                                  |                     |                  |
| Akte:                  |                                 |                              |                                                                 |                                               |                         |                               |                  |                     |                                  |                     |                  |
|                        | Beteiligungsart:                |                              | Verkäufer                                                       |                                               |                         |                               |                  |                     |                                  |                     |                  |
|                        | <b>Gesuchter Name:</b>          |                              | <b>Fritz Fuchs GmbH</b>                                         |                                               |                         |                               |                  |                     |                                  |                     |                  |
|                        |                                 |                              | Kollisionsprüfung wurde durchgeführt von: Blumenthal, Dr. Peter |                                               |                         |                               |                  |                     |                                  |                     |                  |
| Zeitpunkt:             |                                 |                              | 28.05.2024 - 21:25:27                                           |                                               |                         |                               |                  |                     |                                  |                     |                  |
|                        | Ergebnis der Kollisionsprüfung: |                              | Keine Kollision                                                 | Ыî                                            |                         |                               |                  |                     |                                  |                     |                  |
|                        | Gefundene Beteiligte und Akten  |                              |                                                                 |                                               |                         |                               |                  |                     |                                  |                     |                  |
| <b>Name Titel</b>      |                                 | Vorname                      | Geburtsname                                                     | <b>Straße</b>                                 | Plz                     | Ort                           | Land             | KFZ-<br>Kennzeichen | Bürogemeinschaft AktuelleAdresse |                     |                  |
| Fritz<br>Fuchs<br>GmbH |                                 |                              |                                                                 | Wiesenstraße 12                               | 16348                   | Marienwerder                  | D                |                     | <b>BUSINESS</b>                  | O                   |                  |
|                        | <b>Beziehung</b>                | Name                         | <b>Titel</b>                                                    | Vorname                                       | Geburtsname Straße      |                               | P <sub>12</sub>  | Ort                 | Land                             | KFZ-<br>Kennzeichen | Bürogemeinschaft |
|                        | Geschäftsführer Fuchs           |                              |                                                                 | Fritz                                         |                         | Strömannstraße<br>96          | 13125            | <b>Berlin</b>       | D                                |                     | <b>BUSINESS</b>  |
|                        |                                 | Beteiligungsart Aktenzeichen |                                                                 | Aktenbezeichnung Referat                      |                         | Anwalt/Notar                  | Bürogemeinschaft |                     |                                  |                     |                  |
|                        |                                 | Mandant                      | 00036/23                                                        | <b>Fritz Fuchs GmbH</b><br>./. Schaller, Dana | Zivilrecht              | Dr. Peter<br>Blumenthal       | <b>BUSINESS</b>  |                     |                                  |                     |                  |
|                        | Geschäftsführer Lustig          |                              |                                                                 | Peter                                         |                         | Schönerlinder<br>Dorfstraße 5 | 16348            | Wandlitz            | D                                |                     | <b>BUSINESS</b>  |
|                        |                                 | Beteiligungsart Aktenzeichen |                                                                 | Aktenbezeichnung Referat                      |                         | Anwalt/Notar                  | Bürogemeinschaft |                     |                                  |                     |                  |
|                        |                                 | Mandant                      | 00036/23                                                        | <b>Fritz Fuchs GmbH</b><br>./. Schaller. Dana | Zivilrecht              | Dr. Peter<br>Blumenthal       | <b>BUSINESS</b>  |                     |                                  |                     |                  |
|                        | Beteiligungsart Aktenzeichen    |                              | Aktenbezeichnung Referat                                        |                                               |                         | Anwalt/Notar Bürogemeinschaft |                  |                     |                                  |                     |                  |
|                        | Mandant                         | 00036/23                     | <b>Fritz Fuchs GmbH</b><br>./. Schaller, Dana                   | Zivilrecht                                    | Dr. Peter<br>Blumenthal | <b>BUSINESS</b>               |                  |                     |                                  |                     |                  |

*Abbildung 137: Prüfbericht Kollisionsprüfung*

Die Kollisionsprüfung beenden Sie durch Anklicken der Schaltfläche **Schließen**.

# **5.7.2 Kollisionsprüfung während der Aktenanlage**

Wird bei der Aktenanlage festgestellt, dass eine Interessenkollision vorliegen könnte, wird beim abschließenden Anklicken der Schaltfläche **Fertigstellen** ein Hinweis auf eine potenzielle Interessenkollision wird angezeigt:

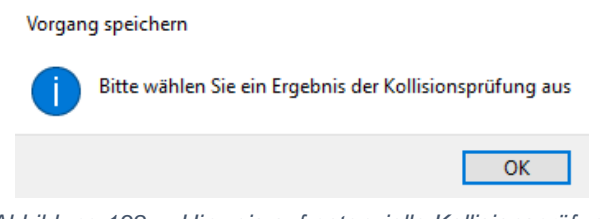

*Abbildung 138: Hinweis auf potenzielle Kollisionsprüfung*

Wird der Hinweis mit **OK** bestätigt, öffnet sich eine Übersicht, aus der Sie entnehmen können an welcher Akte, mit welcher Beteiligungsart, eine potenzielle Interessenkollision bestehen könnte:

|                                                             | Kollisionsprüfung                             |                   |              |                          |                                               |         |                           |                      |                  |                  |
|-------------------------------------------------------------|-----------------------------------------------|-------------------|--------------|--------------------------|-----------------------------------------------|---------|---------------------------|----------------------|------------------|------------------|
| Stammakte und Referat                                       | Zu prüfende Beteiligte (2)                    |                   |              |                          |                                               |         |                           |                      |                  |                  |
| Vorgangskopfdaten                                           |                                               |                   |              |                          |                                               |         |                           |                      |                  |                  |
| Infodaten                                                   | Name                                          |                   |              |                          | Beteiligungsart                               |         |                           |                      |                  |                  |
| - Infokarteiblatt 1                                         | Dr. Susewind, Liliane                         |                   |              |                          | Käufer                                        |         |                           |                      |                  |                  |
| Beteiligte<br><b>E</b> -Verkäufer                           | <b>Fritz Fuchs GmbH</b>                       |                   |              |                          | Verkäufer                                     |         |                           |                      |                  |                  |
| <b>E-Fritz Fuchs GmbH</b>                                   |                                               |                   |              |                          |                                               |         |                           |                      |                  |                  |
| Infokarteiblatt 1                                           |                                               |                   |              |                          |                                               |         |                           |                      |                  |                  |
| <b>E</b> Käufer                                             |                                               |                   |              |                          |                                               |         |                           |                      |                  |                  |
| <sup>(2)</sup> Dr. Susewind, Liliane                        | <b>Gefundene Beteiligte (1)</b>               |                   |              |                          |                                               |         |                           |                      |                  |                  |
| Infokarteiblatt 1                                           |                                               |                   |              |                          |                                               |         |                           |                      |                  |                  |
| Vertreter/Betreuer/TV                                       | Name                                          | $\triangle$ Titel | Vorname      | Geburtsname              | Straße                                        | Plz     | Ort                       | Land                 | KFZ-Kennzeichen  | Bürogemeinschaft |
| Berecht, Abt.II (Lo.F.)                                     | Beziehung                                     | Name              | Titel        | Vorname                  | Geburtsname                                   | Straße  | Plz                       | Ort                  | Land             | KFZ-Kennzeichen  |
| - Gläubiger Abt. III                                        | <b>Fritz Fuchs GmbH</b>                       |                   |              |                          | Wiesenstraße 12                               | 16348   | Marienwerder              | $\mathbf{D}$         |                  | <b>BUSINESS</b>  |
| finanzierende Bank                                          |                                               |                   |              |                          |                                               |         |                           |                      |                  |                  |
| sonstige Nebenbeteiligte                                    | Geschäftsführer Fuchs                         |                   |              | Fritz                    |                                               |         | Strömannstraße 96 13125   | <b>Berlin</b>        | D                |                  |
| AG -Grundbuchamt-                                           | Geschäftsführer Lustig                        |                   |              | Peter                    |                                               |         | Schönerlinder Dorf: 16348 | Wandlitz             | D                |                  |
| - Amtsgericht Bernau, -Grundbuchamt-                        |                                               |                   |              |                          |                                               |         |                           |                      |                  |                  |
| Infokarteiblatt 1                                           |                                               |                   |              |                          |                                               |         |                           |                      |                  |                  |
| Stadt/Gemeinde (VKR)                                        |                                               |                   |              |                          |                                               |         |                           |                      |                  |                  |
| Stadt Bernau b. Berlin                                      |                                               |                   |              |                          |                                               |         |                           |                      |                  |                  |
| <b>E</b> Finanzamt Grunderwerb                              |                                               |                   |              |                          |                                               |         |                           |                      |                  |                  |
| <b>FA Fherovalde</b>                                        |                                               |                   |              |                          |                                               |         |                           |                      |                  |                  |
| Gutachterausschuss                                          |                                               |                   |              |                          |                                               |         |                           |                      |                  |                  |
| - Gutachterausschuss für Grundstückswerte, Landkreis Barnim | Vorgänge mit Beteiligung des Klienten         |                   |              |                          |                                               |         |                           |                      |                  |                  |
| - Makler                                                    | Beteiligungsart                               |                   | Aktenzeichen | Aktenbezeichnung         |                                               | Referat |                           | Anwalt/Notar         | Bürogemeinschaft |                  |
| - Verwalter                                                 | Mandant                                       | 00036/23          |              |                          | Fritz Fuchs GmbH J. Schaller, Dana Zivilrecht |         |                           | Dr. Peter Blumenthal | <b>BUSINESS</b>  |                  |
| E-Bausteine                                                 |                                               |                   |              |                          |                                               |         |                           |                      |                  |                  |
| EBaustein                                                   |                                               |                   |              |                          |                                               |         |                           |                      |                  |                  |
| Prüfung gegen EU-Sanktionslisten-Ergebnisse<br>سيسبب        |                                               |                   |              |                          |                                               |         |                           |                      |                  |                  |
| Kollisionsprüfung                                           |                                               |                   |              |                          |                                               |         |                           |                      |                  |                  |
|                                                             |                                               |                   |              |                          |                                               |         |                           |                      |                  |                  |
|                                                             |                                               |                   |              |                          |                                               |         |                           |                      |                  |                  |
|                                                             |                                               |                   |              |                          |                                               |         |                           |                      |                  |                  |
|                                                             |                                               |                   |              |                          |                                               |         |                           |                      |                  |                  |
|                                                             |                                               |                   |              |                          |                                               |         |                           |                      |                  |                  |
|                                                             |                                               |                   |              |                          |                                               |         |                           |                      |                  |                  |
|                                                             |                                               |                   |              |                          |                                               |         |                           |                      |                  |                  |
|                                                             |                                               |                   |              |                          |                                               |         |                           |                      |                  |                  |
|                                                             | Ergebnis Kollisionsprüfung: [bitte auswählen] |                   |              | $\vee$ [bitte auswählen] |                                               |         |                           |                      |                  |                  |

*Abbildung 139: Hinweis auf Treffer Kollisionsprüfung*

Im unteren Bereich kann das Ergebnis einer Kollisionsprüfung festgehalten werden.

| Vorgänge mit Beteiligung des Klienten         |                                                              |                                     |            |
|-----------------------------------------------|--------------------------------------------------------------|-------------------------------------|------------|
| Beteiligungsart                               | Aktenzeichen                                                 | Aktenbezeichnung                    | Referat    |
| Mandant                                       | 00036/23                                                     | Fritz Fuchs GmbH ./. Schaller, Dana | Zivilrecht |
|                                               |                                                              |                                     |            |
|                                               |                                                              |                                     |            |
|                                               |                                                              |                                     |            |
|                                               |                                                              |                                     |            |
|                                               |                                                              |                                     |            |
|                                               |                                                              |                                     |            |
|                                               |                                                              |                                     |            |
|                                               |                                                              |                                     |            |
|                                               |                                                              |                                     |            |
|                                               |                                                              |                                     |            |
|                                               |                                                              |                                     |            |
| Ergebnis Kollisionsprüfung: [bitte auswählen] |                                                              | [bitte auswählen]                   |            |
|                                               | [bitte auswählen]                                            |                                     |            |
|                                               | Es liegt eine Kollision vor                                  |                                     |            |
|                                               | Es liegt keine Kollision vor<br>Kollision durch Notar prüfen |                                     | Zui        |
|                                               |                                                              |                                     |            |

*Abbildung 140: Ergebnis Kollisionsprüfung*

Bei der Auswahl **Es liegt eine Kollision vor** und / oder **Kollision durch Anwalt prüfen** wird die Akte nach dem Fertigstellen der Aktenanlage mit dem Symbol D gekennzeichnet:

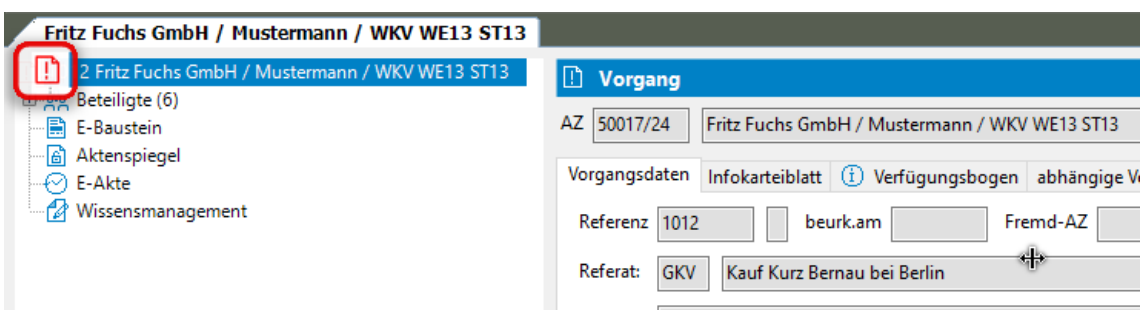

*Abbildung 141: Anzeige einer Akte mit positivem Ergebnis einer Kollisionsprüfung*

Bei der Auswahl **Kollision durch Anwalt prüfen** wird zusätzlich ein ToDo vom Typ **Aufgabe** erzeugt.

| $\sqrt{\log(1)}$                            |                  |                |                   |
|---------------------------------------------|------------------|----------------|-------------------|
| <b>田▼ ∥ ∥ ▼ ✓▼ ! ▼ 昌 │ 面 │ 朝 │ Status ▼</b> |                  |                |                   |
|                                             |                  | <b>Status</b>  | Betreff           |
| 17 O<br><b>AP</b>                           | 29.05.2024 21:03 | Nicht begonnen | Kollisionsprüfung |

*Abbildung 142: Anzeige eines ToDos Kollisionsprüfung*

Bei der Bearbeitung des ToDo's kann zu dem Ergebnis der Kollisionsprüfung ein Bericht erstellt werden:

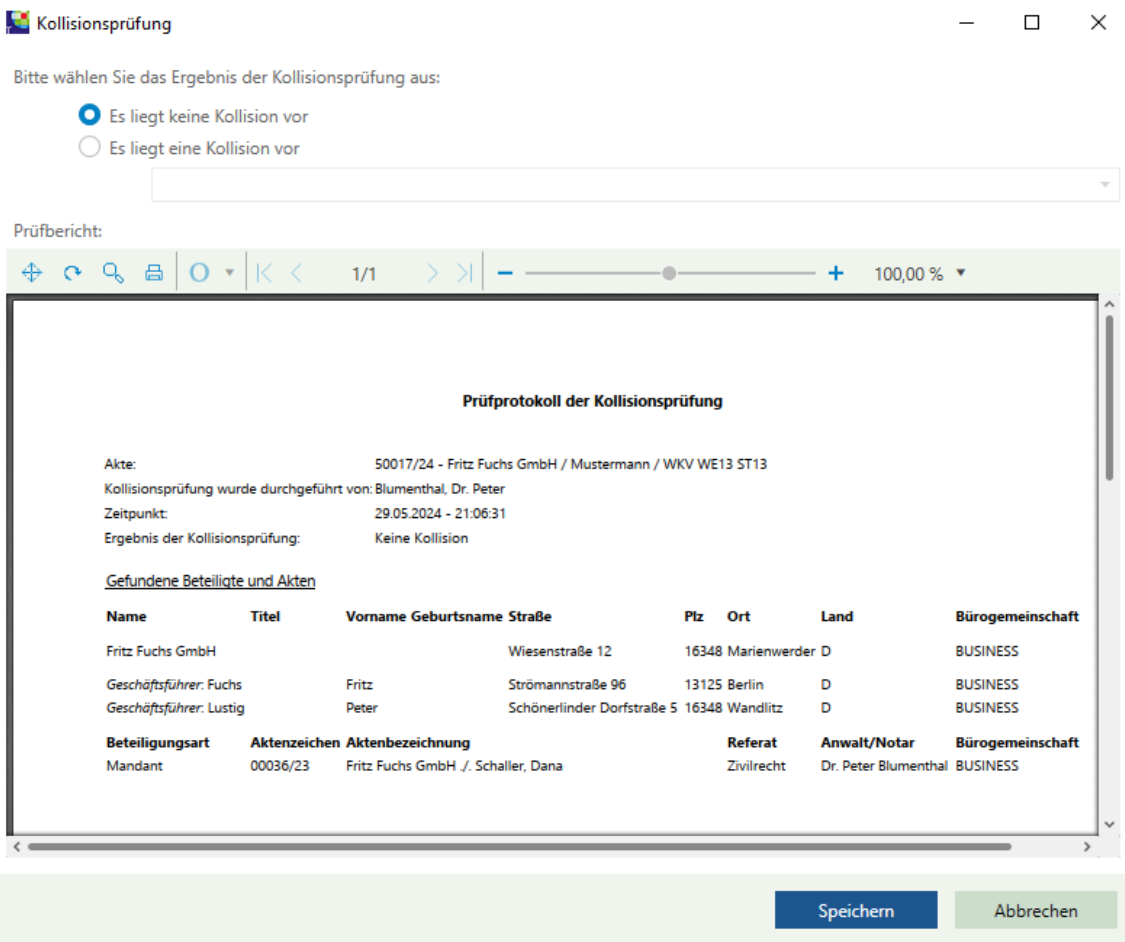

*Abbildung 143: Prüfprotokoll der Kollisionsprüfung*

Der Bericht wird als PDF-Dokument erstellt, kann ggf. ausgedruckt und zur Akte geheftet werden:

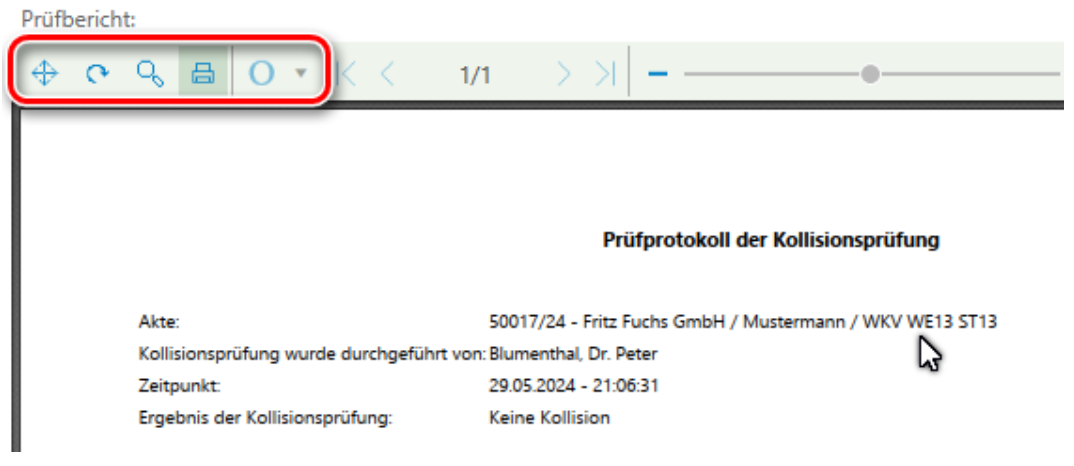

*Abbildung 144: Ausdrucken des Protokolls zur Kollisionsprüfung*

Liegt in einer Akte eine Kollision vor, erhält die Akte vor dem Aktenzeichen im Aktenbaum ein Ausrufezeichen

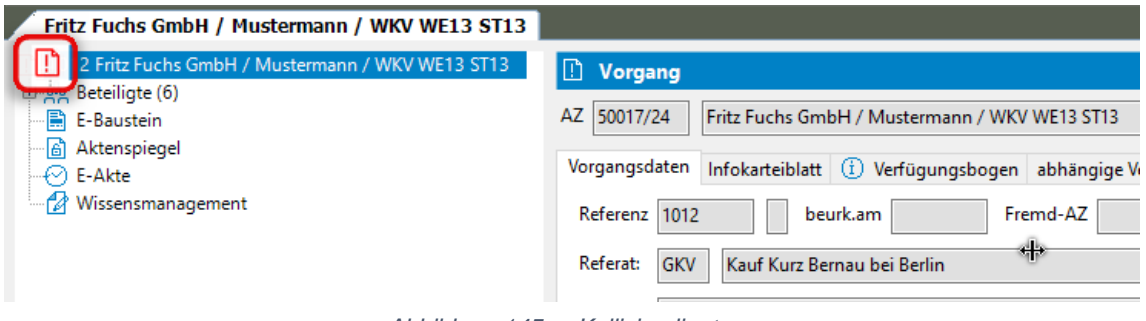

*Abbildung 145: Kollision liegt vor*

Wurde versehentlich die Auswahl "es liegt eine Kollision vor" getroffen, kann der Status der Kollisionsprüfung über die rechte Maustaste und die Funktion Bearbeiten - *"Status der Kollisionsprüfung zurücksetzen"* zurückgesetzt werden.

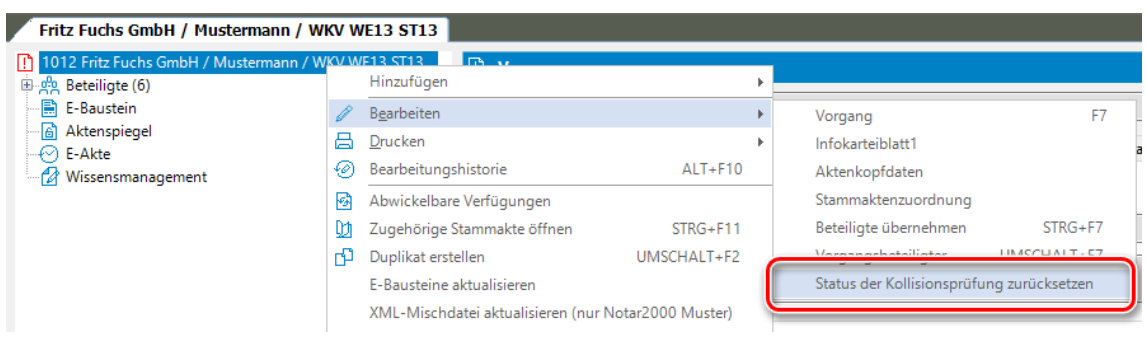

*Abbildung 146: Kollisionsstatus zurücksetzen*

Es erscheint eine Sicherheitsabfrage, die mit "Ja" zu beantworten ist.

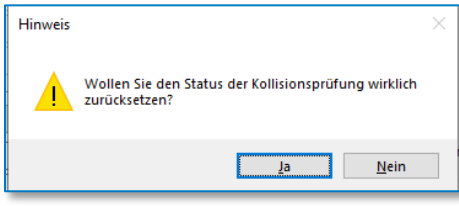

*Abbildung 147: Sicherheitsabfrage*

#### **Hinweis:**

Zum Zurücksetzen des Status der Kollisionsprüfung benötigen Sie das Administrator-Passwort. Sofern Sie diese Abfrage mit Ja beantworten, werden Sie aufgefordert, das Passwort für die Administration einzugeben.

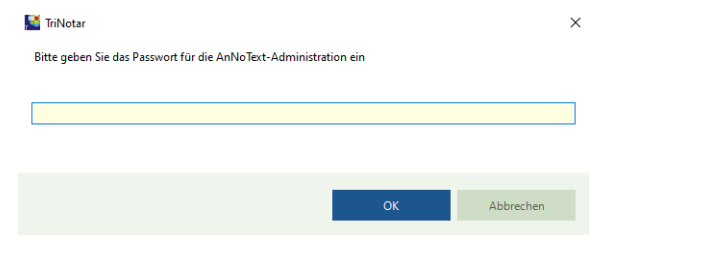

#### Akte nach Zurücksetzen des Status für die Kollisionsprüfung

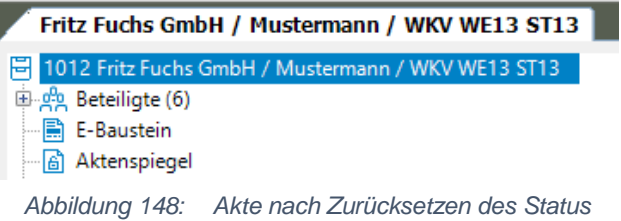

Wolters Kluwer Deutschland GmbH | Handbuch TriNotar 79

# **5.8 ToDos / Posteingang**

Über "ToDos / Posteingang" können Sie Ihre Nachverfolgung und Ihren Postkorb aufrufen.

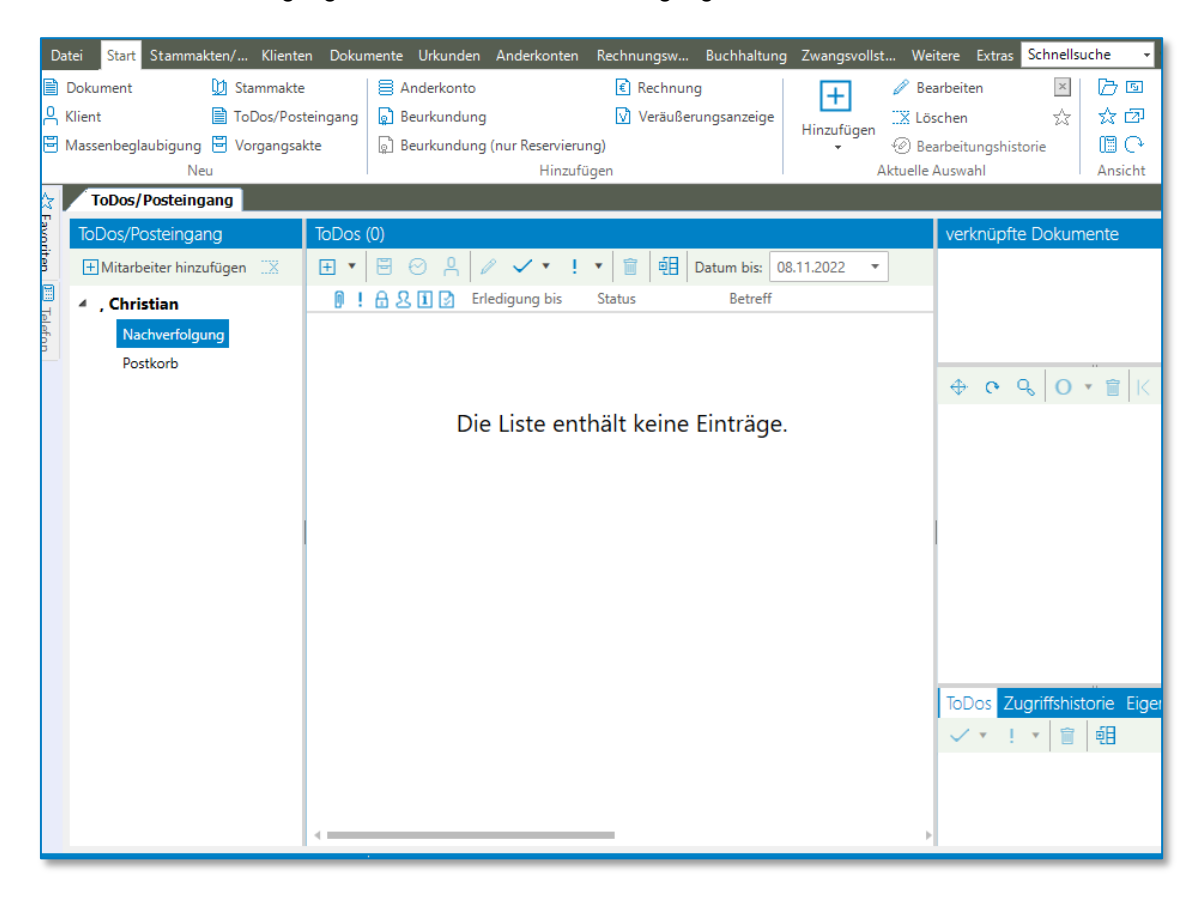

*Abbildung 149: ToDos / Posteingang*

Unter Ihren hinzugefügten Mitarbeitern sehen Sie die Liste Ihrer Nachverfolgungen und den Postkorb der Ihnen zugewiesenen Postfächer. Sofern sich Dokumente nicht einer Akte zuordnen lassen, landen Sie im Postkorb und können von dort einer Akte zugeordnet werden.

#### **Hinweis:**

Mehr Informationen zum Einrichten der ToDos entnehmen Sie bitte dem Handbuch **Administration** im Kapitel **Administration – E-Akte / ToDo's**.

# 6 Handelsregister

Über die elektronische Registermeldung in TriNotar wird aus den Daten eines Vorgangs eine XML-Datei erzeugt, die dann in XNP in das Handelsregister, das elektronische Grundbuch oder über die Internetseite in das Zentrale Vorsorgeregister importiert werden kann.

# **6.1 Die elektronische Registeranmeldung**

### **6.1.1 Die Handelsregister-Anmeldung in TriNotar**

Zu jedem Vorgang, der in TriNotar zum Gesellschaftsrecht angelegt wurde, kann die elektronische Registermeldung durchgeführt werden.

Diese lässt sich über einen Rechtsklick auf den Vorgang und dann im Kontextmenü über die Schaltfläche "Elektronische Registeranmeldung" aufrufen.

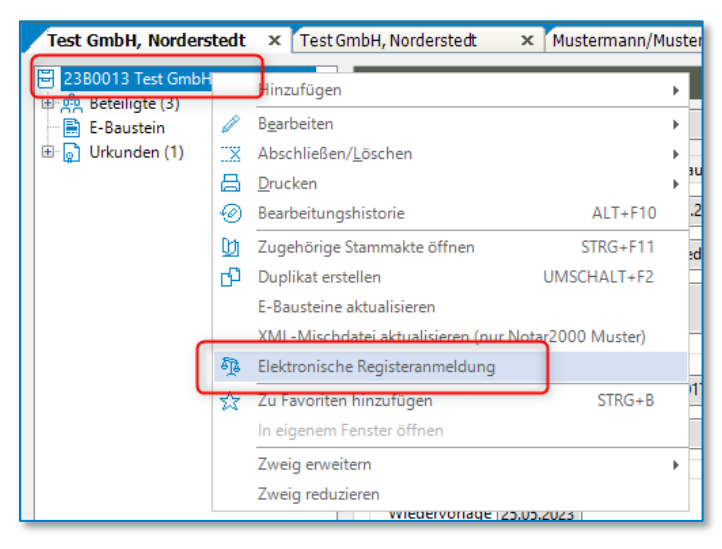

*Abbildung 150: Aufruf Elektronische Registeranmeldung*

Alternativ geht der Aufruf auch über die Schaltfläche "Elektronische Registeranmeldung" im Ribbon "Bearbeiten (Vorgang)" auf der Karteilasche "Stammakten/Vorgänge". Diese lässt sich auch in die Schnellstartleiste aufnehmen über rechte Maustaste – "Zu Symbolleiste für den Schnellzugriff hinzufügen".

| Stammakten/Vorgänge    | <b>Dokumente</b><br>Klienten           | Urkunden<br>Anderkonten     | <b>Buchhaltung</b><br>Rechnungswesen                                |
|------------------------|----------------------------------------|-----------------------------|---------------------------------------------------------------------|
| Verbleib-Historie      | <u><sup>5</sup></u> Wiedervorlageliste |                             | Zugehörige Stammakte öffnen XML-Mischdatei aktualisieren (nur Notar |
|                        | ga Sachbearbeiter-Statistik            | <b>P</b> Duplikat erstellen | Elektronische Registeranmeldung                                     |
|                        | <b>DI</b> Ablage                       | F-Bausteine aktualisieren.  |                                                                     |
| Bearbeiten (Stammakte) | Listen                                 |                             | Bearbeiten (Vorgang)                                                |

*Abbildung 151: Schaltfläche Elektronische Registeranmeldung*

Im folgenden Dialog wird die Art der Registeranmeldung, hier Handelsregister gewählt.

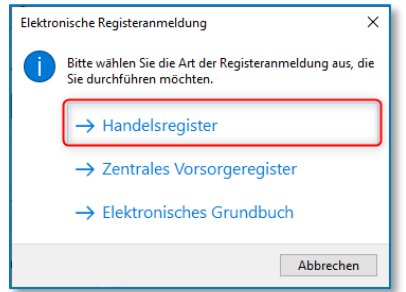

*Abbildung 152: Art der Registermeldung*

Es öffnet sich der Dialog zur Handelsregister-Anmeldung. Auf der rechten Seite befinden sich die Grunddaten zur Anmeldung mit der Liste der Anmeldefälle. Die Baum-Struktur zu den Daten des Vorgangs auf der linken Seite ist noch nicht mit Daten gefüllt.

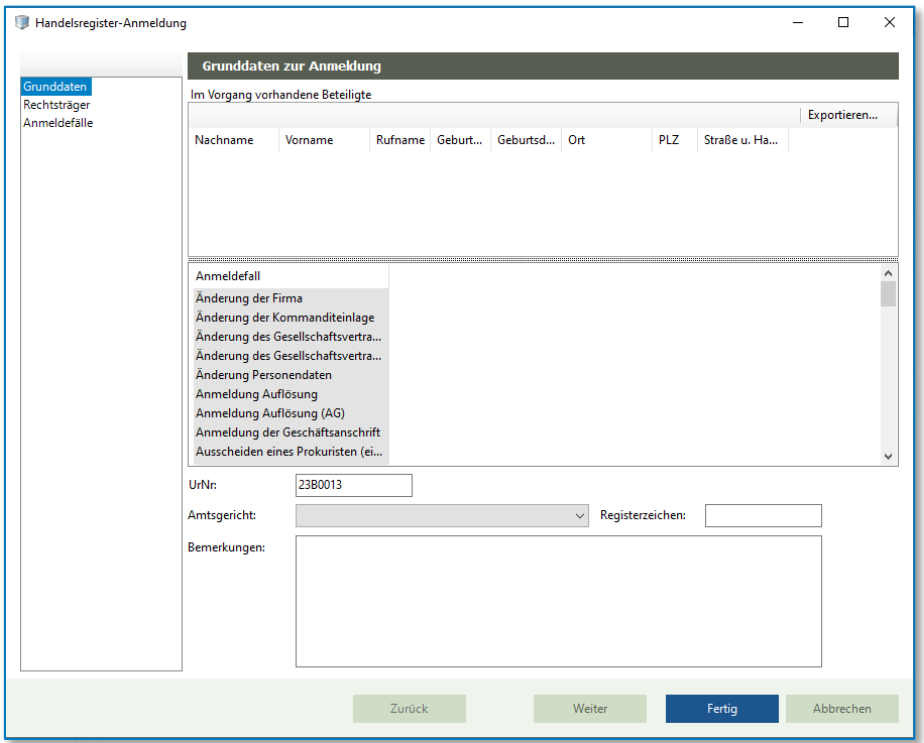

*Abbildung 153: Handelsregister-Anmeldung*

Per **Doppelklick** können ein oder mehrere Anmeldefälle gewählt werden. Durch die Auswahl entsteht links die Baumstruktur, die im weiteren Verlauf ausgefüllt werden kann. Bei Anmeldefällen, zu denen eine Beteiligtenrolle erforderlich ist, wird diese mit angezeigt.

**Wichtig:** Als ersten Schritt in der Erfassung immer den oder die Anmeldefälle wählen, damit im Folgenden die Daten des Vorgangs und die weitere Erfassung möglich ist.

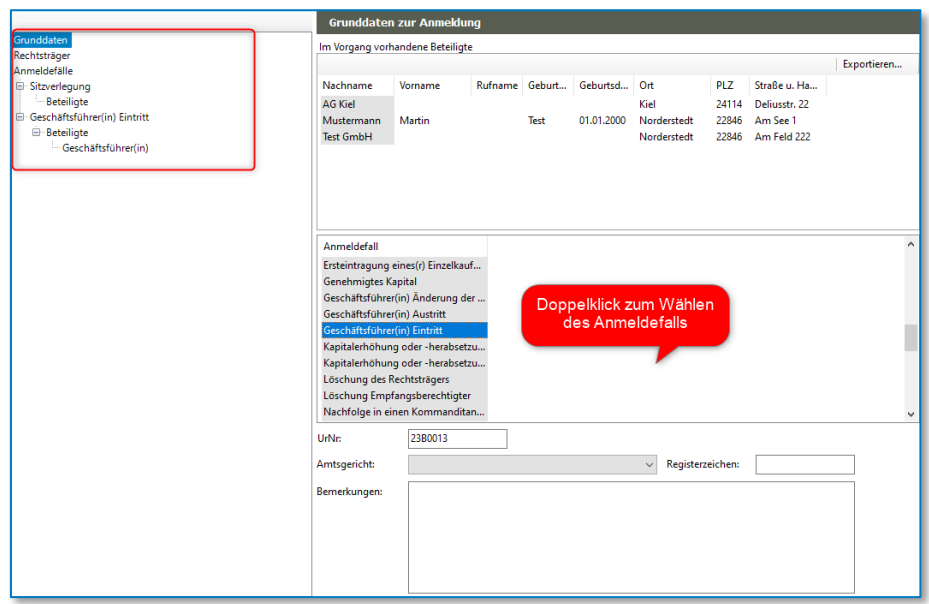

*Abbildung 154: Anmeldefälle wählen*

Per drag+drop kann nun die Gesellschaft aus der Liste der im Vorgang vorhandenen Beteiligten rechts auf den Eintrag "Rechtsträger" in der Baumstruktur links gezogen werden. Ebenso die Beteiligten auf die entsprechende Rolle.

Sind in der Klientenakte des Rechtsträgers das Amtsgericht und die HR-Nummer eingetragen, werden diese direkt in die Anmeldung übernommen. Ist das Amtsgericht leer, kann das entsprechende Registergericht aus der Liste gewählt werden.

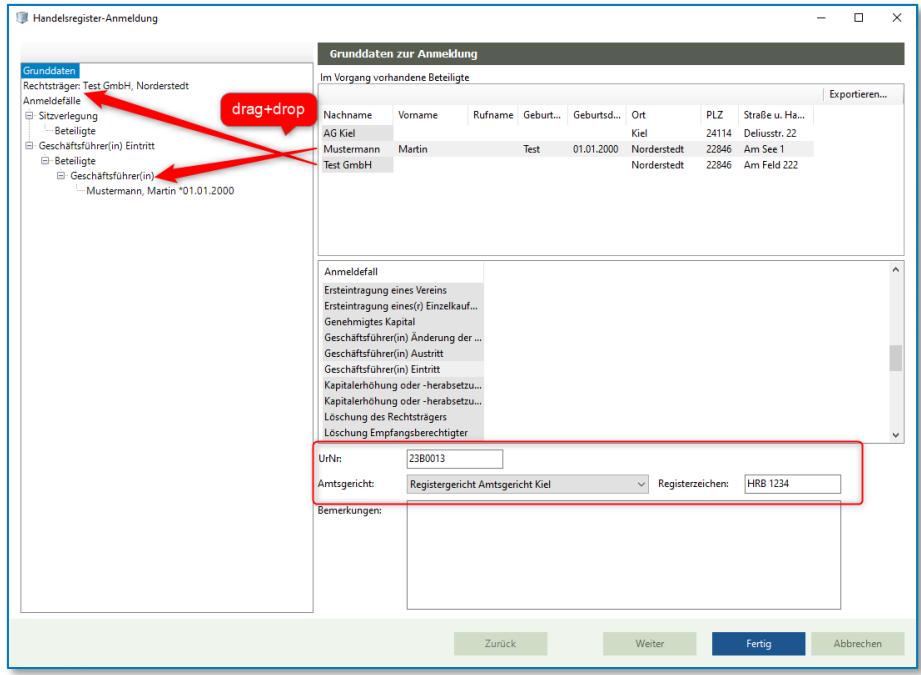

*Abbildung 155: Beteiligte mit drag+drop erfassen*

Nach Fertigstellen und Klicken auf die Schaltfläche "Fertig" kann im Folgenden entschieden werden, ob die Handelsregister-Anmeldung exportiert und beendet, geändert oder abgebrochen ("Beenden") werden soll.

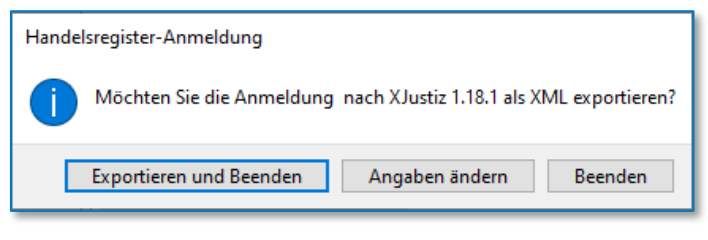

*Abbildung 156: Handelsregister-Anmeldung exportieren*

Nach Klicken auf "Exportieren und Beenden" kann ein Speicherort für die XML-Datei gewählt werden. Dieser ist frei wählbar und kann z.B. auf dem Desktop oder, über "Dieser PC", auf einem Laufwerk sein.

Die gespeicherte Datei befindet sich in einer kleinen Ordnerstruktur. Diese Ablageform ist von XNP so vorgegeben. Die Ordnerbezeichnung entsteht automatisch aus Datum, Zeit, UVZ-Nummer und Registerart. Im Unterordner "additionals" befindet sich die XML-Datei.

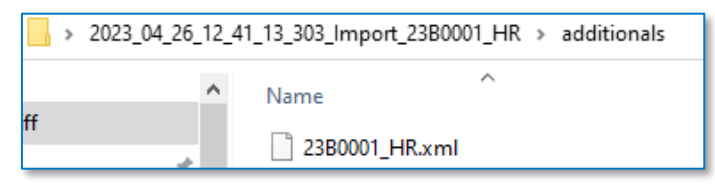

*Abbildung 157. Export-Ordner HR*

# **6.1.2 Der Datenimport in XNP**

Nach dem Start und der Anmeldung in XNP kann nach Auswahl des entsprechenden Registers, hier Handelsregister, in der rechten Spalte die Schaltfläche "Import" für den Import gewählt werden. Es wird dann der zuvor erstellte Export-Order mit der langen Bezeichnung angeklickt und im Folgenden werden die Daten in XNP importiert. Eine Meldung informiert, ob der Import erfolgreich war oder nicht.

Die neue Registermeldung öffnet sich dann in einer neuen Karteilasche am unteren Rand der Liste.

| $\equiv$                                           | <b>B</b> Handelsregister    |                                                       |                                                                                             | Notar                                    |
|----------------------------------------------------|-----------------------------|-------------------------------------------------------|---------------------------------------------------------------------------------------------|------------------------------------------|
| <b>E</b> Handelsregister<br>Neue Registeranmeldung |                             |                                                       |                                                                                             | C Aktualisieren                          |
| Onlinehilfe                                        | $\alpha$<br>Y<br>7 Einträge |                                                       | V Enweiterte Suche<br>Status auswählen V<br>Filter auswählen                                | <b>C</b> Neu                             |
|                                                    | Aktenzeichen @              | UR-Nummer $\Phi$<br>Notiz ¢                           | ot.<br>Name Rechtsträg . Status .<br>Valide <b>o</b><br>Bearbeiter/in @                     | Bearbeiten                               |
| <b>B</b> Grundbuch<br>Neuer Grundbuchantrag        | □ 50026/21                  | $\pmb{\times}$<br>$\sim$                              | 1,500<br>$\checkmark$<br>Versendet<br>and the<br>$\sim$                                     | @ Officen                                |
| Onlinehilfe                                        | □ 50450/19                  | $\pmb{\times}$<br>$\sim$                              | $\checkmark$<br>- Versendet<br>$\sim$                                                       | @ Validieren                             |
|                                                    | C 50098/21                  | $\pmb{\times}$<br>114/2021                            | $\checkmark$<br>Versendet<br>the party of<br>×                                              | G Vorbereitung<br>abschließen            |
| <b>B</b> beN<br><b>Neue Nachricht</b>              | S0206/21                    | $\pmb{\times}$<br>195/2021                            | $\checkmark$<br>Versendet<br>$\sim$                                                         | 4 Zurückgeben an                         |
| Onlinehitle                                        | 50233/21                    | $\pmb{\times}$<br>206/2021                            | All Corporation<br>$\sim$ $^{-1}$<br>and the<br>$\checkmark$<br>Versendet<br>$\sim 10^{-1}$ | Mitsrbeiter/in<br>(2 Signieren           |
| S Dokumente                                        | 50203/21                    | $\pmb{\times}$<br>171/2021                            | $\checkmark$<br>Versendet<br>×                                                              | <b>B</b> Versand vorbereiten             |
| ft. Notarvertreterver                              | T 50109/21                  | $\pmb{\times}$<br>174/2021                            | $\checkmark$<br>Versendet<br>All the second con-<br><b>CONTRACTOR</b>                       | d Versenden                              |
|                                                    |                             |                                                       |                                                                                             | (@ Für Frsatzeinreichung)<br>exportieren |
|                                                    |                             |                                                       |                                                                                             | @ Abschließen                            |
|                                                    |                             |                                                       |                                                                                             | <sup>63</sup> Wiedereröffnen             |
|                                                    |                             |                                                       |                                                                                             | @ PDF exportieren                        |
|                                                    |                             |                                                       |                                                                                             | <b>1</b> Importieren                     |
|                                                    |                             |                                                       |                                                                                             | @ Duplizieren                            |
|                                                    |                             |                                                       |                                                                                             | n <sup>*</sup> Wiederherstellen          |
|                                                    |                             |                                                       |                                                                                             | <b>图 Löschen</b>                         |
|                                                    | <b>W</b> Startseite         | <b>B</b> beN: Posteingang<br><b>B</b> RegNeu 50026/21 | Grunddaten erfassen<br><b>B</b> Handelsregister                                             |                                          |

*Abbildung 158: Der Datenimport in XNP*

**Wichtig:** Bei eventuell auftretenden Problemen nach dem Export der Daten aus TriNotar ist ausschließlich XNP und der Support der BNotK zuständig.

# **6.2 Ein neuer Vorgang mit Datenerfassung zur Registeranmeldung**

Es besteht in TriNotar die Möglichkeit, direkt während der Vorgangserfassung den Rechtsträger, die Anmeldefälle und die Beteiligten der Anmeldung mit zu erfassen.

Dafür werden spezielle HR-Felder im verwendeten Referat benötigt. Das von TriNotar mitgelieferte Referat \_RX hat diese Felder bereits, in eigene Referate können die HR-Felder mit aufgenommen werden.

## **6.2.1 Die HR-Felder in ein Referat einfügen**

Zum Bearbeiten eines Referates wird die Administration über TriNotar – Menü Datei – Einstellungen/Administration – Administration geöffnet. Dann über die "Öffnen"-Schaltfläche im Bereich Referat auf der Lasche "Referat/E-Baustein" das entsprechende Referat auswählen und mit OK öffnen, z.B. \_HR.

Bei den Infofeldern zum Vorgang werden die HR-Felder für den Fall und die FallID über den schwarzen Pfeil an der Schaltfläche "H Infofelder hinzufügen" – "HR Felder hinzufügen" eingefügt. Es entstehen ganz unten in der Liste der Infofelder zwei neue Felder mit den Nummern 90000 und 90001.

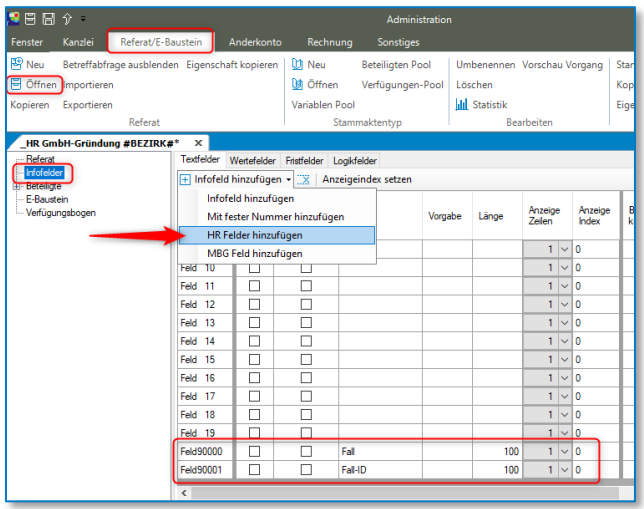

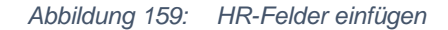

Bei der Gesellschaft werden ebenfalls unter den Infofeldern die HR-Felder eingefügt. Hierbei ist nicht entscheidend, welche Beteiligtennummer die Gesellschaft im Referat hat. Durch den Eintrag "Rechtsträger" bei der Vorgabe zum Feld "Rolle" wird die Gesellschaft bei der Vorgangsanlage direkt als Rechtsträger für die Registeranmeldung erkannt.

| HR GmbH-Gründung #BEZIRK#*                                          | $\mathbf{x}$                    |                      |                                             |                  |  |              |       |            |  |  |
|---------------------------------------------------------------------|---------------------------------|----------------------|---------------------------------------------|------------------|--|--------------|-------|------------|--|--|
| - Referat                                                           | Textfelder                      |                      | Wertefelder Fristfelder Logikfelder         |                  |  |              |       |            |  |  |
| Infofelder                                                          | 匣                               |                      | Infofeld hinzufügen • X Anzeigeindex setzen |                  |  |              |       |            |  |  |
| <b>E</b> -Beteiligte                                                |                                 | Infofeld hinzufügen  |                                             |                  |  |              |       |            |  |  |
| File H#1 Gesellschaft/Firma<br>Infofelder                           |                                 |                      |                                             |                  |  |              |       |            |  |  |
| <b>Fig. H#2 Gesellschafter</b>                                      |                                 |                      | Mit fester Nummer hinzufügen                |                  |  | Vorgabe      | Länge | An:<br>Zei |  |  |
| File H#3 Vertreter                                                  |                                 | HR Felder hinzufügen |                                             |                  |  |              |       |            |  |  |
| i- N#4 Geschäftsführer                                              |                                 | MBG Feld hinzufügen  |                                             |                  |  |              |       |            |  |  |
| ia N#5 Prokuristen                                                  | Feld                            | M                    |                                             | Beurk - Termin   |  |              | 120   |            |  |  |
| Fi-N#6 Beiräte<br>in N#7 Sonstige Beteiligte                        | $\overline{2}$<br>Feld          | П                    | г                                           |                  |  |              |       |            |  |  |
| Fi-N#8 Anwalt/Steuerberater                                         | $\overline{\mathbf{3}}$<br>Feld | П                    | г                                           |                  |  |              |       |            |  |  |
| E-N 1 Amtsgericht                                                   | Feld<br>4                       | П                    | г                                           |                  |  |              |       |            |  |  |
| $F - N$ 2 IHK<br>El-N 3 Finanzamt Körperschaft                      | 5<br>Feld                       | П                    | г                                           |                  |  |              |       |            |  |  |
| Fi-N 4 Handwerkskammer                                              | Feld<br>-6                      | п                    | г                                           |                  |  |              |       |            |  |  |
| E-N 5 Vormundschaftsgericht<br><b>E. N. 6 Finanzamt Grunderwerb</b> | 7<br>Feld                       | п                    | г                                           |                  |  |              |       |            |  |  |
| - E-Baustein                                                        | Feld<br>-8                      | п                    | г                                           |                  |  |              |       |            |  |  |
| Verfügungsbogen                                                     | Feld<br>$\overline{9}$          |                      |                                             |                  |  |              |       |            |  |  |
|                                                                     | Feld90002                       |                      |                                             | Rolle            |  | Rechtsträger | 100   |            |  |  |
|                                                                     | <b>Feld90003</b>                | п                    |                                             | Rolle zu Fall    |  |              | 100   |            |  |  |
|                                                                     | <b>Feld90004</b>                | п                    |                                             | Rolle zu Fall-Id |  |              | 100   |            |  |  |

*Abbildung 160: HR-Felder für die Gesellschaft mit Vorgabe "Rechtsträger" bei Rolle*

Bei allen weiteren Beteiligten im Referat, bei denen eine Erfassung von HR-Daten für die Registeranmeldung erforderlich sein könnte, werden die HR-Felder ergänzt. Diese müssen im Vorgang nicht alle ausgefüllt werden, sie sind nur optional.

| HR GmbH-Gründung #BEZIRK#*                                          | $\mathbf x$                                              |                      |                                     |                  |       |        |  |  |  |
|---------------------------------------------------------------------|----------------------------------------------------------|----------------------|-------------------------------------|------------------|-------|--------|--|--|--|
| — Referat                                                           | Textfelder                                               |                      | Wertefelder Fristfelder Logikfelder |                  |       |        |  |  |  |
| Infofelder                                                          | $\Box$ Infofeld hinzufügen $\Box$<br>Anzeigeindex setzen |                      |                                     |                  |       |        |  |  |  |
| Beteiligte                                                          |                                                          |                      |                                     |                  |       |        |  |  |  |
| - H#1 Gesellschaft/Firma<br>Infofelder                              |                                                          | Infofeld hinzufügen  |                                     |                  |       |        |  |  |  |
| Fill-H#2 Gesellschafter                                             |                                                          |                      | Mit fester Nummer hinzufügen        |                  |       | Vorgal |  |  |  |
| <b>E</b> H#3 Vertreter                                              |                                                          | HR Felder hinzufügen |                                     |                  |       |        |  |  |  |
| i N#4 Geschäftsführer                                               |                                                          | MBG Feld hinzufügen  |                                     |                  | rj/n? | li     |  |  |  |
| Imfofelder                                                          | Feld                                                     |                      |                                     | Betr. § 181 j/n  |       | i      |  |  |  |
| Fi-N#5 Prokuristen                                                  | $\overline{ }$<br>Feld                                   |                      |                                     | Art d. Beschränk |       |        |  |  |  |
| Fi-N#6 Beiräte<br>El N#7 Sonstige Beteiligte                        | 3<br>Feld                                                |                      |                                     | $-1 - 1$         |       |        |  |  |  |
| Fi-N#8 Anwalt/Steuerberater                                         | Δ                                                        |                      |                                     |                  |       |        |  |  |  |
| E-N 1 Amtsgericht                                                   | Feld                                                     |                      |                                     |                  |       |        |  |  |  |
| $F - N$ 2 IHK                                                       | -5<br>Feld                                               |                      |                                     |                  |       |        |  |  |  |
| E N 3 Finanzamt Körperschaft                                        | Feld 6                                                   |                      |                                     |                  |       |        |  |  |  |
| F. N 4 Handwerkskammer                                              | Feld<br>-7                                               |                      |                                     |                  |       |        |  |  |  |
| E- N 5 Vormundschaftsgericht<br><b>Fi-N 6 Finanzamt Grunderwerb</b> | Feld<br>8                                                |                      |                                     |                  |       |        |  |  |  |
| E-Baustein                                                          | -9<br>Feld                                               |                      |                                     |                  |       |        |  |  |  |
| - Verfügungsbogen                                                   | Feld90002                                                |                      |                                     | Rolle            |       |        |  |  |  |
|                                                                     | Feld90003                                                |                      |                                     | Rolle zu Fall    |       |        |  |  |  |
|                                                                     | Feld90004                                                |                      |                                     | Rolle zu Fall-Id |       |        |  |  |  |

*Abbildung 161: Weitere HR-Felder einfügen*

Zu den Infofeldern muss unter "Referat" die Option "Weitere Blätter zulassen" auf JA gestellt werden, damit im Vorgang mehr als ein Anmeldefall erfasst werden kann.

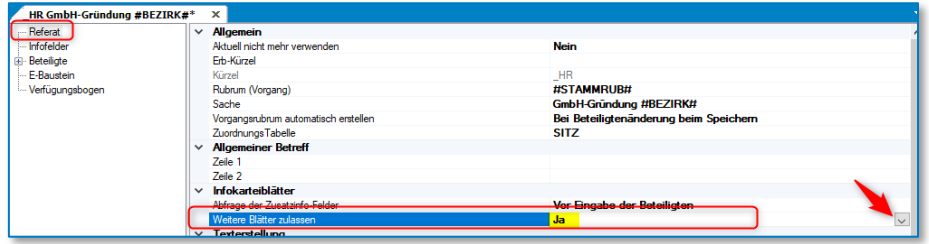

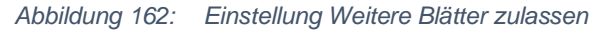

Nach Ergänzen der HR-Felder wird das Referat über die Disketten-Schaltfläche in der Menüleiste gespeichert und die Administration geschlossen.

Wurden die HR-Felder in einem Referat ergänzt, können direkt im Anschluss in bereits mit diesem Referat angelegten Vorgängen die Daten zur Registermeldung erfasst werden. Bei neuen Vorgängen sind die Felder direkt vorhanden.

### **6.2.2 Die Daten zur Registermeldung im Vorgang erfassen**

Wird ein Vorgang mit einem Referat mit HR-Feldern angelegt, entstehen zu den Beteiligten direkt die Felder mit den Daten zur Meldung und die Auswahl der Anmeldefälle. Der Vorgang wird wie gewohnt erfasst, die HR-Daten können jetzt direkt miterfasst werden. Sie können aber auch leer gelassen oder erst später nacherfasst werden.

Unter "Infodaten/HR-Daten" können auf der rechten Seite des Dialogs der oder die Anmeldfälle ausgewählt werden. Diese werden in der linken Liste markiert und mit der Schaltfläche >> in die rechte Liste verschoben. Wird für einen Anmeldefall ein Beteiligte mit der dazu gehörenden Rolle benötigt, wird dies unter Info angezeigt.

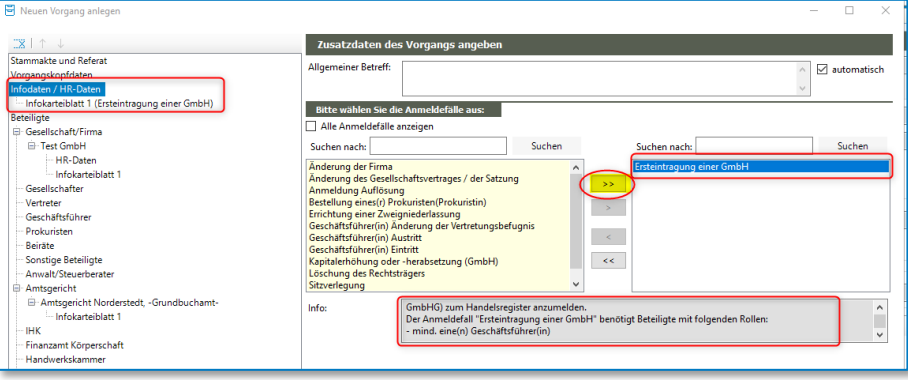

*Abbildung 163: Anmeldefälle erfassen*

Zum Rechtsträger können die Allgemeinen Vertretungsregeln über die Schaltfläche "Bearbeiten" eingetragen werden. Diese werden zur Gesellschaft gespeichert und beim nächsten Vorgang direkt ausgefüllt.

| Neuen Vorgang anlegen                         |                                     |                                                                                                    |                   |  |
|-----------------------------------------------|-------------------------------------|----------------------------------------------------------------------------------------------------|-------------------|--|
|                                               | <b>HR-Daten</b>                     |                                                                                                    |                   |  |
| Stammakte und Referat<br>Vorgangskopfdaten    | <b>Allgemeine Vertretungsregeln</b> |                                                                                                    |                   |  |
| Infodaten / HR-Daten                          | Vertretungsbefugnis:                | Die Abwickler vertreten gemeinsam.                                                                                                    |                   |  |
| Infokarteiblatt 1 (Ersteintragung einer GmbH) |                                     |                                                                                                    |                   |  |
| <b>Beteiligte</b><br>Gesellschaft/Firma       |                                     | Befreiung erteilt von den Beschränkungen des § 181 BGB hinsichtlich                                                                     |                   |  |
| <b>E</b> Test GmbH                            |                                     | Mehrfachvertretung<br>Selbstkontrahieren                                                                                                |                   |  |
| HR-Daten<br>infokarteiblatt <sup>-</sup>      | Besonderheiten zu §<br>181 BGB:     | mit der Befugnis -auch für jeden Geschäftsführer-, im Namen der Gesellschaft mit sich im<br>eigenen Namen Rechtsgeschäfte abzuschließen | <b>Bearbeiten</b> |  |
| Weiteres Infokarteiblatt<br>Nauar Ratailintar |                                     |                                                                                                    |                   |  |

*Abbildung 164: Allgemeine Vertretungsregeln zum Rechtsträger*

Die Felder "Rolle zu Fall" und "Rolle zu Fall-Id" beim Rechtsträger werden nicht ausgefüllt und bleiben leer.

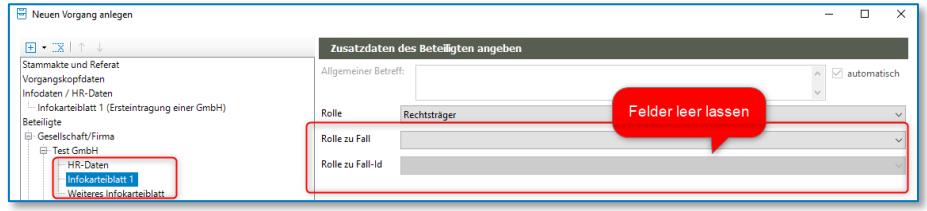

*Abbildung 165: Felder Rolle zu Fall und Rolle zu Fall-Id leer lassen*

Bei den Beteiligten für die Anmeldung, die eine Rolle zum Anmeldefall ausfüllen, wird bei den HR-Daten die jeweilige Rolle ausgewählt. In der linken Liste werden diese bereits angeboten und über die Schaltfläche >> in die rechte Liste verschoben.

Auch hier können über die Schaltfläche "Bearbeiten" die Besonderen Vertretungsregeln zum Beteiligten, hier dem Geschäftsführer, hinterlegt werden.

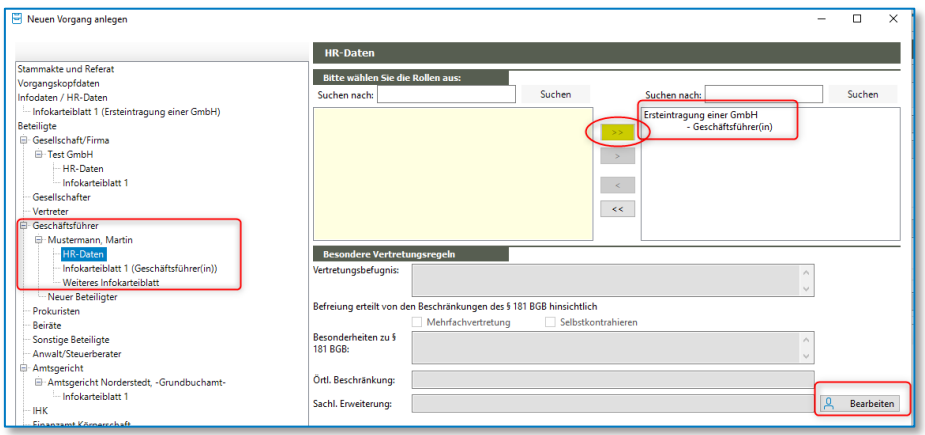

*Abbildung 166: Rolle und Vertretungsregeln zum Beteiligten der Anmeldung*

### **6.2.3 Die elektronische Registeranmeldung zum Vorgang mit HR-Daten**

Über einen Rechtsklick auf den Vorgang und dann im Kontextmenü über die Schaltfläche "Elektronische Registermeldung" wird die Handelsregister-Anmeldung aufgerufen. Hier sind nun schon alle Daten in der Baumstruktur erfasst, da diese aus dem Vorgang übernommen wurden (vgl. 4.1.1). Nach Prüfung und ggf. Korrektur der Daten wird die Export-Datei nach Bestätigen der Schaltfläche "Fertig" abgespeichert.

Wie unter 4.1.2 beschrieben kann nun der weitere Export und der Import in XNP durchgeführt werden.

# 7 Elektronisches Grundbuch

# **7.1 Die elektronische Registermeldung**

## **7.1.1 Die Anmeldung im elektronischen Grundbuch in TriNotar**

Die elektronische Registermeldung zum elektronischen Grundbuch kann zu jeder Art von Vorgang hinzugefügt werden. Ein besonderes Referat mit speziellen Feldern wird nicht benötig. Diese lässt sich über einen Rechtsklick auf den Vorgang und dann im Kontextmenü über die Schaltfläche "Elektronische Registeranmeldung" aufrufen.

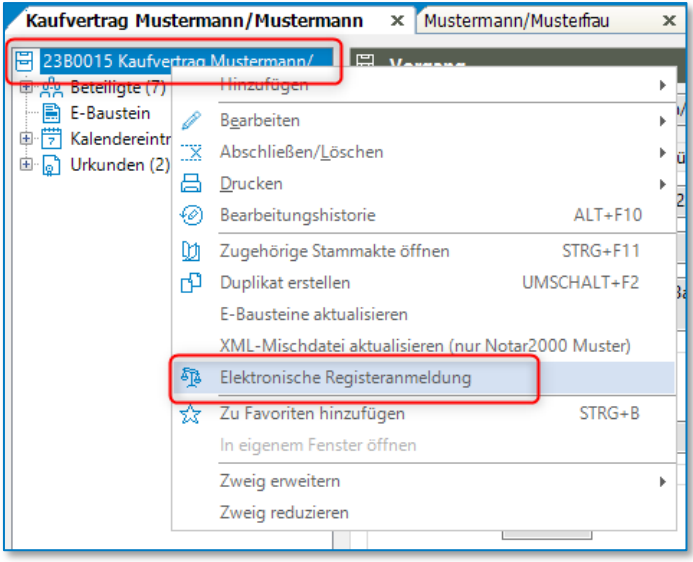

*Abbildung 167: Aufruf Elektronische Registeranmeldung*

Alternativ geht der Aufruf auch über die Schaltfläche "Elektronische Registeranmeldung" im Ribbon "Bearbeiten (Vorgang)" auf der Karteilasche "Stammakten/Vorgänge". Diese lässt sich auch in die Schnellstartleiste aufnehmen über rechte Maustaste – "Zu Symbolleiste für den Schnellzugriff hinzufügen".

Im folgenden Dialog wird die Art der Registeranmeldung, hier Elektronisches Grundbuch gewählt.

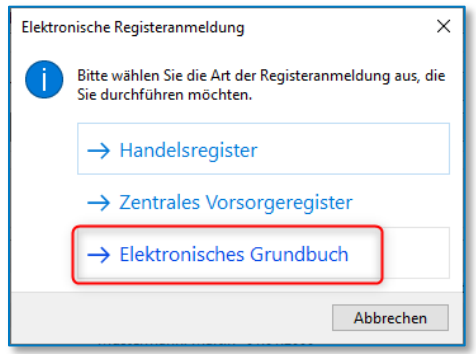

*Abbildung 168: Art der Registeranmeldung*

Es öffnet sich der Dialog zur Anmeldung im elektronischen Grundbuch. Auf der rechten Seite befinden sich die Grunddaten zur Anmeldung mit den Daten des Vorgangs, die Liste der Anmeldefälle, die Urkundenummer und das Grundbuchamt. Die Baum-Struktur zu den Daten des Vorgangs auf der linken Seite ist noch nicht mit Daten gefüllt.

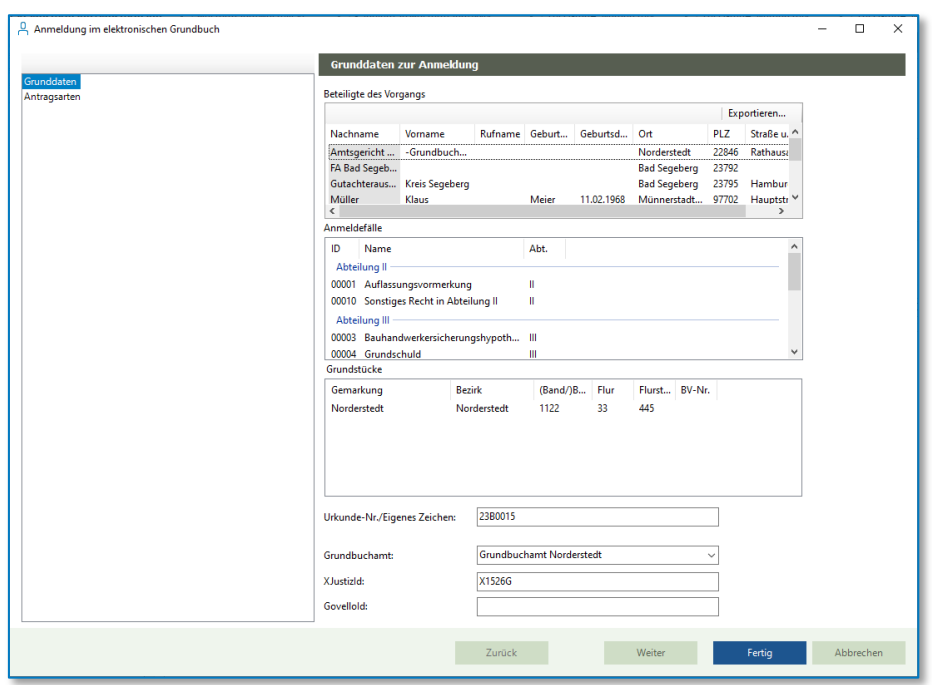

*Abbildung 169: Anmeldung im elektronischen Grundbuch*

Per **Doppelklick** können ein oder mehrere Anmeldefälle gewählt werden. Durch die Auswahl entsteht auf der linken Seite die Baumstruktur.

**Wichtig:** Als ersten Schritt in der Erfassung immer den oder die Anmeldefälle wählen, damit im Folgenden die Daten des Vorgangs und die weitere Erfassung möglich ist.

#### Zur Antragsart können weitere Daten erfasst werden.

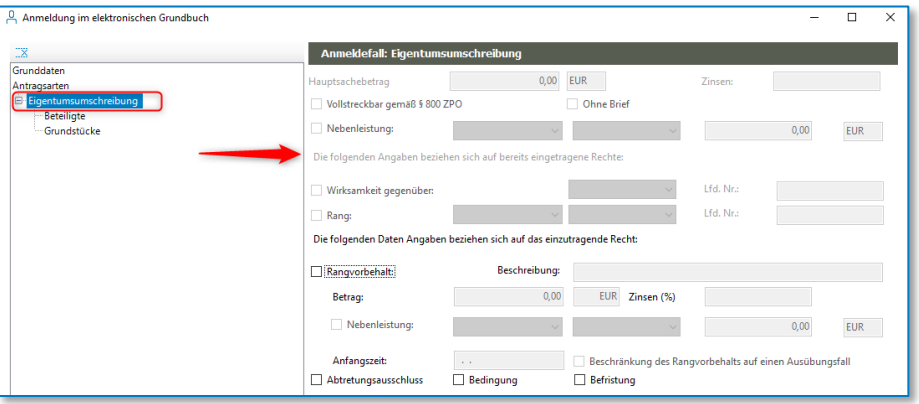

*Abbildung 170: Daten zur Antragsart*

Mit drag+drop können die Beteiligten aus dem Vorgang auf den Knoten "Beteiligte" gezogen werden. Alternativ können die Beteiligte aus dem Vorgang oder neu gesuchte Beteiligte über die Schaltfläche "Übernehmen" mit aufgenommen werden

Im Folgenden kann die Rolle des Beteiligten zum Anmeldefall bestimmt werden.

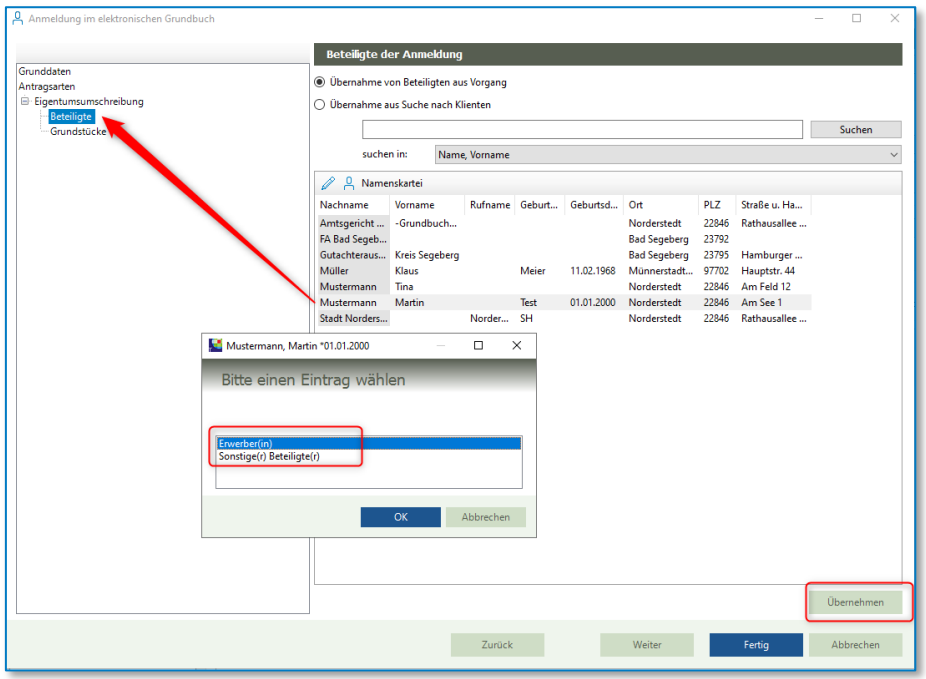

*Abbildung 171: Beteiligte zum Anmeldefall aufnehmen*

Die Grundstücke aus dem Vorgang werden ebenfalls mit drag+drop auf den Knoten "Grundstücke" gezogen. Weitere Grundstücke können über die Schaltfläche + neu erfasst werden. Grundstücke, die hier neu erfasst werden, werden nicht in den Vorgang zurückgeschrieben.

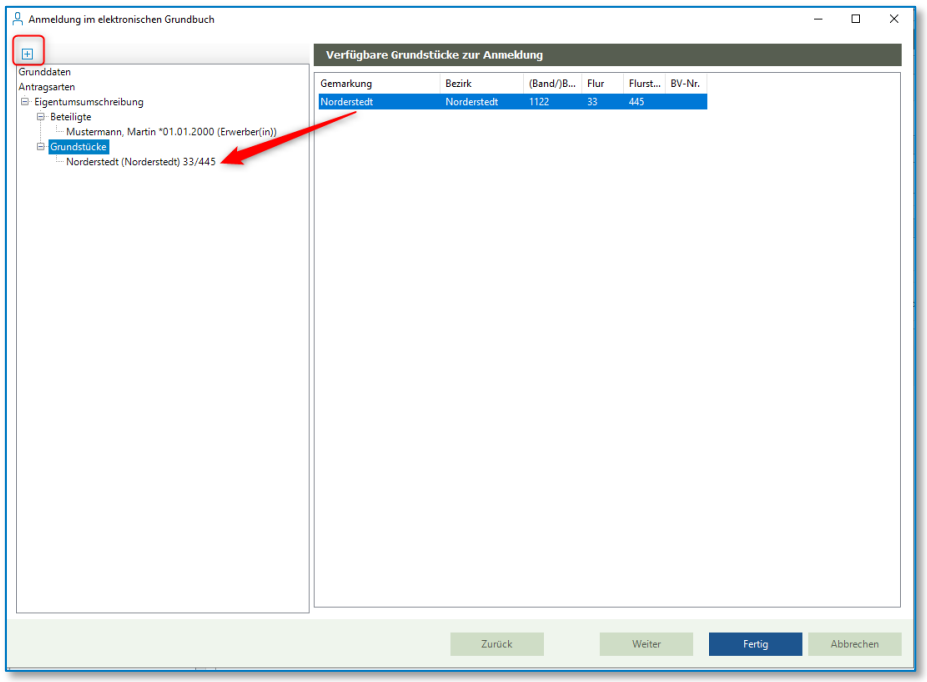

*Abbildung 172: Grundstücke mit drag+drop aufnehmen*

Sollte das zuständige Grundbuchamt nicht automatisch angeboten werden, kann dies aus der Werteliste ausgewählt werden.

Nach Fertigstellen und Klicken auf die Schaltfläche "Fertig" kann im Folgenden entschieden werden, ob die Handelsregister-Anmeldung exportiert und beendet, geändert oder abgebrochen ("Beenden") werden soll.

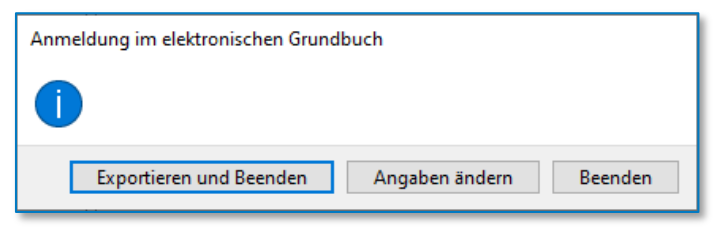

*Abbildung 173: Anmeldung im elektronischen Grundbuch - Export*

Nach Klicken auf "Exportieren und Beenden" kann ein Speicherort für die XML-Datei gewählt werden. Dieser ist frei wählbar und kann z.B. auf dem Desktop oder, über "Dieser PC", auf einem Laufwerk sein.

Die gespeicherte Datei befindet sich in einer kleinen Ordnerstruktur. Diese Ablageform ist von XNP so vorgegeben. Die Ordnerbezeichnung entsteht automatisch aus Datum, Zeit, UVZ-Nummer und Registerart. Im Unterordner "additionals" befindet sich die XML-Datei.

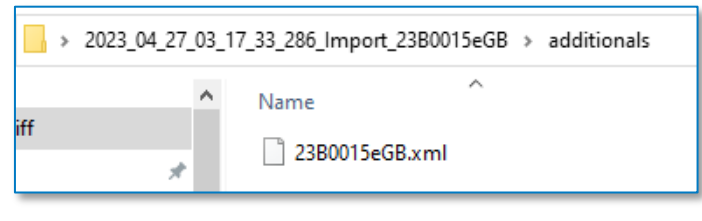

*Abbildung 174: Export-Ordner eGB*

## **7.1.2 Der Datenimport in XNP**

Nach dem Start und der Anmeldung in XNP kann nach Auswahl des entsprechenden Registers, hier Grundbuch, in der rechten Spalte die Schaltfläche "Import" für den Import gewählt werden. Es wird dann der zuvor erstellt Export-Order mit der langen Bezeichnung angeklickt und im Folgenden werden die Daten in XNP importiert. Eine Meldung informiert, ob der Import erfolgreich war oder nicht.

Die neue Registermeldung öffnen sich dann in einer neuen Karteilasche am unteren Rand der Liste.

| $\equiv$                                  | <b>B</b> Handelsregister                                                                                                    | <b>Notar</b>                                      |
|-------------------------------------------|----------------------------------------------------------------------------------------------------|---------------------------------------------------|
| <b>B</b> Handelsregister                  |                                                                                                    | C Aktualisieren                                   |
| Neue Registeranmeldung<br>Onlinehilfe     | $\alpha$<br>Status auswählen V<br>$\vee$ Erweiterte Suche<br>Filter auswählen<br>7 Einträge                                      | R Neu                                             |
|                                           | Aktenzeichen ·<br>Name Rechtsträg . Status .<br>oc.<br>UR-Nummer $\Phi$<br>Notiz $\Phi$<br>Valide $\Phi$<br>Bearbeiter/in $\Phi$ | Bearbeiten                                        |
| Grundbuch<br><b>Neuer Grundbuchantrag</b> | $\pmb{\times}$<br>$\sim 10^{-11}$<br>$\checkmark$<br>50026/21<br>Versendet<br>$\sim$<br>$\mathcal{L}^{\mathcal{L}}$ .<br>$\sim$  | @ Offnen                                          |
| Onlinehilfe                               | 50450/19<br>$\pmb{\times}$<br>÷.,<br>✓<br>Versendet<br>×<br>$\sim$<br><b>STATISTICS</b>                                          | R Validieren                                      |
| <b>X</b> beN                              | $\pmb{\times}$<br>50098/21<br>✓<br>114/2021<br>Versendet<br><b>DOMESTIC</b><br>$\overline{a}$                                    | & Vorbereitung<br>abschließen                     |
| Neue Nachricht<br>Onlinehilfe             | $\pmb{\times}$<br>✓<br>50206/21<br>195/2021<br>Versendet<br>$\sim$                                                               | + Zurückgeben an<br>Mitarbeiter/in                |
|                                           | ALC: YES<br>50233/21<br>$\pmb{\times}$<br>$\checkmark$<br>206/2021<br>the company of the company<br>_ '. Versendet               | Signieren                                         |
| S Dokumente                               | $\pmb{\times}$<br>□ 50203/21<br>$\checkmark$<br>171/2021<br>Versendet<br>$\sim$                                                  | W Versand vorhereiten                             |
| 11 Notarvertreterver                      | $\pmb{\times}$<br>50109/21<br>✓<br>174/2021<br>Versendet<br>------<br>a contractor                                               | <br>Versenden                                     |
|                                           |                                                                                                    | <sup>®</sup> Für Ersatzeinreichung<br>exportieren |
|                                           |                                                                                                    | @ Abschließen                                     |
|                                           |                                                                                                    | <br>Wiedereröffnen                                |
|                                           |                                                                                                    | → PDF exportieren →                               |
|                                           |                                                                                                    | 10 Importieren                                    |
|                                           |                                                                                                    | @ Duplizieren                                     |
|                                           |                                                                                                    | nº Wiederherstellen                               |
|                                           |                                                                                                    | 间 Löschen                                         |
| Ŧ                                         | Grunddaten erfassen<br><b>背 Startseite</b><br><b>B</b> beN: Posteingang<br>B RegNeu 50026/21<br><b>图 Handelsregister</b>         |                                                   |

*Abbildung 175: Der Datenimport in XNP*

#### **Wichtig:**

Bei eventuell auftretenden Problemen nach dem Export der Daten aus TriNotar ist ausschließlich XNP und der Support der BNotK zuständig.

# 8 Zentrales Vorsorgeregister

Über die elektronische Registeranmeldung in TriNotar wird aus den Daten eines Vorgangs eine XML-Datei erzeugt, die dann in das Zentrale Vorsorgeregister importiert werden kann.

# **8.1 Die elektronische Registeranmeldung**

## **8.1.1 Die Anmeldung im zentralen Vorsorgeregister in TriNotar**

Zu jedem Vorgang, der in TriNotar mit einem Referat Vollmacht angelegt wurde, kann die elektronische Registeranmeldung durchgeführt werden.

Diese lässt sich über einen Rechtsklick auf den Vorgang und dann im Kontextmenü über die Schaltfläche "Elektronische Registeranmeldung" aufrufen.

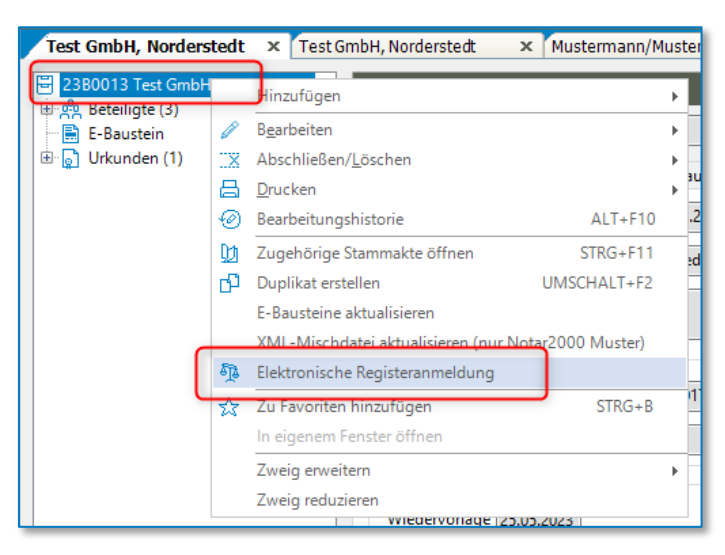

*Abbildung 176: Aufruf Elektronische Registeranmeldung*

Alternativ geht der Aufruf auch über die Schaltfläche "Elektronische Registeranmeldung" im Ribbon "Bearbeiten (Vorgang)" auf der Karteilasche "Stammakten/Vorgänge". Diese lässt sich auch in die Schnellstartleiste aufnehmen über rechte Maustaste – "Zu Symbolleiste für den Schnellzugriff hinzufügen".

Bei Vorgängen, die mit einem Referat Vollmacht und den entsprechenden Feldern angelegt wurden, öffnet sich direkt die Anmeldung zum zentralen Vorsorgeregister. Zu Vorgängen ohne ein spezielles Referat kann die Anmeldung trotzdem durchgeführt werden. Im folgenden Dialog zur Art der Registeranmeldung wird dann "Zentrales Vorsorgeregister" gewählt.

Es öffnet sich der Dialog zur Anmeldung im zentralen Vorsorgeregister. Auf der rechten Seite befinden sich die Grunddaten zur Anmeldung mit der Beteiligten aus dem Vorgang, den Inhalten der Vollmacht und der Gebührenerhebung. Die Baum-Struktur auf der linken Seite enthält die Beteiligten mit ihrer jeweiligen Rolle.

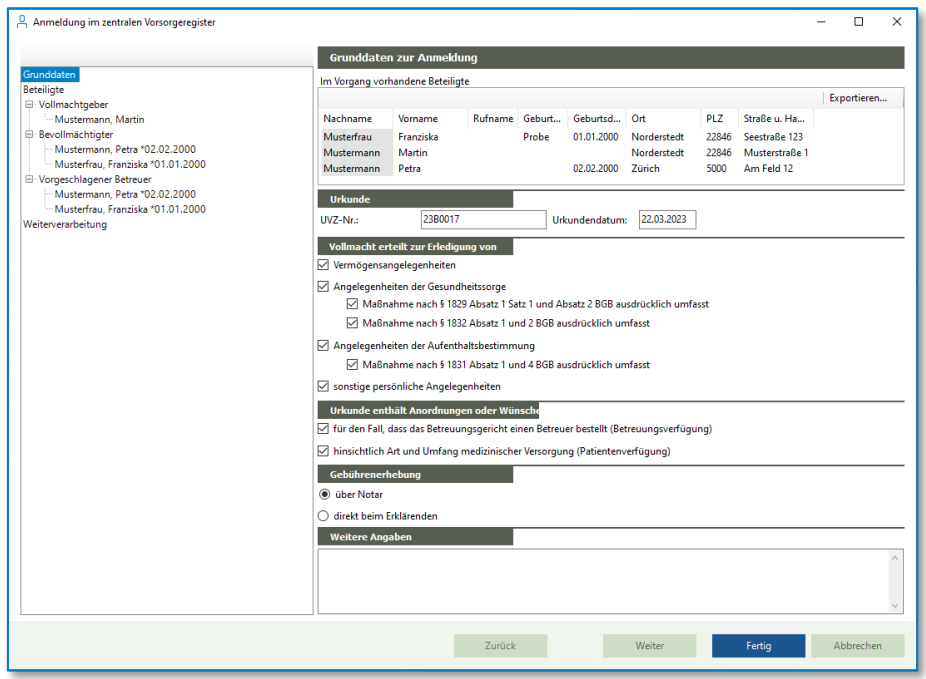

*Abbildung 177: Anmeldung im zentralen Vorsorgeregister*

Über die Knoten Vollmachtgeber, Bevollmächtigter und Vorgeschlagener Betreuer können weitere Beteiligte erfasst und bei den "Grunddaten zur Anmeldung" die Angaben ergänzt oder geändert werden.

**Wichtig:** Die Eingabe sieht vor, dass nur ein Vollmachtgeber als Einzelperson erfasst wird. Bei Eheleuten als Vollmachtgeber müssen zwei Meldungen jeweils mit einem Einzelpartner als Vollmachtgeber erstellt werden.

Nach Fertigstellen und Klicken auf die Schaltfläche "Fertig" kann im Folgenden ein Speicherort für die XML-Datei gewählt werden. Dieser ist frei wählbar und kann z.B. auf dem Desktop oder, über "Dieser PC", auf einem Laufwerk sein.

Die gespeicherte Datei befindet sich in einer kleinen Ordnerstruktur. Diese Ablageform ist von XNP so vorgegeben. Die Ordnerbezeichnung entsteht automatisch aus Datum, Zeit, UVZ-Nummer und Registerart. Im Unterordner "additionals" befindet sich die XML-Datei.

## **8.1.2 Der Datenimport im Zentralen Vorsorgeregister**

Der Datenimport im Zentralen Vorsorgeregister findet nicht in XNP, sondern direkt auf der Internetseite vom Zentralen Vorsorgeregister statt. Nach der Anmeldung kann über das Menü "XML-Upload" und die Schaltfläche "Datei auswählen (.xml) die entsprechende Exportdatei gewählt werden.

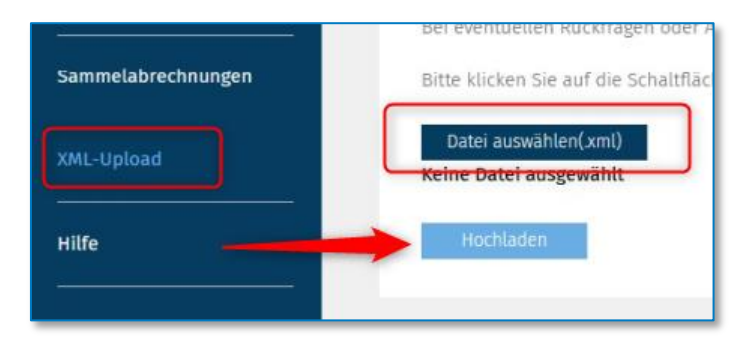

*Abbildung 178: Upload im ZVR*

Hier muss die konkrete XML-Datei aus der kleinen Ordnerstruktur und dem Unterordner "additionals" gewählt werden.

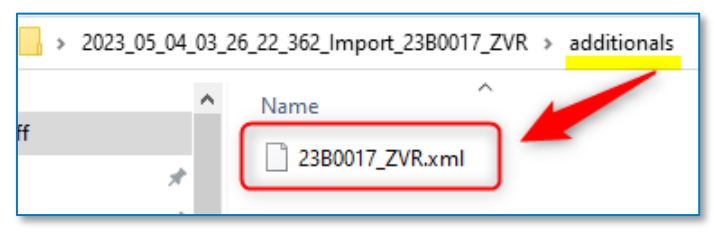

*Abbildung 179: Auswahl der XML-Datei zum ZVR-Upload*

Nach Auswahl durch Anklicken wird der Upload über die Schaltfläche "Hochladen" abgeschlossen. Änderungen an der Meldung können dann nur noch über eine Änderung der Urkunde im ZVR erfolgen.

# **8.2 Ein neuer Vorgang mit Datenerfassung zur Registeranmeldung**

Im einem Referat Vollmacht können bestimmte Felder angelegt und mit Inhalten vorbelegt werden, sodass diese bei der Vorgangsanlage und später in der elektronischen Registeranmeldung direkt ausgefüllt sind.

## **8.2.1 Die Felder im Referat Vollmacht anpassen**

Zum Bearbeiten eines Referates wird die Administration über TriNotar – Menü Datei – Einstellungen/Administration – Administration geöffnet. Dann über die "Öffnen"-Schaltfläche im Bereich Referat auf der Lasche "Referat/E-Baustein" das entsprechende Referat auswählen und mit OK öffnen, z.B. \_VO.

Bei den Infofeldern können direkt die Felder zu den Angaben der Vollmacht angelegt und auch direkt ein "x" als Vorgabe eingetragen werden. Bei der Vorgangsanlage sind diese Felder dann schon angekreuzt. Wird die Vorgabe leer gelassen, dann kann der Mitarbeiter während der Vorgangsanlage selbst entscheiden und die Felder auswählen.

| ●日日分→                                                   |                                 |                 |                                                | <b>Administration</b>                                                       |         |                             |                      |                   |                    |                         |                                             | $\overline{m}$ |
|---------------------------------------------------------|---------------------------------|-----------------|------------------------------------------------|-----------------------------------------------------------------------------|---------|-----------------------------|----------------------|-------------------|--------------------|-------------------------|---------------------------------------------|----------------|
| Referat/E-Baustein<br>Kanzlei<br>Fenster                |                                 | Anderkonto      | Rechnung                                       | <b>Sonstiges</b>                                                            |         |                             |                      |                   |                    |                         |                                             |                |
| 图 Neu<br>Betreffabfrage ausblenden Eigenschaft kopieren |                                 |                 | <b>D1</b> Neu                                  | <b>Beteiligten Pool</b>                                                     |         | Umbenennen Vorschau Vorgang |                      |                   |                    |                         | Standard                                    |                |
| Öffnen mportieren                                       |                                 |                 | Da Öffnen<br>Verfügungen-Pool                  |                                                                             |         | Löschen                     |                      |                   |                    | Kopieren                |                                             |                |
| Kopieren<br>Exportieren                                 |                                 |                 |                                                | Variablen Pool                                                              |         |                             | <b>III</b> Statistik |                   |                    |                         | Eigenschaft kopieren                        |                |
| Referat                                                 |                                 |                 |                                                | Stammaktentyp                                                               |         |                             |                      | Bearbeiten        |                    |                         | E-Baustein                                  |                |
| VO Vollmacht X                                          |                                 |                 |                                                |                                                                             |         |                             |                      |                   |                    |                         |                                             |                |
| Referat<br>Infofelder                                   |                                 |                 | Textfelder Wertefelder Fristfelder Logikfelder |                                                                             |         |                             |                      |                   |                    |                         |                                             |                |
| <b>E-Beteiligte</b>                                     |                                 |                 |                                                | $\overline{+}$ Infofeld hinzufügen $\overline{\cdot}$ X Anzeigeindex setzen |         |                             |                      |                   |                    |                         |                                             |                |
| E-Baustein<br>Verfügungsbogen                           | Feld                            | <b>Finmal</b>   | Pflichtfeld                                    | Name                                                                        | Vorgabe |                             | Länge                | Anzeige<br>Zeilen |                    | Anzeige<br><b>Index</b> | Bemerkung kurz                              |                |
|                                                         | Feld 0                          | ☑               | $\Box$                                         | Vorsorgevollm.                                                              | ×       |                             |                      |                   | $1 \vee 0$         |                         | Alle zutreffenden Angabe mit 'x' markieren! |                |
|                                                         | Feld 1                          | $\triangledown$ | П                                              | Generalvollm.                                                               | Ιx      |                             |                      |                   | $1 \vee 0$         |                         |                                             |                |
|                                                         | Feld 2                          | $\checkmark$    | $\Box$                                         | Betreuungsverf.                                                             | lx      |                             | 1                    | $\mathbf{1}$      | $\sim$ 0           |                         |                                             |                |
|                                                         | Feld<br>$\overline{\mathbf{3}}$ | $\checkmark$    | П                                              | Patientenverf.                                                              |         |                             | $\blacksquare$       | $\mathbf{1}$      | $\checkmark$       | l o                     |                                             |                |
|                                                         | Feld 4                          | $\checkmark$    | П                                              | VM i.Vermög.Ang                                                             | lx      |                             | 1                    | $\mathbf{1}$      | $\checkmark$       | l o                     |                                             |                |
|                                                         | Feld<br>5                       | $\triangledown$ | П                                              | VM i.pers.Ang.                                                              | ×       |                             | 1                    | 1                 | $\checkmark$       | $\mathbf{0}$            |                                             |                |
|                                                         | Feld 6                          | $\triangledown$ | П                                              | Erkl. zu § 1829                                                             | ×       |                             | 1                    | $\mathbf{1}$      | $\vert \vee \vert$ | l o                     |                                             |                |
|                                                         | Feld<br>$\overline{7}$          | $\triangledown$ | $\Box$                                         | Erkl. zu § 1831                                                             | ×       |                             | 1                    | $\mathbf{1}$      | $\checkmark$       | $\Omega$                |                                             |                |
|                                                         | Feld 8                          | $\triangledown$ | $\Box$                                         | Gesundh.sorge                                                               | ×       |                             | 1                    | $\mathbf{1}$      | $\vert \vee \vert$ | ١o                      |                                             |                |
|                                                         | $\triangledown$<br>Feld 9       |                 | $\Box$                                         | Aufenth.bestim.                                                             | ×       |                             | и                    | 1                 | $\checkmark$       | $\Omega$                |                                             |                |
|                                                         | Feld 10                         | $\triangledown$ | П                                              | Erkl. zu § 1832                                                             | ×       |                             | 1                    | $\mathbf{1}$      | $\sim$ 0           |                         |                                             |                |
|                                                         | Feld 11                         | П               | $\Box$                                         |                                                                             |         |                             |                      |                   | $1 \vee 0$         |                         |                                             |                |

*Abbildung 180: Referat \_VO, Infofelder vorbelegen*

Bei den Infofeldern zum Vollmachtgeber kann vorgegeben werden, ob die Gebührenerhebung direkt beim Vollmachtgeber (Vorgabe "j" für ja) oder über den Notar (Vorgabe "n" für nein) erfolgen soll.

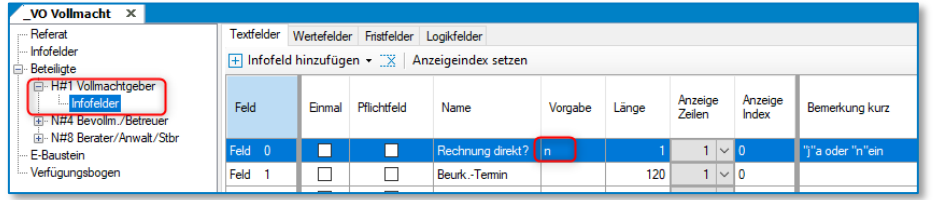

*Abbildung 181: Infofelder zum Vollmachtgeber, Gebührenerhebung*

Zu den Bevollmächtigten in Gruppe N#4 können Infofelder zu ihrer Rolle als Bevollmächtigter und Vorgeschlagener Betreuer definiert und direkt mit einem "x" als Vorgabe versehen werden. Ohne die Vorgabe können die Beteiligten ihren Rollen in der elektronischen Registermeldung zugeordnet werden.

| VO Vollmacht* X                                   |                                                   |   |                    |                  |         |       |                   |                  |                                                         |  |  |
|---------------------------------------------------|---------------------------------------------------|---|--------------------|------------------|---------|-------|-------------------|------------------|---------------------------------------------------------|--|--|
| - Referat                                         | Textfelder<br>Wertefelder Fristfelder Logikfelder |   |                    |                  |         |       |                   |                  |                                                         |  |  |
| - Infofelder                                      | F Infofeld hinzufügen • X Anzeigeindex setzen     |   |                    |                  |         |       |                   |                  |                                                         |  |  |
| Beteficte                                         |                                                   |   |                    |                  |         |       |                   |                  |                                                         |  |  |
| - H#1 Vollmachtgeber<br>Ė.                        |                                                   |   |                    |                  |         |       |                   |                  |                                                         |  |  |
| Infofelder                                        | Feld                                              |   | Einmal Pflichtfeld | Name             | Vorgabe | Länge | Anzeige<br>Zeilen | Anzeige<br>Index | Bemerkung kurz                                          |  |  |
| N#4 Bevollm / Betreuer                            |                                                   |   |                    |                  |         |       |                   |                  |                                                         |  |  |
| - Infofelder<br><b>EF N#8 Berater/Anwalt/Stbr</b> | Feld 0                                            | П | П                  | Bevollmächtigter | Iх      |       | $1 \vee 0$        |                  | Mit 'x' markieren! - Beschränkungen der Vollmacht, Verh |  |  |
| E-Baustein                                        | Feld                                              | ٦ | Г                  | Vorges. Betreuer |         |       | $1 \vee 0$        |                  | Bevollmächtigter untereinander o.ä. unter SONSTIGES.    |  |  |
| - Verfügungsbogen                                 | Feld 2                                            | ٦ | Г                  |                  |         |       | $1 \vee 0$        |                  |                                                         |  |  |
|                                                   | Feld 3                                            |   |                    |                  |         |       | $1 \vee n$        |                  |                                                         |  |  |

*Abbildung 182: Infofelder zum Bevollmächtigten*

### **8.2.2 Die Daten zur Registeranmeldung im Vorgang erfassen**

Bei der Erfassung des Vorgangs zur Vollmacht werden die Infofelder, wie im Referat vorbelegt, bereits angekreuzt dargestellt.

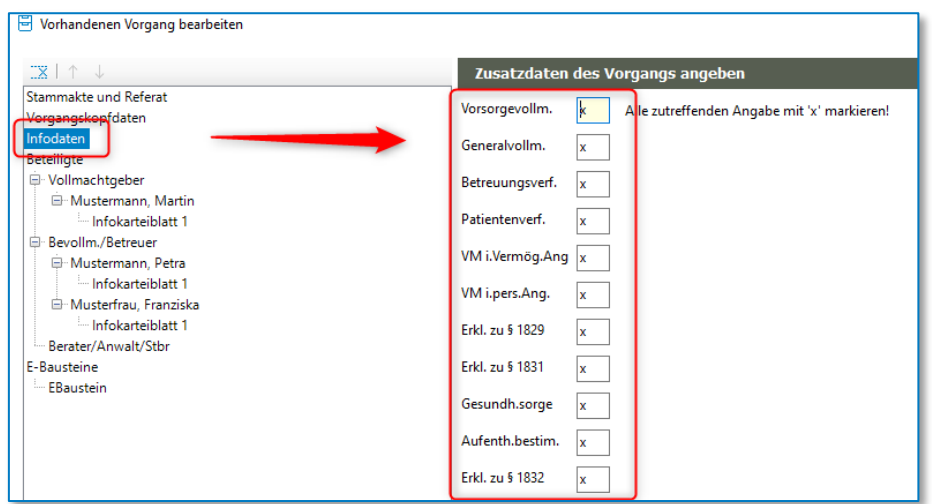

*Abbildung 183: Infofelder im Vorgang*

Nach Aufnahme des Vollmachtgebers ist die Angabe zur Gebührenerhebung vorgegeben und zu den Bevollmächtigten sind die Rollen ausgewählt.

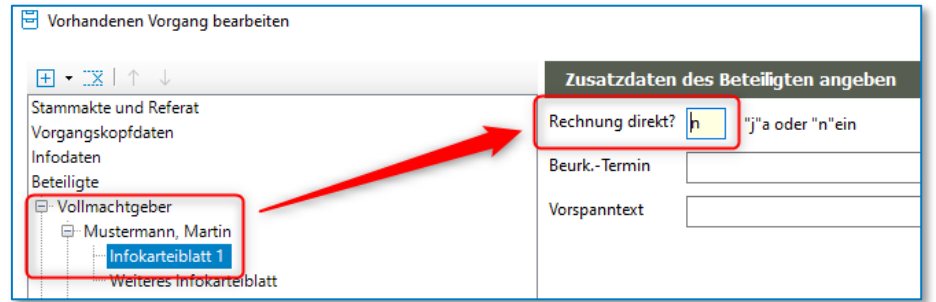

*Abbildung 184: Daten zur Gebührenerhebung im Vorgang*

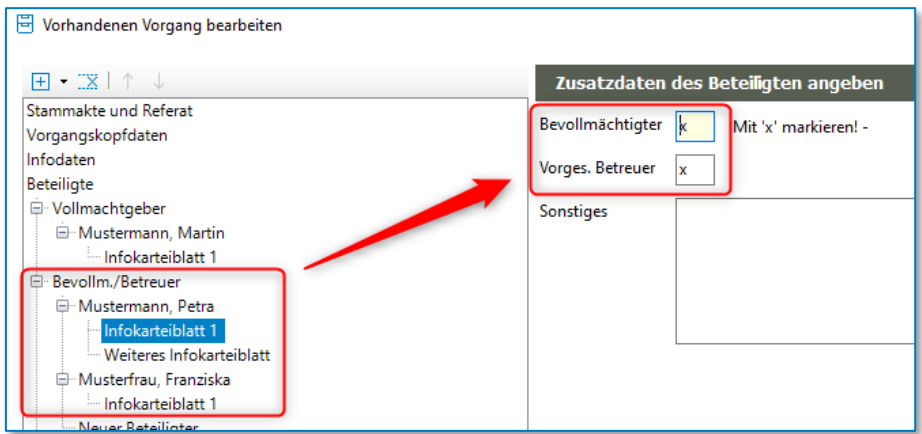

*Abbildung 185: Bevollmächtige mit Rollen im Vorgang*

# **8.2.3 Die elektronische Registeranmeldung zum Vorgang**

Über einen Rechtsklick auf den Vorgang und dann im Kontextmenü über die Schaltfläche "Elektronische Registeranmeldung" wird die Anmeldung im zentralen Vorsorgeregister aufrufen. Hier sind nun schon alle Daten in der Baumstruktur erfasst, da diese aus dem Vorgang übernommen

wurden. Nach Prüfung und ggf. Korrektur der Daten wird der Export nach Bestätigen der Schaltfläche "Fertig" und Abspeichern der Export-Datei durchgeführt. Der Import auf der Internetseite des Zentralen Vorsorgeregistern erfolgt wie unter 6.1.2 beschrieben.

# 9 Entwurfserstellung

Die Entwurfserstellung und die automatische Abwicklung über den Verfügungsbogen erfolgen jeweils in der Vorgangsakte.

# **9.1 Entwurfserstellung**

Um einen Entwurf zu einer Akte zu erstellen, wird die Schaltfläche "Hinzufügen" betätigt. Wichtig ist dabei, dass im Objektbaum zuvor die erste Zeile und damit die Aktenbezeichnung des Vorgangs markiert wurde, um eine korrekte Zuordnung zu gewährleisten.

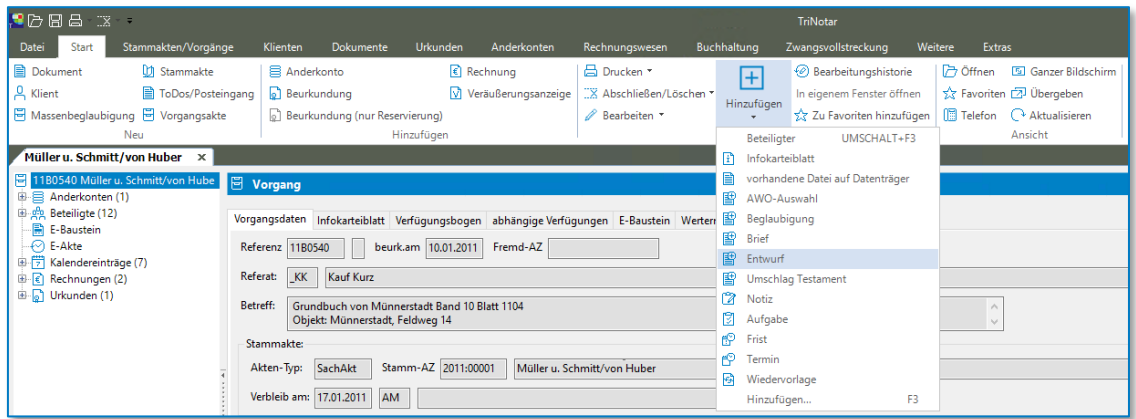

*Abbildung 186: Hinzufügen eines Entwurfs*

In dem sich öffnenden Auswahlmenü wird schließlich der Entwurf gewählt.

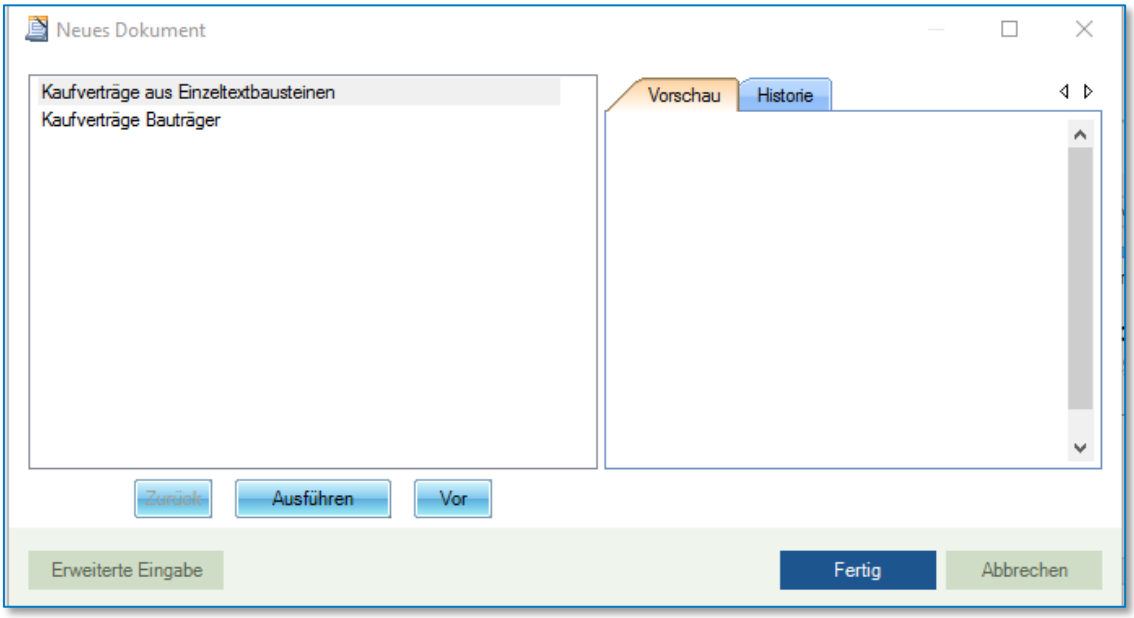

*Abbildung 187: Objektmanager zur Entwurfserstellung*

Der komplette Text wird nach dem Speichern schließlich in dem Worddokument dargestellt. Die im Vertragsmuster verwendeten Hypertexte (rote Passagen) werden automatisch mit den Informationen aus der gewählten Vorgangsakte gefüllt. Außerhalb der Hypertexte kann der Entwurfstext nach Belieben geändert und ergänzt werden.

Wenn Sie Änderungen oder Ergänzungen vorgenommen haben, klicken Sie in Word auf "Speichern". Vorher wird aber die Maske "Dokument speichern" angezeigt.

## **9.1.1 Speichern**

Unter Verknüpfung zur Akte… können Sie das Dokument zu einer oder mehreren Akten speichern.

| Dokument speichern            |           |                  |             |                              |                                                                                                    |            |            |            |               |                    | $\Box$<br>- | ×                   |
|-------------------------------|-----------|------------------|-------------|------------------------------|----------------------------------------------------------------------------------------------------|------------|------------|------------|---------------|--------------------|-------------|---------------------|
|                               |           |                  |             |                              | Verknüpfung zur Akte: 1100006 - Müller u. Schmitt/von Huber - Grundbuch von Münnerstadt Bar - Verknüpfung zu einem Empfänger herstellen |            |            |            |               |                    |             | $\hat{\phantom{a}}$ |
|                               |           |                  |             |                              |                                                                                                    |            |            |            |               |                    |             |                     |
| mit Verknüpfung               |           | 1100006          |             |                              | mit Verknüpfung<br>۰                                                                                                    |            |            |            |               |                    |             | ۰                   |
| Dokument (26 KB)              |           |                  |             |                              |                                                                                                    |            |            |            |               |                    |             | $\hat{\phantom{1}}$ |
| Name:                         | Müller u. | Vorgang suchen   |             |                              |                                                                                                    |            |            | $\Box$     | $\times$      |                    |             | ÷                   |
| Ordner:                       | E-Akte    | suchen nach:     | Müller      |                              |                                                                                                    |            |            |            |               |                    |             | ÷                   |
| Weitere Dokumenteigenschaften |           | suchen in:       | Beteiligter |                              |                                                                                                    |            |            |            | $\checkmark$  |                    |             | $\hat{\phantom{a}}$ |
| Eigentümer:                   | Santamar  | Suchen           |             |                              |                                                                                                    |            |            |            | Weitersuchen  |                    |             |                     |
| Interaktion:                  |           | Suchoptionen >>> |             |                              |                                                                                                    |            |            |            |               |                    |             |                     |
| Klasse:                       |           | UrNr./ Z Akten   |             | Sache                        | Rubrum                                                                                                    | Re         | Wiederv    | vom        | Stam ^        |                    |             |                     |
| Korrespondenz:                | sonstige  | 11B0540          | 1100006     | KK - Kauf Kurz               | Müller u. Schmitt/von Huber                                                                                                    | КK         | 16.02.2011 | 17.01.2011 | 2011:         |                    |             |                     |
|                               |           | 12B0540          | 1200003     | Kauf Kurz Münnerstadt        | Müller u. Schmitt/von Huber (inkl                                                                                                    | KK         | 03.02.2012 | 04.01.2012 | 2012          |                    |             |                     |
|                               |           | 1095             | 1300002     | Kauf Kurz Münnerstadt        | Müller u. Schmitt/von Huber (oh                                                                                                    | KK         | 01.03.2013 | 30.01.2013 | 2012:         |                    |             |                     |
|                               |           | 13B0201          | 1300003     | Kauf Kurz                    | Müller u. Schmitt/von Huber (oh                                                                                                    | КK         | 28.07.2013 | 28.06.2013 | 2012:         | Speichern mit ToDo | Abbrechen   |                     |
|                               |           | 1097             | 1400001     | Kauf Kurz Wuppertal          | Müller, Magdalena (Vollmacht)                                                                                                    | КK         | 21.12.2014 | 21.11.2014 | 2002:         |                    |             |                     |
|                               |           | 1099             | 1600001     | Kaufabwicklung               | Müller u. Schmitt/von Huber                                                                                                    | <b>KAB</b> | 15.07.2016 | 15.06.2016 | 2012:         |                    |             |                     |
|                               |           | 1101             | 1600002     | Kauf Kurz Hürth              | Müller/Schmidt                                                                                                    | КK         | 05.08.2016 | 06.07.2016 | 2016:         |                    |             |                     |
|                               |           | 1102             | 1600003     | Kauf Kurz Hürth              | Müller/Schmidt                                                                                                    | КK         | 05.08.2016 | 06.07.2016 | 2016:         | hen                |             |                     |
|                               |           | 1103             | 1600004     | Kauf Kurz Wuppertal          | Müller/Schmidt                                                                                                    | KK         | 05.08.2016 | 06.07.2016 | 2016:         |                    |             |                     |
|                               |           | 16B0001          | 1600005     | Kauf Kurz Wuppertal          | Müller/Schmidt                                                                                                    | КK         | 05.08.2016 | 06.07.2016 | 2016:         |                    |             |                     |
|                               |           | 17L0001          | 1600008     | KK - Kauf Kurz Kiel          | Müller/Schmitz                                                                                                    | КK         |            | 02.12.2016 | 2016:         |                    |             |                     |
|                               |           | 1109             | 1700002     | Kauf ErbbauR Brühl           | <b>Test Gemarkung</b>                                                                                                    | <b>KVE</b> | 30.03.2017 | 28,02,2017 | 2017:         |                    |             |                     |
|                               |           | 1110             | 1800001     | KK - Kauf Kurz Brühl         | Müller/Schmidt                                                                                                    | KK         |            | 24.08.2018 | 2018:         |                    |             |                     |
|                               |           | 18L0001          | 1800002     | KK - Kauf Kurz               | Feinkost Traurig-Lustig GmbH/M                                                                                                    | КK         |            | 11.09.2018 | 2018:         |                    |             |                     |
|                               |           | 2112             | 1800003     | KK - Kauf Kurz Brühl         | Müller/Schmidt                                                                                                    | КK         | 17.10.2018 | 17.09.2018 | 2018:         |                    |             |                     |
|                               |           | 2118             | 1800004     | KK - Kauf Kurz Brühl         | Müller/Schmidt                                                                                                    | КK         | 02.11.2018 | 05.10.2018 | 2018:         |                    |             |                     |
|                               |           | 2119             |             | 1800005 KV - Kauf lang Brühl | Müller/Schmidt                                                                                                    | KV         |            | 08.10.2018 | 2018: Y       |                    |             |                     |
|                               |           | $\epsilon$       |             |                              |                                                                                                    |            |            |            | $\rightarrow$ |                    |             |                     |
|                               |           |                  |             |                              |                                                                                                    |            |            |            |               |                    |             |                     |
|                               |           |                  |             |                              |                                                                                                    |            | OK         | Abbrechen  |               |                    |             |                     |

*Abbildung 188: Weitere Akte(n) hinzufügen*

Sie können die Akte(n) auch wieder entfernen.

| Dokument speichern |                                                                      |                               |   |                                           |  |                          |
|--------------------|----------------------------------------------------------------------|-------------------------------|---|-------------------------------------------|--|--------------------------|
|                    | Verknüpfung zu 2 Akten                                               |                               |   | Nerknüpfung zu einem Empfänger herstellen |  | $\hat{\phantom{a}}$      |
| Akte $\rightarrow$ | Rubrum                                                               | Wegen                         |   | mit Verknüpfung                           |  | $\overline{\phantom{a}}$ |
| 1100006            | Müller u. Schmitt/von Huber                                          | Grundbuch von Münnerstadt Bar | 图 |                                           |  |                          |
| 1200003            | Müller u. Schmitt/von Huber (inkl. R.) Grundbuch von Münnerstadt Ban |                               |   |                                           |  |                          |
|                    |                                                                      |                               |   |                                           |  |                          |
| Dokument (26 KB)   |                                                                      |                               |   |                                           |  |                          |

*Abbildung 189: Weitere Akte hinzugefügt*

Sie haben ebenfalls die Möglichkeit das Dokument zu einem vorhandenen Beteiligten zu verknüpfen.

| n<br>Dokument speichern                        |                        |                                        |                                 |                                                                           |                                           | $\times$                                                   |
|------------------------------------------------|------------------------|----------------------------------------|---------------------------------|---------------------------------------------------------------------------|-------------------------------------------|------------------------------------------------------------|
| Verknüpfung zu 2 Akten                         |                        |                                        |                                 |                                                                           | Nerknüpfung zu einem Empfänger herstellen |                                                            |
| Akte<br>$\overline{\phantom{a}}$               | Rubrum                 |                                        | Wegen                           |                                                                           | √ mit Verknüpfung                         |                                                            |
| 1100006                                        |                        | Müller u. Schmitt/von Huber            | Grundbuch von Münnerstadt Ban * | 隅                                                                         |                                           |                                                            |
| 1200003                                        |                        | Müller u. Schmitt/von Huber (inkl. R.) | Grundbuch von Münnerstadt Ban   |                                                                           |                                           | Verkäufer: Müller u. Schmitt, Klaus u. Gabriele            |
|                                                |                        |                                        |                                 |                                                                           |                                           | AG -Grundbuchamt-: Amtsgericht Münnerstadt. -Grundbuchamt- |
| Dokument (26 KB)                               |                        |                                        |                                 |                                                                           |                                           | Stadt/Gemeinde (VKR): Stadt Münnerstadt                    |
| Müller u. Schmitt/von Huber (1180540)<br>Name: |                        |                                        | Datum:                          | Finanzamt Grunderwerb: Finanzamt Bad Kissingen, -Grunderwerbsteuerstelle- |                                           |                                                            |
| Ordner:                                        |                        | E-Akte                                 | ۰                               |                                                                           | Farbe:                                    | Gutachterausschuss: Landratsamt Bad Kissingen              |
| Weitere Dokumenteigenschaften                  |                        |                                        |                                 | Makler: Schmidtchen. Schleicher                                           |                                           |                                                            |
|                                                |                        |                                        |                                 |                                                                           |                                           | Berecht, Abt.II (Lo.F.): Müller, Johann u. Magdalena       |
| Eigentümer:                                    | Santamaria, Antonietta |                                        | $\;$                            | Aufbewahrung:                                                             | Gläubiger Abt. III: DSL Bank München      |                                                            |
| Interaktion:                                   |                        |                                        |                                 | $\star$                                                                   | Kommentar:                                | Gläubiger Abt. III: Raiffeisenbank, Bad Kissingen eG       |
|                                                |                        |                                        |                                 |                                                                           |                                           | Gläubiger Abt. III: Sparkasse Bad Kissingen                |
| Klasse:                                        |                        |                                        |                                 |                                                                           |                                           | $\mathbf{a}$                                               |

*Abbildung 190: Dokument mit Beteiligten verknüpfen*

Das Dokument erhält automatisch einen Namen, der sich aus Aktenbezeichnung und Referenznummer zusammensetzt. Selbstverständlich kann der Name des Dokuments auch geändert werden.

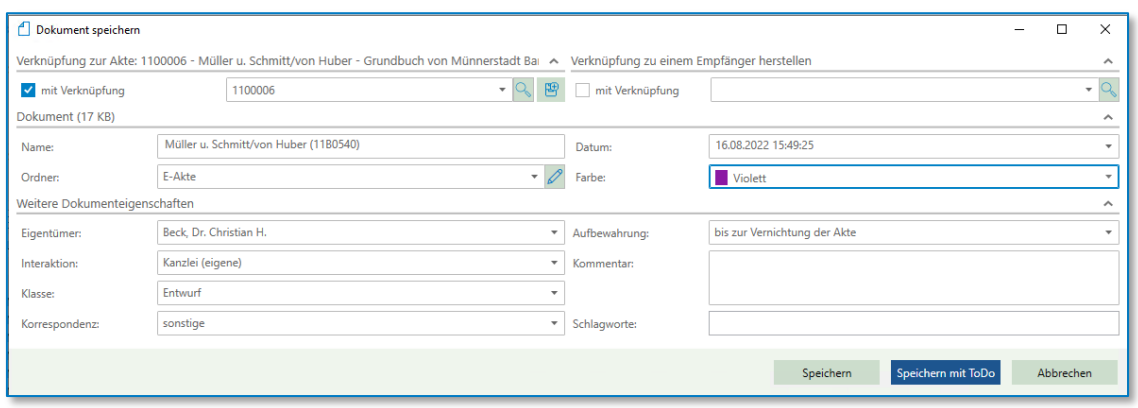

*Abbildung 191: Speichern eines Dokuments*

Im Feld **Datum** wird das Datum der Erstellung des Dokuments angezeigt.

Beim **Speichern in Ordner** haben Sie die Möglichkeit, dieses Dokument gegebenenfalls in einen zuvor angelegten Unterordner der E-Akte zur Akte zu speichern. Eine entsprechende Auswahlliste der zur Verfügung stehenden Unterordner wird nach dem Anklicken der Schaltfläche **1** angezeigt.

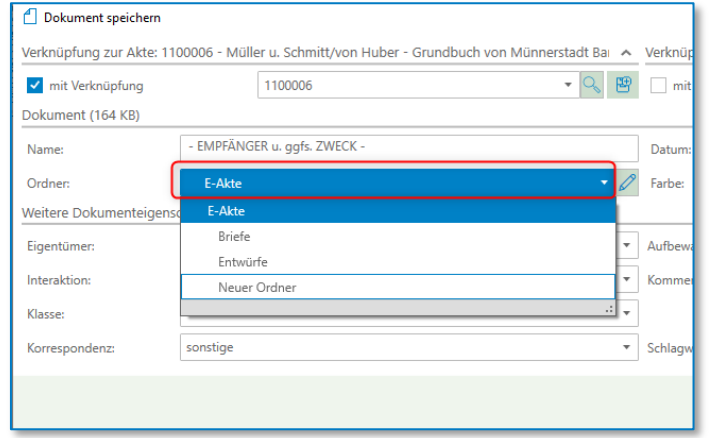

*Abbildung 192: Liste der vorhandenen Ordner*

Sie können neue Ordner entweder in dieser Maske neu anlegen:

|                               |          | Verknüpfung zur Akte: 1100006 - Müller u. Schmitt/von Huber - Grundbuch von Münnerstadt Bar - Verknüpfung zu einem Empfänger herstellen |                   |                          |                                 | ᄉ         |
|-------------------------------|----------|----------------------------------------------------------------------------------------------------|-------------------|--------------------------|---------------------------------|-----------|
| √ mit Verknüpfung             |          | 1100006                                                                                                    | 圏<br>$\mathbf{v}$ | mit Verknüpfung          |                                 | ٠         |
| Dokument (164 KB)             |          |                                                                                                    |                   |                          |                                 | ́         |
| Name:                         |          | - EMPFÄNGER u. ggfs. ZWECK -                                                                                                    |                   | Datum:                   | 17.08.2022 14:17:44             | ٠         |
| Ordner:                       | E-Akte   |                                                                                                    |                   | Farbe:                   | <keine></keine>                 | ٠         |
| Weitere Dokumenteigenschaften |          |                                                                                                    |                   |                          |                                 | ∼         |
| Eigentümer:                   | Santamar | Ordner bearbeiten                                                                                                    |                   | $\Box$<br>$\times$       | bis zur Vernichtung der Akte    |           |
| Interaktion:                  |          | FOrdner auf gleicher Ebene FUnterordner                                                                                                 | l "X              |                          |                                 |           |
| Klasse:                       |          | <b>Briefe</b>                                                                                                    | Name:             |                          |                                 |           |
|                               |          | Entwürfe                                                                                                    | Farbe:            | $\overline{\phantom{a}}$ |                                 |           |
| Korrespondenz:                | sonstige | Neuer Ordner                                                                                                    |                   |                          |                                 |           |
|                               |          |                                                                                                    |                   |                          |                                 |           |
|                               |          |                                                                                                    |                   |                          | Speichern mit ToDo<br>Speichern | Abbrechen |
|                               |          |                                                                                                    |                   |                          |                                 |           |
|                               |          |                                                                                                    |                   |                          |                                 |           |
|                               |          |                                                                                                    |                   |                          | Abbrechen                       |           |
|                               |          |                                                                                                    | OK                |                          |                                 |           |

*Abbildung 193: Ordner bearbeiten unter Dokument speichern*

oder Sie öffnen zum Vorgang die E-Akte und bearbeiten an dieser Stelle die Ordner. Sie können hier sowohl einen oder mehrere Ordner auf der gleichen Ebene aufnehmen. Oder Sie erfassen Unterordner zu einem jeweiligen Ordner. An dieser Stelle können Sie auch den Ordner direkt eine Farbe zuweisen.

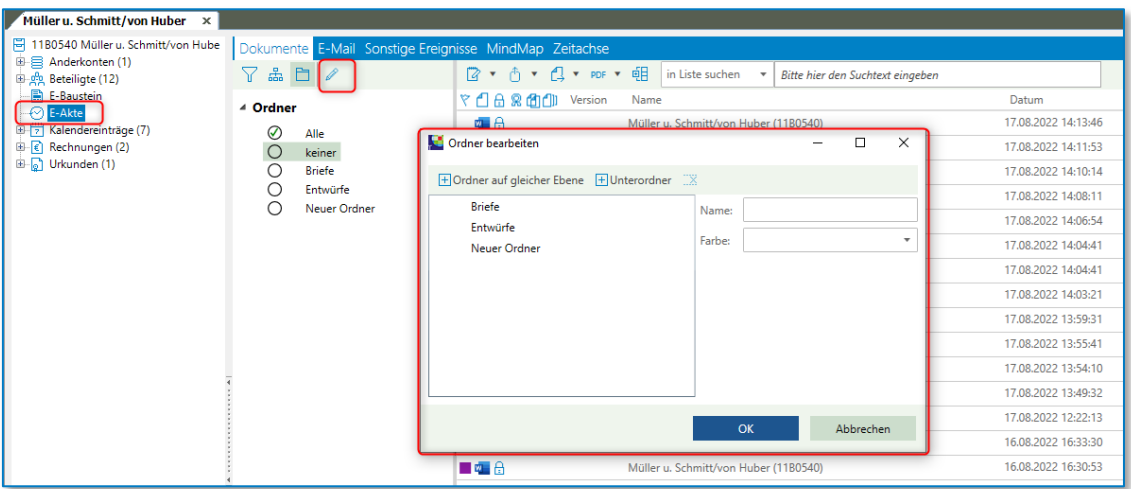

*Abbildung 194: Ordner bearbeiten unter E-Akte*

So erstellen Sie die Ordner allerdings nur für die jeweilige Akte. Möchten Sie Ordner übergreifend erstellen, erfassen Sie diese im Administrationsprogramm, vergleichen Sie hierzu Kapitel **Ordnerschablonen im Administrationshandbuch.**

Sie können auch über den "Ordner-Baum" die jeweiligen Ordner neu anlegen, ändern oder löschen.

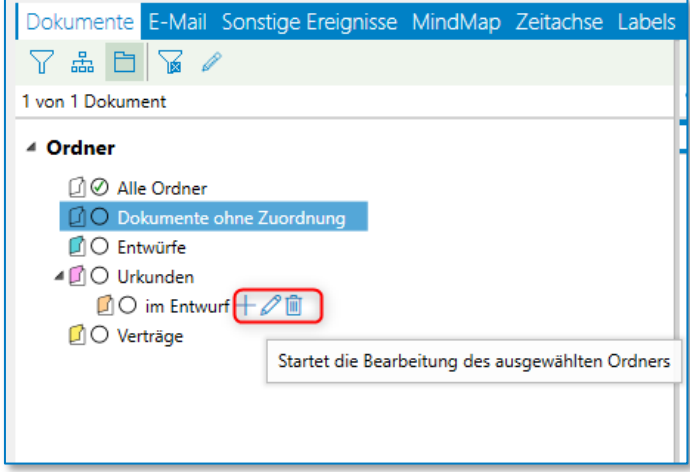

*Abbildung 195: Ordner bearbeiten*

Sehen Sie vielleicht die Symbole hinter den Ordnerbezeichnungen nicht, müssen Sie die Ansicht nicht anpassen. Sie können an einer entsprechenden Stelle mit der rechten Maustaste ebenfalls neue Unterordner anlegen, den Ordnernamen bearbeiten oder einen Ordner löschen.

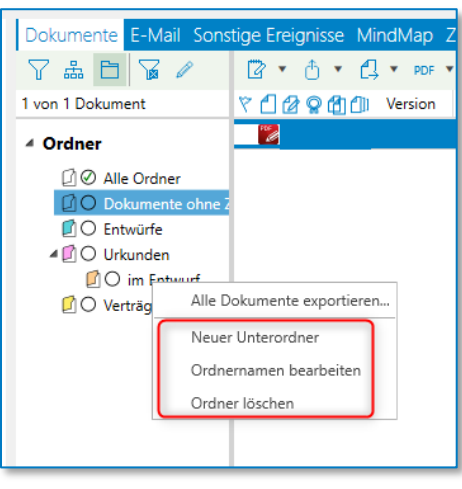

*Abbildung 196: Ordner bearbeiten*

Die Ordner "Alle Ordner" und "Dokumente ohne Zuordnung" können weder gelöscht noch verändert werden.

Wenn Sie einen neuen Ordner auf der gleichen Ebene (und keinen Unterordner) anlegen möchten, fügen Sie hinter "Alle Ordner" mit dem + einen neuen Ordner hinzu.

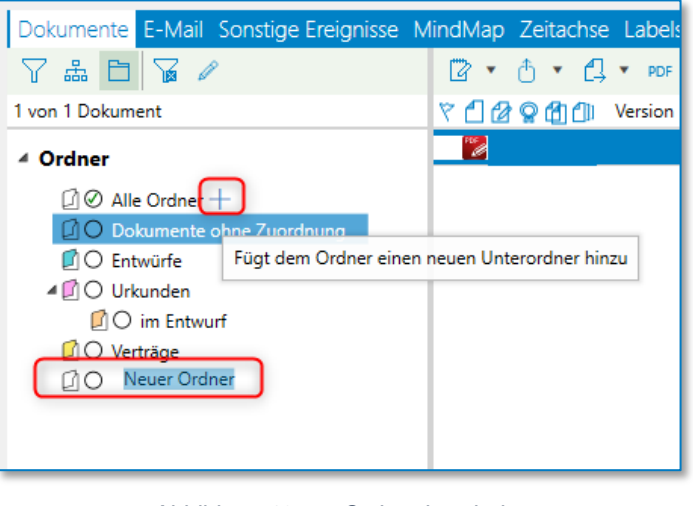

*Abbildung 197: Ordner bearbeiten*

Die Ordner, die Sie hierüber Anlagen, also nicht über **das Elika Die Die Stiftsymbol erhalten** immer den Namen "Neuer Ordner" und sind farblos.

Die Farbe können Sie ändern, indem Sie mit der linken Maustaste auf den Ordner klicken und die gewünschte Farbe auswählen.

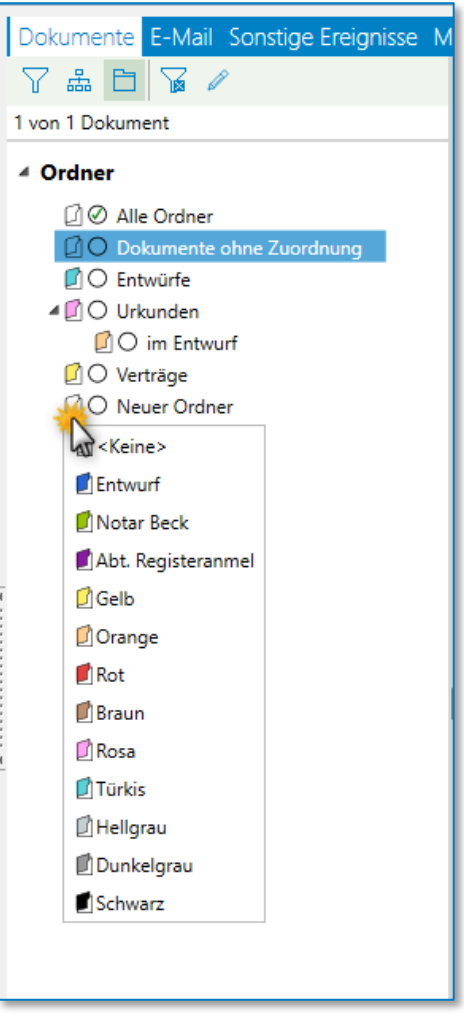

*Abbildung 198: Ordner-Farbe ändern*

Möchten Sie die Bezeichnung ändern, klicken Sie entweder auf den Stift oder Sie wählen über die rechte Maustaste die Option "Ordnernamen bearbeiten".

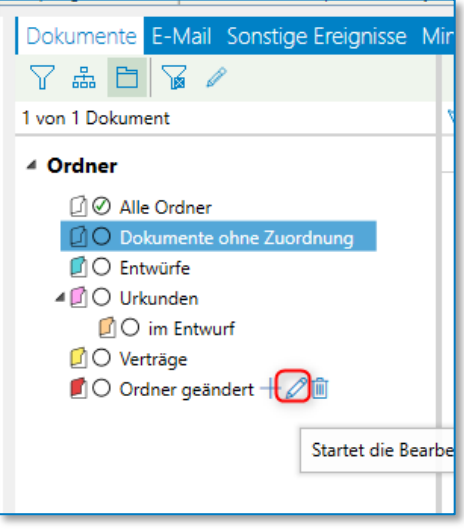

*Abbildung 199: Ordnernamen bearbeiten*

In beiden Fällen wird der Ordnername blau markiert und kann geändert werden.

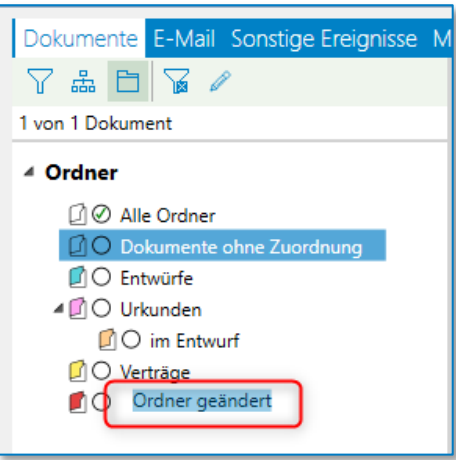

*Abbildung 200: Ordnernamen ändern*

#### **Hinweis:**

Bei Entwürfen, Briefen oder Abwicklungsschreiben werden automatisch Ordner mit diesen Namen angelegt und die Dokumente in diese Ordner geschoben. Sie können auch selbst Ordner anlegen; in diesem Fall werden Ihre erstellten Dokumente in Ihren gewählten Ordner verschoben. Siehe hierzu Kapitel **[Bereich](#page-122-0)  [zum Setzen von](#page-122-0) Ordnerfiltern**.

Sie können dem Dokument auch eine Farbe zuordnen.

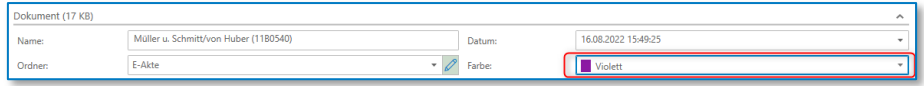

*Abbildung 201: Dokument mit Farbe*

Über die Farbe kann bei einer späteren Suche gefiltert werden.

Weitere Filterbedingungen finden Sie unter "weitere Dokumenteneigenschaften".

| Weitere Dokumenteigenschaften |                        |                               |                                              | $\wedge$ |
|-------------------------------|------------------------|-------------------------------|----------------------------------------------|----------|
| Eigentümer:                   | Beck, Dr. Christian H. | Aufbewahrung:<br>$\mathbf{v}$ | bis zur Vernichtung der Akte                 |          |
| Interaktion:                  | Kanzlei (eigene)       | Kommentar:<br>÷               |                                              |          |
| Klasse:                       | Entwurf                | ۰                             |                                              |          |
| Korrespondenz:                | sonstige               | Schlagworte:<br>۰.            |                                              |          |
|                               |                        |                               | Speichern mit ToDo<br>Speichern<br>Abbrechen |          |
|                               |                        |                               |                                              |          |

*Abbildung 202: Weitere Dokumenteneigenschaften*

Als **Eigentümer** des Schreibens wird der angemeldete Anwender vorgeschlagen. Der Autor und der Eigentümer des Schreibens müssen dabei nicht die gleiche Person sein. Sie haben die Möglichkeit einen anderen Eigentümer auszuwählen.

Unter **Interaktion** können Sie folgenden Aktionen auswählen:

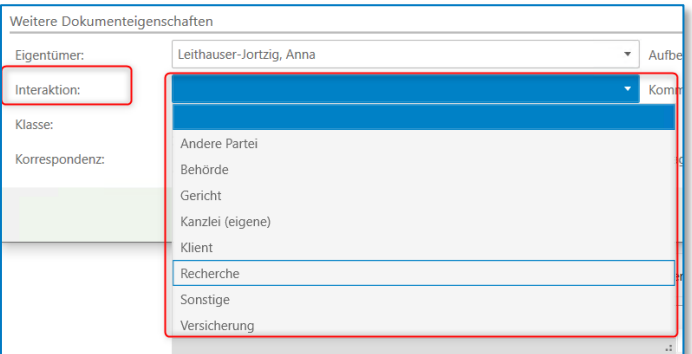

*Abbildung 203: Interaktion zum Dokument*

Bei **Klasse** können Sie unter eine Reihe von Möglichkeiten auswählen:

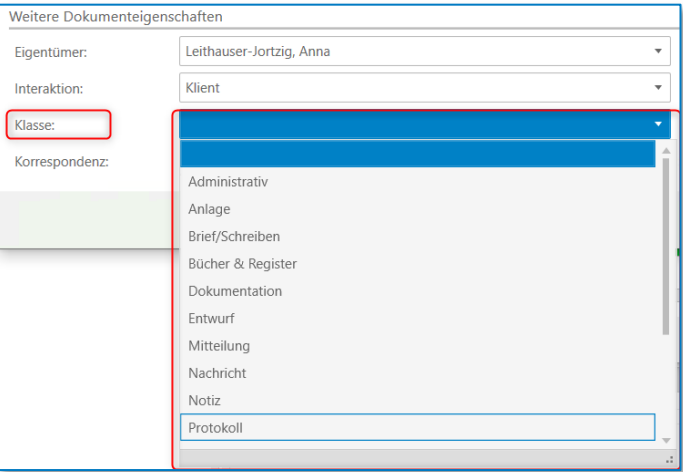

*Abbildung 204: Klasse zum Dokument*

Bei Korrespondenz haben Sie die Wahl zwischen "sonstige" und "gerichtlich".

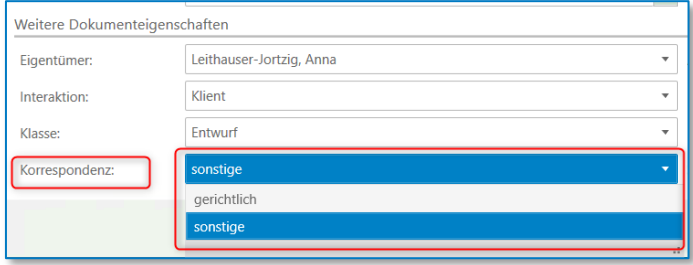

*Abbildung 205: Korrespondenz zum Dokument*

Die Hinweise zur **Aufbewahrung** werden entsprechend vorgeschlagen. Sie können auch eine andere Auswahl aus der Liste, die Sie durch Anklicken der Schaltfläche siffnen, zur Aufbewahrung treffen.

Die Inhalte der Felder **Kommentar und Schlagworte** können Sie individuell für das jeweilige Dokument eingeben. Ihr hier vorgenommener Eintrag wird in der E-Akte übernommen.

Sie klicken dann auf **Speichern** oder **Speichern mit ToDo.**

Wenn Sie **Speichern mit ToDo** angeklickt haben, erhalten Sie folgende Maske:

#### **9.1.1.1 Speichern mit ToDo**

Sie können ein erstelltes Dokument zur Weiterbearbeitung über das ToDo **Neue Aufgabe** z.B. an einen Mitarbeiter / eine Mitarbeiterin verfügen. Gleiches gilt für die weiteren Arten der ToDo's.

Beim Aufruf des jeweiligen ToDo's wird dann eine Verknüpfung mit diesem Dokument angezeigt. Das Dokument kann vom betreffenden Mitarbeiter geöffnet, gegebenenfalls kontrolliert und / oder weiterbearbeitet / verändert werden.

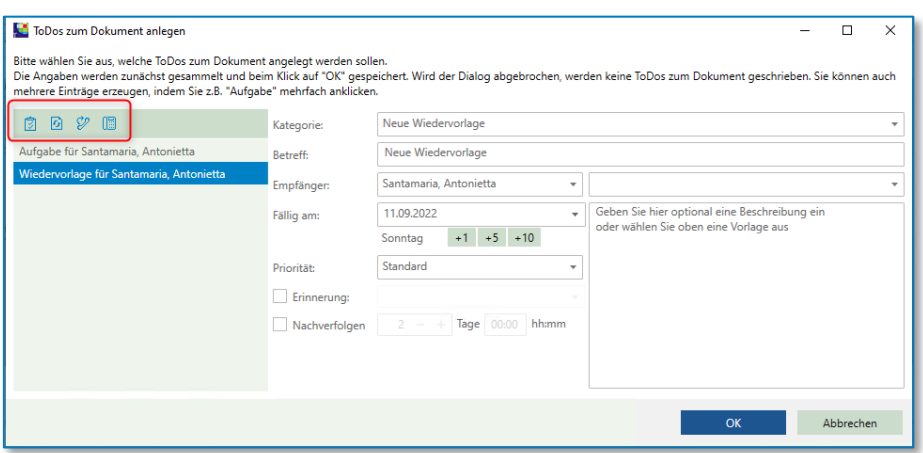

*Abbildung 206: ToDo zum Dokument anlegen*

Sie können hier ein oder mehrere ToDos zu diesem Dokument anlegen. Sie wählen über die Symbolleiste

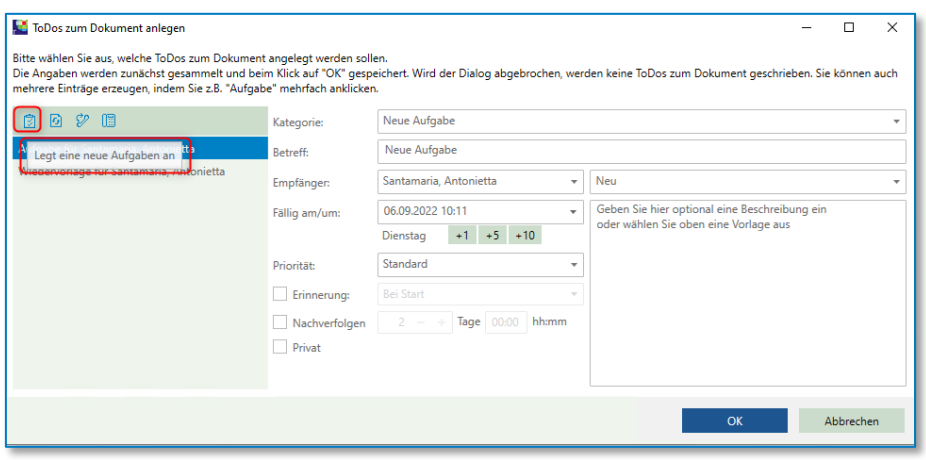

*Abbildung 207: ToDo zum Dokument anlegen*

Verschiedene Kategorien können über das Administrationsprogramm aufgenommen werden, vergl. Sie hierzu das Administrationsbuch, **Administration – ToDo.**

Die Vorgaben im **Betreff** können Sie übernehmen oder aber auch überschreiben bzw. ergänzen. Anschließend wählen Sie den **Benutzer** / die **Benutzerin** oder eine **Gruppe** aus, der / die Empfänger der Aufgabe ist. Eine Gruppe kann ein Schreibbüro sein, in welchem mehrere Mitarbeiter zu einer Mitarbeitergruppe zusammengefügt worden sind, die bspw. für den Bereich einer Abrechnung verantwortlich sind.

Im Bereich "**Fällig am"** tragen Sie das Datum und die Uhrzeit ein bzw. ob und wann der Empfänger gegebenenfalls an diese Aufgabe erinnert werden soll. Das Kontrollkästchen **Privat** kann nur dann angeklickt werden, wenn eine Aufgabe für den angemeldeten Benutzer selbst erfasst werden soll.

Im Bereich Priorität können Sie zwischen Niedrig, Standard, Hoch und Sehr Hoch wählen.
Die Funktion "Nachverfolgung" (nach Erledigung) kann durch Anklicken des Kontrollkästchens aktiviert werden, wenn die Aufgabe vom Hauptverantwortlichen an einen Mitarbeiter / eine Mitarbeiterin zur Erledigung übertragen worden ist.

Um zu überprüfen, ob dieses ToDo erledigt worden sind, wird dieses ToDo in den ToDos / Posteingang im Bereich Nachverfolgung mit dem jeweiligen Status angezeigt.

| Lercher/Holz<br>Müller/Schneider<br>Zimmer/Jansen<br>$\mathbf{x}$<br>$\times$ | Schmidt:Nabereit/Schneider:Wach<br>Würflein/Huslist<br>ToDos/Posteingang ×<br>$\mathbf x$<br>$\mathsf{x}$<br>$\times$ |
|-------------------------------------------------------------------------------|----------------------------------------------------------------------------------------------------|
| ToDos/Posteingang                                                             | ToDos (1)                                                                                                    |
| F Mitarbeiter hinzufügen X                                                    | <b>田▼田 ⊙ A / /▼ !▼ ■ 咀 Datum bis: 06.09.2022</b><br>$\cdot$                                                           |
| 4 Santamaria, Antonietta                                                      | <b>Erledigung bis</b><br>Zugewiesen am/ur A<br>Betreff<br>Status<br>Zugewiesen an<br>유文国國                             |
| Nachverfolgung                                                                | [1] 2 08.09.2022 17:00<br>06.09.2022 15:46:14<br>Erledigt<br>Severin, Philipp<br>Neue Aufgabe                         |
| Postkorb                                                                      |                                                                                                    |

*Abbildung 208: Nachverfolgung*

Den Zeitraum, wie lange ein ToDo in der Nachverfolgung angezeigt werden soll, können Sie individuell festlegen.

Abschließend können Sie aus dem Auswahlmenü eine **Beschreibung** zur Aufgabe hinterlegen. Standardtexte für Beschreibungen können Sie über die **Administration** eingeben oder Sie geben den jeweiligen Text manuell ein.

Wenn Sie alles eingegeben haben, klicken Sie auf **OK**.

Nachdem Word geöffnet wurde und Sie ggf. Änderungen und Ergänzungen vorgenommen haben, speichern Sie das Dokument über Speichern.

| Datei                   | AnNoText<br>Start    | Einfügen        | Referenzen<br>Entwurf<br>Layout                                                                 | Überprüfen<br>Sendungen                                               | Ansicht<br>Hilfe            | TriNotar      |                                |                | <b>∆ Teilen</b><br>$\overline{\phantom{a}}$ Kommentare $\overline{\phantom{a}}$ |
|-------------------------|----------------------|-----------------|-------------------------------------------------------------------------------------------------|-----------------------------------------------------------------------|-----------------------------|---------------|--------------------------------|----------------|---------------------------------------------------------------------------------|
| __<br>In<br>Bearbeitung | Speichern Verwerfen  | ΘÅ<br>Hypertext | > Sprungmarke<br>$\Box$ QuickTBS $\sim$<br>图 TBS-Liste<br>Favoriten<br>TBS-Verwaltung<br>$\sim$ | Aktualisieren<br>$\triangleright$ Fixieren<br>Bearbeiten<br>X Löschen | Aktualisieren v<br>Fixieren | Sprung Weiter | Vorgano<br><b>Di</b> Stammakte | Ø<br>Erstellen |                                                                                 |
|                         | Dokumentenmanagement | Hypertext       | Einfügen                                                                                        | Aktuelles Feld                                                        | Alle Felder                 | Navigation    | Öffnen                         | Vollzugsmuster | $\wedge$                                                                        |

*Abbildung 209: Word Registerkarte TriNotar*

Sie geben bei der Versionierung an, ob Sie das Dokument **als neue Version** speichern oder **überschreiben** wollen.

| <b><i>Il</i></b> Dokument speichern |                                    |        |                     |    | $\sim$ | $\Box$    | $\times$     |
|-------------------------------------|------------------------------------|--------|---------------------|----|--------|-----------|--------------|
| Versionierung                       | $\hat{\phantom{a}}$                |        |                     |    |        |           |              |
| Als neue Version (Hauptdokument)    |                                    |        |                     |    |        |           |              |
| $\bigcirc$ Überschreiben            |                                    |        |                     |    |        |           |              |
| Dokument (19 KB)                    |                                    |        |                     |    |        |           | $\wedge$     |
| Name:                               | Beglaubigung zu 11B0540 /Anpassung | Datum: | 18.08.2022 14:25:51 |    |        |           | ۰            |
| Ordner:                             | ÷                                  | Farbe: | <keine></keine>     |    |        |           |              |
| Weitere Dokumenteigenschaften       |                                    |        |                     |    |        |           | $\checkmark$ |
|                                     |                                    |        |                     |    |        |           |              |
|                                     |                                    |        |                     | OK |        | Abbrechen |              |

*Abbildung 210: Dokument speichern – Versionierung*

# **9.1.2 Befehle in der Registerkarte TriNotar in Word**

| Datei              | Start | AnNoText                        | Einfügen     | Entwurf                                                              | Lavout | Referenzen                | Sendungen                 |            | Überprüfen<br>Ansicht                                     | Hilfe                                | TriNotar |               |                               | $\heartsuit$ Kommentare $\vee$ | <b>B</b> Teilen |
|--------------------|-------|---------------------------------|--------------|----------------------------------------------------------------------|--------|---------------------------|---------------------------|------------|-----------------------------------------------------------|--------------------------------------|----------|---------------|-------------------------------|--------------------------------|-----------------|
| In.<br>Bearbeitung |       | Speichern Verwerfen   Hypertext | $\checkmark$ | <b>D</b> QuickTBS ×<br><b>图 TBS-Liste</b><br><b>图 TBS-Verwaltung</b> |        | $\rightarrow$ Sprungmarke | Favoriten<br>$\checkmark$ | Bearbeiten | Aktualisieren<br>$\triangleright$ Fixieren<br>$X$ Löschen | Aktualisieren v<br><b>A</b> Fixieren |          | Sprung Weiter | Vorgang<br><b>随 Stammakte</b> | ❤<br>Erstellen                 |                 |
|                    |       | Dokumentenmanagement            | Hypertext    |                                                                      |        | Einfügen                  |                           |            | Aktuelles Feld                                            | Alle Felder                          |          | Navigation    | Öffnen                        | Vollzugsmuster                 |                 |

*Abbildung 211: Word – Registerkarte TriNotar*

Die Befehle in der Registerkarte TriNotar:

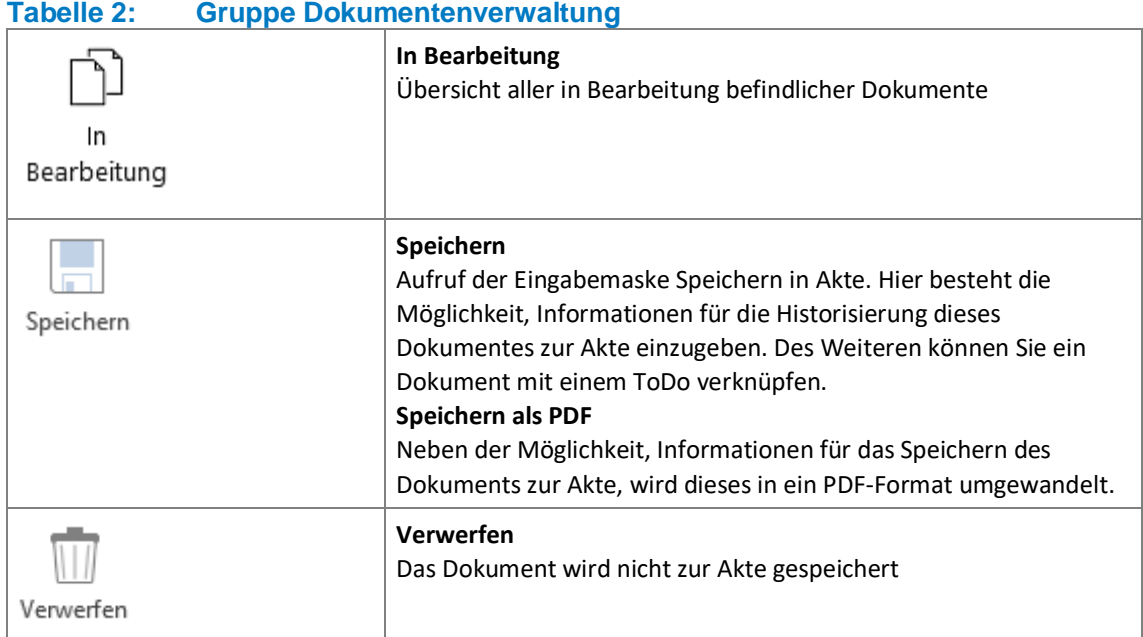

# **9.1.2.1 In Bearbeitung**

| <b>W</b> Liste aller in Bearbeitung befindlichen Dokumente |              |                             |                     |                  | × |
|------------------------------------------------------------|--------------|-----------------------------|---------------------|------------------|---|
| Bearbeiten Speichern Verwerfen                             |              |                             |                     |                  |   |
| <b>Dokument</b>                                            | Aktenzeichen | Aktenbezeichnung            | In Bearbeitung seit |                  |   |
| Mohr/Mohr (2163)                                           | 2200001      | Mohr/Mohr                   | 16.08.2022 12:41    |                  |   |
| Mohr/Mohr (2163)                                           | 2200001      | Mohr/Mohr                   | 18.08.2022 09:55    |                  |   |
| Mohr/Mohr (2163)                                           | 2200001      | Mohr/Mohr                   | 23.08.2022 11:37    |                  |   |
| Müller u. Schmitt/von Huber (11B0540)                      | 1100006      | Müller u. Schmitt/von Huber | 18.08.2022 14:21    |                  |   |
| Müller u. Schmitt/von Huber (11B0540)                      | 1100006      | Müller u. Schmitt/von Huber | 18.08.2022 14:22    |                  |   |
| Müller u. Schmitt/von Huber (11B0540)                      | 1100006      | Müller u. Schmitt/von Huber | 23.08.2022 09:23    |                  |   |
| Neues Testdokument                                         | 1100006      | Müller u. Schmitt/von Huber | 18.08.2022 15:23    |                  |   |
| Sonstige Vorgänge 2022 (2168)                              | 2200003      | Sonstige Vorgänge 2022      | 25.08.2022 08:57    |                  |   |
| Sonstige Vorgänge 2022 (2168)                              | 2200003      | Sonstige Vorgänge 2022      | 25.08.2022 09:10    |                  |   |
|                                                            | -------      |                             |                     |                  |   |
|                                                            |              |                             |                     | <b>Schließen</b> |   |

*Abbildung 212: In Bearbeitung in Word*

Hier werden Ihnen alle zurzeit in Bearbeitung befindliche Dokument angezeigt.

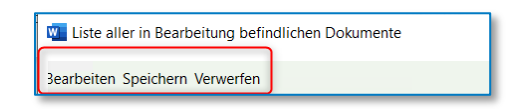

*Abbildung 213: Befehle für "In Bearbeitung befindliche Dokumente"*

Sie können das ausgewählte Dokument **Bearbeiten**. Dadurch öffnet sich das Dokument erneut in Word.

| Start AnNoText<br>Einfügen<br>Datei                             | Entwurf<br>Layout<br>Referenzen<br>Sendungen                                                           | Überprüfen Ansicht                                                     | Hilfe<br>TriNotar                               |                                                                                   |                                                | $\Box$ Kommentare $\vee$<br>$\mathbf{\beta}$ Teilen |
|-----------------------------------------------------------------|----------------------------------------------------------------------------------------------------|------------------------------------------------------------------------|-------------------------------------------------|-----------------------------------------------------------------------------------|------------------------------------------------|-----------------------------------------------------|
| P<br>Ш<br>Speichern Verwerfen<br>Hypertext<br>In<br>Bearbeitung | <b>E</b> QuickTBS<br>$\rightarrow$ Sprungmarke<br>☆<br><b>TBS-Liste</b><br>Favoriten<br>TBS-Verwaltung | Aktualisieren<br>$\triangleright$ Fixieren<br>Bearbeiten<br>"S Löschen | Aktualisieren v<br>Fixieren                     | Vorgang<br>$\rightarrow$<br>$\rightarrow$<br><b>Di</b> Stammakte<br>Sprung Weiter | ♦<br>Erstellen                                 |                                                     |
| Dokumentenmanagement<br>Hypertext                               | Einfügen                                                                                               | Aktuelles Feld                                                         | Alle Felder                                     | Öffnen<br>Navigation                                                              | Vollzugsmuster                                 | $\widehat{\phantom{a}}$                             |
|                                                                 |                                                                                                    | Urkundenrolle Nr. ***                                                  | vorstehende Namensunterschrift von:             | Aufgrund der vor mir erfolgten Fertigung beglaubige ich hiermit die               |                                                |                                                     |
|                                                                 |                                                                                                    |                                                                        | Hürth, den *** 16. August 2022                  |                                                                                   |                                                |                                                     |
|                                                                 | W. Liste aller in Bearbeitung befindlichen Dokumente                                                   |                                                                        |                                                 |                                                                                   | $\Box$<br>$\times$<br>$\overline{\phantom{0}}$ |                                                     |
|                                                                 |                                                                                                    |                                                                        |                                                 |                                                                                   |                                                |                                                     |
|                                                                 | Bearbeiten Speichern Verwerfen                                                                         |                                                                        |                                                 |                                                                                   |                                                |                                                     |
|                                                                 | Dokument<br>- EMPFÄNGER u. ggfs. ZWECK -                                                               | Aktenzeichen<br>1100006                                                | Aktenbezeichnung<br>Müller u. Schmitt/von Huber | In Bearbeitung seit<br>22.08.2022 13:47                                           |                                                |                                                     |
|                                                                 | - EMPFÄNGER u. ggfs. ZWECK -                                                                           | 1100006                                                                | Müller u. Schmitt/von Huber                     | 23.08.2022 12:05                                                                  |                                                |                                                     |
|                                                                 | - EMPFÄNGER u. ggfs. ZWECK -                                                                           | 2200003                                                                | Sonstige Vorgänge 2022                          | 25.08.2022 09:07                                                                  |                                                |                                                     |
|                                                                 | - EMPFÄNGER u. ggfs. ZWECK -                                                                           | 1100006                                                                | Müller u. Schmitt/von Huber                     | 23.08.2022 12:13                                                                  |                                                |                                                     |
|                                                                 | Beglaubigung zu 2163                                                                                   | 2200001                                                                | Mohr/Mohr                                       | 25.08.2022 09:53                                                                  |                                                |                                                     |
|                                                                 | Entwurf an Gesellschafter/Inhaber Nagelmann, Heinric                                                   | 2200003                                                                | Sonstige Vorgänge 2022                          | 24.08.2022 12:46                                                                  |                                                |                                                     |
|                                                                 | Entwurf an Gesellschaft/Firma Jankas GmbH                                                              | 2200003                                                                | Sonstige Vorgänge 2022                          | 24.08.2022 12:46                                                                  |                                                |                                                     |
|                                                                 | Mohr/Mohr (2163)                                                                                       | 2200001                                                                | Mohr/Mohr                                       | 16.08.2022 12:41                                                                  |                                                |                                                     |
|                                                                 | Mohr/Mohr (2163)                                                                                       | 2200001                                                                | Mohr/Mohr                                       | 18.08.2022 09:55                                                                  |                                                |                                                     |
|                                                                 |                                                                                                    | .                                                                      |                                                 | .<br><b>CONTRACTOR</b>                                                            |                                                |                                                     |
|                                                                 |                                                                                                    |                                                                        |                                                 |                                                                                   | <b>Schließen</b>                               |                                                     |
|                                                                 |                                                                                                    |                                                                        |                                                 |                                                                                   |                                                |                                                     |

*Abbildung 214: Dokument über Liste bearbeiten*

# **9.1.2.2 Speichern**

## Sie können das Dokument **Speichern**.

| <b>W</b> Liste aller in Bearbeitung befindlichen Dokumente |              |                             |                     |  | × |
|------------------------------------------------------------|--------------|-----------------------------|---------------------|--|---|
| Speichern<br>Verwerfen<br>Bearbeiten                       |              |                             |                     |  |   |
| <b>Dokument</b>                                            | Aktenzeichen | Aktenbezeichnung            | In Bearbeitung seit |  |   |
| - EMPFÄNGER u. ggfs. ZWECK -                               | 1100006      | Müller u. Schmitt/von Huber | 22.08.2022 13:47    |  |   |
| - EMPFÄNGER u. ggfs. ZWECK -                               | 1100006      | Müller u. Schmitt/von Huber | 23.08.2022 12:05    |  |   |
| - EMPFÄNGER u. ggfs. ZWECK -                               | 2200003      | Sonstige Vorgänge 2022      | 25.08.2022 09:07    |  |   |
| - EMPFÄNGER u. ggfs. ZWECK -                               | 1100006      | Müller u. Schmitt/von Huber | 23.08.2022 12:13    |  |   |
|                                                            |              |                             |                     |  |   |
| Beglaubigung zu 2163                                       | 2200001      | Mohr/Mohr                   | 25.08.2022 09:53    |  |   |
| Entwurf an Gesellschafter/Inhaber Nagelmann, Heinric       | 2200003      | Sonstige Vorgänge 2022      | 24.08.2022 12:46    |  |   |
| Entwurf an Gesellschaft/Firma Jankas GmbH                  | 2200003      | Sonstige Vorgänge 2022      | 24.08.2022 12:46    |  |   |
| Mohr/Mohr (2163)                                           | 2200001      | Mohr/Mohr                   | 16.08.2022 12:41    |  |   |
| Mohr/Mohr (2163)                                           | 2200001      | Mohr/Mohr                   | 18.08.2022 09:55    |  |   |
|                                                            |              |                             |                     |  |   |

*Abbildung 215: Dokument über Liste speichern*

Sobald ein bereits gespeichertes Dokument geöffnet und erneut gespeichert wird, erhalten Sie folgende Meldung:

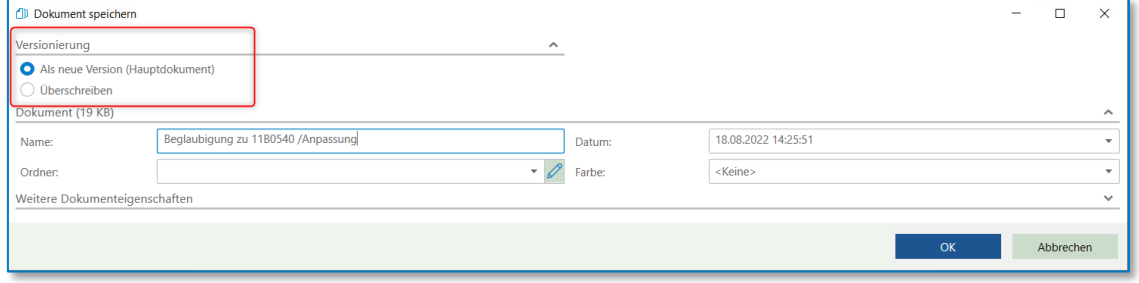

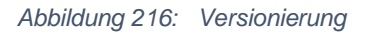

Sie haben die Möglichkeit das Dokument als neue Version zu speichern:

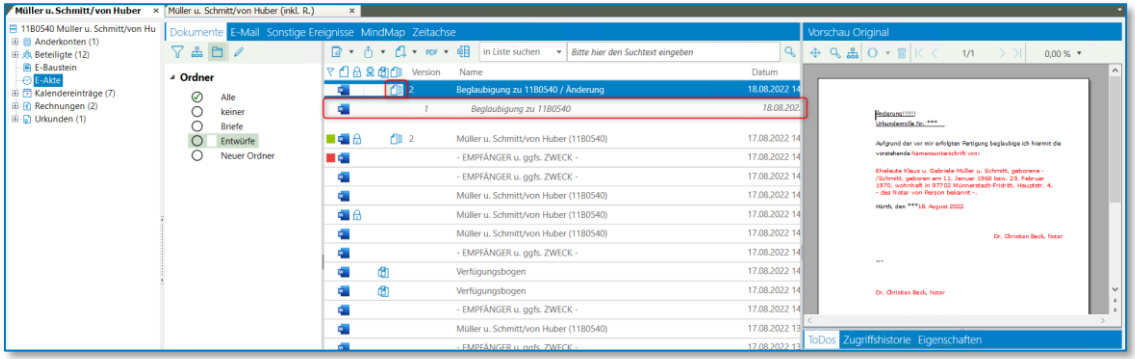

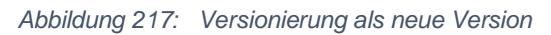

Sie können anhand des Symbols **10 km** erkennen, dass es zwei Versionen eines Dokuments gibt. Wenn Sie auf das Symbol einen Doppelklick machen, öffnet sich die Liste mit den weiteren Versionen.

|      | $\boxed{2 \cdot \land \neg}$ $\land \Box$ $\lor$ PDF $\lor$ Q $\boxed{3}$ in Liste suchen<br>Bitte hier den Suchtext eingeben<br>٠  |       |  |  |  |
|------|----------------------------------------------------------------------------------------------------|-------|--|--|--|
|      | で 1 8 8 11 Version<br>Name                                                                                                    | Datum |  |  |  |
|      | 18.08.2022 14                                                                                                    |       |  |  |  |
| T™ A | Zeigt an, ob es Versionen zu dem Dokument gibt.<br>Klicken Sie doppelt in die Spalte, um die Liste der Versionen aus-/einzuklappen. |       |  |  |  |
|      | 1700222                                                                                                    |       |  |  |  |

*Abbildung 218: Tooltipp-Versionierung*

Oder zu überschreiben. Wenn Sie die Version überschreiben, ändert sich in der E-Akte nichts.

# **9.1.2.3 Verwerfen**

Wenn Sie ein in Bearbeitung befindliches Dokument **verwerfen** wird die Dokumentensperre entfernt.

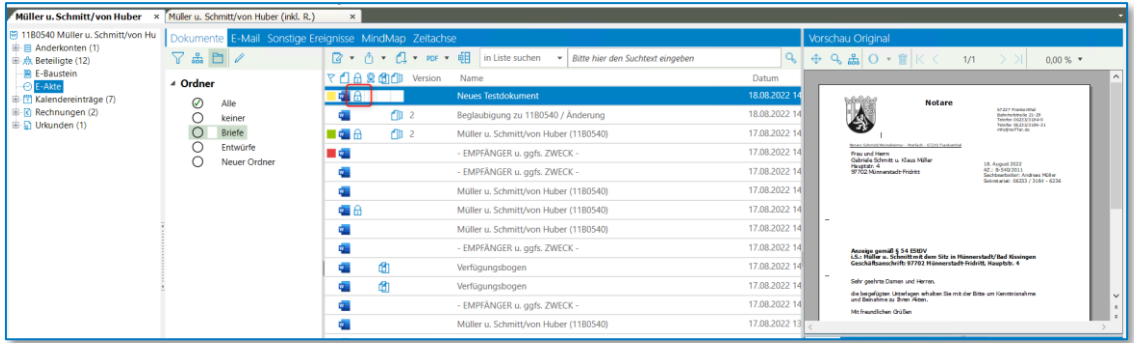

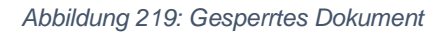

| <b>W</b> Liste aller in Bearbeitung befindlichen Dokumente |              |                             |                     |                  | × |
|------------------------------------------------------------|--------------|-----------------------------|---------------------|------------------|---|
| Bearbeiten Speichern<br>Verwerfen                          |              |                             |                     |                  |   |
| <b>Dokument</b>                                            | Aktenzeichen | Aktenbezeichnung            | In Bearbeitung seit |                  |   |
| Müller u. Schmitt/von Huber (11B0540)                      | 1100006      | Müller u. Schmitt/von Huber | 18.08.2022 14:21    |                  |   |
| Müller u. Schmitt/von Huber (11B0540)                      | 1100006      | Müller u. Schmitt/von Huber | 18.08.2022 14:22    |                  |   |
| Müller u. Schmitt/von Huber (11B0540)                      | 1100006      | Müller u. Schmitt/von Huber | 23.08.2022 09:23    |                  |   |
| <b>Neues Testdokument</b>                                  | 1100006      | Müller u. Schmitt/von Huber | 25.08.2022 10:01    |                  |   |
| Sonstige Vorgänge 2022 (2168)                              | 2200003      | Sonstige Vorgänge 2022      | 25.08.2022 08:57    |                  |   |
| Sonstige Vorgänge 2022 (2168)                              | 2200003      | Sonstige Vorgänge 2022      | 25.08.2022 09:10    |                  |   |
| Sonstige Vorgänge 2022 (2168)                              | 2200003      | Sonstige Vorgänge 2022      | 25.08.2022 09:11    |                  |   |
| Sonstige Vorgänge 2022 (2168)                              | 2200003      | Sonstige Vorgänge 2022      | 25.08.2022 09:31    |                  |   |
| Sonstige Vorgänge 2022 (2168)                              | 2200003      | Sonstige Vorgänge 2022      | 23.08.2022 11:11    |                  |   |
|                                                            |              |                             |                     |                  |   |
|                                                            |              |                             |                     | <b>Schließen</b> |   |

*Abbildung 220: Dokument über Liste verwerfen*

| <b>②▼ A ▼ A ▼ por ▼ 朝</b>                                   | in Liste suchen<br>$\overline{\phantom{a}}$<br>Bitte hier den Suchtext eingeben |               |
|-------------------------------------------------------------|---------------------------------------------------------------------------------|---------------|
| $\mathbb{R} \oplus \mathbb{R} \oplus \mathbb{C}$<br>Version | Name                                                                            | Datum         |
|                                                             | <b>Neues Testdokument</b>                                                       | 18.08.2022 14 |
|                                                             | Beglaubigung zu 11B0540 / Änderung                                              | 18.08.2022    |
| rm 2<br>œ                                                   | 17.08.2022                                                                      |               |

*Abbildung 221: Dokumentensperre aufgehoben*

# **9.2 Darstellung von Dokumenten in der E-Akte**

In der vorgangsbezogenen Ansicht werden zu einer Akte gespeicherte Dokumente bei der Auswahl **E-Akte** angezeigt. Die E-Akte ist gleichzusetzen mit der physikalischen Handakte, in welcher bis dato alle Schriftstücke, die zur Akte gehören, abgeheftet wurden.

Alle ein- und ausgehenden Schriftstücke, E-Mails und eingescannte Dokumente werden in der Regel hier archiviert.

 $\overline{Y}$ **AMR**  $\mathbb{R}$  $08800$ 8.08.2022 14:56:31  $rac{1}{1030}$  $A$  $\frac{1}{N}$ 18.08.2022 14:25-10  $\overline{\phantom{a}}$ -<br>7.08.2022.14:44  $\ddot{\phantom{0}}$ 17.08.2022 14:42:09  $1024$  $\frac{1}{2}$ - EMPFÄNGER u. aafs, ZWECK ÷ Müller u. Schmitt 17.08.2022 14:13:46 1023 on Huber (1180540  $\frac{1}{2}$ Müller u. Schmitt/von Huber (1180540 17.08.2022 14:11:53  $1022$ 22222 .<br>Müller u. Schn 17.08.2022 14:10:14 tt/von Huber (11B)  $102$ - EMPFÄNGER u. ggfs. ZWECK 17.08.2022 14:08:11 1020 17.08.2022 14:04:41 1017 ø lerfügun  $\overline{\bullet}$ Verfürungehonen 17.08.2022.14:04:41  $1018$ 17.08.2022 14:03:2 - EMPFÄNGER u. ggfs. ZWECK 1016 Müller u. Schmit on Huber (1180540) 17.08.2022 13:59:31  $\frac{1015}{1015}$ -<br>EMPFĂNGER u. ggfs. ZWECK -17.08.2022 13:55:41 1014 w. Müller u. Schmitt/von Huber (1180540) 17.08.2022 13:54:10  $\frac{1013}{1013}$ 17.08.2022 13:49:32 Müller u. Schmitt/von Huber (1180540)  $\frac{1}{2}$ 1011 Müller u. Schmitt/von Huber (1180540) 17.08.2022 12:22:13 1009 k. 16.08.2022 16:33:30  $\mathbf{r}$ Müller u. Schmitt/von Huber (1180540) 1008 16.08.2022 16:30:53 цý, Müller u. Schmitt/von Huber (1180540 Die Liste enthält keine Einträge.

Ein ausgewähltes Dokument wird in der rechten Bildschirmhälfte als Vorschau angezeigt:

*Abbildung 222: E-Akte Vorschau*

Durch den Befehl "**Im neuen Fenster öffnen"** können Sie ein Dokument in einem eigenen Vorschaufenster anzeigen lassen:

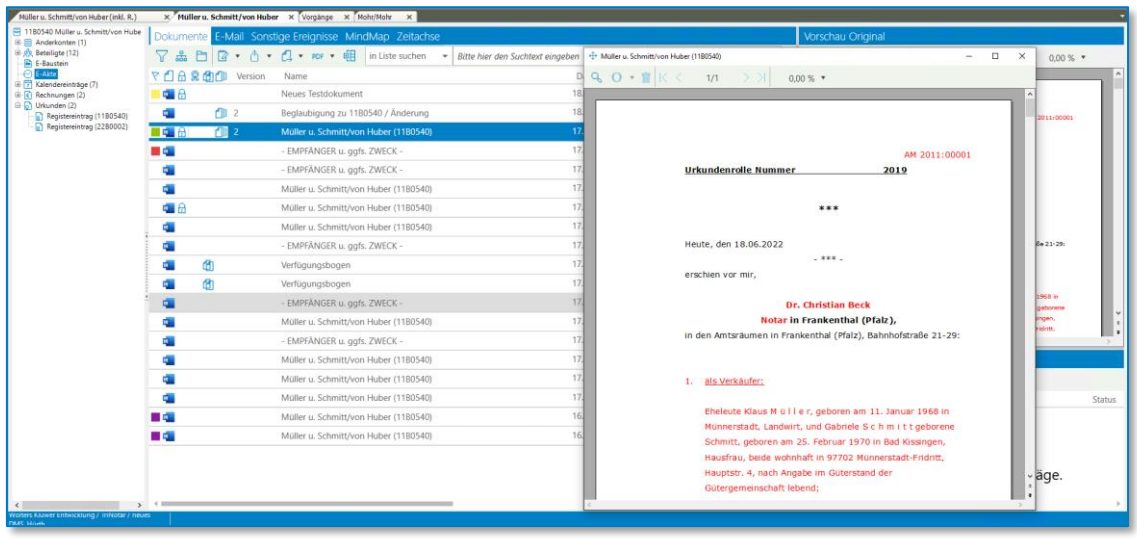

*Abbildung 223: E-Akte Vorschaufenster*

Sie können auch mehrere ausgewählte Dokumente gleichzeitig durch Auswahl der Funktion "Im **neuen Fenster öffnen**" in frei zu positionierenden Vorschau-Fenstern anzeigen. So können Sie moderne Monitore oder auch ein Mehrmonitorsystem deutlich besser nutzen:

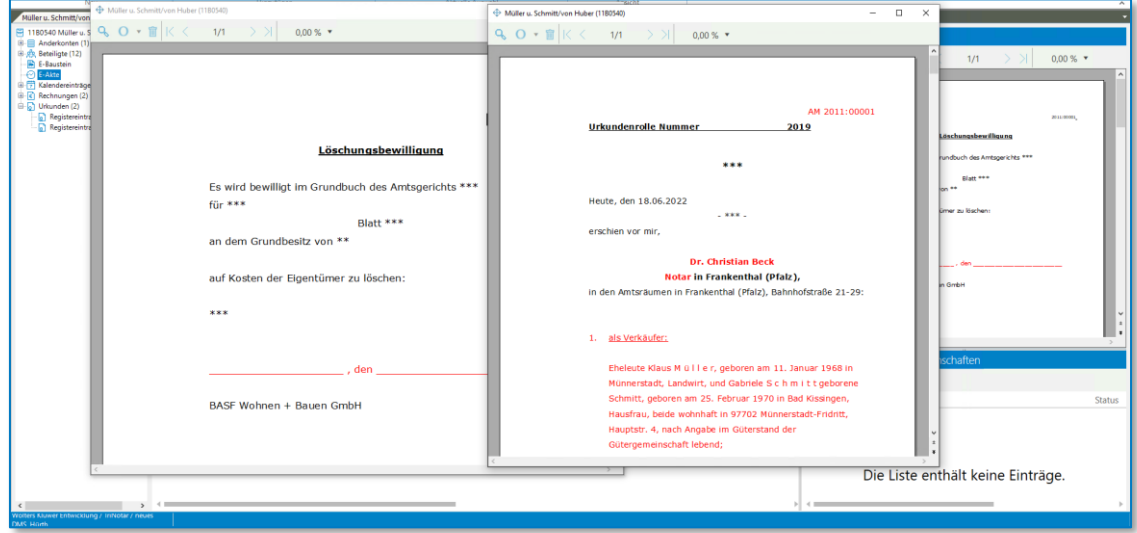

*Abbildung 224: E-Akte Vorschaufenster*

# **9.2.1 Darstellungsmöglichkeiten in der E-Akte**

Wenn Sie in der E-Akte keinerlei Filter gesetzt haben, erhalten Sie folgende Ansicht:

| [22] 1180540 Müller u. Schmitt/von Hube<br>E Anderkonten (1) |             |                | Documente E-Mail Sonstige Ereignisse MindMap Zeitachse Labels               |                     |        |               |                        | Vorschau Original                                                                                                    |
|--------------------------------------------------------------|-------------|----------------|-----------------------------------------------------------------------------|---------------------|--------|---------------|------------------------|----------------------------------------------------------------------------------------------------|
| iii x <sup>0</sup> x. Beteiligte (12)                        |             |                | 了 品 日 日 → 白 → 口 → mt → 咀 in Liste suchen → Bitte hier den Suchtest eingeben |                     |        |               |                        | $+9A0 \cdot$ E K C<br>0.00% .<br>1/1<br>$-5.51$                                                                                                    |
| <b>B</b> E-Baustein<br>E-Akte                                |             | マイ品発団们 Vesion  | Name                                                                        | <b>Datum</b>        | Nummer | Größe         | Interaktion            |                                                                                                    |
| B F Kalendereinträge (7)                                     | $\Box$      | $-$            | - EMPFÄNGER u. ggfs. ZWECK -                                                | 24.08.2022 10:55:11 | 1061   |               | 47 KB Kanzlei (eigene) | Dr. Christoph Schmidt                                                                                                    |
| E (C) Rechnungen (2)<br>E Unkunden (2)                       | ■の          |                | - EMPFÁNGER u. opfs. ZWECK -                                                | 24.08.2022 10:55:11 | 1057   | 57.88         | Konziei (eigene)       | <b>Michael Weinsheimer</b><br>67227 Frank enthul<br><b>Bahrindstrate 21-29</b>                                                                               |
|                                                              |             | <b>Co</b>      | 220000TMohr/Mohr                                                            | 24.08.2022 09:50:21 | 1059   | 265 KB Klient |                        | when they bear better by the Hilandes Cale to<br>Telefon 06223/3184-0<br>- 1<br>Telefax 06233/3184-31<br><b>Information</b>                                  |
|                                                              | ×.          | $\overline{a}$ | 2200001 Mohr Mohr zusammengeführt                                           | 24.08.2022 09:50:21 | 1060   | 177 KB Klient |                        | Autor: Schmut/Womelupser - Postfach - 67220 Provincettus                                                                                                    |
|                                                              | <b>NLP</b>  |                | - EMPFANGER u. ogfs. ZWECK -                                                | 23.08.2022 12:04:32 | 1050   | 57 KB         |                        | Fresh unit Harry<br>Gabriele Schmitt u. Klaus Müller<br>24. August 2022                                                                                      |
|                                                              |             | D <sub>1</sub> | Anlage als PDF versenden                                                    | 23.08.2022 11:29:18 | 7045   | 69 KB         |                        | Happener, 4<br>AZ: 8-540/2011<br>57702 Münnerstadt-Fridritt<br>Sachboarbeiter: Andreas Müller                                                                |
|                                                              | ×           | D.D            | - EMPFÄNGER u. aafs. ZWECK -                                                | 23.08.2022 11:29:18 | 1046   | AT K B        |                        | Salmterial: 06233 / 3184 - 6236                                                                                                    |
|                                                              | 医咽音         |                | Müller u. Schmitt/von Huber (1180540)                                       | 23.08.2022 09:21:39 | 1032   |               | 26 KB Andere Partei    |                                                                                                    |
|                                                              | ■国会         |                | - EMPFÄNGER u. ogfs. ZWECK -                                                | 22.08.2022 13:42:43 |        | 163 KB Klient |                        | ÷                                                                                                    |
|                                                              | <b>BLA</b>  |                | Neuec Technicument                                                          | 18.08.2022 14:56:31 |        |               | 57 KR Recherche        | Hallbchen !!!                                                                                                    |
|                                                              | <b>Part</b> | 图 2            | Beglaubigung zu 1180540 / Änderung                                          | 18.08.2022 14:25:10 |        |               | 23 KB Kanzlei (eigene) |                                                                                                    |
|                                                              | ■幅台         | 图 2            | Müller u. Schmitt/von Huber (1180540)                                       | 17.08.2022 14:48.00 |        |               | 33 KB Gericht          | Anzeige gemäß § 54 EStDV<br>i.S.: Mäller u. Schmitt mit dem Sitz in Münnerstadt/Bad Kissingen<br>Geschäftsanschrift: 97702 Münnerstadt-Fridritt, Hauptstr. 4 |
|                                                              | <b>B 63</b> |                | - EMPFANGER u. ggfs. ZWECK -                                                | 17.08.2022 14:44:00 |        |               | 24 KB Versicherung     |                                                                                                    |
|                                                              | <b>COL</b>  |                | - EMPFANGER u. ogfs. ZWECK -                                                | 17.08.2022 14:42:09 |        |               | 164 KB Recherche       | Sehr geehrte Damen und Herren.<br>die beigefügten Unterlagen erhalten Sie mit der Sitte um Kenntnisnahme.                                                    |
|                                                              | <b>AL</b>   |                | Müller u. Schmitt/von Huber (1180540)                                       | 17.08.2022 14:13:46 |        | 26 KB         |                        | und Reinshme zu Ihren Akten.                                                                                                    |
|                                                              | 48          |                | Moller u. Schmitt/von Huber (1180540)                                       | 17.08.2022 14:11:53 |        | 26 KB         |                        | Mit fraundlichen Grüßen                                                                                                    |
|                                                              | <b>Cold</b> |                | Müller u. Schmitt/von Huber (1180540)                                       | 17.08.2022 14:10:14 |        | 18 KB         |                        | Dr. Christian Bedk, Notar                                                                                                    |
|                                                              |             |                | - EMPFÄNGER u. ggfs. ZWECK -                                                | 17.08.2022 14:08:11 |        | 163 KB        |                        |                                                                                                    |
|                                                              |             | ø              | Verfügungsbogen                                                             | 17.08.2022 14:04:41 |        | 17 KB         |                        |                                                                                                    |
|                                                              |             | m              | Verfügungsbogen                                                             | 17.08.2022 14:04:41 |        | $20$ KB       |                        |                                                                                                    |
|                                                              |             |                | - EMPFÄNGER u. ogfs. ZWECK -                                                | 17.08.2022 14:03:21 |        | 23 KB         |                        |                                                                                                    |
|                                                              |             |                | Müller u. Schmitt/von Huber (1180540)                                       | 17.08.2022 13:59:31 |        | 26 KB         |                        | Zugriffshistorie Eigenschaften<br>TriDing                                                                                                    |

*Abbildung 225: Ansicht E-Akte*

## **9.2.1.1 E-Akte – Registerkarte Dokumente**

In der Registerkarte **Dokumente** werden Ihnen alle Dokumente anzeigt, sowohl erfasste Dokumente als auch erhaltene Dokumente über E-Mail oder über einen anderen Datenimport, ebenso ausgeführte Verfügungen.

| Müller u. Schmitt/von Huber (inkl. R.)        |             |                       | X Mülleru, Schmitt/von Huber X Mohr/Mohr X                                                      |  |                     |        |       |                                                                                                    |          |
|-----------------------------------------------|-------------|-----------------------|-------------------------------------------------------------------------------------------------|--|---------------------|--------|-------|----------------------------------------------------------------------------------------------------|----------|
| <b>B-El Anderkonten (1)</b>                   |             |                       | [6] 1180540 Müller u. Schmitt/von Hube   Dokumente E-Mail Sonstige Ereignisse MindMap Zeitachse |  |                     |        |       |                                                                                                    | Vorschau |
| <sup>B</sup> -go, Beteiligte (12)             |             |                       | ▽品口図 ▼ 白 ▼ dl ▼ nor ▼ 相   in Liste suchen → Bitte hier den Suchtext eingeben                    |  |                     |        |       | $\Phi$ Q $\frac{1}{40}$ O $\bullet$ B $\vert$ K $\langle$ 1/1<br>$\rightarrow$ $\times$<br>$0.00\%$ * |          |
| <b>B</b> E-Baustein                           |             | マイ A 象面印 Version Name |                                                                                                 |  | Datum               | Nummer | Größe | Interaktion                                                                                           |          |
| <b>C</b> E-Akte<br>E (7) Kalendereinträge (7) | 理合          |                       | Neues Testdokument                                                                              |  | 18.08.2022 14:56:31 | 1030   |       | 57 KB Recherche                                                                                       |          |
| $\mathbb{R}$ Rechnungen (2)                   |             | rm.                   | Beglaubigung zu 1180540 / Änderung                                                              |  | 18.08.2022 14:25:19 | 1029   |       | 23 KB Kanzlei (eigene)                                                                                |          |
| (iii C Unkunden (2)                           | ■●◎         | <b>CD</b>             | Müller u. Schmitt/von Huber (1180540)                                                           |  | 17.08.2022 14:48:00 | 1026   |       | 33 KB Gericht                                                                                         |          |
|                                               | <b>STAR</b> |                       | - EMPFÄNGER u. ggfs. ZWECK -                                                                    |  | 17.08.2022 14:44:00 | 1025   |       | 24 KB Versicherung                                                                                    |          |
|                                               | <b>Car</b>  |                       | - EMPFÄNGER u. ggfs. ZWECK -                                                                    |  | 17.08.2022 14:42:09 | 1024   |       | 164 KB Recherche                                                                                      |          |

*Abbildung 226: E-Akte – Registerkarten Dokumente*

### **9.2.1.1.1 Unterschiedliche Versionen zu einem Dokument**

Unterschiedliche Versionen zu einem Dokument werden zu dem aktuellen Dokument mit einer Versionsnummer angezeigt. Eine entsprechende Version kann durch Anklicken der Nummer geöffnet werden.

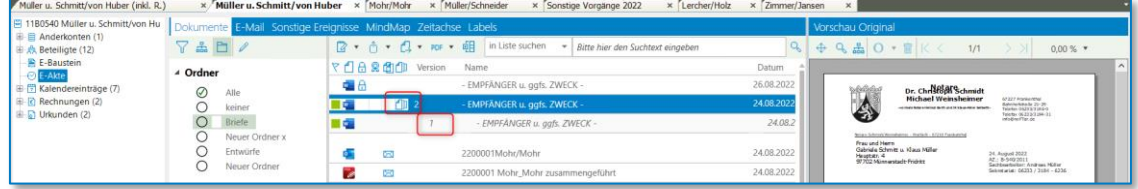

*Abbildung 227: Dokumente mit Versionierung*

Sie haben hier die Möglichkeit die gesamten Dokumente oder nur die E-Mails, sonstige Ereignisse, eine MindMap oder eine Zeitachse anzuzeigen.

• Kategorie ToDo's zum Dokument

Ist zu dem Dokument ein ToDo verknüpft, wird dieses ToDo hier angezeigt.

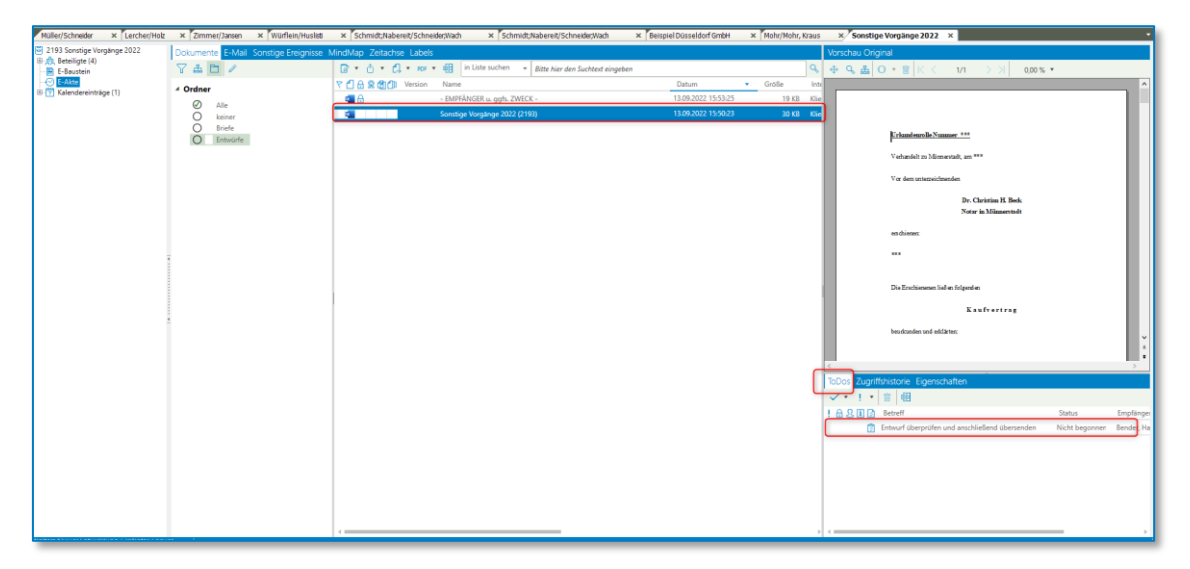

*Abbildung 228: Dokument mit ToDo*

• Kategorie Zugriffshistorie

Im Bereich der **Zugriffshistorie** wird angezeigt, wann welcher Mitarbeiter mit Angabe von Datum und Uhrzeit ein Dokument bearbeitet hat.

|                      | Dokumente E-Mail Sonstige Ereignisse MindMap Zeitachse Labels |                   |                 |                                              |                   | Vorschau Original                                 |                 |                                                                                                    |                       |
|----------------------|---------------------------------------------------------------|-------------------|-----------------|----------------------------------------------|-------------------|---------------------------------------------------|-----------------|----------------------------------------------------------------------------------------------------|-----------------------|
| å.                   | □☆ 日 日                                                        |                   |                 | <b>2</b> • 市 • 1 • ppr • 帽 in Liste suchen • |                   | $\Phi$ Q $\triangle$ O $\cdot$ T $K$ $\leftarrow$ |                 | 1/1<br>$\rightarrow$ $\overline{y}$                                                                                                    | $0.00\%$ *            |
| ⊿ Farbe              |                                                               | 1002007           | Version         | Name                                         | Datum             |                                                   |                 |                                                                                                    | $\sim$                |
| Ø                    | Alle                                                          | ō.                |                 | - EMPFÄNGER u. ggfs. ZWECK -                 | 30.08.2022 14:43: |                                                   |                 |                                                                                                    |                       |
|                      | keine                                                         | œА                |                 | - EMPFÄNGER u. gafs, ZWECK -                 | 26.08.2022 09:23: |                                                   | Anderung/ !!!!! |                                                                                                    |                       |
|                      | Blau                                                          | <b>CONTRACTOR</b> | f  12           | - EMPFÄNGER u. gafs. ZWECK -                 | 24.08.2022 10:55: |                                                   |                 | Urlaundervolle Nr. ***                                                                                                    |                       |
|                      | Grün                                                          | o.                | GS <sub>3</sub> | 2200001Mohr/Mohr                             | 24.08.2022 09:50: |                                                   |                 | Aufgrund der vor mir erfolgten Fertigung begleubige ich hier mit die                                                                                                    |                       |
|                      | Violett<br>Gelb                                               | z                 | DFC             | 2200001 Mohr Mohr zusammengeführt            | 24.08.2022 09:50: |                                                   |                 | vorstehende Namensunterschrift von:                                                                                                    |                       |
|                      | Orange                                                        |                   |                 | - EMPFÄNGER u. ggfs. ZWECK -                 | 23.08.2022 12:04: |                                                   |                 | Theleute Klaus u. Gabriele Müller u. Schmitt, geborene -<br>/Schmitt, geboren am 11. Januar 1968 bzw. 25. Februar<br>1970, wohnhaft in 97702 Münnerstadt-Fridritt, Hauptstr. 4, |                       |
| $\bigcap$ <b>Rot</b> |                                                               | o.                | <b>SEC</b>      | Anlage als PDF versenden                     | 23.08.2022 11:29: |                                                   |                 | - des Notar von Person bekannt -.                                                                                                    |                       |
|                      | $\bigcap$ Braun<br>Rosa                                       | r.                | Dollar          | - EMPFÄNGER u. gafs, ZWECK -                 | 23.08.2022 11:29: |                                                   |                 | Hürth, den *** 18. August 2022                                                                                                    |                       |
|                      | Türkis                                                        | IG A              |                 | Müller u. Schmitt/von Huber (1180540)        | 23.08.2022 09:21: |                                                   |                 | Dr. Christian Barb, Netw                                                                                                    |                       |
|                      | $\bigcap$ Hellgrau                                            | ■●6               |                 | - EMPFÄNGER u. gafs. ZWECK -                 | 22.08.2022 13:42> |                                                   |                 |                                                                                                    |                       |
|                      | O Dunkelgrau                                                  |                   |                 | Neues Testdokument                           | 18.08.2022 14:56: |                                                   | <b>COL</b>      |                                                                                                    |                       |
|                      | O Schwarz                                                     | <b>MAG</b>        |                 | Beglaubigung zu 1180540 / Änderung           | 18.08.2022 14:25  |                                                   |                 | Dr. Christian Reck, Notar                                                                                                    |                       |
| Klasse               |                                                               | <b>F</b> A        |                 | Müller u. Schmitt/von Huber (11B0540)        | 17.08.2022 14:48: |                                                   |                 |                                                                                                    |                       |
| <b>⊘</b> Alle        | $O$ Administrativ                                             | a es              |                 | - EMPFÄNGER u. ggfs. ZWECK -                 | 17.08.2022 14:44: |                                                   |                 | ToDo: Zugriffshistorie Eigenschaften                                                                                                    |                       |
|                      | ○ Brief/Schreiben                                             | œ                 |                 | - EMPFÄNGER u. ggfs. ZWECK -                 | 17.08.2022 14:42: | Zeitpunkt                                         |                 | Kommentar                                                                                                    | Mitarheiter           |
| O Notiz              |                                                               | œ                 |                 | Müller u. Schmitt/von Huber (1180540)        | 17.08.2022 14:13> | 18.08.2022 14:38:03                               |                 | Änderung gespeichert/Neue Versig                                                                                                    | Santamaria, Antoniet  |
|                      | $\bigcap$ Unterlage                                           | œа                |                 | Müller u. Schmitt/von Huber (11B0540)        | 17.08.2022 14:11: | 18.08.2022 14:38:17                               |                 | Bearbeiten (Exclusiv)                                                                                                    | Santamaria, Antonieti |
|                      | O Nachricht<br>O Mitteilung                                   | œ                 |                 | Müller u. Schmitt/von Huber (11B0540)        | 17.08.2022 14:10: | 18.08.2022 14:38:36                               |                 | Verworfen                                                                                                    | Santamaria, Antoniet  |
|                      | $O$ Schriftsatz                                               | œ                 |                 | - EMPFÄNGER u. ggfs. ZWECK -                 | 17.08.2022 14:08: | 30.08.2022 14:11:04                               |                 | Bearbeiten (Exclusiv)                                                                                                    | Santamaria, Antonieti |
| O Anlage             |                                                               | a.                | đ               | Verfügungsbogen                              | 17.08.2022 14:04  |                                                   |                 |                                                                                                    |                       |
|                      | O Urteil/Beschluss<br>O Recherche                             |                   | æ.              | Month's account the account                  | 17.00.3033.14-04- |                                                   |                 |                                                                                                    |                       |
|                      |                                                               | 4.10              |                 |                                              |                   |                                                   |                 |                                                                                                    |                       |

*Abbildung 229: Dokumente mit Zugriffshistorie*

• Kategorie Eigenschaften

Sie können den Eigentümer des Dokuments oder die Aufbewahrung verändern. Kommentare können eingegeben oder ergänzt werden.

|                      | Dokumente E-Mail Sonstige Ereignisse MindMap Zeitachse Labels |                |                     |                                                                                            |                    | <b>Vorschau Original</b>                                 |                                                                                                    |                |
|----------------------|---------------------------------------------------------------|----------------|---------------------|--------------------------------------------------------------------------------------------|--------------------|----------------------------------------------------------|----------------------------------------------------------------------------------------------------|----------------|
|                      | ▽品目☆・田ゃ                                                       |                |                     | $\mathbb{R}$ + $\mathbb{A}$ + $\mathbb{C}$ + $\mathbb{R}$ + $\mathbb{R}$ in Liste suchen + |                    | $\triangleq$ 4 $\triangleq$ 0 $\cdot$ 1 $K$ $\leftarrow$ | 1/1<br>$\rightarrow$ $\rightarrow$<br>$0.00\%$ *                                                                                                    |                |
| ⊿ Farbe              |                                                               |                | マ 自 品 品 創 们 Version | Name                                                                                       | Datum              |                                                          |                                                                                                    | $\overline{a}$ |
| ⊘                    | Alle                                                          | <b>DOM:</b>    |                     | - EMPFÄNGER u. ggfs. ZWECK -                                                               | 30.08.2022 14:43:  |                                                          |                                                                                                    |                |
| ∩                    | keine                                                         | œА             |                     | - EMPFÄNGER u. aafs. ZWECK -                                                               | 26.08.2022.09:23:1 |                                                          | Anderung <sup>18111</sup>                                                                                                    |                |
|                      | Rlau                                                          | $\mathbb{R}$   | 仙 2                 | - EMPFÄNGER u. ggfs. ZWECK -                                                               | 24.08.2022 10:55:  |                                                          | Urkundenrolle Nr. ***                                                                                                    |                |
|                      | Grün                                                          | $\circ$        | <b>DFO</b>          | 2200001Mohr/Mohr                                                                           | 24.08.2022 09:50:  |                                                          | Aufgrund der vor mir erfolgten Fertigung beglaubige ich hier mit die                                                                                                    |                |
|                      | Violett<br>Gelb                                               | w.             | DR.                 | 2200001 Mohr_Mohr zusammengeführt                                                          | 24.08.2022 09:50:  |                                                          | vorstehende Namensurterschrift von:                                                                                                    |                |
|                      | Orange                                                        |                |                     | - EMPFÄNGER u. ggfs. ZWECK -                                                               | 23.08.2022 12:04:  |                                                          | Eheleute Klaus u. Gabriele Nüller u. Schmitt, geborene -<br>/Schmitt, onboren am 11. Januar 1965 bzw. 25. Februar<br>1970, wohnhaft in 97702 Münnerstadt-Fridritt, Hauptstr. 4, |                |
| $\bigcap$ <b>Rot</b> |                                                               | o.             | DB <sub>3</sub>     | Anlage als PDF versenden                                                                   | 23.08.2022 11:29:  |                                                          | - des Notar von Person bekannt -.                                                                                                    |                |
| ∩∎                   | Braun                                                         | r e            | D-3                 | - EMPFÄNGER u. ggfs. ZWECK -                                                               | 23.08.2022 11:29:  |                                                          | Hürth, den *** 18. August 2022                                                                                                    |                |
|                      | Rosa<br>Türkis                                                | ∎o∎A           |                     | Müller u. Schmitt/von Huber (1180540)                                                      | 23.08.2022 09:21:  |                                                          | Dr. Christian Barb, Sister                                                                                                    |                |
|                      | Hellgrau                                                      | ■■台            |                     | - EMPFÄNGER u. ggfs. ZWECK -                                                               | 22.08.2022 13:42:  |                                                          |                                                                                                    |                |
| ∩∎                   | Dunkelgrau                                                    | ó.             |                     | Neues Testdokument                                                                         | 18.08.2022 14:56:  |                                                          | <b>TEL</b>                                                                                                    |                |
|                      | $\bigcirc$ Schwarz                                            | ◎ 日            |                     | Beglaubigung zu 1180540 / Änderung                                                         | 18.08.2022 14:25:  |                                                          |                                                                                                    |                |
| ⊿ Klasse             |                                                               | TO A           | fli 2               | Müller u. Schmitt/von Huber (1180540)                                                      | 17.08.2022 14:48:  |                                                          | Dr. Christian Reck, Notar                                                                                                    |                |
| $\oslash$ Alle       |                                                               | $\sim$         |                     | - EMPFÄNGER u. ggfs. ZWECK -                                                               | 17.08.2022 14:44:  |                                                          |                                                                                                    |                |
|                      | $O$ Administrativ<br>○ Brief/Schreiben                        | <b>Comment</b> |                     | - EMPFÄNGER u. gafs. ZWECK -                                                               | 17.08.2022 14:42:  |                                                          | <b>ToDos Zugriffshistorie</b> Elgenschaften                                                                                                    |                |
| $\bigcap$ Notiz      |                                                               |                |                     |                                                                                            | 17.08.2022 14:13>  | Erstellungsdatum:                                        | 18.08.2022 14:25:03                                                                                                    |                |
|                      | $\bigcap$ Unterlage                                           | a m            |                     | Müller u. Schmitt/von Huber (1180540)                                                      |                    | Letzte Änderung:                                         | 18.08.2022 14:25:19                                                                                                    |                |
|                      | O Nachricht                                                   | o∎ A           |                     | Müller u. Schmitt/von Huber (1180540)                                                      | 17.08.2022 14:11:  | Eigentümer:                                              | Santamaria, Antonietta                                                                                                    |                |
|                      | O Mittellung                                                  | <b>COLLE</b>   |                     | Müller u. Schmitt/von Huber (11B0540)                                                      | 17.08.2022 14:10:  |                                                          | bis zur Vernichtung der Akte                                                                                                    | $\;$           |
| $O$ Anlage           | $\bigcap$ Schriftsatz                                         |                |                     | - EMPFÄNGER u. ggfs. ZWECK -                                                               | 17.08.2022 14:08:  | Aufbewahrung:                                            |                                                                                                    |                |
|                      | O Urteil/Beschluss                                            |                | đ                   | Verfügungsbogen                                                                            | 17.08.2022 14:04>  | Kommentar:                                               | Ergänzung zum Kommentar!                                                                                                    |                |
|                      | O Recherche                                                   |                | æ.                  | Month's account the assets                                                                 | 17.00 3033 14-04-  |                                                          |                                                                                                    |                |

*Abbildung 230: Eigenschaften Dokument*

Möchten Sie den Namen des Dokuments ändern, markieren Sie das Dokument und klicken einmal auf das Dokument.

|                         | <b>マ·市·ユ· RDF ▼</b>                                | 齫<br>in Liste suchen<br>٠                                       |       |  |  |
|-------------------------|----------------------------------------------------|-----------------------------------------------------------------|-------|--|--|
| $A \cup B$ & $B \cup A$ | Version                                            | Name                                                            | Datum |  |  |
| 四日                      | 22.08.2022 13:42:4<br>- EMPFÄNGER u. gafs. ZWECK - |                                                                 |       |  |  |
|                         | 18.08.2022 14:56:<br>Neues Testdokument            |                                                                 |       |  |  |
|                         | $\overline{2}$                                     | 18.08.2022 14:25:<br>Beglaubigung zu 11B0540 / Änderung         |       |  |  |
| <b>Willia</b>           |                                                    | Müller u. Schmitt/von Huber (1180540)<br><b>VAUSTAUZZ EKINN</b> |       |  |  |
| w.                      |                                                    | 17.08.2022 14:44:<br>- EMPFÄNGER u. ggfs. ZWECK -               |       |  |  |
| W.                      |                                                    | 17.08.2022 14:42:0<br>- EMPFÄNGER u. ggfs. ZWECK -              |       |  |  |
|                         |                                                    | 17.08.2022 14:13:4<br>Müller u. Schmitt/von Huber (11B0540)     |       |  |  |

*Abbildung 231: Dokumentenname ändern*

Geben Sie die Änderungen ein und machen Sie eine Zeilenschaltung oder klicken irgendwo außerhalb dieses Feldes.

|                | <b>② ▼ ① ▼ ② ▼ RDF ▼ 明</b>                        | in Liste suchen<br>٠                               |                    |  |  |  |
|----------------|---------------------------------------------------|----------------------------------------------------|--------------------|--|--|--|
| <b>4088017</b> | Version                                           | Name                                               | Datum              |  |  |  |
| 44 A           |                                                   | - EMPFÄNGER u. ggfs. ZWECK -                       | 22.08.2022 13:42:4 |  |  |  |
| w.             |                                                   | Neues Testdokument                                 | 18.08.2022 14:56:  |  |  |  |
|                | m <sub>2</sub>                                    | Beglaubigung zu 11B0540 / Änderung und Ergänzungen | 18.08.2022 14:25   |  |  |  |
| 四日             | r'il 2                                            | Müller u. Schmitt/von Huber (1180540)              | 17.08.2022 14:48:  |  |  |  |
| w              | 17.08.2022 14:44:<br>- EMPFÄNGER u. ggfs. ZWECK - |                                                    |                    |  |  |  |
| w.             |                                                   | - EMPFÄNGER u. ggfs. ZWECK -                       | 17.08.2022 14:42:  |  |  |  |
|                |                                                   | Müller u. Schmitt/von Huber (11B0540)              | 17.08.2022 14:13:4 |  |  |  |

*Abbildung 232: Dokumentenname geändert*

### **9.2.1.1.2 Filterbedingungen über Metadaten der Dokumente**

Wenn Sie z.B. alle Dokumente anzeigen, können Sie unterschiedliche Filter für eine Suche nutzen.

| Müller u. Schmitt/von Huber (inkl. R.)                         |                        | X Müller u. Schmitt/von Huber X Mohr/Mohr X                                                  |                     |        |       |                        |                                                                                |
|----------------------------------------------------------------|------------------------|----------------------------------------------------------------------------------------------|---------------------|--------|-------|------------------------|--------------------------------------------------------------------------------|
|                                                                |                        | 1180540 Müller u. Schmitt/von Hube   Dokumente F-Mail Sonstige Freignisse MindMap Zeitachsen |                     |        |       |                        | Vorschau                                                                       |
| <b>B-B Anderkonten (1)</b><br><sup>B</sup> -C, Beteiligte (12) |                        | <b>マ五日日→ 小・凸・Ro → 明</b> in Liste suchen → Bitte hier den Suchtext eingeben                   |                     |        |       |                        | $\Phi$ Q $\Delta$ O $\bullet$ B $K$ $\leftarrow$<br>1/1<br>0,00 % *<br>$>$ $>$ |
| <b>B</b> E-Baustein                                            | マイ A 象 合作 Version Name |                                                                                              | Datum               | Nummer | Größe | Interaktion            |                                                                                |
| E-Akt<br>E (7) Kalendereinträge (7)                            | <b>EL</b> 6            | Neues Testdokument                                                                           | 18.08.2022 14:56:31 | 1030   |       | 57 KB Recherche        |                                                                                |
| $\theta$ Rechnungen (2)                                        | fh.<br><b>STEP</b>     | Beglaubigung zu 1180540 / Änderung                                                           | 18.08.2022 14:25:19 | 1029   |       | 23 KB Kanzlei (eigene) |                                                                                |
| (iii - Di Unkunden (2)                                         | $\blacksquare$<br>■●◎  | Müller u. Schmitt/von Huber (1180540)                                                        | 17.08.2022 14:48:00 | 1026   |       | 33 KB Gericht          |                                                                                |
|                                                                | <b>Bio</b>             | - EMPEÄNGER u. ggfs. ZWECK -                                                                 | 17.08.2022 14:44:00 | 1025   |       | 24 KB Versicherung     |                                                                                |
|                                                                | a.                     | - EMPFÄNGER u. ggfs. ZWECK -                                                                 | 17.08.2022 14:42:09 | 1024   |       | 164 KB Recherche       |                                                                                |

*Abbildung 233: E-Akte – Filter für Suche*

|  |                                                                                           |  | Dokumente E-Mail Sonstige Ereignisse MindMap Zeitachse |  |  |  |  |                                                                                             |  |
|--|-------------------------------------------------------------------------------------------|--|--------------------------------------------------------|--|--|--|--|---------------------------------------------------------------------------------------------|--|
|  |                                                                                           |  | [品 白 ☆ ▼ 田 ゃ                                           |  |  |  |  | $\boxed{2 \cdot \land \neg}$ $\land \Box \lor \text{PDF} \lor \text{ iff }$ in Liste suchen |  |
|  | A F Bereich zum Setzen von Filterbedingungen über Metadaten der Dokumente ein-/ausklappen |  |                                                        |  |  |  |  |                                                                                             |  |

*Abbildung 234: Filter über Metadaten*

Wenn Sie diesen Filter aktivieren, können Sie unterschiedliche zum Dokument gespeicherte Metadaten auswählen und selektieren lassen. Metadaten sind die Daten, die Sie beim Speichern eines Dokuments auswählen konnten.

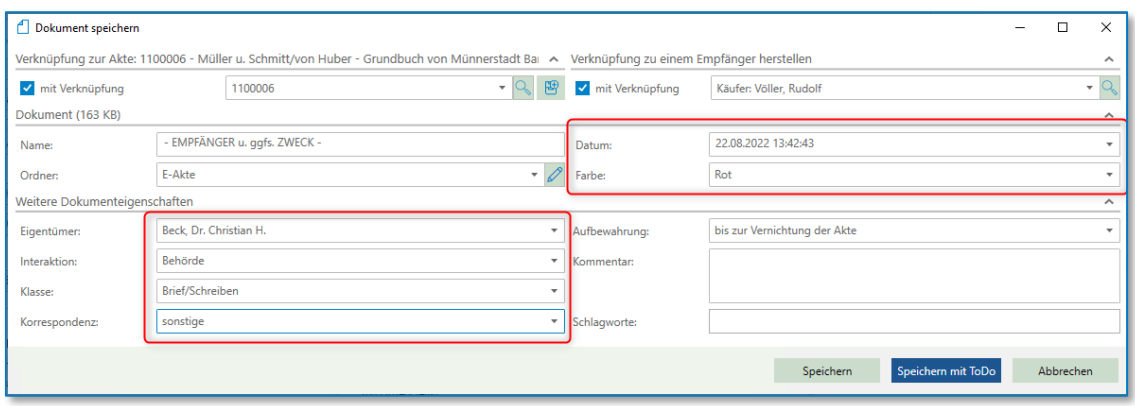

*Abbildung 235: Dokument speichern*

Sie können z.B. alle Dokumente, die mit der **Farbe** Lila gespeichert wurden, anzeigen. Sie haben über die Administration die Möglichkeit die "Namen" zu den Farben zu ändern, weitere Informationen dazu finden Sie im Kapitel Fehler! Verweisquelle konnte nicht gefunden werden..

*Abbildung 236: Filter über Metadaten – Farbe*

Oder Sie wählen eine oder mehrere Filter "Klasse" aus. Z.B. Entwurf und Dokumentation:

| Dokumente E-Mail Sonstige Ereignisse MindMap Zeitachse |                                                                                              |               |             |
|--------------------------------------------------------|----------------------------------------------------------------------------------------------|---------------|-------------|
| 冨晶 □ ☆▼田 ゃ                                             | <b>②▼ ①▼ ①▼ poF ▼ 明</b><br>in Liste suchen $\rightarrow$<br>Bitte hier den Suchtext eingeben |               | $Q_{\rm c}$ |
| $\triangleright$ Farbe                                 | ♡ □ 品 象 面 □ Version<br>Name                                                                  | Klasse        | Datum       |
|                                                        | $f$ $\parallel$ 2<br>Beglaubigung zu 11B0540 / Änderung<br>$\mathbf{w}$                      | Dokumentation | 18.08.2022  |
| <sup>⊿</sup> Klasse                                    | $\bigcap$ 2<br>$\blacksquare$ with $\Theta$<br>Müller u. Schmitt/von Huber (11B0540)         | Dokumentation | 17.08.2022  |
| $\bigcirc$ Alle                                        | $\mathbf{w}$<br>Müller u. Schmitt/von Huber (11B0540)                                        | Entwurf       | 16.08.2022  |
| $\bigcirc$ Administrativ<br>○ Brief/Schreiben          | $\mathbf{w}$<br>Müller u. Schmitt/von Huber (11B0540)                                        | Entwurf       | 16.08.2022  |
| $\bigcirc$ Notiz                                       |                                                                                              |               |             |
| $\bigcirc$ Unterlage                                   |                                                                                              |               |             |
| $\bigcirc$ Nachricht<br>$\bigcirc$ Mitteilung          |                                                                                              |               |             |
| $\bigcirc$ Schriftsatz                                 |                                                                                              |               |             |
| $\bigcirc$ Anlage                                      |                                                                                              |               |             |
| ○ Urteil/Beschluss                                     |                                                                                              |               |             |
| $\bigcirc$ Recherche<br>$\bigcap$ Protokoll            |                                                                                              |               |             |
| $\bigcirc$ Urkunde/Titel                               |                                                                                              |               |             |
| <b>⊘</b> Entwurf                                       |                                                                                              |               |             |
| <b>⊘</b> Dokumentation                                 |                                                                                              |               |             |
| ○ Bücher & Register<br>$\bigcirc$ Sonstige             |                                                                                              |               |             |
| <b>Interaktion</b>                                     |                                                                                              |               |             |
|                                                        |                                                                                              |               |             |
| <b>Korrespondenz</b>                                   |                                                                                              |               |             |
| <b>Datei-Typ</b>                                       |                                                                                              |               |             |
| <b>Datum</b>                                           |                                                                                              |               |             |
|                                                        |                                                                                              |               |             |

*Abbildung 237: Filter über Metadaten – Klasse*

Sobald ein Filter ausgewählt wurde, können Sie das anhand des Häkchens neben dem Symbol

erkennen **12** 

Sie können ebenfalls nach **Interaktion** oder **Korrespondenz** selektieren. Des Weiteren haben Sie die Möglichkeit nur spezielle Dateitypen auszuwählen. Oder Sie schränken die Suche nach Datum ein.

| Dokumente E-Mail Sonstige Ereignisse MindMap Zeitachse |                                 |                                                                                 |                     |        |
|--------------------------------------------------------|---------------------------------|---------------------------------------------------------------------------------|---------------------|--------|
| 고 말<br><b>白</b><br>☆▼田ゃ                                | <b>②▼ A ▼ 43 ▼ RDF ▼ 明</b>      | in Liste suchen<br>$\overline{\phantom{a}}$<br>Bitte hier den Suchtext eingeben |                     | $Q_0$  |
| $\triangleright$ Farbe                                 | で △ △ 8 411 Version             | Name                                                                            | Datum               | Nummer |
|                                                        | ■ष−⊖                            | - EMPFÄNGER u. ggfs. ZWECK -                                                    | 22.08.2022 13:42:43 | 1031   |
| <b>Klasse</b>                                          | ™日                              | Neues Testdokument                                                              | 18.08.2022 14:56:31 | 1030   |
| ▲ Interaktion                                          | $\mathbf{w}$<br>$f \parallel 2$ | Beglaubigung zu 11B0540 / Änderung                                              | 18.08.2022 14:25:19 | 1029   |
| ⊘ Alle                                                 | ■ष−⊜<br>$\bigcap$ 2             | Müller u. Schmitt/von Huber (11B0540)                                           | 17.08.2022 14:48:00 | 1026   |
| ○ Kanzlei (eigene)                                     | $\mathbf{w}$                    | - EMPFÄNGER u. ggfs. ZWECK -                                                    | 17.08.2022 14:44:00 | 1025   |
| $\bigcirc$ Klient<br>Andere Partei                     | $\mathbf{w}$                    | - EMPFÄNGER u. ggfs. ZWECK -                                                    | 17.08.2022 14:42:09 | 1024   |
| $\bigcirc$ Gericht                                     | $\overline{\mathbf{w}}$         | Müller u. Schmitt/von Huber (11B0540)                                           | 17.08.2022 14:13:46 | 1023   |
| O Versicherung                                         | ™■台                             | Müller u. Schmitt/von Huber (11B0540)                                           | 17.08.2022 14:11:53 | 1022   |
| $\bigcirc$ Behörde                                     | $\mathbf{w}$                    | Müller u. Schmitt/von Huber (11B0540)                                           | 17.08.2022 14:10:14 | 1021   |
| $\bigcirc$ Sonstige<br>$\bigcirc$ Recherche            | $\mathbf{w}$                    | - EMPFÄNGER u. ggfs. ZWECK -                                                    | 17.08.2022 14:08:11 | 1020   |
|                                                        | 面<br>$\mathbf{w}$               | Verfügungsbogen                                                                 | 17.08.2022 14:04:41 | 1017   |
| 4 Korrespondenz                                        | 面<br>$\mathbf{w}$               | Verfügungsbogen                                                                 | 17.08.2022 14:04:41 | 1018   |
| ⊙ Alle<br>$\bigcirc$ sonstige                          | w.                              | - EMPFÄNGER u. ggfs. ZWECK -                                                    | 17.08.2022 14:03:21 | 1016   |
| $\bigcirc$ gerichtlich                                 | $\mathbf{w}$                    | Müller u. Schmitt/von Huber (11B0540)                                           | 17.08.2022 13:59:31 | 1015   |
| <sup>4</sup> Datei Typ                                 | w.                              | - EMPFÄNGER u. ggfs. ZWECK -                                                    | 17.08.2022 13:55:41 | 1014   |
| $\oslash$ Alle                                         | w.                              | Müller u. Schmitt/von Huber (11B0540)                                           | 17.08.2022 13:54:10 | 1013   |
| $\bigcirc$ Word                                        | w.                              | Müller u. Schmitt/von Huber (11B0540)                                           | 17.08.2022 13:49:32 | 1011   |
| $\bigcirc$ pdf                                         | W.                              | Müller u. Schmitt/von Huber (11B0540)                                           | 17.08.2022 12:22:13 | 1009   |
| E-Mail (.MSG, .EML)<br>$\bigcirc$ Excel                | $-$ w $-$                       | Müller u. Schmitt/von Huber (11B0540)                                           | 16.08.2022 16:33:30 | 1008   |
| $\bigcap$ Powerpoint                                   | $-$ W $-$                       | Müller u. Schmitt/von Huber (11B0540)                                           | 16.08.2022 16:30:53 | 1007   |
| $\bigcap$ Bilddateien                                  |                                 |                                                                                 |                     |        |
| ◯ Videodateien                                         |                                 |                                                                                 |                     |        |
| ◯ Xml-Dateien<br>$\bigcirc$ Sonstige                   |                                 |                                                                                 |                     |        |
| 4 Datum                                                |                                 |                                                                                 |                     |        |
|                                                        |                                 |                                                                                 |                     |        |
| $\oslash$ Alle<br>$\bigcirc$ Heute                     |                                 |                                                                                 |                     |        |
| $\bigcirc$ Gestern                                     |                                 |                                                                                 |                     |        |
| C Letzte 7 Tage                                        |                                 |                                                                                 |                     |        |
| C Letzte 30 Tage                                       |                                 |                                                                                 |                     |        |
| $\bigcirc$ von  bis<br>von:                            |                                 |                                                                                 |                     |        |
| 22.08.2022<br>bis:                                     |                                 |                                                                                 |                     |        |
|                                                        |                                 |                                                                                 |                     |        |

*Abbildung 238: Filter über Metadaten – Interaktion u.a.*

## **9.2.1.1.3 Favoriten für Filterbedingungen**

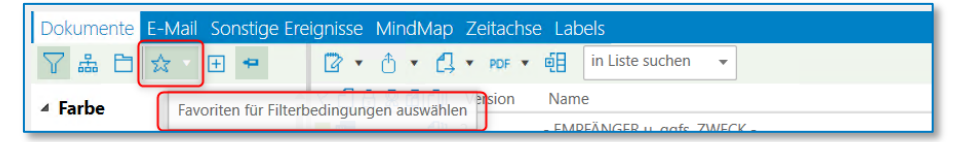

*Abbildung 239: Favoriten für Filterbedingungen*

Sie können eigene Favoriten als Anwender bei "eigene Favoriten" anlegen.

|                                               | Mohr/M |  |  |  |  |  |
|-----------------------------------------------|--------|--|--|--|--|--|
| Dokumente E-Mail Sonstige Ereignisse MindM    |        |  |  |  |  |  |
| 훕<br>$\mathbb{H}$                             |        |  |  |  |  |  |
| Bürofavoriten<br>Brief/                       |        |  |  |  |  |  |
| ) Notiz<br>Bürofavorit (alle)                 |        |  |  |  |  |  |
| Unter<br>Bürofavorit (nur blau/Entwurf)       |        |  |  |  |  |  |
| Nachr<br>Eigene Favoriten<br>Mittei           |        |  |  |  |  |  |
| ) Schrif<br>eigener Favorit (alle)            |        |  |  |  |  |  |
| Anlag<br>eigener Favorit (Rosa) /Brief/Klient |        |  |  |  |  |  |
| Urteil<br>Verwalten<br>Rech                   |        |  |  |  |  |  |

*Abbildung 240: Eigene Favoriten anlegen*

Sie öffnen über das Pulldown-Menü  $\overline{\mathbb{X}^*}$  die Favoriten für E-Akte und wählen "Verwalten..." aus:

Oder Sie klicken auf den **H** Button. In beiden Fällen erhalten Sie folgende Maske:

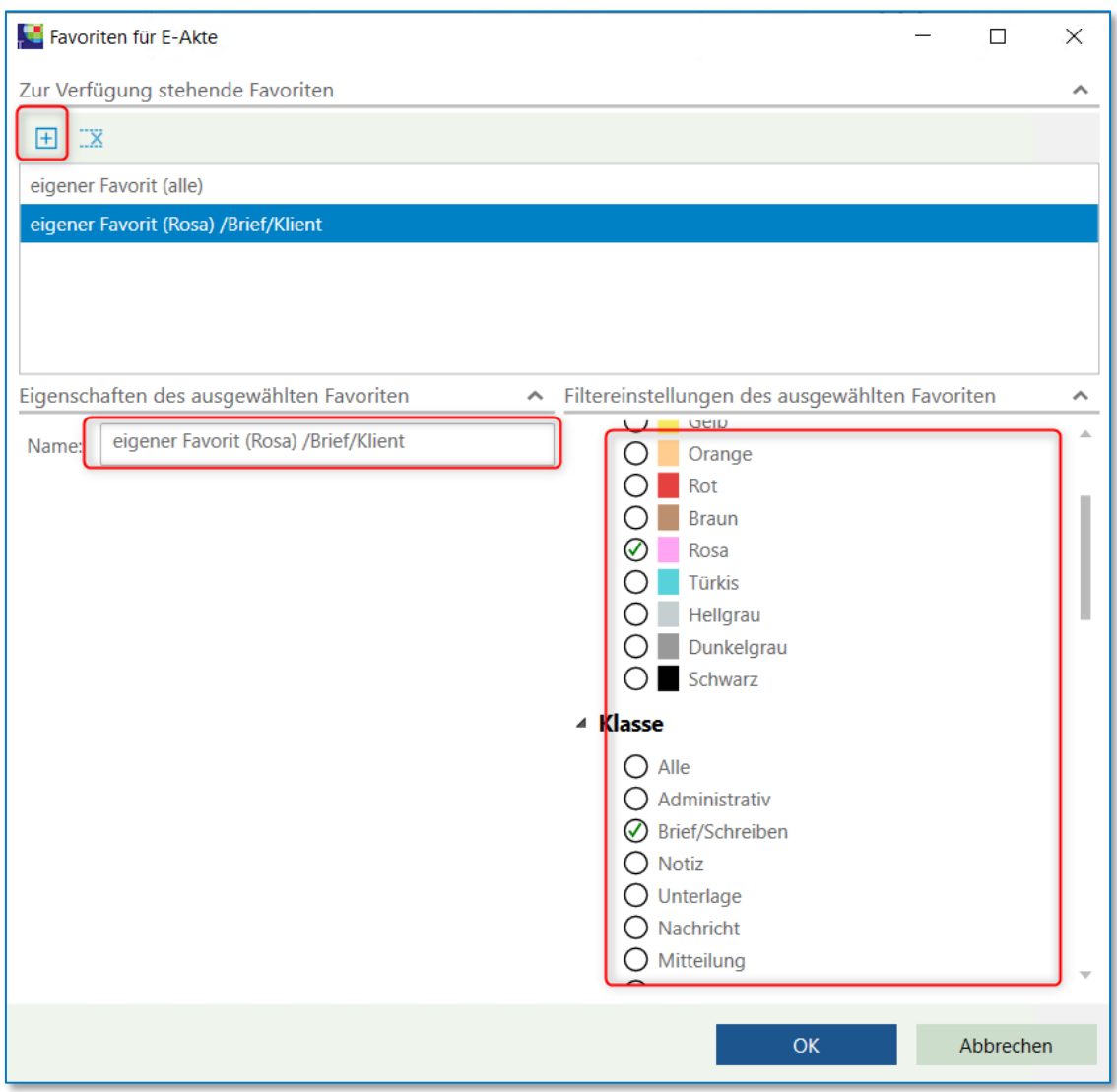

*Abbildung 241: Favoriten für E-Akte*

Sie können hier die "eigenen Favoriten" auswählen. Sie können je nach Aufgabenbereich nur bestimmt Filter setzen, damit Sie auf einen Blick die Informationen erhalten, die Sie benötigen. Diese Favoriten werden immer zum angemeldeten Benutzer vorgeschlagen.

Die **Bürofavoriten** werden in der Administration angelegt und sollten natürlich mit dem gesamten Büro abgesprochen und dann eingegeben werden, vergleichen Sie hierzu Kapitel **Bürofilterfavoriten im Administrationshandbuch.**

Bei der Auswahl von z.B. dem Bürofavorit "nur blau / Entwurf" würde die Anzeige von allen Dokumenten

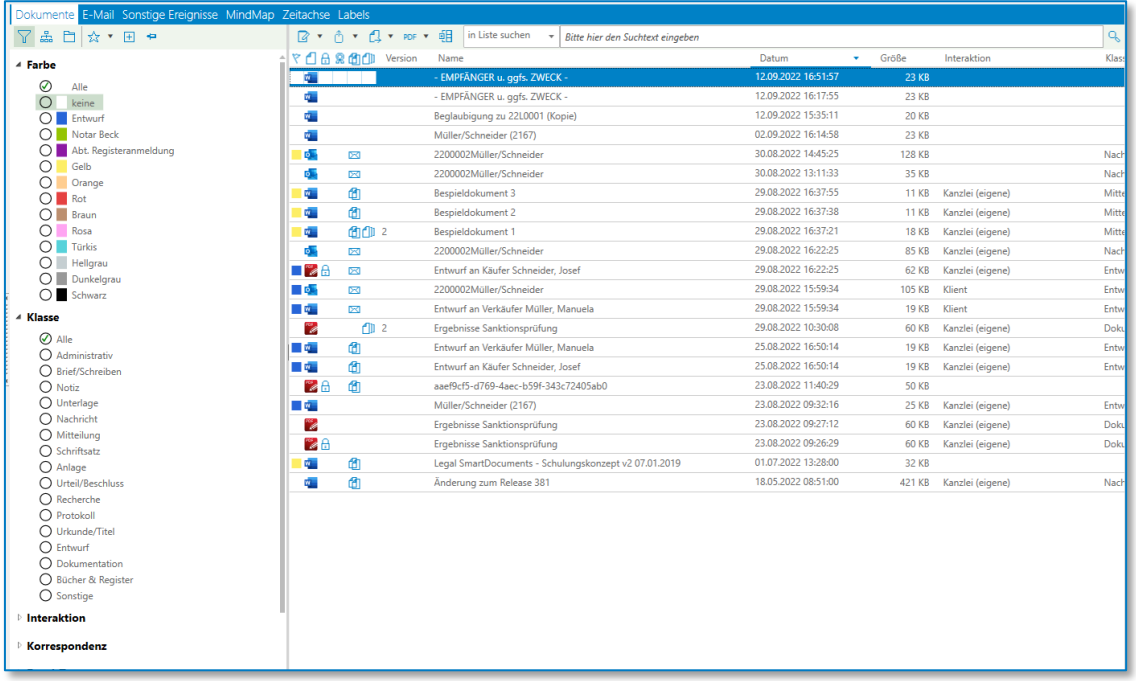

### *Abbildung 242: Anzeige E-Akte ohne Filter*

auf bestimmte Dokumente reduziert:

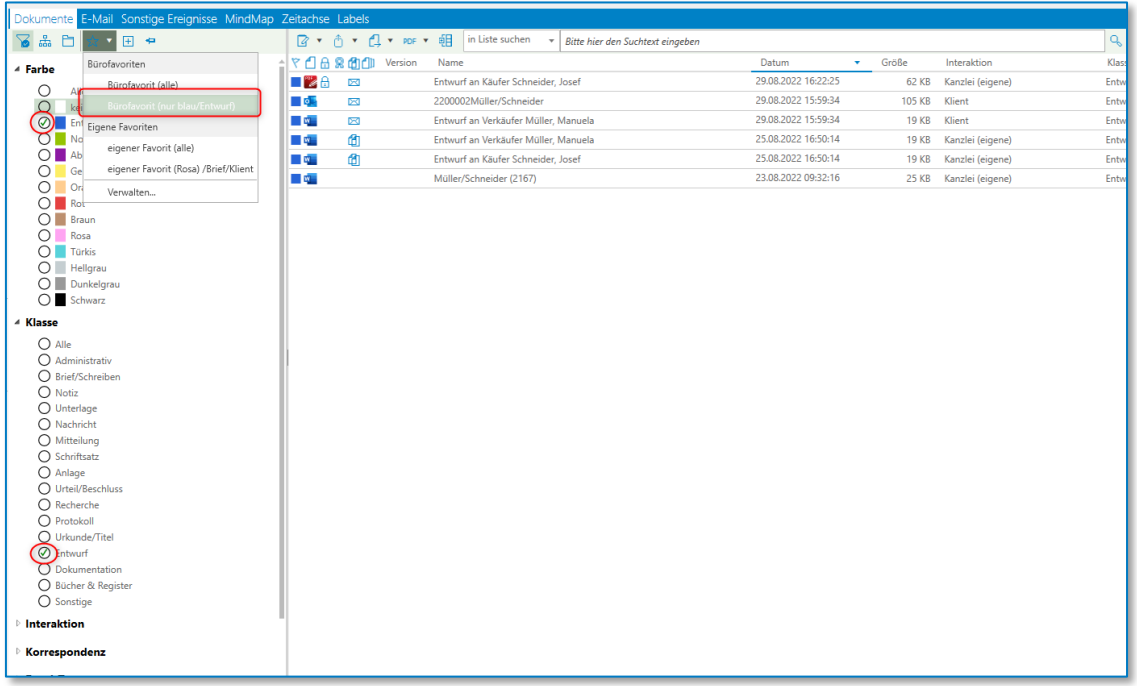

## *Abbildung 243: Anzeige E-Akte mit Bürofilter*

Wenn Sie möchten, dass nach einem Wechseln von einer anderen Ansicht in diese Akte, diese

Ansicht mit der E-Akte erhalten bleibt, markieren Sie den

## **9.2.1.1.4 Strukturmuster / Strukturdaten zu einer Akte**

Wenn Sie bereits Aktenstrukturmuster angelegt haben, werden Ihnen hier die vorhandenen Muster angezeigt.

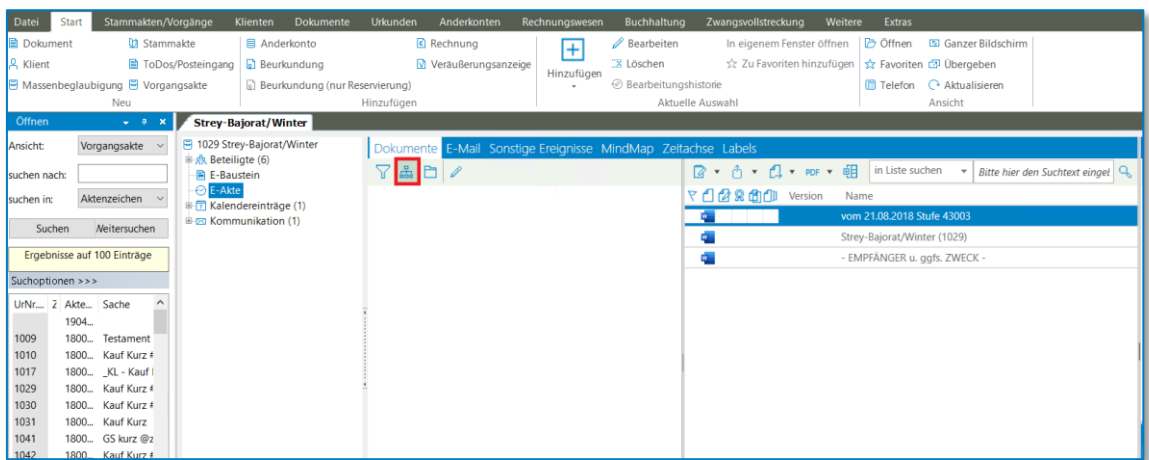

*Abbildung 244: Aktenstrukturmuster*

#### **Hinweis:**

Weitere Informationen zum Anlegen von Aktenstrukturmustern entnehmen Sie dem Handbuch "Administration", Kapitel 13.1.5. Aktenstrukturmuster.

### **9.2.1.1.5 Bereich zum Setzen von Ordnerfiltern**

Sie können hier Ordner anlegen.

| Dokumente E-Mail Sonstige Ereignisse MindMap Zeitachse Labels    |                                                                                                    |
|------------------------------------------------------------------|----------------------------------------------------------------------------------------------------|
| - 蟲主                                                             | $\boxed{2 \cdot A \cdot A \cdot Q \cdot \text{per} \cdot \text{off}}$ in Liste suchen $\rightarrow$ |
| ⊿ Ordner<br>Bereich zum Setzen von Ordnerfiltern ein-/ausklappen | Name<br>Version<br>2200001Mohr/Mohr                                                                 |

*Abbildung 245: Ordnerfilter setzen*

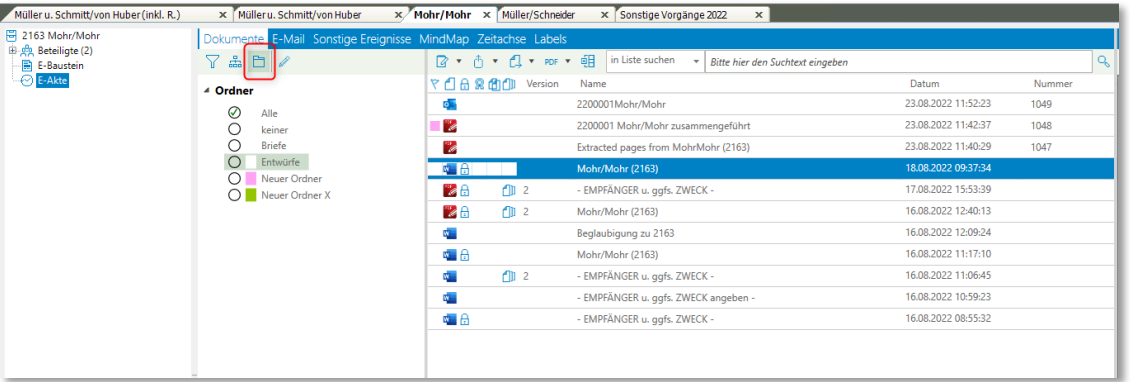

#### *Abbildung 246: Ordnerfilter*

Wenn Sie diesen Filter aktivieren, können sie auswählen, welche Ordner-Inhalte angezeigt werden sollen.

Sie können sowohl ein oder auch mehrere Ordner markieren.

|                                                               |                                                                |               | x Mohr/Mohr × Müller/Schneider<br>× Sonstige Vorgänge 2022 |                            |  |        |
|---------------------------------------------------------------|----------------------------------------------------------------|---------------|------------------------------------------------------------|----------------------------|--|--------|
| Dokumente E-Mail Sonstige Ereignisse MindMap Zeitachse Labels |                                                                |               |                                                            |                            |  |        |
| 7<br>$\frac{1}{2}$ $\frac{1}{2}$                              | in Liste suchen<br>Bitte hier den Suchtext eingeben<br>$\cdot$ |               |                                                            | $Q_0$                      |  |        |
| 4 Ordner                                                      | £l a                                                           | Version       | Name                                                       | Datum                      |  |        |
|                                                               | <b>N</b> 8                                                     |               | Mohr/Mohr (2163)                                           | 18.08.2022 09:37:34        |  |        |
| keiner                                                        | 28                                                             | 112           | - EMPFÄNGER u. ggfs. ZWECK -                               | 17.08.2022 15:53:39        |  |        |
| <b>Briefe</b>                                                 | ZA                                                             | 112           | Mohr/Mohr (2163)                                           | 16.08.2022 12:40:13        |  |        |
|                                                               |                                                                |               | Beglaubigung zu 2163                                       | 16.08.2022 12:09:24        |  |        |
|                                                               | ∾ A                                                            |               | Mohr/Mohr (2163)                                           | 16.08.2022 11:17:10        |  |        |
|                                                               | ä.                                                             | $\bigoplus$ 2 | - EMPFÄNGER u. ggfs. ZWECK -                               | 16.08.2022 11:06:45        |  |        |
|                                                               |                                                                |               | - EMPFÄNGER u. ggfs. ZWECK angeben -                       | 16.08.2022 10:59:23        |  |        |
|                                                               | 电台                                                             |               | - EMPFÄNGER u. ggfs. ZWECK -                               | 16.08.2022 08:55:32        |  |        |
|                                                               |                                                                |               |                                                            |                            |  |        |
|                                                               |                                                                |               |                                                            |                            |  |        |
|                                                               |                                                                |               |                                                            |                            |  |        |
|                                                               | Alle<br>Entwürfe<br>Neuer Ordner<br>O Neuer Ordner X           |               | 象角印                                                        | <b>② ▼ ← → △ ▼ PDF ▼ 咀</b> |  | Nummer |

*Abbildung 247: Ordnerfilter gesetzt*

Sobald ein Filter ausgewählt wurde, können Sie das anhand des Häkchens neben dem Symbol erkennen

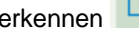

Neben dem Ordnersymbol gibt es an dieser Stelle die Möglichkeit die Ordner zu bearbeiten.

|          | Dokumente E-Mail Sonstige Ereignisse MindMap Zeitachse Labels |                                                                                 |
|----------|---------------------------------------------------------------|---------------------------------------------------------------------------------|
|          |                                                               | $\boxed{2 \cdot A}$ $\rightarrow$ $\boxed{1 \cdot pps \cdot q}$ in Liste suchen |
| ▲ Ordner |                                                               | Zeigt einen Dialog zum Anlegen, Umbenennen oder Löschen von Ordnern an          |

*Abbildung 248: Ordner bearbeiten*

Sie können an dieser Stelle für diese Akte weitere Ordner anlegen, bestehende Ordner verändern oder löschen. Die Ordner, die Sie hier anlegen, werden lediglich in diesen Akten angezeigt und können hier als Filter dienen.

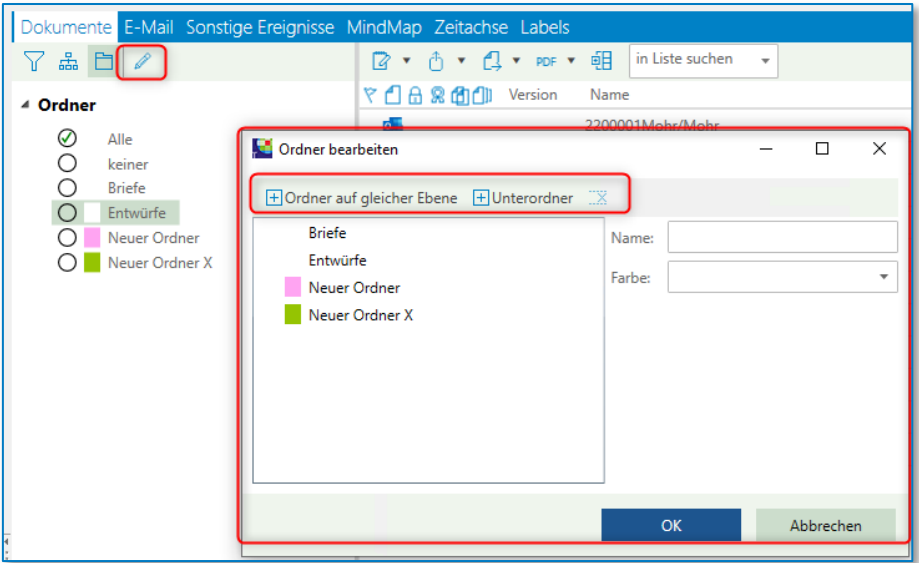

*Abbildung 249: Ordner bearbeiten*

Im Administrationsprogramm können Sie Ordner auch büroübergreifend anlegen, vergleichen Sie hierzu Kapitel Fehler! Verweisquelle konnte nicht gefunden werden..

## **9.2.1.1.6 Dokumente aus einem Verzeichnis zur E-Akte erfassen**

Aus einem Verzeichnis heraus können Sie ein Dokument (mehrere Dokumente) zur E-Akte erfassen. Sie markieren mit der rechten Maustaste in einem entsprechenden Verzeichnis ein Dokument und treffen die Auswahl Senden an TriNotar:

| 童<br>⊽<br>Dokumente<br>$\overline{\phantom{a}}$                                                                                                    |                                                  |                                |                                                       |                                                           | □<br>X                                                                                 |
|----------------------------------------------------------------------------------------------------|--------------------------------------------------|--------------------------------|-------------------------------------------------------|-----------------------------------------------------------|----------------------------------------------------------------------------------------|
| Datei<br>Start<br>Freigeben<br>Ansicht<br>Ausschneiden<br><b>W</b> Pfad kopieren<br>An Schnellzugriff Kopieren Einfügen<br>[#] Verknüpfung einfügen<br>anheften | Verschieben Kopieren<br>nach *<br>nach *         | — h<br>Löschen Umbenennen<br>٠ | Neues Element<br>Einfacher Zugriff<br>Neuer<br>Ordner | Offnen -<br>Bearbeiten<br>Eigenschaften<br><b>Nerlauf</b> | 2<br>$\hat{\phantom{a}}$<br>Alles auswählen<br>RR Nichts auswählen<br>Auswahl umkehren |
| Zwischenablage                                                                                                    |                                                  | Organisieren                   | Neu                                                   | Öffnen                                                    | Auswählen                                                                              |
| 骨<br>> Dieser PC > Dokumente                                                                                                    |                                                  | Ō<br>Ω<br>$\checkmark$         | Dokumente durchsuchen                                 |                                                           |                                                                                        |
| Schnellzugriff                                                                                                    | $\widehat{\phantom{a}}$<br>Name<br>AnNoText      | <b>Status</b>                  | Änderungsdatum<br>05.08.2022 12:56                    | Größe<br>Typ<br>Dateiordner                               |                                                                                        |
| <b>CheDrive - Wolters Kluwer</b>                                                                                                    | Benutzerdefinierte Office-Vorlagen               |                                | 05.08.2022 08:49                                      | Dateiordner                                               |                                                                                        |
| Dieser PC                                                                                                    | <b>SQL Server Management Studio</b>              |                                | 28.07.2022 16:12                                      | Dateiordner                                               |                                                                                        |
| <b>3D-Objekte</b>                                                                                                    | <b>TriNotar</b>                                  |                                | 23.08.2022 13:50                                      | Dateiordner                                               |                                                                                        |
|                                                                                                    | Visual Studio 2017                               |                                | 15.08.2022 16:58                                      | Dateiordner                                               |                                                                                        |
| Bilder                                                                                                    | por aaef9cf5-d769-4aec-b59f-343c72405ab0         |                                | 23.08.2022 11:40                                      | Microsoft Edge P<br><b>51 KB</b>                          |                                                                                        |
| <b>Desktop</b>                                                                                                    | Anderung zum Release 381.docx                    |                                | 18.05.2022 08:51                                      | Microsoft Word-D<br><b>422 KB</b>                         |                                                                                        |
| Dokumente                                                                                                    | <b>Bor</b> AnNoText Anleitung Urkundenverzeichn  |                                | 15.07.2022 20:46                                      | Microsoft Edge P<br>756 KB                                |                                                                                        |
| Downloads                                                                                                    | 中 Bespieldokument 1.docx                         | Öffnen                         |                                                       | oft Word-D<br><b>12 KB</b><br>oft Word-D                  |                                                                                        |
| $\mathbf h$ Musik                                                                                                    | Bespieldokument 2.docx<br>Bespieldokument 3.docx | Bearbeiten                     |                                                       | <b>12 KB</b><br>oft Word-D<br><b>12 KB</b>                |                                                                                        |
| <b>Videos</b><br>P.                                                                                                    | <b>DOB</b> FFI_Legal_Tech_2020-150_Ar            | Neu                            |                                                       | oft Edge P<br>3.326 KB                                    |                                                                                        |
| Lokaler Datenträger (C:)                                                                                                    | <b>DE</b> Forderungskonto und Zwan               | Drucken                        |                                                       | oft Edge P<br>2.409 KB                                    |                                                                                        |
| <b>J. DVD-Laufwerk (D:) SqlSetup_x64_DEU</b>                                                                                                    | DE Legal SmartDocuments - Sc                     |                                | Erzeuge PDF- und Bilddateien mit PDFCreator           | oft Word-D<br>33 KB                                       |                                                                                        |
| Netzwerk                                                                                                    | WKLSW Posteingangsdienst & PDF24                 |                                |                                                       | oft Word-D<br>372 KB                                      |                                                                                        |
|                                                                                                    |                                                  | Auf OneDrive verschieben       |                                                       |                                                           |                                                                                        |
|                                                                                                    |                                                  | 7-Zip                          |                                                       | ↘                                                         |                                                                                        |
|                                                                                                    |                                                  | B<br>Edit with Notepad++       |                                                       |                                                           |                                                                                        |
|                                                                                                    |                                                  | e Freigabe                     |                                                       |                                                           |                                                                                        |
|                                                                                                    |                                                  | Zugriff gewähren auf           |                                                       | $\mathcal{E}$                                             |                                                                                        |
|                                                                                                    |                                                  | Scannen auf Bedrohungen        |                                                       |                                                           |                                                                                        |
|                                                                                                    |                                                  | Senden an                      |                                                       | AnNoText<br>81                                            |                                                                                        |
|                                                                                                    |                                                  | Ausschneiden                   |                                                       | <b>Bluetooth-Gerät</b>                                    |                                                                                        |
|                                                                                                    |                                                  | Kopieren                       |                                                       | Desktop (Verknüpfung erstellen)                           |                                                                                        |
| 15 Elemente<br>3 Elemente ausgewählt (35,2 KB)                                                                                                    |                                                  |                                |                                                       | 圍<br>Dokumente                                            | $\blacksquare$                                                                         |
|                                                                                                    |                                                  | Verknüpfung erstellen          |                                                       | E-Mail-Empfänger                                          |                                                                                        |
|                                                                                                    |                                                  | Löschen                        |                                                       | Faxempfänger                                              |                                                                                        |
|                                                                                                    |                                                  | Umbenennen                     |                                                       | TriNotar                                                  |                                                                                        |
|                                                                                                    |                                                  | Eigenschaften                  |                                                       | ZIP-komprimierter Ordner                                  |                                                                                        |

*Abbildung 250: Dokumente aus Verzeichnis in E-Akte*

Anschließend öffnet sich die Maske "Dokumente speichern".

| 3 Dokumente speichern                |                                                                           |                                                                         |                          |                                           |                              |                    | $\times$<br>π            |
|--------------------------------------|---------------------------------------------------------------------------|-------------------------------------------------------------------------|--------------------------|-------------------------------------------|------------------------------|--------------------|--------------------------|
|                                      | Verknüpfung zur Akte: 2200002 - Müller/Schneider - Grundbuch von Objekt:, |                                                                         |                          | Nerknüpfung zu einem Empfänger herstellen |                              |                    | ᄉ                        |
| mit Verknüpfung                      | 2200002                                                                   |                                                                         | $\bullet$ $Q$<br>图       | mit Verknüpfung                           | Verkäufer: Müller, Manuela   |                    | $\sqrt{Q}$               |
| 3 Dokumente                          |                                                                           | Dokumenteigenschaften aller selektierten Dokumente im Stapel bearbeiten |                          |                                           |                              |                    | $\hat{\phantom{a}}$      |
| Name<br>r e<br><b>V</b>              |                                                                           | Datum                                                                   | Größe                    | Ordner                                    | ٠                            |                    |                          |
| <b>W</b> Bespieldokument 3           |                                                                           | 29.08.2022 16:37:55                                                     | <b>11 KB</b>             | E-Akte                                    |                              |                    |                          |
| Bespieldokument 1<br>$W =$           |                                                                           | 29.08.2022 16:37:21                                                     | <b>11 KB</b>             | Neuer Ordner                              |                              |                    |                          |
| Bespieldokument 2<br>$\sim$<br>$W =$ |                                                                           | 29.08.2022 16:37:38                                                     | <b>11 KB</b>             | Neuer Ordner                              |                              |                    |                          |
| Weitere Dokumenteigenschaften        |                                                                           |                                                                         |                          |                                           |                              |                    | ᄉ                        |
| Eigentümer:                          | Santamaria, Antonietta                                                    |                                                                         | $\;$                     | Aufbewahrung:                             | bis zur Vernichtung der Akte |                    | $\overline{\phantom{a}}$ |
| Interaktion:                         | Kanzlei (eigene)                                                          |                                                                         | ۰                        | Kommentar:                                |                              |                    |                          |
| Klasse:                              | Mitteilung                                                                |                                                                         | $\overline{\phantom{a}}$ |                                           |                              |                    |                          |
| Korrespondenz:                       | sonstige                                                                  |                                                                         | ٠                        | Schlagworte:                              |                              |                    |                          |
|                                      |                                                                           |                                                                         |                          |                                           |                              |                    |                          |
|                                      |                                                                           |                                                                         |                          |                                           | Speichern                    | Speichern mit ToDo | Abbrechen                |

*Abbildung 251: Dokumente aus Verzeichnis speichern*

Sie müssen die Akte(n) und die Dokumenteneigenschaften eingeben. Ggf. müssen Sie den Ordner ändern.

# **9.2.2 Bearbeitungsfunktionen über die rechte Maustaste**

## **9.2.2.1 Neue Notiz…**

Sie können Notizen zu einer Akte aufnehmen. Klicken Sie hierzu in der E-Akte innerhalb der Dokumente auf die rechte Maustaste und wählen Sie Neue Notiz … aus:

| Müller u. Schmitt/von Huber (inkl. R.)          |          | x Müller u. Schmitt/von Huber x Mohr/Mohr                            |                                                                          |                       | x Müller/Schneider                       | x Sonstige Vorgänge 2022     | x Lercher/Holz<br>x Zimmer/Jansen | $\mathbf{x}$                                                                                                    |
|-------------------------------------------------|----------|----------------------------------------------------------------------|--------------------------------------------------------------------------|-----------------------|------------------------------------------|------------------------------|-----------------------------------|----------------------------------------------------------------------------------------------------|
| F 1180540 Müller u. Schmit<br>图 Anderkonten (1) |          | <b>Dakumente E-Mail Sonstige Ereignisse MindMap Zeitachse Labels</b> |                                                                          |                       |                                          |                              |                                   | Vorschau Original                                                                                                    |
| 田 点 Beteiligte (12)                             | 7品目/     |                                                                      |                                                                          | 2 · 内 · 口 · m · 咀     | $+ 9.60 \cdot 10$<br>1/1<br>$100.00\%$ * |                              |                                   |                                                                                                    |
| <b>IR E-Baustein</b><br><b>CE-Akte</b>          | ▲ Ordner |                                                                      |                                                                          | ▼ 凸 品 象 面 (D) Version | Name                                     |                              | Datum                             | $\sim$                                                                                                    |
| E (F) Kalendereinträge (7)                      | ⊘        | Alle                                                                 | r.                                                                       |                       | Neue Notiz für Test                      |                              | 30.08.2022 15:13:                 | Dr. CaMBlargham<br>Gelini                                                                                                    |
| E (C) Rechnungen (2)<br>E Drkunden (2)          | $\circ$  | keiner                                                               | Ġ.                                                                       |                       |                                          | - EMPFÄNGER u. ggfs. ZWECK - | 30.08.2022 14:43:                 | Michael Weinsheimer<br>(7227 Frankrach)<br>Robertssatz 23, 26<br><b>A MONEY CREATED AT A PRODUCT</b><br>Tubbs 0(233) & e             |
|                                                 | $\circ$  | Briefe.                                                              | <b>GB</b> B                                                              |                       |                                          | - EMPFÄNGER u. ggfs, ZWECK - | 26.08.2022 09:23:                 | addition.                                                                                                    |
|                                                 |          | Neuer Ordner x<br>Entwürfe                                           | 104                                                                      | $f \parallel 2$       |                                          | - EMPFÄNGER u. ggfs. ZWECK - | 24.08.2022 10:55:                 | San John Contabo, Salid, COStational<br><b>Thus used Marris</b>                                                                      |
|                                                 |          | Neuer Ordner                                                         |                                                                          | DFD.                  | 2200001Mohr/Mohr                         |                              | 24.08.2022 09:50:                 | Osby als Schmitt u. Kings Miller<br>23. Sept (2022)<br>Happing 4<br>AL BARQUI<br>97702 Minneystadt Prodrim<br>Radinahran Askra Miler |
|                                                 |          |                                                                      | <b>College</b>                                                           | Ō.                    | 2200001                                  |                              | 24.08.2022 09:50:                 | Sdoctang In211 1154 - 4216                                                                                                    |
|                                                 |          |                                                                      |                                                                          |                       | - EMPFA                                  | Neue Notiz                   | 23.08.2022 12:04:                 |                                                                                                    |
|                                                 |          |                                                                      | o .<br>œ<br>Anlage al                                                    | Öffnen                | 23.08.2022 11:29:                        |                              |                                   |                                                                                                    |
|                                                 |          |                                                                      | 学品                                                                       | 55                    | - EMPFÄN                                 | Öffnen mit                   | 23.08.2022 11:29:                 |                                                                                                    |
|                                                 |          |                                                                      | <b>LOUIS</b>                                                             |                       | Müller u                                 | Dokumentsperre aufheben      | 23.08.2022 09:21:                 | Anzeles prestő 6 64 ES(DV<br>55                                                                                                    |
|                                                 |          |                                                                      | ■幅台                                                                      |                       | - EMPFÄN                                 | Kopieren.                    | 22.08.2022 13:42:                 | $\sim$<br>Satz gastura Damas und Herrer,                                                                                             |
|                                                 |          |                                                                      | <b>City</b>                                                              |                       | Neues Tes                                | Verschieben                  | 18.08.2022 14:56:                 | die beigefügtes Umschapes erhalten Sie mit der Bitm um Kenntnisenbene und Besonhere zu Ehren Alden.                                  |
|                                                 |          |                                                                      | Vergleichen<br>$\blacksquare$<br>$T$ 2<br>18.08.2022 14:25:<br>Beglaubig |                       | <b>Mindsomething Author</b>              |                              |                                   |                                                                                                    |
|                                                 |          |                                                                      | ■■合                                                                      | $f  -2$               | Müller u.                                | Drucken                      | 17.08.2022 14:48:                 | Zugriffshistorie Eigenschaften<br>ToDo                                                                                               |
|                                                 |          |                                                                      | ■中                                                                       |                       | - EMPFAN                                 | Löschen                      | 17.08.2022 14:44:                 | 1, 官 明<br>$\checkmark$ .                                                                                                    |
|                                                 |          |                                                                      | Ġ.                                                                       |                       | - EMPFÄN                                 | Eigenschaften                | 17.08.2022 14:42:1                | A<br>Betreff<br>Status                                                                                                    |
|                                                 |          |                                                                      | é.                                                                       |                       | Müller u.                                | Senden an                    | 17.08.2022 14:13:                 |                                                                                                    |
|                                                 |          |                                                                      | A                                                                        |                       | Müller u.                                | Verfügen als                 | 17.08.2022 14:11:                 |                                                                                                    |
|                                                 |          |                                                                      | œ                                                                        |                       | Müller u.                                | PDF                          | 17.08.2022 14:10:                 |                                                                                                    |
|                                                 |          |                                                                      |                                                                          |                       |                                          | - EMPFÄNGER u. ggfs. ZWECK - | 17.08.2022 14:08:                 | Die Liste enthält keine Einträge.                                                                                                    |
|                                                 |          |                                                                      | <b>ABS</b>                                                               | Ar                    | Marktimers only a new                    |                              | 17.09.2022.14.04                  |                                                                                                    |

*Abbildung 252: Neue Notiz*

Anschließend öffnet sich die nachfolgend dargestellte Eingabemaske:

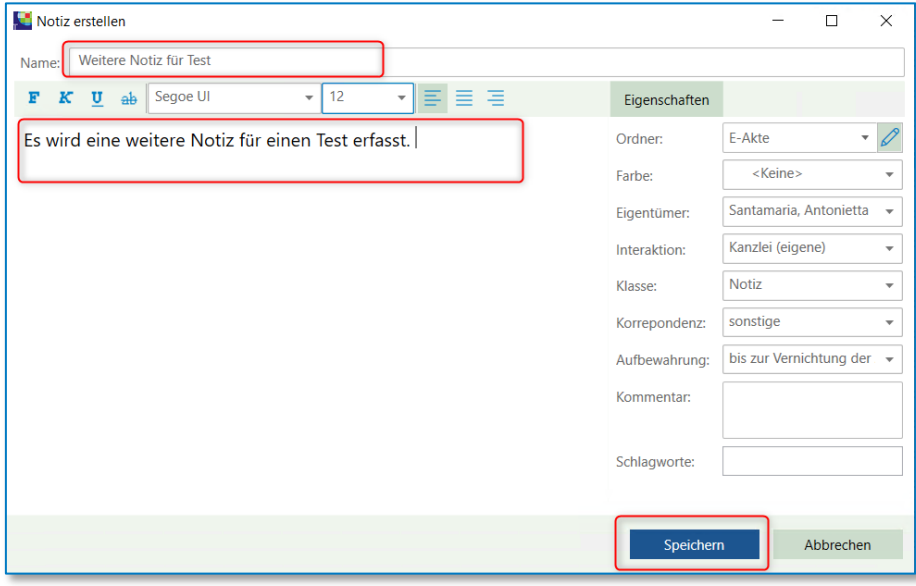

*Abbildung 253: Notiz erstellen*

Sie können Sie einen Namen und einen Text eingeben. Des Weiteren haben Sie die Möglichkeit Eigenschaften zu dieser Notiz zuzuordnen. Mit "Speichern" speichern Sie Ihre Notiz ab. Die Notiz wird dann automatisch in ein PDF-Format konvertiert.

Den Inhalt einer Notiz können Sie durch Auswahl (Anklicken) des entsprechenden Eintrags in der Vorschau anzeigen lassen.

|          | Dokumente E-Mail Sonstige Ereignisse MindMap Zeitachse Labels |                            |                                                                                                    | Vorschau Original   |         |                                                    |                  |
|----------|---------------------------------------------------------------|----------------------------|----------------------------------------------------------------------------------------------------|---------------------|---------|----------------------------------------------------|------------------|
| 7AD/     |                                                               |                            | $\boxed{R}$ * $\bigcap$ * $\boxed{1}$ * 108 * $\frac{d\mathbb{H}}{d\mathbb{H}}$ in Uste suchen * Bitte hier den Suchtest eingeben |                     |         | $-$<br>$\rightarrow$ $\rightarrow$                 | $10000 \times$ * |
| # Ordner |                                                               | で 白 品 発 信(ll) Versign Name |                                                                                                    | Datum               | Größe   |                                                    |                  |
| 0        | Alle                                                          | <b>PERSONAL PROPERTY</b>   | Weitere Notiz für Test                                                                                                    | 31.08.2022 09:49:27 | 37 KB   |                                                    |                  |
| $\circ$  | keiner                                                        | и                          | Neue Notiz für Test                                                                                                    | 30.08.2022 15:13:33 | 38 KB   | Es wird eine weitere Notiz für einen Text erfasst. |                  |
| л        | Briefe                                                        |                            | - EMPFÄNGER u. gqfs. ZWECK -                                                                                                    | 30.08.2022 14:43:31 | 23 KB   |                                                    |                  |
|          | Neuer Ordner x<br>Entwürfe                                    | $\blacksquare$             | - EMPFÄNGER u. ggfs. ZWECK -                                                                                                    | 26.08.2022 09:23:32 | 19 KB   |                                                    |                  |
|          | Neuer Ordner                                                  | f  12<br>n en              | - EMPFÄNGER u. ggfs. ZWECK -                                                                                                    | 24.08.2022 10:55:11 | 47 KB   |                                                    |                  |
|          |                                                               | $\overline{a}$             | 2200001Mohr/Mohr                                                                                                    | 24.08.2022 09:50:21 | 265 KB  |                                                    |                  |
|          |                                                               | z<br>C-D                   | 2200001 Mohr_Mohr zusammengeführt                                                                                                 | 24.08.2022 09:50:21 | 177 KB  |                                                    |                  |
|          |                                                               |                            | - EMPFÄNGER u. ggfs. ZWECK -                                                                                                    | 23.08.2022 12:04:32 | 47 KB   |                                                    |                  |
|          |                                                               | <b>COL</b>                 | Anlage als PDF versenden                                                                                                    | 23.08.2022 11:29:18 | 69 KB   |                                                    |                  |
|          |                                                               | <b>ZA O</b>                | - EMPEÃNGER u. ggfs. ZWECK -                                                                                                    | 23.08.2022 11:29:18 | 47.8%   |                                                    |                  |
|          |                                                               | ■■△                        | Mollar - Schmittford Holse (1180540)                                                                                              | 23.08.2022.09.21-39 | 26.88 / |                                                    |                  |

*Abbildung 254: Notiz Vorschau*

## **9.2.2.2 Öffnen**

Um ein in der E-Akte befindliches Word-Dokument (gegebenenfalls zur Überarbeitung) zu öffnen, klicken Sie das Dokument mit der rechten Maustaste an und wählen die Funktion **Öffnen**:

| Müller u. Schmitt/von Huber (inkl. R.)                          | X Müller u. Schmitt/von Huber X Mohr/Mohr X Müller/Schneider  |                                                                                                    |                  | X Sonstige Vorgänge 2022              | $\times$ Lercher/Holz $\times$ Zimmer/Jansen $\times$ |                     |                                                                          |  |                                                                                                    |
|-----------------------------------------------------------------|---------------------------------------------------------------|----------------------------------------------------------------------------------------------------|------------------|---------------------------------------|-------------------------------------------------------|---------------------|--------------------------------------------------------------------------|--|----------------------------------------------------------------------------------------------------|
| Fil 1180540 Müller u. Schmitt/von Hube                          | Dokumente E-Mail Sonstige Ereignisse MindMap Zeitachse Labels |                                                                                                    |                  |                                       |                                                       |                     |                                                                          |  | Vorschau Original                                                                                                    |
| <b>B-</b> Anderkonten (1)<br><sup>(B</sup> -C), Beteiligte (12) | $7$ $\triangle$ $B$ $\angle$                                  |                                                                                                    |                  | ■ ↑ ↑ ■ ■ now ▼ 图 in Liste suchen     | * Bitte hier den Suchtext eingeben                    |                     |                                                                          |  | $ Q  +  Q $ $\triangleq$ $ Q \cdot g $ $ K \left\langle \begin{array}{cc} 1 & 1 \end{array} \right\rangle$<br>100,00 % * |
| <b>E</b> E-Baustein<br>E-Akte                                   | 4 Ordner                                                      |                                                                                                    | ▽ 白白金 街白 Version | Name                                  |                                                       | Datum               | Große                                                                    |  | $\sim$                                                                                                    |
| B-17 Kalendereinträge (7)                                       | ⊘<br>Alle                                                     | 幅音                                                                                                    |                  | - EMPFÄNGER u. ggfs. ZWECK -          |                                                       | 26.08.2022 09:23:32 | 19 KB<br>$\mathbf{R}$                                                    |  | Notare<br>شكش                                                                                                    |
| B-R Rechnungen (2)                                              | $\circ$<br>keiner                                             | m en                                                                                                    | $f \parallel$ 2  | - EMPFÄNGER u. ggfs. ZWECK -          |                                                       | 24.08.2022 10:55:11 | 47 KB K                                                                  |  | 67227 Frank without<br>Datematica by 21-29                                                                               |
| B-D Urkunden (2)                                                | $\circ$<br><b>Briefe</b>                                      | 蠕命                                                                                                    | <b>DO</b>        | 2200001Mohr/Mohr                      |                                                       | 24.08.2022 09:50:21 | 265 KB K                                                                 |  | A<br>Telefon 06233/3184-0<br>Telefax 06233/3184-31                                                                       |
|                                                                 | Ο<br>Neuer Ordner x<br>Ο<br>Entwürfe                          | м                                                                                                    | 0.0              | 2200001 Mohr Mohr zusammengeführt     |                                                       | 24.08.2022 09:50:21 | 177 KB                                                                   |  | info@eofTac.de                                                                                                    |
|                                                                 | $\circ$<br>Neuer Ordner                                       | a.                                                                                                    |                  | - EMPFÄNGER u. ggfs. ZWECK -          |                                                       | 23.08.2022 12:04:32 | 47 KB                                                                    |  | batara tubrosi/Wenduman - Nazilah - 47220 Harkenball<br><b>Rrau und Herrn</b>                                            |
|                                                                 |                                                               |                                                                                                    | GO.              | Anlage als PDF versenden              |                                                       | 23.08.2022 11:29:18 | 69 KB                                                                    |  | Gabriele Schmitt u. Klaus Näller<br>18. August 2022<br>AZ: 8-540/2011<br>Hauptgr. 4<br>97702 Münnerstadt-Fridritt        |
|                                                                 |                                                               | <b>PA</b> A                                                                                                    | <b>B</b>         | - EMPFÄNGER u. ggfs. ZWECK -          |                                                       | 23.08.2022 11:29:18 | 47 KR                                                                    |  | Sachbearbeiter: Andreas Müller<br>Sekretarial: 06233 / 3184 - 6236                                                       |
|                                                                 |                                                               | ∎œ                                                                                                    |                  | Müller u. Schmitt/von Huber (1180540) |                                                       | 23.08.2022 09:21:39 | 26 KB                                                                    |  |                                                                                                    |
|                                                                 |                                                               | ■●☆                                                                                                    |                  | - EMPFÄNGER u. ggfs. ZWECK -          |                                                       | 22.08.2022 13:42:43 | 163 KB                                                                   |  |                                                                                                    |
|                                                                 |                                                               | <b>CONTRACTOR</b>                                                                                                   |                  | Neues Testdokument                    | Neue Notiz                                            | 18.08.2022 14:56:31 | 57 KB                                                                    |  |                                                                                                    |
|                                                                 |                                                               | <b>作2</b><br>电商<br>Beglaubigung zu 1180540 / Ard<br>$f \parallel 2$<br><b>MGA</b><br>Müller u. Schmitt/von Huber (N |                  |                                       |                                                       | 18.08.2022 14:25:19 | 23 KB                                                                    |  |                                                                                                    |
|                                                                 |                                                               |                                                                                                    | Offisen mit      | 17.08.2022 14:48:00                   | 33 KB<br>Anzeige gemäß 6 54 EStOV                     |                     | <b>i.S.: Hüller u. Schmitt mit dem Sitz in Nünnerstedt/Bad Kissingen</b> |  |                                                                                                    |
|                                                                 |                                                               | в.                                                                                                    |                  | - EMPFÄNGER u. ggfs. ZWECK -          | Dokumentsperre aufheben                               | 17.08.2022 14:44:00 | 24 KB                                                                    |  | Geschäftsanschrift: 97702 Münnerstadt-Fridritt. Hauptstr. 4                                                              |
|                                                                 |                                                               | o.                                                                                                    |                  | - EMPFÄNGER u. ggfs. ZWECK            | Kopieren                                              | 17.08.2022 14:42:09 | 164 KB                                                                   |  | Sahr geehrte Damen und Herren.                                                                                           |
|                                                                 |                                                               | a.                                                                                                    |                  | Müller u. Schmitt/von Huber (11)      | Verschieben                                           | 17.08.2022 14:13:46 | 26 KR                                                                    |  | die beigefügten Unterlagen erhalten Sie mit der Bitte um Kenntnisnahme.<br>und Reinshme zu Ihren Akton.                  |
|                                                                 |                                                               | $-6$                                                                                                    |                  | Müller u. Schmitt/von Huber (11       | Vergleichen                                           | 17.08.2022 14:11:53 | 26 KB                                                                    |  | Mit freundlichen Grüßen                                                                                                  |
|                                                                 |                                                               | o.                                                                                                    |                  | Müller u. Schmitt/von Huber (11)      | Drucken                                               | 17.08.2022 14:10:14 | <b>18 KB</b>                                                             |  |                                                                                                    |
|                                                                 |                                                               | 6.6                                                                                                    |                  | - EMPFÄNGER u. ggfs. ZWECK -          | Löschen                                               | 17.08.2022 14:08:11 | 163 KB                                                                   |  | Dr. Christian Back, Notar                                                                                                |
|                                                                 |                                                               | œ                                                                                                    | đ)               | Verfügungsbogen                       | Eigenschaften                                         | 17.08.2022 14:04:41 | 1788                                                                     |  | Zugriffshistorie Eigenschaften                                                                                           |
|                                                                 |                                                               | œ                                                                                                    | đ)               | Verfügungsbogen                       | Senden an                                             | 17.08.2022 14:04:41 | 20 KB                                                                    |  | ✓ ・ ! ・   曾   祖                                                                                                    |
|                                                                 |                                                               | œ                                                                                                    |                  | - EMPFÄNGER u. ggfs. ZWECK-           |                                                       | 17.08.2022 14:03:21 | 23 KB                                                                    |  | 18800<br>Status<br>Betreff<br>Empfänger                                                                                  |
|                                                                 |                                                               | ÷                                                                                                    |                  | Müller u. Schmitt/von Huber (11       | Verfügen als                                          | 17.08.2022 13:59:31 | 26 KB                                                                    |  |                                                                                                    |
|                                                                 |                                                               | o.                                                                                                    |                  | - EMPFÄNGER u. ggfs. ZWECK            | PDF                                                   | 17.08.2022 13:55:41 | 163 KB                                                                   |  |                                                                                                    |

*Abbildung 255: Dokument öffnen*

Das Dokument wird in Microsoft Office Word geöffnet. Dort können Sie beliebige Änderungen vornehmen und nach Abschluss der Bearbeitung das Dokument erneut drucken oder nur zur Akte zurückspeichern.

Wird das Dokument über die Funktion **Speichern** erneut zur Akte gespeichert, erhalten Sie die nachfolgende Eingabemaske:

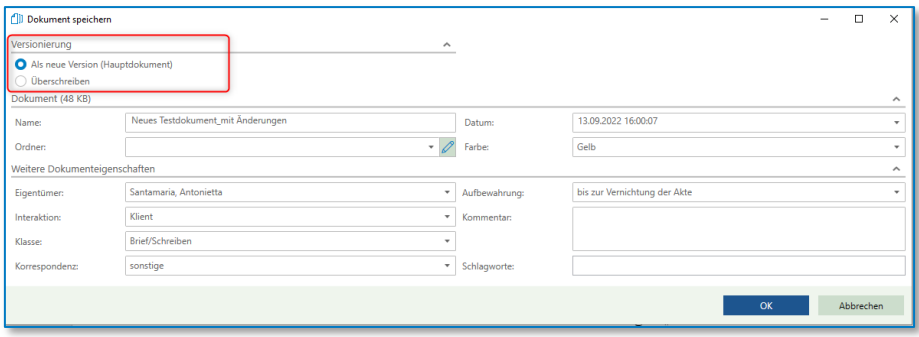

*Abbildung 256: Dokument speichern mit Versionierung*

Die Eigenschaften im Einzelnen:

• Als neue Version (Hauptdokument)

Das Original eines Dokuments bleibt erhalten, die Änderung wird als neue Version erstellt. Hierbei bekommt die Änderung neben der ursprünglichen Dokumentennummer eine weitere Versionsnummer zugeordnet. Es können derzeit bis zu 99 Versionen zu einem Dokument verwaltet werden

• Überschreiben Das Original eines Dokuments wird ersetzt durch die Änderung

Eine entsprechende Auswahl muss getroffen werden. In der Historie ergibt sich – nach der Auswahl **Als neue Version** - dann folgendes Bild:

| [7] 1180540 Müller u. Schmitt/von Hube        | <b>x</b> Beispiel Düsseldorf GmbH<br>x Sonstige Vorgänge 2022 | E-Mail Sonstige Ereignisse MindMap Zeitachse Labels | x Vorgänge x Müller u. Schmitt/von Huber x |                              |                     |                                                                                                    |  |  |  |
|-----------------------------------------------|---------------------------------------------------------------|-----------------------------------------------------|--------------------------------------------|------------------------------|---------------------|----------------------------------------------------------------------------------------------------|--|--|--|
| <b>B</b> El Anderkonten (1)                   | Dokumente                                                     |                                                     |                                            |                              |                     | Vorschau Original                                                                                                    |  |  |  |
| B & Beteiligte (12)<br>E-Baustein             | 740/                                                          |                                                     | - Bitte hier den Suchtest eingeben         |                              |                     | $Q + Q_B$ O · B $ C $<br>$1/1$ 3 100.00 % .                                                                                                    |  |  |  |
| E-Akte                                        | - Ordner                                                      | ▽ 日 会 合 (l) Version Name                            |                                            | Datum<br>· Größe             |                     |                                                                                                    |  |  |  |
| B [7] Kalendereinträge (7)                    | Ø<br>Alle                                                     | <b>Za</b>                                           | Ergebnisse Sanktionsprüfung                | 08.09.2022 14:49:25          | 64 KB               | Dr. Change & hanielt<br>Michael Weinsheimer                                                                                                    |  |  |  |
| E (C) Rechnungen (2)<br><b>B</b> Drkunden (2) | O<br>keiner                                                   | za                                                  | Weitere Notiz für Test                     | 31.08.2022 09:49:27          | $37$ KB             | <b>FETTINGMAN</b><br>Heindock 2-3<br>painters that short us in his short top of                                                                                   |  |  |  |
|                                               | $\circ$<br>Briefe<br>$\circ$<br>Neuer Ordner x                | <b>PA</b>                                           | Neue Notiz für Test                        | 30.08.2022 15:13:33          | 38 KB               | Talda 903178431<br>info@mePTax.de                                                                                                    |  |  |  |
|                                               | O<br>Entwürfe                                                 | d.                                                  | - EMPFÅNGER u. gg/s. ZWECK -               | 30.08.2022 14:43:31          | 23 KB               | New School/Noteknan - Partish - COV Fork rated                                                                                                    |  |  |  |
|                                               | $\bigcirc$<br>Neuer Ordner                                    | 46                                                  | - EMPFÅNGER u. aafs. ZWECK -               | 26.08.2022 09:23:32          | 19 KB               | Freu und Herrn<br>Oabriele Scheut: u. Klaus Miller                                                                                                    |  |  |  |
|                                               |                                                               | 作2<br><b>uga</b>                                    | - EMPFÅNGER u. gg/s. ZWECK -               | 24:08.2022 10:55:11          | 47 KB               | 18. August 2022<br>Hanner 4<br>AZ 18-549-2017<br>97702 Milenemiads-Fridrim                                                                                        |  |  |  |
|                                               |                                                               | 蠕品<br>$\Box$                                        | 2200001Mohr/Mohr                           | 24.08.2022 09:50:21          | 265 KB              | Satistarlooks: Andreas Miller<br>Editorator INCST / 2164 - ACTR                                                                                                   |  |  |  |
|                                               |                                                               | z<br>$\circ$                                        | 2200001 Mohr_Mohr zusammengeführt          | 24.08.2022 09:50:21          | 177 KB              |                                                                                                    |  |  |  |
|                                               |                                                               | œ                                                   | - EMPFÅNGER u. gg/s. ZWECK -               | 23.08.2022 12:04:32<br>47 KB |                     |                                                                                                    |  |  |  |
|                                               |                                                               |                                                     | $\overline{a}$                             | Anlage als PDF versenden     | 23.08.2022 11:29:18 | 69 KB                                                                                                    |  |  |  |
|                                               |                                                               | 26<br>62                                            | - EMPFANGER u. gg/s. ZWECK -               | 23.08.2022 11:29:18          | 47 KB               | Kleine Andersmat !!!                                                                                                    |  |  |  |
|                                               |                                                               | ■幅高                                                 | Müller u. Schmitt/von Huber (1180540)      | 23.08.2022 09:21:39          | 26 KB               |                                                                                                    |  |  |  |
|                                               |                                                               | ■理合                                                 | <b>EMPFÅNGER u. gg/s. ZWECK-</b>           | 22.08.2022 13:42:43          | 163 KB              | Asseter genuin § 54 EStDV<br>1.5 .: Muller u. Schnatt mit dem Site in Münnerstadt Bed Kinsteren.<br>Geschäffnungsbriff: 97702 Milianerstadt-Fridritt, Rauptstr. 4 |  |  |  |
|                                               |                                                               | <b>CHI</b>                                          | Neues Testdokument mit Anderungen          | 18.08.2022 14:56:31          | 47 KB               |                                                                                                    |  |  |  |
|                                               |                                                               | a.                                                  | Neues Testdokument                         | 18.08.2022 14:56:31          | 49 KB               | Sele awhre Dames and Herrer.                                                                                                    |  |  |  |
|                                               |                                                               | 图 2<br>48                                           | Beglaubigung zu 1180540 / Änderung         | 18.08.2022 14:25:19          | 23 KB               | die beigefügten Unterlagen erhalten Sie mit der Bitte um Kennmisrahme<br>und Beinahme zulltren Akten.                                                             |  |  |  |
|                                               |                                                               | 图 2<br>■■品                                          | Müller u. Schmitt/von Huber (1180540).     | 17.08.2022 14:48:00          | 33 KB               | Mit freundlichen Grüßen                                                                                                    |  |  |  |
|                                               |                                                               | D Ge                                                | <b>EMPFÅNGER u. ggls. ZWECK -</b>          | 17.08.2022 14:44:00          | 24 KB               |                                                                                                    |  |  |  |
|                                               |                                                               | œ                                                   | <b>EMPFÅNGER u. gg/s. ZWECK -</b>          | 17.08.2022 14:42:09          | 164 KB              | Zugriffshistorie Eigenschaften                                                                                                    |  |  |  |
|                                               |                                                               | di                                                  | Müller u. Schmitt/von Huber (1180540)      | 17.08.2022 14:13:46          | 26 KB               |                                                                                                    |  |  |  |
|                                               |                                                               | 48                                                  | Müller u. Schmitt/von Huber (1180540)      | 17:08:2022 14:11:53          | 26 KB               | 1 A 只用B Betreff<br>Status<br>Empfänger                                                                                                    |  |  |  |
|                                               |                                                               | di                                                  | Müller u. Schmitt/von Huber (1180540)      | 17.08.2022 14:10:14          | 18 KB               |                                                                                                    |  |  |  |
|                                               |                                                               | œ<br>G)<br>di.<br>$\mathcal{B}$<br>đ١               | - EMPFÄNGER u. ggfs. ZWECK -               | 17.08.2022 14:08:11          | 163 KB              |                                                                                                    |  |  |  |
|                                               |                                                               |                                                     | Verfügungsbogen                            | 17.08.2022 14:04:41          | 17 KB               |                                                                                                    |  |  |  |
|                                               |                                                               |                                                     | Verfügungsbogen                            | 17.08.2022 14:04:41          | 20 KB               | Die Liste enthält keine Einträge.                                                                                                    |  |  |  |
|                                               |                                                               | ۰                                                   | - EMPFÅNGER u. ggfs. ZWECK -               | 17:08.2022 14:03:21          | 23 KB               |                                                                                                    |  |  |  |
|                                               |                                                               | di                                                  | Müller u. Schmitt/von Huber (1180540)      | 17.08.2022 13:59:31          | 26 KB               |                                                                                                    |  |  |  |
|                                               |                                                               | a                                                   | - EMPFÄNGER u. ggfs. ZWECK -               | 17.08.2022 13:55:41          | 163 KB              |                                                                                                    |  |  |  |

*Abbildung 257: Dokument mit weiterer Version*

# **9.2.2.3 PDF-öffnen / Öffnen mit…**

Wenn Sie ein Dokument mit PDF-Format öffnen, wird dieses automatisch mit dem **Wolters Kluwer PDF-Editor** geöffnet. Alternativ kann das PDF im Microsoft Edge Browser geöffnet werden, allerdings ohne die im Weiteren beschriebenen Funktionen.

| Dokumente E-Mail Sonstige Ereignisse MindMap Zeitachse Labels |                                                          |                                                                                                    |                                              |                                 |              |     | <b>Vorschau Original</b>                                                                                                    |  |
|---------------------------------------------------------------|----------------------------------------------------------|----------------------------------------------------------------------------------------------------|----------------------------------------------|---------------------------------|--------------|-----|----------------------------------------------------------------------------------------------------|--|
| $7$ a $n$                                                     |                                                          | $\boxed{Q}$ <b>*</b> $\boxed{1}$ <b>*</b> $\boxed{2}$ <b>*</b> $\boxed{p}$ <b>*</b> $\boxed{p}$ in Liste suchen <b>*</b> Bitte hier den Suchtext eingeben |                                              |                                 |              |     | $\mathbb{R}$ $\phi$ $\alpha$ $\alpha$ $\alpha$ $\alpha$ $\alpha$ $\beta$ $\beta$<br>$>$ $   - -0$ + 67.01% *<br>1/1                                                                                                    |  |
| 4 Ordner                                                      | マ 自 品 発 倒 dll Version                                    | Name                                                                                                    |                                              | Datum                           | Größe        |     |                                                                                                    |  |
| ⊘<br>Alle                                                     | $\overline{1}$                                           | 2200002Müller/Schneider                                                                                                    |                                              | 30.08.2022 14:45:25             | 128 KB       |     |                                                                                                    |  |
| $\circ$<br>keiner                                             | $\mathbb{R}$                                             | 2200002Müller/Schneider                                                                                                    |                                              | 30.08.2022 13:11:33             | 35 KB        |     |                                                                                                    |  |
| O<br>Entwürfe                                                 | đ.                                                       | Bespieldokument 3                                                                                                    |                                              | 29.08.2022 16:37:55             | 11 KB Kar    |     |                                                                                                    |  |
| Neuer Ordner                                                  | đ.<br>æ                                                  | Bespieldokument 2                                                                                                    |                                              | 29.08.2022 16:37:38             | <b>11 KB</b> | Kar |                                                                                                    |  |
|                                                               | m                                                        | Bespieldokument 1                                                                                                    |                                              | 29.08.2022 16:37:21             | <b>11 KB</b> | Kan | Herm                                                                                                    |  |
|                                                               | $\overline{0}$                                           | 2200002Müller/Schneider                                                                                                    |                                              | 29.08.2022 16:22:25             | 85 KB Kar    |     | <b>Josef Schneider</b><br>Seestr. 288                                                                                                    |  |
|                                                               | ЕI<br>ान्व                                               | Entwurf an Käufer Schneider. Jo                                                                                                    | Neue Notiz                                   | 29.08.2022 16:22:25             | 62 KB Kar    |     | 88075 Kreubronn                                                                                                    |  |
|                                                               | $\overline{6}$<br>DR1                                    | 2200002Müller/Schneider                                                                                                    | Öffnen                                       | 29.08.2022 15:59:34             | 105 KB Klie  |     |                                                                                                    |  |
|                                                               | $\overline{0}$<br><b>I diet</b><br>$f \parallel 2$<br>m. | Entwurf an Verkäufer Müller, Ma                                                                                                    | <b>Offnen</b> mit<br>Dokumentsperre aufheben |                                 | 19 KB Klie   |     | 2167 ATM<br><b>Astrology Sectionship</b>                                                                                                    |  |
|                                                               |                                                          | Ergebnisse Sanktionsprüfung                                                                                                    |                                              | <b>Wolters Kluwer Pdf Edite</b> | 60 KB Kan    |     | 25. Annual 2022                                                                                                    |  |
|                                                               | m                                                        | Entwurf an Verkäufer Müller. Mar                                                                                                    | Kopieren                                     | Microsoft Edge                  | <b>19 KB</b> | Kan |                                                                                                    |  |
|                                                               | m                                                        | Entwurf an Käufer Schneider, Jos                                                                                                    | Verschieben                                  | 25.08.2022 16:50:14             | 19 KB Kar    |     | <b>Grundbuch</b> von<br>Objekt: .                                                                                                    |  |
|                                                               | đħ.<br>m.                                                | aaef9cf5-d769-4aec-b59f-343c72                                                                                                    |                                              | 23.08.2022 11:40:29             | 50 KB        |     | Kaufvertrag<br>Müller/Schneider                                                                                                    |  |
|                                                               | <b>R</b>                                                 | Müller/Schneider (2167)                                                                                                    | Vergleichen                                  | 23.08.2022 09:32:16             | 25 KB Kan    |     |                                                                                                    |  |
|                                                               | m.                                                       | Ergebnisse Sanktionsprüfung                                                                                                    | Drucken                                      | 23.08.2022 09:27:12             | 60 KB Kar    |     | Sehr geehrter Herr Schneider.                                                                                                    |  |
|                                                               | ™.                                                       | Ergebnisse Sanktionsprüfung                                                                                                    | Löschen                                      | 23.08.2022 09:26:29             | 60 KB Kan    |     | als Anlage übersende ich Ihnen den Entwurf der Urkunde mit der Bitte, diesen durchzulesen<br>und mir etwaige Anderungs- und Ergänzungswünsche sowie gegebenenfalls noch fehlende Angaben, die im Entwurf mit "***" gekennzeichnet sind, mitzuteilen. |  |
|                                                               | ෯                                                        | Legal SmartDocuments - Schulur                                                                                                    | Eigenschaften                                | 01.07.2022 13:28:00             | 32 KB        |     | Für etwaige Rückfragen steht Ihnen mein Notariat jederzeit - gerne auch telefonisch - zur                                                                                                    |  |
|                                                               | đ.<br><b>COMPANY</b>                                     | Anderung zum Release 381                                                                                                    | Senden an<br>٠                               | 18.05.2022 08:51:00             | 421 KB Kan   |     | Verführung                                                                                                    |  |
|                                                               |                                                          |                                                                                                    | Verfügen als<br>٠                            |                                 |              |     | Ein Beurkundungstermin kann fernmündlich mit meinem Büro vereinbart werden.                                                                                                    |  |
|                                                               |                                                          |                                                                                                    | PDF<br>٠                                     |                                 |              |     | Zugriffshistorie Eigenschaften<br>ToDo:                                                                                                    |  |
|                                                               |                                                          |                                                                                                    |                                              |                                 |              |     | $2 + 1 + e$ $\approx 6$                                                                                                    |  |

*Abbildung 258: PDF öffnen*

Ein Schriftstück im PDF-Format kann sowohl über **Öffnen** als auch über **Öffnen mit Wolters Kluwer PDF Editor** geöffnet werden:

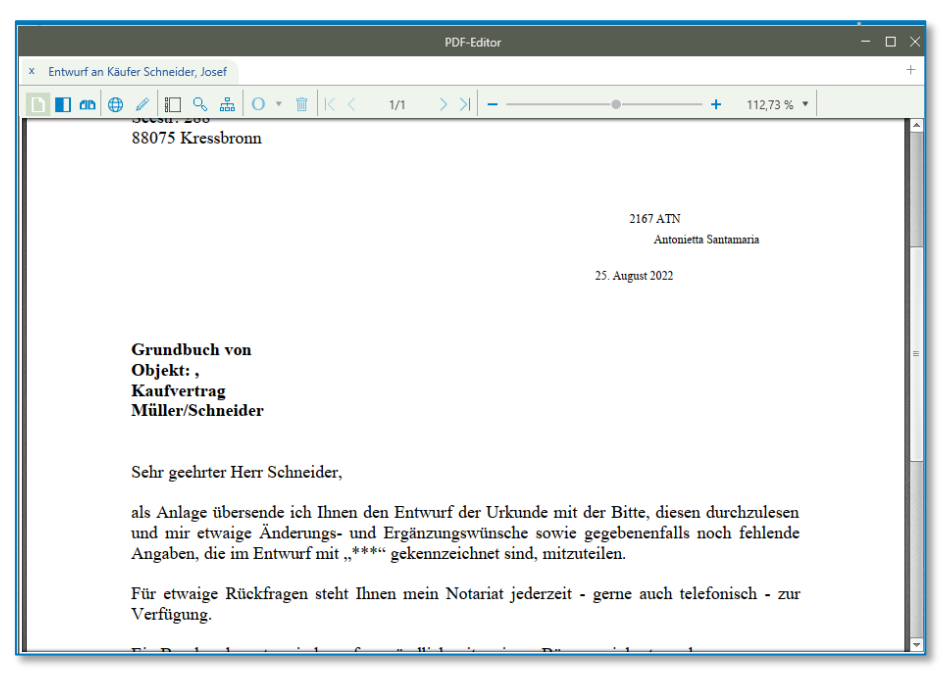

*Abbildung 259: PDF-Editor*

### **9.2.2.3.1 Dokumente nebeneinander anzeigen / vergleichen**

Im PDF-Editor ist es möglich, ein Dokument zweimal nebeneinander anzuzeigen bzw. zwei verschiedene Dokumente im Splitscreen zu sehen. Dazu haben Sie oben in der Leiste neben der normalen Anzeige zwei weitere Symbole:

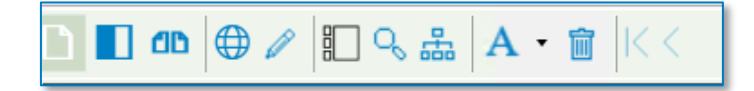

*Abbildung 260: Anzeigeleiste*

Das zweite Symbol von links (  $\Box$  ) öffnet das gleiche Dokument in einem zweiten Bildschirm, den Sie unabhängig vom ersten Bildschirm rauf- und runterscrollen können.

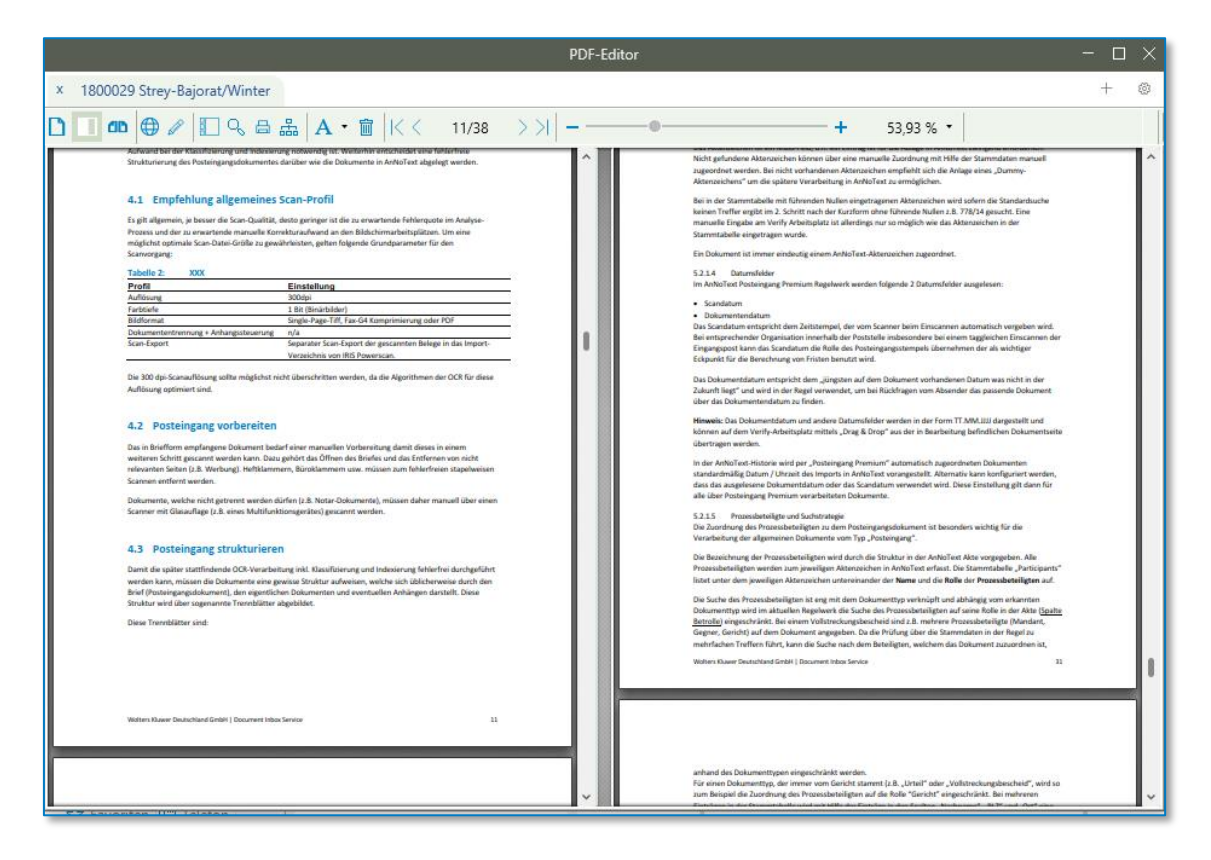

*Abbildung 261: Ein Dokument nebeneinander anzeigen*

Mit dem dritten Symbol von links (  $\overline{\text{dB}}$  ) öffnet sich ein Dialog, indem Sie ein weiteres Dokument öffnen können.

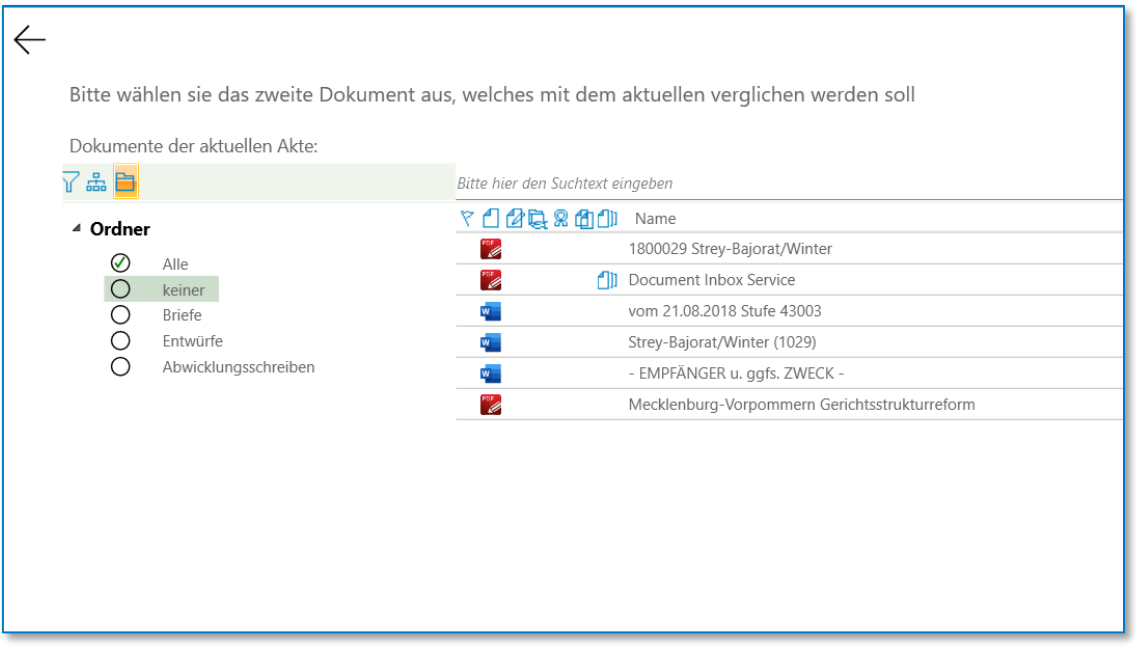

### *Abbildung 262: Auswahl zweites Dokument*

Nachdem Sie ein Dokument ausgewählt haben, öffnet sich das Dokument im zweiten Bildschirm und Sie können die beiden Dokumente miteinander vergleichen.

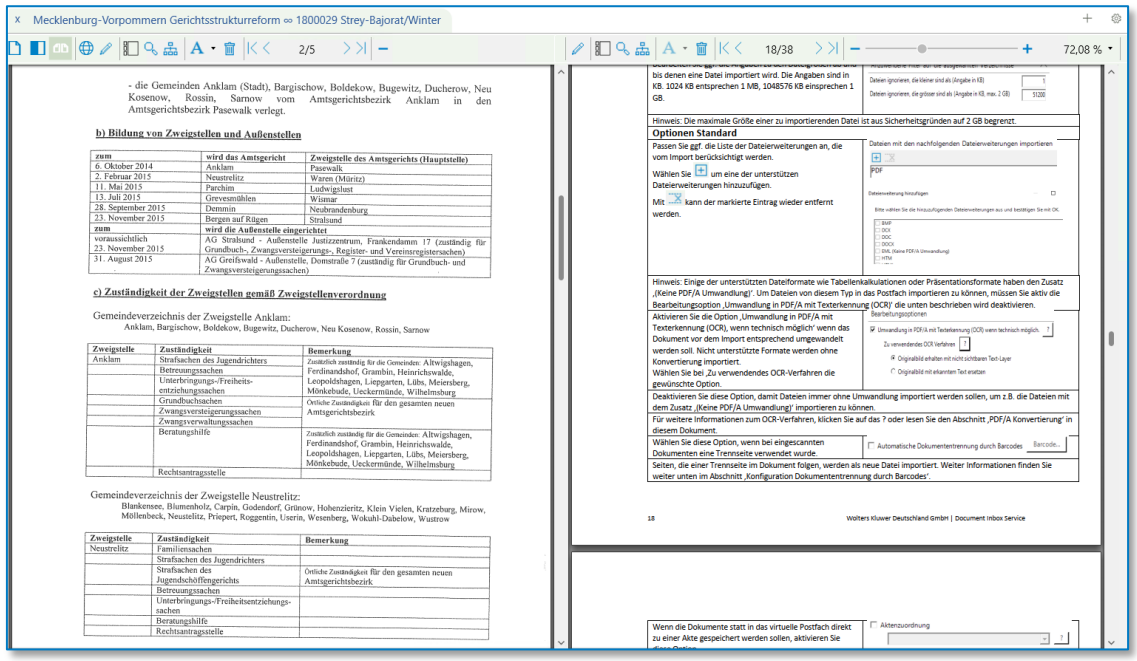

*Abbildung 263: Zwei Dokumente vergleichen*

### **9.2.2.3.2 Werkzeuge und Funktionen der Dokumentenbearbeitung**

Für die Dokumentenbearbeitung stehen Ihnen vielfältige Werkzeuge und Funktionen zur Verfügung. Sie können zwischen den Modis Anmerkungen und Bearbeiten wechseln. Dadurch ändern sich ebenfalls die Bearbeitungsmöglichkeiten.

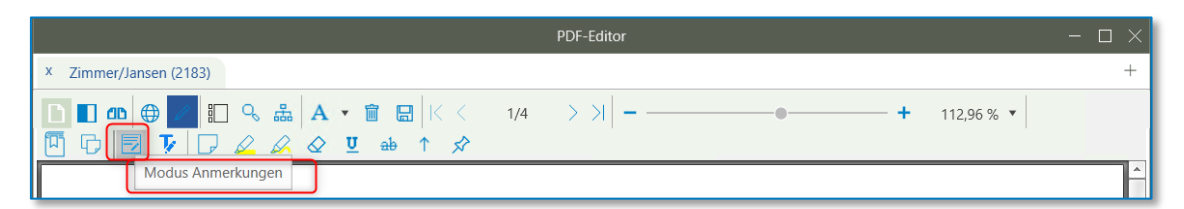

*Abbildung 264: Dokumentenbearbeitung Werkzeuge*

| <b>PDF-Editor</b>                                                                       | П<br>$ -$ |
|-----------------------------------------------------------------------------------------|-----------|
| Zimmer/Jansen (2183)<br>$\mathbf{x}$                                                    |           |
| 記 Q 矗 A ▼ 窗 圖   K < 1/4<br>$\bigoplus$<br>$\Box$ and<br>112,96 %<br>e<br>医<br>.e.<br>IЫ |           |
| <b>Modus Bearbeiten</b>                                                                 | Ш         |

*Abbildung 265: Dokumentenbearbeitung Werkzeuge*

## 9.2.2.3.2.1 Erfassen einer Notiz

Erfassen Sie über den Notizzettel  $\boxed{\Box}$  eine Anmerkung innerhalb Ihres ausgewählten Dokumentes.

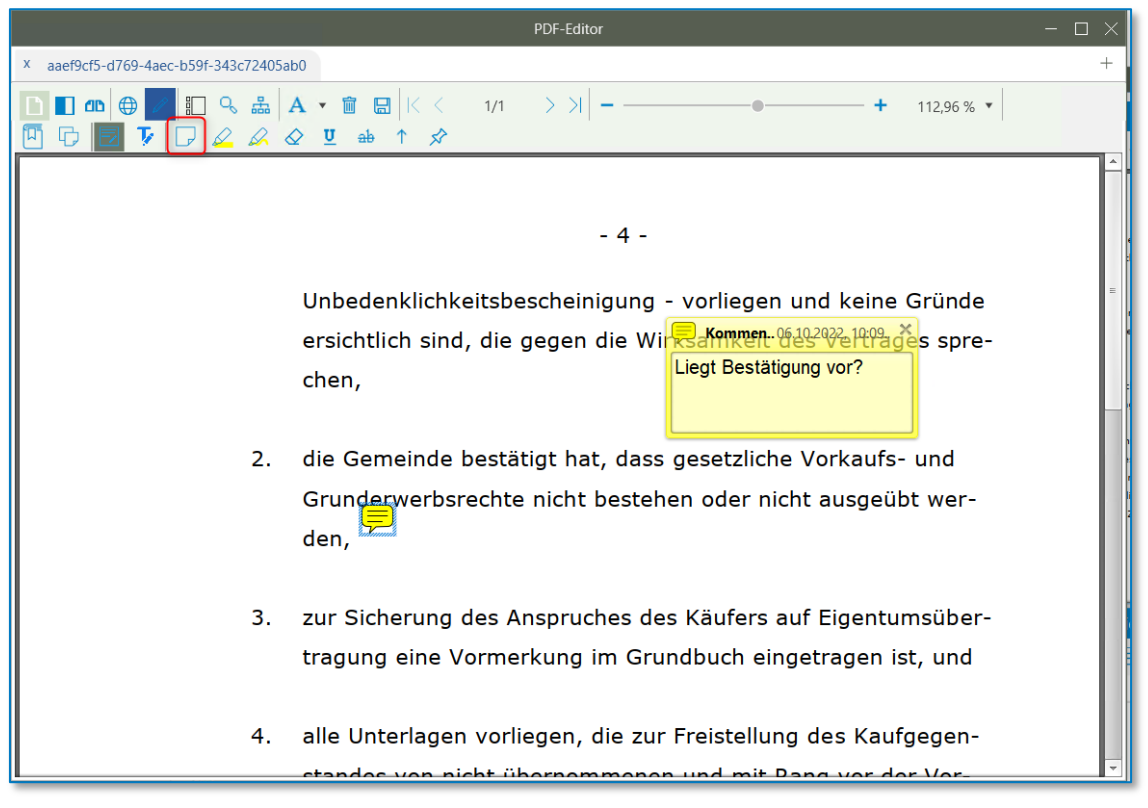

*Abbildung 266: Erfassen einer Notiz*

Möchten Sie eine erfasste Notiz entfernen, markieren Sie diese und drücken auf die Entf-Taste.

### 9.2.2.3.2.2 Hervorheben von Textpassagen mit dem Textmarker

Heben Sie relevante Worte bzw. Abschnitte mit dem Textmarker  $\mathscr P$  hervor.

Klicken Sie hierfür zunächst auf die Schaltfläche Textmarker  $\mathscr{D}$ 

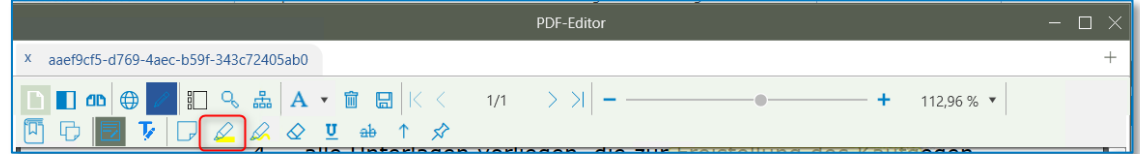

#### *Abbildung 267: Textmarker*

und markieren Sie die gewünschten Worte bzw. Abschnitte mit der linken Maustaste.

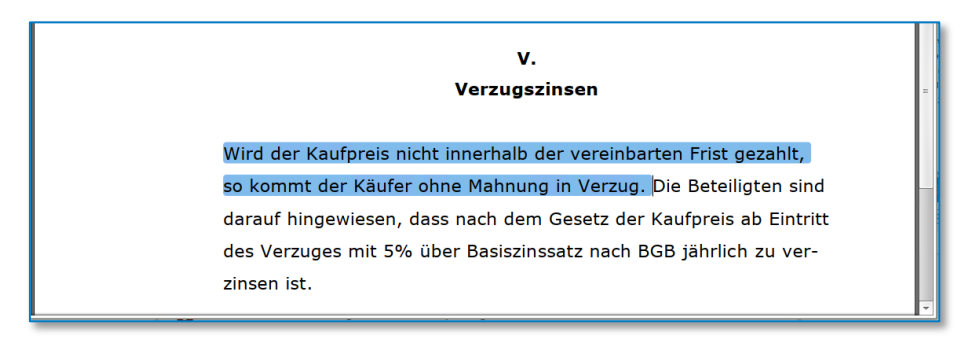

*Abbildung 268: Textmarker II*

Die gewünschte Textpassage wird gelb markiert.

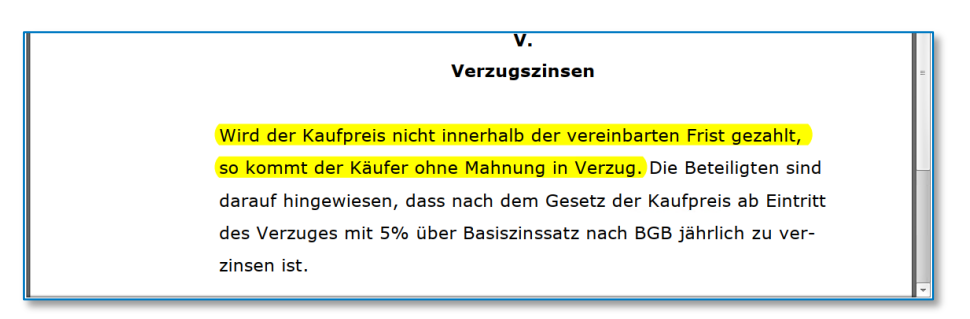

*Abbildung 269: Textmarker III*

### 9.2.2.3.2.3 Textpassagen als Label abspeichern

Um eine Textpassage als Label abzuspeichern, müssen Sie im PDF-Editor die Bearbeitung mit dem Stift aktivieren.

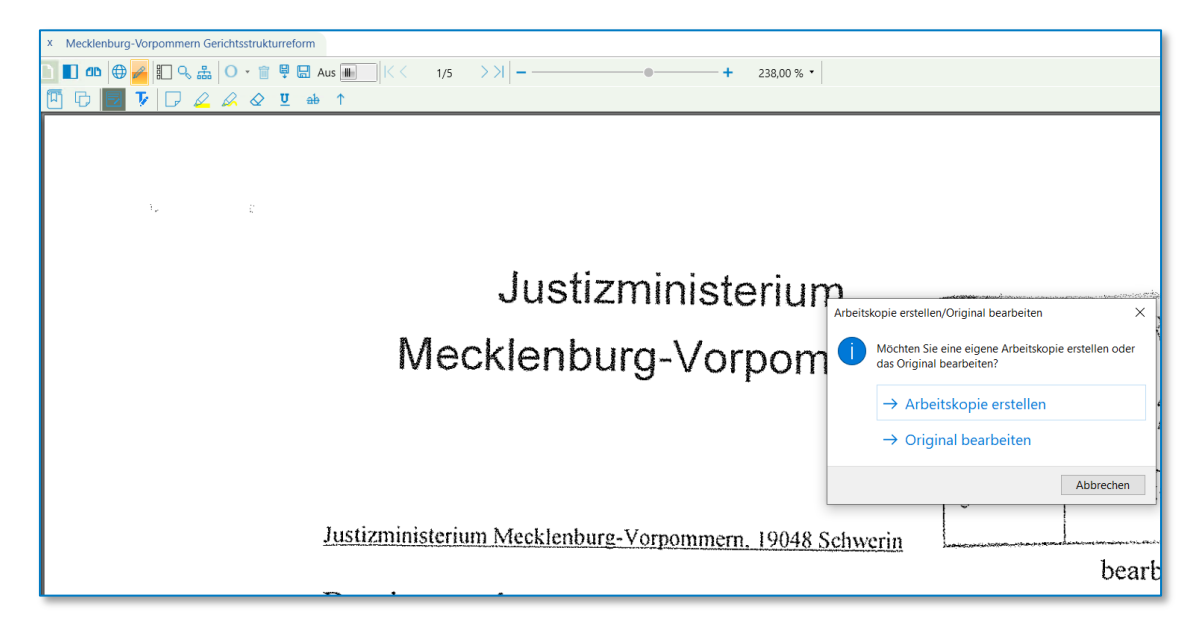

### *Abbildung 270: Arbeitskopie erstellen*

Sie werden dann gefragt, ob Sie eine Arbeitskopie erstellen möchten. Klicken Sie hierzu auf "Arbeitskopie erstellen"; mit dem Pin können Sie die Label-Funktion aktivieren. Wenn Sie nun einen Rahmen um z.B. eine Anschrift ziehen, erscheint oben links "Dokumentenlabel hinzufügen". Mit dem X können Sie Ihre Auswahl auch wieder rückgängig machen.

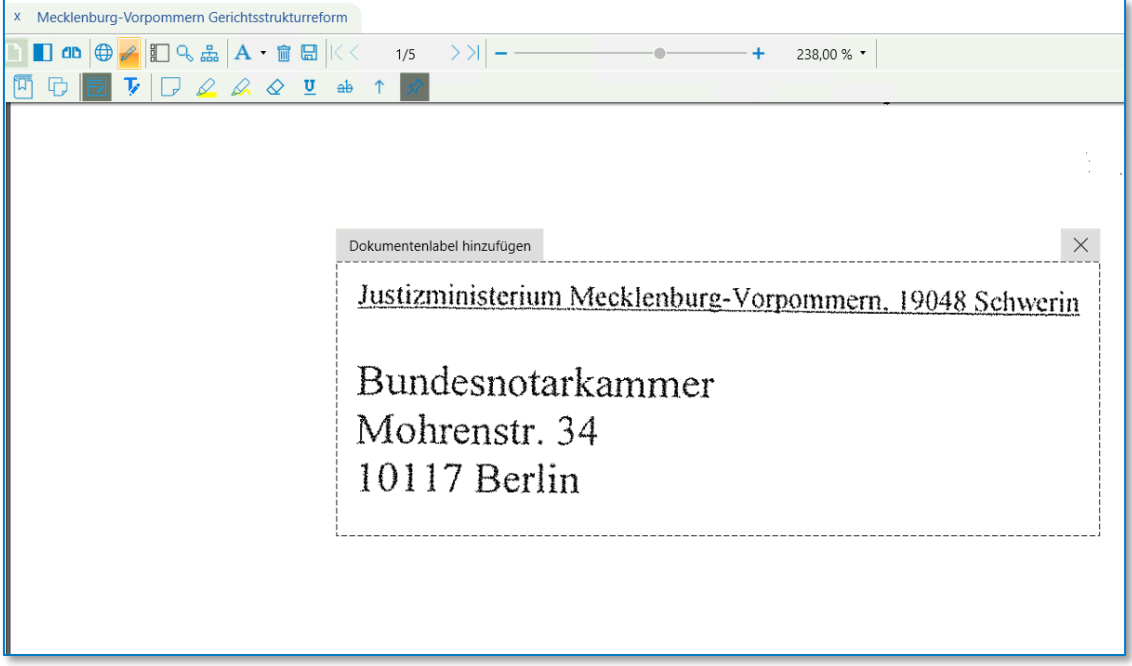

*Abbildung 271: Dokumentenlabel hinzufügen*

Nachdem Sie auf "Dokumentenlabel hinzufügen" geklickt haben, öffnet sich ein Dialog, indem Sie Ihr Dokumentenlabel benennen und einer Kategorie zuordnen sowie ein Datum eintragen können.

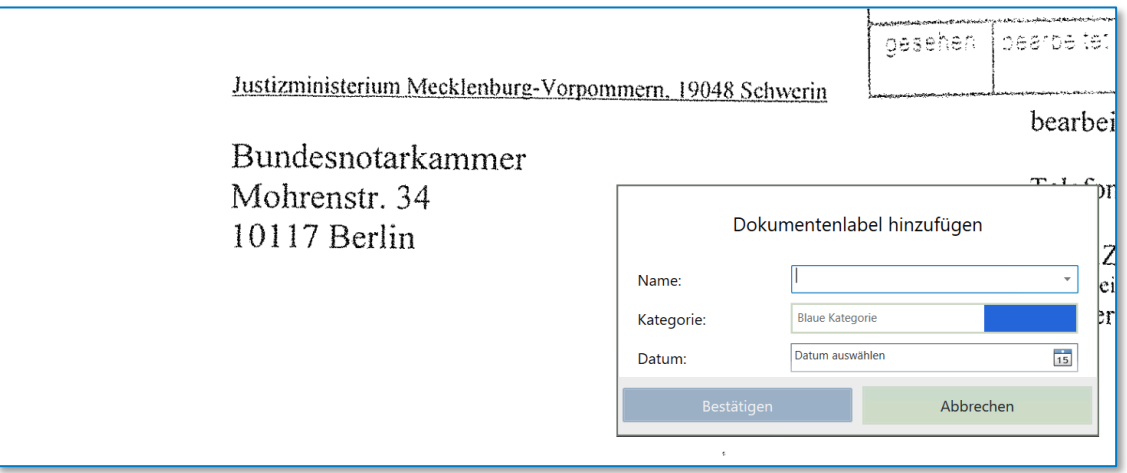

*Abbildung 272: Dialog Dokumentenlabel hinzufügen*

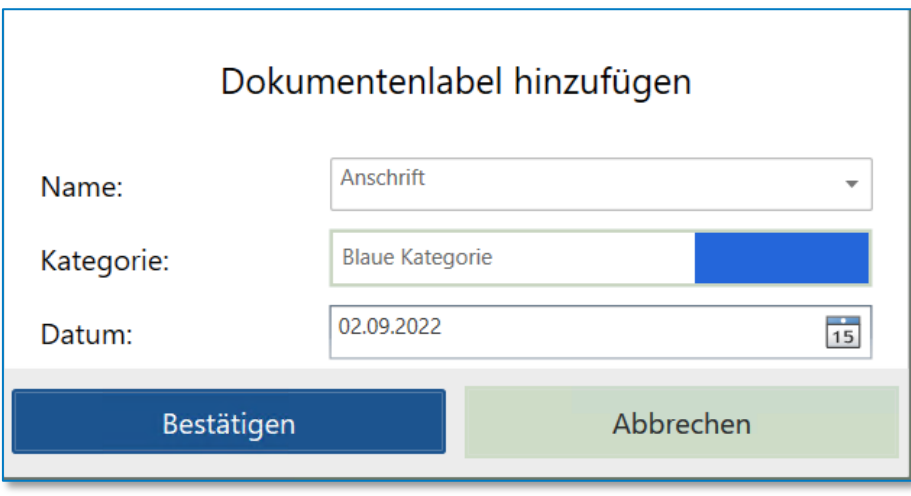

*Abbildung 273: Dialog Dokumentenlabel hinzufügen II*

Mit OK werden Ihre Einträge gespeichert; um das erstellte Dokumentenlabel erscheint nun ein Rahmen.

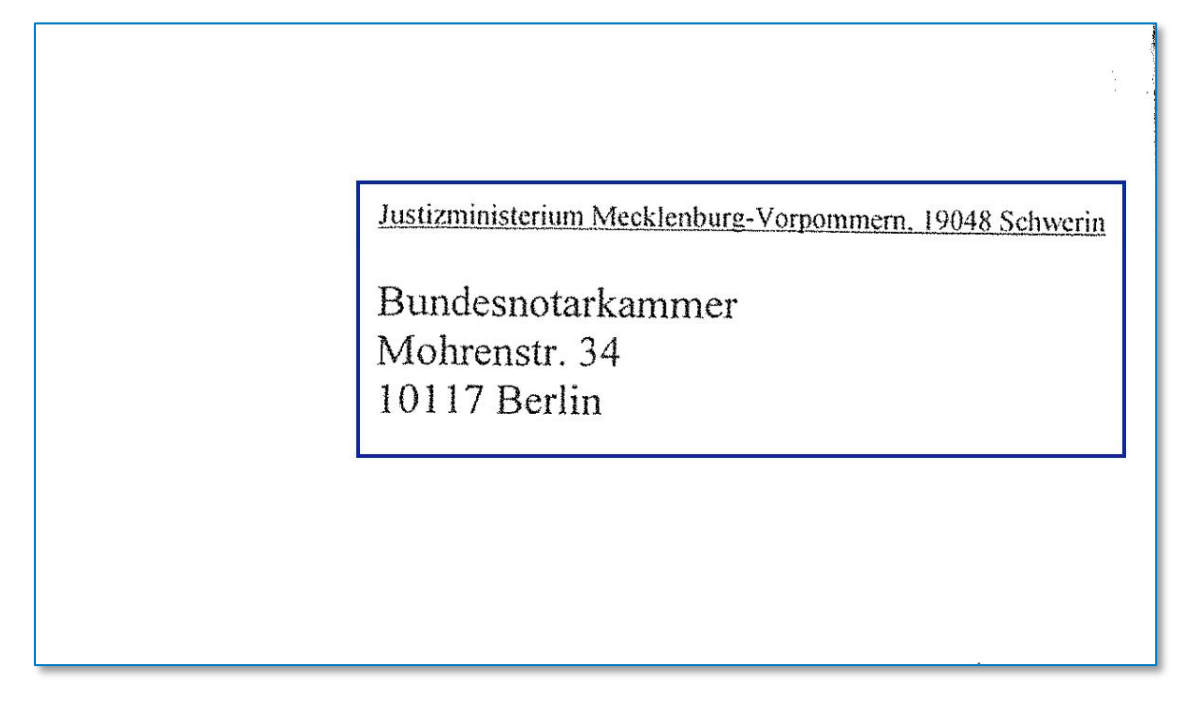

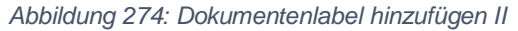

Unter "Labelling" können Sie Ihre erstellten Labels einsehen. Mehr dazu im Kapite[l 9.2.2.21](#page-182-0) [E-Akte –](#page-182-0) [Registerkarte Labels.](#page-182-0)

## 9.2.2.3.2.4 Zitate mit Rechtsdatenbank verknüpfen

Über die Schaltfläche  $e^{\xi Q}$  erkennt und verlinkt der PDF-Editor in Ihrem ausgewählten Dokument automatisch zitierte Gesetze und Rechtsprechung mit den führenden Rechtsdatenbanken, sodass Sie die Anwendbarkeit von Vorschriften bzw. den Kerngehalt einer Entscheidung leichter überprüfen können.

Wählen Sie hierfür zunächst ein Dokument aus und klicken Sie anschließend auf die Schaltfläche  $\overline{\S Q_{\rm s}}$  .

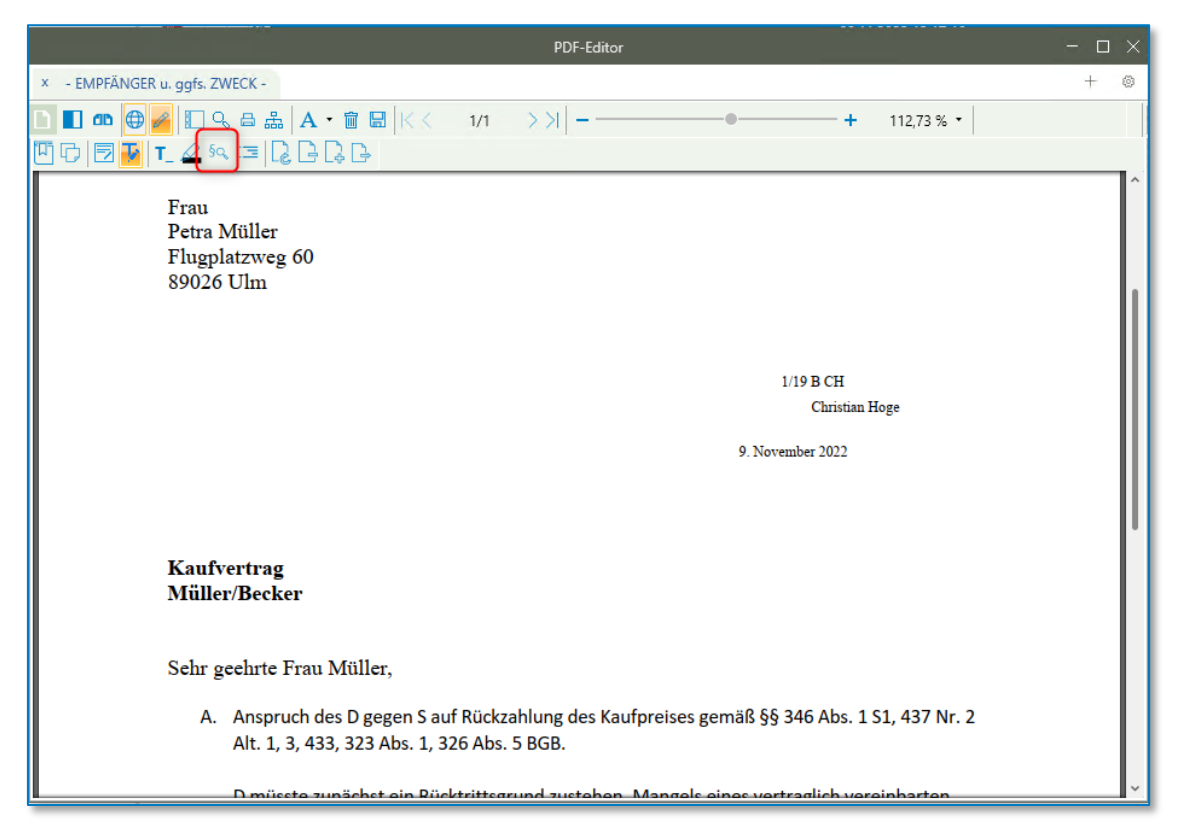

*Abbildung 275: Zitate mit Datenbank verknüpfen*

Das Dokument wird analysiert und

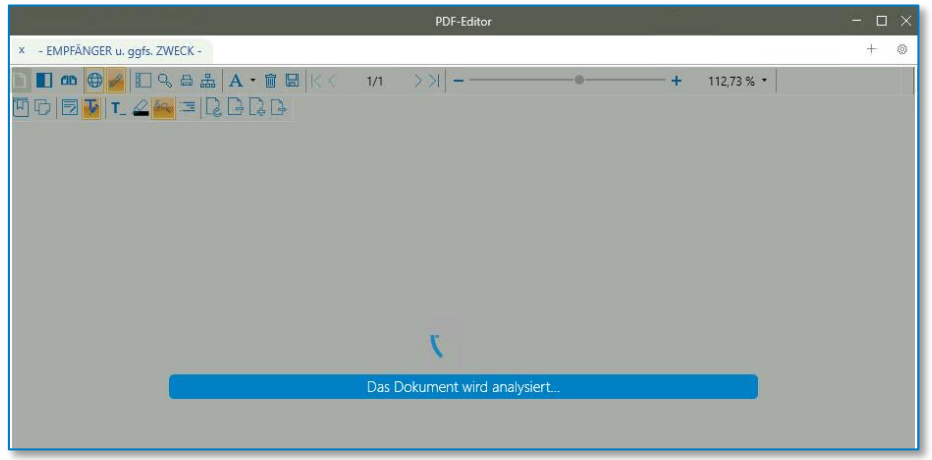

*Abbildung 276: Zitate mit Datenbank verknüpfen II*

die Ergebnisliste wird aufgestellt.

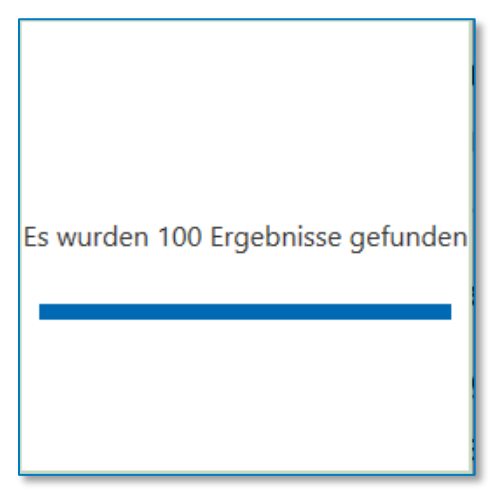

*Abbildung 277: Zitate mit Datenbank verknüpfen III*

Die Anzahl der Ergebnisse wird aufgeführt.

In Ihrem Dokument werden die verlinkten Fundstellen mit einer Linie umrandet.

<sup>15</sup> Valenthin in: BeckOK BGB, § 164 Rz. 11. <sup>16</sup> Boemke/Schönfelder in: JuS 2013, S. 7 ff. (11). <sup>17</sup> Schilken in: Staudinger **BGB, § 164** Rz. 1.<br><sup>17</sup> Schilken in: Staudinger **BGB, § 164** Rz. 1.<br><sup>18</sup> BGH NJW 2012, 3368 ff. (3369); BGH NJW 1998, 2897 f. <sup>19</sup> Lorenz in: JuS 2010, S. 382 ff. (383).

*Abbildung 278: Zitate mit Datenbank verknüpfen V*

Ein Klick auf einen solche verlinkte Fundstelle führt automatisch eine Suche aus und

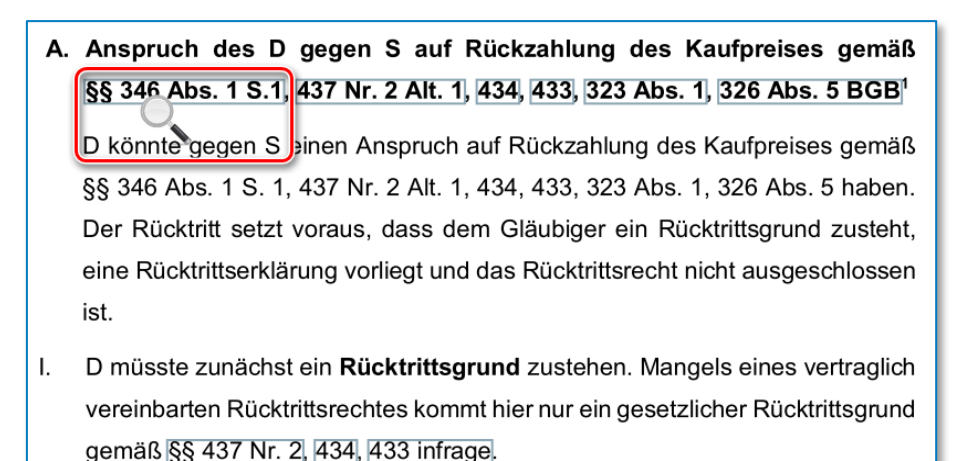

*Abbildung 279: Zitate mit Datenbank verknüpfen VI*

zeigt das verlinkte Zitat in der geteilten Ansicht in einer Rechtsdatenbank an.

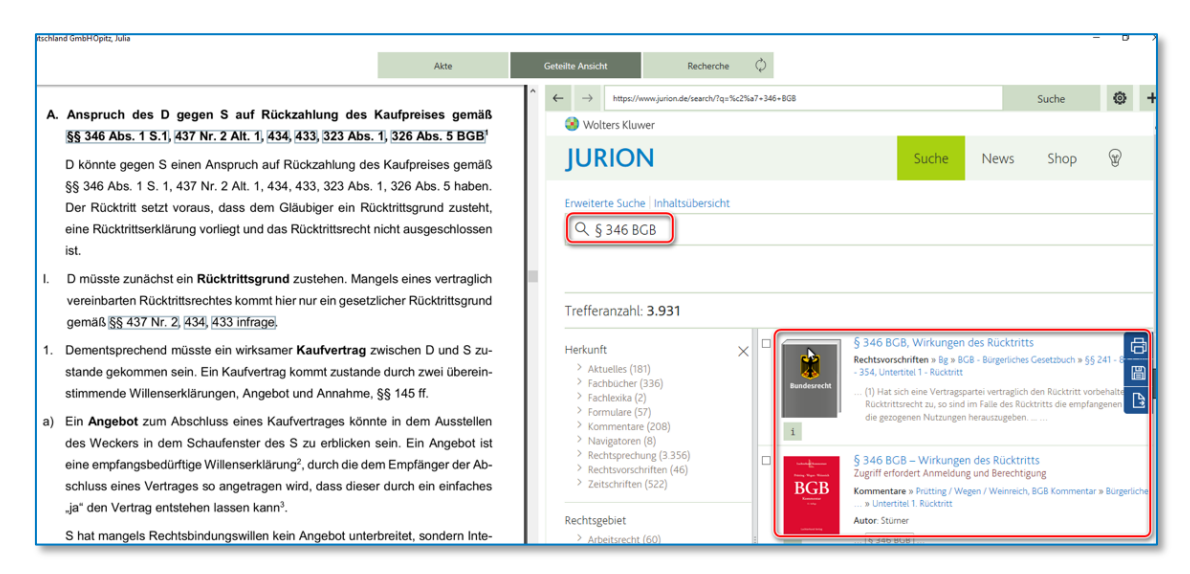

*Abbildung 280: Zitate mit Datenbank verknüpfen VII*

## 9.2.2.3.2.5 Durchsuchen eines Dokumentes

Finden Sie bestimmte Begrifflichkeiten im ausgewählten Dokument über die Schaltfläche  $\frac{Q}{\cdot}$ .

Wählen Sie hierfür zunächst ein Dokument aus und klicken Sie anschließend auf die Schaltfläche  $\bm{S}$ *uchen*  $\bm{\mathcal{Q}}$ 

|                                                                                                    | <b>PDF-Editor</b> |  |  |          |  |  |  |  |
|----------------------------------------------------------------------------------------------------|-------------------|--|--|----------|--|--|--|--|
| Zimmer/Jansen (2183)                                                                                                    |                   |  |  |          |  |  |  |  |
| $\Box$ and $\oplus$ $\Box$<br>D<br>$\boxed{1}$ $\boxed{1}$ $\boxed{1}$ $\boxed{2}$ sq $\boxed{3}$ $\boxed{2}$ $\boxed{3}$ $\boxed{2}$ $\boxed{3}$ $\boxed{2}$<br>巾                                                                |                   |  |  | 112,96 % |  |  |  |  |
|                                                                                                    | $-3-$             |  |  |          |  |  |  |  |
| Wir wissen, dass der Ausschluss des Versorgungsausgleichs bei fehlenden<br>eigenen Versorgungsansprüchen die Gefahr des Verlustes jeglicher Al-<br>ters- und Invaliditätsversorgung mit sich bringt. Uns ist weiter bekannt, dass |                   |  |  |          |  |  |  |  |

*Abbildung 281: Durchsuchen eines Dokuments*

Am oberen Fensterrand erscheint eine Werkzeugleiste. Geben Sie einen beliebigen Suchbegriff ein und starten Sie Ihre Suche mit der Eingabe-Taste.

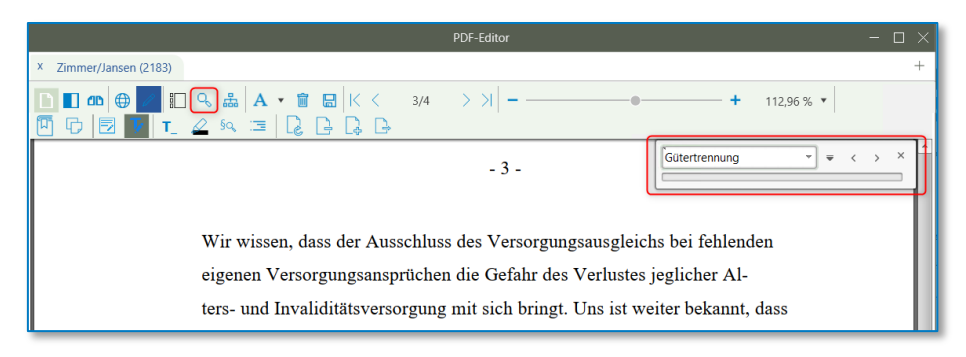

*Abbildung 282: Durchsuchen eines Dokuments II*

Das ausgewählte Dokument wird durchsucht. Die Treffer werden im Dokument angezeigt.

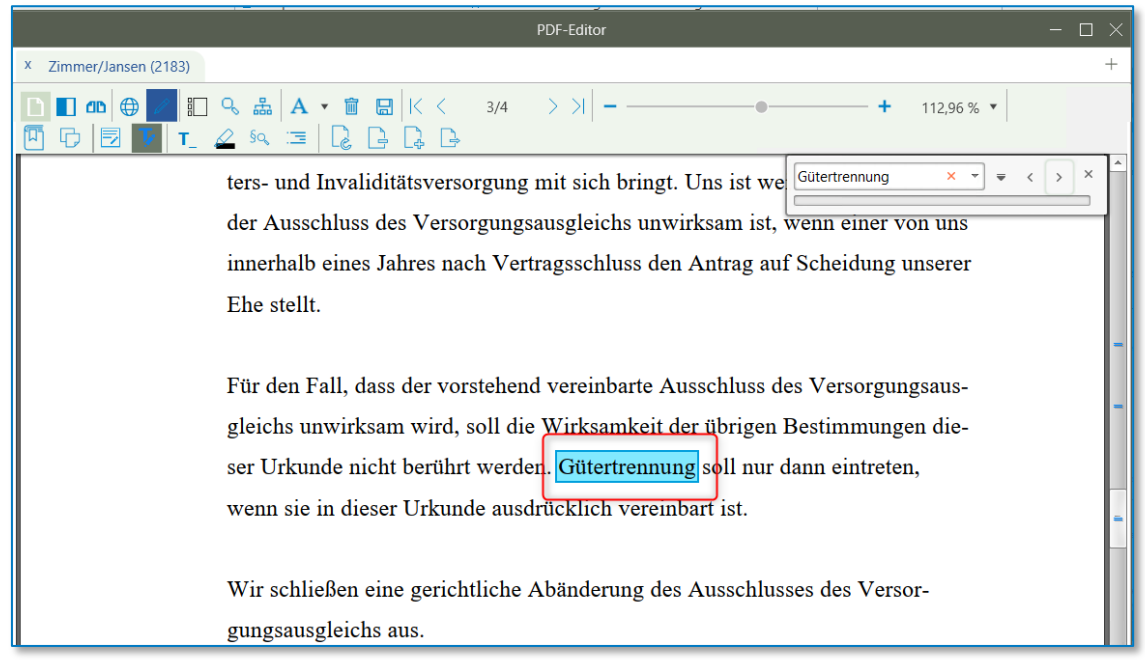

*Abbildung 283: Durchsuchen eines Dokuments III*

Durchsuchen Sie mit Hilfe der Werkzeugleiste am oberen Fensterrand die Treffer. Hier stehen Ihnen die folgenden Funktionen zur Verfügung:

• Suche:

Anzeigen der Suchleiste

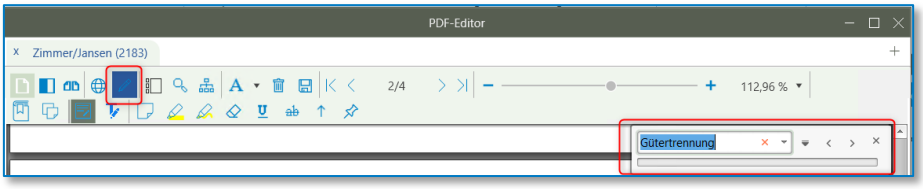

*Abbildung 284: Suche*

• Vorherige finden:

Anzeigen des vorherigen Treffers

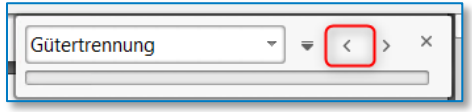

*Abbildung 285: Vorherige finden*

• Weitersuchen:

Anzeigen des nächsten Treffers

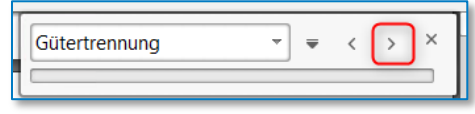

*Abbildung 286: Weitersuchen*

• Erweiterte Suchoptionen

wie bspw. Durchsuchen der Lesezeichen aktivieren

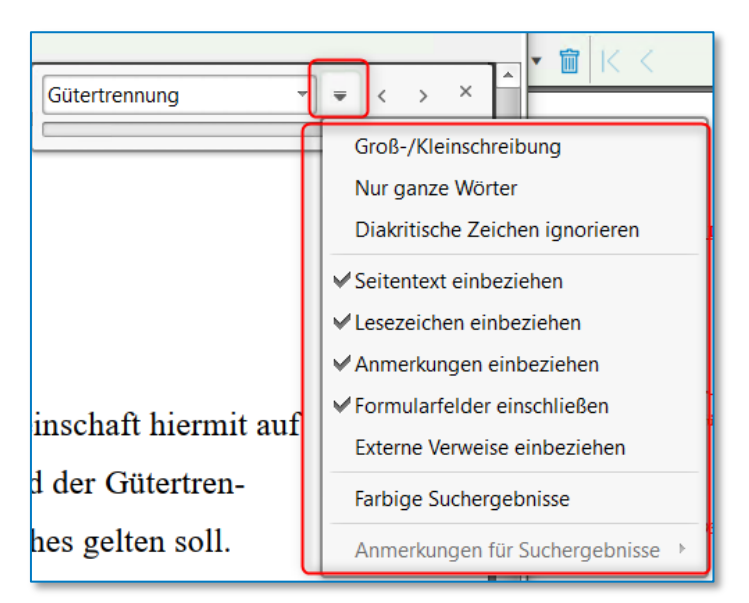

*Abbildung 287: Erweiterte Suchoptionen II*

## 9.2.2.3.2.6 Anzeigen der Lesezeichen

Möchten Sie sich eine Übersicht aller Verlinkungen im ausgewählten Dokument aufrufen, klicken Sie auf die Schaltfläche Lesezeichen  $\overline{m}$ .

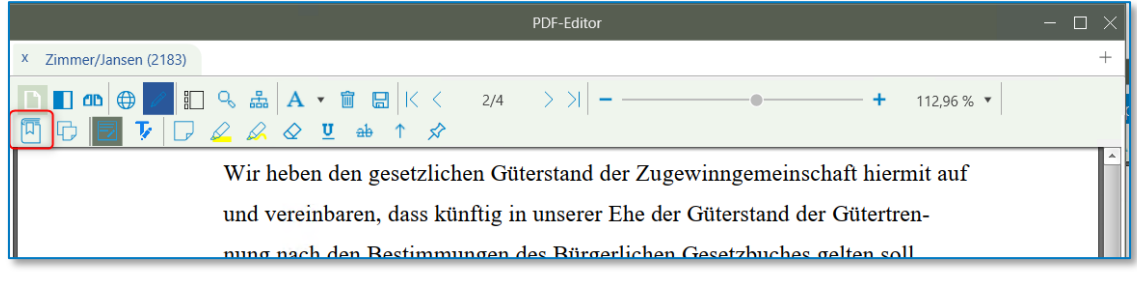

*Abbildung 288: Lesezeichen anzeigen*

Eine Übersicht aller Verlinkungen wird angezeigt.

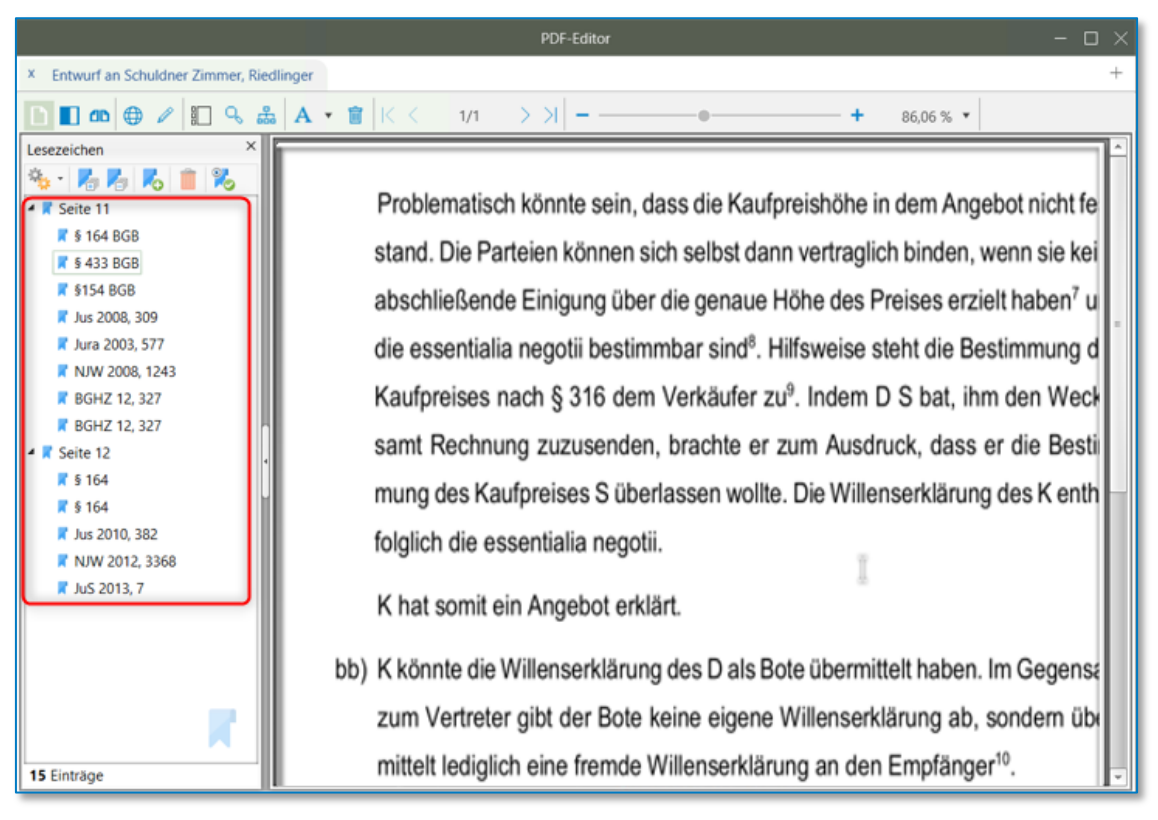

*Abbildung 289: Lesezeichen anzeigen II*

Sofern Sie ein Lesezeichen anklicken, wird die Seite Ihres Dokumentes aufgerufen, auf der sich die jeweilige Fundstelle befindet.

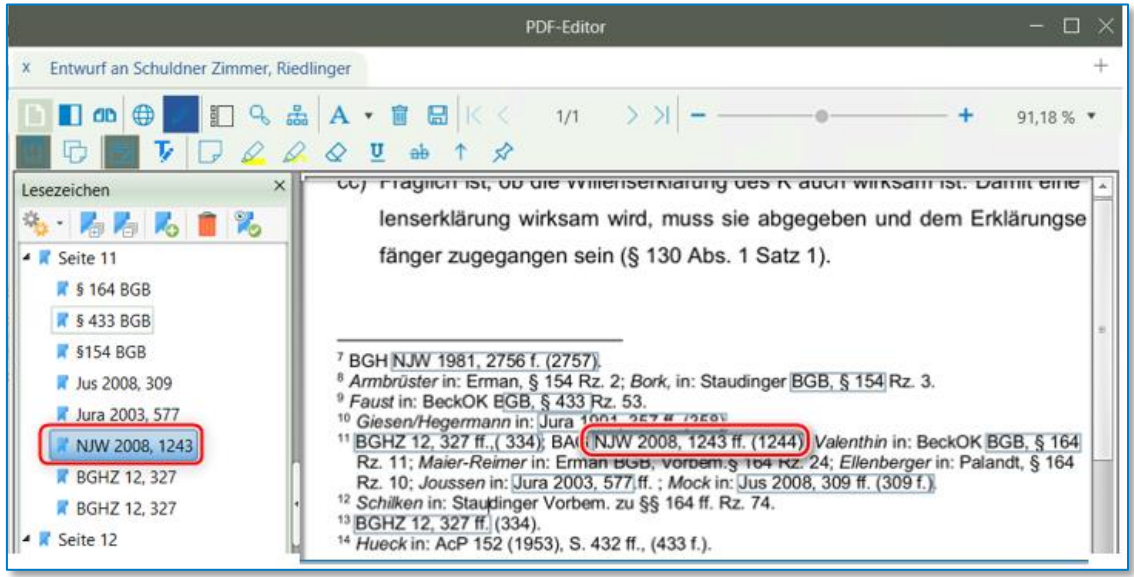

*Abbildung 290: Lesezeichen anzeigen III*

Durchsuchen Sie mit Hilfe der Lesezeichen-Leiste am oberen Fensterrand die Fundstellen. Hier stehen Ihnen die folgenden Funktionen zur Verfügung:

• Alle Lesezeichen ausklappen

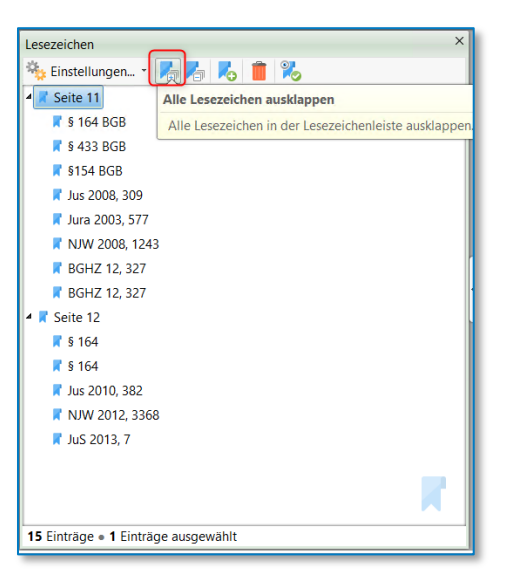

*Abbildung 291: Lesezeichen ausklappen*

• Alle Lesezeichen einklappen

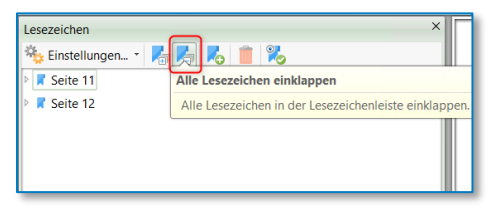

*Abbildung 292: Lesezeichen einklappen*

• Neues Lesezeichen:

Erstellung eines neuen Lesezeichens

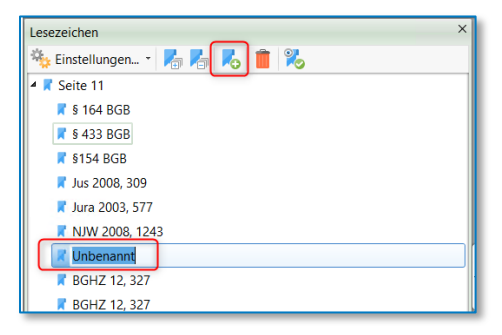

*Abbildung 293: Neues Lesezeichen*

Überdies können Sie in den Lesezeichen-Einstellungen anpassen:

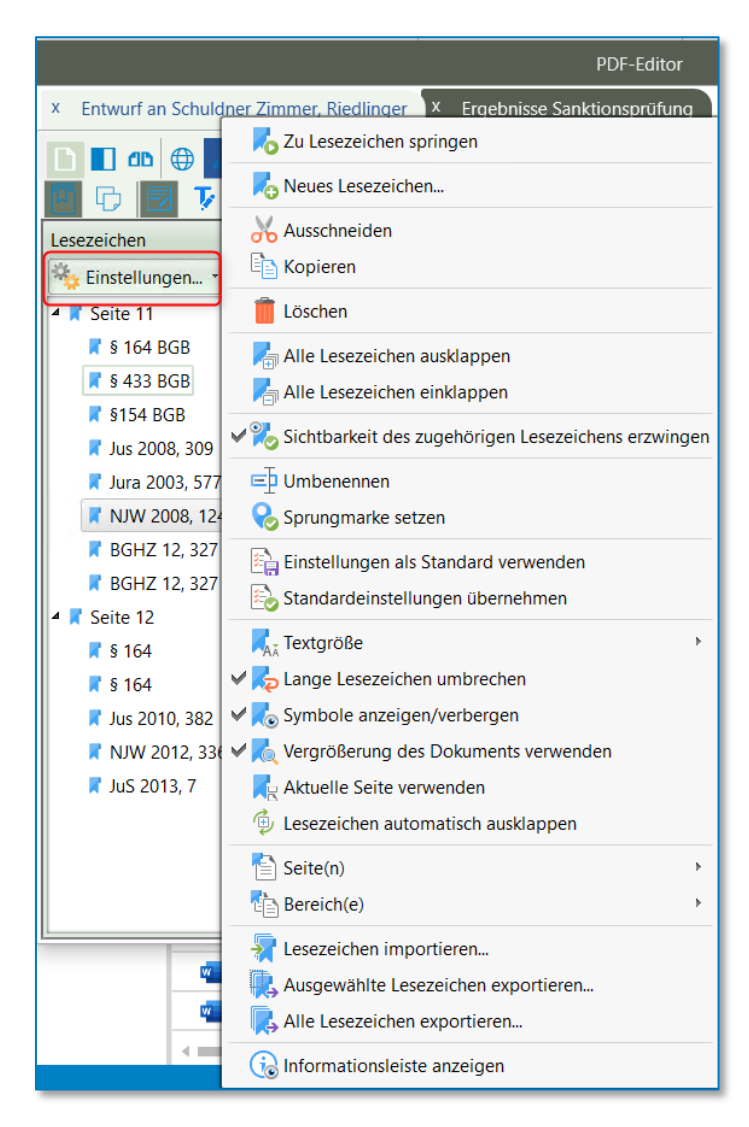

*Abbildung 294: Einstellungen*

zu Ihrem ausgewählten Lesezeichen über die Schaltfläche *Hinzufügen* folgende Aktionen verknüpfen:

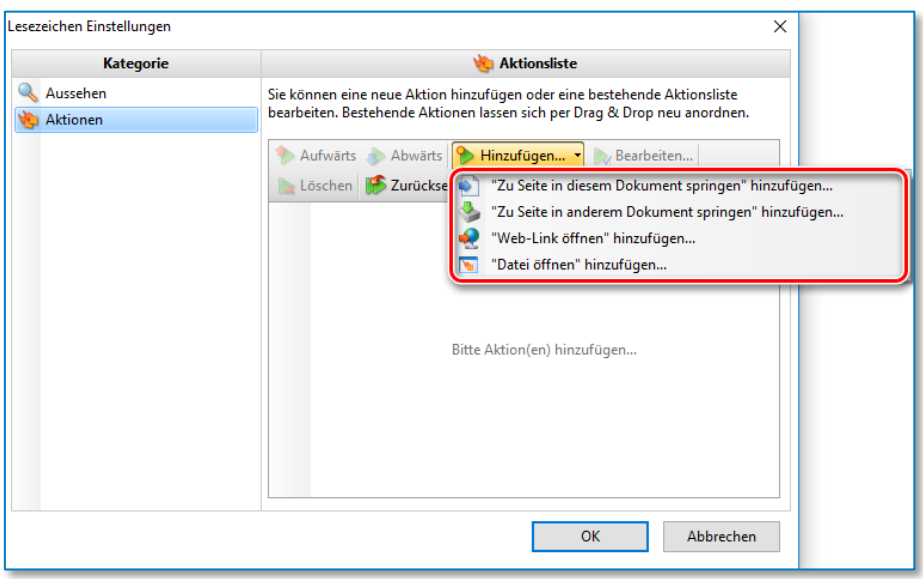

*Abbildung 295: Aktionsliste*

#### 9.2.2.3.2.7 Gesamtübersicht der Anmerkungen anzeigen

Möchten Sie sich eine Übersicht aller Anmerkungen im Text aufrufen, klicken Sie auf die Schaltfläche *Gesamtübersicht der Anmerkungen anzeigen* .

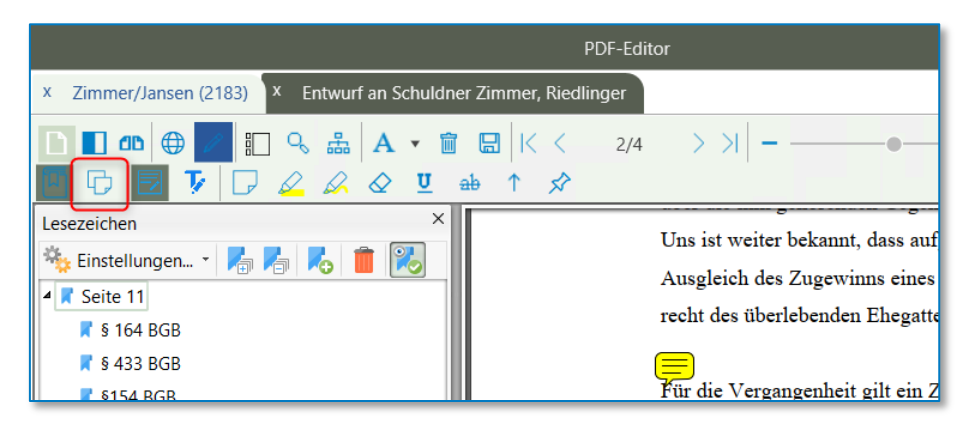

*Abbildung 296: Gesamtübersicht Anmerkungen*

Eine Übersicht aller Anmerkungen des ausgewählten Dokumentes wird angezeigt.

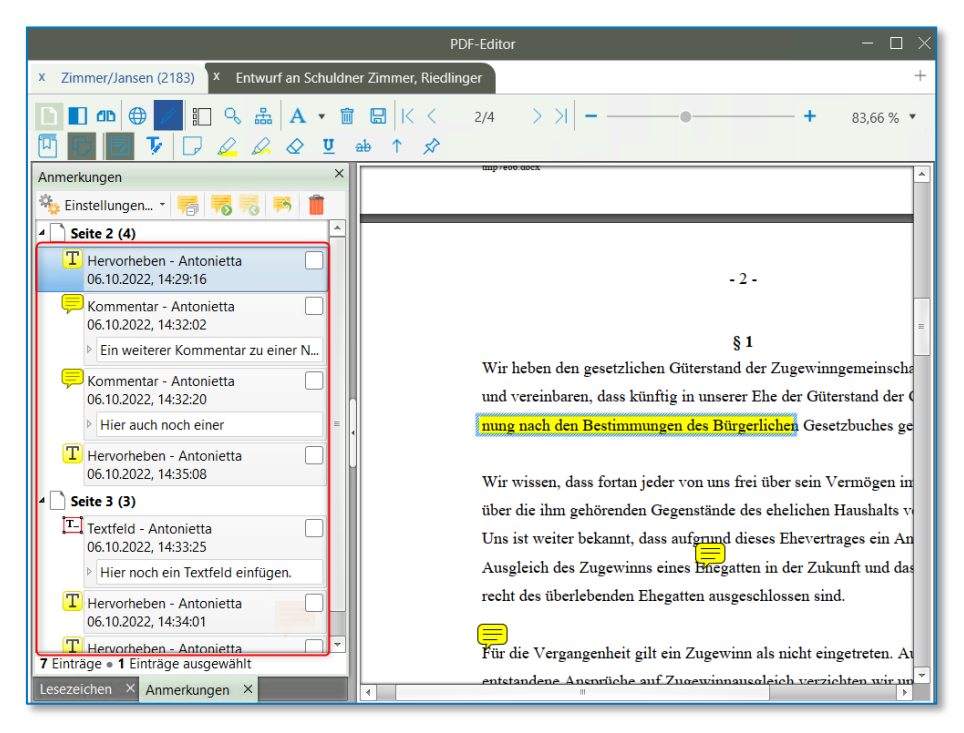

*Abbildung 297: Gesamtübersicht Anmerkungen II*

Sofern Sie eine Anmerkung anklicken, wird die Seite Ihres Dokumentes aufgerufen, auf der sich die jeweilige Anmerkung befindet.
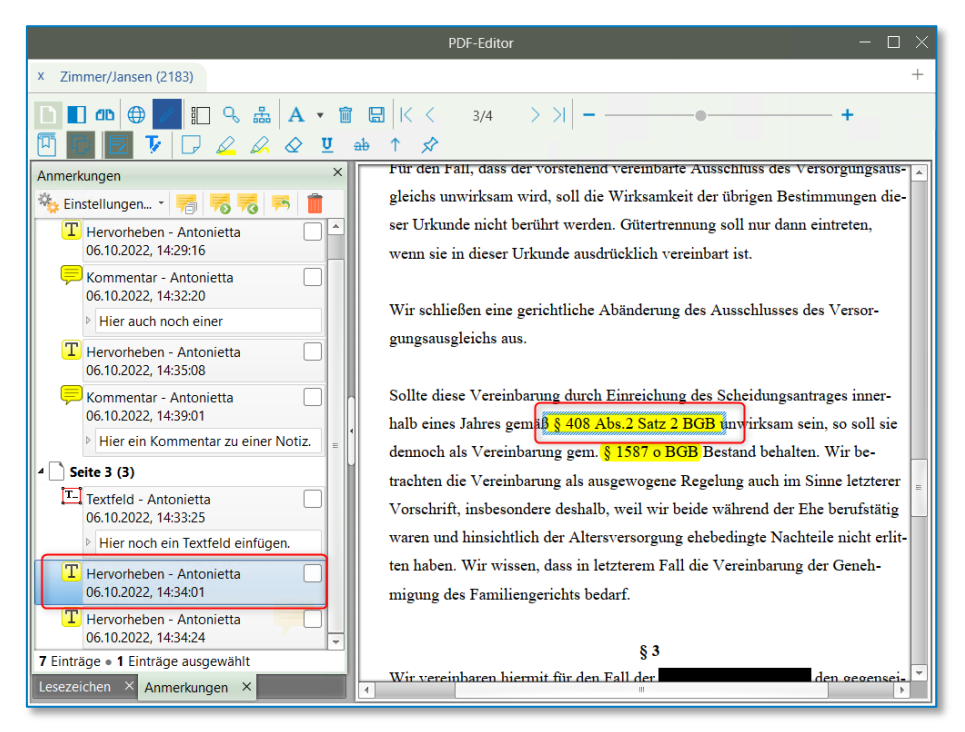

*Abbildung 298: Gesamtübersicht Anmerkungen III*

Durchsuchen Sie mit Hilfe der Anmerkungen-Leiste am oberen Fensterrand Ihre Anmerkungen. Hier stehen Ihnen die folgenden Funktionen zur Verfügung:

• Alle einklappen:

Alle Anmerkungen einklappen

| Einstellungen      | à                           |  |  |  |  |  |  |
|--------------------|-----------------------------|--|--|--|--|--|--|
| <b>Seite 2 (4)</b> | Alle einklappen             |  |  |  |  |  |  |
| <b>Seite 3 (3)</b> | Alle Anmerkungen einklappen |  |  |  |  |  |  |

*Abbildung 299: Alle einklappen*

• Nächste:

Die nächste Anmerkung wird angezeigt.

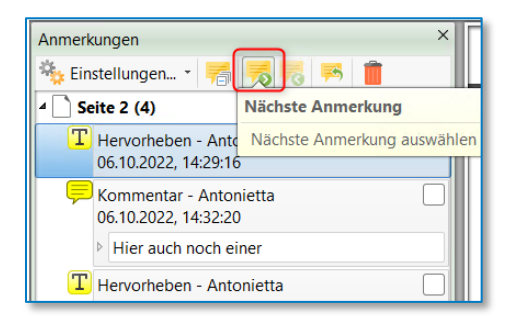

*Abbildung 300: Nächste*

• Vorherige:

Die vorherige Anmerkung wird angezeigt

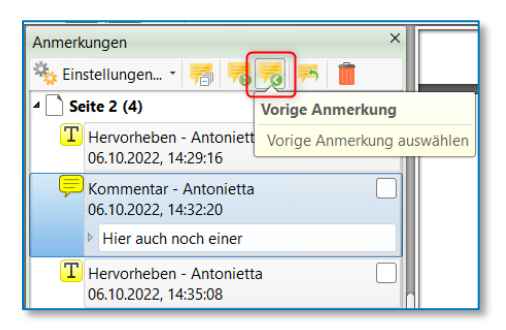

*Abbildung 301: Vorherige*

• Antwort hinzufügen:

Fügen Sie eine Antwort zu Ihrer Anmerkung hinzu.

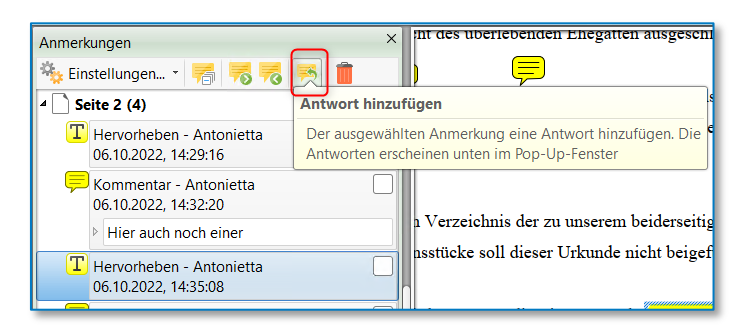

*Abbildung 302: Antwort hinzufügen*

Ihre Antwort wird unter Ihrer Anmerkung angezeigt.

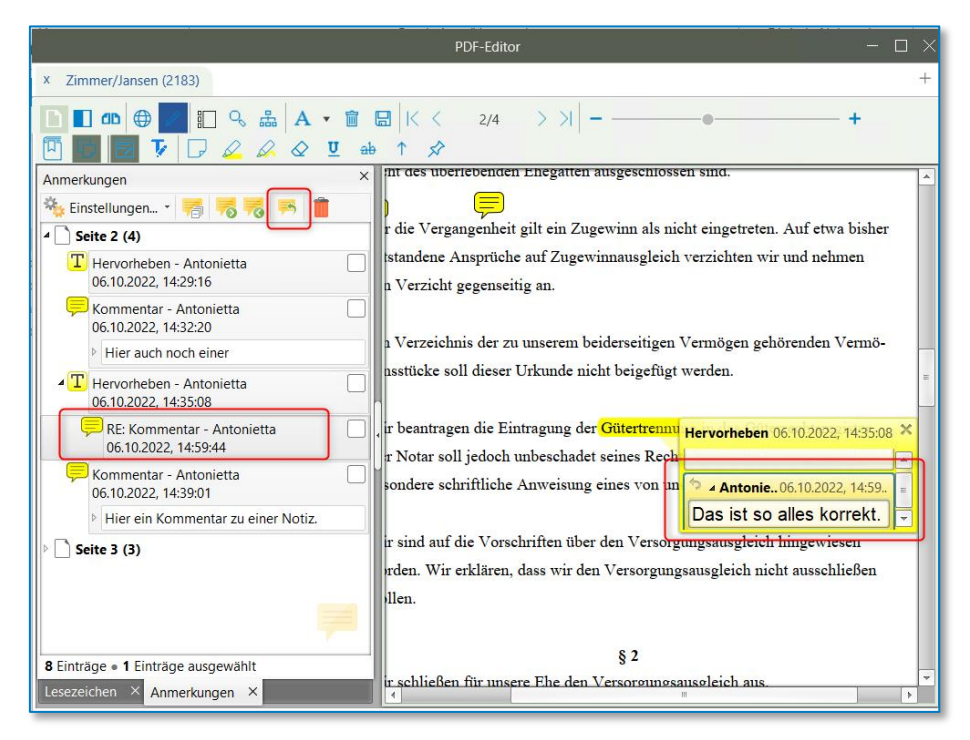

*Abbildung 303: Antwort hinzufügen II*

• Löschen:

Löschen Sie die ausgewählte Anmerkung.

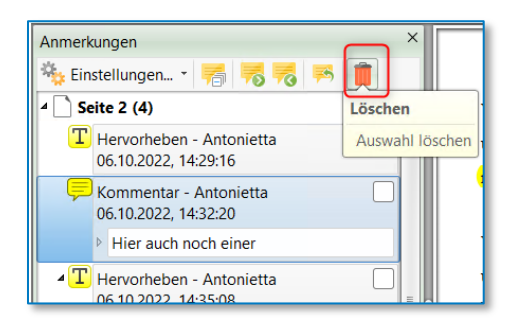

*Abbildung 304: Löschen*

• Anmerkungen Einstellungen:

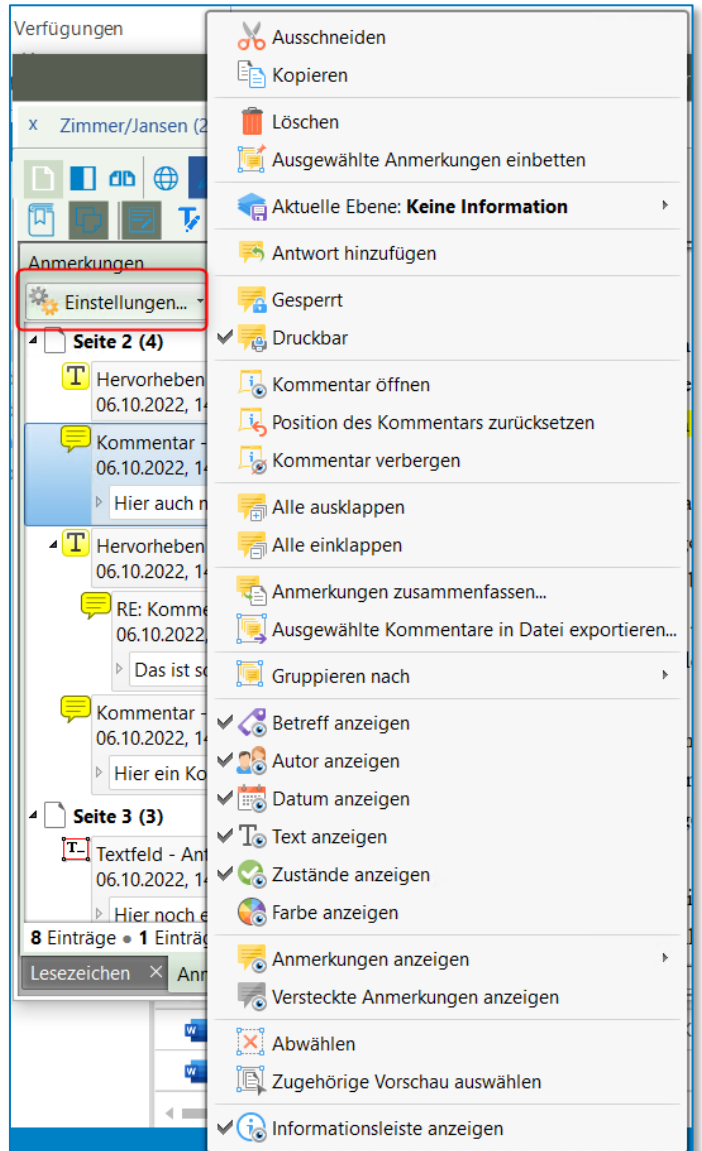

*Abbildung 305: Einstellungen*

# 9.2.2.3.2.8 Seitenvorschau

Klicken Sie auf die Schaltfläche , um die *Seitenvorschau* des ausgewählten Dokumentes anzuzeigen.

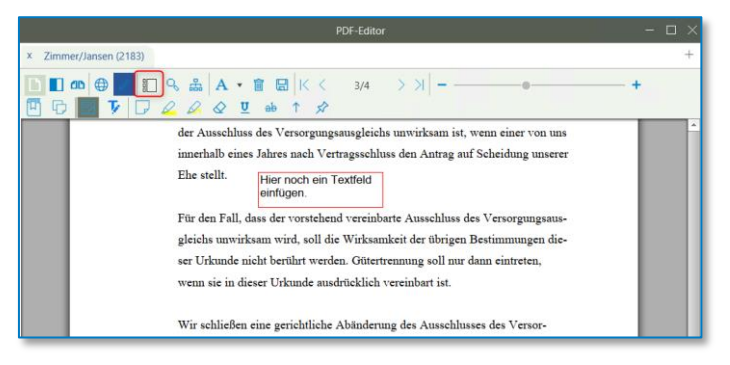

*Abbildung 306: Seitenvorschau*

Die Seitenvorschau Ihres Dokumentes wird angezeigt:

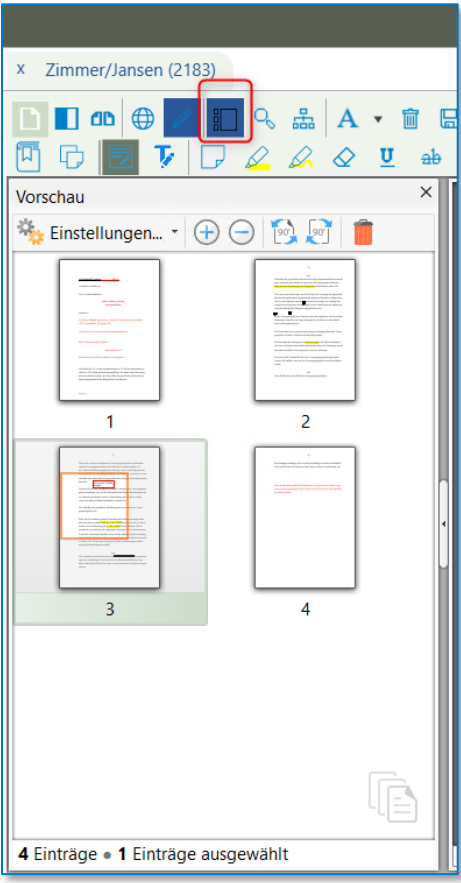

*Abbildung 307: Seitenvorschau II*

Nachdem Sie die Vorschau-Funktion aktiviert haben, werden am oberen Fensterrand folgende Funktionen eingeblendet:

• Vergrößern:

Die Vorschau wird vergrößert.

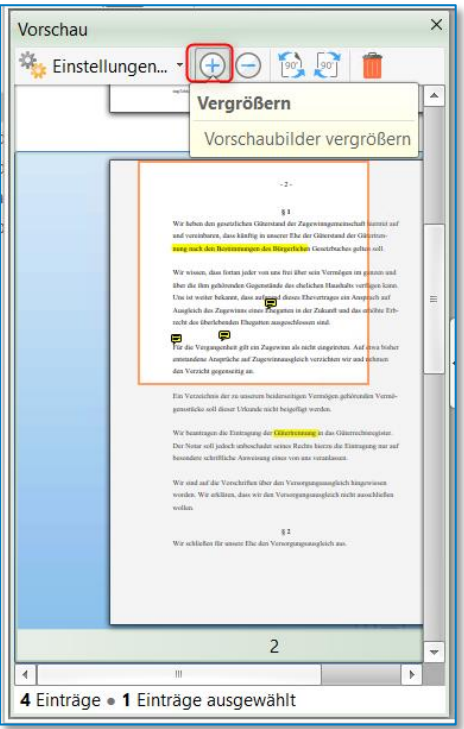

*Abbildung 308: Vergrößern*

• Verkleinern:

Die Vorschau wird verkleinert.

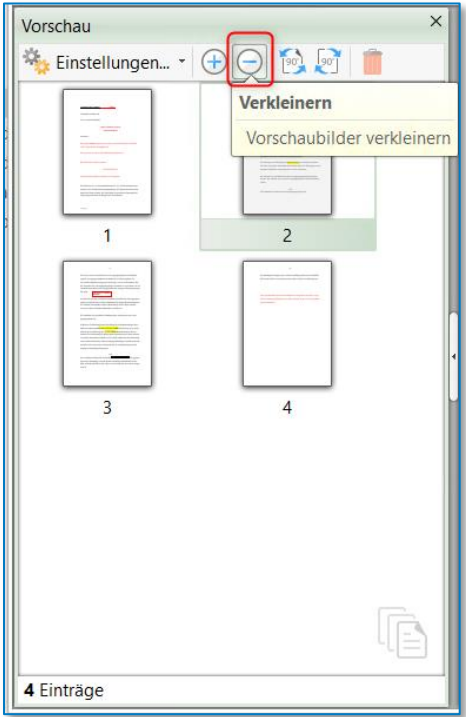

*Abbildung 309: Verkleinern*

• Seiten um 90° nach links drehen:

Das aktive Dokument wird nach links gedreht.

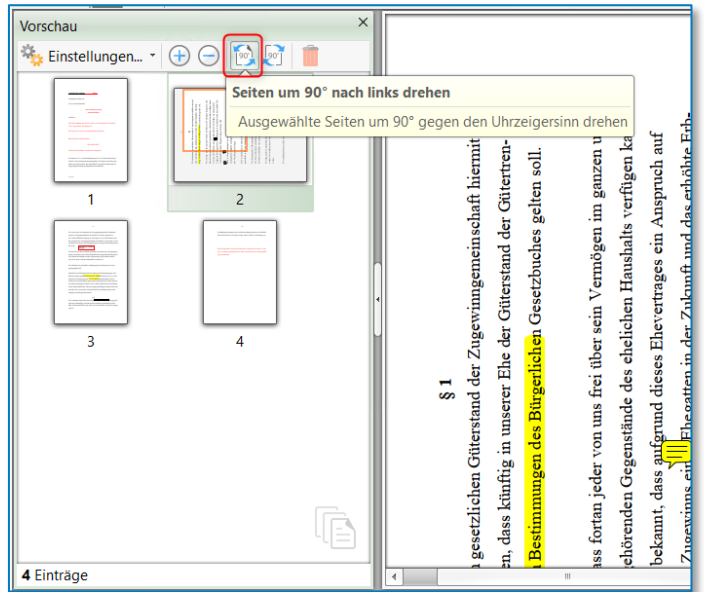

*Abbildung 310: Nach links drehen*

• Seiten um 90° nach rechts drehen:

Ausgewählte oder alle Seiten des ausgewählten Dokumentes werden um 90° nach rechts gedreht.

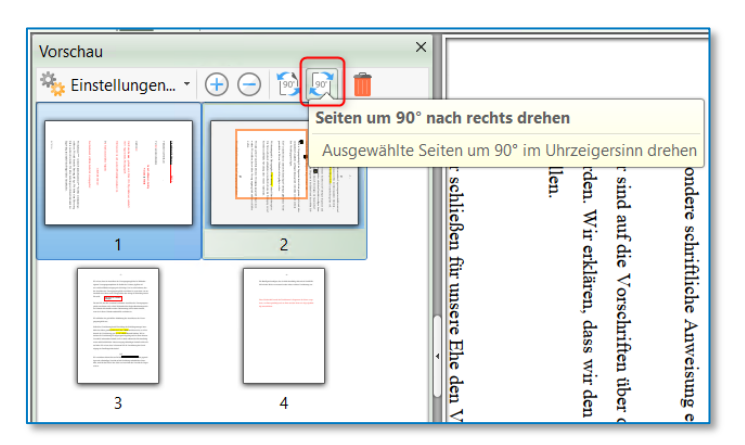

*Abbildung 311: Nach rechts drehen*

• Löschen:

Eine oder mehrere Seiten löschen.

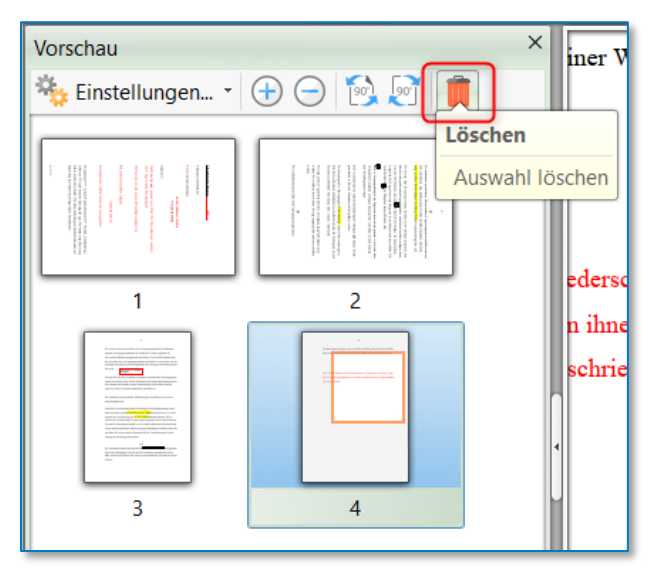

*Abbildung 312: Löschen*

### 9.2.2.3.2.9 Seite drehen

Drehen Sie alle oder ausgewählte Seiten in Ihrem Dokument über die Schaltfläche  $\mathbb{\mathbb{R}}$ .

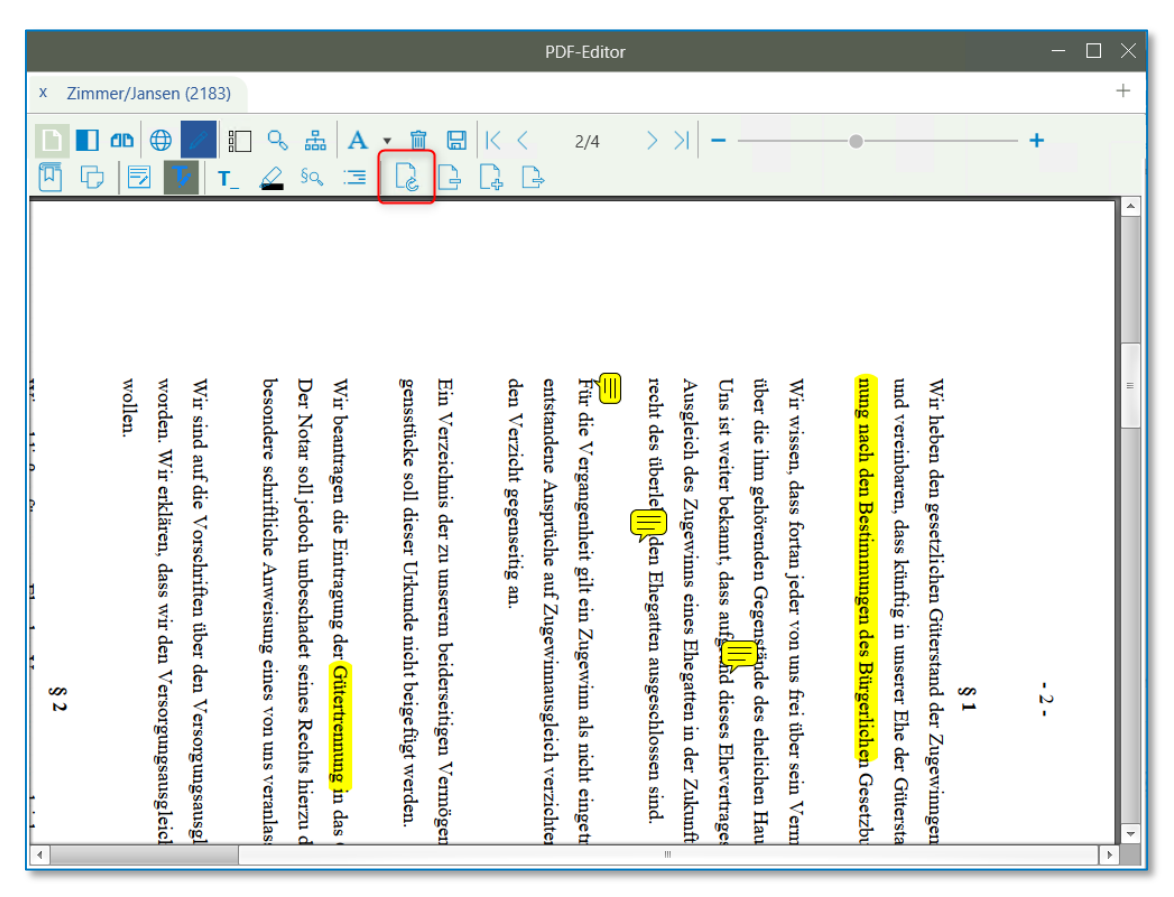

*Abbildung 313: Seite drehen*

Wählen Sie zunächst die Richtung aus.

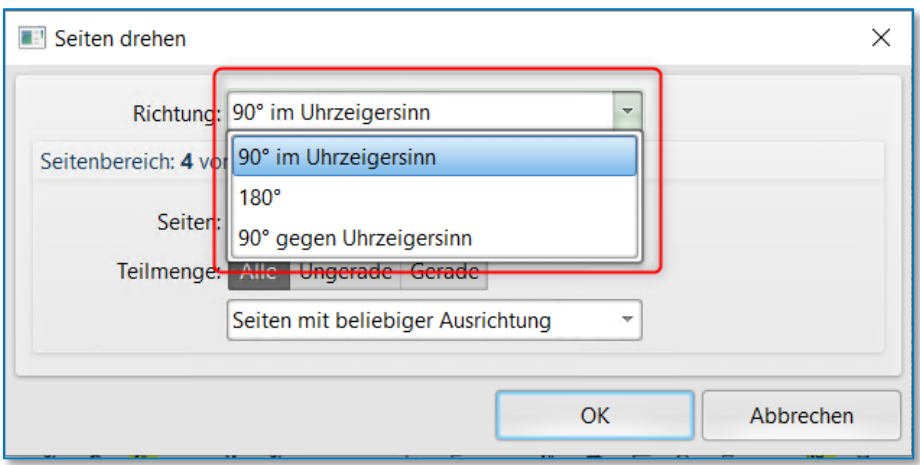

*Abbildung 314: Dialog Seite drehen*

Geben Sie den Seitenbereich an, auf den die Drehung angewendet werden soll. Bestätigen Sie Ihre Eingaben zuletzt über die Schaltfläche *OK.*

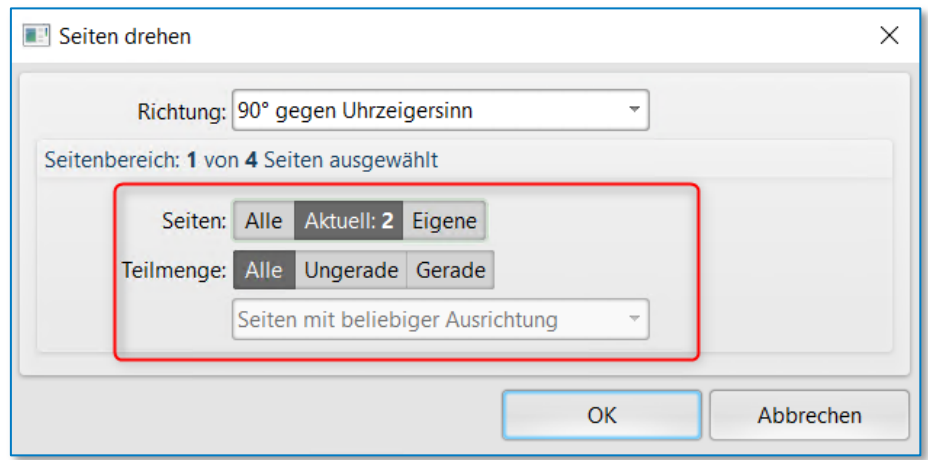

*Abbildung 315: Dialog Seite drehen II*

Die ausgewählte Seite wird gedreht.

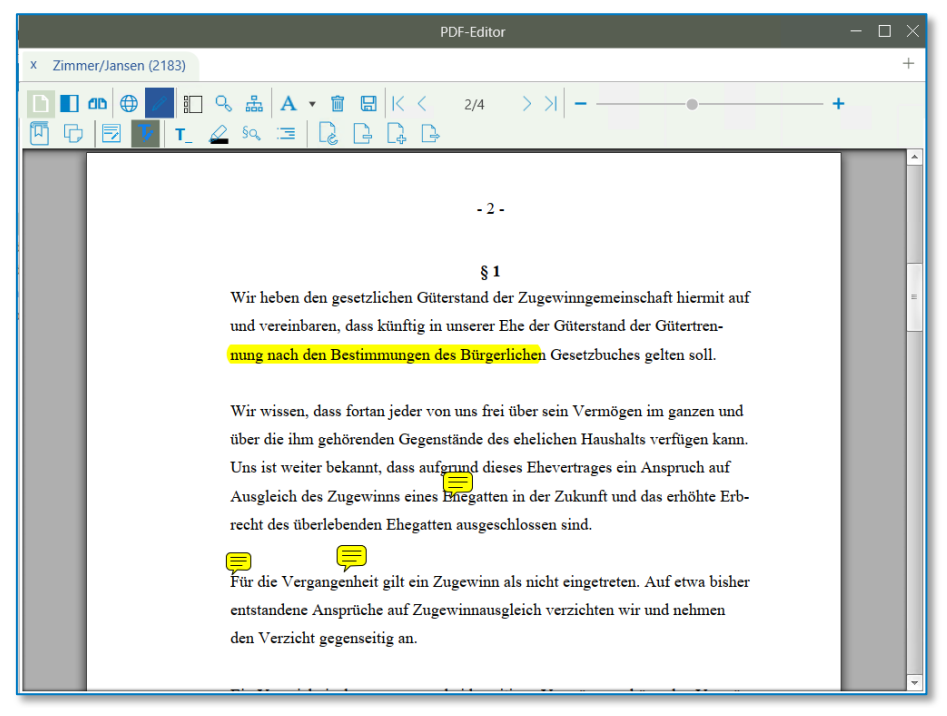

*Abbildung 316: Seite gedreht*

### 9.2.2.3.2.10 Seite hinzufügen

Möchten Sie zu Ihrem ausgewählten Dokument eine Seite hinzufügen, klicken Sie auf die Schaltfläche<sup>[4</sup>

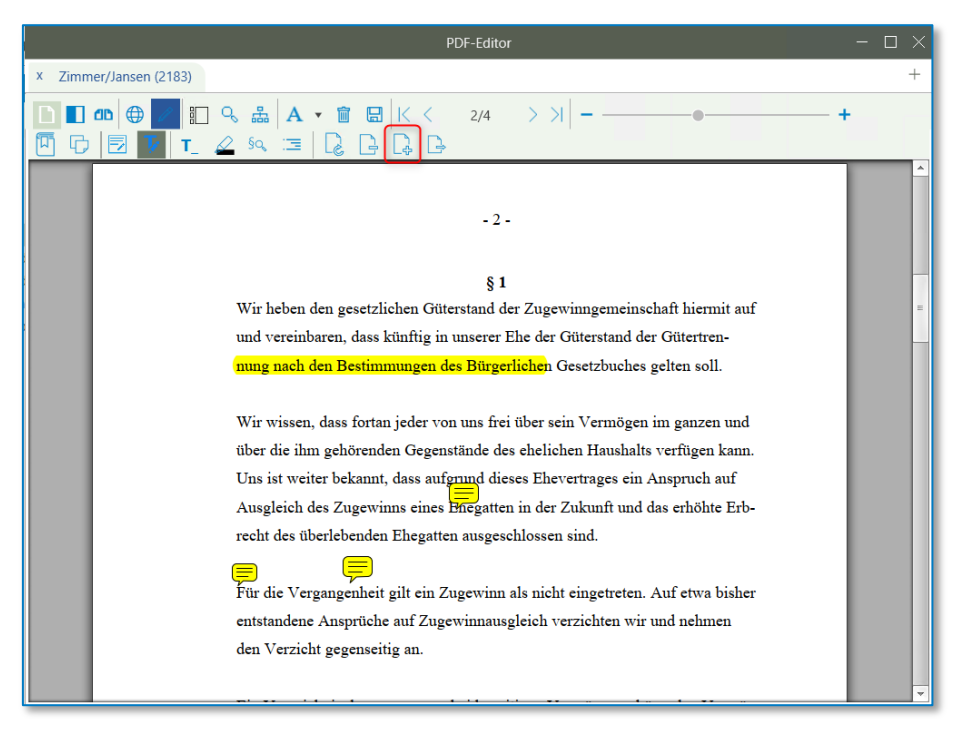

*Abbildung 317: Seite hinzufügen*

Wählen Sie die Quelle aus, definieren Sie, welche Seiten Ihrer Quelle hinzugefügt werden sollen und bestimmen Sie zuletzt das Ziel.

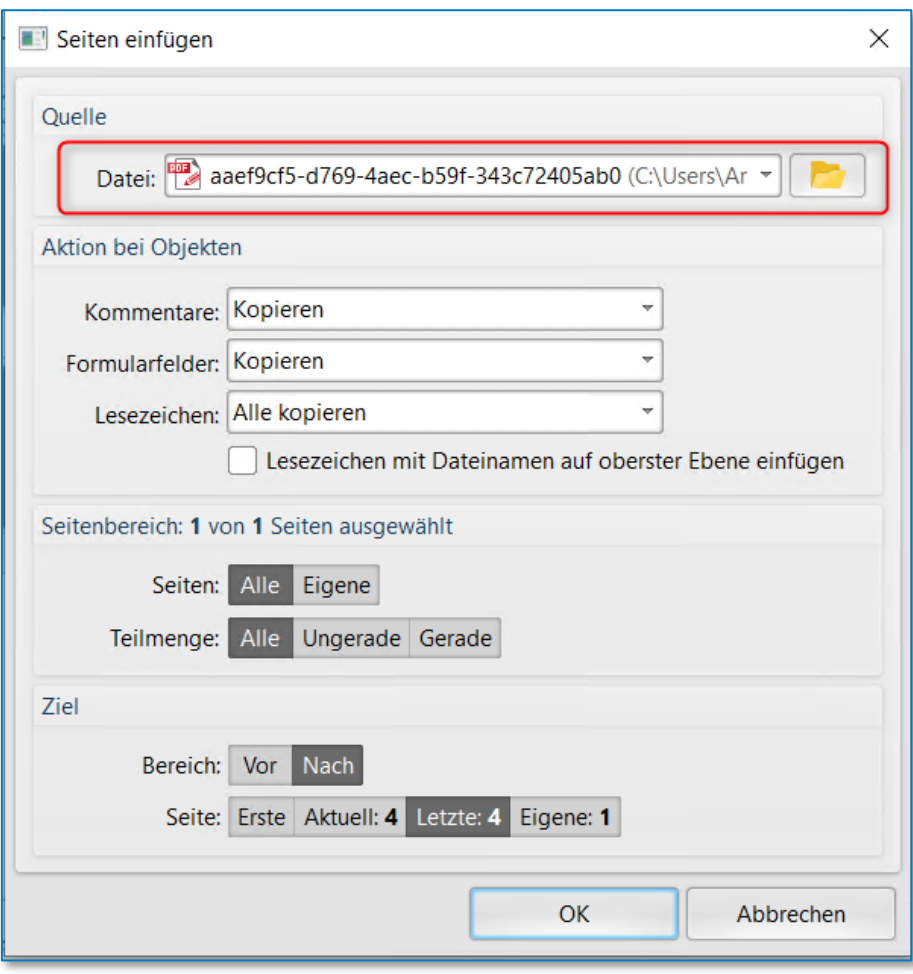

*Abbildung 318: Seite hinzufügen II*

Die Seiten des Dokumentes werden an der gewünschten Stelle eingefügt.

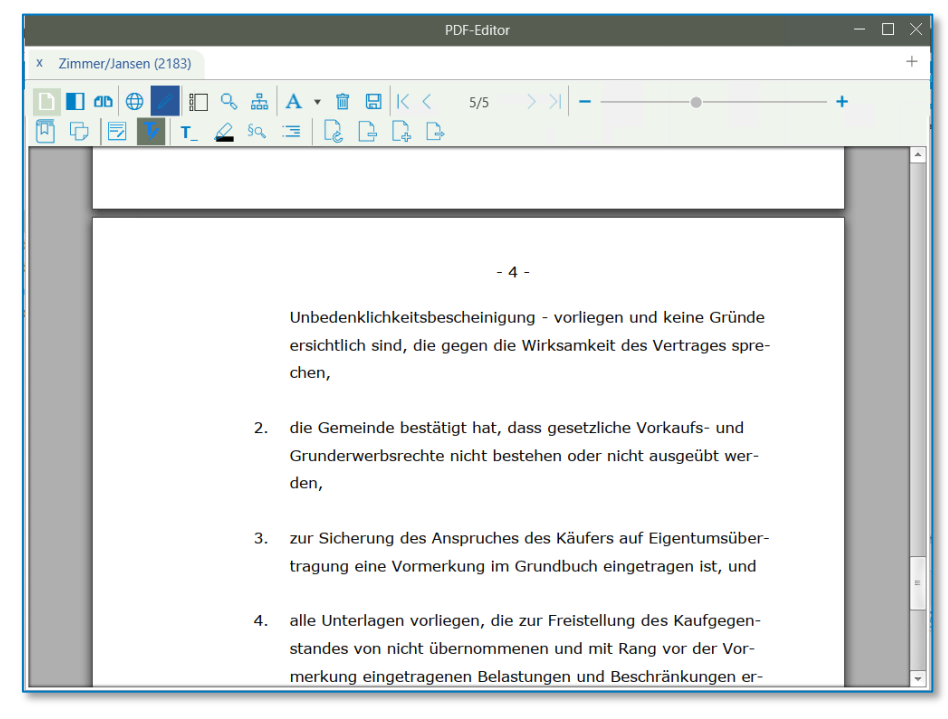

*Abbildung 319: Seite hinzufügen III*

# 9.2.2.3.2.11 Seite löschen

Löschen Sie über die Schaltfläche  $\mathbb B$  Seiten Ihres ausgewählten Dokumentes.

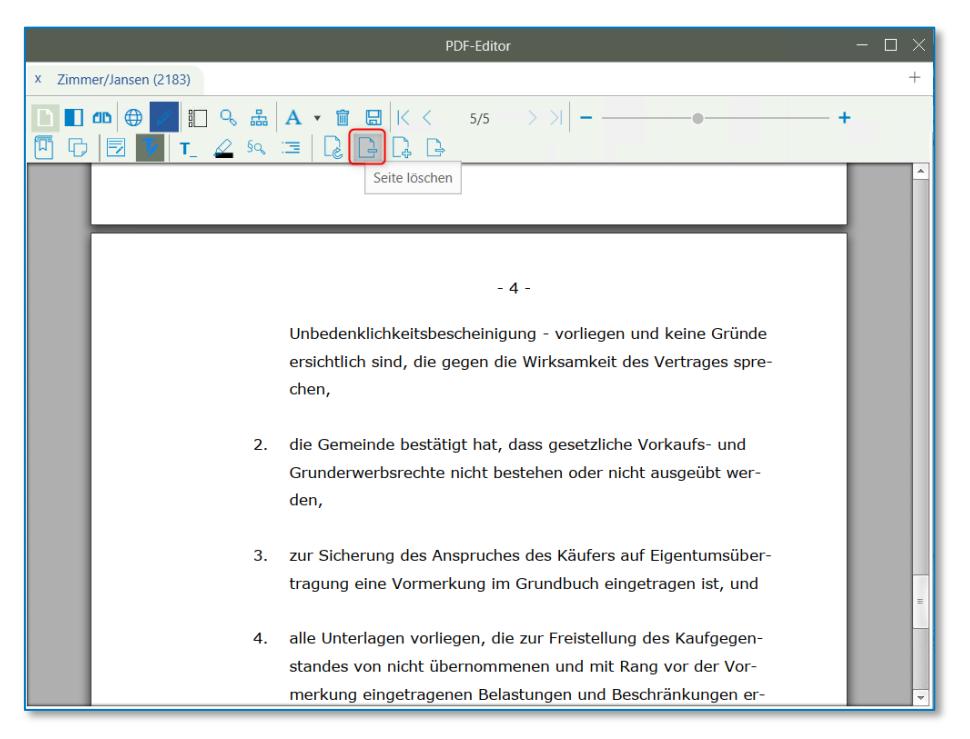

*Abbildung 320: Seite löschen*

Geben Sie im Bereich *Seiten* die zu löschenden Seiten an und bestätigen Sie Ihre Eingaben über die Schaltfläche *OK.*

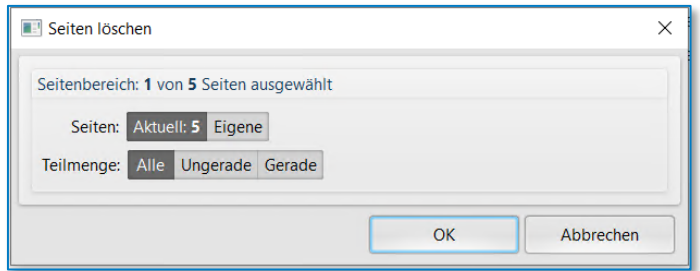

*Abbildung 321: Seite löschen II*

Die ausgewählten Seiten werden gelöscht.

9.2.2.3.2.12 Seiten aus dem Dokument extrahieren und zur Akte als neues Dokument hinzufügen

Ausgewählte Seiten Ihres Dokumentes können Sie über die Schaltfläche <sup>[4]</sup> extrahieren und als neues Dokument zu Ihrer E-Akte hinzufügen.

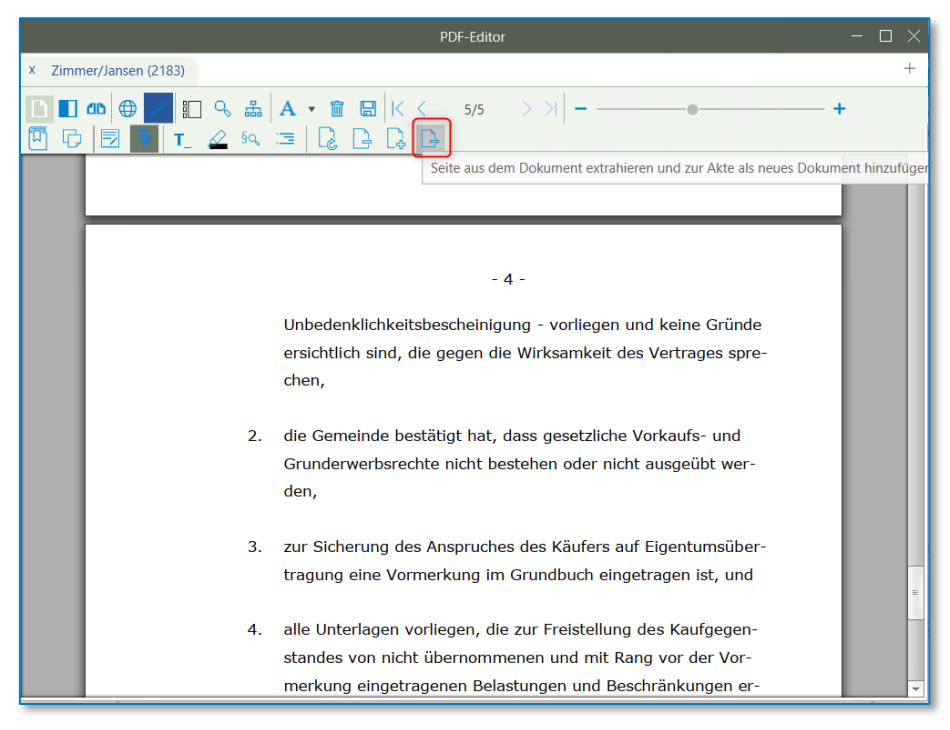

*Abbildung 322: Seite aus Dokument extrahieren*

Ändern Sie ggf. den *Namen* des Dokumentes und geben Sie im Bereich *Seiten* die zu extrahierenden Seiten an.

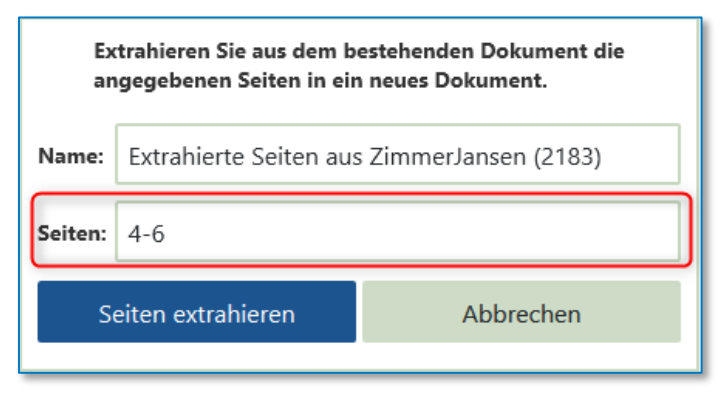

*Abbildung 323: Seite aus Dokument extrahieren II*

Klicken Sie zuletzt auf die Schaltfläche *Seiten extrahieren.*

| Save document                 |                                                                |                          |                                           |                                 | о         | X                        |
|-------------------------------|----------------------------------------------------------------|--------------------------|-------------------------------------------|---------------------------------|-----------|--------------------------|
|                               | Link to case: 2200008 - Zimmer/Jansen - Grundbuch von Objekt:, |                          | Nerknüpfung zu einem Empfänger herstellen |                                 |           | $\wedge$                 |
| √ mit Verknüpfung             | 2200008<br>$\bullet$ $Q_{\alpha}$                              |                          | mit Verknüpfung                           |                                 |           | $\overline{\phantom{a}}$ |
| Document (253 KB)             |                                                                |                          |                                           |                                 |           | $\hat{\phantom{a}}$      |
| Name:                         | Extrahierte Seiten aus ZimmerJansen (2183)                     |                          | Datum:                                    | 09.11.2022 15:36:38             |           | $\overline{\phantom{a}}$ |
| Ordner:                       | Abwicklungsschreiben                                           | $\overline{\mathbf{v}}$  | Farbe:                                    | <keine></keine>                 |           | $\overline{\phantom{a}}$ |
| Weitere Dokumenteigenschaften |                                                                |                          |                                           |                                 |           | $\hat{\phantom{a}}$      |
| Eigentümer:                   | Beck, Dr. Christian H.                                         | $\overline{\phantom{a}}$ | Aufbewahrung:                             | bis zur Vernichtung der Akte    |           | $\overline{\phantom{a}}$ |
| Interaktion:                  | Kanzlei (eigene)                                               | $\overline{\phantom{a}}$ | Kommentar:                                |                                 |           |                          |
| Klasse:                       | Anlage                                                         | $\mathbf{v}$             |                                           |                                 |           |                          |
| Korrespondenz:                | sonstige                                                       | $\mathbf{v}$             | Schlagworte:                              |                                 |           |                          |
|                               |                                                                |                          |                                           | Speichern mit ToDo<br>Speichern | Abbrechen |                          |

*Abbildung 324: Dokument speichern*

Die extrahierten Seiten werden zur Akte hinzugefügt.

| Zeitachse Labels           |                                                          |                     |              |                  |              |
|----------------------------|----------------------------------------------------------|---------------------|--------------|------------------|--------------|
| *の*母<br>$v$ PDF $v$<br>7   | 明<br>in Liste suchen<br>Bitte hier den Suchtext eingeben |                     |              |                  | Q            |
| <b>The RAPY</b><br>Version | Name                                                     | Datum<br>٠          | Größe        | Interaktion      | <b>Klass</b> |
|                            | Extrahierte Seiten aus ZimmerJansen (2183)               | 09.11.2022 15:36:38 | 253 KB       | Kanzlei (eigene) | Anla         |
|                            | Beglaubigung zu 22L0001                                  | 02.09.2022 16:06:29 | <b>20 KB</b> |                  |              |
| 帽体                         | - EMPFÄNGER u. ggfs. ZWECK -                             | 02.09.2022 14:30:46 | <b>19 KB</b> |                  |              |
| 四份                         | - EMPFÄNGER u. ggfs. ZWECK -                             | 02.09.2022 14:30:11 | <b>19 KB</b> |                  |              |
| 四份                         | - EMPFÄNGER u. ggfs. ZWECK -                             | 02.09.2022 14:29:19 | <b>19 KB</b> |                  |              |
| 帽体                         | - EMPFÄNGER u. ggfs. ZWECK -                             | 02.09.2022 14:27:39 | <b>19 KB</b> | Klient           | <b>Brief</b> |
| 四位                         | - EMPFÄNGER u. ggfs. ZWECK -                             | 02.09.2022 14:25:28 | <b>19 KB</b> | Kanzlei (eigene) | <b>Brief</b> |
|                            | entsprechender Ausfertigungsvermerk Zimmer, Riedlinger   | 02.09.2022 13:09:13 | 190 KB       | Kanzlei (eigene) | <b>Brief</b> |

*Abbildung 325: Seite aus Dokument extrahieren IV*

# 9.2.2.3.2.13 Rechtssicheres Schwärzen

Durch das Aktivieren der Schaltfläche **Schwärzen** in der Tool-Leiste können die gewünschten Passagen markiert und dann mit Rechtsklick **einzeln oder gesammelt** geschwärzt werden. Dies hat zur Folge, dass die geschwärzten Passagen in der vorliegenden Arbeitskopie rechtssicher gelöscht werden und nicht mehr wiederhergestellt werden können. Das Originaldokument bleibt hierbei unberührt.

Das Schwärzen erfolgt durch das Aktivieren der Funktion in der Werkzeugleiste. Markieren Sie die gewünschten Passagen und schwärzen diese mit Klick auf die rechte Maustaste.

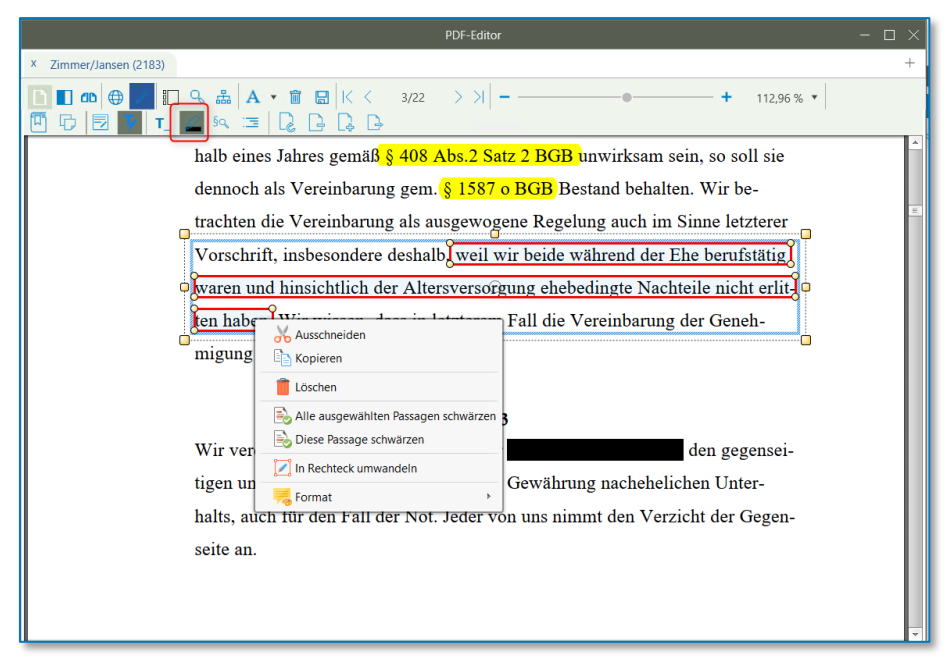

*Abbildung 326: Rechtssicheres Schwärzen*

Sowohl dem Textmarker als auch dem Freihand-Marker können nun Farben zugeordnet werden. Dazu klicken Sie bitte mit der rechten Maustaste auf das Werkzeug und wählen Ihre Farbe aus.

| X<br>Zimmer/Jansen (2183) |                                      |
|---------------------------|--------------------------------------|
| 门<br><b>CD</b><br>⊕       | 品A·宣日K<br>q<br>$\overline{3}$        |
|                           | $\diamondsuit$ U ab 1 $\diamondsuit$ |
|                           | ahres gemäß $§$ 4                    |
|                           | Vereinbarung g                       |
|                           | Vereinbarung a                       |
|                           | nsbesondere des                      |
|                           |                                      |
|                           | Vir wissen, dass                     |
|                           | Familiengericht                      |
|                           |                                      |
|                           |                                      |

*Abbildung 327: Textmarker – Farbe ändern*

# **9.2.2.4 Dokumentensperre aufheben**

Das Schlosssymbol in der E-Akte zeigt an, dass ein Dokument durch einen bestimmten Mitarbeiter im Zugriff ist.

| Dokumente E-Mail Sonstige Ereignisse MindMap Zeitachse Labels |                                              |                                                                                                    |                     |        |
|---------------------------------------------------------------|----------------------------------------------|----------------------------------------------------------------------------------------------------|---------------------|--------|
| 了品口区人                                                         |                                              | $\boxed{2}$ $\rightarrow$ $\boxed{1}$ $\rightarrow$ $\boxed{2}$ $\rightarrow$ PDF $\rightarrow$ $\boxed{4}$ in Liste suchen Bitte hier den Suchtext eingeben |                     |        |
| ▲ Ordner                                                      | $Y \triangle C$ 2 3 $\triangle$ 0<br>Version | Name                                                                                                    | Datum               | Nummer |
| Ø<br>Alle                                                     | Œ<br>W.                                      | Entwurf an Käufer Susewind, Liliane                                                                                                    | 09.06.2023 21:53:10 | 1004   |
| keiner                                                        | 面<br>$\mathbf{u}$                            | Entwurf an Makler Makler, Hans                                                                                                    | 09.06.2023 21:53:10 | 1005   |
| Entwürfe                                                      | űf                                           | Entwurf an Verkäufer Klawitter, Conni                                                                                                    | 09.06.2023 21:53:09 | 1003   |
| Abwicklungsschreiben                                          |                                              | 1. Entwurf GKV                                                                                                    | 09.06.2023 21:52:17 | 1002   |

*Abbildung 328: Dokument ist im Zugriff*

Versucht ein weiterer Mitarbeiter ebenfalls auf dieses Dokument zuzugreifen, erhält dieser Mitarbeiter einen entsprechenden Hinweis. Nach dem Markieren des Dokumentes steht Ihnen über die rechte Maustaste die Funktion "Dokumentensperre aufheben" zur Verfügung.

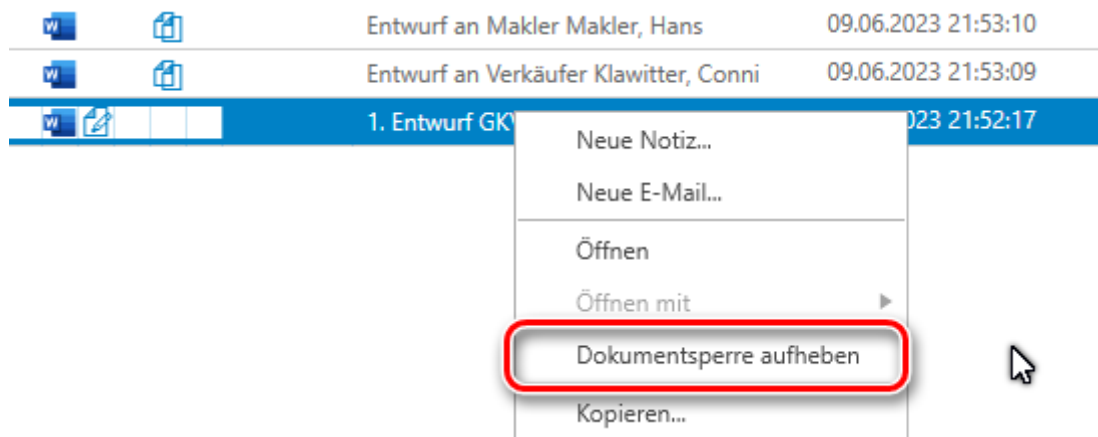

*Abbildung 329: Dokumentensperre aufheben*

Ein entsprechender Hinweis erscheint.

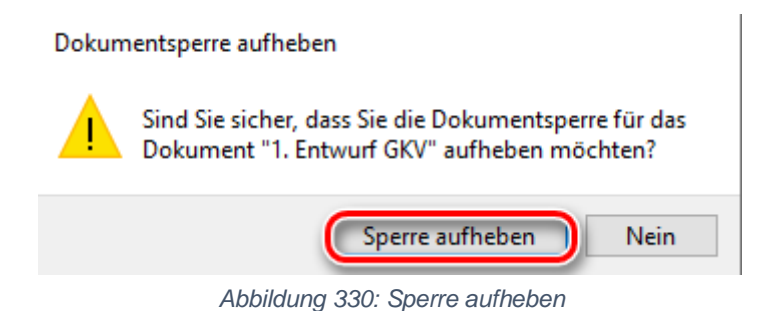

Möchten Sie die Dokumentensperre für das ausgewählte Dokument aufheben, wählen Sie "*Sperre aufheben".*

Die Auswahl bewirkt, dass die Bearbeitung des entsprechenden Dokumentes beendet wird, ohne dass die in diesem Dokument durchgeführten Änderungen zur Akte gespeichert werden.

## **9.2.2.5 Dokument(e) aus E-Akte kopieren**

Bei der Auswahl dieser Funktion besteht die Möglichkeit einzelne Dokumente aus der E-Akte der Akte "A" in die E-Akte einer Akte "B" zu kopieren. Klicken Sie ein entsprechendes Dokument mit der rechten Maustaste an und wählen die Funktion **Kopieren** (in Akte). Möchten Sie mehrere Dokumente kopieren, klicken Sie ein Dokument an und halten Sie nun die Taste <Strg> gedrückt. Klicken Sie nun alle Dokumente an, die sie markieren wollen. Lassen Sie anschließend die <Strg>- Taste los.

| Dokumente E-Mail Sonstige Ereignisse MindMap Zeitachse Labels |                         |                                                                                                    |                         |                                                                |                         | Vorschau Original                                                                                                    |                          |              |
|---------------------------------------------------------------|-------------------------|----------------------------------------------------------------------------------------------------|-------------------------|----------------------------------------------------------------|-------------------------|----------------------------------------------------------------------------------------------------|--------------------------|--------------|
| $740/$                                                        |                         | $\boxed{Q}$ <b>*</b> $\boxed{1}$ <b>*</b> $\boxed{p}$ <b>*</b> $\boxed{p}$ in Liste suchen <b>*</b> Bitte hier den Suchtext eingeben |                         |                                                                |                         | $\mathcal{A}$ $\phi$ $\phi$ $\mathbf{A}$ $\mathbf{O}$ $\cdot$ $\mathbf{B}$ $\mathbf{K}$ $\left\langle \quad$ $\mathbf{M}$ $\quad$ $\quad$ $\quad$ $\quad$ $\quad$ | 100.00 % *               |              |
| <sup>△</sup> Ordner                                           | マ 自 品 常 創 ( Wersion     | Name                                                                                                    | Datum                   | Größe                                                          | Intel                   |                                                                                                    |                          | $\sim$       |
| ⊛<br>Alle                                                     | <b>COL</b>              | - EMPFÄNGER u. ggfs. ZWECK -                                                                                                    |                         | 30.08.2022 09:15:35                                            | <b>19 KB</b><br>Klie    |                                                                                                    |                          |              |
| Ō<br>keiner                                                   | $\overline{M_{\rm BH}}$ | Zimmer/Jansen (2183)                                                                                                    |                         | 30.08.2022 09:01:40                                            | 20 KB Ger               |                                                                                                    |                          |              |
| Entwürfe                                                      | a.                      | - EMPFÄNGER u. aafs. ZWECK - Änderung                                                                                                |                         | 30.08.2022 08:56:12                                            | 23 KB Kan               |                                                                                                    |                          |              |
| Neuer Ordner<br>Neuer Ordner2                                 | di.                     | - EMPFÄNGER u. ggfs. ZWECK - xxx änderung 2                                                                                          |                         | 29.08.2022 09:38:00                                            | 23 KB Ger               |                                                                                                    |                          |              |
| ١O<br>Notariatsbezogen                                        | 幅音                      | - EMPFÄNGER u. aafs. ZWECK -                                                                                                    |                         | 29.08.2022 09:36:07                                            | 19 KB Ger               | Hemp                                                                                                    |                          |              |
| $\circ$<br>Briefe                                             | 图 图                     | - EMPFÄNGER u. ggfs. ZWECK -                                                                                                    | Neue Notiz              | 09:34:11                                                       | 19 KB Ger               | <b>Rainer January</b><br>Pirscheme 220                                                                                                    |                          |              |
|                                                               | 电台<br>面                 | Beglaubigung zu 2183                                                                                                    | Öffnen                  | 09:30:04                                                       | 20 KB Klie              | 16271 Angerminde                                                                                                    |                          |              |
|                                                               | 面<br>中日                 | Beglaubigung zu 2183                                                                                                    | Öffnen mit              | 09:29:50                                                       | <b>18 KB</b>            |                                                                                                    | <b>BELLAND</b>           |              |
|                                                               | <b>COL</b>              | - EMPFÄNGER u. aafs. ZWECK - xx                                                                                                    | Dokumentsperre aufheben | 09:28:12                                                       | <b>19 KB</b><br>$K$ lie |                                                                                                    | <b>America</b> Sertenate |              |
|                                                               | 48                      | - EMPFÄNGER u. ggfs. ZWECK -                                                                                                    |                         | 09:26:31                                                       | 19 KB Klie              |                                                                                                    | 21.August 2022           |              |
|                                                               | 中日                      | Zimmer/Jansen (2183) x                                                                                                    | Verrehiaban             | 09-24-38                                                       | 20 KB Kan               | <b>Grundbuch von</b>                                                                                                    |                          |              |
|                                                               | ■●品                     | Zimmer/Jansen (2183)                                                                                                    |                         | Kopiert die ausgewählten Dokumente in eine auszuwählende Akte. |                         | Objekt.                                                                                                    |                          |              |
|                                                               | 28                      | Ergebnisse Sanktionsprüfung                                                                                                    | Vergiussinger           | 15:30:41                                                       | 60 KB Kan               | Sahr geebrur Herr Jansen.                                                                                                    |                          |              |
|                                                               | n Bi                    | aaef9cf5-d769-4aec-b59f-343c72405ab0                                                                                                 | Drucken                 | 11:40:29                                                       | 50 KB Kan               |                                                                                                    |                          |              |
|                                                               |                         |                                                                                                    | Löschen                 |                                                                |                         |                                                                                                    |                          |              |
|                                                               |                         |                                                                                                    | Eigenschaften           |                                                                |                         |                                                                                                    |                          |              |
|                                                               |                         |                                                                                                    | Senden an               |                                                                |                         |                                                                                                    |                          | $\checkmark$ |
|                                                               |                         |                                                                                                    | Verfügen als            |                                                                |                         |                                                                                                    |                          |              |
|                                                               |                         |                                                                                                    | PDF<br>٠                |                                                                |                         | ToDos Zugriffshistorie Eigenschaften                                                                                                    |                          |              |
|                                                               |                         |                                                                                                    |                         |                                                                |                         |                                                                                                    |                          |              |

*Abbildung 331: Dokument(e) kopieren*

In der nachfolgenden Eingabemaske können Sie eingeben, welcher weiteren Akte dieses Dokument zugeordnet werden soll:

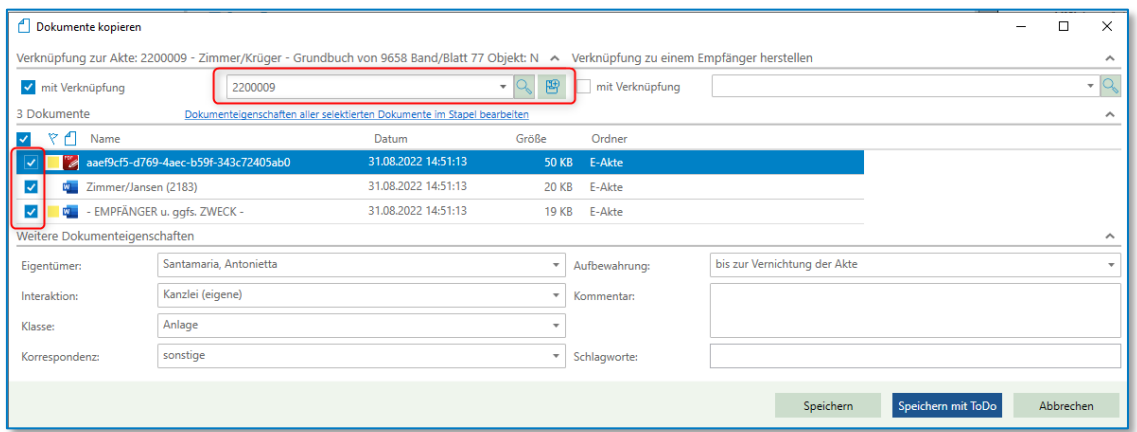

*Abbildung 332: Dialog Dokument(e) kopieren*

Sie können in der Maske sowohl eine als auch mehrere Akten angeben, in die die Dokumente kopiert werden sollen. Auch können Sie hier noch entscheiden, ob Sie alle aufgeführten Dokumente kopieren wollen.

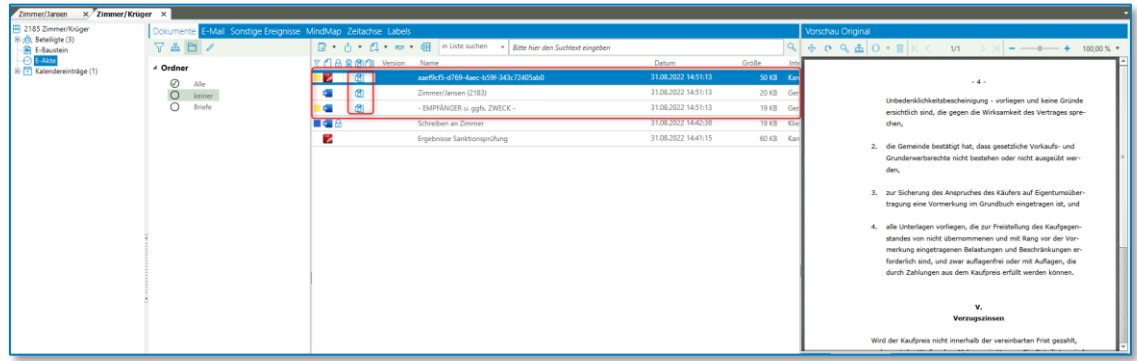

In der E-Akte der weiteren Akte werden die Dokumente aufgeführt.

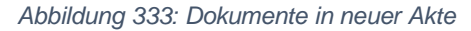

## **9.2.2.6 Dokumente aus E-Akte verschieben**

Bei der Auswahl dieser Funktion besteht die Möglichkeit ein Dokument aus der E-Akte einer Akte in die E-Akte einer weiteren Akte zu verschieben. Nachdem ein Dokument durch Anklicken mit der rechten Maustaste markiert worden ist, steht eine entsprechende Funktion **Verschieben** (in Akte) zur Verfügung. Möchten Sie mehrere Dokumente verschieben, klicken Sie ein Dokument an und halten Sie nun die Taste <Strg> gedrückt. Klicken Sie nun alle Dokumente an, die sie markieren wollen. Lassen Sie anschließend die <Strg>-Taste los.

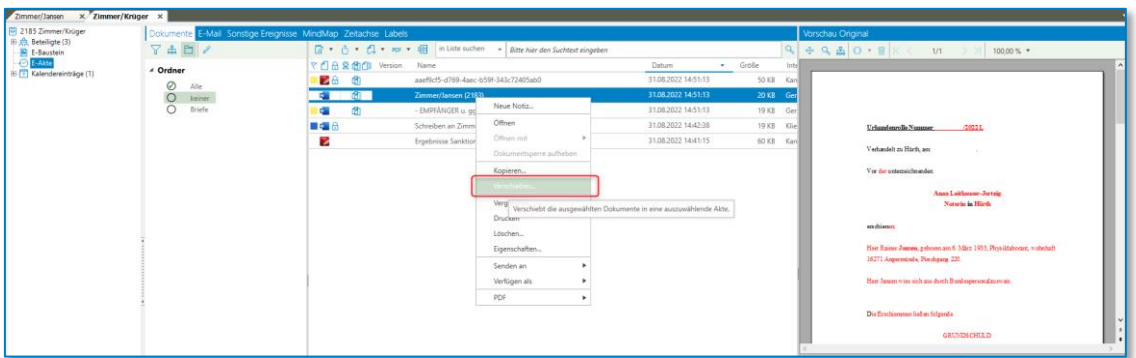

*Abbildung 334: Dokument verschieben*

In der nachfolgenden Eingabemaske können Sie eingeben, welcher Akte, dieses Dokument zugeordnet werden soll:

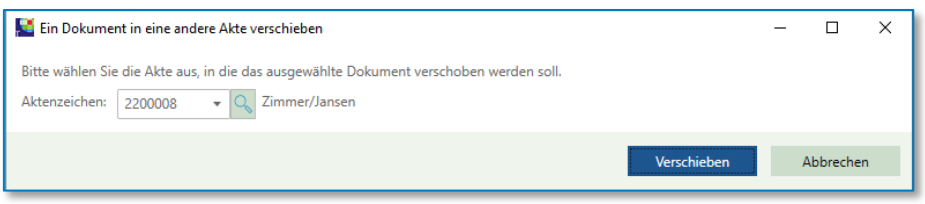

*Abbildung 335: Dialog Dokument verschieben*

Sofern Sie ein Dokument aus einem Ordner verschieben, der in der neuen Akte nicht vorhanden ist, erhalten Sie folgende Maske:

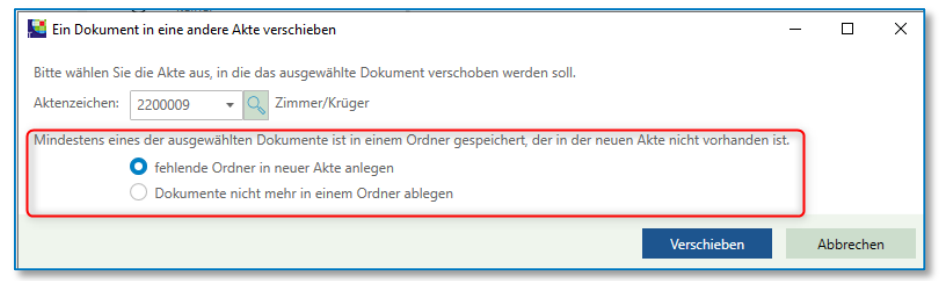

*Abbildung 336: Dokument verschieben mit fehlendem Ordner*

Sie müssen entscheiden, ob der fehlende Ordner in der neuen Akte angelegt werden soll oder ob das Dokument nicht mehr in einem Ordner abgelegt werden soll.

# **9.2.2.7 Dokumente aus E-Akte vergleichen**

Sie können zwei Versionen eines Dokuments vergleichen, um zu sehen, worin sie sich unterscheiden. Sie können auch zwei Versionen desselben Dokuments in einem einzigen, neuen Dokument zusammenführen. In beiden Fällen zeigt Word die Unterschiede mit Überarbeitungsmarkierungen an.

Markieren Sie in der E-Akte zwei Dokumente, die sich vergleichen wollen. Klicken Sie auf die rechte Maustaste und wählen Sie **Vergleichen** aus:

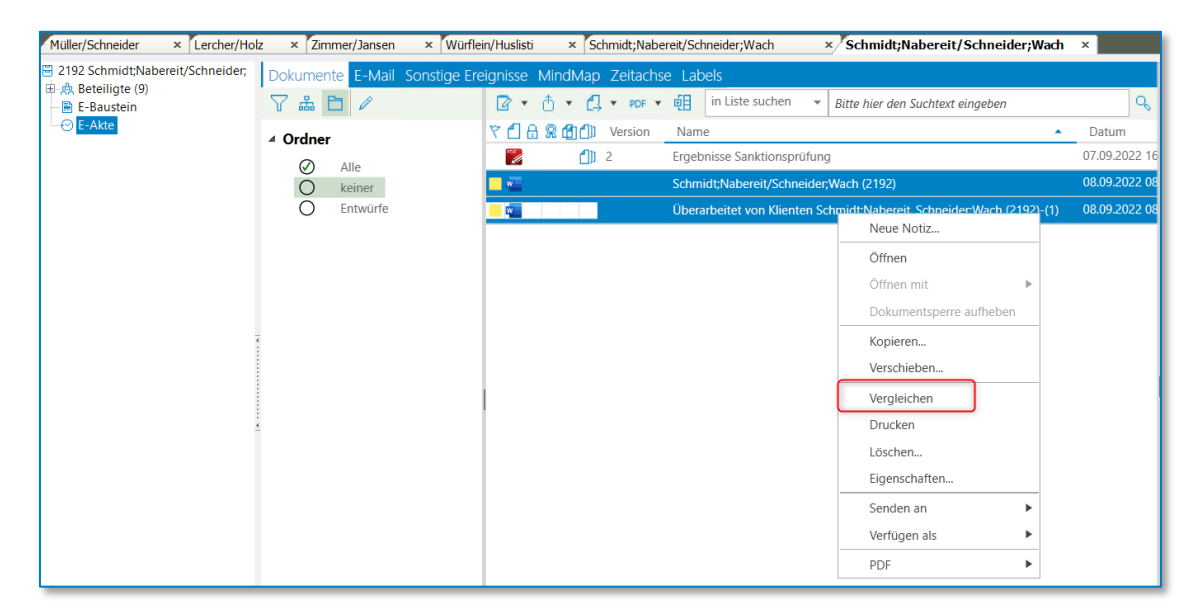

*Abbildung 337: Dokumente vergleichen*

Beide Dokumente werden in Word geöffnet und Sie können die Änderungen nachverfolgen.

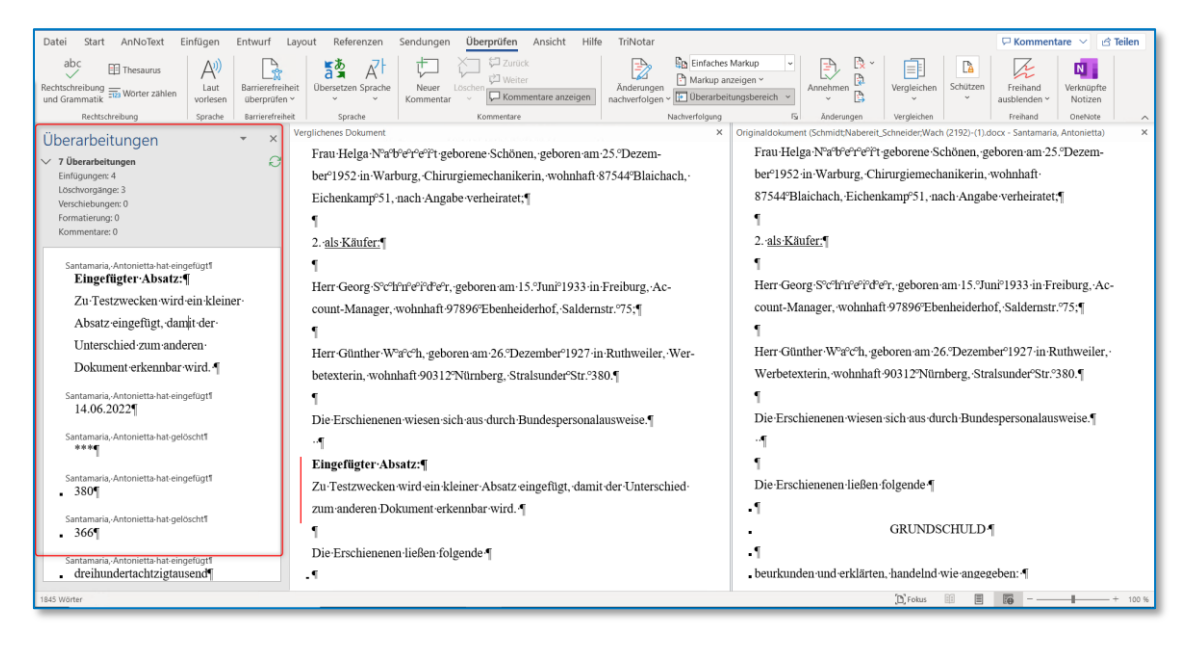

*Abbildung 338: Dokumente vergleichen*

# **9.2.2.8 Dokumente aus E-Akte drucken**

Um ein in der E-Akte befindliches Dokument zu drucken, klicken Sie das Dokument mit der rechten Maustaste an und wählen die Funktion **Drucken.** Das Dokument wird ausgedruckt.

| Dokumente E-Mail Sonstige Ereignisse MindMap Zeitachse Labels |                       |                                                                                                    |                         |                     |              |              | Vorschau Original                               |                                   |
|---------------------------------------------------------------|-----------------------|----------------------------------------------------------------------------------------------------|-------------------------|---------------------|--------------|--------------|-------------------------------------------------|-----------------------------------|
| マ品ロノ                                                          |                       | $\boxed{G}$ + $\boxed{1}$ + $\boxed{r}$ = $\boxed{=}$ in Liste suchen + Bitte hier den Suchtext eingeben |                         |                     |              | $\mathbf{q}$ | <b>中 马 品 〇 一 官 区 ( 1/1 ) )</b>                  | $0.00\%$ *                        |
| ▲ Ordner                                                      | マ 凸 台 見 曲 dll Version | Name.                                                                                                    |                         | <b>Datum</b>        | Größe        | Intel        |                                                 | $\land$                           |
| ⊘<br>Alle                                                     | o¶a                   | Neues Dokument für verschieben                                                                           |                         | 31.08.2022.15:31:34 | 19 KB        | Klie         |                                                 |                                   |
| $\circ$<br>keiner:                                            | W.                    | Zimmer/Jansen (2183)                                                                                     |                         | 31.08.2022 14:51:13 | 20 KB Ger    |              |                                                 |                                   |
| Entwürfe                                                      | <b>ALCOHOL:</b>       | - EMPFÄNGER u. ggfs. ZWECK -                                                                             | Neue Notiz              | 30.08.2022 09:15:35 | 19 KB Klie   |              |                                                 |                                   |
| Neuer Ordner<br>Neuer Ordner2                                 | <b>Wall</b>           | Zimmer/Jansen (2183)                                                                                     | Offnen                  | 30.08.2022 09:01:40 | 20 KB Ger    |              |                                                 |                                   |
| $\circ$<br>Notariatsbezogen                                   | ŵ.                    | - EMPFÄNGER u. ggfs. ZWECK - Änd                                                                         | Offnen mit              | 30.08.2022 08:56:12 | 23 KB Kan    |              |                                                 |                                   |
| $\circ$<br>Briefe                                             | <b>COM</b>            | - EMPFÄNGER u. aafs. ZWECK - 1000                                                                        | Dokumentsperre aufheben | 29.08.2022 09:38:00 | 23 KB Ger    |              | <b>Hami</b><br>Rainer January<br>Pirochgang 220 |                                   |
|                                                               | <b>di</b> A           | - EMPFÄNGER u. ogfs. ZWECK -                                                                             |                         | 29.08.2022 09:36:07 | 19 KB Ger    |              | 16271 Angerminde                                |                                   |
|                                                               | <b>A</b> a            | - EMPFÄNGER u. aafs. ZWECK -                                                                             | Kopieren                | 29.08.2022 09:34:11 | 19 KB Ger    |              |                                                 |                                   |
|                                                               | 编员<br>đ)              | Beglaubigung zu 2183                                                                                     | Verschieben             | 29.08.2022 09:30:04 | 20 KB Klie   |              |                                                 | 22.85 ATM<br>American Sectionwide |
|                                                               | 编员<br>đ)              | Beglaubigung zu 2183                                                                                     | Vergleichen             | 29.08.2022 09:29:50 | <b>18 KB</b> |              |                                                 | 30. Alanaa 2022                   |
|                                                               | 福台                    | - EMPFÄNGER u. ggfs. ZWECK - xx                                                                          |                         | 29.08.2022 09:28:12 | 19 KB Klie   |              | Grandbuch von                                   |                                   |
|                                                               | 48                    | Zimmer/Jansen (2183) x                                                                                   | Löschen                 | 29.08.2022 09:24:38 | 20 KB Kan    |              | Objekt.                                         |                                   |
|                                                               | 器品                    | Ergebnisse Sanktionsprüfung                                                                              | Eigenschaften           | 26.08.2022 15:30:41 | 60 KB Kan    |              | Sehr geebrter Herr Jansen,                      |                                   |
|                                                               |                       |                                                                                                    | Senden an               |                     |              |              | $\cdots$                                        |                                   |
|                                                               |                       |                                                                                                    | Verfügen als            |                     |              |              | Mit freundlichen Grüßen                         |                                   |
|                                                               |                       |                                                                                                    | PDF                     |                     |              |              |                                                 |                                   |
|                                                               |                       |                                                                                                    |                         |                     |              |              | Anna Leithauser-Jortzig, Notarin                |                                   |
|                                                               |                       |                                                                                                    |                         |                     |              |              |                                                 |                                   |
|                                                               |                       |                                                                                                    |                         |                     |              |              |                                                 |                                   |

*Abbildung 339: Dokument drucken*

## **9.2.2.9 Dokumente aus E-Akte löschen**

Einzelne oder mehrere Dokumente können aus der Historie gelöscht werden. Klicken Sie das Dokument mit der rechten Maustaste an und wählen die Funktion **Löschen.** Möchten Sie mehrere Dokumente löschen, klicken Sie ein Dokument an und halten Sie nun die Taste <Strg> gedrückt. Klicken Sie nun alle Dokumente an, die sie markieren wollen. Lassen Sie anschließend die <Strg>- Taste los.

| Dokumente E-Mail Sonstige Ereignisse MindMap Zeitachse Labels |                        |                                                                          |                                     |              |       | Vorschau Original                                 |                                        |
|---------------------------------------------------------------|------------------------|--------------------------------------------------------------------------|-------------------------------------|--------------|-------|---------------------------------------------------|----------------------------------------|
| $7$ $\triangle$ $\Box$ $\angle$                               |                        | G * A * El * Ros * BH in Liste suchen * Bitte hier den Suchtext eingeben |                                     | Q            |       | $\div$ Q & O + B $K \leftarrow$ 1/1 > >           | $0.00\%$ *                             |
| 4 Ordner                                                      | マ 日 白 皇 団 (Ill Version | Name                                                                     | Datum                               | Größe        | Intel |                                                   | $\sim$                                 |
| ⊘<br>Alle                                                     | 电音                     | Neues Dokument für verschieben                                           | 31.08.2022 15:31:34                 | 19 KB Klie   |       |                                                   |                                        |
| keiner                                                        | w.                     | Zimmer/Jansen (2183)                                                     | 31.08.2022 14:51:13                 | 20 KB Ger    |       |                                                   |                                        |
| Entwürfe                                                      | <b>Age</b>             | - EMPFÄNGER u. ggfs. ZWECK -                                             | 30.08.2022 09:15:35                 | 19 KB Klie   |       |                                                   |                                        |
| Neuer Ordner<br>Neuer Ordner2                                 | ц.                     | Zimmer/Jansen (2183)                                                     | 30.08.2022 09:01:40                 | 20 KB Ger    |       |                                                   |                                        |
| Notariatsbezogen<br>O                                         | <b>T</b> WE            | - EMPFÄNGER u. ggfs. ZWECK - Änderung                                    | <b>SAARAASSAAFEAS</b><br>Neue Notiz | 23 KB Kan    |       |                                                   |                                        |
| Briefe<br>$\circ$                                             | ц.                     | - EMPFÄNGER u. ggfs. ZWECK - xxx änderung 2                              |                                     | 23 KB Ger    |       | Frau<br><b>Riedlinger Zimmer</b><br>Handaraw, 315 |                                        |
|                                                               | <b>STE</b>             | - EMPFÄNGER u. ggfs. ZWECK -                                             | Öffnen                              | 19 KB Ger    |       | 31171 Nordsternmen                                |                                        |
|                                                               | $\bullet$              | - EMPFÄNGER u. ggfs. ZWECK -                                             | Öffnen mit                          | 19 KB Ger    |       |                                                   |                                        |
|                                                               | <b>GB</b><br>面         | Beglaubigung zu 2183                                                     | Dokumentsperre aufheben             | 20 KB Klie   |       |                                                   | 210 ATS<br><b>Askeriato Systematic</b> |
|                                                               | 电台图                    | Beglaubigung zu 2183                                                     | Kopieren                            | <b>18 KB</b> |       |                                                   | 21. Aug and 2022                       |
|                                                               | <b>C</b> BL            | - EMPFÄNGER u. ggfs. ZWECK - xx                                          | Verschieben                         | 19 KB Klie   |       | <b>Grundbuch von</b>                              |                                        |
|                                                               | <b>M</b> B             | Zimmer/Jansen (2183) x                                                   | Vergleichen                         | 20 KB Kan    |       | Objekt.                                           |                                        |
|                                                               | 認合                     | Ergebnisse Sanktionsprüfung                                              | Drucken.                            | 60 KB Kan    |       | Sehr geehrte Frau Zimmer.                         |                                        |
|                                                               |                        |                                                                          |                                     |              |       | $\cdots$                                          |                                        |
|                                                               |                        |                                                                          | Eigenschaften                       |              |       | Mit freundlichen Grüßen                           |                                        |
|                                                               |                        |                                                                          | Senden an                           |              |       |                                                   |                                        |
|                                                               |                        |                                                                          | Verfügen als                        |              |       | Anna Leithauser-Jortzig, Notarin                  | $\check{~}$                            |
|                                                               |                        |                                                                          | PDF                                 |              |       |                                                   | H                                      |
|                                                               |                        |                                                                          |                                     |              |       |                                                   |                                        |

*Abbildung 340: Dokument(e) löschen*

Anschließend erhalten Sie noch folgende Sicherheitsabfrage:

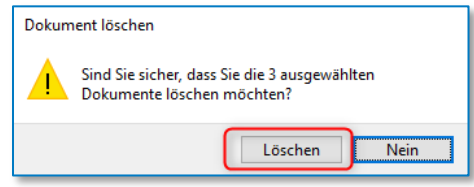

*Abbildung 341: Sicherheitsabfrage*

Erst wenn Sie erneut **Löschen** angeklickt haben, wird / werden das / die Dokument(e) gelöscht.

Die Funktion **Löschen** kann jedoch nur angewendet werden, wenn im Programm **Administration** unter *–* **E-Akte / ToDo's – Allgemein –** die Abfrage "**Generelles Löschen von Dokumenten nicht erlaubt"** nicht aktiviert ist.

Ist die Abfrage aktiviert, erhalten Sie beim Versuch Dokumente zu löschen folgenden Hinweis:

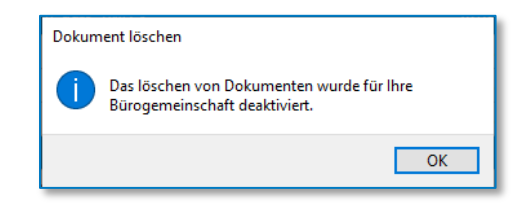

*Abbildung 342: Hinweis bei Dokumenten löschen*

Ist in den allgemeinen Einstellungen zum Dokumentenmanagement die Abfrage "**Logisches Löschen**" aktiviert, steht die Funktion **Löschen** in der E-Akte für eine Anwendung zur Verfügung. Die Dokumente werden aus der E-Akte entfernt und unter den Filterbedingungen "Sonstige" **gelöscht** angezeigt.

Unter diesem Filter zur E-Akte haben Sie dann noch die Möglichkeit, Dokumente ggf. wiederherzustellen oder endgültig zu löschen.

#### **9.2.2.10 Eigenschaften von Dokumenten in E-Akte ändern**

Bei der Auswahl dieser Funktion besteht die Möglichkeit die Eigenschaften eines oder mehrerer Dokumente zu ändern. Nachdem ein Dokument durch Anklicken mit der rechten Maustaste markiert worden ist, steht eine entsprechende Funktion **Eigenschaften** zur Verfügung. Möchten Sie in mehrere Dokumente die Eigenschaften verändern, klicken Sie ein Dokument an und halten Sie nun die Taste <Strg> gedrückt. Klicken Sie nun alle Dokumente an, die sie markieren wollen. Lassen Sie anschließend die <Strg>-Taste los.

| Müller u. Schmitt/von Huber (inkl. R.) | X Mülleru, Schmitt/von Huber                                  | x Mohr/Mohr |                 | x Müller/Schneider x Sonstige Vorgänge 2022                                                                                                    | x Lercher/Holz x Zimmer/Jansen x |            |      |                                                                                                    |
|----------------------------------------|---------------------------------------------------------------|-------------|-----------------|----------------------------------------------------------------------------------------------------|----------------------------------|------------|------|----------------------------------------------------------------------------------------------------|
| 2167 Müller/Schneider                  | Dokumente E-Mail Sonstige Ereignisse MindMap Zeitachse Labels |             |                 |                                                                                                    |                                  |            |      | Vorschau Original                                                                                                    |
| @ #9. Betelligte (2)<br>R E-Baustein   | <b>YADA B-</b>                                                |             |                 | $\boxed{R}$ $\rightarrow$ $\boxed{1}$ $\rightarrow$ $\boxed{pq}$ $\rightarrow$ $\boxed{pq}$ in Liste suchen $\rightarrow$ <i>Bitte hier den Suchtest eingeben</i> |                                  |            |      | 100.00%                                                                                                    |
| <b><i>O E-Akte</i></b>                 | $-$ Farbe                                                     | $-1708860$  | Version         | Name                                                                                                    | Datum                            | Größe      | Inte |                                                                                                    |
|                                        | 0<br>Alle                                                     | <b>STEP</b> |                 | 2200002Miller/Schneider                                                                                                    | 30.08.2022 14:45:25              | 128 KB     |      |                                                                                                    |
|                                        | $\circ$<br>keine                                              | <b>SIGN</b> | GR.             | 2200002Müller/Schneider                                                                                                    | 30.08.2022 13:11:33              | 35 KB      |      |                                                                                                    |
|                                        | $O$ Blau                                                      | - 6         |                 | Bescieldokument 3                                                                                                    | 29.08.2022 16:37:55              | 11 KB Kar  |      |                                                                                                    |
|                                        | $O$ Grün<br>$\bigcap$ Violett                                 | - 1         |                 | <b>Bespieldokument 2</b>                                                                                                    | 29.08.2022 16:37:38              | 11 KB Kar  |      |                                                                                                    |
|                                        | $\circ$<br>Gelb                                               | - 5         |                 | Bespieldokument 1                                                                                                    | Neue Notiz.                      | 11 KB Kar  |      |                                                                                                    |
|                                        | O Crange                                                      | ■高          | <b>Contract</b> | Entwurf an Käufer Schneider, Josef                                                                                                    | Öffnen                           | 62 KB Kan  |      | <b>Brau</b><br>Manuels Midder<br>Kisisfake Schlage 56                                                                                                    |
|                                        | $O \blacksquare$ Rot                                          |             | <b>BRI</b>      | 2200002Müller/Schneider                                                                                                    |                                  | 85 KB Kan  |      | 50458 Kala                                                                                                    |
|                                        | $O \equiv \text{Bram}$<br>$O$ Rosa                            | 16          | $\overline{a}$  | 2200002Müller/Schneider                                                                                                    | Offnen mit                       | 105 KB     | Klie |                                                                                                    |
|                                        | O Türkis                                                      | m en        | <b>DES</b>      | Entwurf an Verkäufer Müller, Manuela                                                                                                    | Dokumentsperre aufheben          | 19 KB Klie |      | 210° ATN<br><b>American Systems</b>                                                                                                    |
|                                        | $O$ Hellgrau                                                  | v.          | $f \parallel$ 2 | Ergebnisse Sanktionsprüfung                                                                                                    | Kopieren                         | 60 KB Kan  |      | 25. August 2102                                                                                                    |
|                                        | O Dunkelgrau<br>O Schwarz                                     | खा आ        |                 | Enhauf an Verkäufer Müller, Marsaela                                                                                                    | Verschieben                      | 19 KB Kar  |      | <b>Grundbuch von</b>                                                                                                    |
|                                        |                                                               | œ           | ෯               | Enhauf an Käufer Schneider, Josef                                                                                                    | Vergleichen                      | 19 KB Kan  |      | Obiekt:<br>Kaufiertrag                                                                                                    |
|                                        | 4 Klasse                                                      | v.          | đì              | aaef9cf5-d769-4aec-b59f-343c72405ab0                                                                                                    | Drucken                          | 50 KB      |      | Mother Schoolder                                                                                                    |
|                                        | Ø Alle<br>$\bigcap$ Administrativ                             | Tai         |                 | Müller/Schneider (2167)                                                                                                    | Löschen.                         | 25 KB Kan  |      | Sabrussters Frau Midder.                                                                                                    |
|                                        | O Brief/Schreiben                                             | z           |                 | Ergebnisse Sanktionsprüfung                                                                                                    |                                  | 60 KB Kan  |      | als Anlage Obersende ich Thnen den Entworf der Unkunde mit der Bitte, diesen durchgulesen und<br>est emaige Andersegs- und Ergänzungen ünsche sonie gegebenenfalls noch fehlende Angeben,<br>die im Entworf mit "**** gekennte klass sind mittunden. |
|                                        | $\bigcap$ Natiz                                               | Р           |                 | Ergebnisse Sanktionsprüfung                                                                                                    | Senden an<br>٠                   | 60 KB Kan  |      |                                                                                                    |
|                                        | $\bigcirc$ Unterlage                                          |             |                 | Legal SmartDocuments - Schulungskonzept v2 07.01.20                                                                                                    | Verfügen als<br>٠                | 32 KB      |      | Für etwaine Rückfrauen under Ihnen mein Notwist jederzeit - name nuch wieftenisch- mr<br>Verfügung.                                                                                                    |
|                                        | O Nachricht<br>O Mitteilung                                   | œ           | đ.              | Änderung zum Release 381                                                                                                    | PDF<br>× I                       | 421 KB Kan |      | Ein Beatsungenammin Jann femminatisch mit meinem Biro vereinbart werden.                                                                                                    |
|                                        | ○ Schriftsatz                                                 |             |                 |                                                                                                    |                                  |            |      | <b>Company's Company's Company's</b>                                                                                                    |

*Abbildung 343: Dokumente - Eigenschaften*

Es öffnet sich folgende Maske:

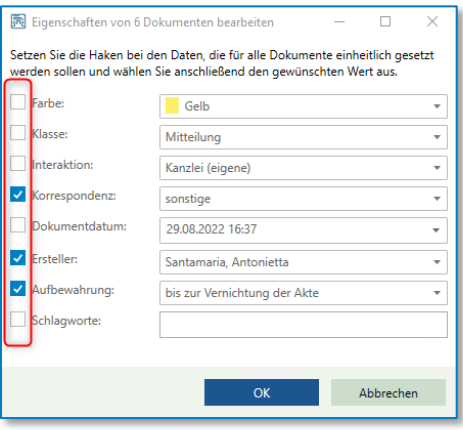

*Abbildung 344: Dokumente Eigenschaften*

Sie können für alle markierten Dokumente die Eigenschaften ergänzen oder ändern.

Dies hat zur Folge, dass Sie bei einer späteren Such nach diesen Eigenschaften filtern können.

## **9.2.2.11 Versand eines Dokuments in E-Akte per E-Mail**

Um ein in der E-Akte befindliches Dokument an einen E-Mail-Empfänger weiterzuleiten, klicken Sie das Dokument mit der rechten Maustaste an und wählen die Funktion **Senden an** -**E-Mail-Empfänger**.

| Müller u. Schmitt/von Huber (inkl. R.)           | x Mülleru. Schmitt/von Huber                                  | x Mohr/Mohr |                   | x Müller/Schneider x Sonstige Vorgänge 2022 | x Lercher/Holz                                                           | x Zimmer/Jansen x                     |             |      |                                                                                                    |
|--------------------------------------------------|---------------------------------------------------------------|-------------|-------------------|---------------------------------------------|--------------------------------------------------------------------------|---------------------------------------|-------------|------|----------------------------------------------------------------------------------------------------|
| 2167 Müller/Schneider<br>iii alla Beteiliote (2) | Dokumente E-Mail Sonstige Ereignisse MindMap Zeitachse Labels |             |                   |                                             |                                                                          |                                       |             |      | Vorschau Original                                                                                                    |
| <b>B</b> E-Baustein                              | <b>YADA</b> · E ·                                             |             |                   |                                             | ■ ● △ ● ● ■ Poi → 图 → in Liste suchen → Bitte hier den Suchtext eingeben |                                       |             |      | $\mathcal{R} \left  \begin{array}{cccccc} \Phi & \Phi & \Phi & \Phi \\ \Phi & \Phi & \Phi & \Phi \end{array} \right  \begin{array}{cccccc} \mathcal{C} & \mathcal{M} & \mathcal{M} & \mathcal{M} & \mathcal{M} \end{array}$ 100,00% * |
| <b>C</b> E-Akte                                  | 4 Farbe                                                       |             | - Y 白品品面印 Version | Name                                        |                                                                          | Datum                                 | Größe       | Inte | $\sim$                                                                                                    |
|                                                  | Ø<br>Alle                                                     | 饇           | C-O               | 2200002Müller/Schneider                     |                                                                          | 30.08.2022 14:45:25                   | 128 KB      |      |                                                                                                    |
|                                                  | 0<br>keine                                                    | a.          | $\Xi$             | 2200002Müller/Schneider                     |                                                                          | 30.08.2022 13:11:33                   | 35 KB       |      |                                                                                                    |
|                                                  | $O \equiv$ Blau                                               |             | <b>E</b> C        | Bespieldokument 3                           | Neue Notiz                                                               | 29.08.2022 16:37:55                   | 11 KB Kar   |      | <b>Be spinishing une cryl 3</b>                                                                                                    |
|                                                  | O Grün                                                        | а.          | 面                 | Bespieldokument 2                           |                                                                          | 29.08.2022 16:37:38                   | 11 KB Kan   |      |                                                                                                    |
|                                                  | $\bigcirc$ Violett<br>$\circ$<br>Gelb                         | e.          | 面                 | Bespieldokument                             | Öffnen                                                                   | 29:08:2022 16:37:21                   | 11 KB Kan   |      |                                                                                                    |
|                                                  | $O$ Orange                                                    | б.          | DS.               | 2200002Moller/Scl                           | Öffnen mit                                                               | 29.08.2022 16:22:25                   | 85 KB Kan   |      |                                                                                                    |
|                                                  | $\bigcirc$ <b>Rot</b>                                         | 26          | C-O               | Entwurf an Käufer                           | Dokumentsperre aufheben                                                  | 29.08.2022 16:22:25                   | 62 KB Kan   |      |                                                                                                    |
|                                                  | O Braun                                                       | ۱Œ          | $\overline{a}$    | 2200002Müller/Scl                           | Kopieren                                                                 | 29.08.2022 15:59:34                   | 105 KB Klie |      |                                                                                                    |
|                                                  | $O$ Rosa<br>$O$ Türkis                                        | l Gi        | $\blacksquare$    | Entwurf an Verkäuf                          | Verschieben                                                              | 29.08.2022 15:59:34                   | 19 KB Klie  |      |                                                                                                    |
|                                                  | O Hellgrau                                                    | z           | $f \parallel 2$   | Ergebnisse Sanktig                          | Vergleichen                                                              | 29.08.2022 10:30:08                   | 60 KB Kan   |      |                                                                                                    |
|                                                  | O Dunkelgrau                                                  | <b>COL</b>  | 面                 | Entwurf an Verkäuf                          | Drucken                                                                  | 25.08.2022 16:50:14                   | 19 KB Kan   |      |                                                                                                    |
|                                                  | O Schwarz                                                     |             |                   |                                             | Löschen                                                                  | 25.08.2022 16:50:14                   |             |      |                                                                                                    |
|                                                  | 4 Klasse                                                      | e.          | 商                 | Entwurf an Käufer                           | Eigenschaften                                                            |                                       | 19 KB Kan   |      |                                                                                                    |
|                                                  | <b>⊘</b> Alle                                                 | z           | ෯                 | asef9cf5-d769-4ae                           | Senden an                                                                | 23.08.2022 11:40:29                   | 50 KB       |      |                                                                                                    |
|                                                  | O Administrativ                                               | œ           |                   | Müller/Schneider                            |                                                                          |                                       | 25 KB Kan   |      |                                                                                                    |
|                                                  | O Brief/Schreiben                                             | z           |                   | Ergebnisse Sanktig                          | Verfügen als<br>$\mathbf{r}$                                             | Datenträger                           | 60 KB Kan   |      |                                                                                                    |
|                                                  | $O$ Notiz<br>O Unterlage                                      | z           |                   | Ergebnisse Sanktig                          | PDF                                                                      | Datenträger als PDF                   | 60 KB Kan   |      |                                                                                                    |
|                                                  | O Nachricht                                                   | a.          | Ø                 |                                             | Legal SmartDocuments - Schulungskonzept v2 07.01.20                      | Datenträger als zusammengeführtes PDF | 32 KB       |      | $\vert \cdot \vert$                                                                                                    |
|                                                  | O Mitteilung                                                  | e.          | 面                 | Änderung zum Release 381                    |                                                                          | 18.05.2022 08:51:00                   | 421 KB Kan  |      |                                                                                                    |

*Abbildung 345: Versand per E-Mail*

Nach Ihrer Auswahl wird der Sendedialog **E-Mail verfassen** geöffnet und Sie können die Angaben zum E-Mail Versand übernehmen oder bearbeiten. Wir verweisen hierzu auch auf unsere Ausführungen zu Kapitel **[E-Mail versenden](#page-173-0)**.

# **9.2.2.12 Versand eines Dokuments in E-Akte per Datenträger**

Die Auswahl dieser Funktionen bietet Ihnen die Möglichkeit, ein Dokument in der E-Akte in ein Verzeichnis zu kopieren, oder ein historisiertes Dokument bspw. auch auf einen USB-Stick zu übertragen.

| Müller u. Schmitt/von Huber (inkl. R.)             | X Mülleru, Schmitt/von Huber                                  | X Mohr/Mohr  |                        | x Müller/Schneider x Sonstige Vorgänge 2022<br>x Lercher/Holz          | x Zimmer/Jansen x       |                                       |       |                           |
|----------------------------------------------------|---------------------------------------------------------------|--------------|------------------------|------------------------------------------------------------------------|-------------------------|---------------------------------------|-------|---------------------------|
| File 2167 Müller/Schneider<br>B-sty Betelligte (2) | Dokumente E-Mail Sonstige Ereignisse MindMap Zeitachse Labels |              |                        |                                                                        |                         |                                       |       | Vorschau Original         |
| <b>R</b> E-Baustein                                | ▽品目☆▼田ゃ                                                       |              |                        | G * Ô * C * Ros * B in Liste suchen * Bitte hier den Suchtext eingeben |                         |                                       |       |                           |
| E-Akte                                             | 4 Farbe                                                       |              | : Y 1 8 8 11 1 Version | Name                                                                   | Datum                   | Größe                                 | Intel | $\sim$                    |
|                                                    | 0<br>Alle                                                     | olisi.       | $\Box$                 | 2200002Müller/Schneider                                                | 30.08.2022 14:45:25     | 128 KB                                |       |                           |
|                                                    | $\circ$<br>keine                                              |              | <b>DO</b>              | 2200002Müller/Schneider                                                | 30.08.2022 13:11:33     | 35 KB                                 |       |                           |
|                                                    | $\bigcirc$ <b>Blau</b>                                        | <b>TO AT</b> |                        | <b>Bespieldokument 3</b>                                               | Neue Notiz              | 7:55<br>11 KB Kan                     |       | <b>Bespieldakureant 3</b> |
|                                                    | O Grün<br>O <b>Wolett</b>                                     | a.           | 曲                      | Bespieldokument 2                                                      |                         | 7:38<br>11 KB Kan                     |       |                           |
|                                                    | $\circ$<br>Gelb                                               | e.           | đì                     | Bespieldokument 1                                                      | Offinen                 | 7:21<br>11 KB Kan                     |       |                           |
|                                                    | $\circ$<br>Orange                                             |              | $\blacksquare$         | 2200002Müller/Schneider                                                | Öffnen mit              | 12-25<br>85 KB Kan                    |       |                           |
|                                                    | $O \blacksquare$ Rot                                          | 露合           | GO.                    | Entwurf an Käufer Schneider, Josef                                     | Dokumentsperre aufheben | 2:25<br>62 KB Kan                     |       |                           |
|                                                    | O <b>Braun</b><br>$O$ Rosa                                    | <b>TES</b>   | <b>DES</b>             | 2200002Moller/Schneider                                                | Kopieren                | 39.34<br>105 KB Klie                  |       |                           |
|                                                    | $O$ Türkis                                                    | - 61         | $\overline{a}$         | Entwurf an Verkäufer Müller, Manuela                                   | Verschieben             | 39.34<br>19 KB Klie                   |       |                           |
|                                                    | O Hellgrau                                                    | z            | $f \parallel$ 2        | Ergebnisse Sanktionsprüfung                                            | Vergleichen             | 0.08<br>60 KB Kan                     |       |                           |
|                                                    | O Dunkelgrau                                                  | œ            |                        | Entwurf an Verkäufer Müller, Manuela                                   | Drucken                 | 30:14<br>19 KB Kan                    |       |                           |
|                                                    | $O$ Schwarz                                                   | œ            | đ)                     | Entwurf an Käufer Schneider, Josef                                     | Löschen                 | 30:14<br>19 KB Kan                    |       |                           |
|                                                    | # Klasse                                                      | z            | 面                      | aaef9cf5-d769-4aec-b59f-343c72405ab0                                   | Eigenschaften           | 10:29<br>50 KB                        |       |                           |
|                                                    | <b>Ø</b> Alle                                                 | e.           |                        | Müller/Schneider (2167)                                                | Senden an               | E-Mail Empfänger                      |       |                           |
|                                                    | Administrativ                                                 |              |                        |                                                                        | Verfügen als            |                                       |       |                           |
|                                                    | O Brief/Schreiben<br>$O$ Notiz                                | z            |                        | Ergebnisse Sanktionsprüfung                                            |                         |                                       |       |                           |
|                                                    | $O$ Unterlage                                                 | P            |                        | Ergebnisse Sanktionsprüfung                                            | PDF                     | Datenträger als PDF                   |       |                           |
|                                                    | O Nachricht                                                   | di.          | m                      | Legal SmartDocuments - Schulungskonzept v2 07.01.2019                  | 01.07.2022 13:2         | Datenträger als zusammengeführtes PDF |       |                           |
|                                                    | O Mitteilung                                                  | ۰            | 面                      | Änderung zum Release 381                                               | 18.05.2022 08:51:00     | 421 KB Kan                            |       |                           |
|                                                    | ○ Schriftsatz                                                 |              |                        |                                                                        |                         |                                       |       |                           |

*Abbildung 346: Versand per Datenträger*

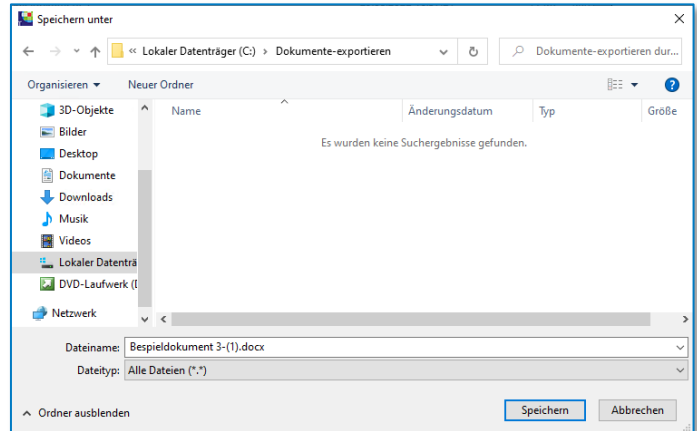

*Abbildung 347: Dialog - Speichern unter*

## **9.2.2.13 Versand eines Dokuments in E-Akte per Datenträger als PDF**

Sie können ein Dokument oder mehrere Dokumente aus der E-Akte in ein Verzeichnis kopieren, welches vorher in ein PDF-Format konvertiert wurde.

| Müller u. Schmitt/von Huber (inkl. R.)                         | X Müller u. Schmitt/von Huber                                 | x Mohr/Mohr     |                          | X Müller/Schneider X Sonstige Vorgänge 2022                                                                                                    | x Lercher/Holz          | x Zimmer/Jansen x                     |             |       |                            |
|----------------------------------------------------------------|---------------------------------------------------------------|-----------------|--------------------------|----------------------------------------------------------------------------------------------------|-------------------------|---------------------------------------|-------------|-------|----------------------------|
| F 2167 Müller/Schneider                                        | Dokumente E-Mail Sonstige Ereignisse MindMap Zeitachse Labels |                 |                          |                                                                                                    |                         |                                       |             |       | Vorschau Original          |
| (ii) $\frac{d^2y}{dx^2}$ Betelliote (2)<br><b>B</b> E-Baustein | YADA · E ·                                                    |                 |                          | $\boxed{a + b + c}$ + $c$ + $c$ + $d$ + $c$ + $d$ + $d$ + $d$ + $d$ + $e$ + $e$ + $f$ + $f$ + $f$ + $f$ + $f$ + $f$ + $f$ + $f$ + $f$ + $f$ + $f$ + $f$ + $f$ + $f$ + $f$ + $f$ + $f$ + $f$ + $f$ + $f$ + $f$ + $f$ + $f$ + $f$ + $f$ |                         |                                       |             |       | 100,00 % *<br>1/1<br>> 511 |
| C E-Akte                                                       | - Farbe                                                       |                 | マ 日 品 発 団 (Il Version    | Name                                                                                                    |                         | Datum                                 | Größe       | Intel | $\sim$                     |
|                                                                | Ø<br>Alle                                                     | 蝙               | co                       | 22000029Aüller/Schneider                                                                                                    |                         | 30.08.2022 14:45:25                   | 128 KB      |       |                            |
|                                                                | $\circ$<br>Eeine                                              | s.              | $\overline{\mathcal{L}}$ | 2200002Miller/Schneider                                                                                                    |                         | 30.08.2022 13:11:33                   | 35 KB       |       |                            |
|                                                                | O <b>B</b> Blau                                               |                 |                          | <b>Respieldokument 3</b>                                                                                                    | Neue Notiz              | 29.08.2022 16:37:55                   | 11 KB Kar   |       | Nanna anno:                |
|                                                                | O <b>B</b> Grün                                               | <b>COMPANY</b>  |                          | Bespieldokument 2                                                                                                    |                         | 29.08.2022 16:37:38                   | 11 KB Kar   |       |                            |
|                                                                | ○■ Violett<br>Gelb<br>$\circ$                                 | di.             | යි1                      | Bespieldokument 1                                                                                                    | Öffnen                  | 29.08.2022 16:37:21                   | 11 KB Kani  |       |                            |
|                                                                | O Otamor                                                      |                 | $\omega$                 | 2200002Müller/Schneider                                                                                                    | Offinen mit             | 29 08:2022 16:22:25                   | 85 KB Kan   |       |                            |
|                                                                | O <b>B</b> Rot                                                | 28              | $\overline{a}$           | Entwarf an Käufer Schneider, Josef                                                                                                    | Dokumentsperre aufheben | 29.08.2022 16:22:25                   | 62 KB Kan   |       |                            |
|                                                                | O a Braun                                                     | T 65            | $\bullet$                | 2200002Müller/Schneider                                                                                                    | Kopieren                | 29.08.2022 15:59:34                   | 105 KB Klie |       |                            |
|                                                                | $O$ Rosa<br>O <b>El</b> Torios                                | n di            | C3                       | Entwurf an Verkäufer Müller, Manuel                                                                                                    | Verschieben             | 29.08.2022 15:59:34                   | 19 KB Klie  |       |                            |
|                                                                | $O$ Hellgrau                                                  | n.              | 作2                       | Ergebnisse Sanktionsprüfung                                                                                                    | Vergleichen             | 29.08.2022 10:30:08                   | 60 KB Kard  |       |                            |
|                                                                | O <b>B</b> Dunkelgrau                                         | <b>CONTRACT</b> | đì                       | Entwurf an Verkäufer Möller, Manuel                                                                                                    | Drucken                 | 25.08.2022 16:50:14                   | 19 KB Kard  |       |                            |
|                                                                | O Schwarz                                                     | œ               | Ø                        | Entwurf an Käufer Schneider, Josef                                                                                                    | Löschen                 | 25.08.2022 16:50:14                   | 19 KB Kani  |       |                            |
|                                                                | # Klasse                                                      |                 |                          | asef9cf5-d769-4sec-b59f-343c7240                                                                                                    | Eigenschaften.          | 23.08.2022 11:40:20                   | 50 KB       |       |                            |
|                                                                | @ Alle                                                        | ÷.              | 面                        |                                                                                                    | Senden an               |                                       |             |       |                            |
|                                                                | O Administrativ                                               | <b>CH</b>       |                          | Müller/Schneider (2167)                                                                                                    |                         | E-Mail Empfänger                      |             |       |                            |
|                                                                | O Brief/Schreiben                                             | z               |                          | Ergebnisse Sanktionsprüfung                                                                                                    | Verfügen als            | Datenträger                           |             |       |                            |
|                                                                | $O$ Notiz<br>O Unterlage                                      | v.              |                          | Ergebnisse Sanktionsprüfung                                                                                                    | PDF                     |                                       |             |       |                            |
|                                                                | O Nachricht                                                   | œ               | û)                       | Legal SmartDocuments - Schulungskonzept v2 07.01.2019                                                                                                    |                         | Datenträger als zusammengeführtes PDF |             |       |                            |
|                                                                | O Mitteilung                                                  | e fil           | 面                        | Anderung zum Release 381                                                                                                    |                         | 18.05.2022 08:51:00                   | 421 KB Kan  |       |                            |
|                                                                | O Schriftsatz                                                 |                 |                          |                                                                                                    |                         |                                       |             |       |                            |

*Abbildung 348: Versand per Datenträger als PDF*

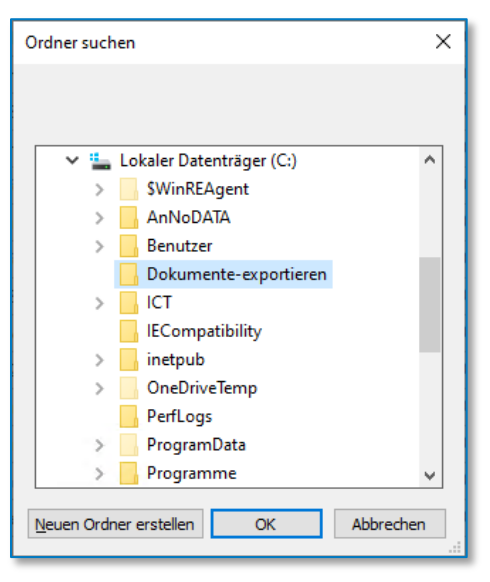

*Abbildung 349: Dialog Datenträger*

Die Word-Dokumente werden in PDF-Formate konvertiert und in das Verzeichnis kopiert.

| Ausschneiden<br><b>Mill Pfad kopieren</b><br>An Schnellzugriff Kopieren Einfügen<br>[7] Verknüpfung einfügen<br>anheften<br>Zwischenablage | Verschieben<br>nach -                                                        | Kopieren<br>nach - | $=$<br>Löschen Umbenennen<br>٠<br>Organisieren.        | Th-<br>Đ-<br>Neuer<br>Ordner<br>Neu | Eigenschaften<br>٠<br>Öffnen                | Cittnen<br>Rearbeiten<br><b>Co</b> Verlauf | Alles auswählen<br>Nichts auswählen<br>Auswahl umkehren<br>Auswählen |
|----------------------------------------------------------------------------------------------------|------------------------------------------------------------------------------|--------------------|--------------------------------------------------------|-------------------------------------|---------------------------------------------|--------------------------------------------|----------------------------------------------------------------------|
| « Lokaler Da » Dokumente-exportieren<br>$\leftarrow$<br>$\sim$<br>$\sim$                                                                   |                                                                              | $\circ$<br>$\vee$  | Dokumente-exportieren durchsuchen<br>$\circ$           |                                     |                                             |                                            |                                                                      |
| * Schnellzugriff<br>OneDrive - Wolters Kluwer<br>Dieser PC<br>3D-Objekte<br>$=$ Bilder<br>Desktop<br>霜<br>Dokumente<br>Downloads<br>Musik  | Name.<br><b>ED</b> Bespieldokument 2.pdf<br><b>C22</b> Bespieldokument 3.pdf |                    | Anderungsdatum<br>01.09.2022 14:35<br>01.09.2022 14:35 |                                     | Typ<br>Microsoft Edge P<br>Microsoft Edge P | Große                                      | 35 KB<br>35 KB                                                       |
| Videos<br>m.                                                                                                    |                                                                              |                    |                                                        |                                     |                                             |                                            |                                                                      |
| Lokaler Datenträger (C:)<br>F. & DVD, Laufmark (Dr.) SofSature w64 DEU<br>2 Flemente                                                       |                                                                              |                    |                                                        |                                     |                                             |                                            | Tee wil                                                              |

*Abbildung 350: Konvertierte Dokumente*

## <span id="page-165-0"></span>**9.2.2.14 Versand eines Dokuments in E-Akte per Datenträger als zusammengeführtes PDF**

Sie haben hier die Möglichkeit mehrere Dokumente in ein zusammengeführtes PDF zu übernehmen und auf einen Datenträger zu kopieren. Dabei spielt es keine Rolle, ob es Word-Dokumente, E-Mails oder PDF-Dateien sind.

| Müller u. Schmitt/von Huber (inkl. R.)       | x Mülleru. Schmitt/von Huber                                  | x Mohr/Mohr |                                  | x Müller/Schneider x Sonstige Vorgänge 2022           | x Lercher/Holz x Zimmer/Jansen x |                                                                              |                                                                                                |  |
|----------------------------------------------|---------------------------------------------------------------|-------------|----------------------------------|-------------------------------------------------------|----------------------------------|------------------------------------------------------------------------------|------------------------------------------------------------------------------------------------|--|
| 2167 Müller/Schneider                        | Dokumente E-Mail Sonstige Ereignisse MindMap Zeitachse Labels |             |                                  |                                                       |                                  |                                                                              | Vorschau Original                                                                              |  |
| <b>B-Ph</b> Beteiligte (2)<br>- R E-Baustein | 了高口☆・日●                                                       |             | Bitte hier den Suchtext eingeben |                                                       |                                  | $9$ $4$ $9$ $8$ $0$ $8$ $K$ $6$<br>$1/1 \rightarrow 1$ = $-$ 0<br>100.00 % * |                                                                                                |  |
| E-Akte                                       | 4 Farbe                                                       |             | で 日 品 最 曲 (I) Version Name       |                                                       | Datum                            | Größe                                                                        | From:<br><antonietta.santamaria@wolterskluwer.com></antonietta.santamaria@wolterskluwer.com>   |  |
|                                              | 0<br>Alle                                                     |             | DRB                              | 2200002Müller/Schneider                               | 30.08.2022 14:45:25              | 128 KB                                                                       | To:<br>Antonietta                                                                              |  |
|                                              | $\circ$<br>keine                                              |             | $\overline{a}$                   | 2200002Miller/Schneider                               | 30.08.2022 13:11:33              | 35 KB                                                                        | Santamaria <antonietta.santamaria@wolterskluwer.com></antonietta.santamaria@wolterskluwer.com> |  |
|                                              | $\bigcirc$ $\blacksquare$ Blau                                |             |                                  | Bespieldokument 3                                     | 30.00.3033.56.37.66              | 11 KB                                                                        | 2200002Müller/Schneider<br>Subject:                                                            |  |
|                                              | $O \blacksquare$ Grün                                         | т.          |                                  | Bespieldokument 2                                     | Neue Notiz                       | $11.88 - 1$                                                                  | Attachments: Entwurf an Käufer Schneider, Josef.pdf (62.78 KB)                                 |  |
|                                              | O <b>Wolett</b>                                               |             |                                  | Bespieldokument 1                                     | Öffnen                           | 11 KB Ka                                                                     |                                                                                                |  |
|                                              | $\bigcirc$ Gelb<br>O Crange                                   |             |                                  | 2200002Müller/Schneider                               | Öffnen mit                       | 85 KB Ka                                                                     |                                                                                                |  |
|                                              | $\bigcirc$ <b>Rot</b>                                         | <b>R</b>    |                                  | Entwurf an Käufer Schneider, Josef                    | Dokumentsperre aufheben          | 62 KB K                                                                      | Sehr geehrte Frau Schneider.                                                                   |  |
|                                              | O Braun                                                       |             |                                  |                                                       | Kopieren                         |                                                                              | anliegend übersende ich Ihnen den Entwurf.                                                     |  |
|                                              | $O$ Rosa                                                      | – sk        | DRS                              | 2200002Muller/Schneider                               | Verschieben                      | 105 KB Klie                                                                  |                                                                                                |  |
|                                              | $O$ Türkis                                                    | - 4         | 000                              | Entwurf an Verkäufer Müller, Manuela                  |                                  | 19 KB Klie                                                                   |                                                                                                |  |
|                                              | $O$ Hellgrau<br>O <b>Dunkelgrau</b>                           | z           | $f \parallel$ 2                  | Ergebnisse Sanktionsprüfung                           | Vergleichen                      | 60 KB Kan                                                                    |                                                                                                |  |
|                                              | O Schwarz                                                     | a.          | ி                                | Entwurf an Verkäufer Müller, Manuela                  | Drucken                          | 19 KB Kan                                                                    |                                                                                                |  |
|                                              | 4 Klasse                                                      |             | 面                                | Entwurf an Käufer Schneider, Josef                    | Löschen                          | 19 KB Kan                                                                    |                                                                                                |  |
|                                              |                                                               | и           | 面                                | asef9cf5-d769-4aec-b59f-343c72405ab0                  | Eigenschaften                    | 50 KR                                                                        |                                                                                                |  |
|                                              | Ø Alle<br>$\bigcap$ Administrativ                             | a.          |                                  | Müller/Schneider (2167)                               | Senden an                        | E-Mail Empfänger                                                             |                                                                                                |  |
|                                              | O Brief/Schreiben                                             | z           |                                  | Ergebnisse Sanktionsprüfung                           | Verfügen als                     | Datenträger                                                                  |                                                                                                |  |
|                                              | $O$ Notiz                                                     | P.          |                                  | Ergebnisse Sanktionsprüfung                           | PDF<br>. .                       | Datenträger als PDF.                                                         |                                                                                                |  |
|                                              | $O$ Unterlage                                                 | d           | 面                                | Legal SmartDocuments - Schulungskonzept v2 07.01.2019 | 01.07.2022 13:28:00              | <b>MEAN ZIPL</b>                                                             |                                                                                                |  |
|                                              | O Nachricht<br>O Mitteilung                                   | di.         | 面                                | Änderung zum Release 381                              | 18.05.2022 08:51:00              | 421 KB Kan                                                                   |                                                                                                |  |
|                                              | ○ Schriftsatz                                                 |             |                                  |                                                       |                                  |                                                                              |                                                                                                |  |
|                                              |                                                               |             |                                  |                                                       |                                  |                                                                              |                                                                                                |  |

*Abbildung 351: Versand per Datenträger als zusammengeführtes PDF*

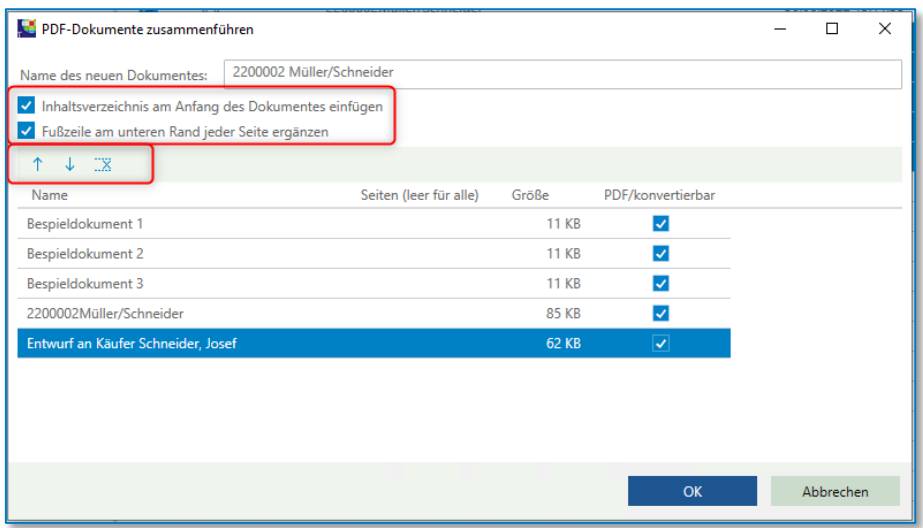

*Abbildung 352: PDF-Dokumente zusammenführen*

Sie können entscheiden, ob ein Inhaltsverzeichnis eingefügt und eine Fußzeile am unteren Rand der Seite erscheinen soll. Außerdem können Sie die Reihenfolge der vorhandenen Dokumente mit den Pfeilen <sup>+</sup> verändern. An dieser Stelle können Dokumente auch wieder gelöscht werden.

Wenn Sie auf **OK** geklickt haben, können Sie noch entscheiden, in welchem Zielort das PDF gespeichert werden soll.

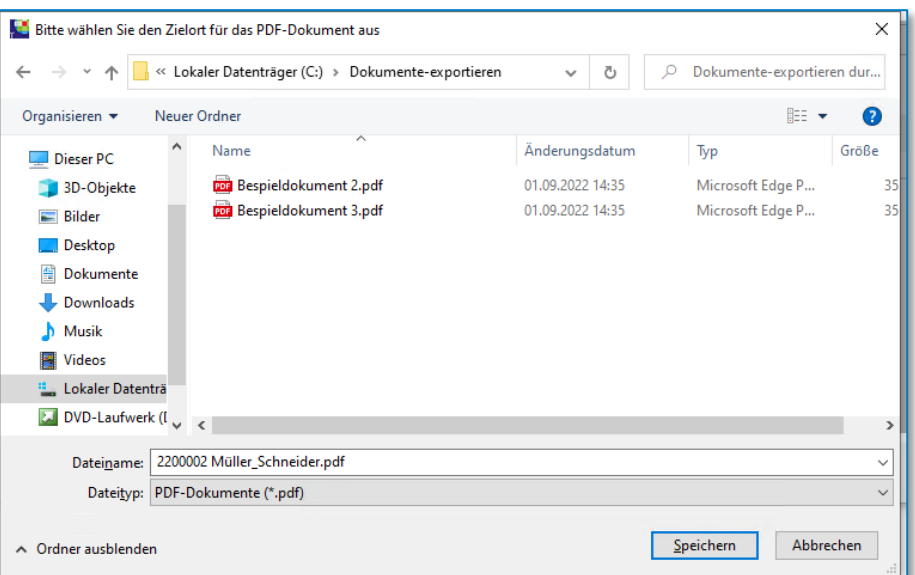

*Abbildung 353: Zielort für PDF-Dokument*

## **9.2.2.15 Funktion Verfügen als**

Die Auswahl dieser Funktion bietet Ihnen die Möglichkeit, ein Dokument oder ein Ereignis mit einem ToDo zu verknüpfen. Zur Auswahl steht hier das ToDo einer Aufgabe oder eines Telefonrückrufs:

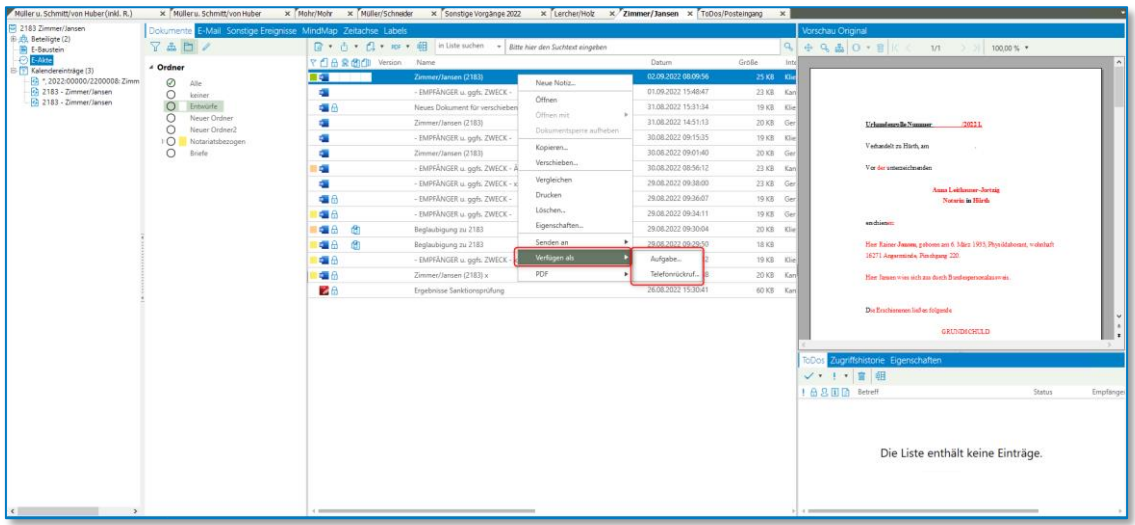

# *Abbildung 354: Verfügen als*

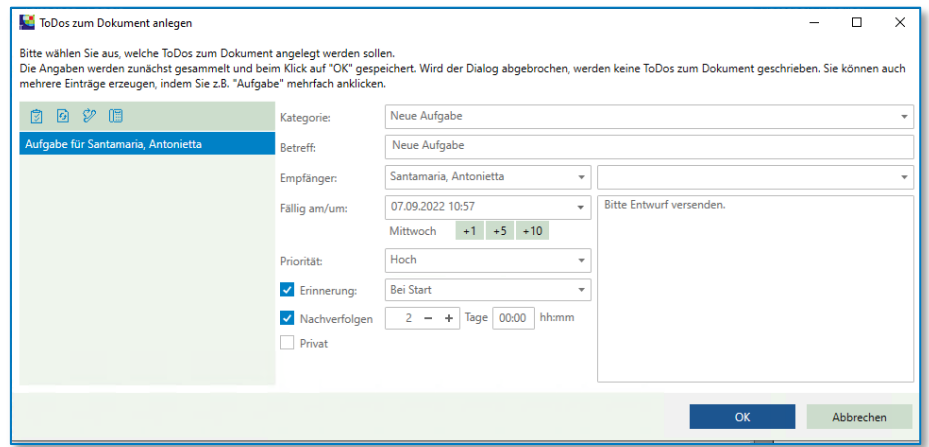

*Abbildung 355: ToDo zum Dokument*

Die neue Aufgabe wird im ToDo zum Dokument angezeigt.

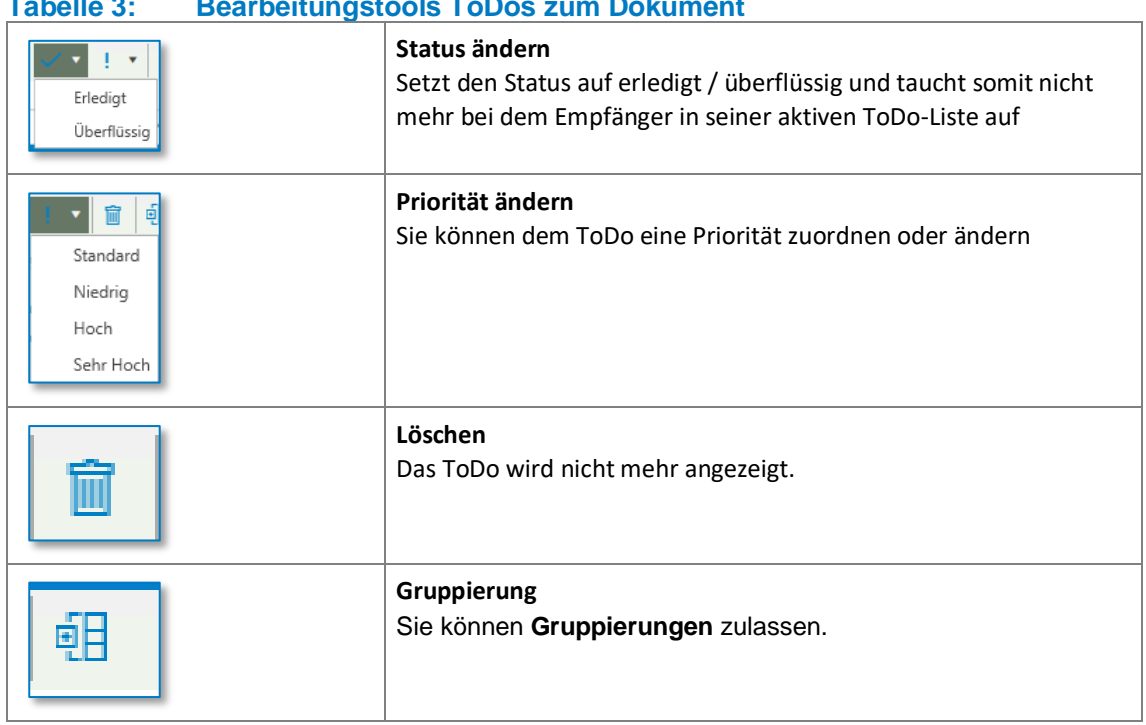

# **Tabelle 3: Bearbeitungstools ToDos zum Dokument**

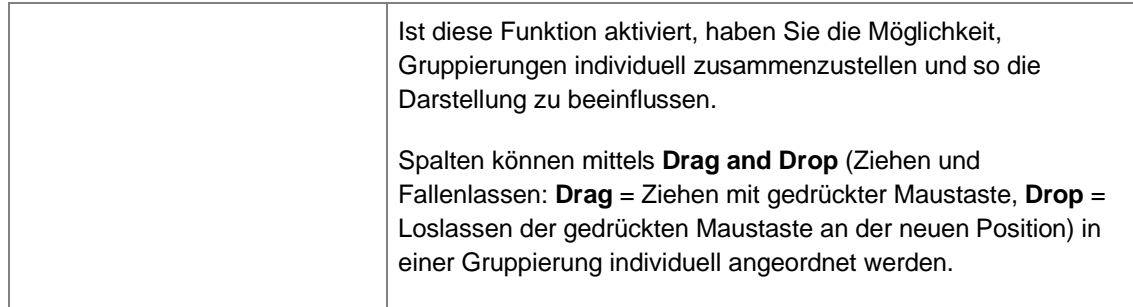

# **9.2.2.16 Funktion PDF**

### **9.2.2.16.1 PDF zusammenführen**

Wie bereits unter Kapitel **[Versand eines Dokuments in E-Akte per Datenträger als](#page-165-0)  [zusammengeführtes PDF](#page-165-0)** beschrieben, können Sie mehrere Dokumente markieren und als ein PDF zusammenführen. Dieses PDF wird dann zur Akte gespeichert.

# **9.2.2.16.2 PDF optimieren**

Bei der PDF-Optimierung wird Ihre PDF anhand Größe für den weiteren Prozess optimiert.

• und als neue Version speichern…

Wenn Sie diese Funktion auswählen, wird Ihre Originaldatei als Version 1 beibehalten. Sie werden nach Auswahl über die Ausführung der Optimierung informiert; dieser Prozess kann einige Momente dauern.

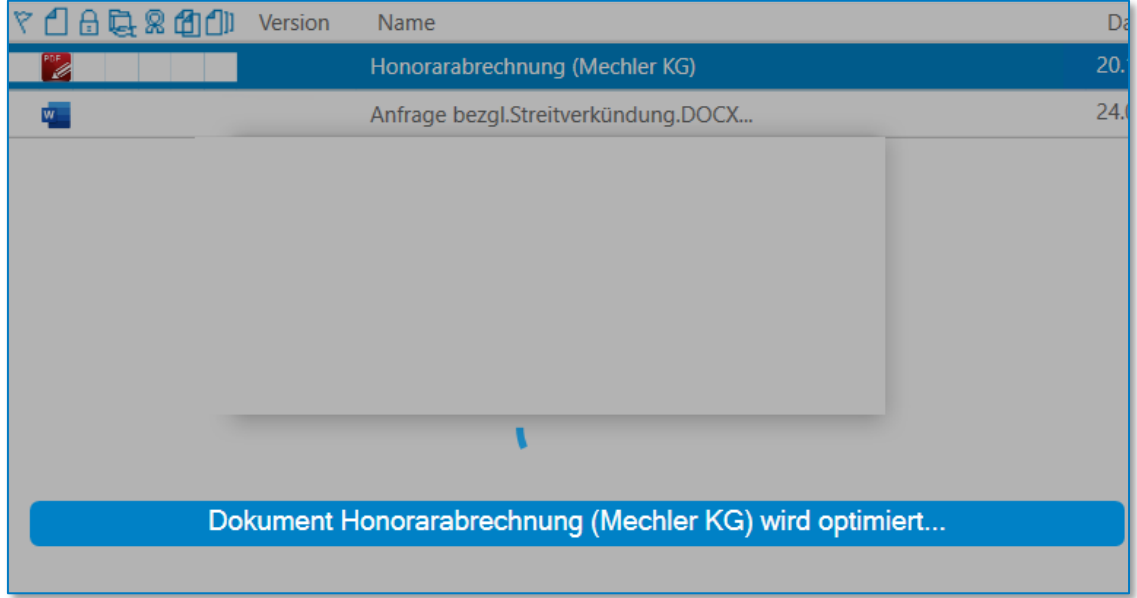

### *Abbildung 356: PDF optimieren*

Nach der erfolgreichen Optimierung sehen Sie in der E-Akte die beiden Versionen, die Sie mit einem Doppelklick ausklappen können.

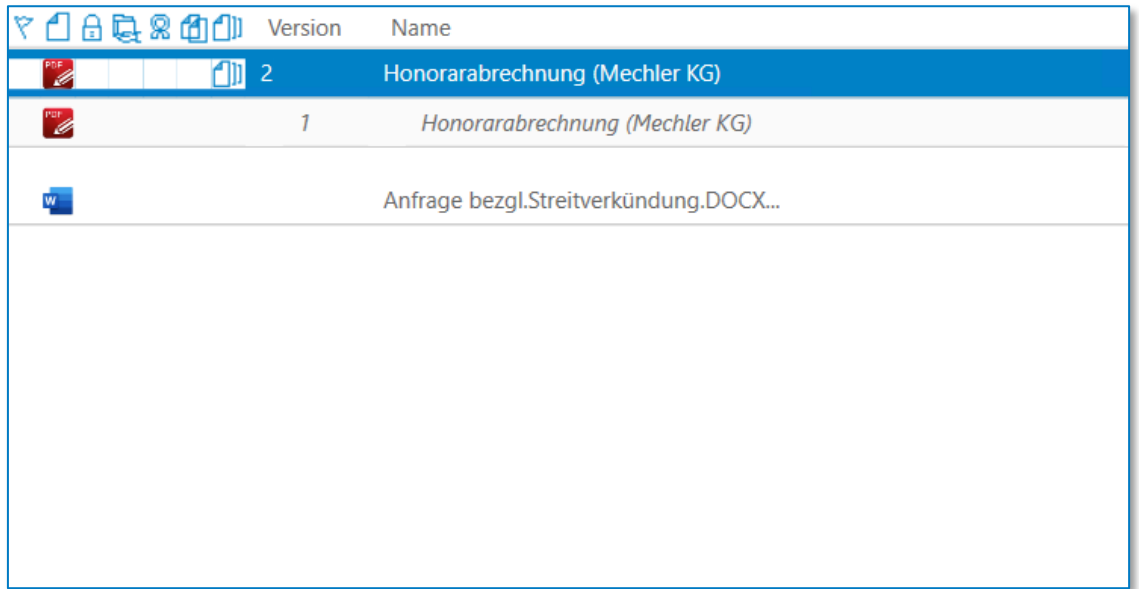

*Abbildung 357: PDF optimieren II*

Falls eine Optimierung nicht möglich ist, wird Ihnen dies in einem Dialogfenster mitgeteilt.

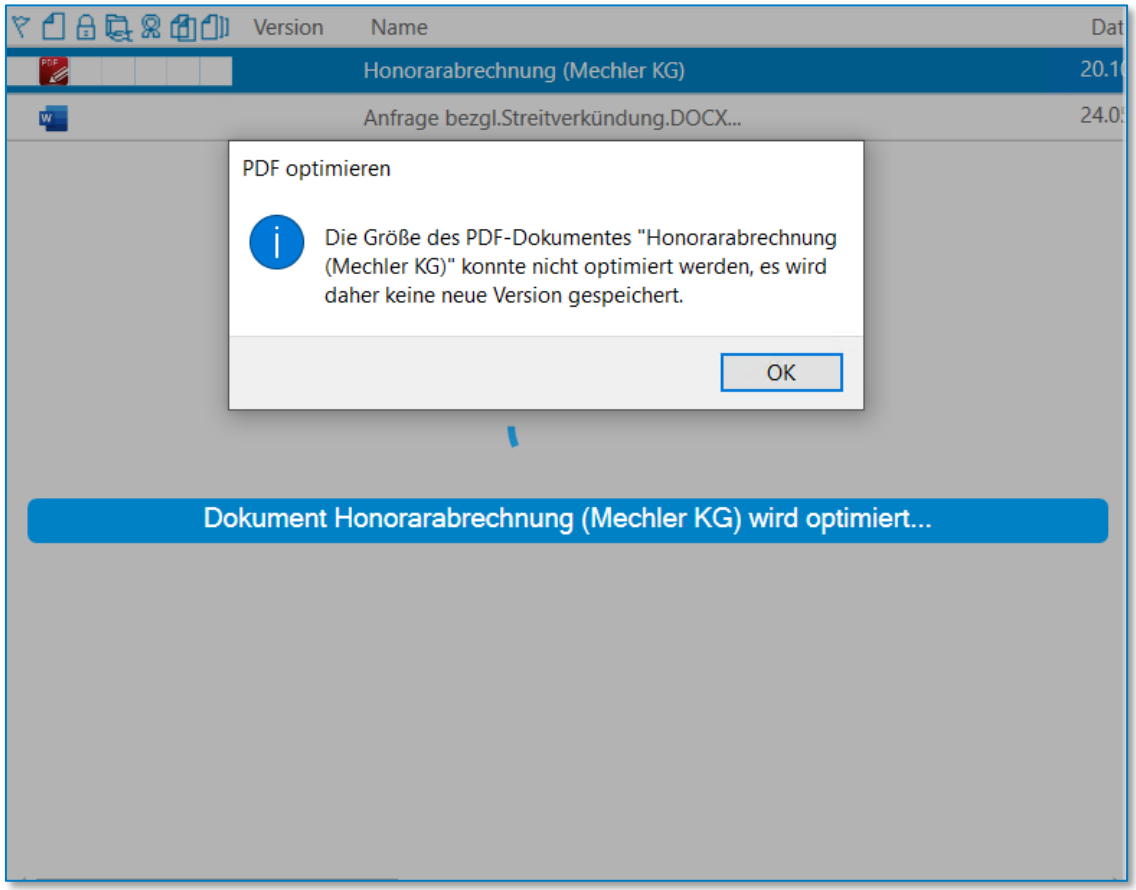

*Abbildung 358: PDF optimieren III*

• und aktuelle Version ersetzen…

Im Gegensatz zur ersten Funktion wird hierbei die Originaldatei ersetzt und auf diese kann nicht mehr zugegriffen werden. Bevor Sie diesen Schritt ausführen können, werden Sie gefragt, ob Sie dies wirklich möchten.

| Dokumente E-Mail ERV Sonstige Ereignisse MindMap Zeitachse Labels                               |                                                                        |                                                                                                    |  |
|-------------------------------------------------------------------------------------------------|------------------------------------------------------------------------|----------------------------------------------------------------------------------------------------|--|
| ᄬ<br>☆<br>$\leftarrow$<br>$\left  + \right $                                                    | $\sqrt{a}$                                                             | PDF optimieren<br>$\times$                                                                                                    |  |
| Δ<br>$\triangle$ Farbe<br>Alle<br>$\bm{\mathcal{C}}$<br>keine<br>Blau<br>Grün<br><b>Violett</b> | $Y$ $0$ $0$ $R$ $R$ $0$<br>w<br>W.<br>$\overline{M}$<br>$\overline{M}$ | Sind Sie sicher, dass Sie die aktuelle Version mit dem<br>optimierten PDF-Dokument ersetzten möchten? Das<br>Original-Dokument ist dann nicht mehr verfügbar.<br>Alternativ können Sie die Option wählen, das Dokument<br>als neue Version zu speichern. |  |
| Gelb<br>Orange<br>Rot                                                                           | w<br>rar <sub>2</sub>                                                  | $\rightarrow$ Aktuelle Version unwider ufflich<br>ersetzen                                                                                                    |  |
| <b>Braun</b><br>Rosa                                                                            | $\mathscr{B}$                                                          | $\rightarrow$ Als neue Version speichern                                                                                                    |  |
| Türkis<br>Hellgrau<br>Dunkelgrau                                                                |                                                                        | Abbrechen                                                                                                    |  |
| Schwarz<br>⊿ Klasse                                                                             |                                                                        |                                                                                                    |  |

*Abbildung 359: PDF optimieren IV*

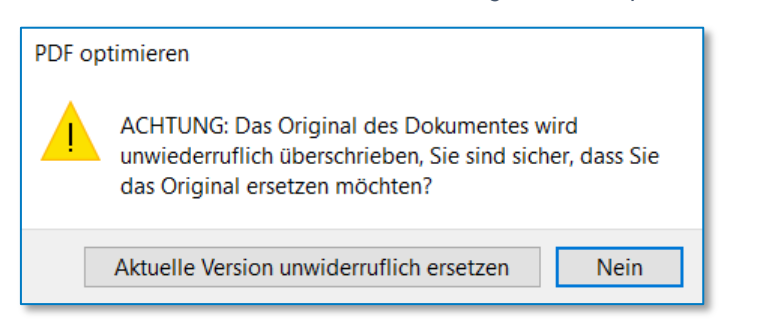

### *Abbildung 360: PDF optimieren V*

Sollten Sie sich dazu entscheiden, die originale Datei zu ersetzen, dann wird nur die optimierte Version in Ihrer E-Akte angezeigt.

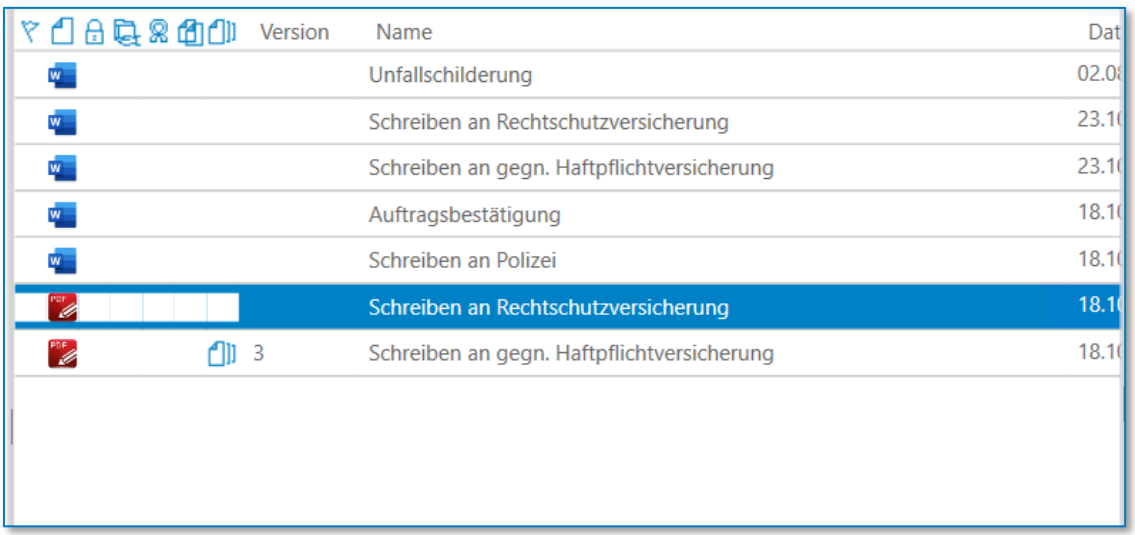

### *Abbildung 361: PDF optimieren VI*

# **9.2.2.16.3 In PDF umwandeln**

Hierbei werden Dateien, die in PDF umgewandelt werden können, als PDF in Ihrer E-Akte gespeichert.

• Und als neue Version speichern…

Ähnlich zur Optimierung können Sie die Originaldatei beibehalten und das PDF als neue Version abspeichern.

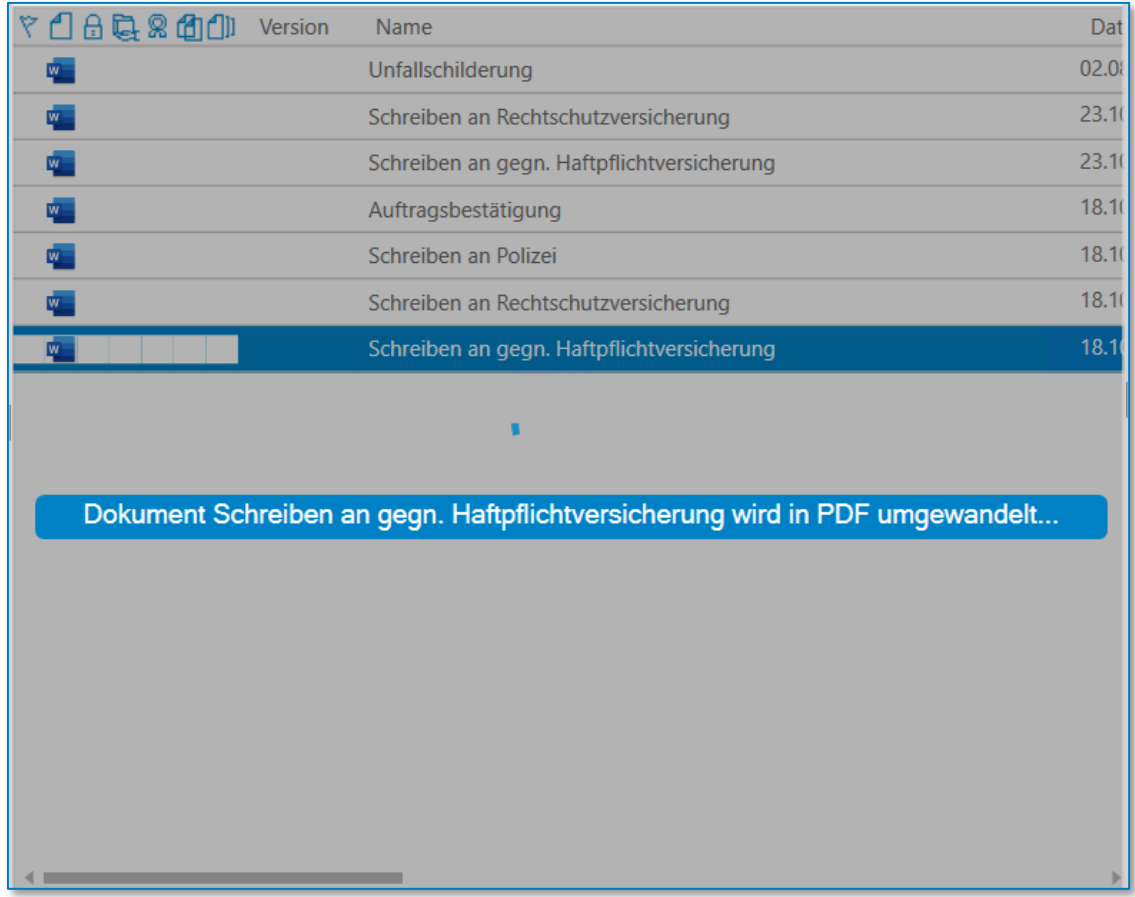

### *Abbildung 362: PDF umwandeln*

Nach erfolgreicher Umwandlung wird die PDF in Ihrer E-Akte angezeigt. Die originale Datei ist als Version 1 abgespeichert.

• Und aktuelle Version ersetzen…

Möchten Sie die originale Datei nach der Umwandlung nicht behalten, können Sie diese Funktion auswählen. Vorm Ausführen werden Sie gefragt, ob Sie die Originaldatei wirklich Löschen möchten.

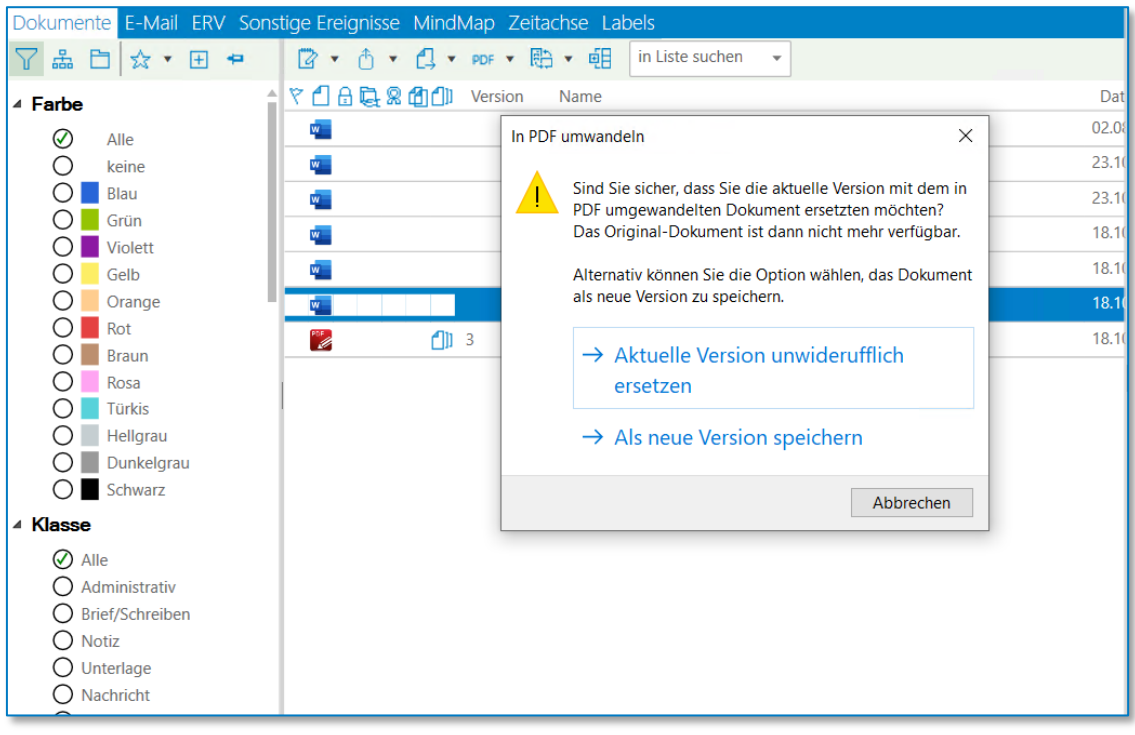

*Abbildung 363: PDF umwandeln II*

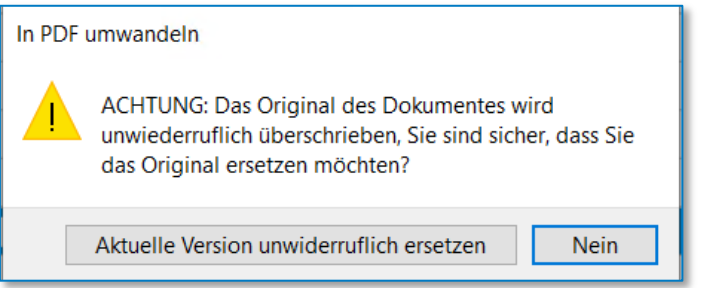

*Abbildung 364: PDF umwandeln III*

Nach der Umwandlung ist die PDF-Datei in Ihrer E-Akte, auf die Originaldatei können Sie nicht mehr zugreifen.

• Und als Arbeitskopie speichern

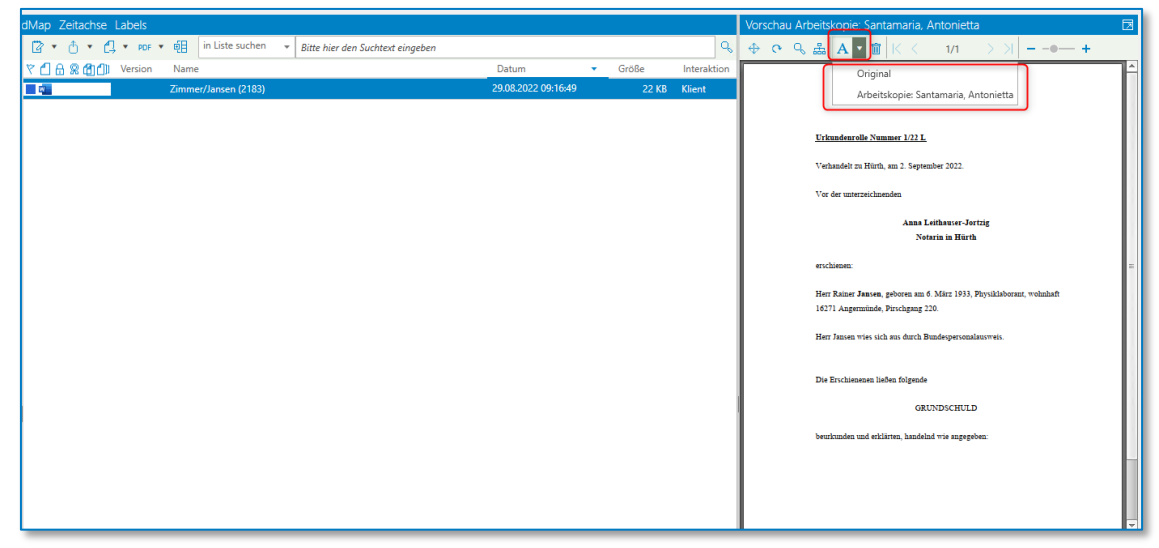

*Abbildung 365: Arbeitskopie*

Nach erfolgreicher Umwandlung wird sowohl das Original als auch die Arbeitskopie in der Vorschau angezeigt.

Wenn Sie das Dokument öffnen möchten, erhalten Sie zunächst folgende Meldung:

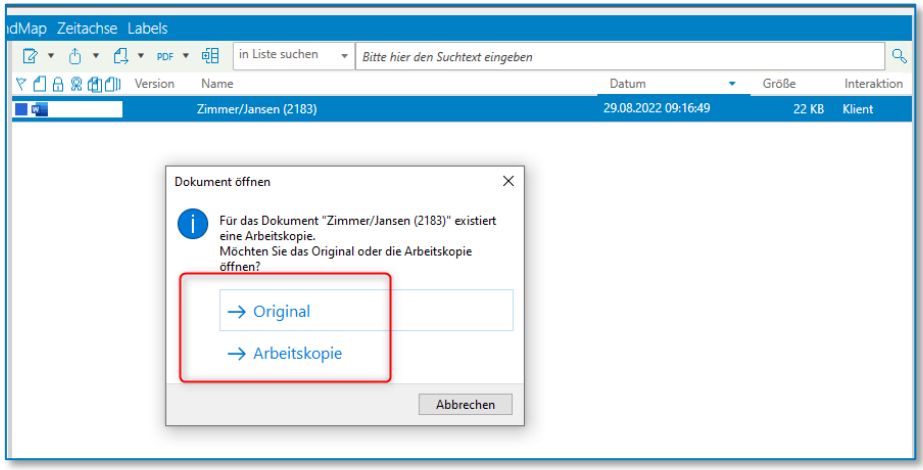

*Abbildung 366: Dokument öffnen als…*

# **9.2.2.17 E-Akte – Registerkarte-E-Mail**

In der Registerkarte-E-Mail werden alle E-Mails abgebildet, egal ob Sie diese versendet oder empfangen haben.

## <span id="page-173-0"></span>**9.2.2.17.1 E-Mail versenden**

Wenn Sie ein bestehendes Dokument über E-Mail versenden wollen, wählen Sie über die E-Akte das oder die entsprechenden Dokumente aus, klicken auf die rechte Maustaste und wählen **Senden an E-Mail-Empfänger**.

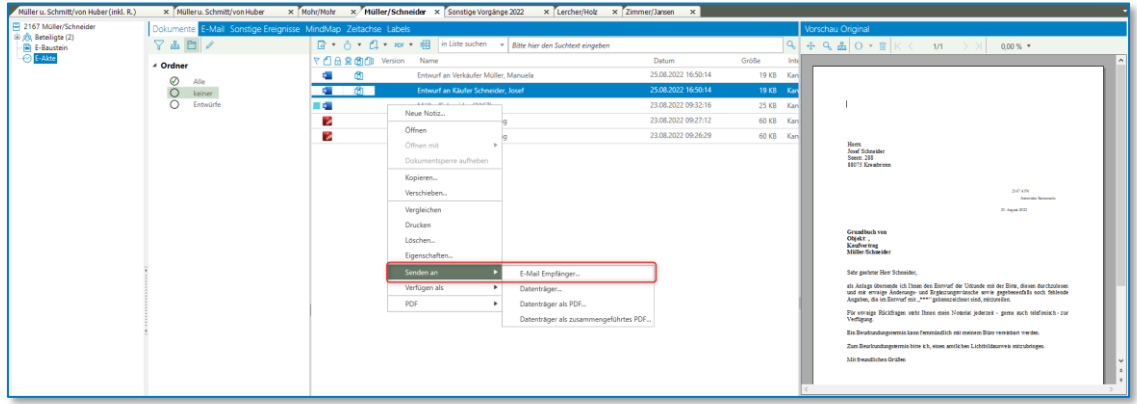

*Abbildung 367: E-Mail versenden aus E-Akte*

Daraufhin öffnet sich folgendes Fenster:

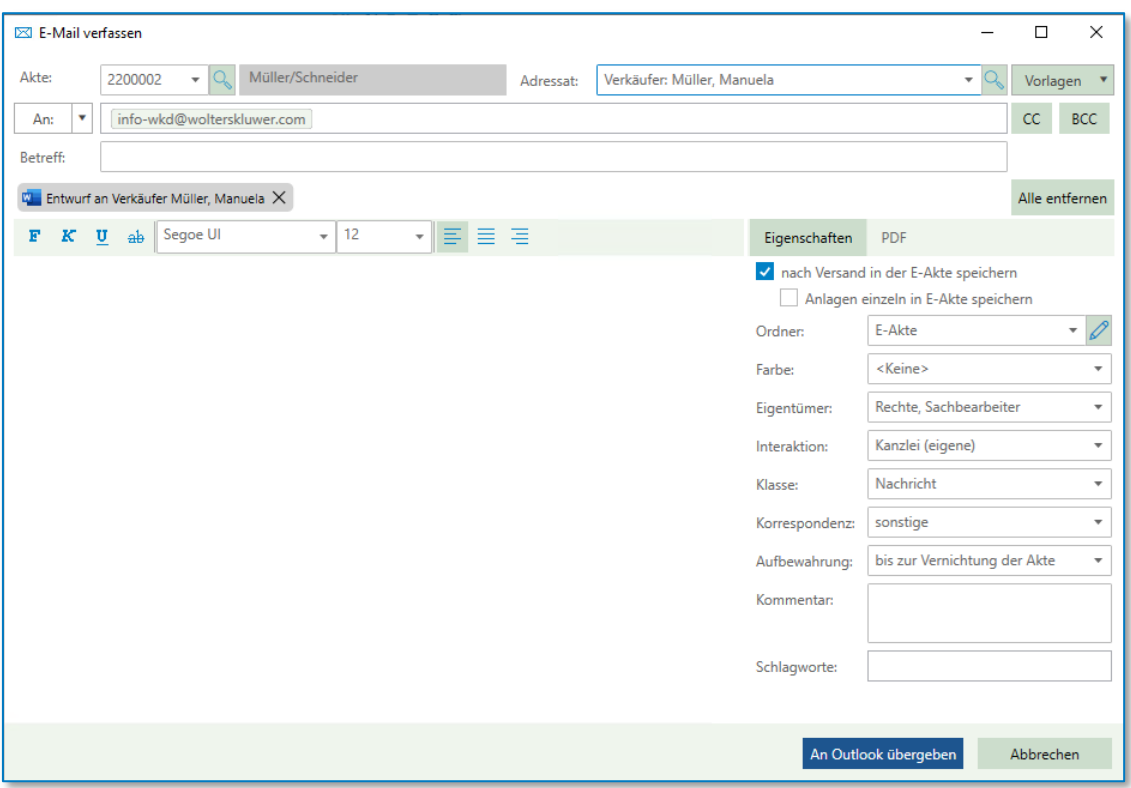

*Abbildung 368: E-Mail verfassen*

Eine E-Mail-Adresse können Sie im Bereich An … eintragen oder Sie übernehmen sie durch Anklicken dieser Schaltfläche aus der Liste der zu dieser Akte erfassten E-Mail-Adressen. Ist eine E-Mail-Adresse beim Anlegen der Akte bzw. der Aktenbeteiligten mit aufgenommen worden, wird der entsprechende Eintrag an dieser Stelle vorbelegt. Unter CC … und Bcc … können Sie weitere E-Mail-Adressen eingeben oder durch Anklicken dieser Schaltflächen aus der Liste auswählen.

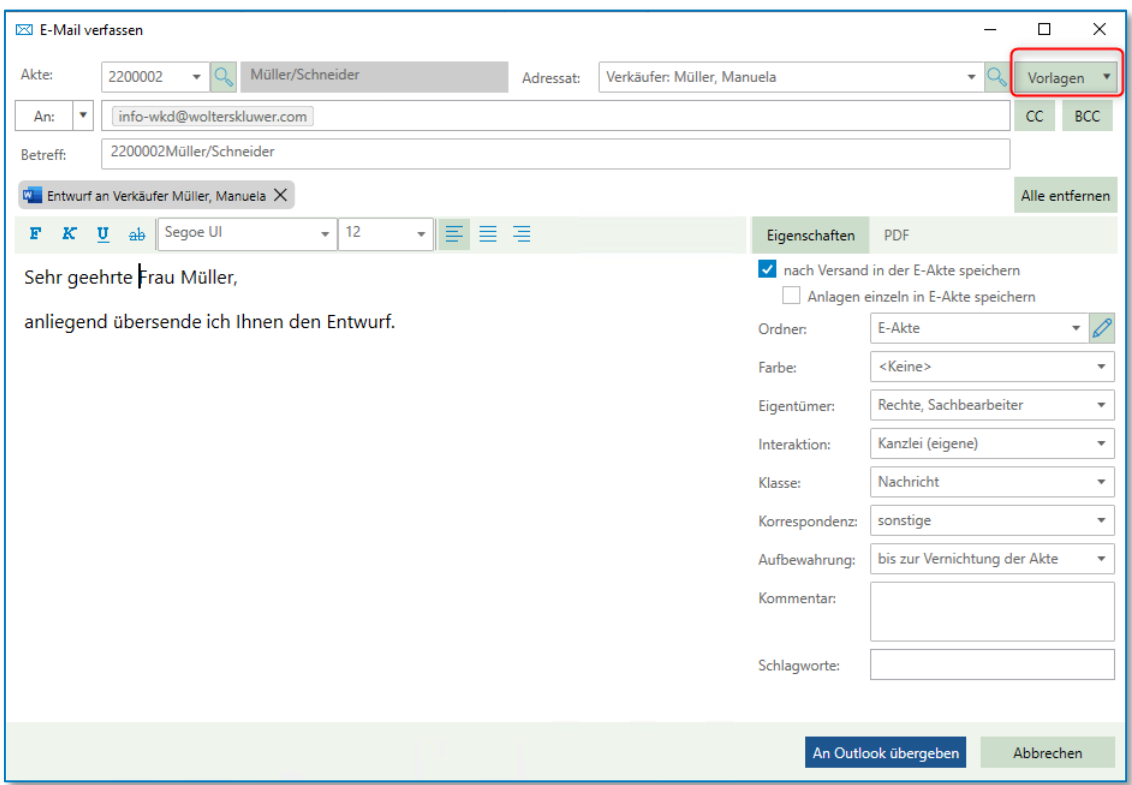

#### *Abbildung 369: E-Mail verfassen*

Damit Sie nicht alle Felder selber befüllen müssen, können Sie entsprechende Vorlagen anlegen:

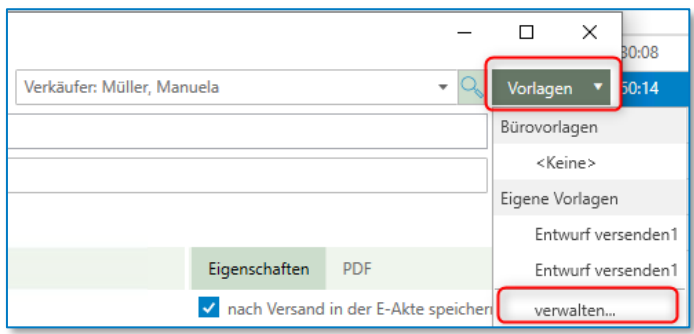

*Abbildung 370: E-Mail verfassen – Vorlagen*

### Sie können diese hier anlegen:

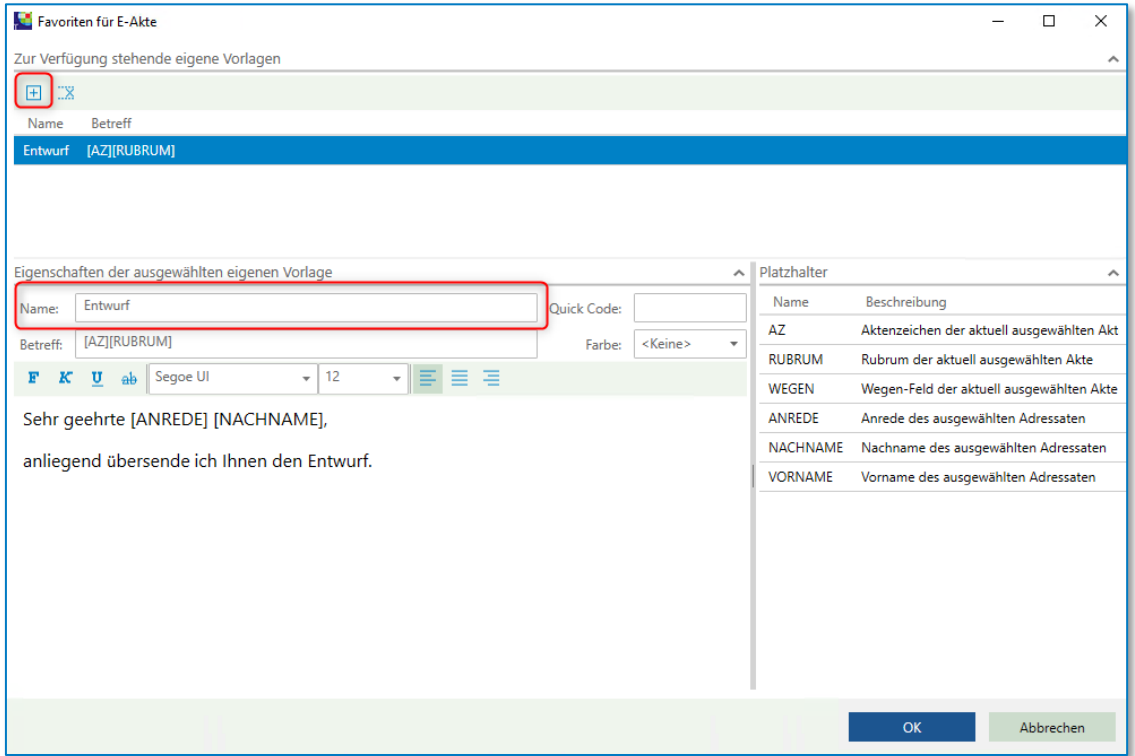

*Abbildung 371: E-Mail verwalten – Vorlagen*

Sie können sowohl im Betreff als auch für die Anrede die zur Verfügung stehenden Platzhalter nutzen. Einen Gruß sollten Sie in der Vorlage vermeiden, wenn dieser bereits in Ihrer Outlook-Vorlagen vorhanden ist.

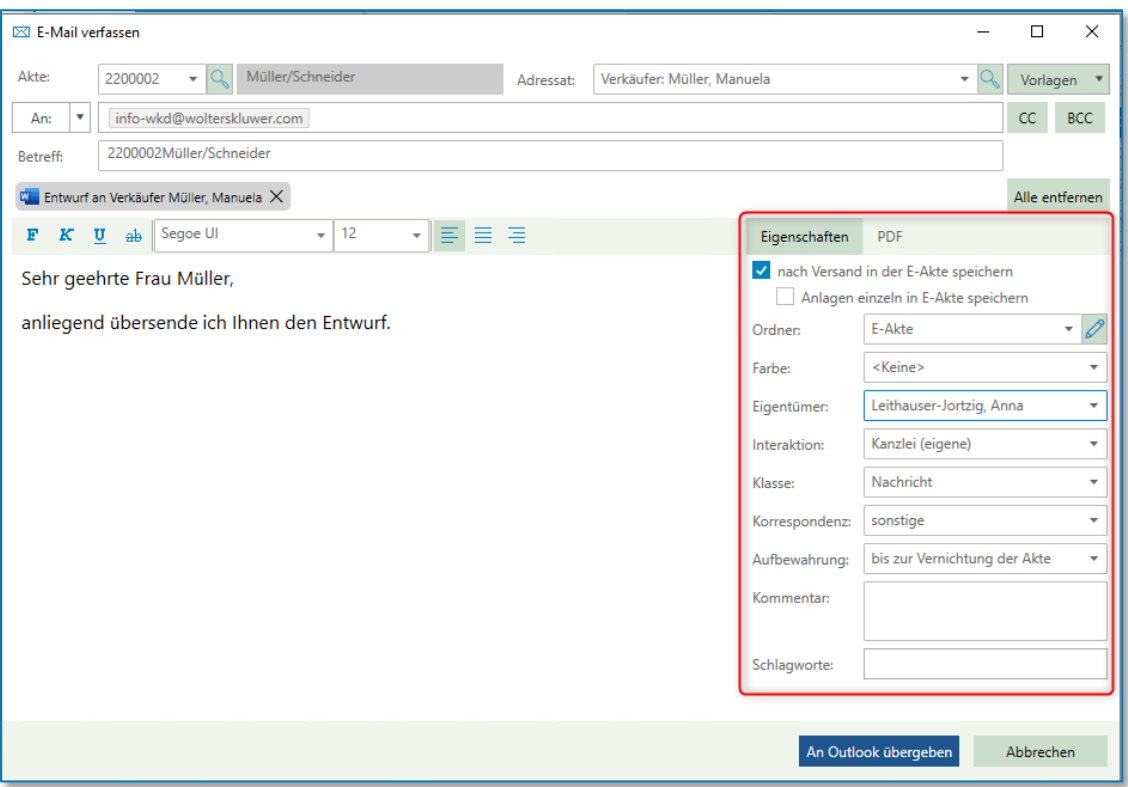

*Abbildung 372: E-Mail verfassen*

Sie können unter **Eigenschaften** angeben, ob Sie die E-Mail nach Versand **mit** oder **ohne** Anlage in die E-Akte speichern wollen.

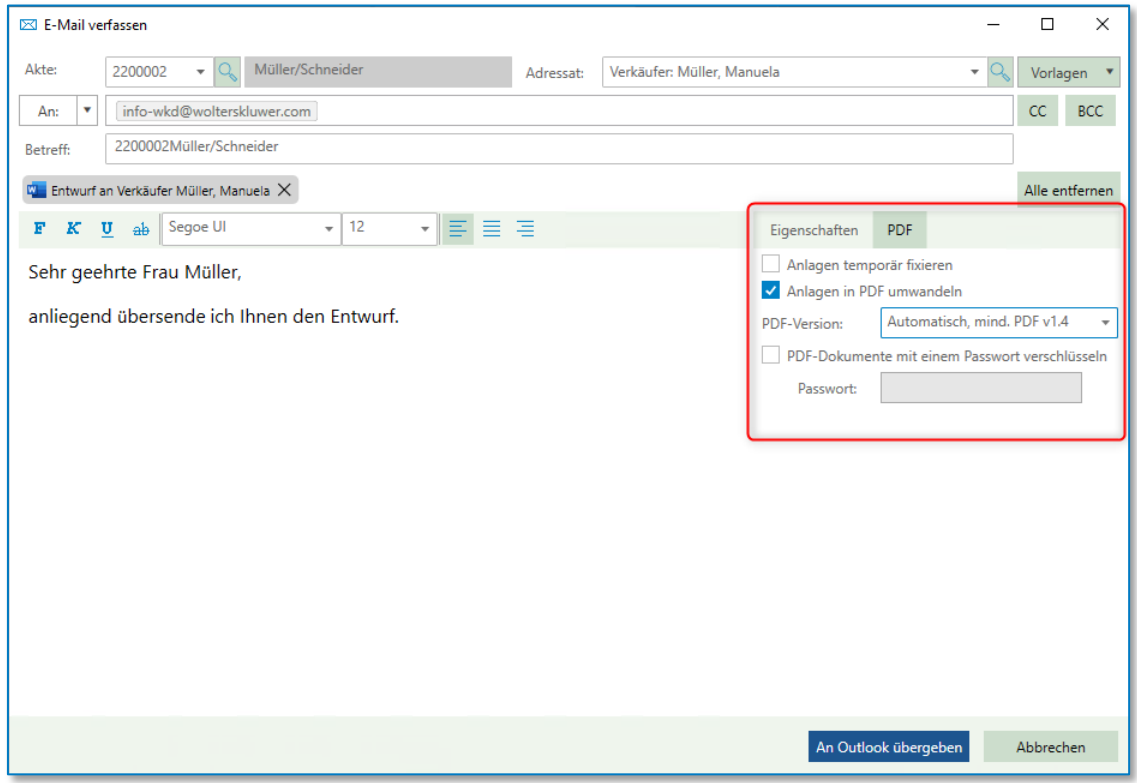

### *Abbildung 373: E-Mail verfassen*

Unter **PDF** können Sie angeben, ob die Anlage temporär fixiert oder in PDF umgewandelt werden soll. Ebenso können Sie die PDF-Version mitgeben und das PDF-Dokument dann anschließend mit einem Passwort verschlüsseln.

Die Eingabe der Daten bestätigen Sie durch Anklicken der Schaltfläche **An Outlook übergeben.**  Das Programm Microsoft Office Outlook wird geöffnet und der Versand der E-Mail kann eingeleitet werden. Bei der Übernahme dieses Dokumentes als Anhang zu einer E-Mail wird bei der Bezeichnung des angefügten Dokumentes der Dokumentenname übernommen.

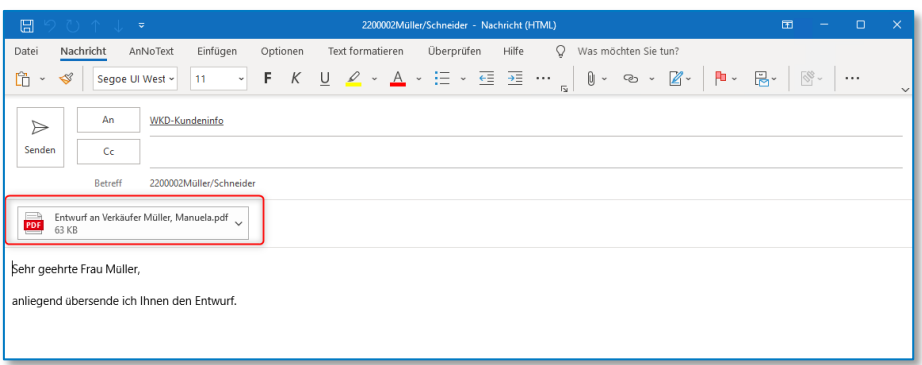

*Abbildung 374: E-Mail über Outlook* 

Erst wenn die E-Mail über Outlook versendet wurde, wird ein Eintrag in der E-Akte geschrieben.

| Müller u. Schmitt/von Huber (inkl. R.)                               | x Mülleru, Schmitt/von Huber                                  | x Mohr/Mohr<br>$\mathbf{x}$   | Müller/Schneider x Sonstige Vorgänge 2022<br>x Lercher/Holz | x Zimmer/Jansen<br>$\times$ |                      |
|----------------------------------------------------------------------|---------------------------------------------------------------|-------------------------------|-------------------------------------------------------------|-----------------------------|----------------------|
| 2167 Müller/Schneider<br>B-g3, Beteiligte (2)<br><b>R</b> E-Baustein | Dokumente E-Mail Sonstige Ereignisse MindMap Zeitachse Labels |                               |                                                             |                             |                      |
|                                                                      | $7$ a $\Box$ /                                                |                               | Bitte hier den Suchtext eingeben<br>$\sim$                  |                             |                      |
| $\Theta$ E-Akte                                                      | $\triangle$ Ordner<br>の<br>Alle<br>keiner                     | <b>Y A S Art Version</b> Name |                                                             | Datum                       | Größe                |
|                                                                      |                                                               | D-3                           | 2200002Müller/Schneider                                     | 29.08.2022 12:14:29         | <b>85 KB</b>         |
|                                                                      |                                                               | $\Box$                        | Entwurf an Verkäufer Müller, Manuela                        | 29.08.2022 12:14:29         | 62 KB                |
|                                                                      | Entwürfe                                                      | 2                             | Ergebnisse Sanktionsprüfung                                 | 29.08.2022 10:30:08         | <b>60 KB</b><br>Kan  |
|                                                                      |                                                               | m<br><b>COL</b>               | Entwurf an Verkäufer Müller, Manuela                        | 25.08.2022 16:50:14         | <b>19 KB</b><br>Kan  |
|                                                                      |                                                               | 曲<br>$\sim$                   | Entwurf an Käufer Schneider, Josef                          | 25.08.2022 16:50:14         | <b>19 KB</b><br>Kani |
|                                                                      |                                                               | <b>COL</b>                    | Müller/Schneider (2167)                                     | 23.08.2022 09:32:16         | 25 KB<br>Kan         |
|                                                                      |                                                               |                               | Ergebnisse Sanktionsprüfung                                 | 23.08.2022 09:27:12         | 60 KB<br>Kan         |
|                                                                      |                                                               | и                             | Ergebnisse Sanktionsprüfung                                 | 23.08.2022 09:26:29         | <b>60 KB</b><br>Kan  |
|                                                                      |                                                               |                               |                                                             |                             |                      |

*Abbildung 375: E-Mail in E-Akte*

# **9.2.2.17.2 E-Akte, Funktion Drag and Drop**

Es besteht die Möglichkeit, eine Datei / einen Ordner (nach entsprechender Auswahl) aus einem Verzeichnis heraus oder eine oder mehrere E-Mails aus Microsoft Office Outlook mittels Drag and Drop (Ziehen und Fallenlassen: Drag = Ziehen mit gedrückter Maustaste, Drop = Loslassen der gedrückten Maustaste an der neuen Position) in die E-Akte zu übernehmen. Klicken Sie mit der linken Maustaste auf eine Datei / einen Ordner, halten die Maustaste gedrückt und ziehen die Datei / den Ordner in einen freien Bereich der "Dokumente", der "Ordner" oder direkt auf die "E-Akte".

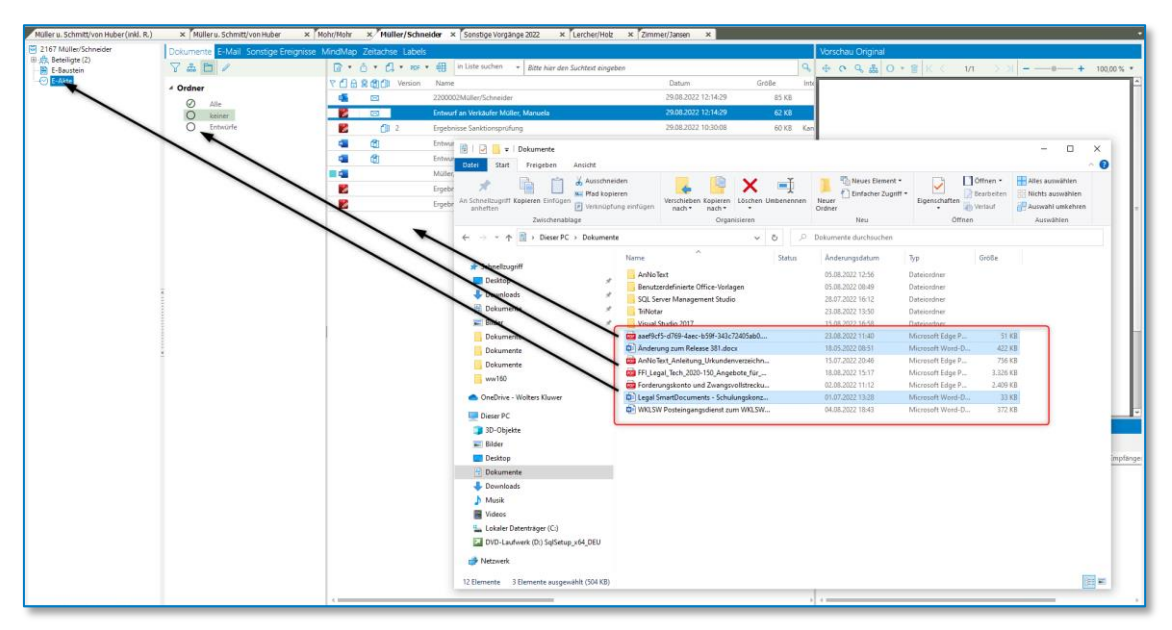

*Abbildung 376: E-Akte – Drag and Drop*

In allen Fällen erhalten Sie anschließend folgende Maske:

| 3 Dokumente speichern           |                                                                           |                     |                                     |                                           |                              |                    | п         | $\times$            |
|---------------------------------|---------------------------------------------------------------------------|---------------------|-------------------------------------|-------------------------------------------|------------------------------|--------------------|-----------|---------------------|
|                                 | Verknüpfung zur Akte: 2200002 - Müller/Schneider - Grundbuch von Objekt:, |                     |                                     | Nerknüpfung zu einem Empfänger herstellen |                              |                    |           | $\hat{\phantom{a}}$ |
| mit Verknüpfung                 | 2200002                                                                   |                     | 曾<br>$\mathbf{v} \mid \mathbf{Q}_n$ | mit Verknüpfung                           |                              |                    |           | $\sqrt{Q}$          |
| 3 Dokumente                     | Dokumenteigenschaften aller selektierten Dokumente im Stapel bearbeiten   |                     |                                     |                                           |                              |                    |           | $\wedge$            |
| Name<br>$\blacktriangledown$    |                                                                           | Datum               | Größe                               | Ordner                                    |                              |                    |           |                     |
| <b>Anderung zum Release 381</b> |                                                                           | 18.05.2022 08:51:00 | 421 KB                              | E-Akte                                    |                              |                    |           |                     |
| $\overline{\mathbf{a}}$<br>☑    | Legal SmartDocuments - Schulungskonzept v2 07.01.2 01.07.2022 13:28:00    |                     | 32 KB                               | E-Akte                                    |                              |                    |           |                     |
| n ya<br>☑                       | aaef9cf5-d769-4aec-b59f-343c72405ab0                                      | 23.08.2022 11:40:29 | <b>50 KB</b>                        | E-Akte                                    |                              |                    |           |                     |
| Weitere Dokumenteigenschaften   |                                                                           |                     |                                     |                                           |                              |                    |           | $\sim$              |
| Eigentümer:                     | Leithauser-Jortzig, Anna                                                  |                     | ۰                                   | Aufbewahrung:                             | bis zur Vernichtung der Akte |                    |           | ٠                   |
| <b>Interaktion:</b>             | Kanzlei (eigene)                                                          |                     | ٠                                   | Kommentar:                                |                              |                    |           |                     |
| Klasse:                         | Nachricht                                                                 |                     | ÷                                   |                                           |                              |                    |           |                     |
| Korrespondenz:                  | sonstige                                                                  |                     | $\tau$                              | Schlagworte:                              |                              |                    |           |                     |
|                                 |                                                                           |                     |                                     |                                           |                              |                    |           |                     |
|                                 |                                                                           |                     |                                     |                                           | Speichern                    | Speichern mit ToDo | Abbrechen |                     |

*Abbildung 377: Dokumente in E-Akte importieren*

Sie haben hier die Möglichkeit, durch Anklicken der Häkchen vor den Dokumenten einen Import in die E-Akte im Nachhinein noch auszuschließen. Mit **Speichern** oder **Speichern mit ToDo** werden die Dokumente in die E-Akte importiert.

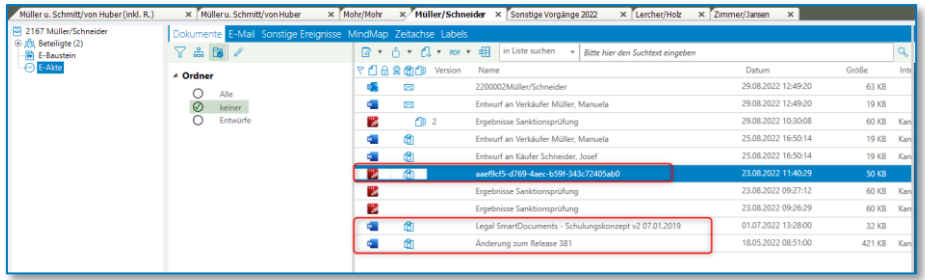

*Abbildung 378: Importierte Dokumente E-Akte*

Oder Sie klicken eine oder mehrere E-Mails in Outlook und schieben auch diese in einen entsprechenden Ordner oder in die Dokumente zur E-Akte.

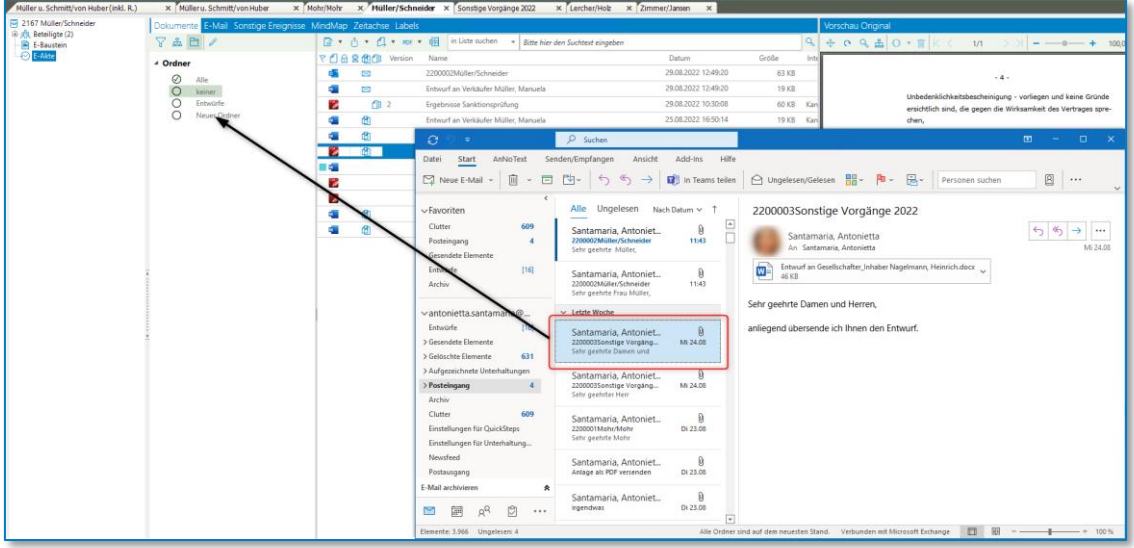

*Abbildung 379: E-Mail in E-Akte importieren*

Sobald Sie loslassen, wird folgende Maske angezeigt:

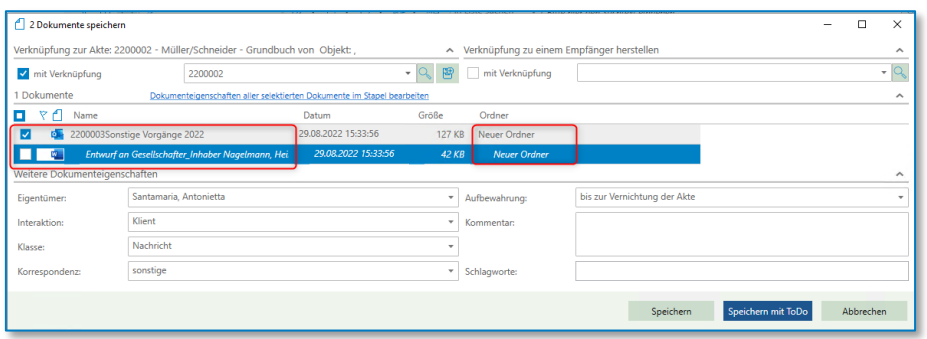

*Abbildung 380: Dokumente speichern - Import*

Sie können angeben, ob Sie nur die E-Mail oder auch die Anlage(n) hierzu speichern möchten. Außerdem wählen Sie den entsprechenden Ordner in der E-Akte aus. Da die E-Mail auf den Ordner gezogen wurde, wird Ihnen in diesem Fall der Ordnung "Neuer Ordner" vorgeschlagen. Sie können diese aber ggf. ändern.

| 1 Dokumente<br>Dokumenteigenschaften aller selektierten Dokumente im Stapel bearbeiten |                     |       |                     |  |  |  |
|----------------------------------------------------------------------------------------|---------------------|-------|---------------------|--|--|--|
| Name                                                                                   | Datum               | Größe | Ordner              |  |  |  |
| $\sqrt{6}$ 2200003Sonstige Vorgänge 2022                                               | 29.08.2022 15:33:56 |       | 127 KB Neuer Ordner |  |  |  |
| Entwurf an Gesellschafter Inhaber Nagelmann, Hei.<br>w                                 | 29.08.2022 15:33:56 |       | $42KB$ E-Akte       |  |  |  |
| Weitere Dokumenteigenschaften                                                          |                     |       | Entwürfe            |  |  |  |
| Santamaria, Antonietta<br>Eigentümer:                                                  |                     | ۰     | Neuer Ordner        |  |  |  |
|                                                                                        |                     |       |                     |  |  |  |

*Abbildung 381: Ordner ändern*

Sie können nun entweder die "weiteren Dokumenteneigenschaften" pro Dokument verändern und anpassen oder Sie klicken an dieser Stelle auf **Dokumenteneigenschaften aller selektierten Dokumente im Stapel bearbeiten** und ändern einmal die entsprechenden Eigenschaften für alle Dokumente.

| 2 Dokumente speichern                        | Verknüpfung zur Akte: 2200002 - Müller/Schneider - Grundbuch von Objekt:,                      | $\sim$ Verkn                       | 网 Eigenschaften eines Dokumentes bearbeiten<br>$\times$<br>□<br>Setzen Sie die Haken bei den Daten, die für alle Dokumente einheitlich gesetzt | ×<br>п<br>ᄉ         |
|----------------------------------------------|------------------------------------------------------------------------------------------------|------------------------------------|----------------------------------------------------------------------------------------------------|---------------------|
| mit Verknüpfung                              | 2200002                                                                                        | 罔<br>۰                             | werden sollen und wählen Sie anschließend den gewünschten Wert aus.<br>$\blacktriangleright$ Farbe:                                            | $\sqrt{a}$          |
| 1 Dokumente<br>v<br>Name<br>$\checkmark$     | Dokumenteigenschaften aller selektierten Dokumente im Stapel bearbeiten<br>Datum               | Größe                              | Türkis<br>V Klasse:<br>Nachricht                                                                                                    | $\sim$              |
| 2200003Sonstige Vorgänge 2022                | 29.08.2022 15:33:56<br>29.08.2022 15:33:56<br>Entwurf an Gesellschafter_Inhaber Nagelmann, Hei | 127 KB<br>42 KB                    | Interaktion:<br>Klient<br>V Korrespondenz:<br>sonstige                                                                                         |                     |
| Weitere Dokumenteigenschaften<br>Eigentümer: | Santamaria, Antonietta                                                                         | $\overline{\phantom{a}}$<br>Aufbey | Dokumentdatum:<br>29.08.2022 15:33<br>$\overline{a}$                                                                                           | $\hat{\phantom{a}}$ |
| Interaktion:                                 | Klient<br>Nachricht                                                                            | Komm<br>٠                          | $\blacktriangleright$ Erstellen<br>Santamaria, Antonietta<br>×<br>Aufbewahrung:<br>bis zur Vernichtung der Akte                                |                     |
| Klasse:<br>Korrespondenz:                    | sonstige                                                                                       | ٠<br>Schlan                        | Schlagworte:                                                                                                    |                     |
|                                              |                                                                                                |                                    | OK<br>Abbrechen                                                                                                    | Abbrechen           |

*Abbildung 382: Dokumenteneigenschaften im Stapel ändern*

Anschließende Darstellung in der E-Akte:

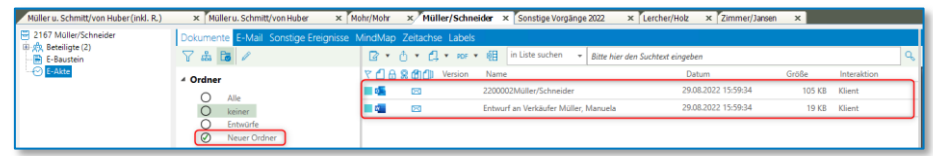

*Abbildung 383: Darstellung nach Änderung in E-Akte*

Möchten Sie zu einer Akte nur die E-Mails (sowohl aus- als auch eingehende) sehen, klicken Sie auf den Reiter-E-Mail.
| Müller u. Schmitt/von Huber(inkl. R.)    | x Mülleru. Schmitt/von Huber                                  | $\times$ Mohr/Mohr<br>x Müller/Schneider x Sonstige Vorgänge 2022                                                                            | x Zimmer/Jansen<br>x Lercher/Holz | $\times$      |                        |
|------------------------------------------|---------------------------------------------------------------|----------------------------------------------------------------------------------------------------|-----------------------------------|---------------|------------------------|
| 2167 Müller/Schneider                    | Dokumente E-Mail Sonstige Ereignisse MindMap Zeitachse Labels |                                                                                                    |                                   |               |                        |
| 中点 Beteiligte (2)<br><b>B</b> E-Baustein | $\sqrt{2}$ x + $\sqrt{2}$ +                                   | $\mathbb{Q}$ $\cdot$ $\uparrow$ $\cdot$ $\uparrow$ $\uparrow$ $\uparrow$ $\uparrow$<br>in Liste suchen v<br>Bitte hier den Suchtext eingeben |                                   |               |                        |
| E-Akte                                   | <sup>⊿</sup> Adressat                                         | <b>Y</b> f   Q Name                                                                                                    | Datum                             | Größe         | <b>Interaktion</b>     |
|                                          | $\odot$ Alle                                                  | 2200002Müller/Schneider                                                                                                    | 29.08.2022 16:22:25               |               | 85 KB Kanzlei (eigene) |
|                                          | O Müller, Manuela                                             | Entwurf an Käufer Schneider, Josef<br>ю                                                                                                    | 29.08.2022 16:22:25               |               | 62 KB Kanzlei (eigene) |
|                                          | <sup>⊿</sup> Richtung                                         | 2200002Müller/Schneider<br>16<br>$\checkmark$                                                                                                | 29.08.2022 15:59:34               | <b>105 KB</b> | Klient                 |
|                                          | <b>⊘</b> Alle                                                 | T.<br>Entwurf an Verkäufer Müller, Manuela                                                                                                   | 29.08.2022 15:59:34               |               | 19 KB Klient           |
|                                          | O Empfangen                                                   |                                                                                                    |                                   |               |                        |
|                                          | $\bigcirc$ Gesendet                                           |                                                                                                    |                                   |               |                        |
|                                          | ▲ Datum                                                       |                                                                                                    |                                   |               |                        |
|                                          | $\oslash$ Alle<br>$\bigcirc$ Heute                            |                                                                                                    |                                   |               |                        |
|                                          | $O$ Gestern                                                   |                                                                                                    |                                   |               |                        |
|                                          | C Letzte 7 Tage                                               |                                                                                                    |                                   |               |                        |
|                                          | O Letzte 30 Tage                                              |                                                                                                    |                                   |               |                        |
|                                          | $Q$ von $\_$ bis<br>$\;$                                      |                                                                                                    |                                   |               |                        |
|                                          | von:                                                          |                                                                                                    |                                   |               |                        |
|                                          | 29.08.2022 -<br>big                                           |                                                                                                    |                                   |               |                        |
|                                          |                                                               |                                                                                                    |                                   |               |                        |

*Abbildung 384: Darstellung-E-Mail in E-Akte*

### **9.2.2.18 E-Akte – Registerkarte sonstige Ereignisse**

In der Registerkarte **Sonstige Ereignisse** werden Ihnen die Abwicklungsschreiben anzeigt.

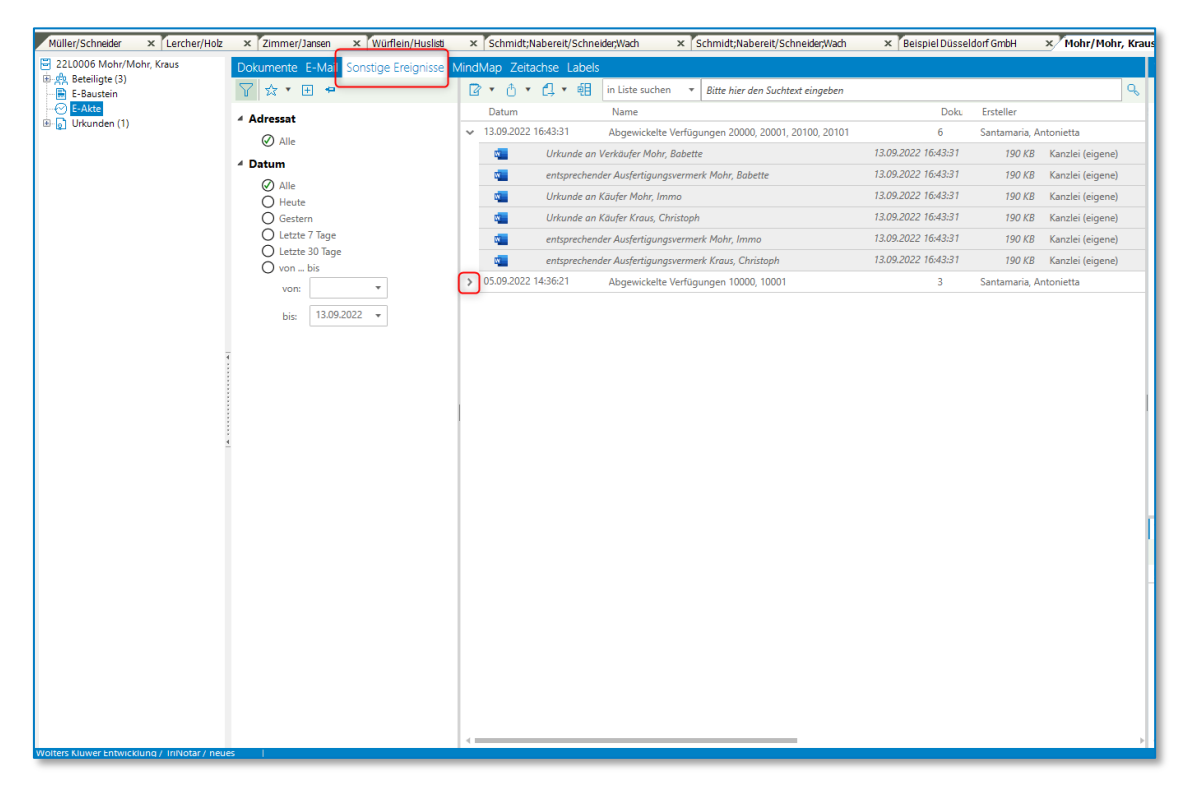

*Abbildung 385: Registerkarte Sonstige Ereignisse*

Sie können hier alle Dokumente sehen, oder Sie sehen die abgewickelten Verfügungen mit der entsprechenden Nummer.

Diese können Sie aber auch weiterhin unter der Registerkarte **Dokumente** sehen.

| x Lercher/Holz<br>Müller/Schneider                    | x Zimmer/Jansen                | x Würflein/Huslidi                                            |             | x Schmidt Nabereit/SchneiderWach | x Schmidt:Nabereit/Schneider:Wach                                                                                                    | x Beispiel Düsseldorf GmbH |                 |      | x Mohr/Mohr, Kraus x Sonstige Vorgänge 2022<br>$\times$                                                                                                    |
|-------------------------------------------------------|--------------------------------|---------------------------------------------------------------|-------------|----------------------------------|----------------------------------------------------------------------------------------------------|----------------------------|-----------------|------|----------------------------------------------------------------------------------------------------|
| 2210006 Mohr/Mohr, Kraus<br>(ii) sf/z. Beteiligte (3) |                                | Dokumente E-Mail Sonstige Ereignisse MindMap Zeitachse Labels |             |                                  |                                                                                                    |                            |                 |      | <b>Vorschau Original</b>                                                                                                    |
| <b>E</b> E-Baustein                                   | 740/                           |                                                               |             |                                  | $\boxed{2 + \bigtriangleup + \bigtriangleup + \text{res} + \text{off}}$ in Liste suchen $\rightarrow$ Bitte hier den Suchtest eingeben |                            |                 |      | $Q \div Q \triangle Q \cdot \mathbb{E}  X  \leq$<br>$\rightarrow$ 51<br>1/1<br>$0.00 \%$ *                                                                                                    |
| ← E-Akte<br>(i) Dritunden (1)                         | 4 Ordner                       |                                                               |             | で 日 品 最 面 ( Il Version Name      |                                                                                                    | Datum                      | $\bullet$ Größe | Inte | $\sim$                                                                                                    |
|                                                       | ⊘<br>Alle                      |                                                               | 哩           | 面                                | Urkunde an Verkäufer Mohr, Babette                                                                                                    | 13.09.2022 16:43:31        | 190 KB Kan      |      |                                                                                                    |
|                                                       | Ο<br>keiner                    |                                                               | α           | හි                               | entsprechender Ausfertigungsvermerk Mohr. Babette                                                                                      | 13.09.2022 16:43:31        | 190 KB Kan      |      |                                                                                                    |
|                                                       | Ο<br>Briefe                    |                                                               | œ           | ෯                                | Urkunde an Käufer Mohr. Immo.                                                                                                    | 13.09.2022 16:43:31        | 190 KB Kan      |      |                                                                                                    |
|                                                       | $\circ$<br>Entwürfe<br>$\circ$ | Abwicklungsschreiben                                          | œ           | ෯                                | Urkunde an Käufer Kraus, Christoph                                                                                                    | 13.09.2022 16:43:31        | 190 KB Kan      |      |                                                                                                    |
|                                                       | $\circ$<br>Neuer Ordner        |                                                               | œ           | đ.                               | entsprechender Ausfertigungsvermerk Mohr. Immo                                                                                         | 13.09.2022 16:43:31        | 190 KB Kan      |      | <b>Home</b>                                                                                                    |
|                                                       | Neuer Ordner X                 |                                                               | œ           | đ.                               | entsprechender Ausfertigungsvermerk Kraus. Christoph                                                                                   | 13.09.2022 16:43:31        | 190 KB Kar      |      | <b>Christoph Kraus</b><br>Kleepy 279                                                                                                    |
|                                                       |                                |                                                               | AB          |                                  | Neues Dokument gepeichert als Eigentümer Administrator, TriNotar                                                                       | 13.09.2022 10:18:09        | <b>19 KB</b>    |      | 10417 Nanannonf                                                                                                    |
|                                                       |                                |                                                               | 理合          |                                  | - EMPFÄNGER u. ggfs. ZWECK -                                                                                                    | 13.09.2022 10:15:59        | <b>19 KB</b>    |      | <b><i>HALATY</i></b>                                                                                                    |
|                                                       |                                |                                                               | œ           | $\mathbf{a}$                     | Entwurf an Verkäufer Mohr. Babette                                                                                                    | 05.09.2022 14:36:21        | 19 KB Kan       |      | <b>Associate Sectionals</b>                                                                                                    |
|                                                       |                                |                                                               | œ           | m                                | Entwurf an Käufer Mohr, Immo                                                                                                    | 05/09/2022 14:36:21        | 19 KB Kan       |      | 3. Networks 2022                                                                                                    |
|                                                       |                                |                                                               | a.          | <b>M</b>                         | <b>Entworf an Käufer Kraus, Christoph</b>                                                                                              | 05092022143621             | 19 KB Kar       |      | <b>Grundbuch von Band Blatt #BLAT</b><br>Object  STR                                                                                                    |
|                                                       |                                |                                                               | z           | m                                | Ergebnisse Sanktionsprüfung                                                                                                    | 05.09.2022 14:34:47        | 58 KB Kan       |      | <b>Kaufoortrag</b><br>Mohr Mole, Kreat                                                                                                    |
|                                                       |                                |                                                               |             | $\blacksquare$                   | 2200001Mohr/Mohr                                                                                                    | 23.08.2022 11:52:23        | 200 KB          |      |                                                                                                    |
|                                                       |                                |                                                               | ■6          |                                  | 2200001 Mohr/Mohr zusammengeführt                                                                                                    | 23.08.2022 11:42:37        | 177 KB And      |      | Sehr gushrier Ham Krwas,                                                                                                    |
|                                                       |                                |                                                               | B           |                                  | Extracted pages from MohrMohr (2163)                                                                                                   | 23.08.2022 11:40:29        | 50 KB           |      | als Anlage Obersepte (ch Ihnen den Entworf der Urkunde mit der Birm, diesen durchzuleren<br>und mit etralge Anderungs- und Erginzungsrünsche sowie gegebenenfalls noch fehlende<br>Angaben, die im Enrovat mit **** gekonnzeichnet sind, mitzuteilen. |
|                                                       |                                |                                                               | $\bullet$   |                                  | Mohr/Mohr (2163)                                                                                                    | 18.08.2022 09:37:34        | 25 KB Klie      |      | Für erwalte Rückfragen sehr Ihnen mein Nomme jederzeit - geme auch selefonisch - zur                                                                                                    |
|                                                       |                                |                                                               | P A         | $f \parallel 2$                  | - EMPFÄNGER u. ggfs. ZWECK -                                                                                                    | 17.08.2022 15:53:39        | <b>105 KB</b>   |      | Verlägung.                                                                                                    |
|                                                       |                                |                                                               | œ           | $f  $ 3                          | Mohr/Mohr (2163)                                                                                                    | 16.08.2022 12:40:13        | 22 KB           |      | Ein Beufzusdungsternin kann ferumindlich mit meinem Bürs vereinbart werden.                                                                                                    |
|                                                       |                                |                                                               | c.          | $f \parallel 2$                  | Beglaubigung zu 2163 (Neu)                                                                                                    | 16.08.2022 12:09:24        | 23 KB           |      | Zugriffshistorie Eigenschaften<br>ToDos                                                                                                    |
|                                                       |                                |                                                               | <b>GB</b> 6 |                                  | Mohr/Mohr (2163)                                                                                                    | 16.08.2022 11:17:10        | 17 KB           |      | ✓ ・ ! ▼   雷   朝                                                                                                    |
|                                                       |                                |                                                               | œ           | $f \parallel 2$                  | - EMPFÄNGER u. ggfs. ZWECK -                                                                                                    | 16.08.2022 11:06:45        | 26 KB           |      | <b>台 &amp; 国 図</b> Betreff<br>Status<br>Empfänger                                                                                                    |
|                                                       |                                |                                                               | œ           |                                  | - EMPFÄNGER u. ggfs. ZWECK angeben -                                                                                                   | 16.08.2022 10:59:23        | 57 KB Kar       |      |                                                                                                    |
|                                                       |                                |                                                               | 理合          |                                  | - EMPFÅNGER u. ggfs. ZWECK -                                                                                                    | 16.08.2022 08:55:32        | 164 KB Klie     |      |                                                                                                    |
|                                                       |                                |                                                               |             |                                  |                                                                                                    |                            |                 |      |                                                                                                    |
|                                                       |                                |                                                               |             |                                  |                                                                                                    |                            |                 |      |                                                                                                    |

*Abbildung 386: Verfügungen in der Registerkarte Dokumente*

Hier sind die Dokumente aber immer einzeln aufgeführt. Sie können diese an dem Symbol für den Ereignistyp<sup>4</sup> erkennen.

### **9.2.2.19 E-Akte – Registerkarte MindMap**

Unter dem Reiter "MindMap" können Sie sich die individuelle Ansicht der Dokumente ansehen. Hier können Sie eigene Kategorien auswählen, um die Anordnung nach Ihren Wünschen zu gestalten.

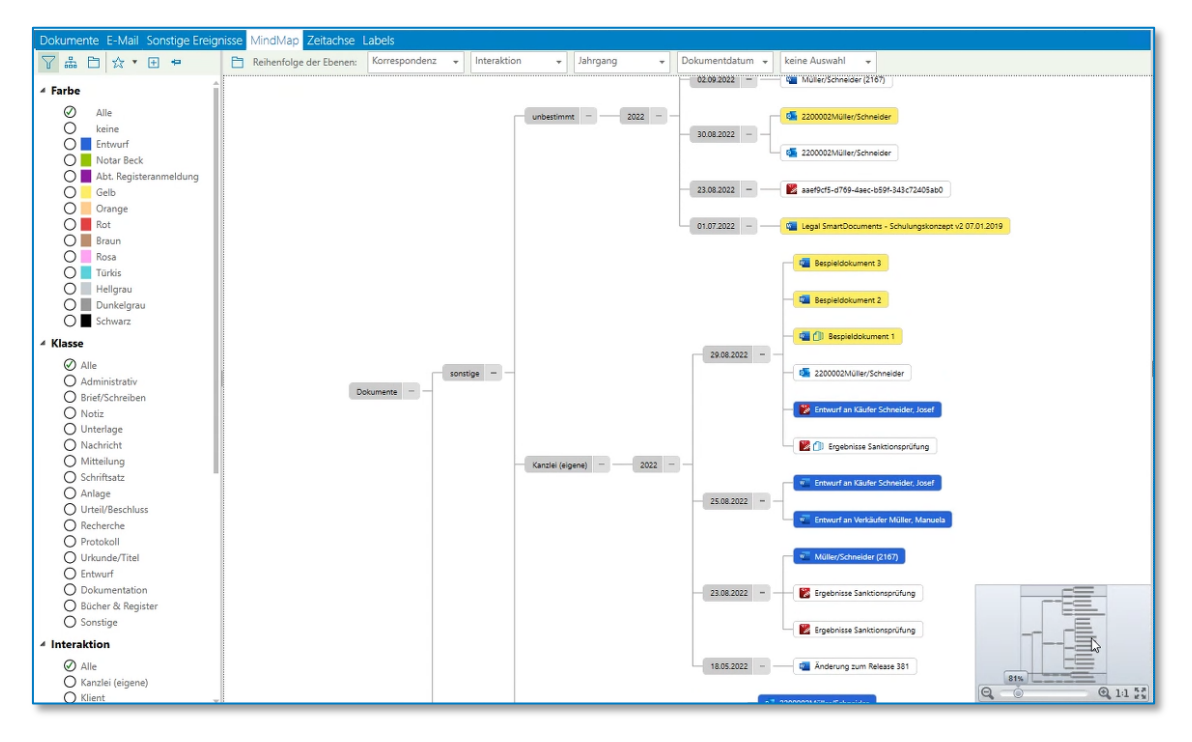

*Abbildung 387: MindMap*

### **9.2.2.20 E-Akte – Registerkarte Zeitachse**

Die Zeitachse bildet den zeitlichen Ablauf der Ereignisse in der Akte ab; nach erfolgter Einpflege der Ereignisdaten in die AnNoText-Historie ist mit einem Klick auf die Zeitachse die komplette zeitliche Chronologie der Akte ersichtlich. Mit Klick auf das einzelne Ereignis erfolgt unmittelbarer Zugriff auf das Dokument. Auf Wunsch kann der angezeigte Zeitraum individuell angepasst werden.

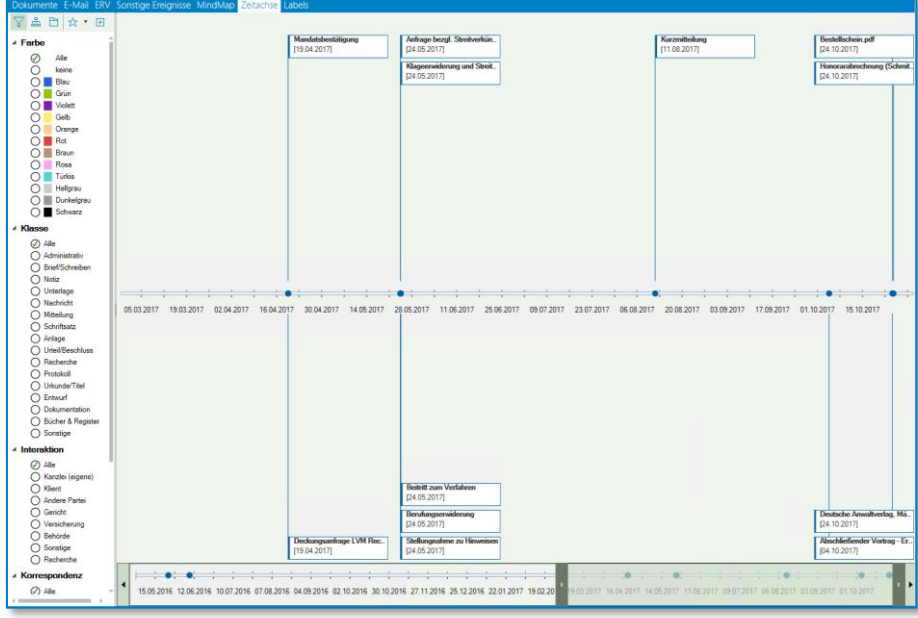

*Abbildung 388: Zeitachse*

Die Zeitachse bietet daneben noch weitere Filtermöglichkeiten (Analyse) zur Strukturierung der Akte an. Für die Nutzung dieser Filtermöglichkeiten ist die Hinterlegung der einzelnen Filter in die Strukturierungsschablone zum jeweiligen Rechtsgebiet in der Administration sowie die Zuweisung zum Dokument erforderlich.

```
Hinweis:
```
Um die Filtermöglichkeiten zu nutzen, legen Sie Aktenstrukturmuster an. Entnehmen Sie weitere Informationen dem Handbuch "Administration", Kapitel 13.1.5. Aktenstruktrurmuster.

### **9.2.2.21 E-Akte – Registerkarte Labels**

Das Labelling ist eine weitere Strukturierungsmöglichkeit der Dokumente. Während die Kategorisierung für die Zeitachse über vordefinierte und in der Administration hinterlegte Abfragemechanismen erfolgt, ist das Dokumentenlabelling volldynamisch und kann während der Strukturierung individuell zugeordnet werden.

**Hinweis:**

Um an einem Dokument Labels anzuheften, lesen Sie Kapitel [9.2.2.3.2.3](#page-132-0) **[Textpassagen als Label abspeichern](#page-132-0)**.

In der Registerkarte gibt es zwei Bereiche: Labelübersicht und Gegenüberstellung.

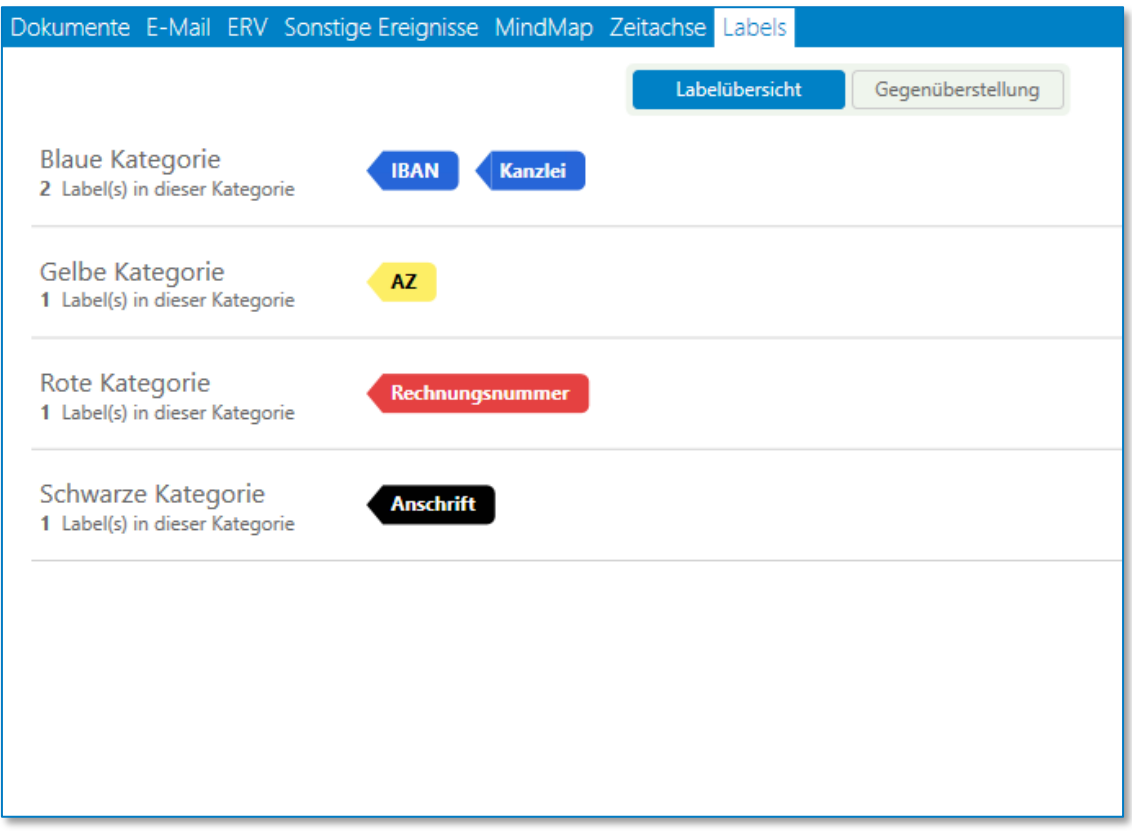

### *Abbildung 389: Labelübersicht*

Bei der Labelübersicht werden zu den einzelnen Kategorien die vorhandenen Labels angezeigt.

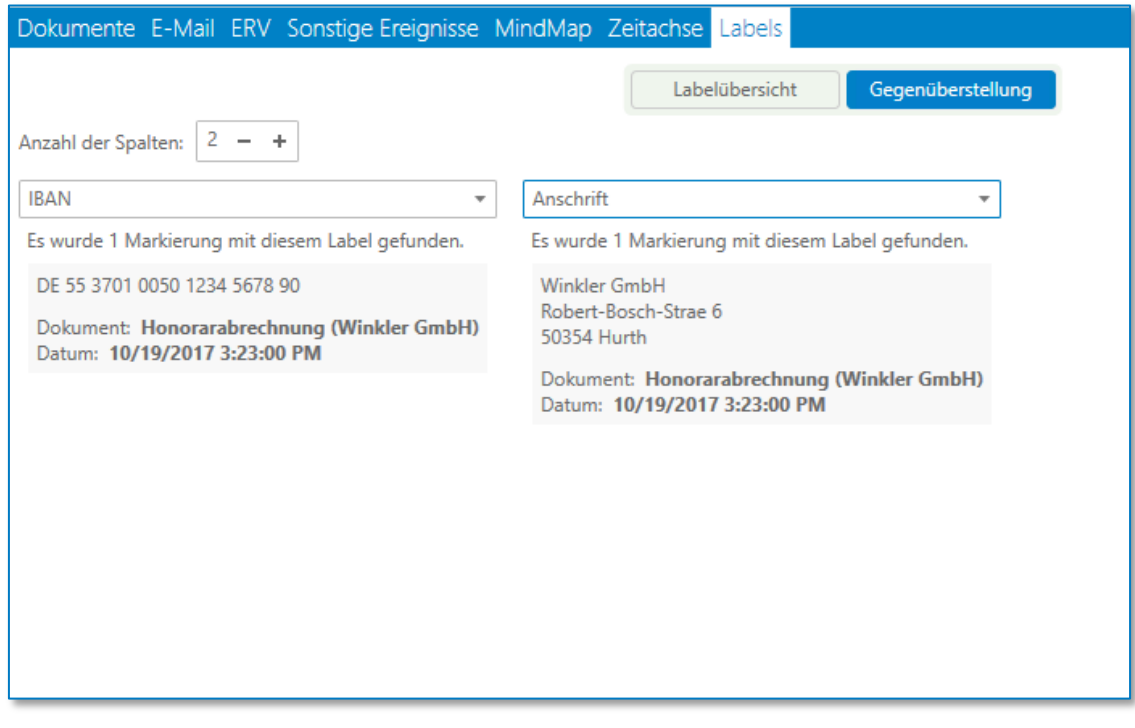

### *Abbildung 390: Gegenüberstellung*

In der Gegenüberstellung können Sie die Anzahl der Spalten festlegen und sich pro Spalte eine bestimmte Labelkategorie anzeigen. Wir empfehlen, nicht mehr als 10 Spalten gleichzeitig anzuzeigen.

# **9.3 Der Umgang mit Hypertexten**

Hypertexte enthalten eine Programmierung, die dafür sorgt, dass eine jeweils gewünschte Information aus der Datenbank zu einer Vorgangsakte an einer bestimmten Stelle in dem Vertragsentwurf auftaucht. Man erkennt sie daran, dass sie rot und – soweit die Absatzmarken in Word eingeschaltet sind – in spitzen Klammern geschrieben dargestellt sind.

Für den Umgang mit diesen Feldern gelten einige Besonderheiten. Die Bearbeitung von Hypertexten erfolgt über das sogenannte TriNotar-AddIn in Word.

| <b>Datei</b>   | <b>Start</b>                     | AnNoText       | <b>Einfügen</b>           | Entwurf   | Lavout     | Verweise                               | Sendungen                     | Überprüfen | Ansicht       | <b>Entwicklertools</b>   | <b>TriNotar</b> | Q Sie wünschen                       |
|----------------|----------------------------------|----------------|---------------------------|-----------|------------|----------------------------------------|-------------------------------|------------|---------------|--------------------------|-----------------|--------------------------------------|
| Ø<br>Hypertext | <b>D</b> QuickTBS ▼<br>TBS-Liste | TBS-Verwaltung | $\rightarrow$ Sprungmarke | Favoriten | Bearbeiten | Aktualisieren<br>Fixieren<br>X Löschen | Aktualisieren *<br>♪ Fixieren |            | Sprung Weiter | Vorgang<br>(J) Stammakte | Erstellen       | $\equiv$ Einstellungen<br>$(i)$ Info |
|                |                                  |                | Einfügen                  |           |            | Aktuelles Feld                         | Alle Felder                   |            | Navigation    | Öffnen                   | Vollzugsmuster  | AWO                                  |

*Abbildung 391: Das TriNotar-AddIn in Word*

Stellt sich beispielsweise bei der Entwurfserstellung heraus, dass in der Akte eine Information fehlt oder falsch eingegeben wurde, kann diese jederzeit in TriNotar bearbeitet werden. Innerhalb des

Entwurfs kann sodann eine erneute Datenbankabfrage über die Schaltfläche<sup>(Maktualisieren</sup> erfolgen.

Eine Aktualisierung ist zum einen für ein konkretes Feld, zum anderen aber auch für das gesamte Dokument möglich.

Der Inhalt eines Datenbankfelds kann aber auch direkt über Word bearbeitet werden. Hierzu wird die Schaltfläche bestätigt und bei der sich öffnenden Auswahl die Funktion "Inhalt" gewählt.

Es öffnet sich ein Fenster, in dem das jeweils **ausgewählte Feld bearbeitet werden** kann. Die eingegebene Änderung wird in die Datenbank zurückgeschrieben und damit (nach einer Aktualisierung der Ansicht) auch in TriNotar sichtbar.

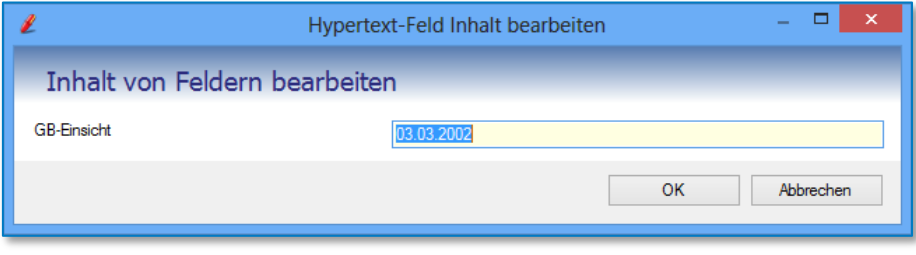

*Abbildung 392: Bearbeiten von Datenbankinhalten über Word*

Wenn ein Feld nicht mehr variabel sein soll und die Verbindung zur Datenbank daher nicht mehr benötigt wird, kann es fixiert werden. Dadurch wird aus dem roten Hypertext eine normale (schwarze) Fassung. Eine solche Fixierung bietet sich beispielsweise nach der Beurkundung des Vertrages an. Aber Achtung: eine einmal erfolgte Fixierung kann nicht rückgängig gemacht werden.

Änderungen müssen fortan von Hand in den Text eingearbeitet werden. Auch das **ist Fixieren** ist für ein einzelnes oder alle Felder zeitgleich möglich.

Soll bereits vor der Finalisierung des Vertrages der Entwurf ausgedruckt werden, steht hierfür ein Druck mit temporärem Fixieren zur Verfügung. Über diese Funktion, die in Word über "Datei" erreicht werden kann, erfolgt ein Ausdruck des Dokuments, dem man die Hypertext-Felder nicht ansieht. Die Felder bleiben aber dennoch variabel und können bei Veränderungen über die Datenbank aktualisiert werden.

Selbstverständlich besteht auch die Möglichkeit ein Hypertext-Feld aus dem Dokument zu löschen. Hierfür steht die Schaltfläche Z Löschen zur Verfügung. Die zugehörigen Vorgangsdaten in der Datenbank bleiben dadurch unberührt. \*\*\* \*\*\*

# **9.4 Sprungmarken und Textbausteine**

Wenn die Hypertext-Programmierung in der Vorbereitung zu aufwendig oder für eine bestimmte Stelle im Vertragstext zu kompliziert war, kann alternativ auch mit sogenannten Sprungmarken gearbeitet werden.

Eine Sprungmarke wird durch 3 Sterne (\*\*\*) gekennzeichnet und kann über den Navigationsbefehl  $\frac{1}{2}$ im TriNotar-AddIn oder alternativ die Tastenkombination Strg+\* angesteuert werden. So lässt sich sicherstellen, dass keine variable Stelle im Text übersehen wird.

Letztlich kann bei der Erstellung oder Bearbeitung eines jeden TriNotar-Dokuments auch auf die Textbausteinverwaltung und die dort hinterlegten Texte zugegriffen werden. Bei den TriNotar-Schaltflächen in Word findet sich hierfür der Menüpunkt **Durch 1988** . Über die hinterlegte Ordnerstruktur kann der gewünschte Baustein aufgerufen werden. Durch Bestätigen mit der Schaltfläche "OK" wird der Baustein an die Stelle im Dokument geladen, an der gerade der Cursor der Maus steht.

## **9.5 Speichern und erneutes Bearbeiten**

Ist der Entwurf vollständig erstellt, so kann er in Word geschlossen und zuvor – soweit daran Veränderungen vorgenommen worden sind – erneut gespeichert werden. Der Entwurf findet sich im Anschluss in der Vorgangsakte im Bereich E-Akte und dort in dem Ordner Entwürfe wieder.

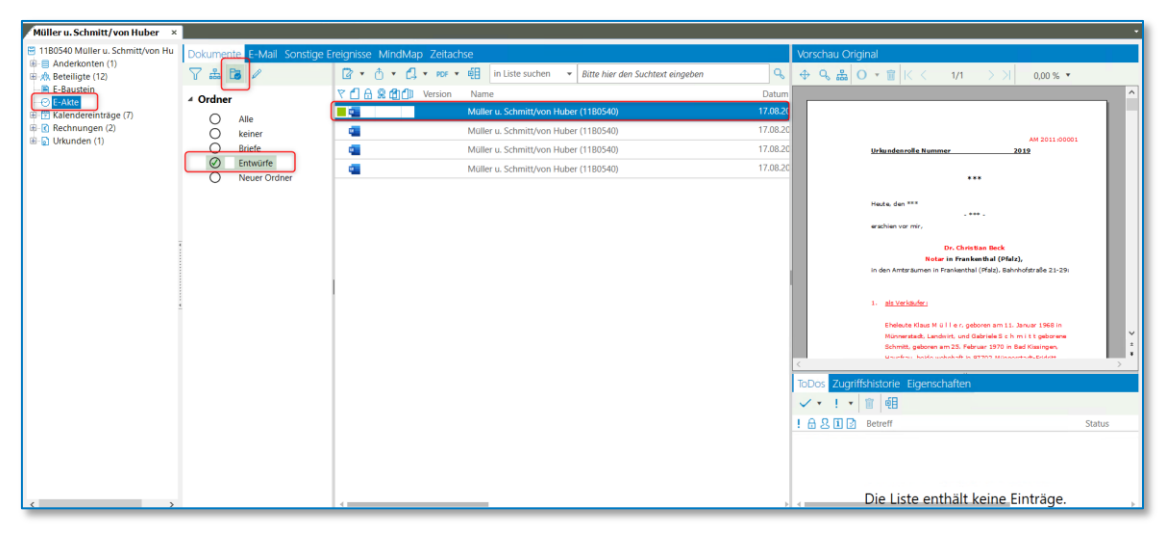

*Abbildung 393: Einordnung des Entwurfs in der Vorgangsakte*

Durch Anklicken des Entwurfs mit der rechten Maustaste kann dieser jeder Zeit wieder bearbeitet werden.

| Müller u. Schmitt/von Huber x               |                            |                                                                                             |                                                                                                    |
|---------------------------------------------|----------------------------|---------------------------------------------------------------------------------------------|----------------------------------------------------------------------------------------------------|
| Fil 1180540 Müller u. Schmitt/von Hu-       |                            | Dokumente E-Mail Sonstige Ereignisse MindMap Zeitachse                                      | Vorschau Original                                                                                                    |
| E El Anderkonten (1)<br>田 魚 Beteiligte (12) | 了品目/                       | <b>R</b> • A • <b>A</b> • por • <b>B</b> in Liste suchen • Bitte hier den Suchtext eingeben | 9.1<br>$+ 9.60 \cdot E \times 10$<br>1/1<br>> 21<br>$0.00\%$ *                                                                       |
| E-Baustein<br>E-Akte                        | 4 Ordner                   | や 日 品 愛 団 dll Version<br>Name                                                               | Datum                                                                                                    |
| E-F Kalendereinträge (7)                    | ⊘<br>Alle                  | Müller u. Schmitt/von Huber (1180540)<br>■電台                                                | 17.08.2022                                                                                                    |
| E Rechnungen (2)                            | Ċ<br>keiner                | Öffnen<br><b>DE</b><br>Mail                                                                 | 17.08.202<br>M 2011 00001                                                                                                    |
| E C Urkunden (1)                            | Briefe<br>C                | Offnen mit                                                                                  | Urkundenrolle Nummer                                                                                                    |
|                                             | $\circ$<br><b>Entwürfe</b> | 日本<br>- FMPFÄ<br>Dokumentsperre aufheben                                                    | 17.08.2022.14<br>                                                                                                    |
|                                             | O<br>Neuer Ordner          | ¢.<br>$-$ EMPFA<br>Kopieren                                                                 | 17.08.2022 14                                                                                                    |
|                                             |                            | d.<br>Müller u<br>Verschieben                                                               | Heute, den 18.06.2022<br>17.08.2022 14<br>. 584.                                                                                     |
|                                             |                            | ÷<br>Müller u                                                                               | enghier vor mit.<br>17,08,2022 14                                                                                                    |
|                                             |                            | Vergleichen<br>e<br>Müller u                                                                | <b>Dr. Christian Beck</b><br>17.08.2022 14:                                                                                          |
|                                             |                            | Drucken<br>ó.<br>$-$ EMPEA                                                                  | Notar in Frankenthal (Pfalz).<br>in den Amteräumen in Frankenthal (Pfalz). Bahnhofstraße 21-29-<br>17.08.2022 14                     |
|                                             |                            | Löschen<br>é.<br>Verfügu                                                                    | 17.08.2022 14                                                                                                    |
|                                             |                            | Eigenschaften                                                                               | 1. als Verkäufer:                                                                                                    |
|                                             |                            | đ.<br>Verfügu<br>œ<br>Senden an                                                             | 17.08.2022 14<br>Sheleute Klaus Müller, geboren am 11 Januar 1968 in                                                                 |
|                                             |                            | $-$ EMPF)<br>٠                                                                              | 17.08.2022 14<br>Minnestadt, Landwirt, und Gabriele 5 c h m it t geborene.<br>Schmitt, geboren am 25. Februar 1970 in Bad Kissingen, |
|                                             |                            | Verfügen als<br>٠<br>Müller u                                                               | 17.08.2022 13<br>Hausfrau, beide wahrhaft in 97702 Männerstadt-Pridritt.                                                             |
|                                             |                            | PDF<br>٠<br>- EMPEA                                                                         | 17.08.2022 13                                                                                                    |
|                                             |                            | Müller u. Schmitt/von Huber (11B0540)                                                       | ToDos Zugriffshistorie Eigenschaften<br>17.08.2022                                                                                   |

*Abbildung 394: Bearbeitungsmöglichkeiten Entwurf*

Über die Auswahl **Öffnen** öffnet sich Word und der Entwurf kann dort wie gewünscht korrigiert werden. Dort können Sie beliebige Änderungen vornehmen und nach Abschluss der Bearbeitung das Dokument erneut drucken, anderweitig versenden oder nur zur Akte zurückspeichern.

Vergleichen Sie hierzu auch die Ausführungen zum Kapitel **[Öffnen](#page-125-0)** ff.

# 10 Automatische Abwicklung

Der Verfügungsbogen ermöglicht eine einfache und schnelle automatische Abwicklung in den Vorgangsakten. Er kann über den 3. Reiter in der Vorgangsakte aufgerufen werden. Je nach Referat der Akte und den zugehörigen Einstellungen, gibt es im Verfügungsbogen ggf. mehrere Abwicklungsstufen für die unterschiedlichen Voraussetzungen erfüllt sein müssen.

|            | <b>同</b> Vorgang |                                      |                                                                                                    |                                                                  |            |                             |         |  |
|------------|------------------|--------------------------------------|----------------------------------------------------------------------------------------------------|------------------------------------------------------------------|------------|-----------------------------|---------|--|
| AZ 2200005 |                  | Lercher/Holz                         |                                                                                                    |                                                                  |            |                             |         |  |
|            |                  |                                      | Vorgangsdaten Infokarteiblat (i) Verfügungsbogen                                                                                                    | abhängige Verfügungen E-Baustein Wertermittlung Bewertungsposten |            |                             |         |  |
|            |                  |                                      |                                                                                                    |                                                                  |            |                             |         |  |
|            | Abwickeln        |                                      | $\blacktriangleright \blacktriangleright \boxdot \Box \dashv \swarrow \boxdot \boxdot \boxdot \boxdot \boxdot \blacksquare \blacktriangleright \mathscr{O} \dashv \boxdot \boxtimes \dashv \boxdot \boxtimes \dashv \text{Einstein} \text{ingen} \star$ |                                                                  |            |                             |         |  |
| Stufe      |                  | <b>Beteiligter</b>                   | Beschreibung                                                                                                    | Voraussetzung                                                    |            | Veranlasst Gemahnt Erledigt | Briefm  |  |
|            |                  |                                      | Stufe 1: Entwurfsübersendung (mit Termin, wenn einer im Infofeld des Verkäufers eingetragen wurde)                                                                                                    |                                                                  |            |                             |         |  |
|            |                  | 10000 Verkäufer                      | <b>Entwurf an Verkäufer</b>                                                                                                    |                                                                  | 02.09.2022 |                             | bk1     |  |
|            | 10001 Käufer     |                                      | Entwurf an Käufer                                                                                                    |                                                                  | 02.09.2022 |                             | bk1     |  |
|            |                  | Stufe 2: Abwicklung nach Beurkundung |                                                                                                    |                                                                  |            |                             |         |  |
|            |                  | 20000 Verkäufer                      | Urkunde an Verkäufer                                                                                                    | Beurkundung                                                      |            |                             | bk20000 |  |
|            | 20001            | Verkäufer                            | entsprechender Ausfertigung                                                                                                    | Beurkundung                                                      |            |                             | ausf0   |  |
|            | 20100 Käufer     |                                      | Urkunde an Käufer                                                                                                    | Beurkundung                                                      |            |                             | bk20000 |  |
|            | 20101            | Käufer                               | entsprechender Ausfertigung                                                                                                    | Beurkundung                                                      |            |                             | ausf0   |  |
|            | 21000            | AG -Grundbuc                         | <b>Antrag AV</b>                                                                                                    | Beurkundung                                                      |            | $\Box$ [28]                 | bk21000 |  |
|            | 21001            | AG -Grundbuc                         | entsprechender Ausfertigung                                                                                                    | Beurkundung                                                      |            |                             | ausf2a  |  |
|            | 22020            | Stadt/Gemein                         | <b>Einholung VKR Gemeinde</b>                                                                                                    | Beurkundung                                                      |            | $\Box$ [28]                 | bk22020 |  |
|            | 22021            | Stadt/Gemein                         | entsprechender Ausfertigung                                                                                                    | Beurkundung                                                      |            |                             | ausf0   |  |
|            | 22030            | Finanzamt Gru                        | <b>Einholung UB Finanzamt</b>                                                                                                    | Beurkundung                                                      |            | $\_$ [91] $\_$              | bk22030 |  |
|            | 22031            | Finanzamt Gru                        | entsprechender Ausfertigung                                                                                                    | Beurkundung                                                      |            |                             | ausf0   |  |
|            |                  | 22040 Gutachterauss                  | Anschreiben Gutachteraussc                                                                                                    | Beurkundung                                                      |            |                             | bk22040 |  |
|            |                  | 22041 Gutachterauss                  | entsprechender Ausfertigung                                                                                                    | Beurkundung                                                      |            |                             | ausf0   |  |
|            |                  | Stufe 3: Fälligkeitsmitteilung       |                                                                                                    |                                                                  |            |                             |         |  |
|            | 30000            | Verkäufer                            | Fälligkeitsmitteilung an Verkä                                                                                                    | Stufen 20, 21, 2                                                 |            | $\Box$ [28]                 | bk30000 |  |
|            | 30200            | Käufer                               | Fälligkeit ohne Ablösung an  Stufen 20, 21, 2                                                                                                    |                                                                  |            |                             | bk30200 |  |
|            | 30210            | Käufer                               | Fälligkeit Bauträger mit Bürg Stufen 20, 21, 2                                                                                                    |                                                                  |            |                             | bk30210 |  |
|            | 30220            | Käufer                               | Fälligkeit Bauträger mit Versp Stufen 20, 21, 2                                                                                                    |                                                                  |            |                             | bk30220 |  |
|            |                  |                                      |                                                                                                    |                                                                  |            |                             |         |  |

*Abbildung 395: Verfügungsbogen in einem Kaufreferat*

# **10.1Das Abwickeln von Verfügungen**

Schreiben, für die alle Voraussetzungen erfüllt sind, werden blau **markiert und stehen für die** Abwicklung bereit. Über die Schaltfläche kabwickeln... kann die Erstellung der Dokumente ausgelöst werden. In dem sich öffnenden Fenster sind alle Schreiben mit einem Haken versehen, die für die Abwicklung bereitstehen. Je nachdem welche Beteiligten in der Akte angelegt sind, kann die Anzahl der zur Verfügung stehenden Dokumente variieren. So kann beispielsweise in einem Vorgang auch ein Schreiben für einen Vertreter oder Makler erstellt werden, während in einem anderen Vorgang des gleichen Referats - mangels Anlage der genannten Beteiligten - diese Schreiben nicht vorgeschlagen werden.

Selbstverständlich können durch Entfernung des entsprechenden Hakens auch Schreiben abgewählt werden, die im konkreten Fall nicht produziert werden sollen. Zum Beispiel weil die Urkunde persönlich übergeben worden ist und kein Anschreiben notwendig ist. Abgewählte Dokumente können zu einem späteren Zeitpunkt noch erzeugt werden. Ebenso können bereits abgewickelte Schreiben, die das System nicht automatisch für eine weitere Abwicklung vorschlagen würde (Haken ist nicht automatisch gesetzt), durch Markierung mit dem Haken erneut abgewickelt werden. Alle markierten Schreiben werden anschließend in einem Dokument erzeugt.

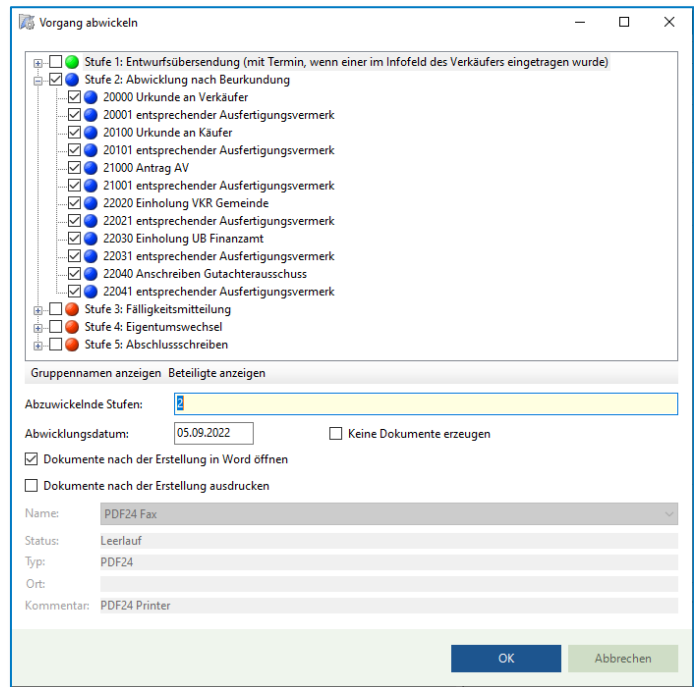

*Abbildung 396: Überblick Verfügungsbogen*

Weiterhin kann in der Abwicklungsmaske das Abwicklungsdatum verändert werden. Es handelt sich dabei um das Datum, welches im Verfügungsbogen den Zeitpunkt der Veranlassung des Schreibens protokolliert.

Schließlich besteht die Möglichkeit, eine Stufe abzuwickeln, ohne aber Dokumente zu erzeugen. So kann im System die Ausführung der Stufe protokolliert werden, auch wenn – zum Bespiel im Falle der persönlichen Übergabe der Urkunde – ein Anschreiben nicht notwendig ist.

Sobald auf OK geklickt wurde, können die Dokumente zur E-Akte gespeichert werden.

| 16 Dokumente speichern        | Verknüpfung zur Akte: 2200012 - Schmidt;Nabereit/Schneider;Wach - Grundbuch von Köln Band, A Verknüpfung zu einem Empfänger herstellen |                     |               |                 |                              |                    | п         | ×<br>́              |
|-------------------------------|----------------------------------------------------------------------------------------------------|---------------------|---------------|-----------------|------------------------------|--------------------|-----------|---------------------|
| mit Verknüpfung               | 2200012                                                                                                    |                     | 圈<br>$-10$    | mit Verknüpfung |                              |                    |           | $\sqrt{Q}$          |
| 16 Dokumente                  | Dokumenteigenschaften aller selektierten Dokumente im Stapel bearbeiten                                                                |                     |               |                 |                              |                    |           | $\hat{\phantom{a}}$ |
| f.<br>۴<br>Name<br>◡          |                                                                                                    | Datum               | Größe         | Ordner          |                              |                    |           |                     |
| w.                            | Urkunde an Verkäufer Schmidt, Birgit                                                                                                   | 05.09.2022 14:46:06 | <b>19 KB</b>  | E-Akte          |                              |                    |           |                     |
| M<br>w.                       | Urkunde an Verkäufer Nabereit, Helga                                                                                                   | 05.09.2022 14:46:06 | <b>19 KB</b>  | E-Akte          |                              |                    |           |                     |
| M<br>W.                       | entsprechender Ausfertigungsvermerk Schmidt, Birgit                                                                                    | 05.09.2022 14:46:06 | <b>190 KB</b> | E-Akte          |                              |                    |           |                     |
| $\overline{\mathbf{v}}$<br>W. | entsprechender Ausfertigungsvermerk Nabereit, Helg. 05.09.2022 14:46:06                                                                |                     | <b>190 KB</b> | E-Akte          |                              |                    |           |                     |
| M<br>w.                       | Urkunde an Käufer Schneider, Georg                                                                                                    | 05.09.2022 14:46:06 | <b>19 KB</b>  | E-Akte          |                              |                    |           | $\sim$              |
| Weitere Dokumenteigenschaften |                                                                                                    |                     |               |                 |                              |                    |           | $\hat{\phantom{a}}$ |
| Eigentümer:                   | Leithauser-Jortzig, Anna                                                                                                    |                     | ٠             | Aufbewahrung:   | bis zur Vernichtung der Akte |                    |           |                     |
| Interaktion:                  | Kanzlei (eigene)                                                                                                    |                     | ٠             | Kommentar:      |                              |                    |           |                     |
| Klasse:                       | Brief/Schreiben                                                                                                    |                     | ٠             |                 |                              |                    |           |                     |
| Korrespondenz:                | sonstige                                                                                                    |                     | $\cdot$       | Schlagworte:    |                              |                    |           |                     |
|                               |                                                                                                    |                     |               |                 |                              |                    |           |                     |
|                               |                                                                                                    |                     |               |                 | Speichern                    | Speichern mit ToDo | Abbrechen |                     |

*Abbildung 397: Dokumente speichern nach Abwicklung*

Soweit im unteren Bereich der Maske der Haken bei "Dokumente nach der Erstellung in Word öffnen" gesetzt ist, werden die Schreiben in Word produziert, sobald die Eingabe mit Speichern bestätigt wird. Dabei werden alle Hyperlinks, die in den Abwicklungsschreiben hinterlegt sind, mit den Informationen aus der Datenbank gefüllt und in der Regel im Anschluss sofort fixiert. Anders als bei Vertragsentwürfen bleiben hier also keine variablen, roten Textpassagen stehen. Dennoch können in Word natürlich die gewünschten Änderungen eingefügt werden. Ebenso können über die

Schaltfläche **(im Reiter TriNotar in Word) hinterlegte Bausteine in die Schreiben** eingefügt werden.

Wenn die Schreiben fertig überarbeitet sind, können sie über die Word-Funktion gedruckt und schließlich gespeichert und geschlossen werden. In Verfügungsbogen sind nun alle abgewickelten Schreiben grün **markiert, es sei denn, es wird ein Rücklauf für die jeweilige Stufe erwartet, in** diesem Fall bekommt sie die Farbe *verelb. Für die zu erwartende Antwort wird in der Spalte* "Erledigt" im Verfügungsbogen ein Zieldatum in eckigen Klammern notiert. Je nach der Hinterlegung zu dem entsprechenden Schreiben wird folglich automatisch eine Wiedervorlage z.B. für 28 Tage nach Veranlassung des Abwicklungsschreibens eigetragen.

Sobald die erwartete Antwort von dem Empfänger des Abwicklungsschreibens eingegangen ist, kann

dies über die Schaltfläche im Verfügungsbogen vermerkt werden. Nach Eingabe des Datums der Erledigung wird auch diese Stufe grün markiert. Zeitgleich wird die mit der erwünschten Antwort verbundene Wiedervorlage auf erledigt gesetzt.

Sollte der erwartete Rücklauf bis zum gewünschten Datum ausbleiben, wird das Wiedervorlagedatum in der Spalte "Erledigt" mit einem Ausrufezeichen versehen. Für diesen Fall kann über die Schaltfläche <sup>vei</sup>eine Mahnung erstellt werden. Die zugehörige Stufe wird im Anschluss orange markiert.

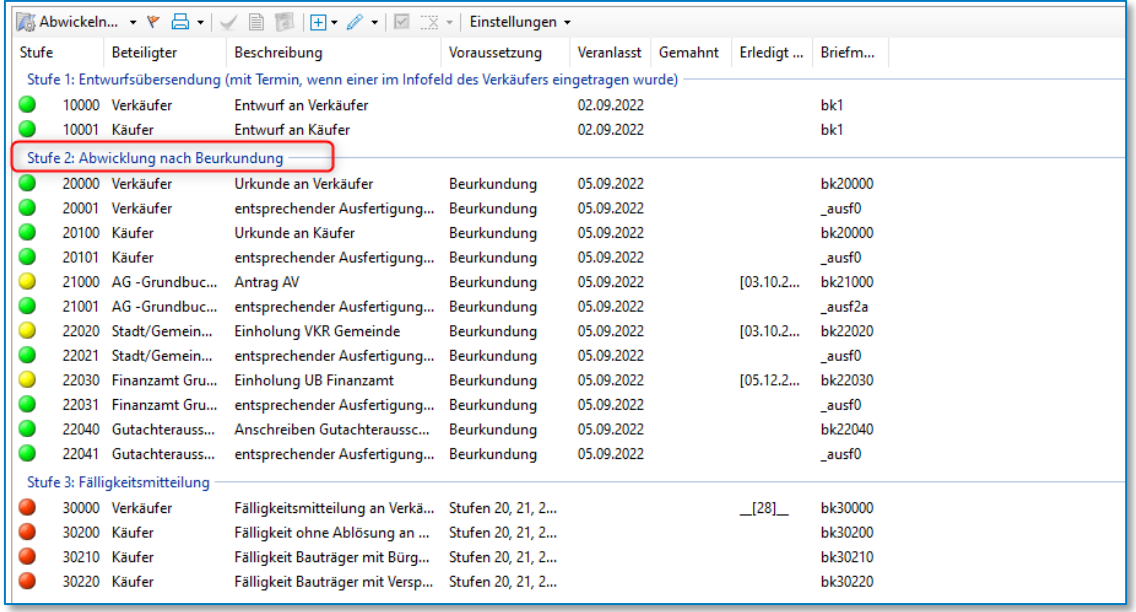

*Abbildung 398: Auszug aus einem Verfügungsbogen mit erwarteten Rückläufen (gemahnt / überfällig / erwartet)*

Zu allen gelben und orangen markierten Stufen (Zeile muss entsprechend markiert sein) lässt sich über die Schaltfläche mit dem Kalenderblatt die hinterlegte Wiedervorlage bearbeiten.

Über die Schaltfläche mit dem Stift lässt sich die jeweils ausgewählte Abwicklungsstufe bearbeiten. Wird der Stift direkt angeklickt oder nach Anklicken des kleinen Pfeils rechts neben dem Symbol die erste Variante (Verfügung bearbeiten) gewählt, können die Daten der Verfügung

190 Wolters Kluwer Deutschland GmbH | Handbuch TriNotar

verändert werden.

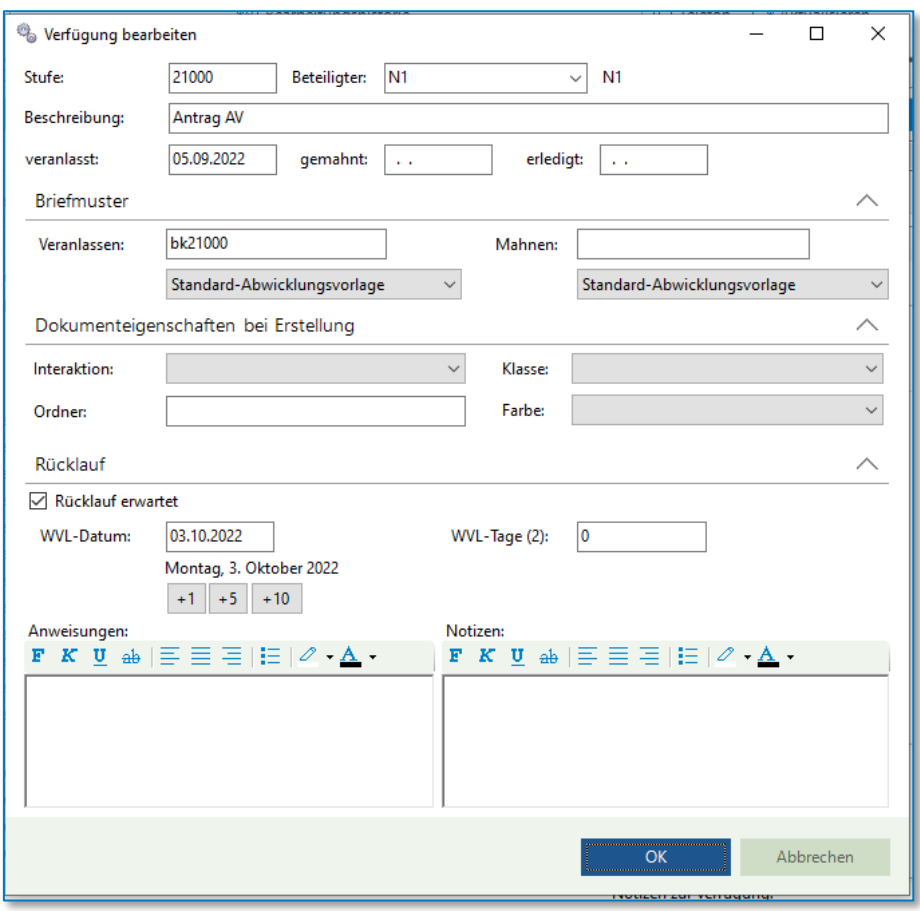

*Abbildung 399: Verfügung bearbeiten*

Diese Maske wird insbesondere dafür genutzt, um Anweisungen oder Notizen für die jeweilige Stufe zu hinterlegen. So kann über diese Funktion etwa vermerkt werden, dass ein Schreiben persönlich ausgehändigt wurde oder einer der Beteiligten für das Schreiben eine Übersendung an eine besondere Adresse wünscht. Sobald hier eine Eintragung erfolgt ist, wird die Stufe im Verfügungsbogen zur besseren Erkennbarkeit mit einem roten Haken versehen. Zudem wird die Eintragung unter dem Verfügungsbogen angezeigt, sobald die zugehörige Stufe mit der Maus angeklickt wird.

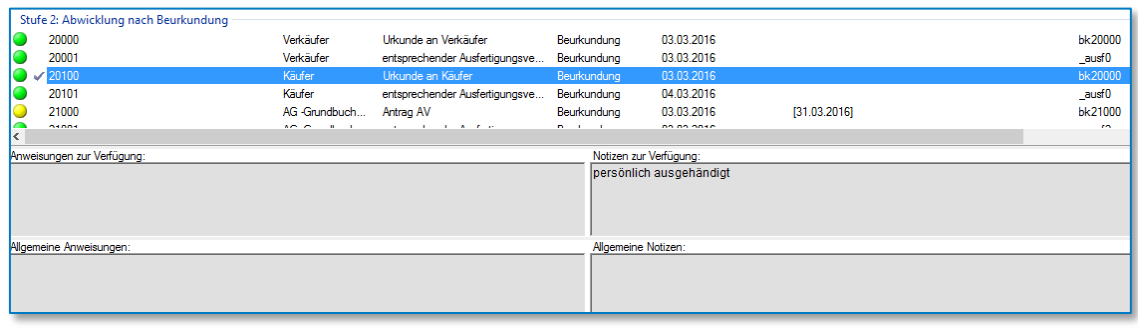

### *Abbildung 400: Anweisung / Notiz zur Verfügung*

Über die Eintragung von solchen Hinweisen hinaus, kann in der Maske auch die Stufennummer, der Adressat der Verfügung und die jeweilige Beschreibung geändert werden. Außerdem ist eine Änderung des Datums möglich, wann die Verfügung veranlasst worden ist. Wird das Datum vollständig entfernt, wird die Stufe wieder als nicht abgewickelt markiert und erhält die Farbe blau . Auch die Daten zur Mahnung bzw. zur Erledigung des erwarteten Rücklaufs können entsprechend verändert werden.

Weiterhin kann eine Bearbeitung der Stufe dahingehend erfolgen, dass ein anderes Briefmuster für die Abwicklung (oder auch die Mahnung) hinterlegt wird. Soll also einer der Beteiligten ein

bestimmtes, vom Standard abweichendes Schreiben erhalten, kann dies bereits im Verfügungsbogen vorgesehen werden, damit bei der Abwicklung dann automatisch das korrekte Schreiben generiert wird.

Schließlich können Einstellung zu dem erwarteten Rücklauf vorgenommen werden. Es ist nicht nur eine Eingabe dazu möglich, ob mit einer Antwort gerechnet wird, sondern auch wann diese erwartet wird.

Über den kleinen Pfeil neben der Bearbeiten-Schaltfläche kann außerdem auf die Voraussetzungen der jeweiligen Stufe zugegriffen werden. Durch das Setzen von Haken kann hier bestimmt werden, welche Bedingungen erfüllt sein müssen, damit eine Stufe für die Abwicklung freigegeben wird.

Zur Auswahl steht weiterhin die Bearbeitung der allgemeinen Bemerkungen zum Verfügungsbogen. Diese werden – aufgeteilt in die Rubriken Notizen und Anweisungen – unterhalb des Verfügungsbogens angezeigt und sind immer sichtbar, egal welche Stufe aktuell markiert ist. Hier können also solche Informationen eingetragen werden, die für die gesamte Abwicklung in der Sache relevant sind.

Letztlich lassen sich über das Bearbeiten die Stufenüberschriften des Verfügungsbogens für die einzelne Akte anpassen.

Für das Bearbeiten steht weiterhin die Schaltfläche **Zur Verfügung. Wird die Schaltfläche direkt** angeklickt oder nach Anklicken des kleinen Pfeils rechts neben dem Symbol die erste Variante (Verfügung…) gewählt, so wird die jeweils markierte Stufe aus dem Verfügungsbogen gelöscht. Auf diese Art kann ein Schreiben, welches im konkreten Fall nicht gebraucht wird, entfernt werden.

Über die zweite Funktion, welche über den kleinen Pfeil neben dem Radiergummi angesteuert werden kann, lässt sich die Markierung eines Schreibens als "Veranlasst" löschen. Dadurch wird eine bereits als grün markierte Stufe wieder blau dargestellt.

Alternativ zum Löschen von Stufen, können diese auch auskommentiert werden. Dadurch werden Sie in der Standard-Ansicht des Verfügungsbogens zunächst nicht mehr angezeigt und außerdem bei der automatischen Abwicklung nicht mit vorgeschlagen. Die Stufe ist jedoch trotzdem noch vorhanden und kann bei Bedarf wieder eingeblendet bzw. abgewickelt werden. Das

Auskommentieren erfolgt über die Schaltfläche mit dem Haken **Dreiffelder**. Um eine Stufe später wieder einzublenden, kann über Einstellungen der Filter für alle auskommentierten Stufen aufgehoben werden. Dadurch werden nicht nur die manuell auskommentierten Stufen wieder angezeigt, sondern auch jene, die einen Adressaten haben, der in der Akte nicht angelegt worden ist und die deshalb nicht für die automatische Abwicklung vorgeschlagen werden. Alle auskommentierten Stufen sind

nun mit grauer Unterlegung im Verfügungsbogen zu sehen. Über die Schalfläche mit dem Haken lässt sich nun die Auskommentierung aufheben.

| 20000 | Verkäufer     | Urkunde an Verkäufer                                      | Beurkundung | 01.02.2016                       |               | bk20000           |
|-------|---------------|-----------------------------------------------------------|-------------|----------------------------------|---------------|-------------------|
| 20001 | Verkäufer     | entsprechender Ausfertigungsve                            | Beurkundung | 01.02.2016                       |               | ausf0             |
| 20100 | Käufer        | Urkunde an Käufer                                         | Beurkundung | 01.02.2016                       |               | bk20000           |
| 20101 | Käufer        | entsprechender Ausfertigungsve                            | Beurkundung | 01.02.2016                       |               | ausf0             |
| 21000 | AG -Grundbuch | Antrag AV                                                 | Beurkundung | 01.02.2016 07.03.2016 07.03.2016 |               | bk21000           |
| 21001 | AG -Grundbuch | entsprechender Ausfertigungsve                            | Beurkundung | 01.02.2016                       |               | ausf2a            |
| 21002 |               | 2. AG -Grundbu Antrag AV 2. Grundst                       | Beurkundung |                                  | [28]          | bk21000           |
| 21003 |               | 2. AG -Grundbu entsprechender Ausfertigungsve             | Beurkundung |                                  |               | _ausf2a           |
| 22020 |               | Stadt/Gemeinde Einholung VKR Gemeinde                     | Beurkundung | 01.02.2016                       | [129.02.2016] | bk22020           |
| 22021 |               | Stadt/Gemeinde entsprechender Ausfertigungsve Beurkundung |             | 01.02.2016                       |               | ausf <sub>0</sub> |
| 22023 |               | 2. Stadt/Gemein Einholung VKR Gemeinde 2. Gr              | Beurkundung |                                  | $[28]$        | bk22020           |

*Abbildung 401: Verfügungsbogen mit auskommentierten Stufen*

Dokumente, die über den Verfügungsbogen erstellt wurden, sind in der E-Akte sowohl unter der Registerkarte **Dokumente**

| x Lercher/Holz<br>Müller/Schneider            | x Zimmer/Jansen | x Würflein/Huslist                                            |      | X Schmidt:Nabereit/Schneider:Wach X |                                                                                                    |                     |              |          |                               |                                          |                            |
|-----------------------------------------------|-----------------|---------------------------------------------------------------|------|-------------------------------------|----------------------------------------------------------------------------------------------------|---------------------|--------------|----------|-------------------------------|------------------------------------------|----------------------------|
| 22L0007 Schmidt:Nabereit/Schneider            |                 | Dokumente E-Mail Sonstige Ereignisse MindMap Zeitachse Labels |      |                                     |                                                                                                    |                     |              |          | Vorschau Original             |                                          |                            |
| (B-sts. Beteiligte (8)<br><b>B</b> E-Baustein | 7 a P           |                                                               |      |                                     | $\boxed{R}$ <b>*</b> $\boxed{1}$ <b>*</b> $R1$ <b>*</b> $R2$ <b>*</b> $R3$ in Liste suchen <b>*</b> Bitte hier den Suchtext eingeben |                     |              | $\alpha$ | $+ 9.80 \cdot$ $K \leftarrow$ | 1/1<br>0.00% *<br>$\rightarrow$ $\times$ |                            |
| $E-Atite$<br>[7] Kalendereinträge (4)         | ▲ Ordner        |                                                               |      | で 日 品 象 面 ( Wersion                 | Name                                                                                                    | Datum               | Größe        |          |                               |                                          | $\overline{a}$             |
| B-B Urkunden (1)                              | ⊘               | Alle                                                          | œ    | m                                   | entsprechender Ausfertigungsvermerk Stadt Brühl                                                                                      | 05.09.2022 14:46:07 | 190 KB Kan   |          |                               |                                          |                            |
|                                               |                 |                                                               | œ    | đ.                                  | Einholung UB Finanzamt FA Brühl                                                                                                    | 05.09.2022 14:46:07 | 190 KB Kan   |          |                               |                                          |                            |
|                                               | $\circ$         | Abwicklungsschreiben                                          | dill |                                     | entsprechender Ausfertigungsvermerk FA Brühl                                                                                         | 05.09.2022 14:46:07 | 190 KB       | Kan      |                               |                                          |                            |
|                                               |                 |                                                               | di.  | 曲                                   | Anschreiben Gutachterausschuss Gutachterausschuss für Grundstücksweit 05.09.2022 14:46:07                                            |                     | 190 KB Kan   |          |                               |                                          |                            |
|                                               |                 |                                                               | -    | ाक्षा                               | entsprechender Ausfertigungsvermerk Gutachterausschuss für Grundstüc  05.09.2022 14:46:07                                            |                     | 190 KB Kan   |          |                               |                                          |                            |
|                                               |                 |                                                               | œ    | 曲                                   | Urkunde an Verkäufer Schmidt, Birgit                                                                                                 | 05/09/2022 14:46:06 | 190 KB Kan   |          |                               |                                          |                            |
|                                               |                 |                                                               | œ    | đ.                                  | Urkunde an Verkäufer Nabereit, Helga                                                                                                 | 05.09.2022 14:46:06 | 190 KB Kan   |          |                               |                                          |                            |
|                                               |                 |                                                               | di.  |                                     | entsprechender Ausfertigungsvermerk Schmidt, Birgit                                                                                  | 05.09.2022 14:46:06 | 190 KB Kan   |          |                               |                                          |                            |
|                                               |                 |                                                               | d.   | 角                                   | entsprechender Ausfertigungsvermerk Nabereit. Helga-                                                                                 | 05.09.2022 14:46:06 | 190 KB Kan   |          |                               |                                          |                            |
|                                               |                 |                                                               | œ    | 面                                   | Urkunde an Käufer Schneider, Georg                                                                                                   | 05.09.2022 14:46:06 | 190 KB Kan   |          |                               |                                          |                            |
|                                               |                 |                                                               | œ    | 曲                                   | Urkunde an Käufer Wach, Günther                                                                                                    | 05.09.2022 14:46:06 | 190 KB Kan   |          |                               |                                          |                            |
|                                               |                 |                                                               | œ    | 曲                                   | entsprechender Ausfertigungsvermerk Schneider, Georg                                                                                 | 05.09.2022 14:46:06 | 190 KB Kan   |          |                               |                                          |                            |
|                                               |                 |                                                               | œ    |                                     | entsprechender Ausfertigungsvermerk Wach, Günther                                                                                    | 05.09.2022 14:46:06 | 190 KB Kan   |          |                               | Urkunde der Notarin                      |                            |
|                                               |                 |                                                               | a li | đ.                                  | Antrag AV Amtsgericht Wuppertal                                                                                                    | 05.09.2022 14:46:06 | 190 KB Kan   |          |                               |                                          |                            |
|                                               |                 |                                                               | œ    | 面                                   | entsprechender Ausfertigungsvermerk Amtsgericht Wuppertal                                                                            | 05.09.2022 14:46:06 | 190 KB Kan   |          |                               | Anna Leithauser-Jortzig                  |                            |
|                                               |                 |                                                               | œ    | 曲                                   | Einholung VKR Gemeinde Stadt Brühl                                                                                                   | 05.09.2022 14:46:06 | 190 KB Kan   |          |                               | in Hurth                                 |                            |
|                                               |                 |                                                               | œ    | â                                   | Entwurf an Verkäufer Nabereit. Helga                                                                                                 | 05.09.2022 14:42:46 | 19 KB Kan    |          |                               | Abschrift                                |                            |
|                                               |                 |                                                               | œ    |                                     | Entwurf an Käufer Schneider, Georg                                                                                                   | 05.09.2022 14:42:46 | <b>19 KB</b> | Kani     |                               |                                          |                            |
|                                               |                 |                                                               | œ    | 曲                                   | Entwurf an Käufer Wach, Günther                                                                                                    | 05.09.2022 14:42:46 | <b>19 KB</b> |          |                               | Zugriffshistorie Eigenschaften           |                            |
|                                               |                 |                                                               | œ    |                                     | Entwurf an Verkäufer Schmidt, Birgit                                                                                                 | 05.09.2022 14:42:45 | 19 KB Ka     |          |                               |                                          |                            |
|                                               |                 |                                                               | z    |                                     | Ergebnisse Sanktionsprüfung                                                                                                    | 05.09.2022 14:42:13 | 62 KB Kar    |          | 1 · 日 祖                       |                                          |                            |
|                                               |                 |                                                               |      |                                     |                                                                                                    |                     |              |          | ! A 又 国 ② Betreff             |                                          | <b>Status</b><br>Empfänger |

*Abbildung 402: Dokumente über Verfügungsbogen*

als auch unter der Registerkarte **Sonstige Ereignisse** zu finden.

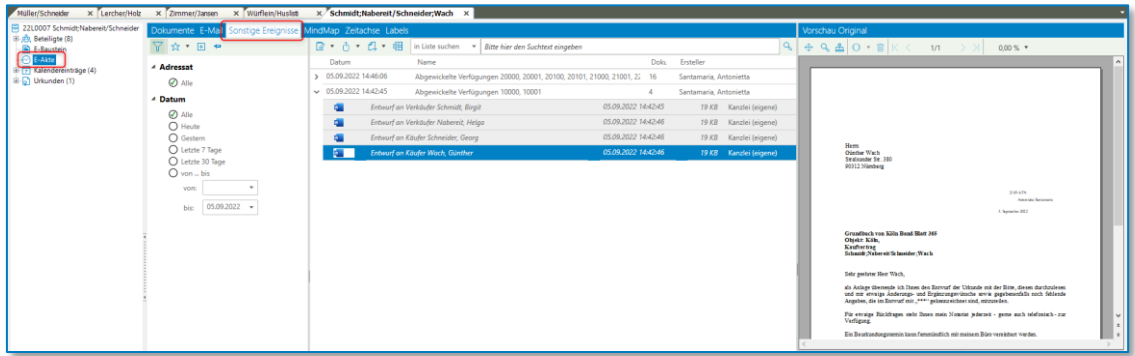

*Abbildung 403: Dokumente über Verfügungsbogen*

# **10.2Voraussetzungen bearbeiten**

Es können weitere Voraussetzungen für das Bearbeiten des Verfügungsbogens hinzugefügt werden.

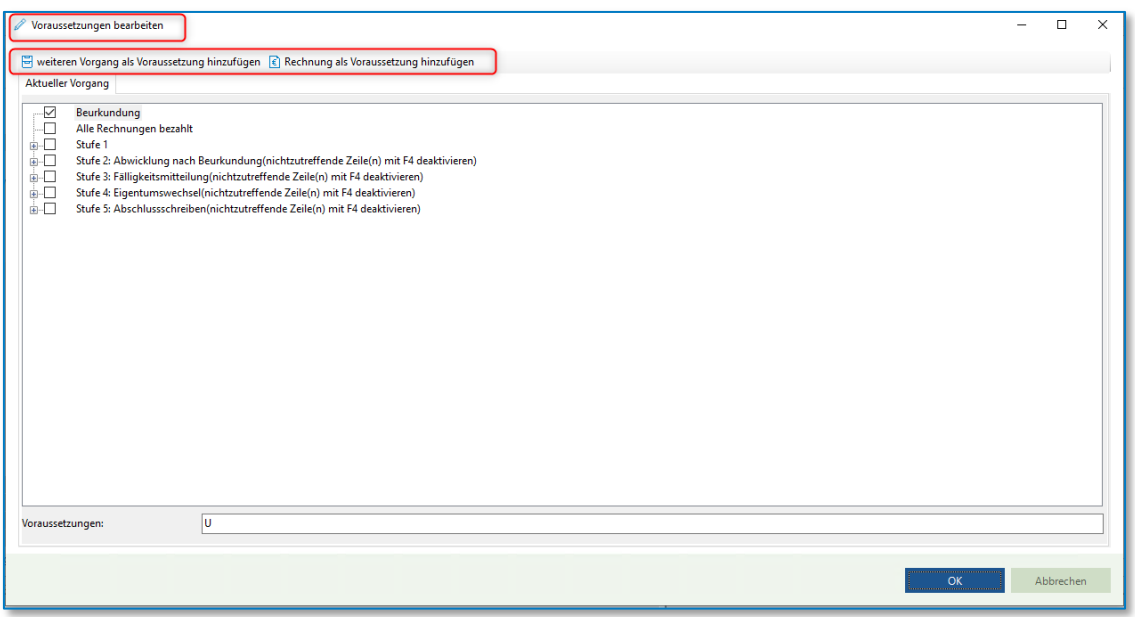

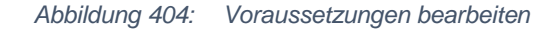

• Bezahlte Rechnungen als Voraussetzung

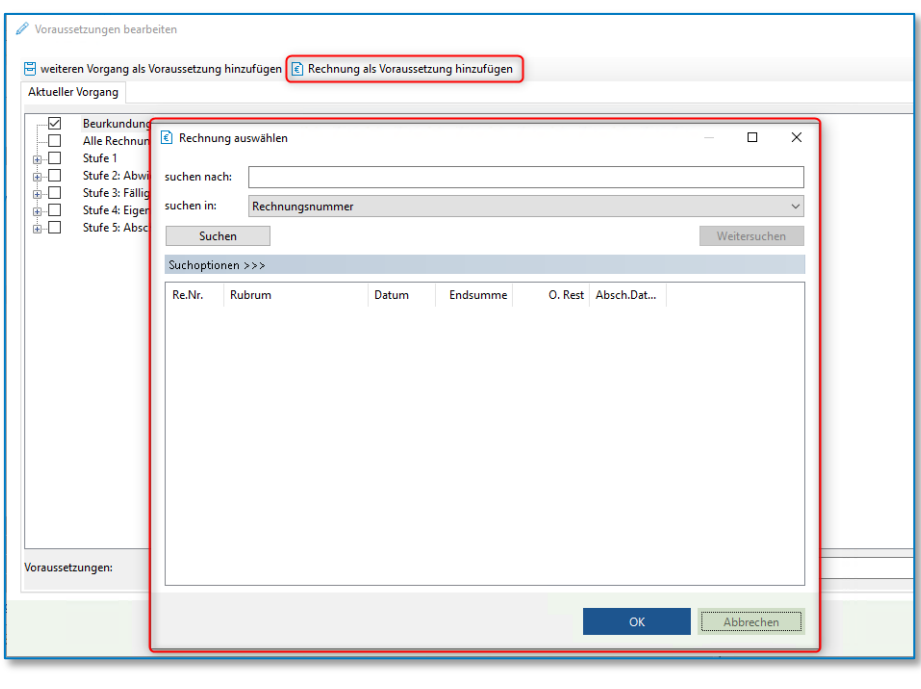

*Abbildung 405: Vorrausetzungen bearbeiten*

Sie können hier die Rechnungen, die Sie als Voraussetzung hinzufügen möchten, auswählen.

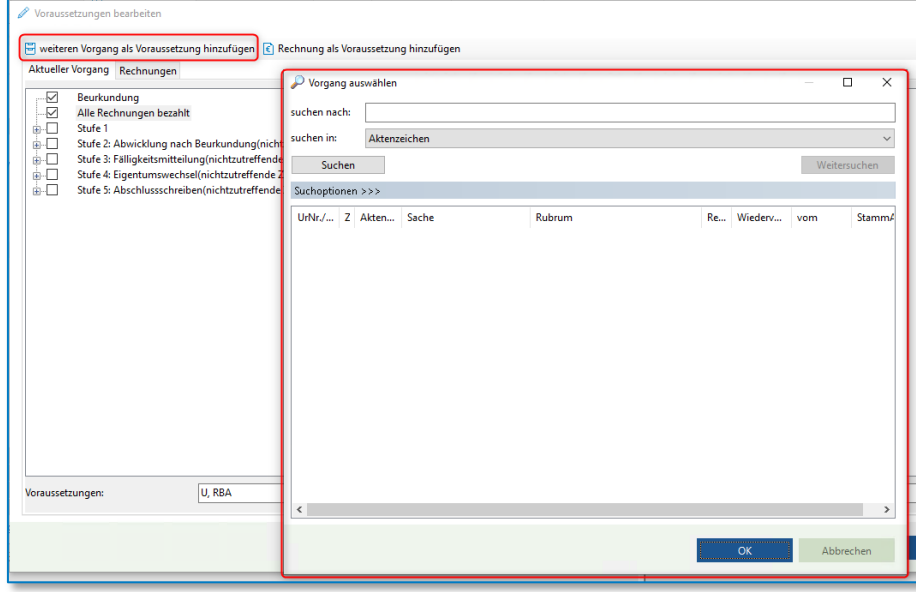

• Weiteren Vorgang als Voraussetzung

*Abbildung 406: Voraussetzungen bearbeiten*

Sie können weitere Vorgangsakten als Voraussetzung für die Erledigung bestimmter Abwicklungsschreiben hinzufügen.

## **10.3Weitere Funktionen im Verfügungsbogen**

Zu jeder Zeit besteht die Möglichkeit, den Verfügungsbogen auszudrucken . Für den Druck gibt es verschiedene Optionen, welche in der Druckermaske ausgewählt werden können. Entsprechend der Auswahl wird der Verfügungsbogen beispielsweise mit den Daten zu den Vorgangsbeteiligten und mit den Bemerkungen zu den einzelnen Verfügungen ausgegeben.

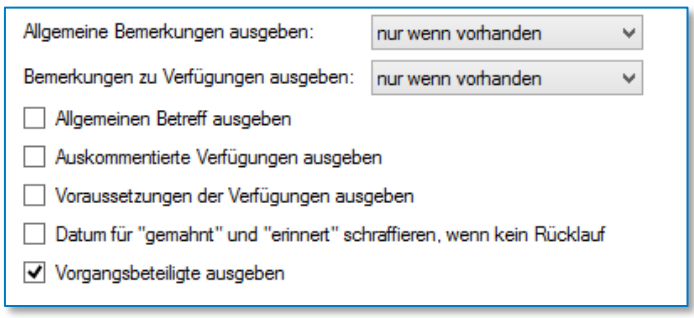

*Abbildung 407: Druckoptionen Verfügungsbogen*

Weiterhin können über die Schaltfläche die mit der jeweiligen Stufe verbundenen Dokumente in Word erneut angezeigt werden. Alternativ ist ein Aufruf der Schreiben über die jeweilige Akte und dort die Rubik Dokumente > Abwicklungsschreiben möglich.

Über kann der Verfügungsbogen für den einzelnen Vorgang bearbeitet werden. Es können bereits angelegte Verfügungen aus einem anderen Referat herauskopiert oder auch aus dem Pool an Verfügungen eingefügt werden. Zudem kann für den Einzelfall eine ganz neue Verfügung angelegt werden (siehe Administrationshandbuch). Der AdHoc-Assistent ermöglicht eine vereinfachte Anlage einer neuen Stufe.

Die optische Darstellung des Verfügungsbogens lässt sich über die Schaltfläche Einstellungen  $\star$ arbeitsplatzbezogen bearbeiten. Neben dem Aus- bzw. Einblenden von auskommentierten Stufen lassen sich hier die farblichen Markierungen der Stufen vornehmen. Es besteht die Auswahl zwischen einer farbigen Markierung mit Punkten vor der Stufe, mit einer Hintergrundfärbung der jeweiligen Zeile oder der Textfarbe.

**Hinweis:** Die Kombination aus Hintergrund- und Textfärbung führt dazu, dass der Text nicht mehr lesbar ist und sollte daher nicht verwendet werden.

Letztlich kann hier noch eingestellt werden, ob die Verfügungen nach Stufen gruppiert werden sollen oder nicht. Wird die Gruppierung aufgehoben, besteht der Verfügungsbogen aus einer fortlaufenden, einfachen Auflistung aller Abwicklungsstufen.

Zu guter Letzt lässt sich der Verfügungsbogen nach Excel exportieren. Nach Betätigen der Schaltfläche Exportieren... kann der Speicherort des Excel-Dokuments bestimmt werden.

## **10.4Abwickelbare Verfügungen listen**

Sie haben nun die Möglichkeit alle abwickelbare Verfügungen zu einem Notar ab einem bestimmten Zeitraum listen zu lassen.

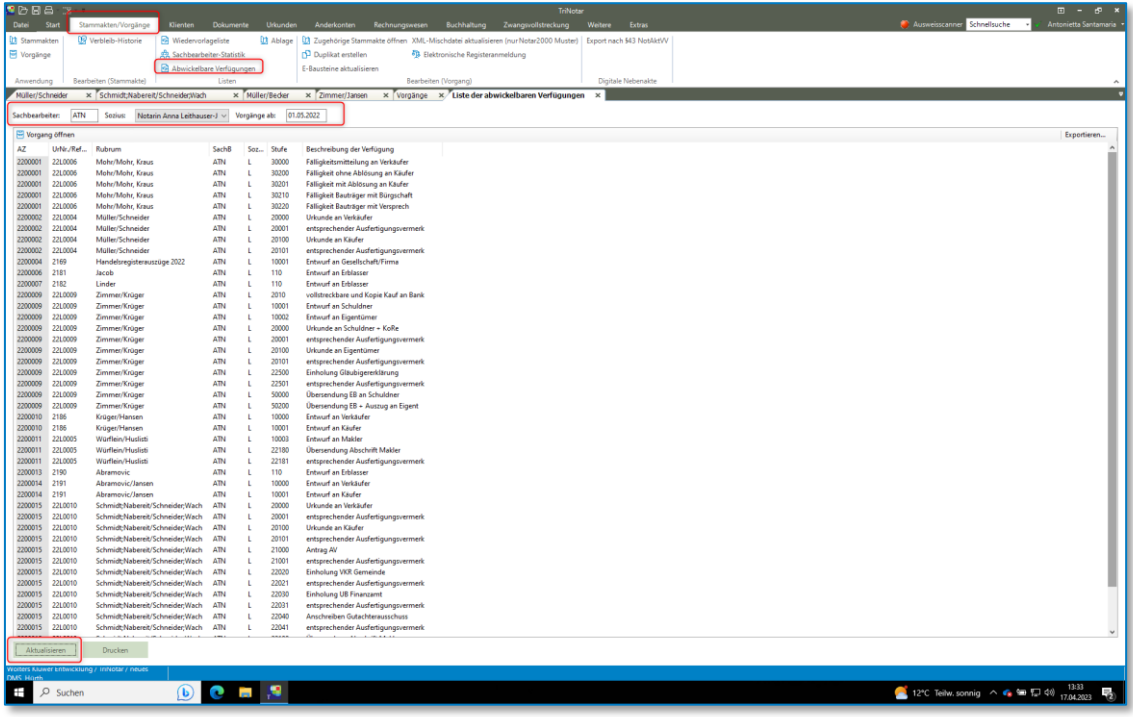

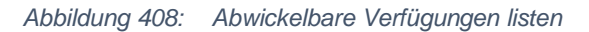

# 11 Urkunden

Ein Eintrag in das Urkundenverzeichnis ist mit und ohne Vorgangsakte möglich. TriNotar bietet die volle Unterstützung in der aktuellen Version und den Ex- und Import und den Datentransfer von und in Richtung XNP.

## **11.1Eintrag in die Urkundenrolle aus der Akte**

Existiert zu der Urkunde eine Vorgangsakte, erfolgt der Eintrag in die Urkundenrolle direkt über diese. Auf der ersten Zeile der Vorgangsakte stehend, kann über die Schaltfläche "Hinzufügen" die "Beurkundung" ausgewählt werden.

| Müller/Schneider                                                                            |    | x Lercher/Holz       | × | Zimmer/Jansen | × | Würflein/Huslisti |     |     |                                | x Schmidt; Nabereit / Schneider |
|---------------------------------------------------------------------------------------------|----|----------------------|---|---------------|---|-------------------|-----|-----|--------------------------------|---------------------------------|
| 22L0007 Schmid:<br>閂<br><sub>- 마</sub> 메 Beteiligte (8)<br>Ė.                               |    | Hinzufügen           |   |               |   |                   |     | 巪   | Anderkonto                     |                                 |
| --- Baustein                                                                                |    | Bearbeiten           |   |               |   |                   |     |     | <b>Beteiligter</b>             | UMSCHALT+F3                     |
| $-\sqrt{2}$ E-Akte                                                                          | .x | Abschließen/Löschen  |   |               |   |                   | le. |     | Beurkundung                    |                                 |
| 由 [7] Kalendereinträc                                                                       | 晨  | Drucken              |   |               |   |                   |     | le" | Beurkundung (nur Reservierung) |                                 |
| $\mathbb{E}\left[\begin{smallmatrix}\mathbb{R}^n\\0&1\end{smallmatrix}\right]$ Urkunden (1) | Đ  | Bearbeitungshistorie |   |               |   | $ALT + F10$       |     | m   | Infokarteiblatt                |                                 |
|                                                                                             |    |                      |   |               |   |                   |     |     |                                |                                 |

*Abbildung 409: Hinzufügen einer Beurkundung (Variante 1)*

Alternativ können Sie auf der ersten Zeile der Vorgangsakte stehend unter der Registerkarte Start die Funktion "Beurkundung" wählen.

| LOG<br><u>"X</u>                                                       | 8.                                                                    |                                                                                        |                                                |                                            |                                     |                           |
|------------------------------------------------------------------------|-----------------------------------------------------------------------|----------------------------------------------------------------------------------------|------------------------------------------------|--------------------------------------------|-------------------------------------|---------------------------|
| Datei<br><b>Start</b>                                                  | Stammakten/Vorgänge                                                   | Dokumente<br><b>Klienten</b>                                                           | <b>Urkunden</b>                                | Anderkonten                                | Rechnungswesen                      | <b>Buchha</b>             |
| <b>■</b> Dokument<br><b>A</b> Klient                                   | [J] Stammakte<br>ToDos/Posteingang<br>Massenbeglaubigung Morgangsakte | ▤<br>Anderkonto<br>Beurkundung<br>lo 1<br>Beurkundung (nur Reservierung)<br>$\sqrt{2}$ | lv.                                            | $\epsilon$ Rechnung<br>Veräußerungsanzeige | a<br>Drucken <sup>*</sup>           | $+$<br>Hinzufügen         |
| Müller/Schneider                                                       | Neu<br>Lercher/Holz<br>$\mathbf x$<br>$\times$                        | Zimmer/Jansen                                                                          | Hinzufügen<br>Würflein/Huslisti<br>$\mathbf x$ | $\mathbf{x}$                               | Schmidt; Nabereit / Schneider; Wach | $\boldsymbol{\mathsf{x}}$ |
| 冃<br>国 g <sup>b</sup> , Beteiligte (8)<br>R)<br>E-Baustein<br>⊕ E-Akte | 22L0007 Schmidt; Nabereit/Schneider<br>冃<br>AZ                        | Vorgang<br>2200012                                                                     | Schmidt:Nabereit/Schneider:Wach                |                                            |                                     |                           |

*Abbildung 410: Hinzufügen einer Beurkundung (Variante 2)*

Das sich öffnende Fenster bietet die Möglichkeit einer Schnellerfassung der Urkunde. Über die Schalfläche "Erweiterte Eingabe" unten links kann in eine umfangreichere Erfassungsvariante gewechselt werden.

| P<br>2 <sup>1</sup>            |               |         | Weiteren Beteiligten   Nebenbeteiligte zur Urkunde |                 |                      |            |                          |              |              |           |              |
|--------------------------------|---------------|---------|----------------------------------------------------|-----------------|----------------------|------------|--------------------------|--------------|--------------|-----------|--------------|
| Nachname                       | Vorname       | Rufname | Geburtsname                                        | Geburtsdatu Ort |                      | <b>PLZ</b> | Straße u.<br>Haus-Nr.    | #1           | #2           | #3        | $\wedge$     |
| <b>Schmidt</b>                 | <b>Birgit</b> |         | Trapp                                              | 15.04.1905      | Edewecht             | 26183      | <b>Große Parower Str</b> | □            | ☑            | Ш         |              |
| <b>Schneider</b>               | Georg         |         |                                                    | 15.06.1933      | <b>Ebenheiderhof</b> | 97896      | Saldernstr. 75           | $\checkmark$ | Г            | л.        |              |
| <b>Nabereit</b>                | Helga         |         |                                                    | 25.12.1952      | Blaichach            | 87544      | Eichenkamp 51            | □            | $\checkmark$ | ٦         |              |
| Wach                           | Günther       |         |                                                    | 26.12.1927      | Nürnberg             | 90312      | Stralsunder Str. 380     | ▽            |              |           |              |
| Amtsgericht Wuppe              |               |         |                                                    |                 | Wuppertal            | 42103      | Eiland <sub>2</sub>      | ⊐            |              | J         | $\checkmark$ |
|                                |               |         |                                                    |                 |                      |            |                          |              |              |           |              |
| I<br><b>Enveiterte Eingabe</b> |               |         |                                                    |                 |                      |            | Fertig                   |              |              | Abbrechen |              |

*Abbildung 411: Wechsel in die erweiterte Eingabe*

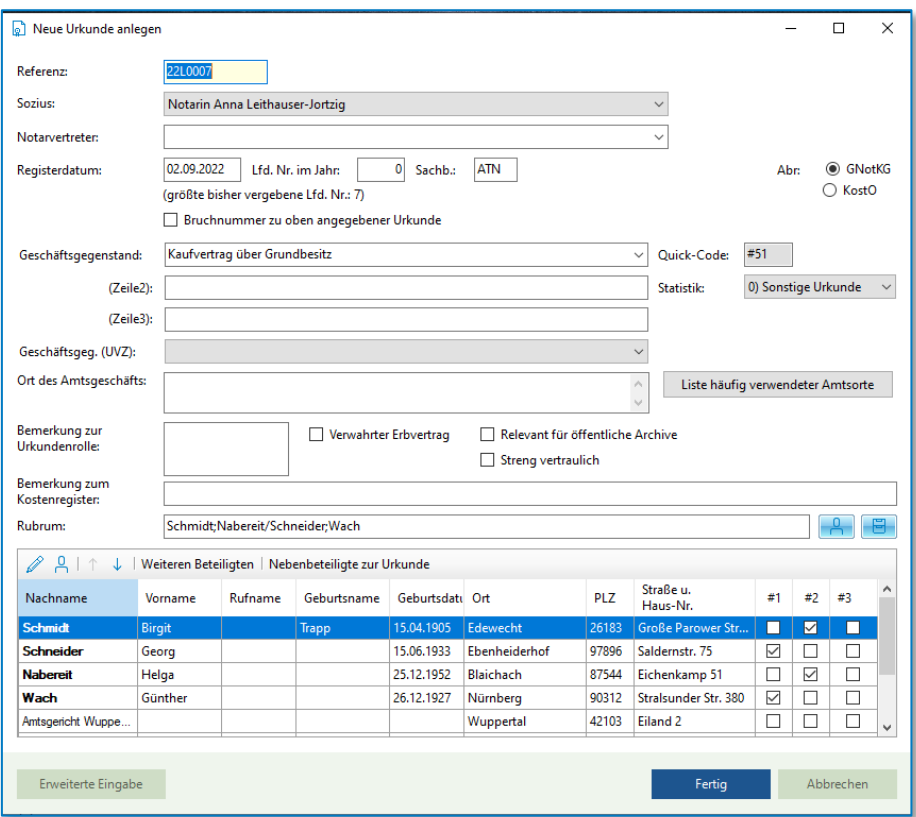

*Abbildung 412: Maske zur Anlage einer neuen Urkunde (hier: Schnellerfassung)*

### **11.1.1 Schnellerfassung**

Folgende Eingaben sind bei der Schnellerfassung zu einer Urkunde zu tätigen:

Das Feld **Referenz** wird bei Eintragung aus der Akte heraus automatisch durch das System gefüllt und dient der korrekten Zuordnung der einzutragenden Urkunde zu einem Vorgang. Hier wird die laufende Referenznummer der Vorgangsakte oder – soweit bereits eine Urkunde in der Vorgangsakte existiert – die (erste) Urkundennummer angezeigt. Selbstverständlich kann durch manuelle Eingabe einer anderen Referenz zu einem anderen Vorgang gewechselt werden.

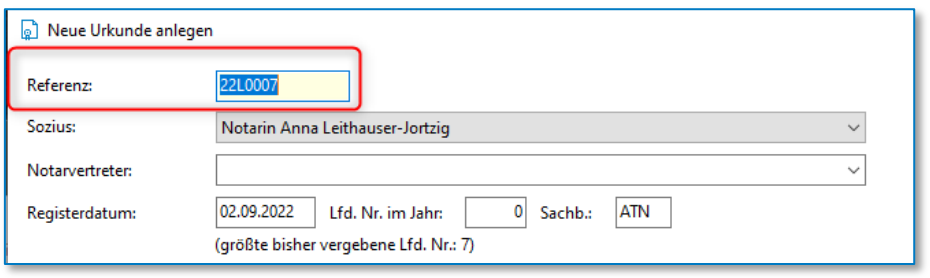

*Abbildung 413: Neue Urkunde anlegen: Referenz*

Als zweites kann über ein Drop-Down-Menu der **Sozius** gewählt werden, zu dessen Urkundenrolle die Eintragung erfolgen soll. Auch hier erfolgt, entsprechend dem Notar der ausgewählten Vorgangsakte, eine automatische Vorbelegung durch das System.

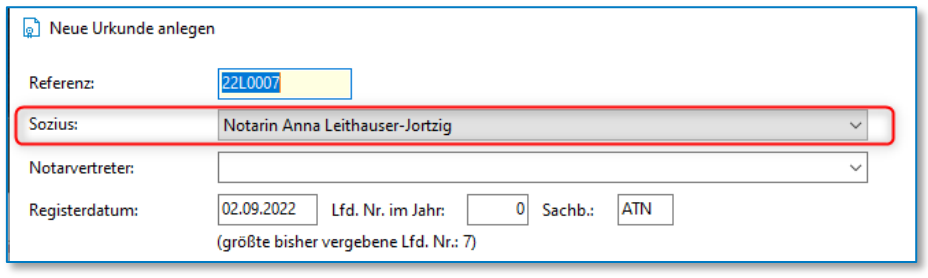

*Abbildung 414: Neue Urkunde anlegen: Sozius*

Für die Zeit der Abwesenheit eines Notars kann ein **Notarvertreter** gewählt werden, der die Amtsgeschäfte des Notars übernommen hat. Einzelheiten hierzu entnehmen Sie dem Kapitel Spezialfall: Vertretervermerk.

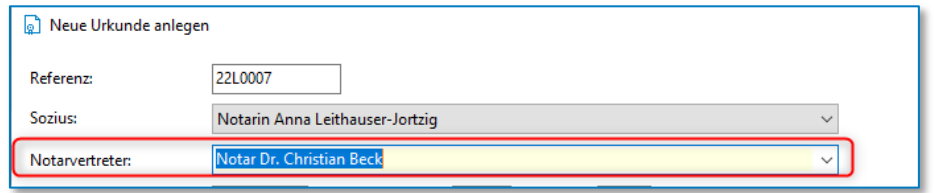

*Abbildung 415: Neue Urkunde anlegen: Notarvertreter*

Das **Registerdatum** steht immer auf dem Datum der zuletzt erfolgten Eintragung zu dem ausgewählten Urkundenverzeichnis. So ist die Fehleranfälligkeit geringer, wenn die Erfassung in das Urkundenverzeichnis an einem anderen Tag erfolgt als die tatsächliche Beurkundung, da das Datum nicht bei jedem Eintrag von Hand zurückgestellt werden muss. Das Datum bleibt folglich so lange stehen, bis manuell der nächste Tag eingegeben wird.

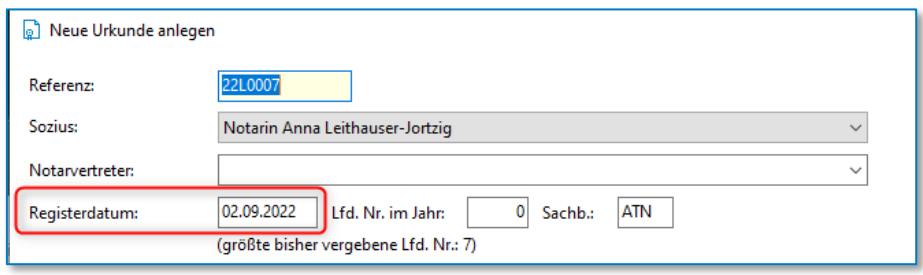

*Abbildung 416: Neue Urkunde anlegen: Registerdatum*

Nach der Eingabe des Beurkundungsdatums wird die laufende Nummer der Urkundenrolle zugeordnet. Steht in diesem Feld eine "0", wird vom System automatisch die nächste freie Nummer des jeweiligen Urkundenverzeichnisses vergeben. Diese Vorgehensweise bietet sich an, wenn die UVZ-Nummern im Zuge der Eintragung in die Urkundenrolle vergeben und anschließend auf der Urkunde eingetragen werden. Wenn jedoch die Urkunden - beispielsweise mit einem Stempel bereits nummeriert sind, bevor die Eintragung in das Urkundenverzeichnis erfolgt, so wird die vorbelegte "0" manuell durch die korrekte laufende Nummer der jeweiligen Urkunde überschrieben.

Zur Erleichterung wird unterhalb des Feldes die größte bisher vergebene laufende Nummer eingeblendet.

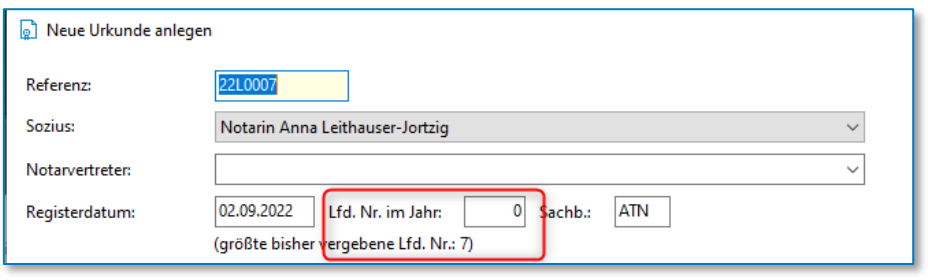

*Abbildung 417: Neue Urkunde anlegen: lfd. Nr. im Jahr*

Das Feld **Sachbearbeiter** ist automatisch mit dem Kürzel des angemeldeten Benutzers, der die Eintragung vornimmt, gefüllt. Die Zuordnung dient der statistischen Auswertung.

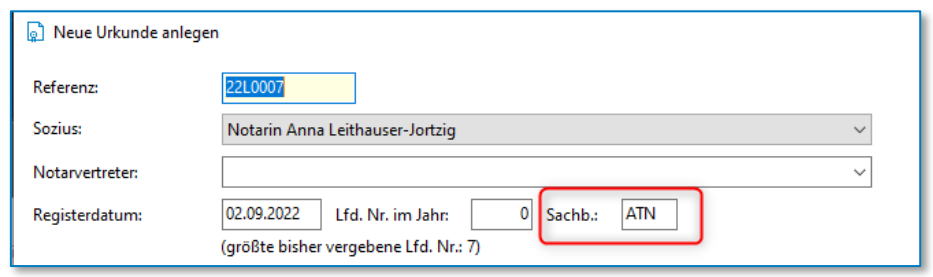

*Abbildung 418: Neue Urkunde anlegen: Sachbearbeiter*

Die Vergabe einer **Bruchnummer** ist ausschließlich für die kostenregisterpflichtigen Bundesländer relevant. Der Haken wird gesetzt, wenn die Urkunde im laufenden Monat nicht abgerechnet werden und dementsprechend in den Folgemonat mitgenommen werden soll. Die Bruchnummer selbst erscheint später nicht in dem Urkundenverzeichnis.

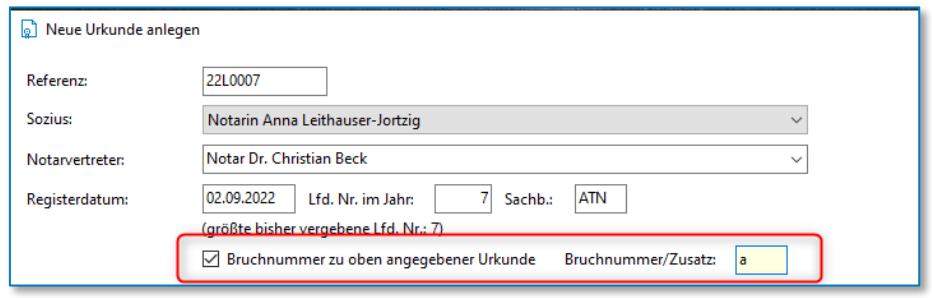

*Abbildung 419: Neue Urkunde anlegen: Bruchnummer zu oben angegebener Urkunde*

Der vom System vergebene Vorschlag zum **Geschäftsgegenstand** erfolgt über das Referat der entsprechenden Vorgangsakte.

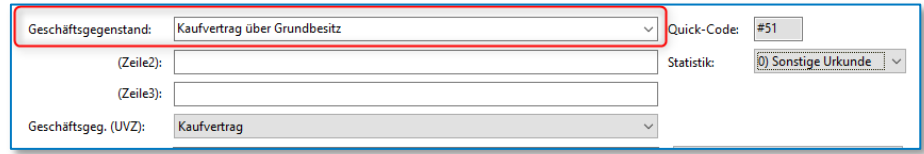

*Abbildung 420: Neue Urkunde anlegen: Geschäftsgegenstand*

Natürlich kann auch hier manuell ein Wechsel erfolgen oder das Feld von Hand gefüllt werden. Dabei ist zu beachten, dass die Geschäftsgegenstände an eine Statistik geknüpft sind, welche im Hintergrund geführt wird. Erfolgt also eine händische Eintragung zum Geschäftsgegenstand muss ggf. auch die Statistiknummer (rechts daneben) angepasst werden. Über das Auswahl-Feld "Statistik" können Sie die Statistik-Schlüssel einsehen.

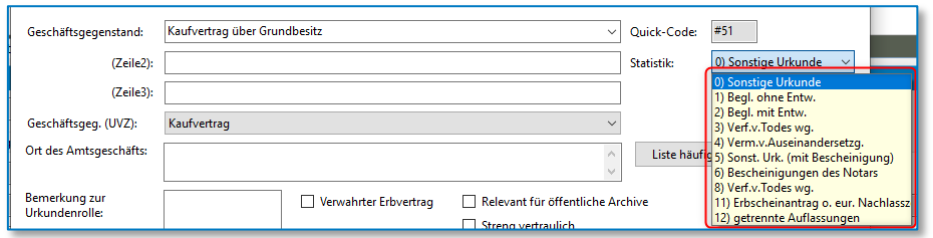

*Abbildung 421: Neue Urkunde anlegen: Statistik*

Der **Geschäftsgegenstand UVZ** wurde an die Anforderungen des Gesetzes angepasst und enthält die im elektronischen Urkundenarchiv auswählbaren Geschäftsgegenstände.

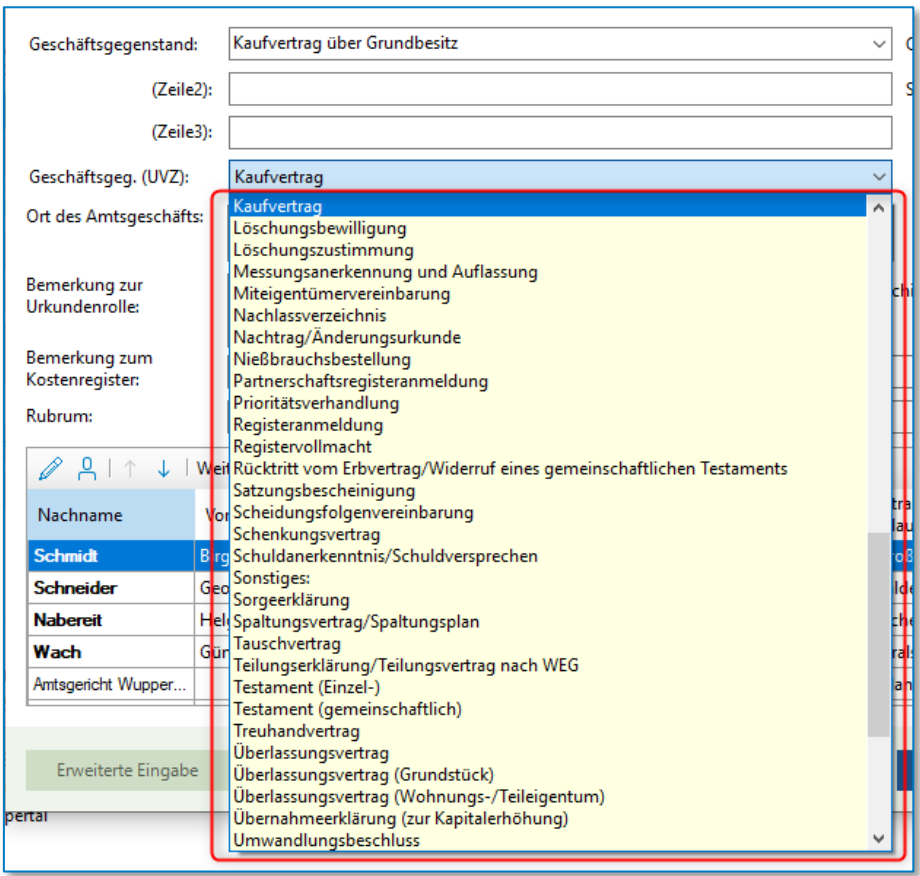

*Abbildung 422: Neue Urkunde anlegen: Geschäftsgeg. (UVZ)*

#### **Tipp:**

Die Geschäftsgegenstände können über Datei > Einstellungen / Administration - > Administration unter der Registerkarte Sonstiges und der Funktion Geschäftsgegenstand bearbeitet werden.

Das Feld "**Ort des Amtsgeschäfts**" ist nur dann zu füllen, wenn die Beurkundung außerhalb der Geschäftsstelle des Notariats stattgefunden hat. Sobald hier eine Eintragung erfolgt, wird diese automatisch auch in der **Liste häufig verwendeter Amtsorte** gespeichert, sodass bei zukünftiger Verwendung des gleichen Orts keine erneute Eingabe nötig ist. Die Liste der häufig verwendeten Amtsorte wird nach der Anzahl der Verwendung der Orte sortiert.

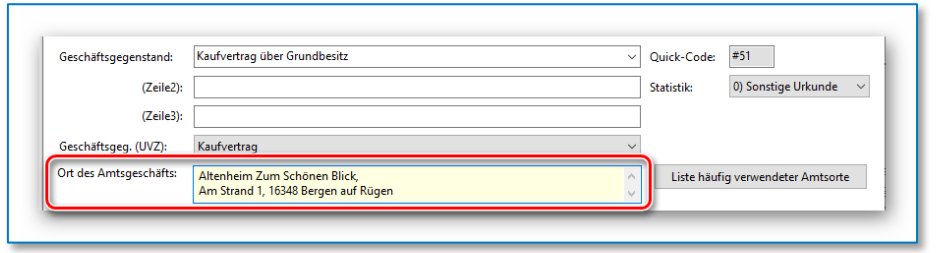

*Abbildung 423: Neue Urkunde anlegen: Ort des Amtsgeschäfts*

In das Feld "**Bemerkung zur Urkundenrolle**" kann beispielsweise ein Verweis zu einer anderen Urkunde eingetragen werden. Wenn die bei einer Urkunde getätigte Eintragung auch bei der anderen Urkunde auftauchen soll, so muss vor die andere Nummer ein Raute-Zeichen (#) geschrieben werden.

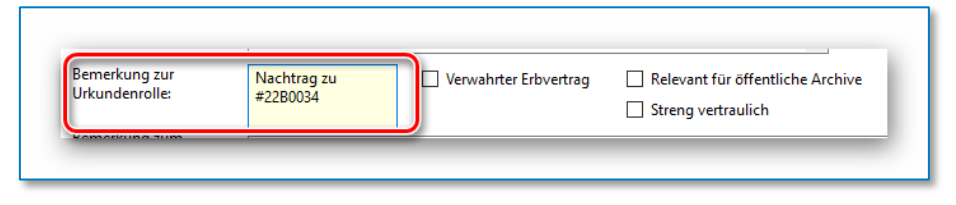

*Abbildung 424: Beispiel für einen Verweis auf einer anderen Urkunde*

In der Urkundenrolle tauchen dann in der Spalte Bemerkungen folgende Eintragungen auf (Beispiel):

- "Nachtrag zu vgl. 34/22" bei der Urkunde die den Nachtrag enthält (hier 22B0072)
- "vgl. 72/22" bei der zuerst eingetragenen Urkunde (22B0034).

Verbleibt ein **Erbvertrag** in Urschrift in der **Verwahrung** bei dem Notar erfolgte bis zum Jahresende 2021 eine Eintragung in das Erbvertragsverzeichnis. Ab dem 01.01.2022 wird stattdessen für Erbvertrag die Eintragung im Urkundenverzeichnis gemäß § 16 Abs. 2 NotAktVV vermerkt. Ein Erbvertragsverzeichnis ist ab dem 01.01.2022 nicht mehr erforderlich.

| Bemerkung zur  | Relevant für öffentliche Archive |
|----------------|----------------------------------|
| Urkundenrolle: | Verwahrter Erbvertrag            |
|                | Streng vertraulich               |

*Abbildung 425: Beispiel für einen verwahrten Erbvertrag*

Überdies können Sie angeben, ob eine Urkunde **streng vertraulich** 

| Bemerkung zur<br>Urkundenrolle: | Verwahrter Erbvertrag<br>Relevant für öffentliche Archive<br>$\vee$ Streng vertraulich |
|---------------------------------|----------------------------------------------------------------------------------------|
|---------------------------------|----------------------------------------------------------------------------------------|

*Abbildung 426: Beispiel für eine streng vertrauliche Urkunde*

oder bedeutsam für die **öffentliche Archivierung** ist.

| Bemerkung zur<br>$\Box$ Relevant für öffentliche Archive<br>rwahrter Erbvertrag i<br>Urkundenrolle:<br>Streng vertraulich |
|----------------------------------------------------------------------------------------------------|
|----------------------------------------------------------------------------------------------------|

*Abbildung 427: Beispiel für eine öffentliche Archivierung*

Im nächsten Feld ist für Notariate in kostenregisterpflichtigen Bundesländern eine **Bemerkung zum Kostenregister** möglich. Auch hier können über die Raute (#) Verlinkungen eingefügt werden.

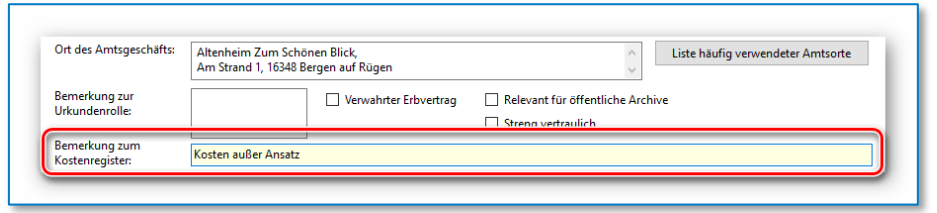

*Abbildung 428: Neue Urkunde anlegen: Bemerkung zum Kostenregister*

Das Feld Rubrum wird wiederum mithilfe der zugehörigen Vorgangsakte vorausgefüllt. Händische Änderungen sind natürlich möglich. Für das Urkundenverzeichnis selbst hat das Rubrum keine Bedeutung.

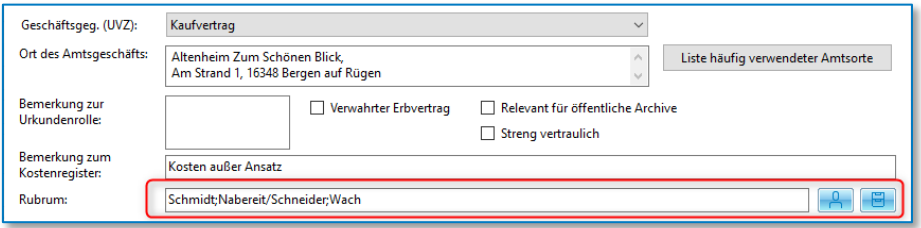

*Abbildung 429: Neue Urkunde anlegen: Rubrum*

Zuletzt werden die **Beteiligten** aus der Vorgangsakte ausgewählt, die in die Urkundenrolle übertragen werden sollen. Es werden alle Beteiligten, die zur Akte verknüpft worden sind in einer Liste angezeigt.

| Nachname              | Vorname       | Rufname      | Geburtsname | Geburtsdati Ort |                  | <b>PLZ</b> | Straße u.<br>Haus-Nr.    | #1           | #2 | #3 |
|-----------------------|---------------|--------------|-------------|-----------------|------------------|------------|--------------------------|--------------|----|----|
| Schmidt               | <b>Birgit</b> |              | Trapp       | 15.04.1905      | Edewecht         | 26183      | <b>Große Parower Str</b> | п            | ☑  | L  |
| <b>Schneider</b>      | Georg         |              |             | 15.06.1933      | Ebenheiderhof    | 97896      | Saldernstr, 75           | $\checkmark$ |    | Г  |
| <b>Nabereit</b>       | Helga         |              |             | 25.12.1952      | <b>Blaichach</b> | 87544      | Eichenkamp 51            | П            | ▽  | Г  |
| Wach                  | Günther       |              |             | 26.12.1927      | Nürnberg         | 90312      | Stralsunder Str. 380     | $\checkmark$ |    | г  |
| Amtsgericht Wuppertal |               |              |             |                 | Wuppertal        | 42103      | Eiland <sub>2</sub>      | п            |    | Г  |
| Stadt Brühl           |               | <b>Brühl</b> | <b>NRW</b>  |                 | Brühl            | 50321      | Uhlstr. 3                | Τ            |    | Г  |
| <b>FA Brühl</b>       |               |              |             |                 | <b>Brühl</b>     | 50319      |                          | □            |    | г  |
| Gutachterausschuss    | Rhein-Erft-K  |              |             |                 | Bergheim         | 50126      | Willy-Brandt-Platz 1     | □            |    | Г  |

*Abbildung 430: Auswahl der Beteiligten für die Urkundenrolle*

Über das Setzen von Haken kann den einzelnen Personen ihre Rolle bei der Beurkundung zugewiesen werden. Über das Anklicken der Schaltfläche "Nebenbeteiligte zur Urkunde" werden weitere Rollen eingeblendet.

Die Rollen haben im Einzelnen folgende Bedeutung:

- #1 Hauptbeteiligter (Nennung zuerst)
- #2 Hauptbeteiligter (Nennung nach #1)
- #3 Vertreter
- #4 Sonstiger Beteiligter
- #N Nebenbeteiligter, der nicht im Urkundenverzeichnis genannt werden soll, aber Verknüpfung zur Urkunde erhält

Wird also ein Beteiligter mit #1 oder #2 markiert, wird er als Hauptbeteiligter in der Urkundenrolle geführt. Über die Auswahl zwischen #1 oder #2 kann dabei die Reihenfolge der Nennung beeinflusst werden. Theoretisch können aber auch alle Hauptbeteiligten mit #1 oder #2 markiert werden – die Reihenfolge der Nennung erfolgt dann alphabetisch nach der Bezeichnung der Beteiligung und dem Nachnamen (Beispiel: 1. Käufer Müller, 2. Käufer Schneider, 3. Verkäufer Mustermann, 4. Verkäufer Schmidt).

Mit #3 werden alle Vertreter markiert. Sobald ein Haken bei #3 gesetzt wird, öffnet sich ein Fenster, über das der Beteiligte ausgewählt werden kann, der vertreten werden soll.

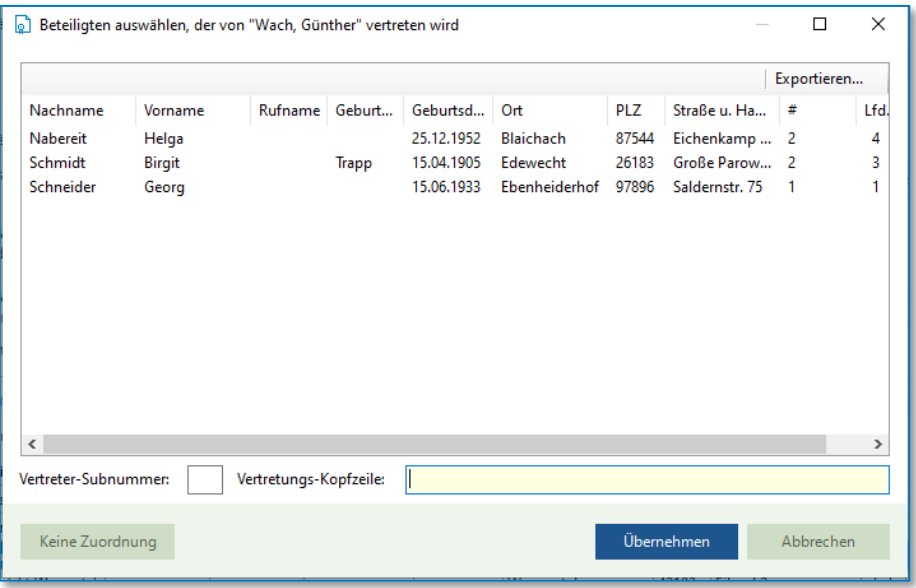

*Abbildung 431: Zuordnung des Vertretenen zu einem Vertreter*

Selbstverständlich kann ein Hauptbeteiligter zugleich Vertreter sein. Dann sind bei ihm ggf. 2 Haken z.B. bei #1 und #3 gesetzt.

Zudem kann eine Person Vertreter für 2 andere Personen sein. In diesem Fall muss die Person auch 2-mal in die Beteiligtenliste aufgenommen werden, um die jeweilige Zuordnung vornehmen zu können. Über die Schaltfläche "Weiteren Beteiligten" können bereits zum Vorgang angelegte Beteiligte oder auch sonstige Klienten aus dem System (erneut) übernommen werden.

Sonstige Beteiligte, die an der Beurkundung mitgewirkt haben (beispielsweise ein Dolmetscher oder eine dritte Person, die einem Grundstückskauf zustimmen muss), bekommen #4.

Personen, die mit #N markiert worden sind, tauchen nicht in dem Urkundenverzeichnis auf, in ihrer Klientenakte ist die Urkunde aber dennoch verknüpft, sodass eine interne Zuordnung für etwaige Auswertungen besteht. Dies ist insbesondere für Makler relevant.

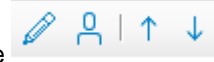

Über die Symbole  $\mathbb{Z} \rightrightarrows \mathbb{R}$  |  $\uparrow \downarrow$ , welche sich über der Beteiligtenauflistung befinden, kann die

Klientenakte zu dem jeweils in der Liste markierten Beteiligten bearbeitet Ø oder aufgerufen werden. Zudem kann über die Pfeile die Reihenfolge der Auflistung verändert werden.

Über die Schaltfläche "Fertig" wird schließlich der Eintrag abgeschlossen. Soweit in der Vorgangsakte mehrere Entwürfe existieren, erfolgt eine Abfrage, welcher Entwurf letztlich beurkundet worden ist. Das Dokument wird weiterhin in der E-Akte unter den Registerkarten **Dokumente** und **sonstige Ereignisse** angezeigt. Zusätzlich ist der Registereintrag im Bereich Urkunden sichtbar.

| Müller/Schneider<br>x Lercher/Holz<br>Zimmer/Jansen<br>Würflein/Huslisti<br>x Schmidt; Nabereit / Schneider; Wach x<br>$\times$<br>$\times$ |                                                                                                 |                               |                                                                       |                     |               |  |  |
|----------------------------------------------------------------------------------------------------|-------------------------------------------------------------------------------------------------|-------------------------------|-----------------------------------------------------------------------|---------------------|---------------|--|--|
| 日 22L0007 Schmidt:Nabereit/Schneider                                                                                                    | Dokumente E-Mail Sonstige Ereignisse MindMap Zeitachse Labels<br>B-gp Beteiligte (8)            |                               |                                                                       |                     |               |  |  |
| <b>R</b> E-Baustein                                                                                                    | in Liste suchen<br>了品面/<br>▼ 1 ▼ por ▼ 明<br>ौ<br>$\sqrt{a}$<br>Bitte hier den Suchtext eingeben |                               |                                                                       |                     |               |  |  |
| $\odot$ E-Akte                                                                                                    | 4 Ordner                                                                                        | <b>8 MA</b><br>የረፀ<br>Version | Name                                                                  | Datum               | Größe         |  |  |
| 由 <sup>[9]</sup> Kalendereinträge (4)<br>$\Box$ Urkunden (2)                                                                                | Alle                                                                                            | ෯<br>m.                       | entsprechender Ausfertigungsvermerk Stadt Brühl                       | 05.09.2022 14:46:07 | <b>190 KB</b> |  |  |
| Registereintrag (22L0008)                                                                                                    | စ<br>keiner                                                                                     | đ<br>西                        | Einholung UB Finanzamt FA Brühl                                       | 05.09.2022 14:46:07 | <b>190 KB</b> |  |  |
| Registereintrag (22L0007)                                                                                                    | Abwicklungsschreiben                                                                            | ෯<br>w.                       | entsprechender Ausfertigungsvermerk FA Brühl                          | 05.09.2022 14:46:07 | <b>190 KB</b> |  |  |
|                                                                                                    |                                                                                                 | m<br>$\overline{u}$           | Anschreiben Gutachterausschuss Gutachterausschuss für Grundstückswei- | 05.09.2022 14:46:07 | <b>190 KB</b> |  |  |
|                                                                                                    |                                                                                                 | đ<br>$\overline{u}$           | entsprechender Ausfertigungsvermerk Gutachterausschuss für Grundstüc  | 05.09.2022 14:46:07 | <b>190 KB</b> |  |  |
|                                                                                                    |                                                                                                 | ⋒<br>运                        | Urkunde an Verkäufer Schmidt, Birgit                                  | 05.09.2022 14:46:06 | <b>190 KB</b> |  |  |
|                                                                                                    |                                                                                                 | ෯<br>礭                        | Urkunde an Verkäufer Nabereit. Helga                                  | 05.09.2022 14:46:06 | <b>190 KB</b> |  |  |
|                                                                                                    |                                                                                                 | ෯<br>$\overline{u}$           | entsprechender Ausfertigungsvermerk Schmidt, Birgit                   | 05.09.2022 14:46:06 | <b>190 KB</b> |  |  |
|                                                                                                    |                                                                                                 | m<br>w.                       | entsprechender Ausfertigungsvermerk Nabereit. Helga                   | 05.09.2022 14:46:06 | <b>190 KB</b> |  |  |
|                                                                                                    |                                                                                                 | ⋒<br>运                        | Urkunde an Käufer Schneider, Georg                                    | 05.09.2022 14:46:06 | <b>190 KB</b> |  |  |
|                                                                                                    |                                                                                                 | ෯<br>$\overline{u}$           | Urkunde an Käufer Wach, Günther                                       | 05.09.2022 14:46:06 | <b>190 KB</b> |  |  |
|                                                                                                    |                                                                                                 | m<br>w.                       | entsprechender Ausfertigungsvermerk Schneider, Georg                  | 05.09.2022 14:46:06 | <b>190 KB</b> |  |  |
|                                                                                                    |                                                                                                 | m<br>w.                       | entsprechender Ausfertigungsvermerk Wach, Günther                     | 05.09.2022 14:46:06 | <b>190 KB</b> |  |  |
|                                                                                                    |                                                                                                 | ⋒<br>w.                       | Antrag AV Amtsgericht Wuppertal                                       | 05.09.2022 14:46:06 | <b>190 KB</b> |  |  |
|                                                                                                    |                                                                                                 | m<br>w                        | entsprechender Ausfertigungsvermerk Amtsgericht Wuppertal             | 05.09.2022 14:46:06 | <b>190 KB</b> |  |  |
|                                                                                                    |                                                                                                 | w.                            | Einholung VKR Gemeinde Stadt Brühl                                    | 05.09.2022 14:46:06 | <b>190 KB</b> |  |  |
|                                                                                                    |                                                                                                 |                               | Entwurf an Verkäufer Nabereit, Helga                                  | 05.09.2022 14:42:46 | <b>19 KB</b>  |  |  |
|                                                                                                    |                                                                                                 | m<br>m                        | Entwurf an Käufer Schneider, Georg                                    | 05.09.2022 14:42:46 | <b>19 KB</b>  |  |  |

*Abbildung 432: Ansicht des Objektbaums nach Eintragung in das Urkundenverzeichnis*

### **11.1.2 Erweiterte Eingabe**

Die erweiterte Eingabe bietet eine andere, umfangreichere Darstellungsform für die Eintragung in das Urkundenverzeichnis.

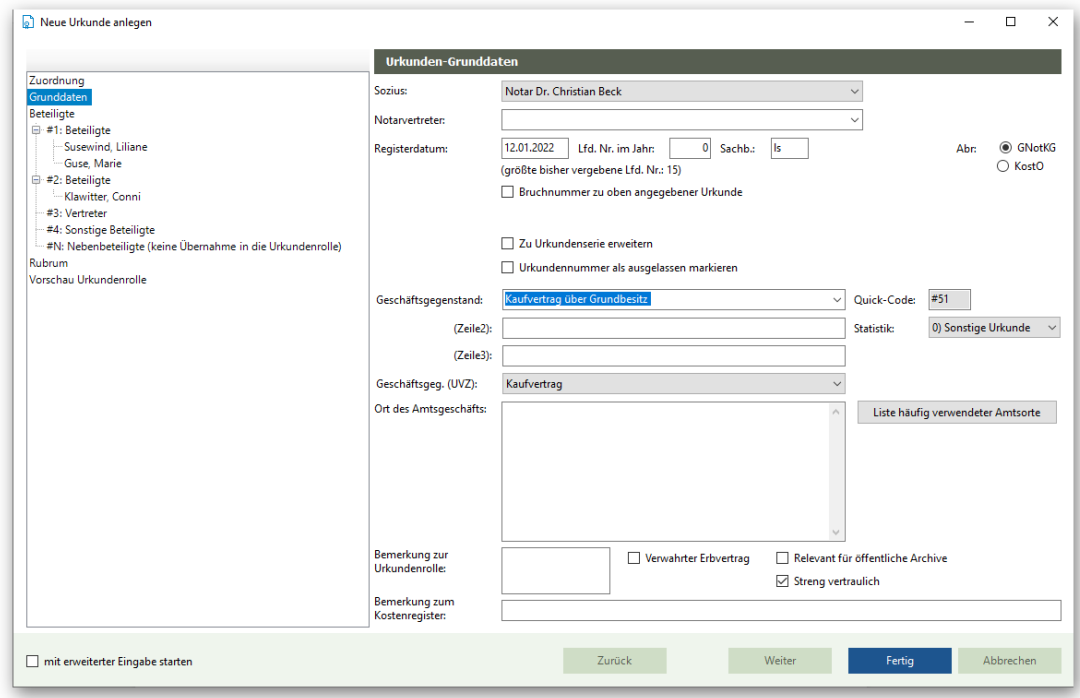

*Abbildung 433: Erweiterte Eingabe zur Eintragung in das Urkundenverzeichnis*

In der ersten Maske erfolgt die Zuordnung der Urkunde zu einem Vorgang. Hier ist wiederum die Referenz der Vorgangsakte vorgeschlagen, zu der die Beurkundung hinzugefügt worden ist. Im unteren Bereich wird automatisch auch die der Vorgangsakte zugeordnete Stammakte angezeigt. Weiterhin kann hier bereits das zu beurkundende Dokument aus einer Liste aller in der Akte existierenden Entwürfe ausgewählt werden.

Wird im unteren Bereich die Option "Keine Zuordnung" oder "Urkunde nicht diesem Vorgang zuordnen" gewählt, erfolgt der Eintrag in das Urkundenverzeichnis losgelöst von einer Vorgangsakte. Über die Schaltfläche Weiter oder durch Anklicken des nächsten Gliederungspunktes auf der linken Seite gelangt der Nutzer zu den Grunddaten.

Dort kann über ein Drop-Down-Menu der **Sozius** ausgewählt werden, zu dessen Urkundenrolle die Eintragung erfolgen soll. Auch hier erfolgt, entsprechend dem Notar der ausgewählten Vorgangsakte, eine automatische Vorbelegung durch das System.

Das **Registerdatum** steht immer auf dem Datum der zuletzt erfolgten Eintragung zur ausgewählten Urkundenrolle. So ist die Fehleranfälligkeit geringer, wenn die Erfassung zur Urkundenrolle an einem anderen Tag erfolgt als die tatsächliche Beurkundung, da das Datum nicht bei jedem Eintrag von Hand zurückgestellt werden muss. Das Datum bleibt folglich so lange stehen, bis manuell der nächste Tag eingegeben wird.

Nach der Eingabe des Beurkundungsdatums wird die **laufende Nummer im Jahr** zur Urkunde zugeordnet. Steht in diesem Feld eine "0", wird vom System automatisch die nächste freie Urkundennummer der jeweiligen Urkundenrolle vergeben. Diese Vorgehensweise bietet sich an, wenn die Urkundennummern im Zuge der Eintragung in das Urkundenverzeichnis vergeben und anschließend auf der Urkunde eingetragen werden. Wenn jedoch die Urkunden - beispielsweise mit einem Stempel - bereits nummeriert sind, bevor die Eintragung in das Urkundenverzeichnis erfolgt, so wird die vorbelegte "0" manuell durch die korrekte laufende Nummer der jeweiligen Urkunde überschrieben. Zur Erleichterung wird unterhalb des Feldes die größte bisher vergebene laufende Nummer eingeblendet.

Das Feld **Sachbearbeiter** ist automatisch mit dem Kürzel des angemeldeten Benutzers, der die Eintragung vornimmt, gefüllt. Die Zuordnung dient der statistischen Auswertung.

Auf der rechten Seite kann eine Zuordnung des Kostenrechts für die spätere **Abrechnung** erfolgen. Der Vorschlag durch das System richtet sich hier nach dem Entwurfsdatum und wird dementsprechend in der Regel auf GNotKG stehen.

Die Vergabe einer **Bruchnummer** ist ausschließlich für die kostenregisterpflichtigen Bundesländer relevant. Der Haken wird gesetzt, wenn die Urkunde im laufenden Monat nicht abgerechnet werden und dementsprechend in den Folgemonat mitgenommen werden soll. Die Bruchnummer selbst erscheint später nicht in dem Urkundenverzeichnis.

Die weiteren Sonderfunktionen, die hier auswählbar sind (Einfügenummer, Urkundenserie, Urkunde als ausgelassen markieren), werden in einem separaten Kapitel behandelt.

Der vom System vergebene Vorschlag zum **Geschäftsgegenstand** richtet sich nach dem Referat der entsprechenden Vorgangsakte. Natürlich kann manuell ein Wechsel erfolgen oder das Feld von Hand gefüllt werden. Dabei ist zu beachten, dass die Geschäftsgegenstände an eine Statistik geknüpft sind, welche im Hintergrund geführt wird. Erfolgt also eine händische Eintragung zum Geschäftsgegenstand muss ggf. auch die Statistiknummer (rechts daneben) angepasst werden. Sobald der Mauszeiger über das Feld "Statistik" geführt wird, öffnet sich zur Erleichterung der Zuordnung der hinterlegte Statistik-Schlüssel.

Das Feld "**Ort des Amtsgeschäfts**" ist nur dann zu füllen, wenn die Beurkundung außerhalb der Geschäftsstelle des Notariats stattgefunden hat. Sobald hier eine Eintragung erfolgt, wird diese automatisch auch in der **Liste häufig verwendeter Amtsorte** gespeichert, sodass bei zukünftiger Verwendung des gleichen Orts keine erneute Eingabe nötig ist. Die Liste der häufig verwendeten Amtsorte wird nach der Anzahl der Verwendung der Orte sortiert.

In das Feld "**Bemerkung zur Urkundenrolle**" kann beispielsweise ein Verweis zu einer anderen Urkunde eingetragen werden. Wenn die bei einer Urkunde getätigte Eintragung auch bei der anderen Urkunde auftauchen soll, so muss vor die andere UR-Nummer ein Raute-Zeichen (#) geschrieben werden.

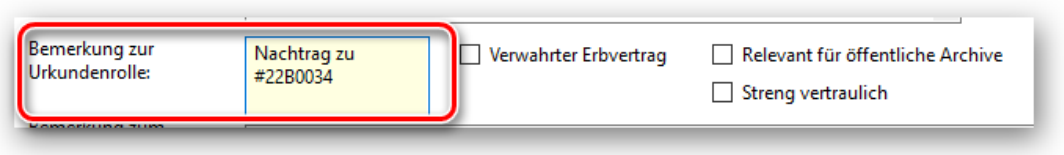

*Abbildung 434: Beispiel für einen Verweis auf einer anderen Urkunde*

In der Urkundenrolle tauchen dann in der Spalte Bemerkungen folgende Eintragungen auf (Beispiel):

- "Nachtrag zu vgl. 34/22" bei der Urkunde die den Nachtrag enthält (hier 22B0072)
- "vgl. 72/22" bei der zuerst eingetragenen Urkunde (22B0034).

Verbleibt ein **Erbvertrag** in Urschrift in der **Verwahrung** bei dem Notar erfolgte bis zum Jahresende 2021 eine Eintragung in das Erbvertragsverzeichnis. Ab dem 01.01.2022 wird stattdessen für Erbvertrag die Eintragung im Urkundenverzeichnis gemäß § 16 Abs. 2 NotAktVV vermerkt. Ein Erbvertragsverzeichnis ist ab dem 01.01.2022 nicht mehr erforderlich.

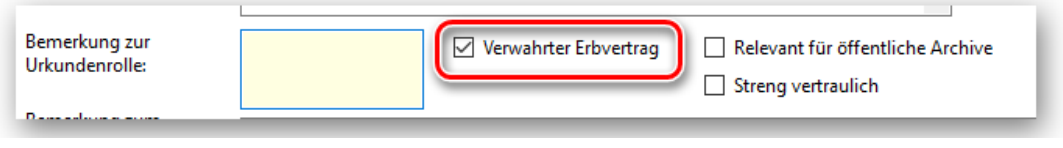

*Abbildung 435: Beispiel für einen verwahrten Erbvertrag*

### Überdies können Sie angeben, ob eine Urkunde **streng vertraulich**

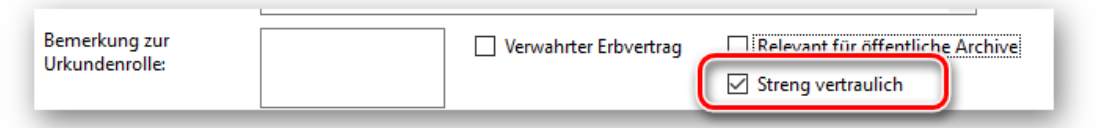

*Abbildung 436: Beispiel für eine streng vertrauliche Urkunde*

oder bedeutsam für die **öffentliche Archivierung** ist.

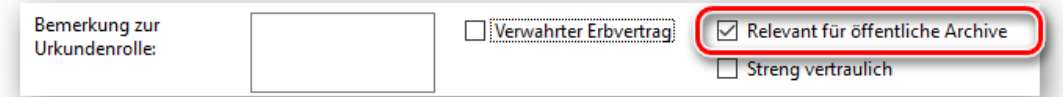

*Abbildung 437: Beispiel für eine öffentliche Archivierung*

Die Rollen haben folgende Bedeutung:

- #1 Hauptbeteiligter (Nennung in Urkundenrolle zuerst)
- #2 Hauptbeteiligter (Nennung in Urkundenrolle nach #1)
- #3 Vertreter
- #4 Sonstiger Beteiligter

#N Nebenbeteiligter, der nicht in dem Urkundenverzeichnis genannt werden soll, aber Verknüpfung zur Urkunde erhält

Auf "#1: Beteiligte" stehend, können alle Aktenbeteiligten (Auswahl aus der Auflistung) oder sonstigen Klienten (Namenseingabe in das Suchfeld) mit Hilfe der Schaltfläche "Übernehmen" als Hauptbeteiligte in den Eintrag zur Urkundenrolle übernommen werden. Ebenso können auch Beteiligte den anderen Kategorien zugewiesen werden.

Wird eine Person im Bereich #3 als Vertreter markiert, wird ein Fenster geöffnet, welches die Auswahl ermöglicht, wer vertreten werden soll. Selbstverständlich können über den gleichen Weg auch mehrstufige Vertretungsverhältnisse eingegeben werden. In diesem Fall würde man zunächst Person B als Vertreter von A und anschließend Person C als Vertreter von B eingeben. Zudem kann eine Person Vertreter für 2 andere Personen sein. In diesem Fall muss der Vertreter auch 2-mal im Bereich "#3: Vertreter" ausgewählt und dem jeweiligen Vertretenen zugeordnet werden.

Sonstige Beteiligte, die an der Beurkundung mitgewirkt haben (beispielsweise ein Dolmetscher oder eine dritte Person, die einem Grundstückskauf zustimmen muss), werden unter "#4: Sonstige Beteiligte" verknüpft.

Personen, die unter "#N: Nebenbeteiligte" aufgenommen worden sind, tauchen nicht in der Urkundenrolle auf, sind aber für die interne Verwendung dennoch mit der Urkunde verknüpft. Dies ist insbesondere für Makler relevant.

Durch Anklicken des einzelnen Namens eines Beteiligten auf der linken Seite wird jeweils eine

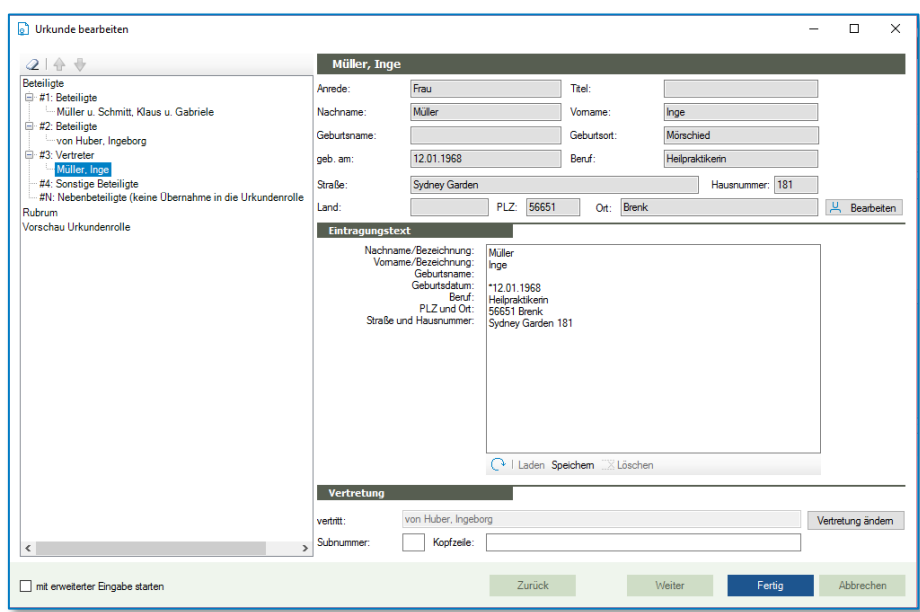

Kurzdarstellung der Klientenakte geöffnet. Über die Schaltfläche **Kannet kann die** kann die vollständige Klientenakten geöffnet und bearbeitet werden.

*Abbildung 438: Bearbeitungsmöglichkeiten bei den Beteiligten*

Dargestellt wird hier außerdem eine Vorschau des Eintragungstextes. Je nach den administrativen Einstellungen kann es jedoch sein, dass beispielsweise der Beruf am Ende nicht in dem Urkundenverzeichnis auftaucht. Auch eine Bearbeitung des Eintragungstextes ist hier möglich.

Bei den Vertretern wird im unteren Bereich zusätzlich eingeblendet, wer vertreten wird. Über die Schaltfläche "Vertretung ändern" ist eine Bearbeitung der Zuordnung möglich. Außerdem kann hier individuell eine Kopfzeile gefüllt werden, die anschließend über dem Vertreter in dem Urkundenverzeichnis auftaucht.

In das Feld Subnummer kann eine Zahl oder ein Buchstabe eingegeben werden, der in dem Urkundenverzeichnis jeweils vor dem Beteiligten auftauchen soll und damit der Nummerierung dient.

Wurde ein Beteiligter falsch verknüpft, kann seine Zuordnung über den Radiergummi oben links wieder gelöscht und anschließend bei Bedarf neu vorgenommen werden.

Über die Pfeile kann – innerhalb einer Beteiligtenkategorie – die Reihenfolge der Darstellung der Beteiligten beeinflusst werden.

Letztlich kann das **Rubrum** angepasst werden. Es wird wiederum mithilfe der zugehörigen Vorgangsakte vorausgefüllt. Händische Änderungen sind natürlich möglich. Außerdem ist ein Wechsel zwischen Aktenrubrum (rechts) und Beteiligtenbezeichnung (links) möglich.

Schließlich bietet die erweiterte Ansicht eine Vorschau der Urkundenrolle hinsichtlich der Beteiligten.

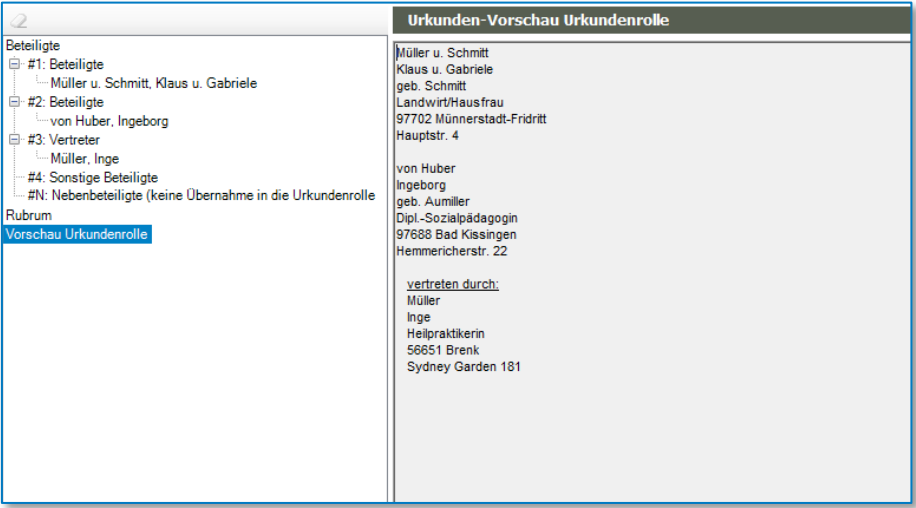

*Abbildung 439: Vorschau Urkundenrolle*

Über die Schaltfläche "Fertig" wird schließlich der Eintrag abgeschlossen. Soweit in der Vorgangsakte mehrere Entwürfe existieren, erfolgt eine Abfrage, welcher Entwurf letztlich beurkundet worden ist. Der ausgewählte bzw. einzige Entwurf der Akte wird anschließend im Dokumentenbereich der Vorgangsakte nicht mehr in der Kategorie "Entwürfe", sondern in der Kategorie "Urkunden" eingeblendet. Zusätzlich ist der Registereintrag im Bereich Urkunden sichtbar.

## **11.2 Eintrag in die Urkundenrolle ohne Aktenbezug**

Existiert zu der Urkunde, die im System eingetragen werden soll, keine Vorgangsakte und soll die Eintragung in das Urkundenverzeichnis (z.B. im Fall einer Beglaubigung) dementsprechend ohne Aktenbezug erfolgen, ist eine etwas andere Vorgehensweise als oben beschrieben erforderlich.

In diesem Fall erfolgt die Eintragung über den TriNotar Ribbon im Bereich "Start". Nach Auswahl der Funktion **D** Beurkundung startet der Registerassistent. Nun kann der Eintrag in das Urkundenverzeichnis erfolgen.

**Tipp:**

Wenn der Registereintrag versehentlich mit Verknüpfung einer Vorgangsakte gestartet wurde, muss er nicht abgebrochen werden. Es reicht die Verknüpfung aus dem Feld "Referenz" zu löschen

Die Masken sind identisch mit jenen, welche bei einem Eintrag aus der Akte heraus geöffnet werden, allerdings können hier – mangels bereits getätigter Eintragungen in der Vorgangsakte – keinerlei Vorschläge durch das System erfolgen. Folglich sind die meisten Felder leer und müssen von Hand ausgefüllt werden. Ebenso sind alle Beteiligten über die Schaltfläche "Weiteren Beteiligten" (bei der Schnelleingabe) aus der Klientendatenbank zu übernehmen und durch Setzen der Haken den jeweiligen Rollen zuzuweisen.

Eine ausführliche Beschreibung der einzelnen Felder in den Eingabemasken findet sich in den Kapiteln "Schnellerfassung" bzw. "Erweiterte Eingabe".

Soll nach dem Eintrag in das Urkundenverzeichnis doch noch ein Abwicklungsvorgang zu der Angelegenheit angelegt werden, so ist dies über die Urkunde möglich. Auf der entsprechenden Urkunde stehend, ist Hinzufügen > Abwicklungsvorgang auszuwählen. Auf diese Art kann eine Vorgangsakte angelegt werden, welche nach der Erstellung neben den dabei eingegebenen Beteiligten auch die gewünschte Urkunde enthält. Die Anlage der Vorgangsakte unterscheidet sich nicht von jener, die ohne bereits vorhandene Urkunde erfolgt.

## **11.3 Anwendungsbereich Urkunden**

Im Anwendungsbereich Urkunden werden alle Urkunden – ob sie zu einer Vorgangsakte zugeordnet sind oder nicht – gebündelt dargestellt. Die Anwendung wird über dem TriNotar-Ribbon im Menü "Urkunden" aufgerufen. Die Ausgangsansicht ist jeweils eine Urkunden-Suche in der Urkundenrolle eines Notars. In welcher Urkundenrolle man sich befindet, ist durch das Notarkürzel im Reiter ersichtlich.

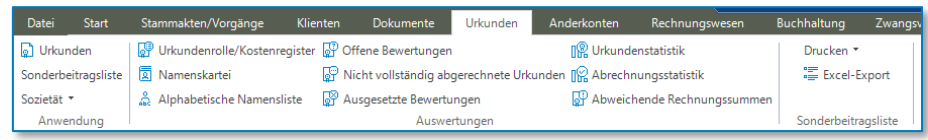

*Abbildung 440: Menü Urkunden im TriNotar-Ribbon*

Ein Wechsel zwischen den Urkundenrollen der einzelnen Notare ist mit F12 (nächster Sozius) oder Umschalttaste + F12 (vorheriger Sozius) möglich. Außerdem kann über Funktionen > Sozietät ein Zugriff auf alle im System existierenden Notare bzw. deren Urkundenrollen erfolgen.

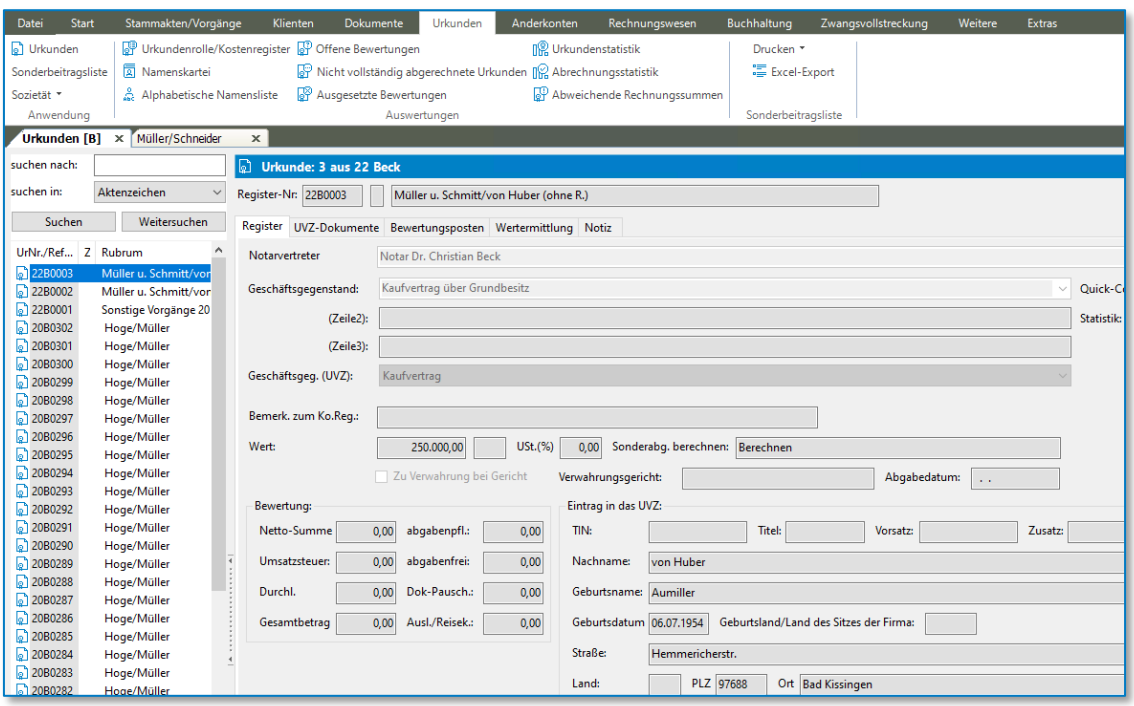

*Abbildung 441: Urkundenbereich des Notars mit dem Kürzel "L"*

## **11.3.1 Die Suche nach Urkundenrolleneinträgen**

Die Suche erfolgt in der Ausgangsansicht durch Eingabe der UVZ-Nr. (die Referenz der Vorgangsakte entspricht ab Beurkundung der UVZ-Nr.) bzw. durch Eingabe des Sachbearbeiterkürzels. Die Eingaben können einzeln oder kombiniert erfolgen. Außerdem ist es möglich mit Fragmenten zu arbeiten. Die UVZ-Nr. setzt sich aus der Jahreszahl (zweistellig) +

Notarkürzel + laufender Nummer (vierstellig) zusammen und könnte beispielsweise 22L0054 lauten. Für die Suche genügt es, wenn zum Beispiel "22" bei der UVZ-Nr. eingegeben wird. Automatisch werden alle Urkunden des Notars (dessen Urkundenverzeichnis gerade geöffnet ist) aus 2022 angezeigt. Um die Suche zu konkretisieren, kann zusätzlich ein Sachbearbeiterkürzel eingetragen werden. Im Ergebnis werden alle durch den ausgewählten Sachbearbeiter erfolgten Eintragungen im Jahr 2022 in das Urkundenverzeichnis des ausgewählten Notars angezeigt.

Über "Erweiterte Suche anpassen" können auch andere Suchkriterien ausgewählt werden. Je nach vorhandener Information können also zum Beispiel auch über das Beurkundungsdatum, das Aktenzeichen oder den Geschäftsgegenstand die Urkunden gefunden werden.

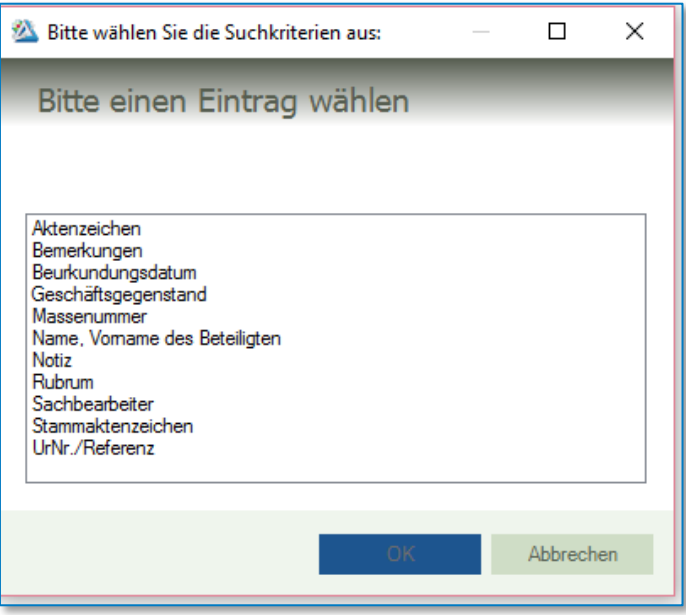

*Abbildung 442: Suchkriterien für Urkundensuche*

## **11.3.2 Urkundenrolle und Kostenregister**

Im Anwendungsbereich Urkunden stehend, kann über "Urkundenrolle / Kostenregister" der Aufruf und Ausdruck diverser Listen erfolgen. Dort ist ein Zugriff auf die Urkundenrolle, die Erbvertragsliste, das Testamentsverzeichnis, eine Vertretervermerkliste, das Kostenregister und ausgelassene- und Einfügenummern möglich. Der Wechsel zwischen den einzelnen Listen erfolgt durch Anklicken der jeweiligen Variante im oberen Bereich.

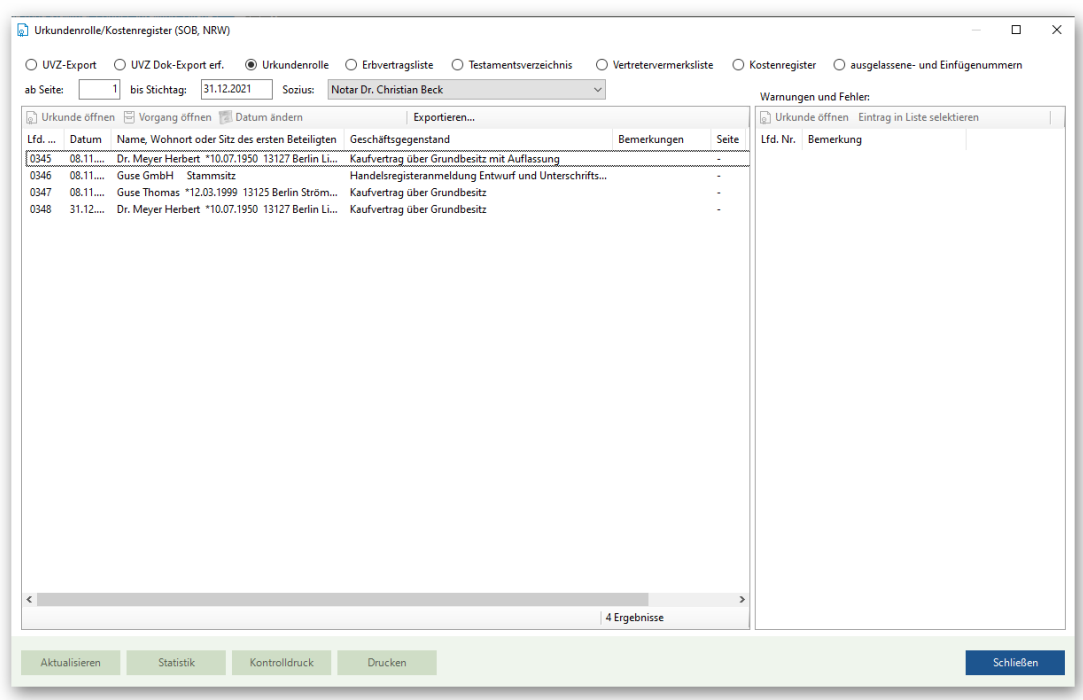

*Abbildung 443: Urkundenrolle / Kostenregister*

Im Bereich Urkundenrolle werden alle Eintragungen zur Urkundenrolle des ausgewählten Notars seit dem letzten Ausdruck der Urkundenrolle aufgelistet. Es besteht die Möglichkeit, die Auflistung bis zu einem bestimmten Stichtag zu begrenzen. Dafür wird im oberen Bereich das Datum eingegeben und die Liste anschließend über (unten) neu erstellt.

Durch Auswahl eines aufgelisteten Eintrags kann dieser oder der zugehörige Vorgang über Durkunde öffnen bzw. B Vorgang öffnen geöffnet werden.

Auch ist es an dieser Stelle möglich, das Datum einer Urkunde zu ändern. Auf dem fehlerhaften Eintrag stehend, wird die Schaltfläche **betätigt. In dem sich öffnenden Fenster wird** zunächst das bisherige Datum der Eintragung in das Urkundenverzeichnis angezeigt und kann sogleich über den Kalender verändert werden.

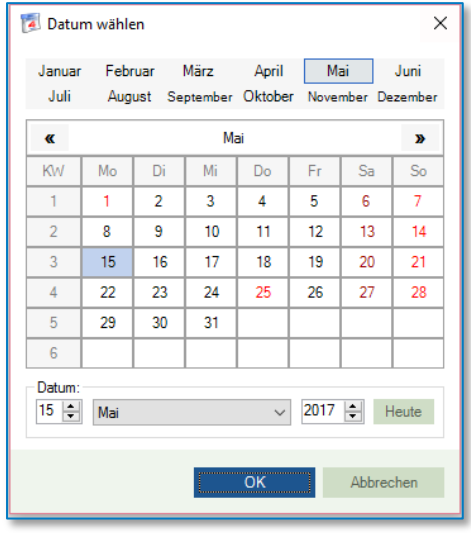

*Abbildung 444: Datumsänderung zu Eintrag in das Urkundenverzeichnis*

In der rechten Spalte der Darstellung werden vom System erkannte Warnungen und Fehler zu dem Urkundenverzeichnis angezeigt. Ein solcher Hinweis könnte zum Beispiel sein, dass eine Urkundennummer ausgelassen worden ist oder dass die Urkunden hinsichtlich ihres Datums nicht in der korrekten Reihenfolge eingegeben worden sind. Mithilfe dieser Plausibilitätsprüfung könnend die Einträge zum Urkundenverzeichnis ggf. korrigiert werden, bevor der Ausdruck erfolgt.

| Lfd.<br>Nr. | Tag der<br>Aus-<br>stellung | Ort des<br>Amtsgeschäfts | Name, Wohnort oder Sitz der nach § 8 Abs. 5 DONot<br>aufzuführenden Personen                                                                            | Gegenstand des Geschäfts    | Bemerkungen              |  |
|-------------|-----------------------------|--------------------------|----------------------------------------------------------------------------------------------------|-----------------------------|--------------------------|--|
|             |                             | 2a                       | з                                                                                                    |                             | 5                        |  |
| 0001        | 01.02.                      | Geschäftsstelle          | Aprel<br>Anton<br>58456 Witten<br><b>Burgstraße 7</b><br>Schielber<br>Hans<br>l aeb. Böhm<br>Ma sseu rin<br>54450 Freudenburg<br>Hintere Spitalstr, 293 | Kaufvertrag über Grundbestz | vol. 2/16                |  |
| 0002        | 02.03.                      | Geschäftsstelle          | <b>Muschler</b><br>Georg<br><b>Facility Manager</b><br>TOTOL CALIFORNIA                                                                                 | Unterschrifts beglaubigung  | Nachtrag zu<br>vol. 1/16 |  |

*Abbildung 445: Auszug aus einem Kontrolldruck*

Über die Schaltfläche **Kantelisten kann eine Kostenregisterstatistik für einen gewünschten** Auswertungszeitraum erstellt werden. In der Druckmaske ist auch die Auswahl einer Vorschau möglich.

Weitere Auswertungen befinden sich im Menü "Urkunden" im TriNotar-Ribbon.

## **11.4 Bearbeiten eines Urkundenrolleneintrags**

Nachdem ein Urkundenrolleneintrag wahlweise über den Anwendungsbereich Urkunden oder über die Vorgangsakte aufgerufen worden ist, kann dieser bearbeitet werden. Hierzu wird oben rechts die Schaltfläche "Bearbeiten" betätigt.

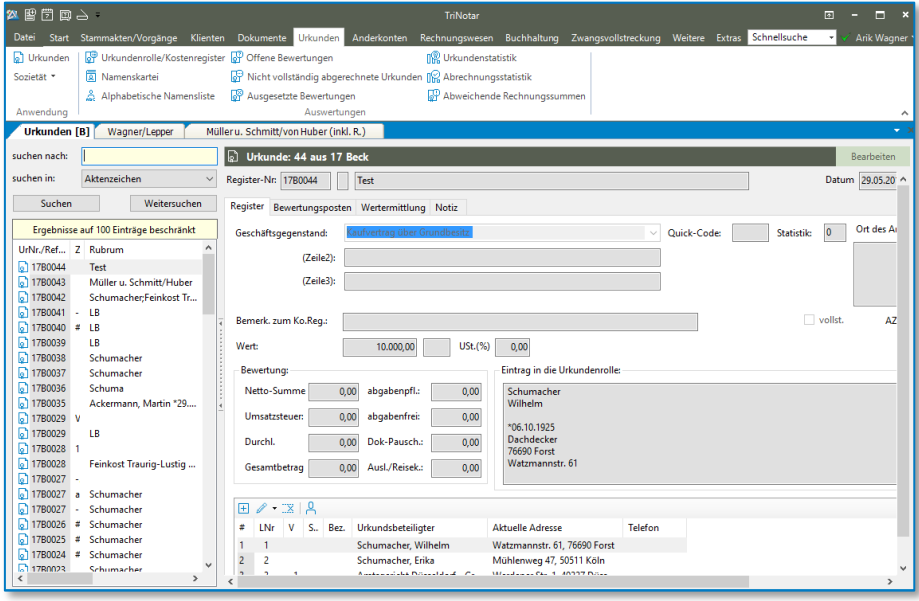

*Abbildung 446: Bearbeiten eines Eintrags in die Urkundenrolle*

Dadurch werden die Felder frei, sodass das Urkundsdatum, der Geschäftsgegenstand, der Ort des Amtsgeschäfts, die Bemerkungen usw. direkt in der Ansicht verändert werden können. Die Eingabe wird durch die Schaltflächen "Speichern" oder "Abbrechen", welche nun an die Stelle von "Bearbeiten" gerückt sind, abgeschlossen.

Für eine Bearbeitung der Beteiligten, ist das Anklicken der Schaltfläche "Bearbeiten" nicht nötig. Hier kann direkt über die Schaltflächen  $\mathbb{E} \left[ \mathbb{R} \right]$  hinzugefügt, bearbeitet, gelöscht oder angezeigt werden.

Über das erste Symbol  $\Box$  wird die erweiterte Eingabe des Urkundenrolleneintrags geöffnet, sodass dort durch Anklicken der gewünschten Rolle (z.B. #3: Vertreter) ein Beteiligter aus dem Vorgang bzw. der Stammakte oder aus der Klientenkartei übernommen werden kann.

Über den kleinen Pfeil neben dem kann wahlweise die Urkundenbeteiligung oder die Klientenakte bearbeitet werden. Im ersten Fall öffnet sich wiederum die erweiterte Eingabe des Urkundenrolleneintrags, sodass Beteiligte ergänzt, gelöscht oder deren Eintragungstexte verändert werden können. Im zweiten Fall geht direkt die Klientenakte auf, sodass Adresse, Geburtsdatum und dergleichen mehr angepasst werden können.

Wird nach Auswahl eines Beteiligten die Schaltfläche **betätigt, erfolgt eine Sicherheitsabfrage**, ob der Beteiligte wirklich gelöscht werden soll. Wird diese mit "Ja" bestätigt, ist der Beteiligte aus dem Eintrag zur Urkundenrolle entfernt.

Durch Betätigung der vierten Schaltfläche nurd die Klientenakte des jeweiligen Beteiligten geöffnet.

Über 3 weitere Reiter kann auch auf die Bearbeitung der Bewertungsposten, der Wertermittlung und der Notizen zugegriffen werden. Auch hier werden durch die Schalfläche "Bearbeiten" die Eingabemasken freigegeben.

Wird mit der rechten Maustaste auf "Bearbeiten" geklickt, kann auch die Urkundennummer geändert werden.

# **11.5 Löschen eines Urkundenrolleneintrags**

Um einen Urkundenrolleneintrag gänzlich zu löschen, wird dieser mit der rechten Maustaste angeklickt und dann Löschen / Aussetzen > Urkunde (1. Variante) ausgewählt. Dabei ist es egal, ob man die Urkunde über eine Akte oder den Anwendungsbereich Urkunden aufgerufen hat.

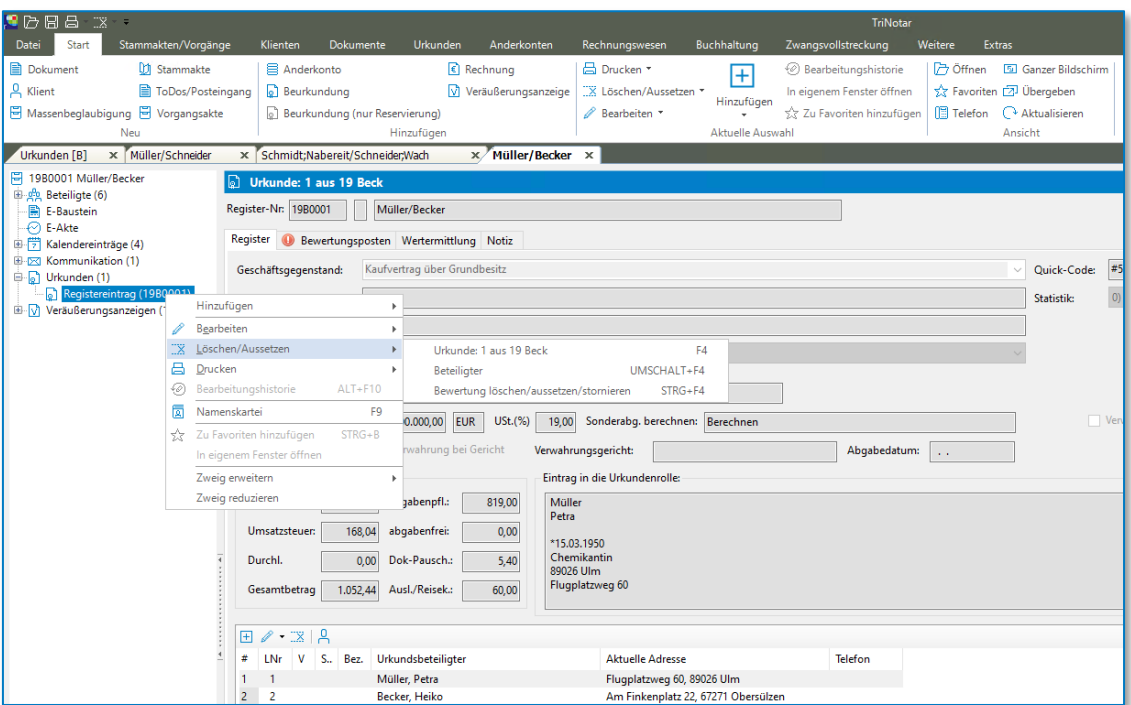

*Abbildung 447: Löschen eines Urkundenrolleneintrags*

# **11.6 Spezialfall: Urkundennummer als ausgelassen markieren**

Wurde eine Urkundennummer versehentlich vergessen, so wird dieser Fehler in der rechten Spalte im Bereich Urkundenrolle / Kostenregister angezeigt.

Ein Ausdruck der Urkundenrolle ist nur bis zu der Lücke möglich. Es gilt also, die Lücke zu schließen. Sollte die Vergabe der entsprechenden Nummer für eine existierende Urkunde zum Beispiel aufgrund der Chronologie nicht möglich sein, so kann die Urkundennummer im System als ausgelassen markiert werden.

Hierzu wird über den Anwendungsbereich Urkunden > Hinzuzügen > Urkundenrollen-Eintrag ein Eintrag in die Urkundenrolle vorgenommen, genauso als wenn tatsächlich eine Urkunde zu dem Eintrag existieren würde. Allerdings bleiben alle Felder unausgefüllt. Über die erweiterte Eingabe ist im Bereich "Grunddaten" lediglich der Haken bei "Urkundennummer als ausgelassen markieren" zu setzen. Daraufhin verschwinden automatisch die meisten Felder der Eingabemaske.

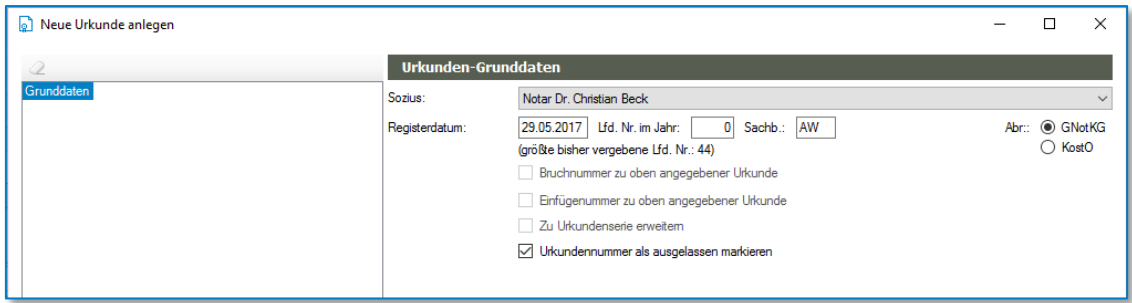

*Abbildung 448: reduzierte Maske um eine Urkundennummer als ausgelassen zu markieren*

In der reduzierten Maske ist nun die Nummer einzugeben, welche als ausgelassen markiert werden soll (im obigen Beispiel ist es die Nr.3) und ggf. das Registerdatum anzupassen. Die Eingabe wird über die Schaltfläche "Fertig" bestätigt.

Es existiert nun ein Registereintrag für die vergesse Nummer, welcher lediglich den Hinweis enthält, dass diese Urkundennummer ausgelassen wurde.

| И<br>Urkundenrolle/Kostenregister (Notarkasse A.d.ö.R., München)<br>$\times$                                                                                                    |                                                                                                    |  |  |  |  |  |  |
|----------------------------------------------------------------------------------------------------|----------------------------------------------------------------------------------------------------|--|--|--|--|--|--|
| 14.09.2017<br>ab Seite:<br>bis Stichtag:<br>Sozius: Notar Dr. Christian Beck<br>$\checkmark$<br>Wamungen und Fehler:                                                                                                    |                                                                                                    |  |  |  |  |  |  |
| O Urkunde öffnen   Vorgang öffnen   Datum ändern<br>$\wedge$<br>Lfd. Nr.<br>Datum<br>Name, Wohnort oder Sitz des ersten Beteiligten<br>Gegenstand des Geschäfts<br>Bemerkungen<br>0005<br>15.05<br>UR-Nr. versehentlich ausgelassen<br>0006<br>08.05<br>Dr. Schumacher Peter -genannt Michi- geb. Meier * Kaufvertrag über Grundbesitz<br>0007<br>15.05<br>UR-Nr. versehentlich ausgelassen<br>0008<br>UR-Nr. versehentlich ausgelassen<br>15.05<br>0009<br>08.05<br>Mustemann Maximilian -genannt Max- u. Erika geb Unterschriftsbeglaubigung<br>0010<br>Fortuna GmbH 40235 Düsseldorf Flinger-Broich 87 Unterschriftsbeglaubigung<br>15.05<br>0011<br>15.05<br>UR-Nr. versehentlich ausgelassen<br>0012<br>09.05<br>Mustermann Maximilian -genannt Max- u. Erika geb Grundschuld Teständerung<br>0013 15.05 Deutsche Bank Hamburg Fil. Altona 20149 Hamb Unterschriftsbeglaubigung | Lfd. Nr.<br>Bemerkung<br>0006<br>Das Datum der Urkunde ist älter al<br>0009<br>Das Datum der Urkunde ist älter al<br>0012<br>Das Datum der Urkunde ist älter al.<br>0018<br>Die Urkundennummer ist nicht vor<br>0019<br>Die Urkundennummer ist nicht vor<br>0020<br>Die Urkundennummer ist nicht vor<br>0021<br>Die Urkundennummer ist nicht vor<br>0022<br>Die Urkundennummer ist nicht vor<br>0030<br>Die Urkundennummer ist nicht vor<br>0031<br>Die Urkundennummer ist nicht vor<br>0032<br>Die Urkundennummer ist nicht vor |  |  |  |  |  |  |
| $\overline{\phantom{a}}$<br>$\rightarrow$                                                                                                    | 0033<br>Die Urkundennummer ist nicht vor<br>0034<br>Die Urkundennummer ist nicht vor                                                                                                    |  |  |  |  |  |  |
| Aktualisieren<br><b>Statistik</b><br>Kontrolldruck<br><b>Drucken</b>                                                                                                    | <b>Schließen</b>                                                                                                    |  |  |  |  |  |  |

*Abbildung 449: Registereintrag zur ausgelassenen Urkundennummer*

Die Fehlermeldung im Bereich Urkundenrolle / Kostenregister ist fortan verschwunden. In der Urkundenrolle erfolgt ein kurzer Eintrag zur ausgelassenen Nummer. Der Ausdruck der Urkundenrolle kann vollständig erfolgen.

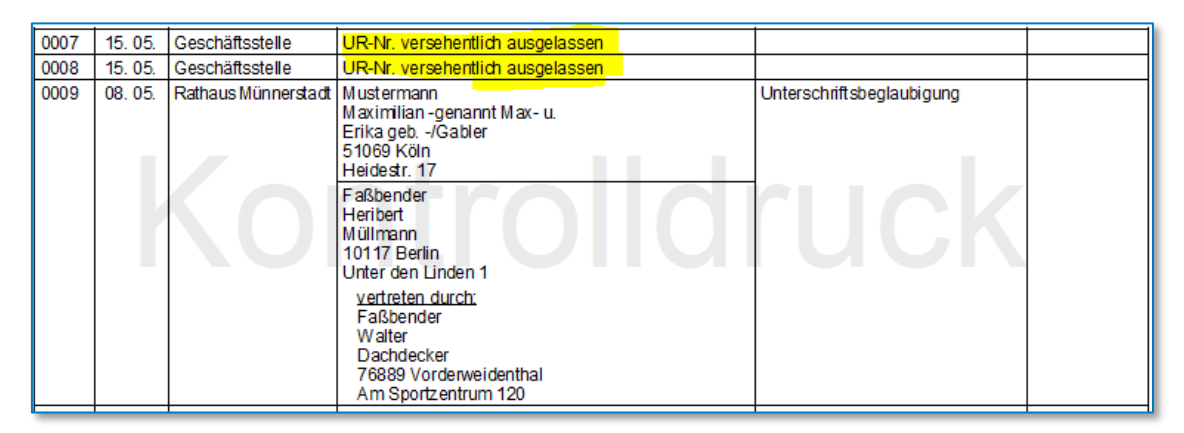

*Abbildung 450: Eintrag in der Urkundenrolle zur ausgelassenen Urkundennummer (in diesem Beispiel Nr. 6)*

# **11.7 Spezialfall: Einfügenummer**

Sollte auf dem Papier versehentlich 2-mal die gleiche Urkundennummer vergeben worden sein oder wurde die Eintragung einer Urkunde über einen längeren Zeitraum vergessen, so kann das Generieren einer Einfügenummer erforderlich werden. Muss also beispielsweise zwischen den Urkundenrollennummern 7 und 8 noch ein weiterer Eintrag erfolgen, so kann die Einfügenummer 7a erstellt werden.

Der Eintrag in die Urkunderolle erfolgt zunächst ganz normal über die erweiterte Ansicht. Im Bereich Grunddaten ist jedoch zusätzlich der Haken bei "Einfügenummer zu oben angegebener Urkunde" zu setzen. Die "Lfd Nr. im Jahr" ist mit der Nummer zu füllen, auf die die Einfügenummer folgen soll. Zusätzlich kann die Bruchnummer bzw. der Zusatz bestimmt werden. Das System gibt automatisch den nächsten freien Buchstaben vor (wurde 7a bereits vergeben, wird 7b vorgeschlagen).
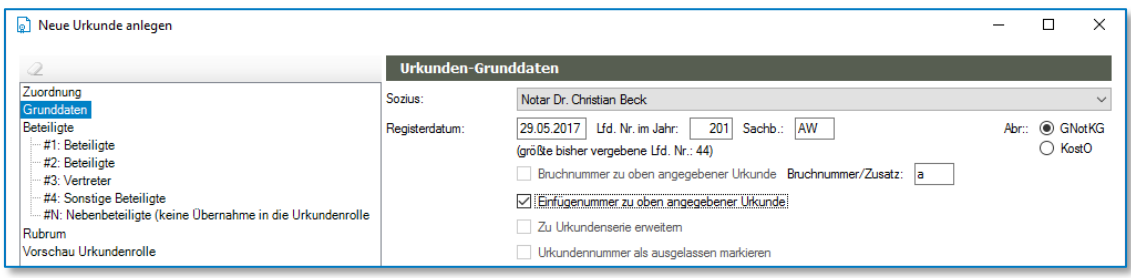

*Abbildung 451: Einfügen einer Urkunde mit der Nummer 17B0201a*

# **11.8 Spezialfall: Serienurkunde**

Wird an einem Tag eine größere Anzahl von Urkunden mit den exakt gleichen Beteiligten erstellt, so kann eine Eintragung als Serienurkunde erfolgen. Eine solche Zusammenfassung von Urkunden könnte beispielsweise im Fall der Beglaubigung von 25 Grundschuldbriefen bei einer Bank hilfreich sein. Wichtig ist, dass bei einer Serienurkunde nur ein Rechnungsdokument möglich ist!

Zur Eintragung einer Serienurkunde wird ein normaler Eintrag über die erweiterte Eingabe aufgerufen. Bei den Grunddaten wird der Haken bei "Zu Urkundenserie" erweitern und schließlich die Anzahl der Urkunden eingesetzt. Die Eingaben zu den Beteiligten, dem Geschäftsgegenstand usw. erfolgen wir bei einer Einzelurkunde.

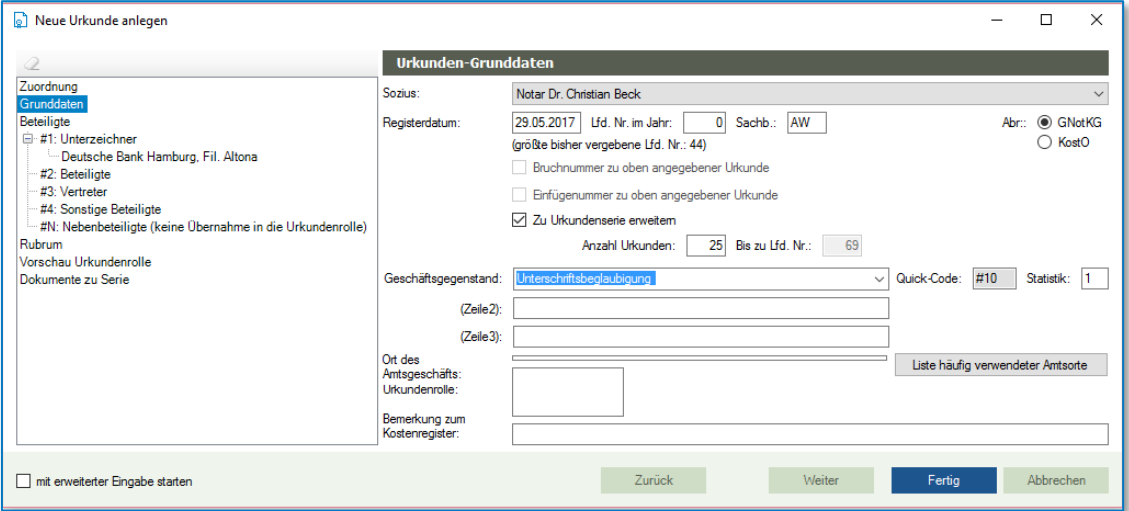

*Abbildung 452: Eintrag einer Urkundenserie*

In der Urkundenrolle wird die Serienurkunde zu einer Zeile zusammengefasst.

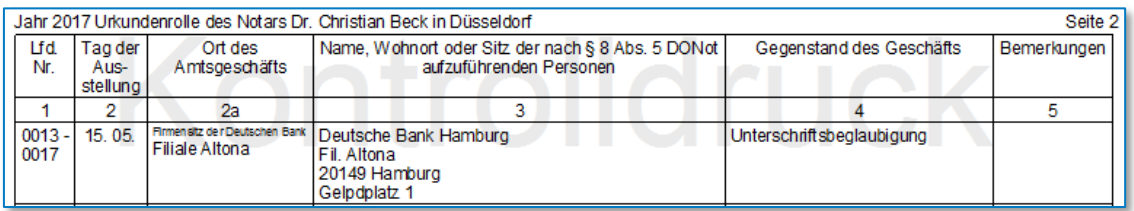

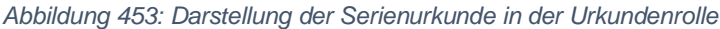

Über die Löschfunktion besteht die Möglichkeit, die Urkundenserie wieder aufzulösen. Hierzu wird eine der Urkunden aus der Serie mit der rechten Maustaste anklickt und die Funktion Löschen / Aussetzen > Serienurkunde gewählt. Das sich daraufhin öffnende Fenster bietet die Möglichkeit, die gesamte Urkundenserie zu löschen, die Serie zu verkürzen und lediglich ab der ausgewählten Urkunde zu löschen oder aber die Serie aufzulösen und nur die Einzelurkunde zu löschen.

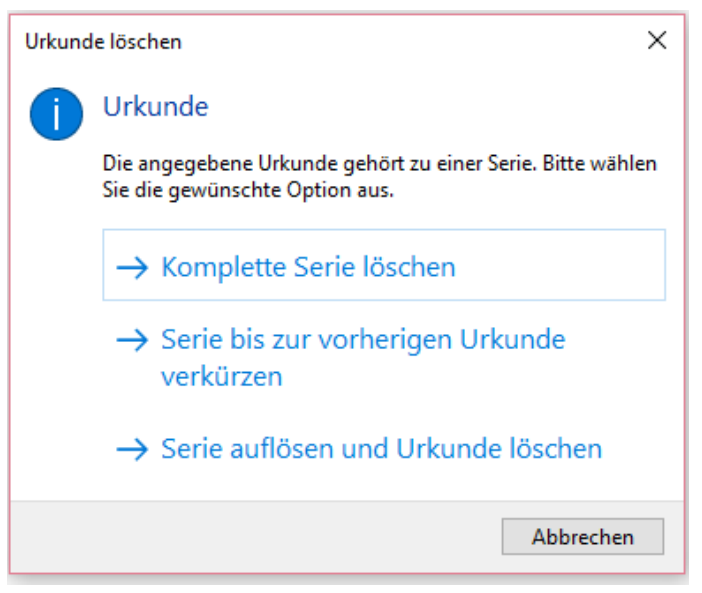

*Abbildung 454: Löschfunktion bei Serienurkunden*

Weiterhin kann auch eine bereits bestehende Einzelurkunde zu einer Serienurkunde erweitert werden. Hierzu wird die Einzelurkunde mit der rechten Maustaste angeklickt und die Funktion Bearbeiten > Zu Serie erweitern gewählt. Durch diese Auswahl öffnet sich automatisch die erweitere Eingabe in die Urkunderolle, gefüllt mit den Daten zu der Einzelurkunde. Im Bereich Grunddaten ist der Haken bei "Zu Urkundenserie erweitern" bereits gesetzt. Es muss nur noch die Anzahl der Urkunden eingetragen werden. Eine solche Erweiterung funktioniert nicht, wenn die auf die gewählte Einzelurkunde folgenden Urkundennummern bereits anderweitig vergeben sind.

# **11.9 Spezialfall: Vertretervermerk**

### **11.9.1 Erfassung Vertreter im Urkundenverzeichnis**

Für die Zeit der Abwesenheit eines Notars muss zur Übergabe an das Urkundenverzeichnis zu jeder Urkunde der beurkundende Notar und ggf. dessen Notarvertreter miterfasst werden.

Die möglichen Notarvertreter können in TriNotar in den Einstellungen hinterlegt werden.

Datei – Einstellungen / Administration – Administration – Registerkarte Kanzlei Funktion **Notarvertreter** 

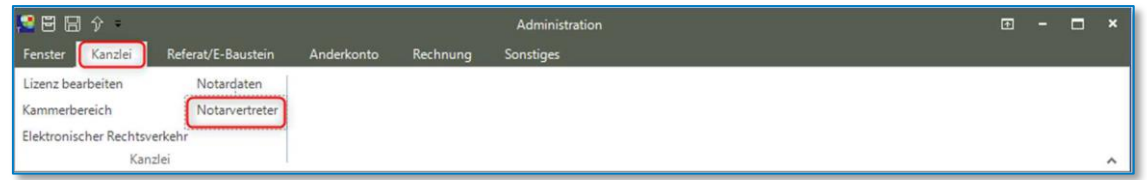

#### *Abbildung 455: Notarvertreter aufrufen*

Über die Schaltfläche + kann, falls erforderlich ein neuer Notarvertreter / -in hinzugefügt werden (Punkte 1 und 2). Bestätigen Sie Ihre Eingaben über die Schaltfläche FERTIG.

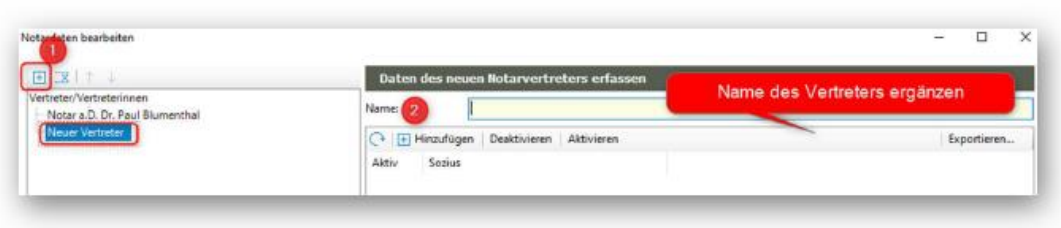

*Abbildung 456: Notarvertreter hinterlegen*

Nachdem Sie die Funktion Notarvertreter erneut aufgerufen haben, ist der Notarvertreter / -in namentlich vorhanden.

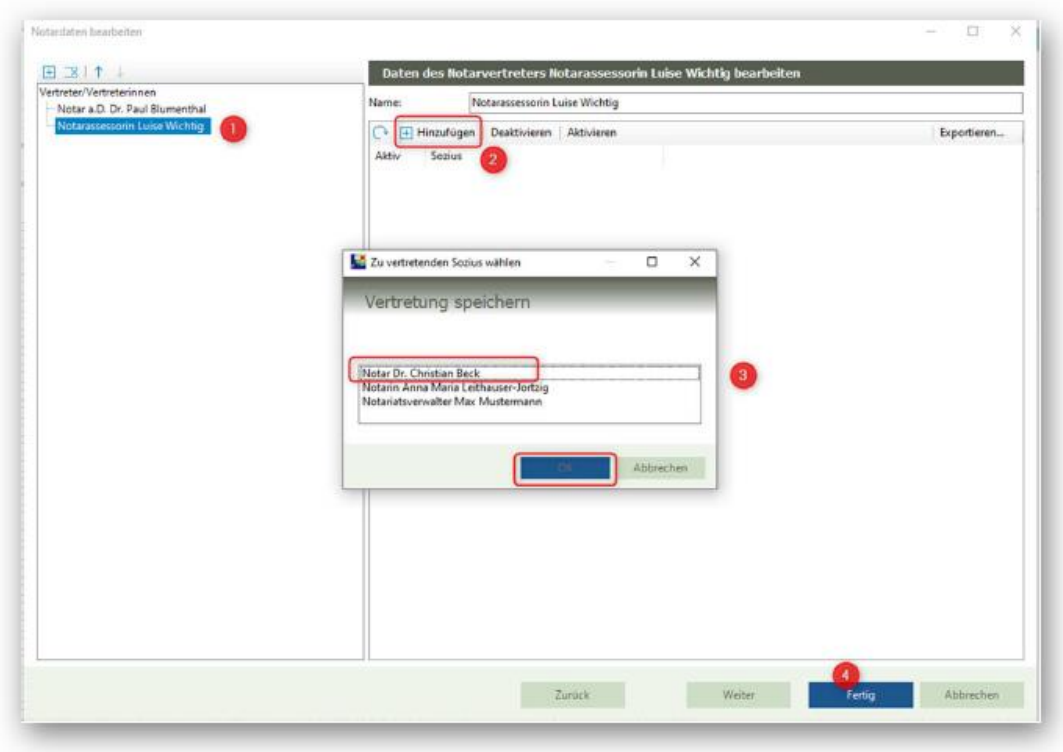

*Abbildung 457: Notarvertreter speichern*

Dieser kann nun markiert werden und über + Hinzufügen (2) der Namen des Sozius (3) hinterlegt werden, für den der Notarvertreter aktiv eingesetzt wird. Bestätigen Sie Ihre Eingaben über die Schaltfläche FERTIG und beendeten Sie die Administration über das Windows-Kreuz.

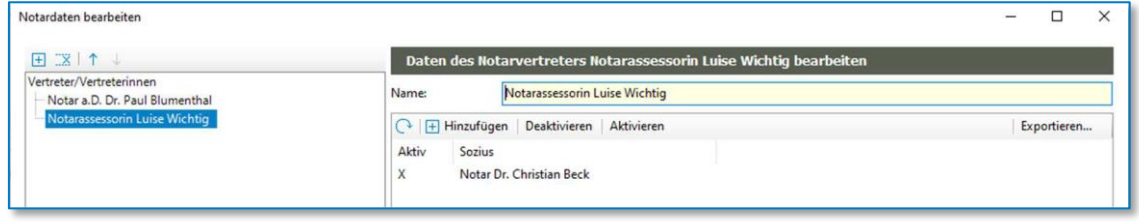

*Abbildung 458: Notarvertreter*

Ein Neustart von TriNotar ist nicht erforderlich.

Für die weitere Erfassung von Urkunden wird der / die aktive Notarvertreter / -in automatisch vorgeschlagen.

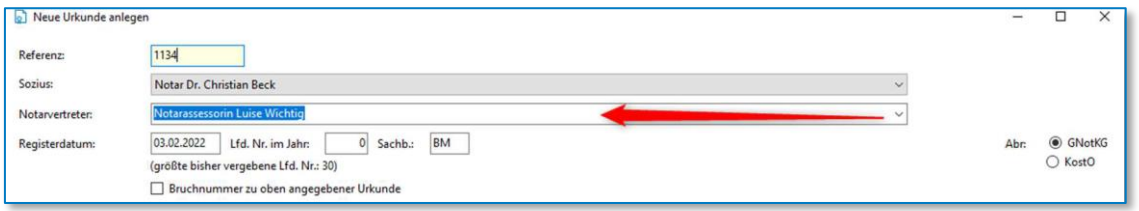

*Abbildung 459: Automatischer Vorschlag Notarvertreter*

Der Notarvertreter wird bei der Urkundenerfassung des Notars vorgeschlagen bis dieser / diese über die Administration wieder **deaktiviert** wird.

Datei – Einstellungen / Administration – Administration – Notarvertreter – Funktion Deaktivieren.

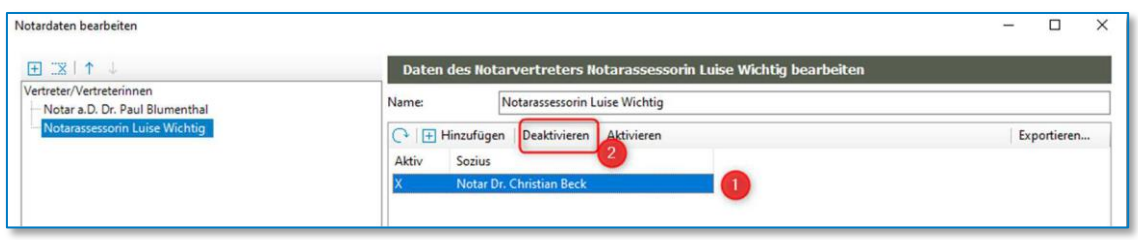

*Abbildung 460: Notarvertreter deaktivieren*

Das Aktiv-Kreuz vor dem Notarvertreter wird nicht mehr angezeigt. Bestätigen Sie Ihre Eingaben über die Schaltfläche FERTIG und beendeten Sie die Administration über das Windows-Kreuz.

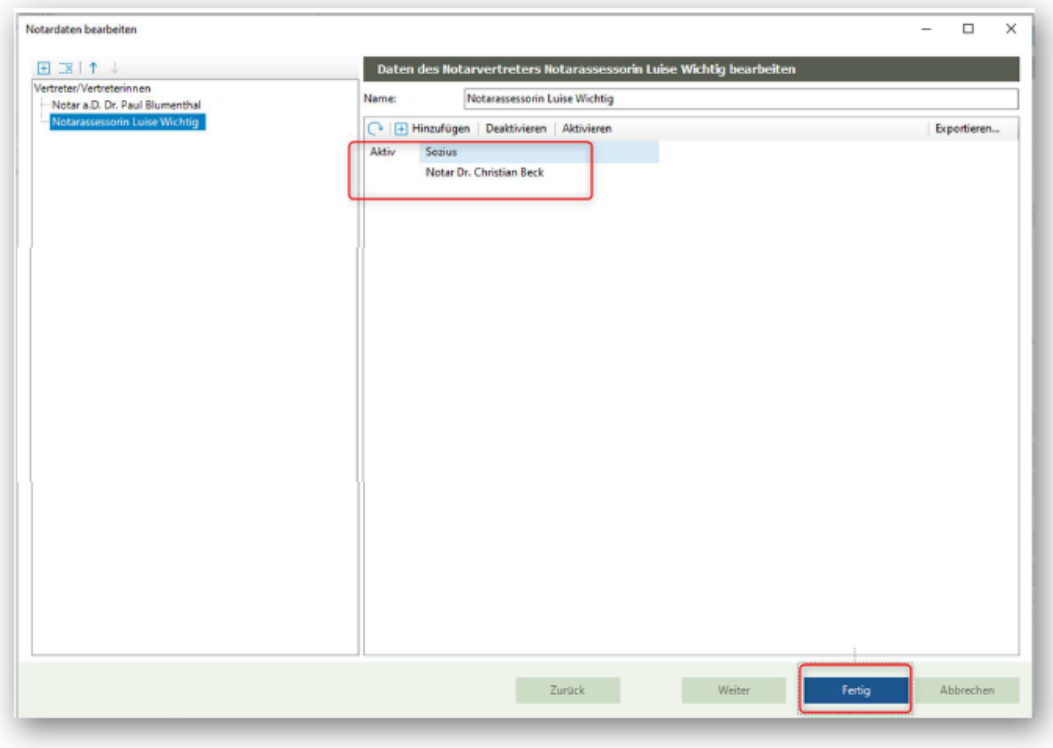

*Abbildung 461: Notarvertreter deaktiviert*

Ein Neustart von TriNotar ist auch hier nicht erforderlich.

Damit ist für die weitere Urkundenerfassung der / die Notarvertreter / -in wieder leer und könnte bei evtl. Bedarf zu einer Urkunde manuell eingestellt werden.

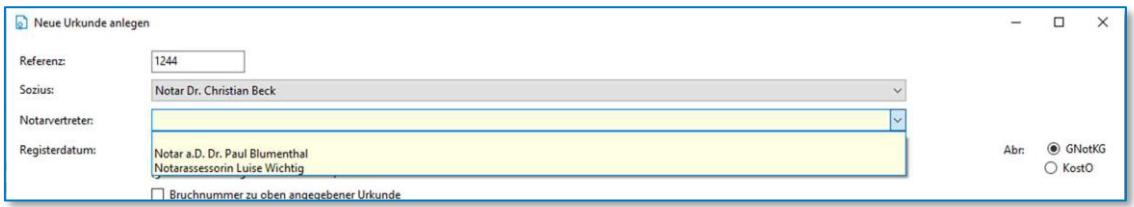

*Abbildung 462: Notarvertreter ist wieder deaktiviert*

# **11.9.2 Erfassung Vertreter in Urkundenrolle**

Falls die Urkundenrolle weiter von Ihnen als Hilfsmittel in TriNotar genutzt wird, so sollten Sie über die bekannten alten Funktionen die Notarvertretungen mit Beginn sowie Ende der Notarvertretung der jeweiligen Urkunde textlich hinzufügen. Hierfür wird die letzte Urkunde des Notars angeklickt und dann Hinzufügen > Vertretervermerk ausgewählt. Die Notarvertretung wird immer NACH der ausgewählten Urkunde vermerkt.

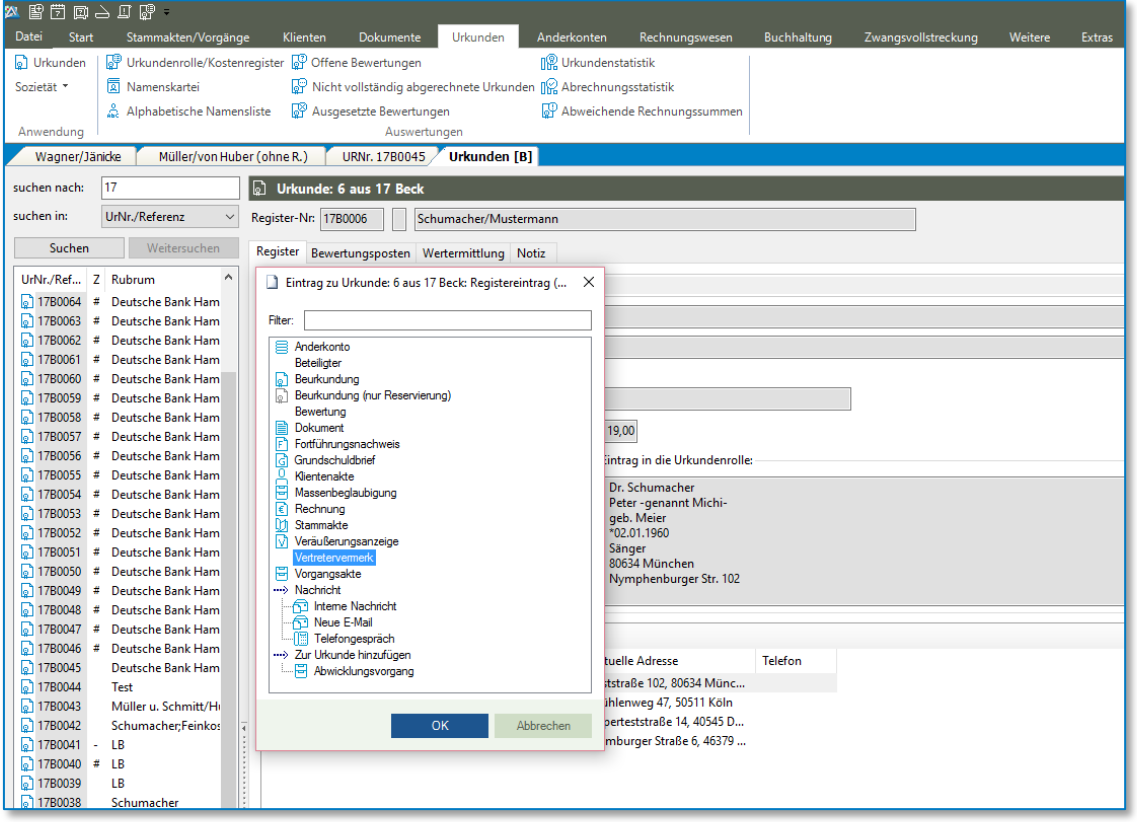

*Abbildung 463: Eingabe eines Vertretervermerks*

In der sich öffnenden Maske kann der Sozius ausgewählt werden, zu dessen Urkundenrolle die Vertretung eingegeben werden soll. Für die Zuordnung des Vermerks sind die ausgewählte Urkundenrollennummer und deren Urkundsdatum voreingestellt. Selbstverständlich können die Angaben verändert und ggf. die Uhrzeit (z.B. bei einer Vertretung ab Mittag) ergänzt werden. Sodann kann zwischen verschiedenen Vorlagentexten gewählt werden (Übernahme per Doppelklick). Selbstverständlich können auch eigene Texte eingegeben oder die vorhandenen Vorschläge ergänzt werden. Jeder Text kann auch als Vorlage für die Zukunft gespeichert werden. Mit der Schaltfläche "OK" wird die Eingabe bestätigt.

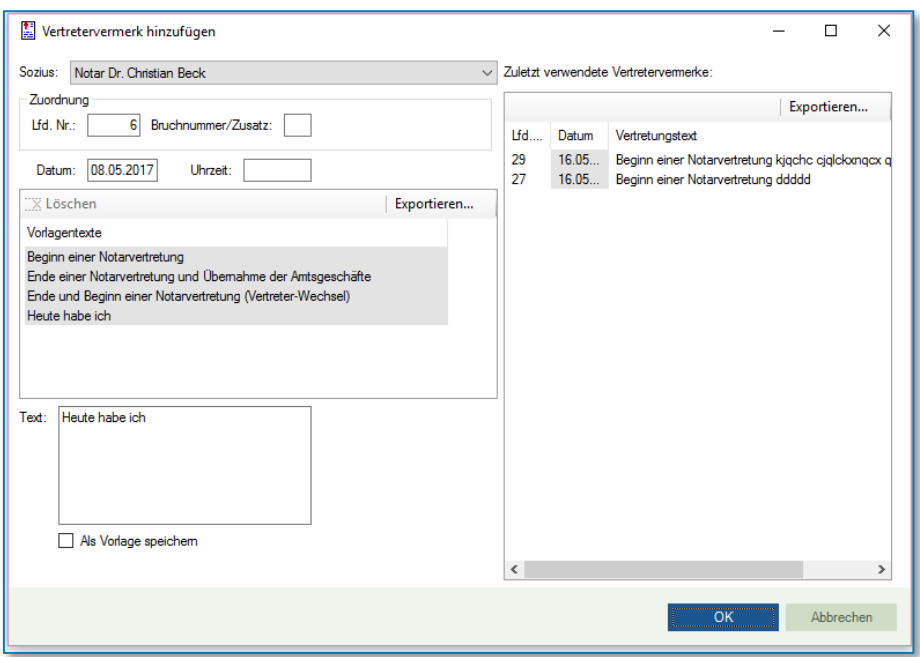

*Abbildung 464: Eingabemaske zur Notarvertretung*

In der Urkundenrolle stellt sich die Eintragung wie folgt dar.

|      | 16.05.  |                 | Beginn einer Notarvertretung<br>durch Notarassessorin<br>Lisa Hurtig     |           |  |
|------|---------|-----------------|--------------------------------------------------------------------------|-----------|--|
| 0035 | 16, 05. | Geschäftsstelle | Ackermann<br>Martin<br>Archäologe<br>47184 Duisburg<br>Danziger Str. 191 | Vollmacht |  |

*Abbildung 465: Darstellung der Notarvertretung in der Urkundenrolle*

Um einen Vertreter-Wechsel oder das Ende eines Vertretervermerks einzugeben, wird genauso vorgegangen. Auch hier muss für die Eintragung immer die Urkunde ausgewählt werden, nach der der entsprechende Text eingefügt werden soll.

# **11.10 Urkundenverzeichnis in TriNotar**

Sowohl das Urkunden- als auch das Verwahrverzeichnis können wie gewohnt in TriNotar geführt werden. Ergänzt wurden in beide Verzeichnissen die Felder, die XNP zusätzlich anbietet.

Auch standardisierte Formulierungen wir zum Beispiel die Geschäftsgegenstandsliste wurden in TriNotar ergänzt.

Außerdem findet vor dem Export der Dateien eine Validierung der Pflichtfelder in XNP statt.

Zu beachten ist, dass durch die gesetzlichen Vorgaben und Beschränkungen in XNP die Arbeitsprozesse bezüglich Ex- und Imports für das Urkunds- und Verwahrverzeichnis unterschiedlich sind.

Näheres dazu findet sich in den nachfolgenden Kapiteln.

## **11.10.1 Eintrag in die Urkundenrolle in TriNotar**

Der Eintrag geschieht zunächst wie gewohnt mit direkter Zuordnung zu einer Vorgangsakte, nachträglicher Zuordnung oder ohne, wie in den vorhergehenden Kapiteln beschrieben.

Grundsätzlich werden alle Eingaben mit in den Export aufgenommen und können in XNP importiert werden. Das Feld "Geschäftsgegenstand" gibt es in dieser Version zweimal. Zum einen die von unseren Anwendern individualisierte und bekannte Geschäftsgegenstandsliste. Diese Auswahl ist weiterhin in TriNotar verfügbar. Die standardisierten Geschäftsgegenstände für den Export wurden ergänzt und sind aufgrund der Kompatibilität zu XNP nicht individualisierbar.

Die Vertretungen der Beteiligten für den Eintrag in die Urkundenrolle können wie bisher über die Beteiligtengruppe #3 definiert werden.

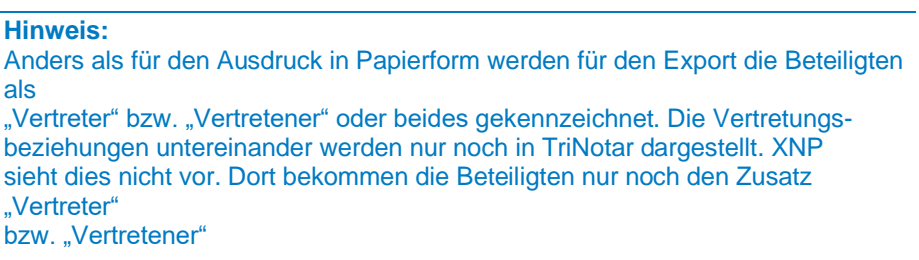

Die Urkundennummer kann ebenso wie bisher auch von TriNotar automatisch (Bestätigung der 0 generiert die nächsthöhere Urkundennummer) oder manuell (direkte Eintragung der Nummer) vergeben werden. Die Nummer wird beim Export berücksichtigt.

Somit können weiterhin auch alle Hilfen und Prüfungen von TriNotar wie "ausgelassene Urkundennummer" "doppelt vergebene Urkundenummer" genutzt werden.

Zusätzlich zu den neuen Feldern/Listen im Registerassistenten befindet sich nun in der Übersicht "Urkundenrolle / Kostenregister" die Auflistung der Einträge für das UVZ und deren Export.

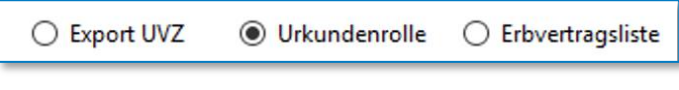

*Abbildung 466: Export UVZ*

### **11.10.2 Scan der Urschrift und Import in TriNotar**

Im Anschluss an die Beurkundung kann die Urschrift mit den handschriftlichen Änderungsvermerken aus der Beurkundung eingescannt werden. In TriNotar kann jegliches Dateiformat per Drag & Drop in eine Vorgangsakte importiert werden.

Zur Vorbereitung für den Import wird die Vorgangsakte, in die importiert werden soll, gesucht und in TriNotar geöffnet.

Über den Windows Explorer kann die Datei im Zielverzeichnis des Scanners gefunden werden.

Per "Drag & Drop" wird die Datei (oder auch mehrere gleichzeitig)

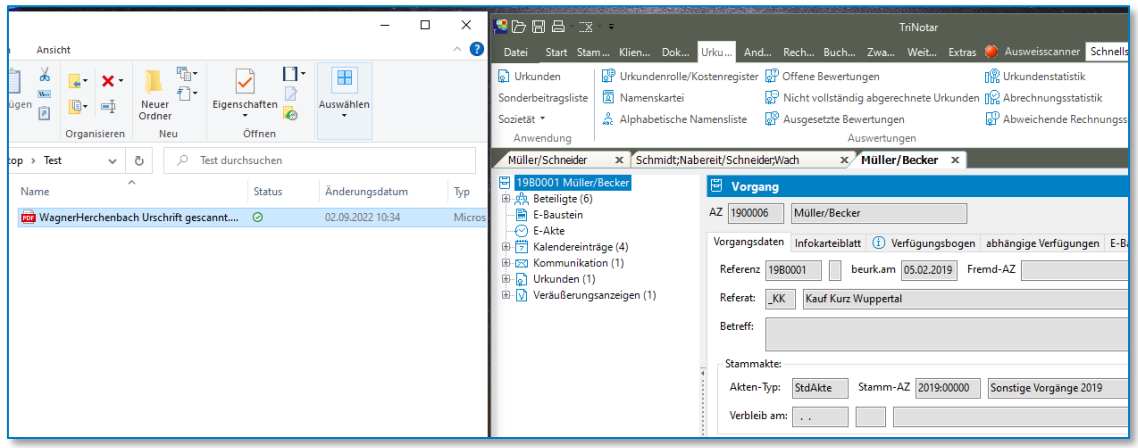

*Abbildung 467: Dateiimport per Drag & Drop*

Nach dem Drag & Drop können in dem sich öffnenden Fenster "Dokument speichern" die Eigenschaften des zu importierenden Dokuments eingetragen werden.

Der Dateiname und das Rubrum des Dokuments (sichtbar in der Vorgangsakte) können angepasst werden. Wir empfehlen einen Ordner "Urschrift" anzulegen, der der eingescannten Datei zugewiesen werden kann.

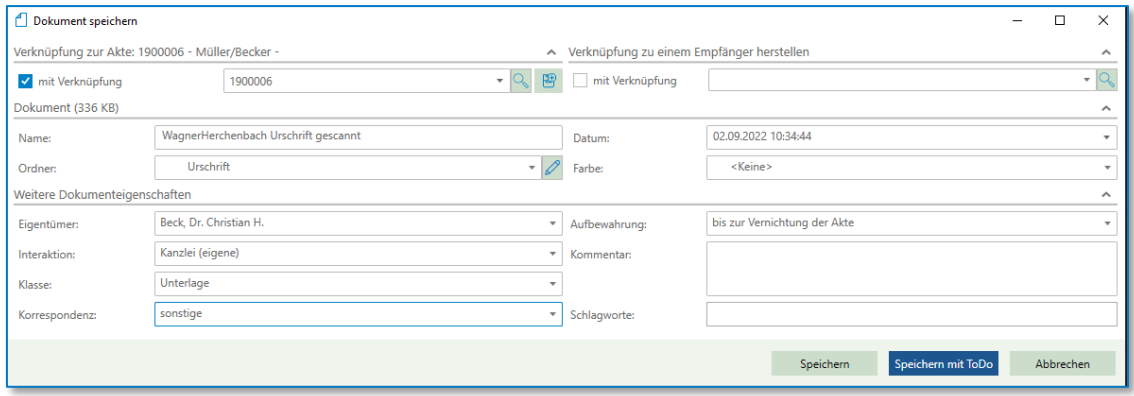

*Abbildung 468: Dateiimport und Dokumente hinzufügen*

### **11.10.3 Dokumente dem Registereintrag für den Export zuweisen**

Für den Export der UVZ-Daten aus TriNotar können die eingescannten Dokumente dem Registereintrag zugewiesen werden.

| Müller/Schneider<br>1   1980001 Müller/Becker<br>B-go Beteiligte (6)<br><b>FR</b> E-Baustein                                                                                                    | x Schmidt;Nabereit/Schneider;Wach<br>$\times$ Müller/Becker $\times$<br>Dokumente E-Mail Sonstige Ereignisse MindMap Zeitachse Labels<br>$\nabla$ <b>A</b> B | $\boxed{Q}$ $\rightarrow$ $\boxed{1}$ $\rightarrow$ $\boxed{p}$ $\rightarrow$ $\boxed{p}$ in Liste suchen $\rightarrow$ <i>Bitte hier den Suchtext eingeben</i> |                              |  |
|----------------------------------------------------------------------------------------------------|----------------------------------------------------------------------------------------------------|----------------------------------------------------------------------------------------------------|------------------------------|--|
| $\Theta$ E-Akte<br>$\mathbb{E}\left[\overline{\mathbb{S}}\right]$ Kalendereinträge (4)<br><b>B-DO Kommunikation (1)</b><br>$\bigoplus$ Urkunden (1)<br>Registereintrag (1980001)<br><b>B</b> Veräußerungsanzeigen (1) | <sup>△</sup> Ordner<br>Alle<br>keiner<br>O Urschrift                                                                                                    | ▽ 自由象面自 Version<br>Name<br>WagnerHerchenbach Urschrift gescannt                                                                                                 | Datum<br>02.09.2022 10:34:44 |  |

*Abbildung 469: Dokument mit dem Registereintrag verknüpfen*

Eine Verknüpfung mit dem Dokument und dem ins UVZ zu exportierenden Registereintrag kann ebenso wie der Import per Drag & Drop durchgeführt werden. Dazu kann das Dokument auf den Registereintrag gezogen werden.

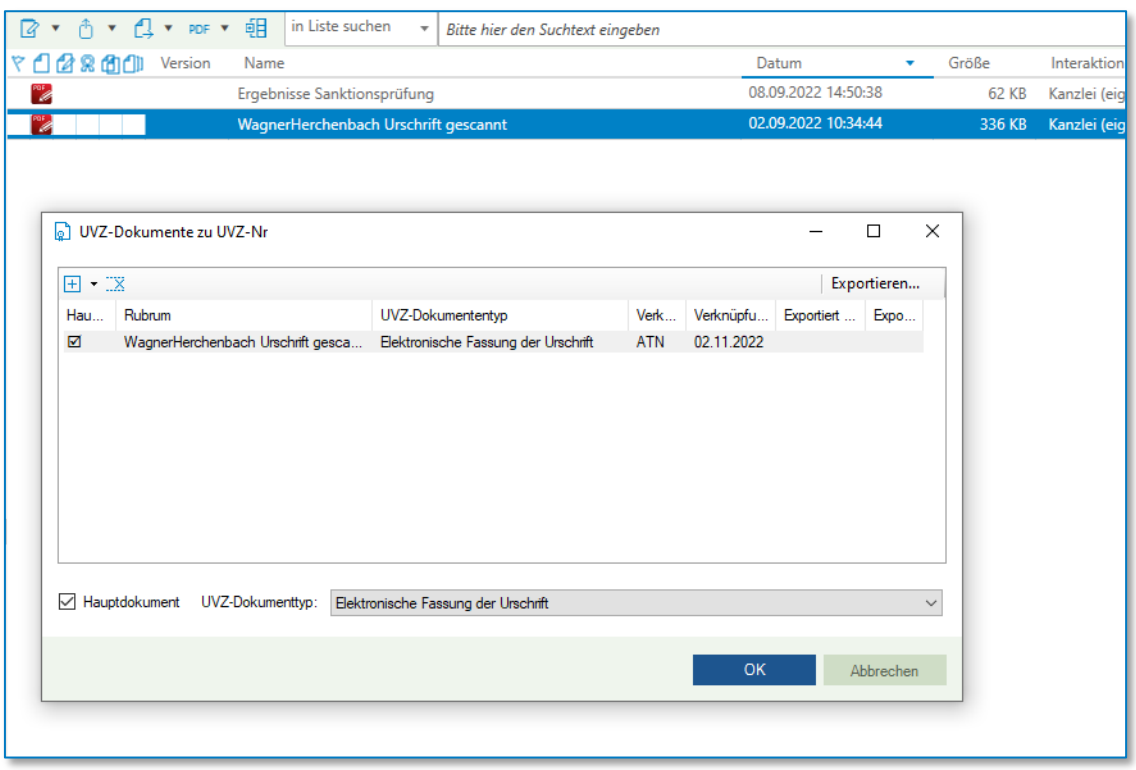

*Abbildung 470: Scan mit Registereintrag verknüpfen*

Nach dem Drag & Drop des Scans auf den Registereintrag kann die Urschrift als Hauptdokument ausgewählt, sowie der UVZ-Dokumententyp bestimmt werden.

Nach Bestätigung mit "OK" ist die Datei mit dem Registereintrag verknüpft.

### **11.10.4 Export der UVZ-Daten aus TriNotar und Import in XNP**

Der Export der UVZ- Daten befindet sich im Bereich "Urkundenrolle/Kostenregister". Dort wurde bislang die Urkundenrolle ausgedruckt und ist eine sehr gewohnte Funktion in TriNotar für alle Anwender.

Der UVZ-Export ist somit so in TriNotar eingebunden, wie vorher der Druck der Urkundenrolle. Nur statt des Enddrucks der Urkundenrolle wird der Export der Urkundsdaten bis zum kontrollierten Stichtag durchgeführt.

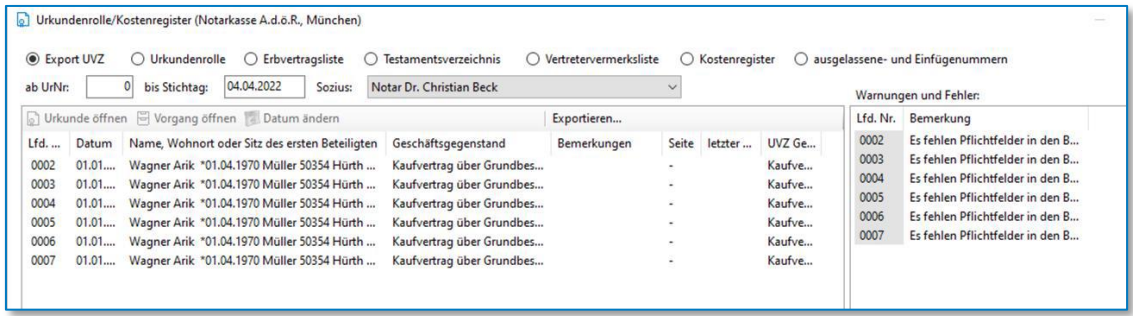

#### *Abbildung 471: Export UVZ*

Wie beim Druck der Urkundenrolle werden zunächst alle noch nicht exportierten Einträge angezeigt. Der Radiobutton "Export / UVZ" zeigt diese Einträge an. Wird ein anderer Filter "ab UrNr" oder "bis Stichtag" gewählt, werden alle schon exportierten Einträge angezeigt.

Wie von der Urkundenrolle gewohnt, werden alle fehlenden Pflichtfelder von XNP bzw. Lücken oder Chronologieverletzungen im Bereich "Warnungen und Fehler" angezeigt. Die Korrekturen lassen sich dann direkt aus dieser Übersicht über "Vorgang öffnen" korrigieren.

Es ist sehr empfehlenswert alle Korrekturen vor dem Export durchzuführen und erst dann zu exportieren. TriNotar lässt zwar wiederholte Exporte zu. XNP allerdings akzeptiert nur einmalige Importe zu einer Urkundenummer. Ein erneuter Import mit gleicher Urkundennummer ist nicht mit XNP nicht möglich.

Aus TriNotar können einer oder mehrere (STRG+Auswahl) oder alle noch nicht exportierten Einträge exportiert werden. Wird keine Auswahl getroffen, werden alle sichtbaren Urkundenrolleneinträge exportiert.

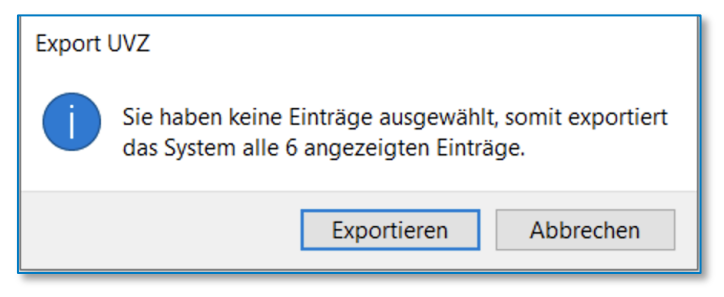

*Abbildung 472: Export von UVZ-Einträgen aus TriNotar*

Dies wird durch eine Sicherheitsabfrage bestätigt. Die Exportdatei kann im Windows Explorer abgelegt und in XNP über die dortige Funktion importiert werden.

Der Export enthält neben dem Registereintrag auch die zuvor verknüpften Dokumente.

# **11.10.5 Geschäftsgegenstände verknüpfen**

Mit dem Urkundenarchiv werden neue und standardisierte Geschäftsgegenstände eingeführt. Wie im Kapitel "Eintrag in die Urkundenrolle" zu sehen, sind diese Geschäftsgegenstände zusätzlich zu der eigenen Geschäftsgegenstandsliste in TriNotar ergänzt worden.

Da einige TriNotar Anwender sich eine sehr individualisierte und umfangreiche eigene Geschäftsgegenstandsliste angelegt haben, wird diese auch weiterhin für den Urkundenrolleneintrag zur Verfügung stehen. Ex- und importiert werden beide Bezeichnungen.

Um den jeweils richtigen Geschäftsgegenstand vorgeschlagen zu bekommen, müssen die eigenen Geschäftsgegenstände jeweils mit dem Pendant aus der neuen Liste verknüpft werden.

Die Verknüpfung kann in den Einstellungen von TriNotar vorgenommen werden; zu finden über DATEI- Einstellungen-. Unter dem Reiter Sonstiges befindet sich der Zugriff auf die Geschäftsgegenstandsliste.

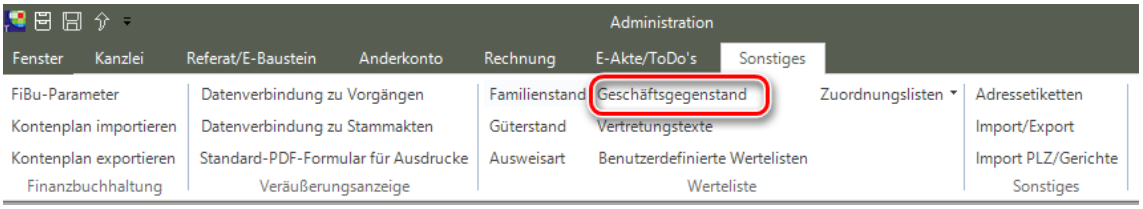

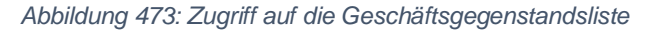

Dort befinden sich alle in TriNotar konfigurierten Geschäftsgegenstände. Diese lassen sich nun mit einem Geschäftsgegenstand aus dem UVZ verknüpfen. Im Referat kann die passende Geschäftsgegenstandsnummer hinterlegt werden. Beim Beurkunden eines Vorgangs werden gemäß Referat beide Angaben zur Urkunde vorgeschlagen.

Um eine Verknüpfung herzustellen, wird der Geschäftsgegenstand aus der Liste gewählt.

Zusätzlich zur Beschreibung, dem Kürzel und der Statistiknummer kann jetzt der "Gegenstand UVZ" zugeordnet werden.

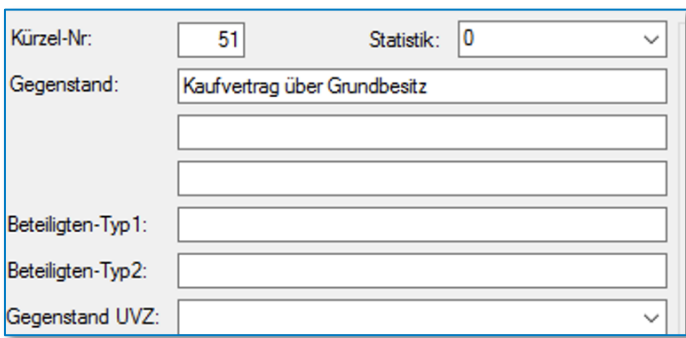

*Abbildung 474: Geschäftsgegenstand zuordnen*

Nach der Auswahl ist der Geschäftsgegenstand "Wohnungseigentumskaufvertrag" dem eigenen Gegenstand "Kaufvertrag über Grundbesitz" zugeordnet Beide Gegenstände werden beim Eintrag auf Basis des Referats "Kaufvertrag" vorgeschlagen.

Nach Bearbeitung der Geschäftsgegenstandsliste muss diese über die Diskette gespeichert werden.

| ◡                        | השטרא אינו מקום האינו המוניקה את ה                              |   |
|--------------------------|-----------------------------------------------------------------|---|
| 52                       | Übertra Notarielle Prioritätsverhandlung                        | ^ |
| 53                       | Partnerschaftsregisteranmeldung UB m.E.                         |   |
| 54                       | Teilung Patientenverfügung                                      |   |
|                          | Gesells Pflichtteilsverzichtvertrag                             |   |
| 55                       | GmbH-Satzungsbescheinigung                                      |   |
| 56                       | Erbsch Scheidungsfolgenvereinbarung<br>Erbsch Schenkungsvertrag |   |
| 57                       | Erbteils Schuldversprechen/-anerkenntnis                        |   |
| 58                       | Erbaus Sorgeerklärung                                           |   |
| 59                       | Ehever Spaltungsvertrag                                         |   |
| 60                       | Tauschvertrag über Wohnungs-/Teileigentum                       |   |
| 61                       | Scheid Teileigentumskaufvertrag<br>Unterh Teilungserklärung     |   |
|                          | Ergänz <sup>Testament</sup>                                     |   |
| 62                       | Treuhandvertrag                                                 |   |
| 63                       | Änder Überlassungsvertrag                                       |   |
| <u>X</u><br>$\mathbf{F}$ | Umwandlungsbeschluss                                            |   |
|                          | Unterschriftsbeglaubigung o.E.                                  |   |
| Kürzel-Nr:               | Vaterschaftsanerkennung                                         |   |
|                          | Vereinsregisteranmeldung UB m.E.                                |   |
| Gegenstand:              | Vermögensauseinandersetzung                                     |   |
|                          | Verschmelzungsvertrag                                           |   |
|                          | Vertragsangebot                                                 |   |
|                          | Vertragsannahme                                                 |   |
|                          | Vollmacht                                                       |   |
|                          | Vollmacht UB m.E.                                               |   |
| Beteiligten-Typ1:        | Vorkaufsrechtsbestellung UB m.E.                                |   |
|                          | Vorsorgevollmacht                                               |   |
| Beteiligten-Typ2:        | Wohnungseigentumskaufvertrag                                    |   |
|                          | Zwangsvollstreckungsunterwerfung                                |   |
| Gegenstand UVZ:          |                                                                 |   |

*Abbildung 475: Auswahl UVZ Geschäftsgegenstand*

# 12 Dokumente

Die wichtigsten Dokumente, die im Notariat erstellt werden, sind in der Regel die Entwürfe (bzw. später Urkunden) und die Schreiben der automatischen Abwicklung. Die Erstellung dieser Dokumente wird jeweils in eigenen Kapiteln behandelt. Darüber hinaus kann es jedoch notwendig sein, einen Brief zu erstellen, der nichts mit der automatischen Abwicklung zu tun hat oder aber externe Dokumente zu einer Akte hinzuzufügen. Diese Themen sollen Bestandteil des folgenden Kapitels sein.

# **12.1Erstellung eines Briefes zu Vorgangs- oder Klientenakte**

Über die Schaltfläche "Hinzufügen" kann sowohl zu einer Vorgangs- als auch zu einer Klientenakte ein Brief erstellt werden. Für die korrekte Zuordnung zur Akte ist es auch hier wichtig, dass jeweils die erste Zeile der Akte markiert ist, wenn "Hinzufügen" angeklickt wird.

Im Anschluss erfolgt der automatische Wechsel von TriNotar in Word, wo zunächst eine Speichermaske geöffnet wird.

Es öffnet sich der Objektmanager, welcher - je nach den dortigen Einstellungen - ggf. mehrere Brief-Varianten anbietet. Im rechten Teil des Fensters ist jeweils eine Vorschau auf das gewählte Dokument möglich. Nach Auswahl der gewünschten Vorlage, erfolgt die Bestätigung über die Schaltfläche "Ausführen".

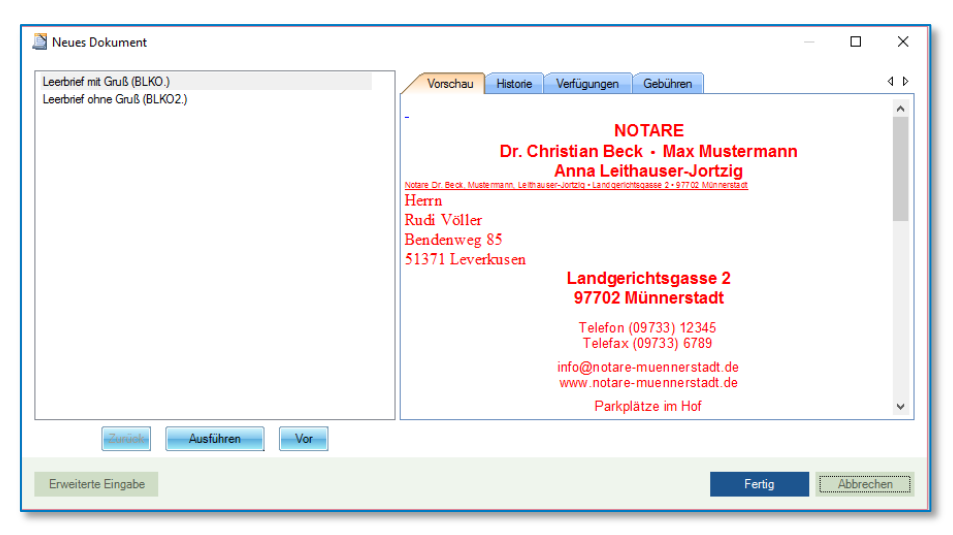

*Abbildung 476: Objektmanager mit Auswahl der hinterlegten Briefmuster*

Anschließend öffnet sich, wenn der Brief zu einer Vorgangsakte erstellt wird, ein Fenster mit einer Auswahl aller Beteiligten, die in der Akte existieren. Hier kann der gewünschte Adressat des Briefes ausgewählt werden. Auch ein Anhaken mehrerer Adressaten ist möglich. Es wird dann für jeden gewählten Adressaten ein extra Brief erstellt.

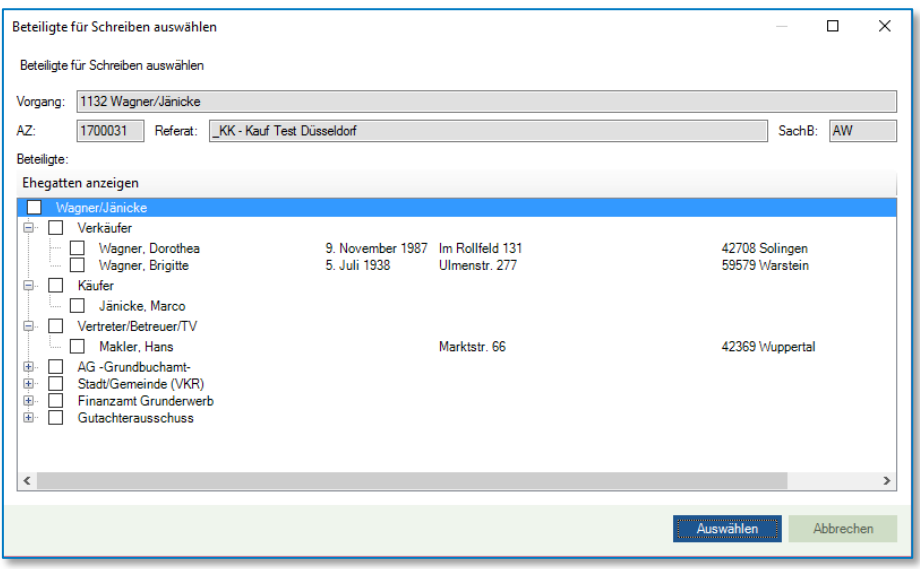

*Abbildung 477: Beteiligtenauswahl bei Briefen zu einer Vorgangsakte*

Soweit der Brief zu einer Klientenakte erstellt wird, steht als Adressat der ausgewählte Klient bereits fest und das Fenster zur Beteiligtenauswahl erscheint nicht.

Anders als in der Vorgangsakte, fehlen in der Klientenakte jedoch ggf. für den Briefkopf relevante Daten. So wird beispielsweise das Feld "unser Zeichen" im Briefkopf in vielen Notariaten durch das System automatisch mit der UVZ-Nummer oder dem Vorgangsaktenzeichen gefüllt. Beides ist in der Klientenakte jedoch nicht vorhanden. Daher erfolgt für einige Felder ggf. eine Abfrage zur manuellen Eingabe.

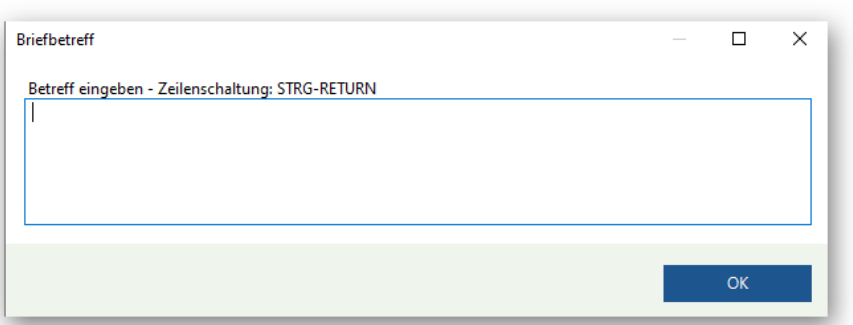

#### *Abbildung 478: Eingabeaufforderung für Angabe "Unser Zeichen" bei Brieferstellung zur Klientenakte*

Wird ein solches Abfragefenster ohne Eingabe mit "OK" bestätigt und geschlossen, wird an der entsprechenden Stelle im Briefkopf bzw. im Text durch das System automatisch eine Sprungmarke in Form von drei Sternchen (\*\*\*) gesetzt, damit der Bearbeiter später sieht, dass an dieser Stelle ggf.

noch eine Information zu ergänzen ist. Die Sprungmarken können über die Schalfläche Sprung im Reiter TriNotar in Word oder die Tastenkombination Strg + S angesteuert werden.

Letztlich erscheint sowohl bei Briefen zur Klienten- als auch bei solchen zu einer Vorgangsakte eine Abfrage dazu, welcher Notar den Brief unterzeichnen wird. Die Auswahl wird mit der Schaltfläche "OK" bestätigt.

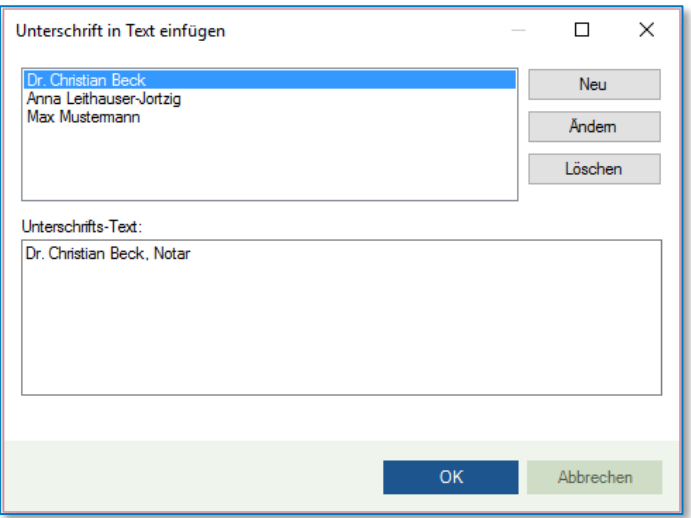

*Abbildung 479: Auswahl des unterschreibenden Notars*

In dieser Maske können auch weitere Unterschreibende (zum Beispiel Notarvertreter) aufgenommen (Schalfläche "Neu") oder bestehende Einträge geändert (Schaltfläche "Ändern") bzw. gelöscht (Schaltfläche "Löschen") werden. Auch die Unterschrifts-Texte sind anpassbar. Wird hierzu im unteren Bereich der Maske eine Änderung vorgenommen, welche für die Zukunft gespeichert werden soll, muss der Haken bei "Unterschrift speichern" gesetzt werden.

Hier erscheint dann die "Dokument speichern"-Maske:

| Dokument speichern            |                                                                                                    |                                    |                   |                                 | п                        | $\times$ |
|-------------------------------|----------------------------------------------------------------------------------------------------|------------------------------------|-------------------|---------------------------------|--------------------------|----------|
|                               | Verknüpfung zur Akte: 2200012 - Schmidt;Nabereit/Schneider;Wach - Grundbuch von Köln Band, ^ Verknüpfung zu einem Empfänger herstellen |                                    |                   |                                 |                          | ᄉ        |
| v mit Verknüpfung             | 2200012                                                                                                    | 團<br>$\bullet$ IQ.                 | v mit Verknüpfung | Verkäufer: Schmidt, Birgit      | $\overline{\phantom{0}}$ |          |
| Dokument (20 KB)              |                                                                                                    |                                    |                   |                                 |                          | ᄉ        |
| Name:                         | <b>Brief an Birgit Schmidt</b>                                                                                                    | Datum:                             |                   | 06.09.2022 09:59:55             |                          | ٠        |
| Ordner:                       | E-Akte                                                                                                    | $\overline{\phantom{a}}$<br>Farbe: |                   | Grün                            |                          | ٠        |
| Weitere Dokumenteigenschaften |                                                                                                    |                                    |                   |                                 |                          | $\wedge$ |
| Eigentümer:                   | Leithauser-Jortzig, Anna                                                                                                    | $\overline{\phantom{a}}$           | Aufbewahrung:     | bis zur Vernichtung der Akte    |                          | ٠        |
| Interaktion:                  | Klient                                                                                                    | $\overline{\phantom{a}}$           | Kommentar:        |                                 |                          |          |
| Klasse:                       | Brief/Schreiben                                                                                                    | ٠                                  |                   |                                 |                          |          |
| Korrespondenz:                | sonstige                                                                                                    | $\checkmark$                       | Schlagworte:      |                                 |                          |          |
|                               |                                                                                                    |                                    |                   | Speichern mit ToDo<br>Speichern | Abbrechen                |          |

*Abbildung 480: Dokument speichern*

Sie tragen hier alle gewünschten Daten ein und klicken auf **Speichern** oder **Speichern mit ToDo**, vergleichen Sie hierzu auch Kapitel **[Speichern](#page-100-0)**.

Aus den getätigten Eingaben bzw. den Informationen der zugeordneten Akte wird dann der Brief generiert. Soweit der Briefkopf mit ausgedruckt wird, wird dieser ebenfalls vollständig dargestellt. Der eigentliche Inhalt des Briefs kann nun ergänzt werden.

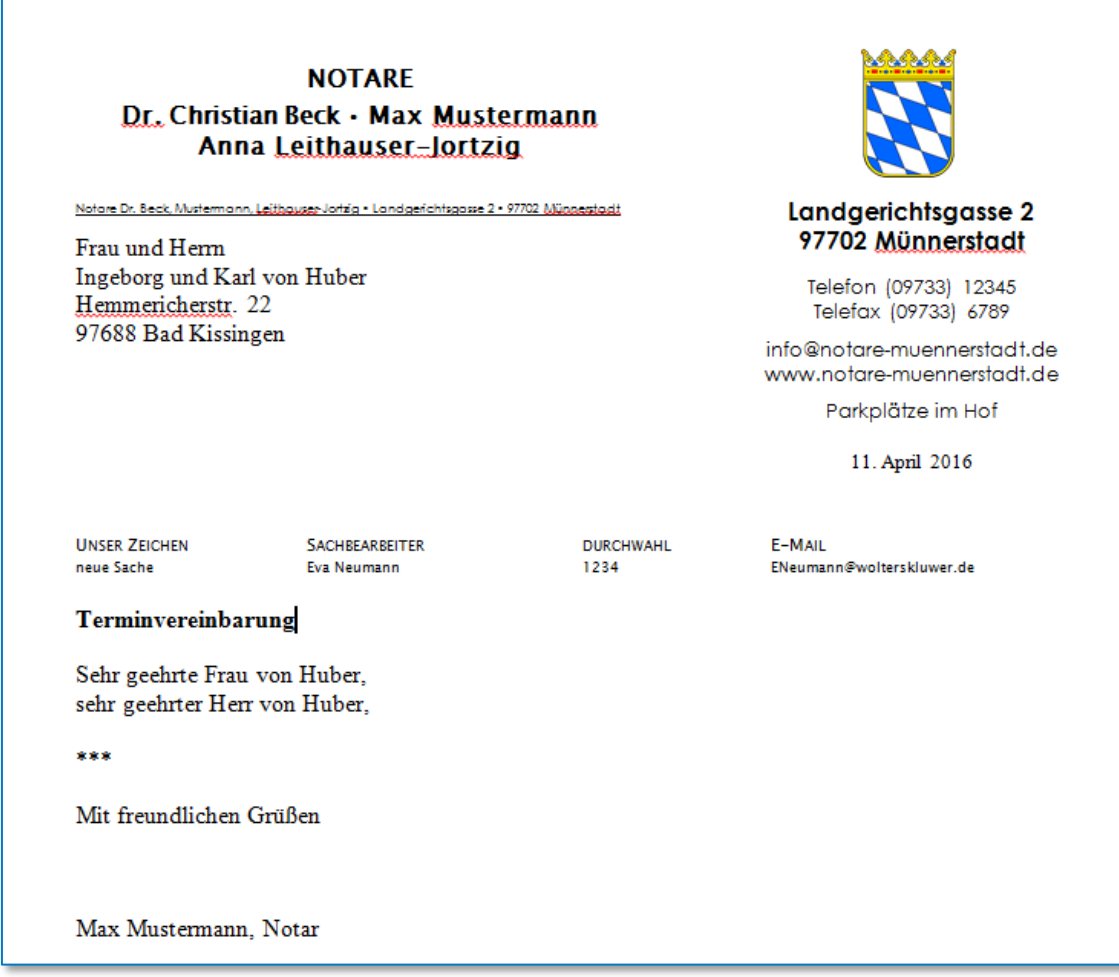

*Abbildung 481: Leeres Briefmuster nach der Erstellung in Word*

Nach Fertigstellung des Schreibens wird dieses über die Wordfunktionen gespeichert und geschlossen. In der Vorgangs- bzw. Klientenakte in TriNotar ist der Brief nun in der E-Akte im Ordner **Briefe** abgelegt.

| Schmidt:Nabereit/Schneider:Wach x Schmidt, Birgt x                              |          |                                                               |                                              |                                                     |                                   |              |             |  |  |  |  |
|---------------------------------------------------------------------------------|----------|---------------------------------------------------------------|----------------------------------------------|-----------------------------------------------------|-----------------------------------|--------------|-------------|--|--|--|--|
| 22L0007 Schmidt:Nabereit/Schneider                                              |          | Dokumente E-Mail Sonstige Ereignisse MindMap Zeitachse Labels |                                              |                                                     |                                   |              |             |  |  |  |  |
| <sup>9</sup> g <sup>th</sup> <sub>2</sub> Beteiligte (8)<br><b>E</b> E-Baustein | 了品国/     |                                                               | <b>■ ▼ A ▼ 4 ▼ RE ▼ 钼</b>                    | in Liste suchen<br>Bitte hier den Suchtext eingeben |                                   |              |             |  |  |  |  |
| <b>B</b> E-Akte<br>田 <sup>-</sup> Kalendereinträge (4)                          | 4 Ordner |                                                               | ▽ 日 曾 島 街 们 Version                          | Name                                                | Datum<br>$\overline{\phantom{a}}$ | Größe        | Interaktion |  |  |  |  |
| $\mathbb{E}\left[\right]$ Urkunden (2)                                          |          | Alle                                                          | $\blacksquare$ $\blacksquare$ $\blacksquare$ | <b>Brief an Birigit Schiidt</b>                     | 02.11.2022 14:26:08               | 19 KB Klient |             |  |  |  |  |
|                                                                                 | U        | keiner                                                        | $\overline{\mathbf{a}}$                      | - EMPFÄNGER u. ggfs. ZWECK -                        | 08.09.2022 08:23:48               | 24 KB        |             |  |  |  |  |
|                                                                                 |          | Abwicklungsschreiben                                          | 櫑                                            | - EMPFÄNGER u. gafs. ZWECK -                        | 07.09.2022 09:54:50               | 24 KB Klient |             |  |  |  |  |
|                                                                                 | $\odot$  | Briefe                                                        | 幅き                                           | - EMPFÄNGER u. ggfs. ZWECK -                        | 06.09.2022 16:06:21               | 20 KB        |             |  |  |  |  |
|                                                                                 |          |                                                               | ■ 2                                          | - EMPFÄNGER u. ggfs. ZWECK -                        | 06.09.2022 15:40:31               | <b>19 KB</b> |             |  |  |  |  |
|                                                                                 |          |                                                               | 幅き                                           | Beispiel mit ToDo                                   | 06.09.2022 10:47:40               | 19 KB Klient |             |  |  |  |  |
|                                                                                 |          |                                                               |                                              |                                                     |                                   |              |             |  |  |  |  |
|                                                                                 |          |                                                               |                                              |                                                     |                                   |              |             |  |  |  |  |
|                                                                                 |          |                                                               |                                              |                                                     |                                   |              |             |  |  |  |  |
|                                                                                 |          |                                                               |                                              |                                                     |                                   |              |             |  |  |  |  |

*Abbildung 482: Speicherort des Briefs in der Akte*

# **12.2Externes Dokument hinzufügen**

Zu den Akten können auch bereits existierende Dokumente hinzugefügt werden. Je nachdem, ob diese digital oder in Papierform vorliegen, gibt es verschiedene Möglichkeiten.

### **12.2.1 Vorhandene Datei auf Datenträger**

Wiederum zu allen Aktentypen kann über Hinzufügen > vorhandene Datei auf Datenträger eine bereits auf dem Computer gespeicherte Datei aufgerufen und zur Akte hinzugefügt werden.

Nach Auswahl dieser Option öffnet sich der Windows-Explorer, über den die gewünschte Datei herausgesucht werden kann.

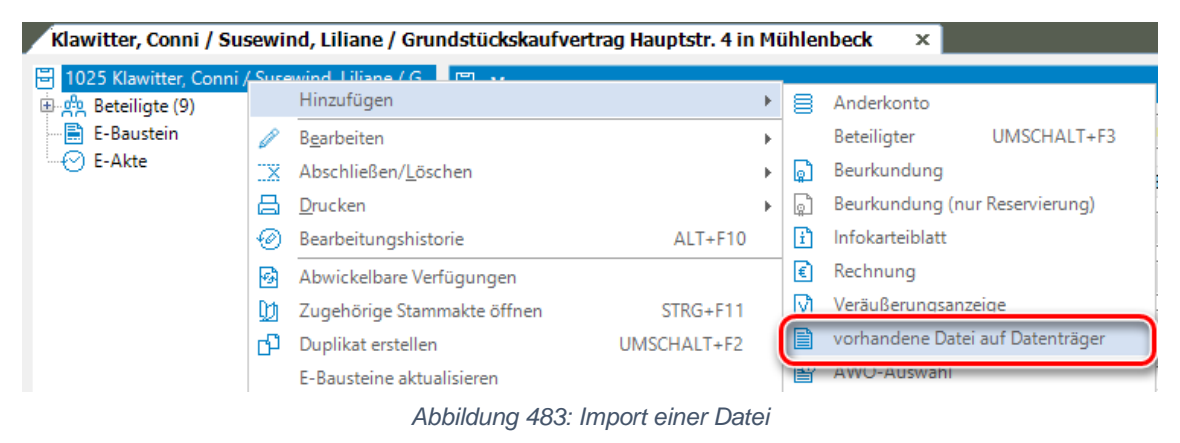

In der Speichermaske können Einstellungen zu zwei Bereichen vorgenommen werden.

Im oberen Bereich erfolgt die Zuordnung zu einer Akte. Diese ist in der Regel bereits erfolgt, sofern nach Auswahl einer Akte die Schalfläche "Hinzufügen" angeklickt wurde. Die für den Import verknüpfte Akte wird eingeblendet. Es besteht jedoch die Möglichkeit, diese Auswahl zu entfernen und eine andere Akte zu wählen.

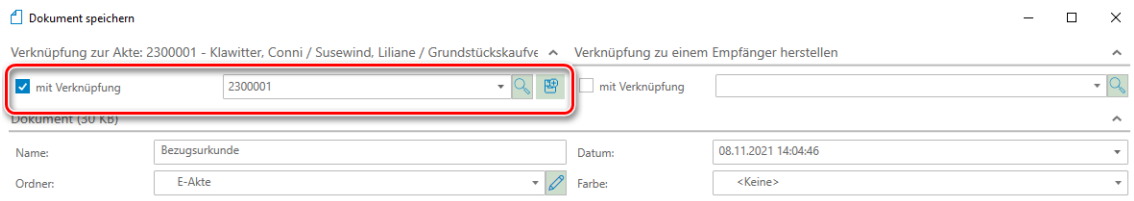

*Abbildung 484: Zuordnung zu einer Akte*

Im unteren Bereich kann unter Name ein Speichername für das Dokument in der Akte vergeben werden. Außerdem können die weiteren Dokumenteneigenschaften entsprechend gewählt werden.

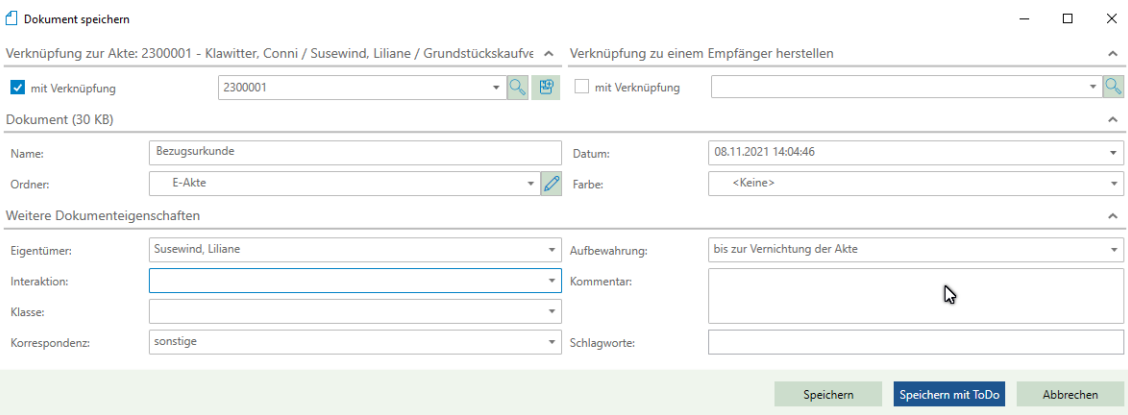

*Abbildung 485: Auswahl der Dokumenteneigenschaften des importierten Dokumentes*

#### Mit "Speichern" wird der Import des Dokuments abgeschlossen.

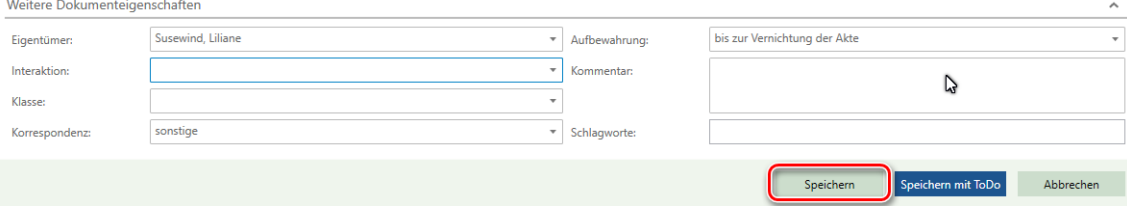

*Abbildung 486: Speichern des importierten Dokumentes*

# **12.3Beglaubigung**

Eine Beglaubigung ist nur zu einer Vorgangsakte möglich und wird dort wiederum über Hinzufügen > Beglaubigung erstellt.

Ebenso wie bei der Erstellung von Briefen erfolgt der automatische Wechsel von TriNotar in Word, wo zunächst eine Speichermaske geöffnet wird. Unter "Beschreibender Name" kann der Speichername bestimmt werden. Soll das Dokument nur testweise aufgerufen, im Anschluss aber nicht in TriNotar gespeichert werden, kann die Option des temporären Speicherns gewählt werden. Schließlich ist die Maske mit der Schaltfläche "Speichern" zu bestätigen.

Nach dem Speichern öffnet sich der Objektmanager, welcher - je nach den dortigen Einstellungen ggf. mehrere Beglaubigungs-Varianten anbietet. Im rechten Teil des Fensters ist jeweils eine Vorschau auf das gewählte Dokument möglich. Nach Auswahl der gewünschten Vorlage, erfolgt die Bestätigung über die Schaltfläche "Ausführen".

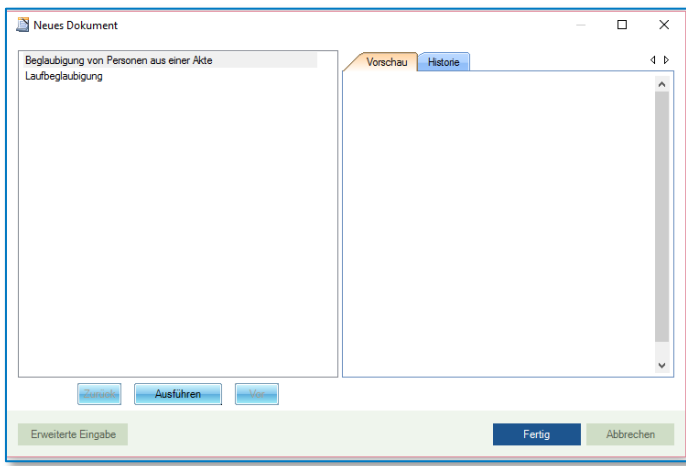

*Abbildung 487: Objektmanager mit Auswahl der Beglaubigungen*

Hier öffnen sich, je nach Anlage des hinterlegten Dokuments, mehrere Abfrage-Fenster dazu, ob die Unterschrift vollzogen wurde, ob die Unterschrift einer oder mehrerer Personen beglaubigt werden soll, wessen Unterschrift beglaubigt wird, ob diese Person dem Notar bekannt ist und dergleichen mehr.

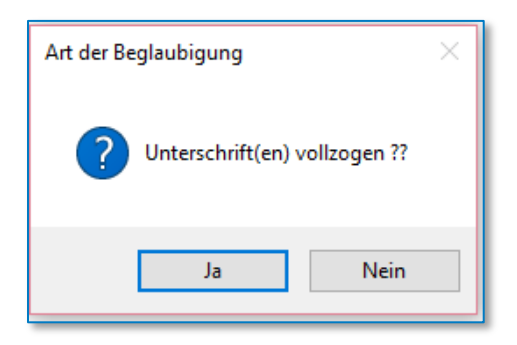

*Abbildung 488: Abfrage-Hyperlink (beispielhaft)*

Durch die Beantwortung der Abfragen, wird das Dokument zusammengestellt und kann unter **Dokumente speichern** gespeichert werden.

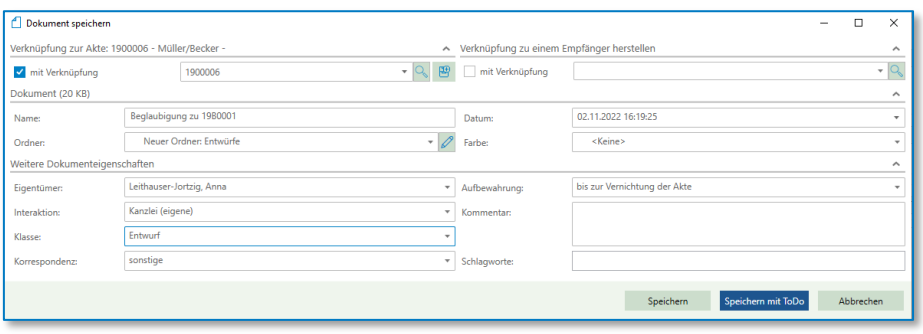

*Abbildung 489: Dokument speichern*

Unter "Name" kann der Speichername bestimmt werden. Ebenso wie bei der Erstellung von Briefen erfolgt der automatische Wechsel von TriNotar in Word. Das Dokument wird geöffnet, kann bearbeitet und anschließend geschlossen werden.

Die Beglaubigung ist in der Vorgangsakte unter dem Ordner **Entwürfe** gespeichert.

# **12.4Bearbeiten und Löschen von Dokumenten**

Durch Anklicken eines Dokuments mit der rechten Maustaste kann dieses über die Funktion *"Öffnen"* jeder Zeit wieder bearbeitet werden. Nach Anklicken der Schaltfläche öffnet sich Word und das Schreiben kann dort wie gewünscht korrigiert werden.

|                                                                                              | Klawitter, Conni / Susewind, Liliane / Grundstückskaufvertrag Hauptstr. 4 in Mühlenbeck | $\times$                            |                                                                                                    |                     |                         |
|----------------------------------------------------------------------------------------------|-----------------------------------------------------------------------------------------|-------------------------------------|----------------------------------------------------------------------------------------------------|---------------------|-------------------------|
| 1025 Klawitter, Conni / Susewind, Liliane / G<br><sup>B</sup> -g <sup>g</sup> Beteiligte (9) | Dokumente E-Mail Sonstige Ereignisse MindMap Zeitachse Labels                           |                                     |                                                                                                    |                     |                         |
| <b>R</b> E-Baustein                                                                          | 了品口下!                                                                                   |                                     | $\boxed{Q}$ $\bullet$ $\land$ $\bullet$ $\boxed{Q}$ $\bullet$ PDF $\bullet$ $\boxed{Q}$ in Liste suchen <i>Bitte hier den Suchtext eingeben</i> |                     |                         |
| <b>B-Akte</b>                                                                                | ▲ Ordner                                                                                | 7 0 2 2 3 0 <sup>1</sup><br>Version | Name                                                                                                    | Datum               | Nummer                  |
|                                                                                              | ◉<br>Alle                                                                               | 曲<br>$\mathbf{w}$                   | Entwurf an Käufer Susewind, Liliane                                                                                                    | 09.06.2023 21:53:10 | 1004                    |
|                                                                                              | keiner                                                                                  | W.                                  | Entwurf an Makler Makler, Hans                                                                                                    | 09.06.2023 21:53:10 | 1005                    |
|                                                                                              | Entwürfe                                                                                | ⋒<br>w.                             | Entwurf an Verkäufer Klawitter, Conni                                                                                                    | 09.06.2023          | Neue Notiz              |
|                                                                                              | Abwicklungsschreiben                                                                    | Φ.                                  | 1. Entwurf GKV                                                                                                    | 09.06.2023          | Neue E-Mail             |
|                                                                                              | Bezugsurkunden                                                                          | ά.                                  | Bezugsurkunde                                                                                                    | 08.11.2021          | Öffnen                  |
|                                                                                              | E-Akte                                                                                  |                                     |                                                                                                    |                     | Offnen mit              |
|                                                                                              |                                                                                         |                                     |                                                                                                    |                     | Dokumentsperre aufheben |
|                                                                                              |                                                                                         |                                     |                                                                                                    |                     | Kopieren                |

*Abbildung 490: Öffnen eines Dokumentes zur weiteren Bearbeitung*

Der Name des Dokumentes kann geändert werden, indem Sie in das Feld Name klicken und die gewünschte Änderung eingeben.

| $\boxed{2}$ v $\land$ v $\boxed{3}$ v PDF v $\boxed{4}$ in Liste suchen Bitte hier den Suchtext eingeben |  |
|----------------------------------------------------------------------------------------------------|--|
| <b>∀ี่ 1 2 2 นิ</b> ฒ<br>Version<br>Name<br>Datum                                                        |  |
| 09.06.2023 21:53:10<br>Entwurf an Käufer Susewind, Liliane<br>11<br>w                                    |  |
| 09.06.2023 21:53:10<br>刣<br>Entwurf an Makler Makler, Hans<br>$W_{\rm{max}}$                             |  |
| 09.06.2023 21:53:09<br>Entwurf an Verkäufer Klawitter, Conni<br>ñΠ<br>$w -$                              |  |
| 09.06.2023 21:52:17<br>1. Entwurf GKV                                                                    |  |

*Abbildung 491: Bearbeiten des Dokumentennamens*

Die Änderung wird Ihnen in Fettschrift angezeigt.

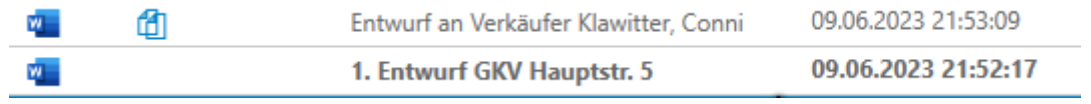

*Abbildung 492: Änderung des Dokumentennamens erscheint in Fettschrift*

Bestätigen Sie Ihre Änderungen über die Funktion *Speichern*.

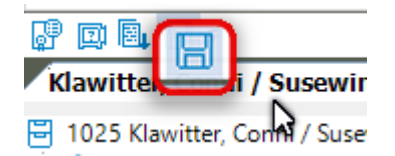

*Abbildung 493: Speichern der Änderungen* 

Des Weiteren kann über die rechte Maustaste das Dokument **gelöscht** werden.

Über die rechte Maustaste kann das Dokument außerdem **gedruckt** werden.

Letztlich besteht die Möglichkeit, ein **Duplikat** von dem Dokument zu erstellen. Das Duplikat wird in dem aktuellen Vorgang gespeichert und ist letztlich nichts anderes als eine Kopie von dem Dokument. Auf diese Art und Weise kann beispielsweise ein Brief verändert werden, ohne dabei die Vorversion zu verlieren.

# **12.5Anwendungsbereich Dokumente**

Im Anwendungsbereich Dokumente, welcher sich über Anwendungen > Dokumente öffnen lässt, findet sich eine Suchfunktion, über die sich Dokumente unabhängig von den Akten aufrufen lassen.

Gesucht werden kann nach diversen Kriterien:

- Zuletzt bearbeitete Dokumente
- Dokumentenname
- Adressat / Absender
- Rechnungsnummer
- Dokumentennummer
- Aktenzeichen
- Urkundennummer
- Eigentümer
- Ersteller

| Dokumente   Dokument verknüpfen                       |                                                                                                    |                                                 |                                            |                    |                                              |
|-------------------------------------------------------|----------------------------------------------------------------------------------------------------|-------------------------------------------------|--------------------------------------------|--------------------|----------------------------------------------|
|                                                       |                                                                                                    |                                                 |                                            |                    |                                              |
| Anwendung<br>Bearbeiten                               | $x$ Dokumente $x$                                                                                     |                                                 |                                            |                    |                                              |
| Müller/Schneider<br>x Schmidt;Nabereit/Schneider;Wach | x Müller/Becker                                                                                       |                                                 |                                            |                    |                                              |
| Suche                                                 | <b>Dokumente</b>                                                                                      |                                                 |                                            |                    |                                              |
| 4 Hauptkriterium                                      | $\nabla$ $\mathbb{Q}$ $\cdot$ $\phi$ $\cdot$ $\mathbb{Q}$ $\cdot$ $\infty$ $\cdot$ $\in$ $\mathbb{H}$ |                                                 |                                            |                    |                                              |
| ◯ Zuletzt bearbeitete Dokumente                       | マイター R A (I) Version                                                                                  | Name                                            | Datum                                      | AZ                 | Aktenbezeichnung                             |
| $\bigcap$ Dokumentname                                | $\blacksquare$ $\blacksquare$                                                                         | Beglaubigung zu 1980001                         | 02.11.2022 16:19:25                        | 1900006            | Müller/Becker                                |
| Adressat/Absender                                     | $\mathbf{w}$                                                                                          | <b>Brief an Birigit Schiidt</b>                 | 02.11.2022 14:26:08                        | 2200012            | Schmidt;Nabereit/Schneider;                  |
| O Rechnungsnummer                                     | $\mathbf{w}$                                                                                          | <b>Brief an Birgit Schmidt</b>                  | 02.11.2022 14:22:34                        | 2200012            | Schmidt;Nabereit/Schneider;                  |
| O Dokumentennummer                                    | n.<br>$f \parallel 5$                                                                                 | Ergebnisse Sanktionsprüfung                     | 31.10.2022 10:19:54                        | 2200015            | Schmidt;Nabereit/Schneider;                  |
| $O$ Aktenzeichen                                      | $\mathbb{R}^n$                                                                                        | Müller u. Schmitt/von Huber (ohne U.) (1095)    | 31.10.2022 08:59:51                        | 1300002            | Müller u. Schmitt/von Huber                  |
|                                                       | $-10$                                                                                                 | Müller u. Schmitt/von Huber (ohne R.) (13B0201) | 31.10.2022 08:55:42                        | 1300003            | Müller u. Schmitt/von Huber                  |
| O Urkundennummer                                      | ٣                                                                                                    | Extracted pages from ZimmerJansen (2183)        | 19.10.2022 12:22:48                        | 2200008            | Zimmer/Jansen                                |
| O Eigentümer                                          | <b>a</b> 2                                                                                            | - EMPFÄNGER u. ggfs. ZWECK -                    | 18.10.2022 09:33:01                        | 2200009            | Zimmer/Krüger                                |
| $\bigcirc$ Ersteller                                  | <b>a</b> 2                                                                                            | - EMPFÄNGER u. ggfs. ZWECK -                    | 13.09.2022 14:37:15<br>08.09.2022 16:34:06 | 2200015            | Schmidt;Nabereit/Schneider;                  |
| 4 Datum letzte Änderung                               | ٣                                                                                                    | WagnerHerchenbah Urschrift gescannt             | 08.09.2022 08:21:30                        | 1900006<br>2200015 | Müller/Becker<br>Schmidt:Nabereit/Schneider: |
| $\oslash$ Alle                                        | ×.<br>陽像                                                                                              | Schmidt;Nabereit/Schneider;Wach (2192)          | 05.09.2022 14:42:13                        | 2200012            | Schmidt:Nabereit/Schneider:                  |
| $\bigcirc$ Heute                                      |                                                                                                    | Ergebnisse Sanktionsprüfung                     | 02.09.2022 16:06:29                        |                    | Zimmer/Jansen                                |
| $\bigcirc$ Gestern                                    | ×.<br>陽像                                                                                              | Beglaubigung zu 22L0001                         | 02.09.2022 13:09:13                        | 2200008<br>2200008 | Zimmer/Jansen                                |
| $\bigcap$ Letzte 7 Tage                               |                                                                                                    | Urkunde an Schuldner + KoRe Zimmer, Riedlinger  | 02.09.2022 13:07:15                        | 2200008            | Zimmer/Jansen                                |
| C Letzte 30 Tage<br>$Q$ von  bis                      | 零の<br>$f(1)$ 3                                                                                        | Entwurf an Schuldner Zimmer, Riedlinger         | 02.09.2022 08:09:56                        | 2200008            | Zimmer/Jansen                                |
|                                                       | -20                                                                                                   | Zimmer/Jansen (2183)                            | 29.08.2022 16:22:25                        |                    | Müller/Schneider                             |
| von:                                                  | $\blacksquare$ 22<br>$\mathbb{Z}$                                                                     | Entwurf an Käufer Schneider, Josef              | 29.08.2022 09:16:49                        | 2200002<br>2200009 |                                              |
| 03.11.2022<br>$\star$<br>bis:                         | $-10$                                                                                                 | Zimmer/Jansen (2183)                            |                                            |                    | Zimmer/Krüger                                |
| 4 Erstellungsdatum                                    |                                                                                                    |                                                 |                                            |                    |                                              |
| $\oslash$ Alle                                        |                                                                                                    |                                                 |                                            |                    |                                              |
| $\bigcirc$ von  bis                                   |                                                                                                    |                                                 |                                            |                    |                                              |
| von:                                                  |                                                                                                    |                                                 |                                            |                    |                                              |
| $03.11.2022$ $\star$<br>bis:                          |                                                                                                    |                                                 |                                            |                    |                                              |
|                                                       |                                                                                                    |                                                 |                                            |                    |                                              |
| <b>Maximale Anzahl Suchergebnisse</b>                 |                                                                                                    |                                                 |                                            |                    |                                              |
| <b>Gespeicherte Suchen</b>                            |                                                                                                    |                                                 |                                            |                    |                                              |
|                                                       |                                                                                                    |                                                 |                                            |                    |                                              |
| Es wurden 18 Dokumente gefunden                       |                                                                                                    |                                                 |                                            |                    |                                              |
| Suche speichern<br><b>Suchen</b><br>Liste exportieren |                                                                                                    |                                                 |                                            |                    |                                              |
|                                                       |                                                                                                    |                                                 |                                            |                    |                                              |

*Abbildung 494: Dokumente suchen*

Mithilfe der Suchfunktion über das **Datum der letzten Änderung** kann ein Dokument gefunden werden, zu dem keinerlei Informationen hinsichtlich der Namensgebung usw. erinnerlich sind. Die Datumseingabe erfolgt in der Form TT.MM.JJJJ.

Oder Sie grenzen die Suche ein hinsichtlich des Erstellungsdatums des Dokuments.

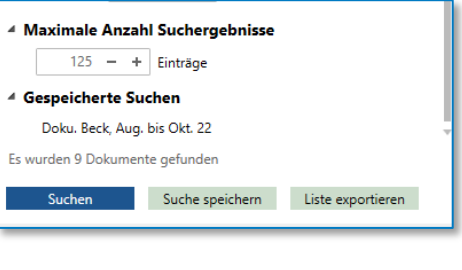

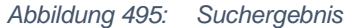

Sie können die maximale Anzahl der Suchergebnisse mit – und + in 25iger Schritten verändern. Die Suchen können gespeichert und als Excel-Liste erstellt und exportiert werden.

# 13 Anderkonten

Die Anderkontenverwaltung ermöglicht es dem Notariat die Anderkonten direkt in TriNotar zu führen. Alle Kontenbewegungen können nachvollzogen und sicher vor nachträglichen Änderungen eingetragen werden.

# **13.1Ansicht / Suchen**

In TriNotar können Anderkonten in zwei Varianten eingesehen und gesucht werden. Zum einen direkt aus der Akte heraus

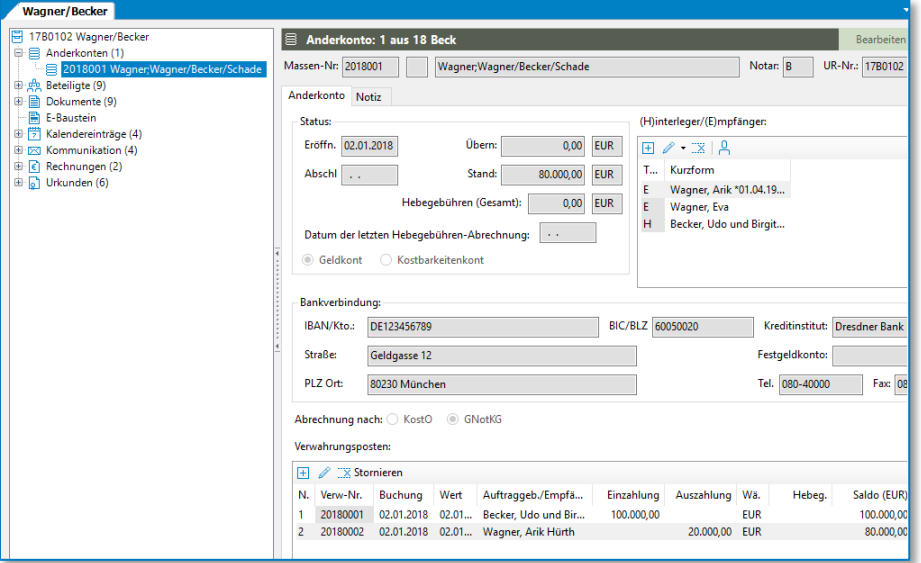

*Abbildung 496: Anderkonten Übersicht in der Vorgangsakte*

Zum anderen aus der Anwendung "Anderkonten"

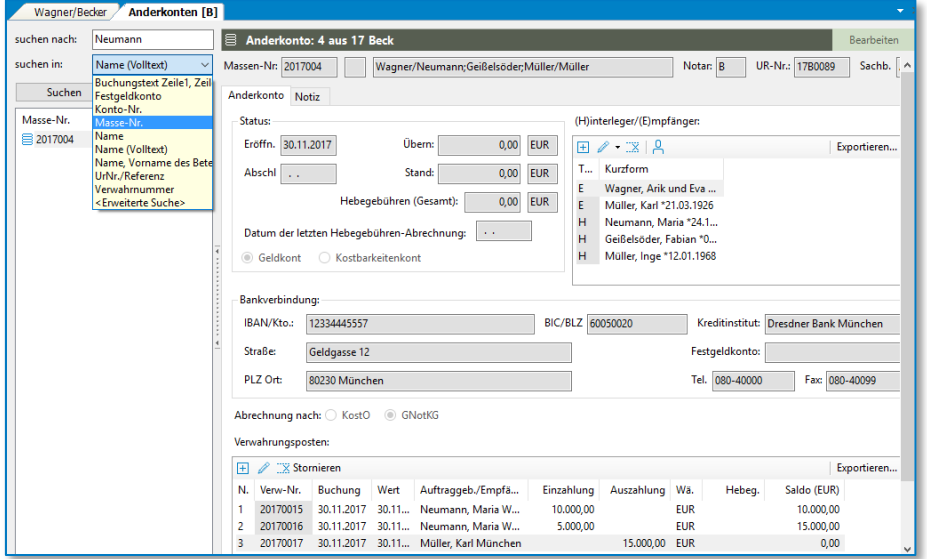

*Abbildung 497: Suche nach Anderkonten aus dem Bereich heraus*

Die Darstellung eines entsprechenden Anderkontos teilt sich grob in vier Bereiche auf: dem **Status,** den **Hinterleger / Empfängerinformationen,** den **Angaben zur Bankverbindung** (bei einem

Geldkonto) oder des **entsprechenden Bankschließfachs** (bei einem Kostbarkeitenkonto) und den jeweiligen **Verwahrungsposten.**

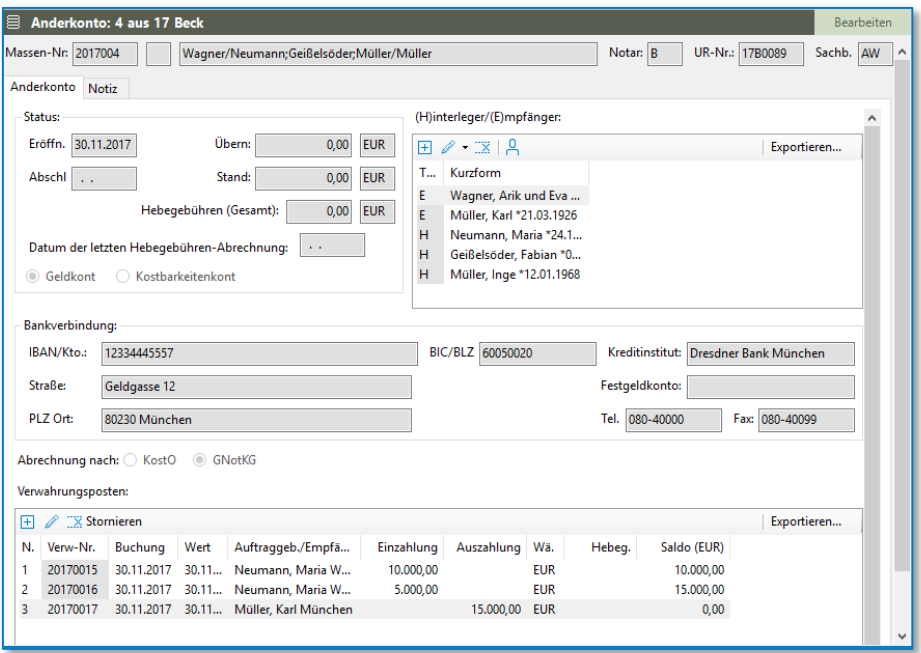

*Abbildung 498: Übersicht Anderkonto*

Bei der Suche nach einem bereits erfassten Anderkonto aus der "Anwendung Anderkonten" heraus stehen neun Suchkriterien zur Verfügung.

| Name (Volltext)                                           |
|-----------------------------------------------------------|
| Buchungstext Zeile1, Zeile2<br>Festgeldkonto<br>Konto-Nr. |
| Masse-Nr.                                                 |
| Name                                                      |
| Name (Volltext)                                           |
| Name, Vorname des Beteiligten                             |
| UrNr./Referenz                                            |
| Verwahrnummer                                             |
| <erweiterte suche=""></erweiterte>                        |

*Abbildung 499: Suchkriterien*

Das wohl alltagsrelevanteste Suchkriterium sollte die Suche nach **Massenummer** darstellen. Jede im System erfasste Masse ist mit einer eindeutigen Massenummer versehen. Diese setzt sich aus der vierstelligen Jahreszahl und einer dreistelligen, fortlaufenden Nummerierung zusammen.

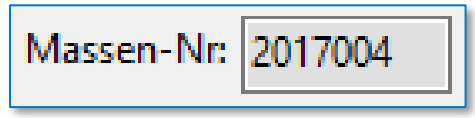

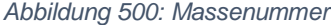

Weiter kann über eine **Verwahrnummer** nach der zugehörigen Masse gesucht werden. Diese setzt sich aus der vierstelligen Jahreszahl und einer vierstellig hochgezählten Nummer (massenübergreifend) zusammen.

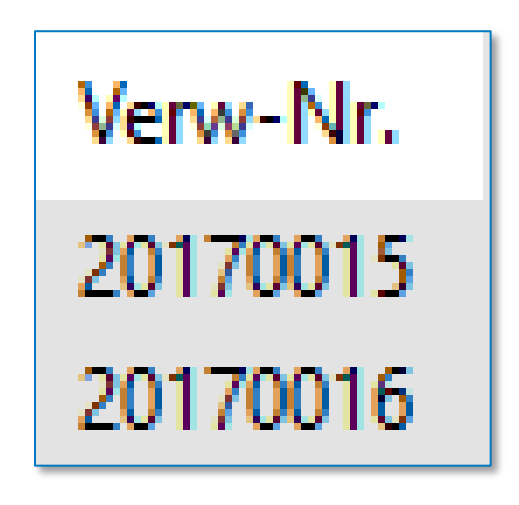

*Abbildung 501: Verwahrnummer*

Sollte das Anderkonto einer Vorgangsakte (auch unbeurkundet) zugeordnet sein, kann über das Kriterium **UrNr. / Referenz** gesucht werden. Eine Suche nach Urkundennummer wäre sogar dann noch erfolgversprechend, sofern bei Anlage des Anderkontos ein Bezug zu einem Urkundenrolleneintrag hergestellt worden ist.

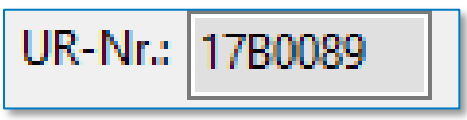

*Abbildung 502: UR-Nr.*

Außerdem ist eine Suche nach der zum Anderkonto erfassten **Kontonummer** ebenso möglich wie eine Suche nach **Festgeldkonto.**

Auch nach dem eingetragenen **Buchungstext** einer zu einer Masse durchgeführten Buchung lässt sich ein Anderkonto suchen.

Bei der Anlage eines Anderkontos wird ein entsprechender **Name** bzw. ein entsprechendes Rubrum zum Anderkonto vergeben. Selbstverständlich kann auch nach diesem Eintrag werden. Hierbei steht auch eine **Volltextsuche** zur Verfügung, sollte einmal nur ein Bruchteil des erfassten Anderkontorubrums zur Verfügung stehen.

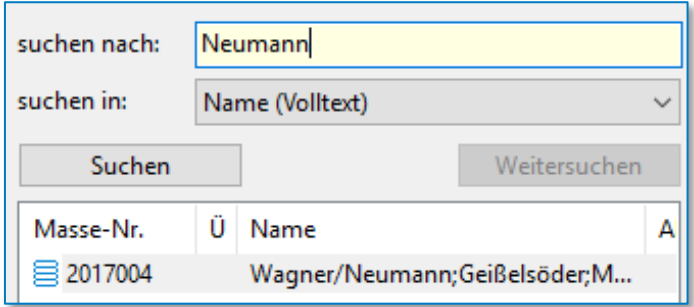

*Abbildung 503: Volltextsuche*

Zu guter Letzt ist natürlich auch eine Anderkontensuche nach **Namen, Vornamen** eines zur Masse erfassten Beteiligten (Hinterleger oder Empfänger) möglich.

# **13.2Anlegen**

Auch bei der Anlage eines neuen Anderkontos kann entschieden werden, ob dies **aktenbezogen** oder **anwendungsbezogen** erfolgen soll. Es kann bei beiden Varianten ein identisches Ergebnis erzielt werden.

Bei der **aktenbezogenen Anlage** eines Anderkontos wird zunächst die Akte, zu welcher das Anderkonto geführt werden soll, geöffnet.

Sodann wird über den Bereich "Start" die Schnellerfassung für ein Anderkonto geöffnet. Je nachdem ob der Anwender vorher eine Vorgangsakte ausgewählt hat, wird das Anderkonto mit oder ohne Bezug zu einer Vorgangsakte angelegt.

#### <span id="page-239-0"></span>**13.2.1 Schnellerfassung**

Die Schnellerfassungsmaske zum Anlegen eines neuen Anderkontos teilt sich grob in drei Bereiche auf.

Im obersten Bereich kann zunächst der Bezug zu einer **Urkundennummer** hergestellt werden. Dies ist durch Eingabe der Urkundennummer möglich. Sollte die Schnellerfassung aus einer Akte heraus aufgerufen worden und diese Akte bereits mit einem Urkundenrolleneintrag versehen sein, so ist die Urkundennummer schon vorbelegt.

Außerdem ist es möglich zu wählen, ob eventuell anfallende Hebegebühren nach **GNotKG** oder nach **KostO** abgerechnet werden.

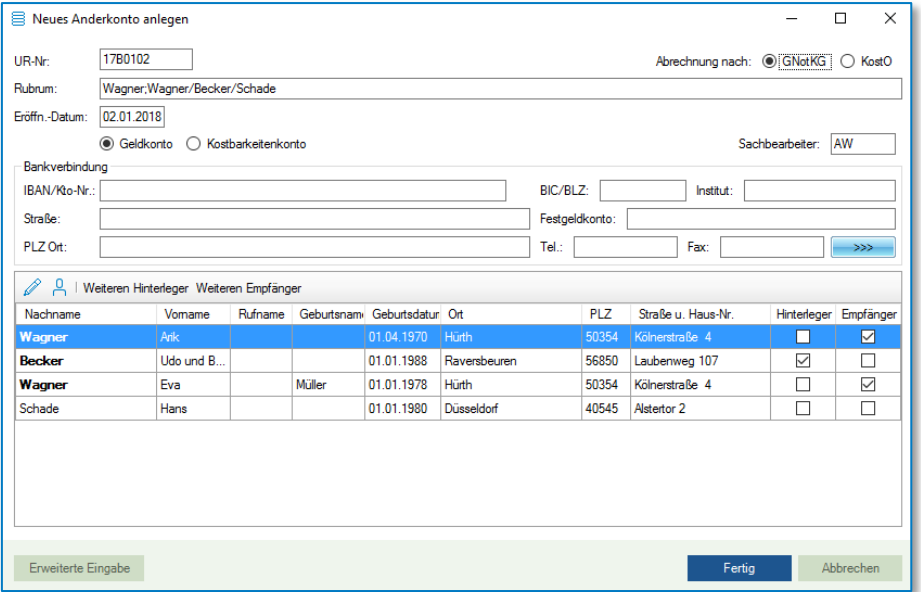

*Abbildung 504: Schnellerfassung Anderkonto*

Das Feld **Rubrum** wird sich jeweils automatisch aus den Namen der später gewählten Anderkontenbeteiligten füllen. Es ist jedoch auch möglich, hier eine eigene Bezeichnung zu vergeben.

Weiter ist das **Eröffnungsdatum** des Anderkontos im oberen Bereich der Schnellerfassungsmaske zu erfassen.

Letztlich ist noch zu entscheiden, ob es sich bei dem anzulegenden Anderkonto um ein **Geldkonto** oder ein **Kostbarkeitenkonto** handelt.

#### ◉ Geldkonto ( Kostbarkeitenkonto

Im mittleren Bereich des Schnellerfassungsdialoges können dann bei einem Geldkonto die Informationen zu den tatsächlichen **Bankdaten** (IBAN, BIC, Anschrift des Bankinstitutes, etc.) erfasst werden. Handelt es sich um ein Kostbarkeitenkonto, so ist zumindest im Feld "Festgeldkonto" eine Bezeichnung oder Kennung zur hinterlegten Kostbarkeit zu erfassen.

| - Bankverbindung -        |                                                |
|---------------------------|------------------------------------------------|
| IBAN/Kto-Nr.: DE12345678  | BIC/BLZ:<br>Dresdner Bank München<br>Institut: |
| Straße:<br>Geldgasse 12   | Festgeldkonto:                                 |
| PLZ Ort:<br>80230 München | Fax:<br>Tel.: 080-40000<br>080-40099<br>>>     |

*Abbildung 505: Bankverbindung*

Der untere Bereich des Schnellerfassungsdialoges beschäftigt sich dann mit den entsprechenden **Hinterlegern / Empfängern.**

Wird ein Anderkonto zu einem Urkundenrolleneintrag angelegt, so werden im unteren Bereich als Hinterleger / Empfänger die in der Urkundenrolle (#1 oder #2 oder siehe Beteiligter) aufgenommenen Hauptbeteiligten mit einem Häkchen vorbelegt.

Über die Schaltflächen "Weiteren Hinterleger / Weiteren Empfänger" können jederzeit weitere Beteiligte zum Anderkonto hinzugenommen werden.

Sollte das Anderkonto zu keinem Urkundsrolleneintrag angelegt werden, so ist in jedem Fall über die Schaltflächen "Weiteren Hinterleger / Weiteren Empfänger" eine Beteiligtenzuordnung durchzuführen.

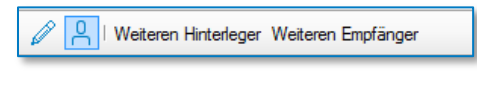

*Abbildung 506: Weiteren Hinterleger / Empfänger*

Es öffnet sich sodann eine Suchmaske, in welcher der Nachnamen (ggf. nach Kommatrennung auch der Vornamen) des gewünschten Beteiligten einzugeben ist. Existiert zu dem gewünschten Beteiligten bereits eine Klientenakte wird diese sodann im Auswahlfenster angezeigt und kann entweder mit Doppelklick oder mit Klick auf die Schaltfläche "Übernehmen" im unteren, rechten Bereich der Erfassungsmaske der gewünschte Beteiligte zum Anderkonto als Hinterleger bzw. Empfänger aufgenommen werden.

Ist zu dem gewünschten Beteiligten jedoch noch keine Klientenakte erfasst, bietet das System im Auswahlfenster den Eintrag "Neue Klientenakte anlegen" an. Mit Doppelklick hierauf oder Klick auf die Schaltfläche "Übernehmen" wechselt TriNotar sodann in den Schnellerfassungsdialog einer Klientenakte. Der so aufgenommene Klient wird sodann auch gleich als Hinterleger bzw. Empfänger in das Anderkonto übernommen.

| Nachname | Vomame    | Rufname |        | Geburtsnam Geburtsdatur Ort |              | <b>PLZ</b> | Straße u. Haus-Nr. | Hinterleger Empfänger |                 |
|----------|-----------|---------|--------|-----------------------------|--------------|------------|--------------------|-----------------------|-----------------|
| Wagner   | Arik      |         |        | 01.04.1970                  | <b>Hürth</b> | 50354      | Kölnerstraße 4     |                       | $\triangledown$ |
| Becker   | Udo und B |         |        | 01.01.1988                  | Raversbeuren | 56850      | Laubenweg 107      | ☑                     |                 |
| Wagner   | Eva       |         | Müller | 01.01.1978                  | Hürth        | 50354      | Kölnerstraße 4     |                       | ▽               |
| Schade   | Hans      |         |        | 01.01.1980                  | Düsseldorf   | 40545      | Alstertor 2        |                       |                 |

*Abbildung 507: Übernahme Klient*

Über das Klientenaktensymbol im unteren Bereich der Schnellerfassung kann die Klientenakte des im Auswahlbereich hinterlegten Beteiligten geöffnet und eingesehen werden, über das Stiftsymbol bearbeitet.

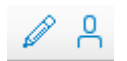

Mit einem Klick auf "Fertig" wird der Eintrag abgeschlossen und das Anderkonto ist erfolgreich angelegt.

### **13.2.2 Erweiterte Eingabe**

Über den Button unten links kann während der Schnellerfassung (sieh[e 13.2.1](#page-239-0) eines Anderkontos) in die **erweiterte Eingabe** gewechselt werden.

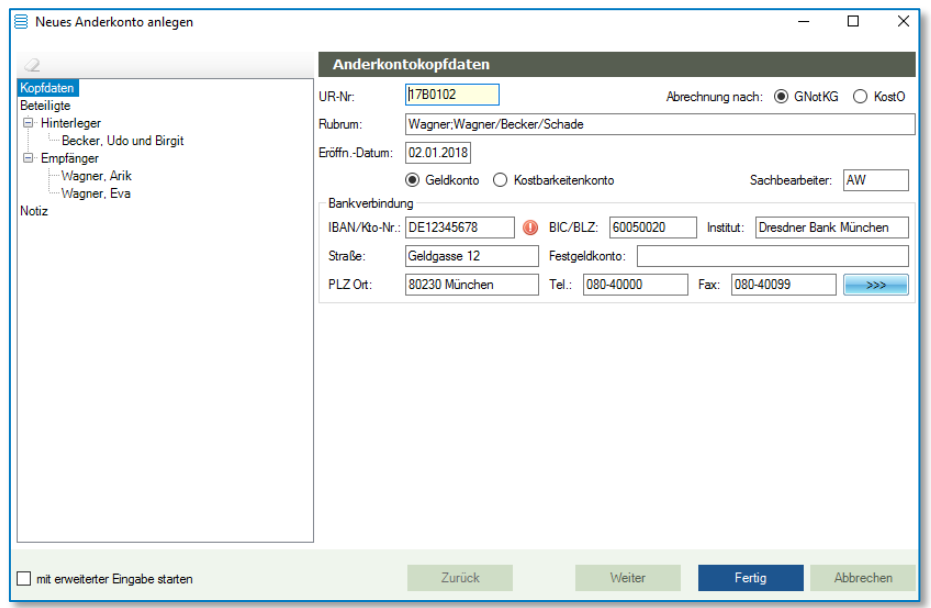

*Abbildung 508: Anderkonten erweiterte Erfassung*

Die Erfassungsmaske teilt sich nun in zwei Bereiche. Im linken Bereich werden, thematisch gegliedert, alle Einstellungsbereiche zu einem Anderkonto dargestellt. Diese können durch Klicken mit der Maus beliebig ausgewählt oder durch Klicken des "Weiter" Buttons von oben nach unten durchgegangen werden.

Im Bereich **Kopfdaten** sind Angaben zum Urkundenbezug, anzuwendenden Gebührengesetz für Abrechnung von etwaigen Hebegebühren, Eröffnungsdatum des Anderkontos, Bankverbindungsinformationen sowie Art des Anderkontos (Geldkonto oder Kostbarkeitenkonto) möglich.

Der Bereich **Beteiligte** unterteilt sich nochmals in **Hinterleger** und **Empfänger.** Hier können dann die zum Anderkonto benötigten Beteiligte ausgewählt und zugeordnet bzw. neu erfasst werden. Sollte die Erfassung des Anderkontos mit Urkundenbezug durchgeführt werden, so werden auch in der erweiterten Eingabe zur Anlage eines Anderkontos als Hinterleger bzw. Empfänger gleich die in der Urkundenrolle (#1 oder #2) aufgenommenen Hauptbeteiligten vorausgewählt.

Natürlich können darüber hinaus auch weitere Hinterleger oder Empfänger hinzugefügt werden. Sollte die Erfassung des Anderkontos ohne Urkundenbezug stattfinden, so muss zwangsläufig zumindest ein Hinterleger und ein Empfänger ausgewählt werden.

Um einen entsprechenden Beteiligten auszuwählen, reicht es aus, in der Suchleiste den Nachnamen (ggf. nach Kommatrennung auch mit Vornamen) einzugeben. Existiert zu dem gewünschten Beteiligten bereits eine Klientenakte wird diese sodann im Auswahlfenster angezeigt und kann entweder mit Doppelklick oder mit Klick auf die Schaltfläche "Übernehmen" im unteren, rechten Bereich der Erfassungsmaske der gewünschte Beteiligte zum Anderkonto als Hinterleger bzw. Empfänger aufgenommen werden.

Ist zu dem gewünschten Beteiligten jedoch noch keine Klientenakte erfasst, bietet das System im Auswahlfenster den Eintrag "Neue Klientenakte anlegen" an. Mit Doppelklick hierauf oder Klick auf die Schaltfläche "Übernehmen" wechselt TriNotar sodann in den Schnellerfassungsdialog einer Klientenakte (siehe 9.2). Der so aufgenommene Klient wird sodann auch gleich als Hinterleger bzw. Empfänger in das Anderkonto übernommen.

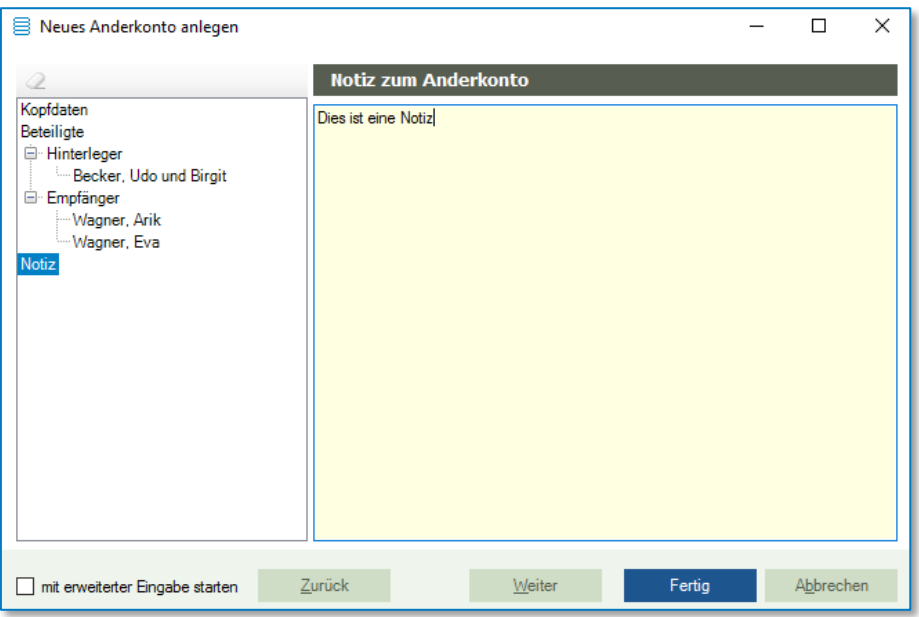

*Abbildung 509: Notiz zum Anderkonto*

Zuletzt steht der Bereich **Notiz** zur Verfügung. Hier ist es möglich kurze Notizen zum Anderkonto anzulegen.

Sollte die erweiterte Eingabe das "Mittel der Wahl" sein, so kann über ein Häkchen ganz unten links eingestellt werden, dass TriNotar bei Erfassung eines Anderkontos immer direkt in der erweiterten Eingabe starten soll. Diese Einstellung wirkt sich allerdings nur auf den Arbeitsplatz aus, an welchem sie gesetzt wurde.

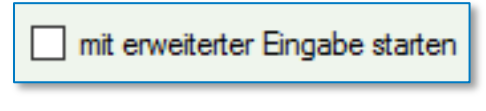

*Abbildung 510: Mit erweiterter Eingabe starten*

### **13.2.3 Weiteren Hinterleger / Empfänger**

Zu einem bereits angelegten Anderkonto können jederzeit weitere Hinterleger oder Empfänger angelegt werden.

Hierzu ist das erste der Schnellzugriffsymbole im Bereich der Hinterleger / Empfängerinformationen zu benutzen. Alternativ kann im Objektbaum zur Akte oder zur Anwendung Anderkonten das Anderkontorubrum hinterlegt und sodann auf die Schaltfläche Hinzufügen in der Symbolleiste geklickt werden. In dem sich dann öffnenden Fenster ist nun der Punkt **Hinterleger / Empfänger** auszuwählen.

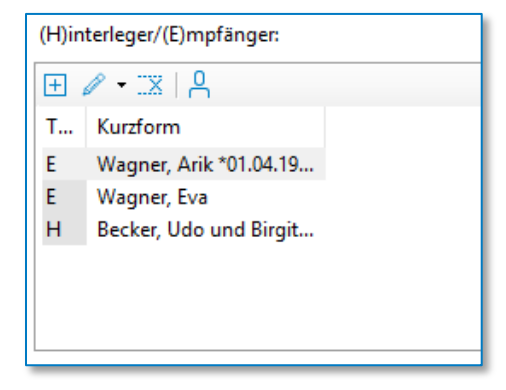

*Abbildung 511: Hinterleger / Empfänger zuordnen*

Die sich dann öffnende Maske teilt sich in zwei Bereiche auf. Im linken Bereich der Maske werden die zwei Beteiligtenkategorien **Hinterleger** bzw. **Empfänger** mit den jeweils dort schon erfassten Klientenakten angezeigt.

Um nun einen weiteren Hinterleger bzw. Empfänger zu erfassen ist der Name des gewünschten Beteiligten in der Suchleiste entsprechend der Vorgaben einzugeben.

Sollte zu dem gewünschten Beteiligten eine Klientenakte bereits erfasst sein, so kann diese wieder einfach ausgewählt und entweder mit Doppelklick oder mit Klick auf "Übernehmen" zum Anderkonto aufgenommen werden.

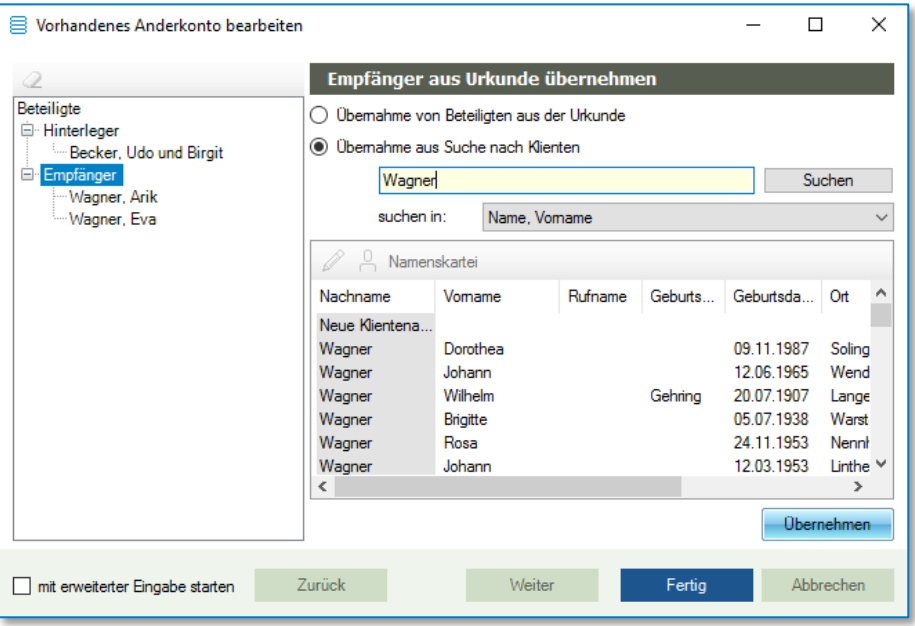

*Abbildung 512: Hinterleger / Empfänger hinzufügen*

# **13.2.4 Buchungen Hinzufügen**

Eine neue Buchung zu einem Anderkonto kann in zwei Varianten angelegt werden. Zum einen über das Schnellzugriffsymbol im unteren Bereich der Anzeigefläche, zum anderen über den Menüpunkt **Buchung,** nachdem das Anderkontenrubrum markiert und die Schaltfläche **Hinzufügen** im TriNotar Ribbon angeklickt wurde.

Es ist jedoch bei beiden Varianten unerheblich, ob dies aus einer Akte heraus oder aus der Anwendung Anderkonten geschieht.

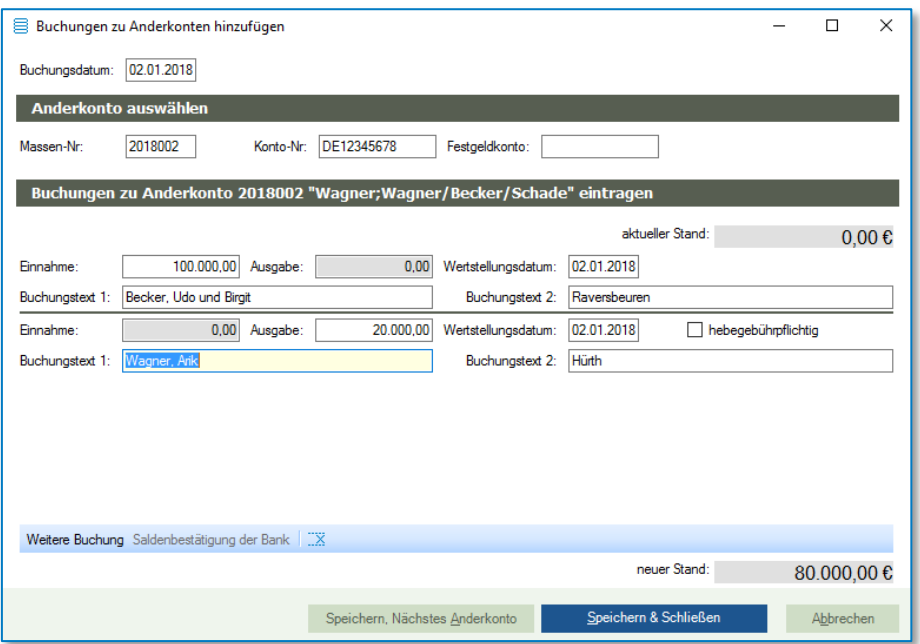

*Abbildung 513: Buchung zu einem Anderkonto hinzufügen*

In dem sich dann öffnenden Fenster können so dann alle für die Buchung relevanten Daten erfasst werden. Dies ist vor allem das **Buchungsdatum,** mit welchem Tag die entsprechende Buchung erfasst wird. (gesetzliche Regelungen zum Buchungstag beachten)

In den nächsten drei Feldern **Anderkonto auswählen** sind dann die Daten des gewählten Anderkontos abgebildet. Über diese Felder, insbesondere dem Feld **Massen-Nr:** kann aber auch jederzeit ein anderes Konto zur Bebuchung ausgewählt werden.

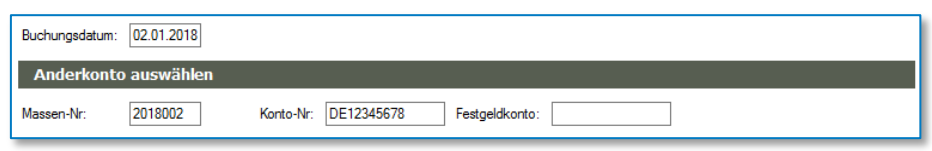

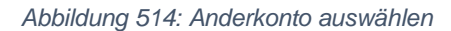

Nachdem dann das zu bebuchende Anderkonto gewählt wurde, kann dann der vor Durchführung der Buchung **aktuelle Stand** abgelesen und die tatsächlichen Daten der Geldbewegung erfasst werden. Hierbei ist zunächst zu entscheiden, ob es sich um eine **Einnahme** oder eine **Ausgabe** handelt und der Betrag dann im entsprechenden Feld einzutragen. Außerdem ist das **Wertstellungsdatum** zu erfassen. Sowohl der **Buchungstext 1** als auch der **Buchungstext 2** wird aus den Daten des Hinterlegers (bei einer Einnahme) bzw. des Empfängers (bei einer Ausgabe) vorgeschlagen, kann aber selbstverständlich auch individuell vergeben werden. Hierbei ist zu beachten, dass sich der Buchungstext im gesamten immer aus beiden Feldern zusammensetzt.

Noch während der Erfassung der Buchungsdaten wird das System den **neuen Stand** des Anderkontos (in Abhängigkeit vom aktuellen Stand und der neu erfassten Buchung) ermitteln. Dieser kann im unteren Bereich der Maske abgelesen werden.

|                 |                                              |          |           | Buchungen zu Anderkonto 2018002 "Wagner;Wagner/Becker/Schade" eintragen |              |                     |            |
|-----------------|----------------------------------------------|----------|-----------|-------------------------------------------------------------------------|--------------|---------------------|------------|
|                 |                                              |          |           |                                                                         |              | aktueller Stand:    | $0,00 \in$ |
| Einnahme:       | 100.000,00                                   | Ausgabe: | 0,00      | Wertstellungsdatum:                                                     | 02.01.2018   |                     |            |
| Buchungstext 1: | Becker, Udo und Birgit                       |          |           | Buchungstext 2:                                                         | Raversbeuren |                     |            |
| Einnahme:       | 0,00                                         | Ausgabe: | 20,000,00 | Wertstellungsdatum:                                                     | 02.01.2018   | hebegebührpflichtig |            |
| Buchungstext 1: | Wagner, Arik                                 |          |           | Buchungstext 2:                                                         | Hürth        |                     |            |
|                 |                                              |          |           |                                                                         |              |                     |            |
|                 |                                              |          |           |                                                                         |              |                     |            |
|                 |                                              |          |           |                                                                         |              |                     |            |
|                 |                                              |          |           |                                                                         |              |                     |            |
|                 |                                              |          |           |                                                                         |              |                     |            |
|                 | Weitere Buchung Saldenbestätigung der Bank X |          |           |                                                                         |              |                     |            |
|                 |                                              |          |           |                                                                         |              | neuer Stand:        | 80.000,00€ |

*Abbildung 515: Saldoberechnung des Anderkontos*

Nach Überprüfung der Daten kann sodann entschieden werden ob noch eine **Weitere Buchung** zum gewählten Anderkonto hinzugefügt, die erfasste Buchung gespeichert und mit dem **nächsten Anderkonto** weitergemacht oder aber schlicht nur die bisher erfassten **Buchungen gespeichert und** die Erfassungsmaske **geschlossen** werden soll.

Sollte das Anderkonto durch die Buchung auf den Wert 0,00 € laufen, kann im unteren, linken Bereich der Erfassungsmaske entschieden werden, ob das **Anderkonto** im Anschluss an die Buchungen **abgeschlossen** werden soll.

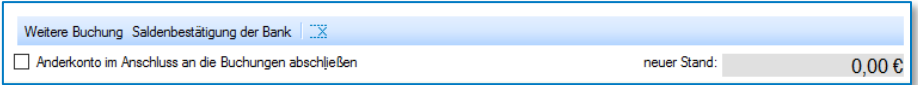

*Abbildung 516: Anderkonto abschließen*

Nach dem Erfassen von Buchungen bietet das System das Ausdrucken der **Gesammelten Massenbuchauszüge** (wenn gewünscht auch erst ab einer bestimmten Verwahr-Nr.:) sowie des **Verwahrungsbuches** an.

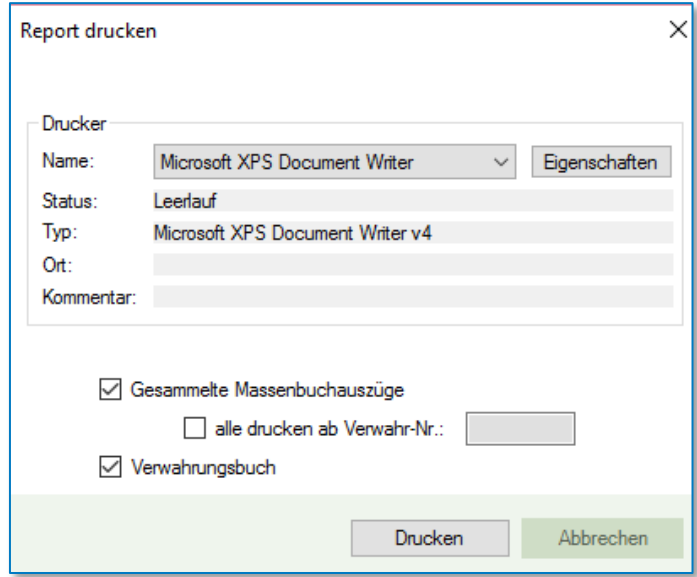

*Abbildung 517: Ausdruck von Massen- und Verwahrungsbuch*

# **13.3Bearbeiten**

Zu einem bestehenden Anderkonto können jederzeit einige Einträge bearbeitet werden. Hierzu ist das entsprechende Anderkonto entweder über die Vorgangsakte oder über die Anwendung Anderkonten zu öffnen.

## **13.3.1 Buchung**

Eine Buchung kann auch nach der Erfassung noch im Rahmen der gesetzlichen Möglichkeiten bearbeitet werden. Um die Bearbeitung zu starten ist zunächst die entsprechende Buchung im unteren Teil der Anzeigefläche zum Anderkonto angewählt und sodann über die Schnellzugriffsymbole der Bearbeiten-Dialog geöffnet werden.

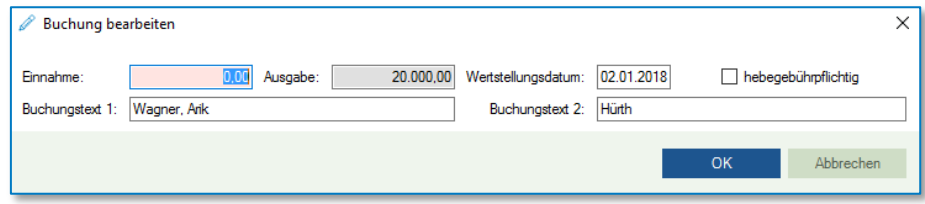

*Abbildung 518: Buchung bearbeiten*

Im sich dann öffnenden Dialog kann das **Wertstellungsdatum**, die **Hebegebührpflicht** sowie der Buchungstext, bestehend aus **Buchungstext 1** und **Buchungstext 2** bearbeitet werden.

## **13.3.2 Hinterleger / Empfängerkennung**

Im oberen Bereich der Anzeige kann über das Schnellzugriffsymbol **Bearbeiten** jederzeit die **Kennung** der erfassten Beteiligten von **Empfänger** in **Hinterleger** und andersherum geändert werden.

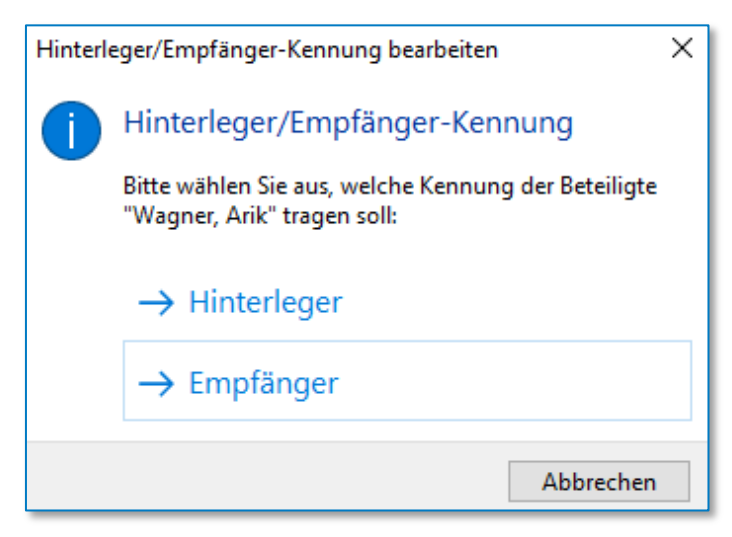

*Abbildung 519: Bearbeitung Kennung Hinterleger/Empfänger*

### **13.3.3 Gebührenordnung auswählen**

Mit der rechten Maustaste auf dem Anderkonto, oder mit der rechten Maustaste auf "bearbeiten", kann die für die Berechnung der Hinterlegungsgebühren maßgebliche Gebührenordnung ausgewählt werden.

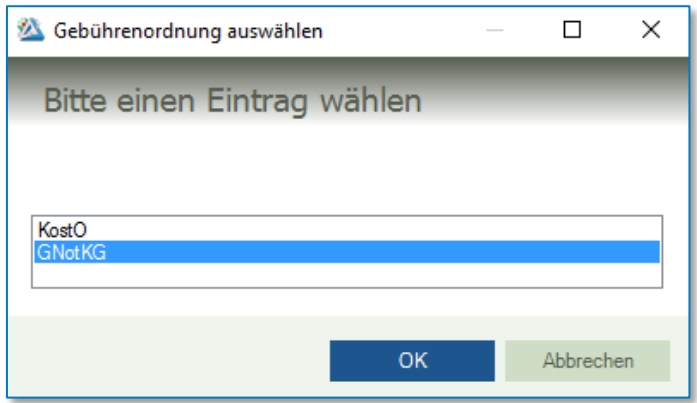

*Abbildung 520: Gebührenordnung auswählen*

# **13.4Abschließen / Löschen**

Ein Anderkonto kann wie in den vorigen Kapiteln beschrieben während der Buchungen abgeschlossen werden. Ein Anderkonto lässt sich aber auch ohne vorige Buchung aus dem Aktenexplorer heraus abschließen.

| 図                                                                            | TriNotar                                                                                                    | o<br>同<br>$\overline{\mathbf{x}}$ |
|------------------------------------------------------------------------------|----------------------------------------------------------------------------------------------------|-----------------------------------|
| <b>Datei</b>                                                                 | Start Stammakten/Vorg Klienten Dokumente Urkunden Anderkonten Rechnungswesen Buchhaltung Zwangsvollstrecku Weitere Extras Schnellsuche | Arik Wagner                       |
| <b>E</b> Dokument<br><b>D1</b> Stammakte                                     | $F$ Fortführungsnachweis $\sqrt{N}$ Veräußerungsanzeige<br><b>B</b> Anderkonto<br>Bearbeiten *<br>$+$                                  | 序画<br>40                          |
| <u>및 Klientenakte</u><br>Vorgangsakte                                        | X Abschließen/Löschen * ×<br>G Grundschuldbrief<br>a) Beurkundung<br>Hinzufügen                                                        | ☆ 図                               |
| Massenbeglaubigung Nachricht *                                               | Anderkonto<br>Beurkundung (nur Reservierung) < Rechnung                                                                                | FA                                |
| Neu                                                                          | <b>Buchung stornieren</b><br>Hinzufügen                                                                                                | UMSCHALT+F4                       |
| ・わ辟面面・<br>Schnellsuche                                                       | Hinterleger/Empfänger                                                                                                    | $STRG + F4$                       |
| <b>Wagner/Becker</b><br>Anderkonten [B]                                      |                                                                                                    | $\sim$                            |
| 17B0102 Wagner/Becker<br>僵<br>Anderkonten (2)<br>Θ                           | Anderkonto: 2 aus 18 Beck<br>I§                                                                                                    | Bearbeiten                        |
| 2018001 Wagner; Wagner/Becker/Schade<br>2018002 Wagner; Wagner/Becker/Schade | Eröffn. 02.01.2018<br>Übern:<br><b>EUR</b><br>$H \times X$<br>0,00                                                                     | $\hat{}$                          |
| <sup>(a)</sup> g <sup>o</sup> g Beteiligte (9)<br>昏<br>Dokumente (9)<br>⋒    | T<br>Kurzform<br><b>EUR</b><br>0,00<br>Abschl<br>Stand:                                                                                |                                   |
| <b>E-Baustein</b><br>由 7 Kalendereinträge (4)                                | Ε<br>Wagner, Arik *01.04.19<br><b>EUR</b><br>Hebegebühren (Gesamt):<br>0,00<br>Ε<br>Wagner, Eva                                        |                                   |
| E-pg Kommunikation (4)<br>E Rechnungen (2)<br><sup>(a)</sup> Urkunden (6)    | н<br>Becker, Udo und Birgit<br>Datum der letzten Hebegebühren-Abrechnung:<br>$\sim$ $\sim$<br>6 Geldkont C Kostbarkeitenkont           |                                   |
|                                                                              |                                                                                                    |                                   |

*Abbildung 521: Anderkonto abschließen*

# **13.4.1 Anderkonto abschließen**

Um ein Anderkonto abzuschließen, muss dieses zunächst einen Stand von 0,00 € aufweisen. Im Rahmen der letzten durchgeführten Buchung besteht die Möglichkeit, im unteren Bereich des Buchungsdialoges auszuwählen, dass das Konto nach Durchführung der Buchung abgeschlossen werden soll.

Außerdem ist es möglich, nachdem das Anderkonto im Objektbaum angewählt wurde, im TriNotar Ribbon **Abschließen / Löschen** → **Anderkonto** anzuwählen. Ebenso ist dies über einen rechten Mausklick auf das Anderkonto im Objektbaum möglich.

| Januar         | Februar |                | März   | April                               | Mai          |                                  | Juni           |
|----------------|---------|----------------|--------|-------------------------------------|--------------|----------------------------------|----------------|
| Juli           |         | August         |        | September Oktober November Dezember |              |                                  |                |
| ≪              |         |                | Januar |                                     |              |                                  | D              |
| <b>KW</b>      | Mo      | Di             | Mi     | Do                                  | Fr           | Sa                               | S <sub>o</sub> |
| 1              | 1       | $\overline{2}$ | 3      | 4                                   | 5            | 6                                | 7              |
| $\overline{2}$ | 8       | 9              | 10     | 11                                  | 12           | 13                               | 14             |
| 3              | 15      | 16             | 17     | 18                                  | 19           | 20                               | 21             |
| 4              | 22      | 23             | 24     | 25                                  | 26           | 27                               | 28             |
| 5              | 29      | 30             | 31     |                                     |              |                                  |                |
| 6              |         |                |        |                                     |              |                                  |                |
| Datum:         |         |                |        |                                     |              |                                  |                |
| H<br>2         | Januar  |                |        |                                     | $\checkmark$ | 2018<br>$\left  \bullet \right $ | Heute          |
|                |         |                |        |                                     |              |                                  |                |

*Abbildung 522: Kalenderblatt zum Abschließen*

Im sich dann öffnenden Kalenderassistenten ist nur noch der Tag des Abschlusses auszuwählen.

Sobald das Konto abgeschlossen ist, können keine Buchungen mehr durchgeführt werden. Ebenfalls wird das Konto fortan mit einem Häkchen dargestellt.

| □ 目 Anderkonten (2)                          |  |  |  |  |  |  |  |
|----------------------------------------------|--|--|--|--|--|--|--|
| - 2018001 Wagner; Wagner/Becker/Schade       |  |  |  |  |  |  |  |
| ं - थ्रि 2018002 Wagner;Wagner/Becker/Schade |  |  |  |  |  |  |  |

*Abbildung 523: Anderkonten*

#### **13.4.2 Hinterleger / Empfänger**

Jederzeit können bereits erfasste Hinterleger / Empfänger aus einem Anderkonto wieder entfernt werden. Hierzu kann im rechten, oberen Bereich der Anzeige das Schnellzugriffssymbol **Löschen** verwendet werden.

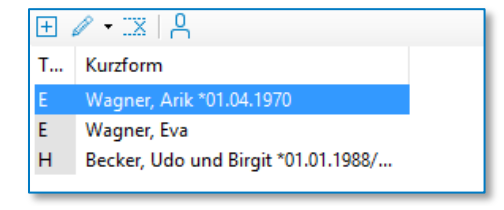

*Abbildung 524: Symbole*

Ebenso ist es möglich durch Rechtsklick auf das Anderkonto im Objektbaum **Abschließen / Löschen** → **Hinterleger / Empfänger** oder durch Klicken auf die Schaltfläche **Abschließen / Löschen** → **Hinterleger / Empfänger** einen entsprechenden Hinterleger oder Empfänger aus dem Anderkonto zu entfernen.

#### **13.4.3 Buchung stornieren**

Zunächst ist im Anzeigebereich die zu stornierende Buchung anzuwählen. Sodann ist das Schnellzugriffsymbol stornieren anzuwählen.

|   | Verwahrungsposten: |         |      |                                              |            |                  |            |        |             |             |
|---|--------------------|---------|------|----------------------------------------------|------------|------------------|------------|--------|-------------|-------------|
| 圧 | X Stornieren       |         |      |                                              |            |                  |            |        |             | Exportieren |
|   | N. Verw-Nr.        | Buchung | Wert | Auftraggeb./Empfä                            | Einzahlung | Auszahlung   Wä. |            | Hebeg. | Saldo (EUR) |             |
|   | 20180001           |         |      | 02.01.2018 02.01 Becker, Udo und Bir         | 100.000,00 |                  | <b>EUR</b> |        | 100.000,00  |             |
|   |                    |         |      | 20180002 02.01.2018 02.01 Wagner, Arik Hürth |            | 20.000,00 EUR    |            |        | 80.000,00   |             |
|   |                    |         |      |                                              |            |                  |            |        |             |             |
|   |                    |         |      |                                              |            |                  |            |        |             |             |

*Abbildung 525: Buchung stornieren*

Im Stornierungsdialog kann sodann noch das **Buchungsdatum** der Stornierung sowie ein ergänzender **Buchungstext** erfasst werden.

# **13.5 Weitere Funktionen**

Alle Reports, Listen und Ausdrucke befinden sich im Aktenexplorer im TriNotar Ribbon im Bereich "Anderkonten"

|                       | TriNotar                                                                                                    |  |                               |  |        |                                 |  |                      |                                                                                                    | $\blacksquare$ | $  \mathbb{R}$ |
|-----------------------|----------------------------------------------------------------------------------------------------|--|-------------------------------|--|--------|---------------------------------|--|----------------------|----------------------------------------------------------------------------------------------------|----------------|----------------|
|                       | Datei Start Stammakten/Vorgänge Klienten Dokumente Urkunden Anderkonten Rechnungswesen Buchhaltung Zwangsvollstreckung Weitere Extras Schnellsuche |  |                               |  |        |                                 |  |                      |                                                                                                    | ٠L             | Arik Wagner    |
|                       | Anderkonten   <b>A</b> Namenskartei                                                                                                    |  | Namensverzeichnis nach Massen |  |        |                                 |  |                      | When the Namensverzeichnis nach Verwahrungen <b>B</b> Bankenliste   Hebegebühr/Restauszahlung berechnen |                |                |
| Sozietät <sup>*</sup> | <b>Massenbuch</b>                                                                                                    |  | Verwahrungsbuch               |  |        | Nicht abgerechnete Hebegebühren |  | <b>B</b> Jahresliste |                                                                                                    |                |                |
|                       | Gesammelte Massenbücher [ G Übersicht Verwahrungsgeschäfte/Statistik [ Anderkontenliste                                                            |  |                               |  |        |                                 |  |                      |                                                                                                    |                |                |
| Anwendung             |                                                                                                    |  |                               |  | Listen |                                 |  |                      | Werkzeuge                                                                                               |                |                |
|                       |                                                                                                    |  |                               |  |        |                                 |  |                      |                                                                                                    |                |                |

*Abbildung 526: Bereich Anderkonten im TriNotar Ribbon*

### **13.5.1 Drucken: Massenbuch**

Damit die Druck-Funktion zur Verfügung steht, muss zunächst (das gewünschte) Anderkonto angewählt sein; dies entweder aus der Akte oder der Anwendung Anderkonten heraus.

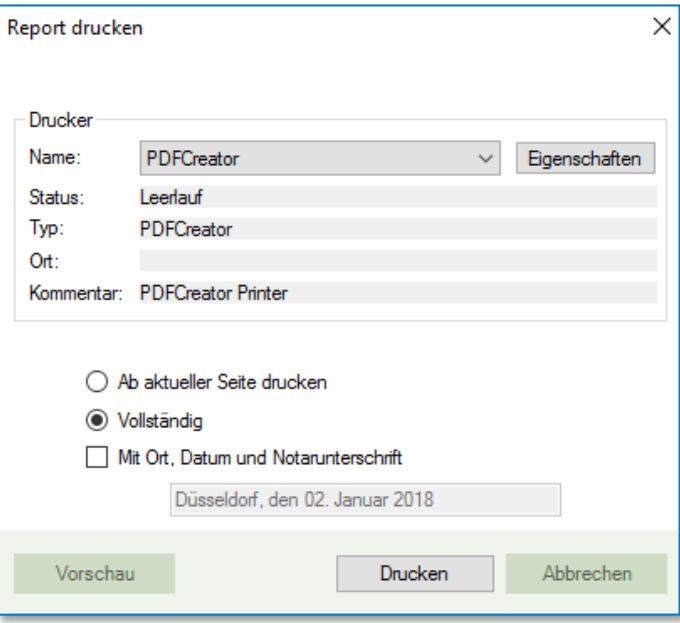

*Abbildung 527: Druck Massenbuch*

Im Druckdialog kann ebenso gewählt werden, ob das Massenbuch **vollständig** oder ab der **aktuellen Seite** ausgedruckt und ob **Ort, Datum und Notarunterschrift** unter dem Ausdruck angebracht werden soll.

Ebenso kann vor dem richtigen Ausdruck auch zunächst eine Vorschau gewählt werden.

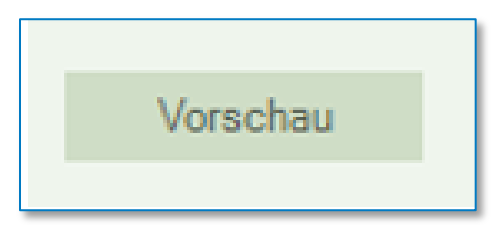

*Abbildung 528: Vorschau*

## **13.5.2 Drucken: Verwahrungsbuch**

Damit diese Funktion zur Verfügung steht, muss ein Anderkonto angewählt sein; dies entweder aus der Akte oder der Anwendung Anderkonten heraus.

Verwahrungsbuch

Im Druckdialog kann entschieden werden ob ab **aktueller Seite, Vollständig** ab einer bestimmten Seite oder aber eine **einzelne Seite** gedruckt werden soll. Außerdem kann angewählt werden, ob ein Vollständigkeitsvermerk auf dem Ausdruck angebracht werden soll.

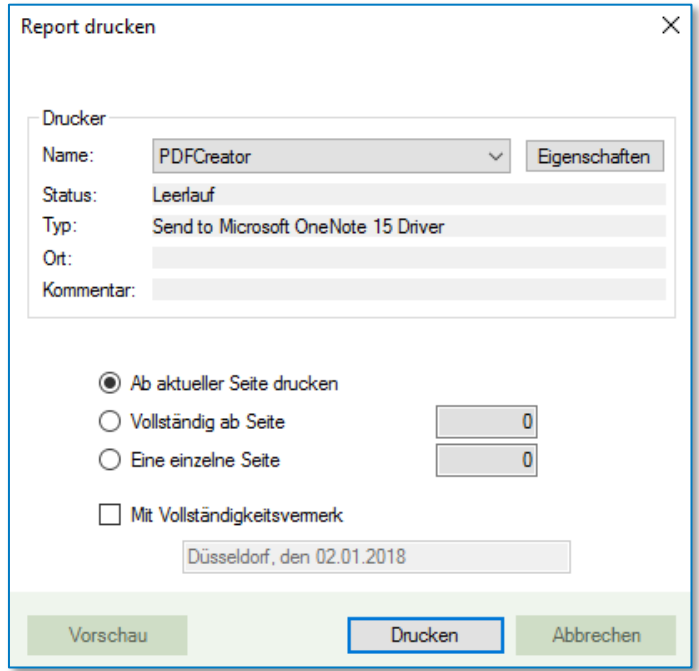

*Abbildung 529: Druckdialog Verwahrbuch*

# **13.5.3 Drucken: Überweisungsträger**

Der Vordruck des Überweisungsträgers wird mit den im Anderkonto enthaltenen Daten gefüllt, kann aber weiter ergänzt und bearbeitet werden.

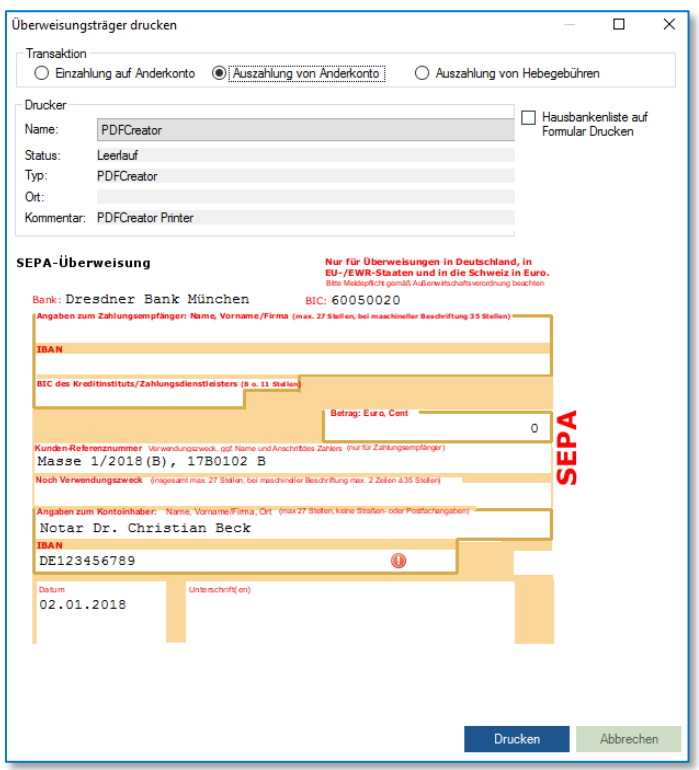

*Abbildung 530: Überweisungsträger drucken*

Über den Button "Drucken" kann der Überweisungsträger dann gedruckt werden.

#### **Hinweis:** Über die Schachansteuerung des Druckers kann der Druck direkt auf Überweisungsträgervordrucke gedruckt werden.

### **13.5.4 Listen: Gesammelte Massenbücher**

Sollten mehrere Massen bebucht, im Anschluss an den Buchungsdialog jedoch noch kein Ausdruck hierüber erfolgt sein, so besteht die Möglichkeit, diesen Ausdruck gesammelt durchzuführen. Hierbei ist es auch möglich, den Ausdruck erst ab einer bestimmten Verwahr-Nr. durchzuführen.

Auch das Verwahrungsbuch kann hierüber noch nachträglich gedruckt werden, sollte dies nach Erfassen einer Buchung einmal nicht gemacht worden sein.
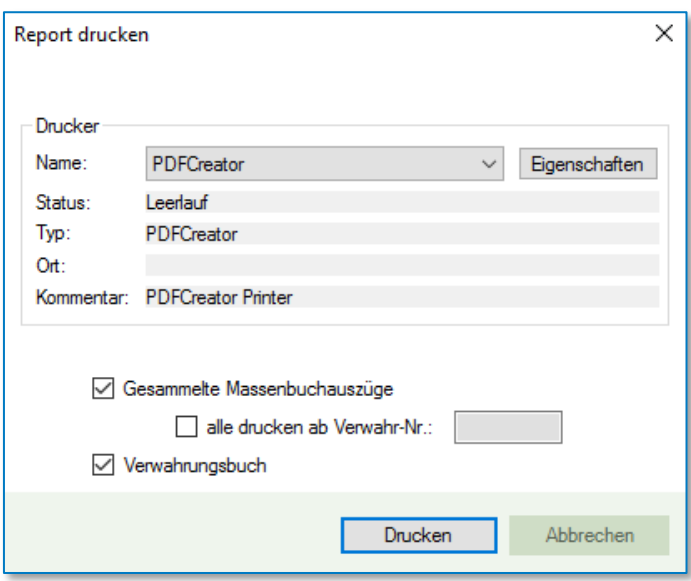

*Abbildung 531: gesammelte Massenbücher drucken*

#### <span id="page-252-0"></span>**13.5.5 Listen: Namensverzeichnis nach Massen**

Hierbei besteht die Möglichkeit entweder alle **Massen aus dem aktuellen Jahr** oder aber **zusätzlich alle weiteren, noch nicht abgeschlossenen Massen** auszuwerten.

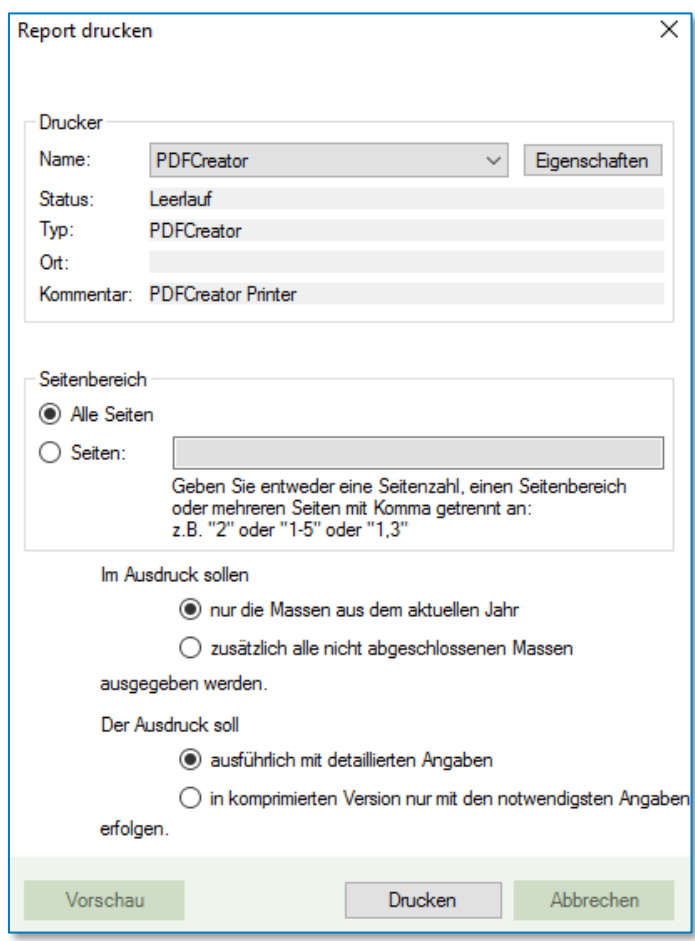

*Abbildung 532: Namensverzeichnis nach Massen drucken*

<span id="page-252-1"></span>Die auszugebende Liste kann hierbei entweder **komprimiert** auf die wichtigsten Angaben oder aber **ausführlich** und detailliert erzeugt werden.

## **13.5.6 Listen: Übersicht Verwahrungsgeschäfte / Statistik**

Die Übersicht kann aus dem Aktenexplorer aus dem Bereich Anderkonten gedruckt werden.

| Auswertungsiahr:<br>Statistik zu Anderkonten<br>Buchungen<br>Ausgaben<br>02.01.2018<br>Stichtag:<br>Öffnen<br>Masse-Nr<br>2004001 | $2018 -$<br>Buchungen<br>Buchungen<br>Buchungen<br>Kostbarkeiten<br><b>Einnahmen</b><br>Gesamt<br>Übersicht der Verwahrungsgeschäfte<br>Übersicht nach ( Buchungsdatum (gemäß DONot)<br>Name<br>Schulze | Sozius:<br>Saldenbestäti<br><b>Bestand Stichtag</b> | $\bar{z}$<br>$\overline{\phantom{a}}$ | Notar Dr. Christian Beck<br>Wertstellungsdatum<br><b>Bestand Massenbuch:</b><br>Bestand Verwahrbuch: | $\checkmark$<br>Massen mit Besta<br>892.000.00<br>892,000.00 |
|----------------------------------------------------------------------------------------------------|----------------------------------------------------------------------------------------------------|-----------------------------------------------------|---------------------------------------|----------------------------------------------------------------------------------------------------|--------------------------------------------------------------|
|                                                                                                    |                                                                                                    |                                                     |                                       |                                                                                                    |                                                              |
|                                                                                                    |                                                                                                    |                                                     |                                       |                                                                                                    |                                                              |
|                                                                                                    |                                                                                                    |                                                     |                                       |                                                                                                    |                                                              |
|                                                                                                    |                                                                                                    |                                                     |                                       |                                                                                                    |                                                              |
|                                                                                                    |                                                                                                    |                                                     |                                       |                                                                                                    |                                                              |
|                                                                                                    |                                                                                                    |                                                     |                                       |                                                                                                    |                                                              |
|                                                                                                    |                                                                                                    |                                                     |                                       |                                                                                                    |                                                              |
|                                                                                                    |                                                                                                    | 10,000,00 $E$                                       |                                       |                                                                                                    |                                                              |
| 2004002                                                                                                    | Schuldheis/Ludwig                                                                                                    | 20,000.00€                                          |                                       |                                                                                                    |                                                              |
| 2006001                                                                                                    | Achtmann: Bender/Bemdt                                                                                                    | 150.000.00€                                         |                                       |                                                                                                    |                                                              |
| 2006002                                                                                                    | Müller u. Schmitt/von Huber                                                                                                    | 130.000.00 €                                        |                                       |                                                                                                    |                                                              |
| 2008001                                                                                                    | Müller u. Schmitt/von Huber                                                                                                    | 0.00 f                                              |                                       |                                                                                                    |                                                              |
| 2009001                                                                                                    | Balling                                                                                                    | 0.00 f                                              |                                       |                                                                                                    |                                                              |
| 2013001                                                                                                    | Meier                                                                                                    | 500,000,00€                                         |                                       |                                                                                                    |                                                              |
| 2017001                                                                                                    | Schumacher:Schumacher/Musterman                                                                                                    | 2.000.00€                                           |                                       |                                                                                                    |                                                              |
| 2017002                                                                                                    | Musteman/Faßbender/Faßbender                                                                                                    | 0.00E                                               |                                       |                                                                                                    |                                                              |
| 2017004                                                                                                    | Wagner/Neumann:Geißelsöder:Müller/Müller                                                                                                    | 0.00C                                               |                                       |                                                                                                    |                                                              |
| 2018001<br>$\overline{\phantom{a}}$                                                                                               | Wanner:Wanner/Becker/Schade                                                                                                    | 30,000,000<br>$\mathbf{r}$                          |                                       |                                                                                                    |                                                              |
|                                                                                                    |                                                                                                    |                                                     | $\overline{\star}$                    |                                                                                                    |                                                              |
| Aktualisieren                                                                                                    | <b>Obersicht</b><br><b>Statistik</b>                                                                                                    |                                                     |                                       |                                                                                                    | Schließen                                                    |

*Abbildung 533: Übersicht Verwahrgeschäfte / Statistik*

## <span id="page-253-0"></span>**13.5.7 Listen: Namensverzeichnis nach Verwahrungen**

Die Übersicht kann aus dem Aktenexplorer aus dem Bereich Anderkonten gedruckt werden.

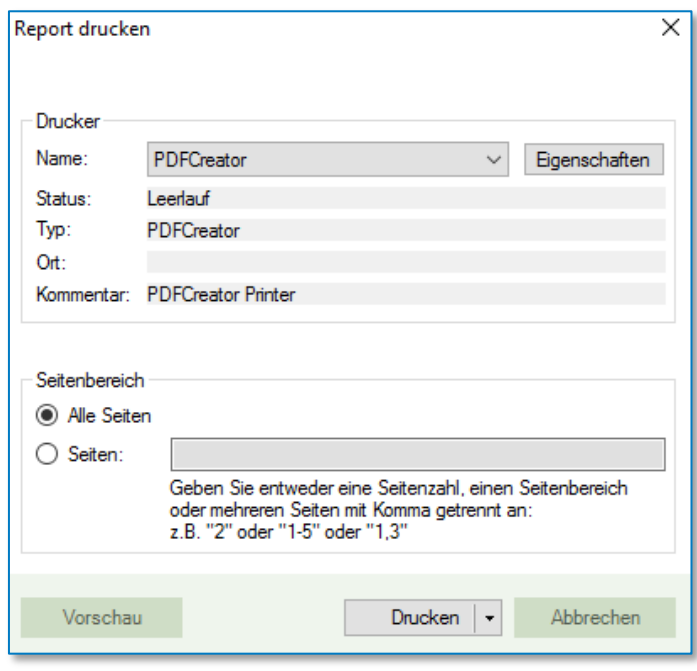

*Abbildung 534: Namensverzeichnis nach Verwahrungen*

## <span id="page-253-1"></span>**13.5.8 Listen: Nicht abgerechneten Hebegebühren**

Die Übersicht kann aus dem Aktenexplorer aus dem Bereich Anderkonten gedruckt werden.

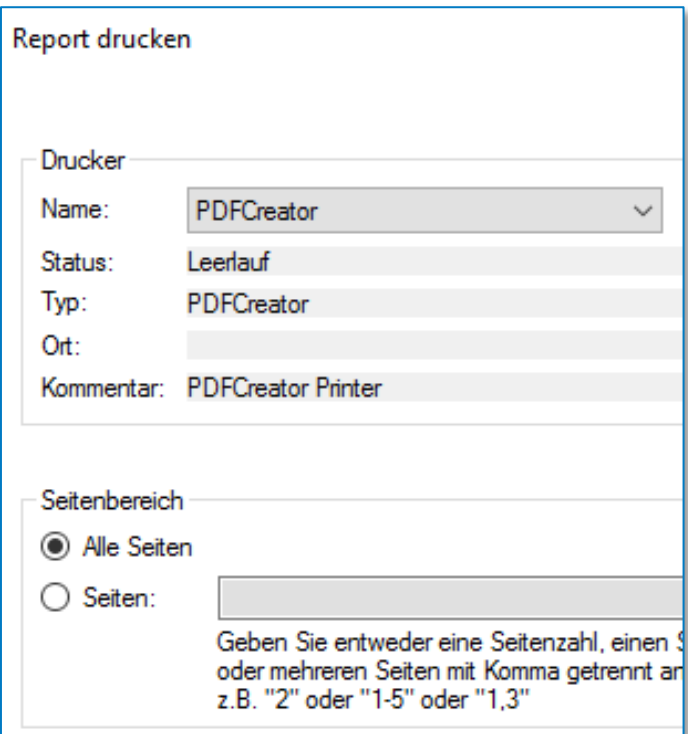

*Abbildung 535: Liste nicht abgerechnete Hebegebühren*

## <span id="page-254-0"></span>**13.5.9 Listen: Bankenliste**

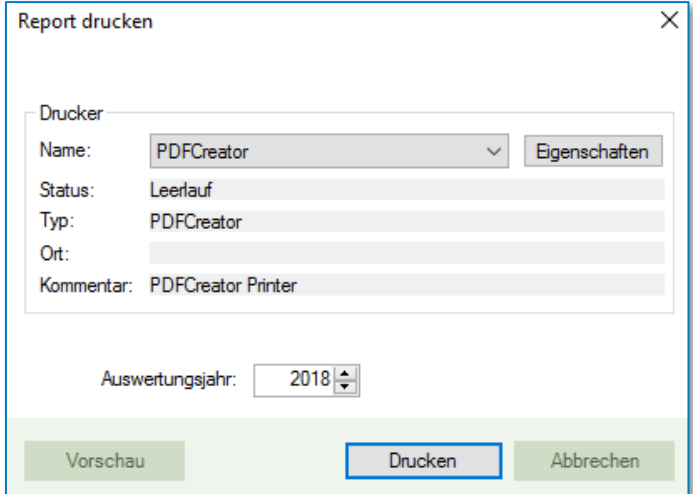

<span id="page-254-1"></span>*Abbildung 536: Ausdruck Bankenliste*

## **13.5.10 Listen: Jahresliste**

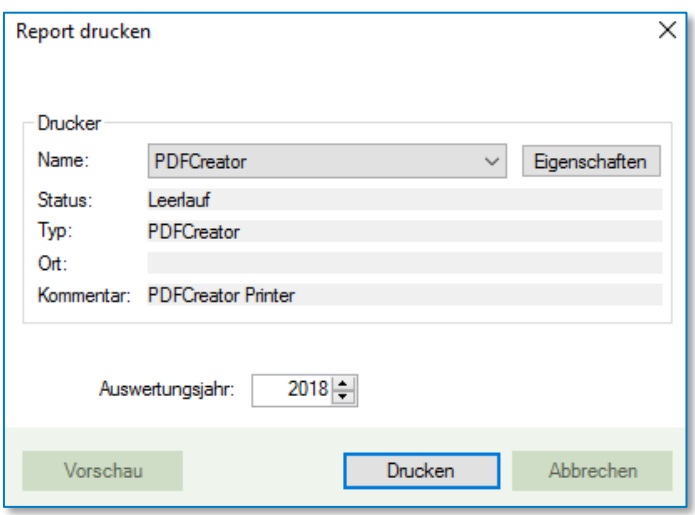

*Abbildung 537: Ausdruck Jahresliste*

## <span id="page-255-0"></span>**13.5.11 Hebegebühren / Restauszahlung kalkulieren**

Dieses kleine Werkzeug im Bereich Anderkonten berechnet nach Eingabe des Wertes der Auszahlung je nach Abrechnungsart (GNotKG oder KostO) die Höhe der Hebegebühr mit und ohne MwSt. inklusive Anzeige der Restauszahlung.

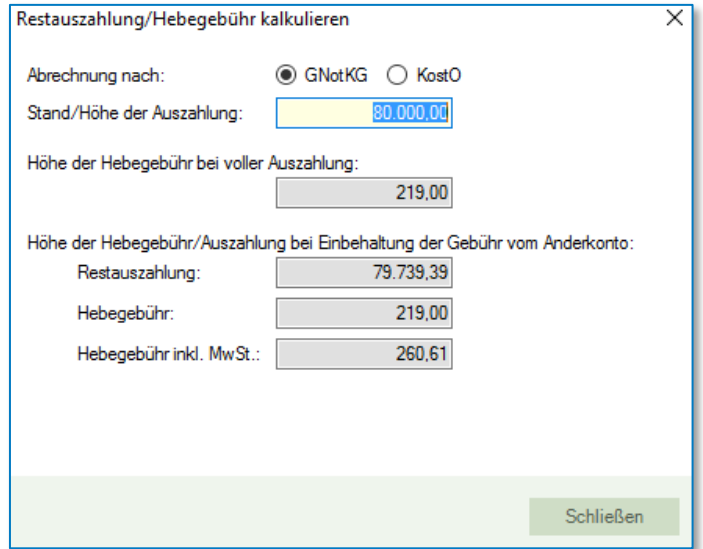

*Abbildung 538: Hebegebühr / Restauszahlung kalkulieren*

## <span id="page-255-1"></span>**13.6 Verwahrverzeichnis in TriNotar**

#### **13.6.1 Allgemein**

Für das Verwahrverzeichnis ist das Prozedere für den Import und Export durch die gesetzlichen Vorgaben ein wenig anders. Bevor Daten in XNP verarbeitet werden können, muss eine Verwahrnummer in XNP angelegt werden. Dies ist ein Pflichtvorgang, ohne den eine weitere Bearbeitung nicht möglich ist.

Aufgrund der Unveränderbarkeit der Anderkonten ist aktuell auch ein nachträglicher Import nach Vergabe der Verwahrnummer nicht möglich. Somit müssen auch sämtlich Buchungen bis zum Abschluss in XNP durchgeführt werden.

Um in TriNotar jederzeit auch einen aktuellen Stand zu haben, können die Daten aus XNP exportiert und in TriNotar importiert werden.

Dieser Vorgang lässt sich beliebig oft wiederholen.

Ein regelmäßiger Ex- und Import-Turnus ist hier empfehlenswert, um auch in TriNotar den aktuellen Stand der Verwahrungen zu haben.

Um den Import in TriNotar durchzuführen, muss zunächst die Export Datei aus XNP generiert werden. Diese kann im Windows File System für den späteren Zugriff abgelegt werden.

#### **13.6.2 Export aus TriNotar und Import in XNP**

Ein initialer Export aus TriNotar und Import in XNP kann einmalig durchgeführt werden. Dazu kann in TriNotar das Anderkonto wie gewohnt angelegt und die ersten Buchungen durchgeführt werden. Der Export funktioniert pro Anderkonto einmal. Um ein Anderkonto zu exportieren, wählen Sie unter der Registerkarte Anderkonto die Funktion VVZ-Export.

|              |                                                                                                    |                     |          |                 |          |             |                                                                                       |                       | <b>TriNotar</b>     |         |        |
|--------------|----------------------------------------------------------------------------------------------------|---------------------|----------|-----------------|----------|-------------|---------------------------------------------------------------------------------------|-----------------------|---------------------|---------|--------|
| <b>Datei</b> | <b>Start</b>                                                                                           | Stammakten/Vorgänge | Klienten | Dokumente       | Urkunden | Anderkonten | Rechnungswesen                                                                        | Buchhaltung           | Zwangsvollstreckung | Weitere | Extras |
|              | 吕 Anderkonten   园 Namenskartei<br>Namensverzeichnis nach Massen                                        |                     |          |                 |          |             | Namensverzeichnis nach Verwahrungen Bankenliste   Hebegebühr/Restauszahlung berechnen |                       |                     |         |        |
| Sozietät *   |                                                                                                    | Massenbuch          |          | Verwahrungsbuch |          |             | Nicht abgerechnete Hebegebühren                                                       | Jahresliste WZ-Export |                     |         |        |
|              | Gesammelte Massenbücher [ ] Übersicht Verwahrungsgeschäfte/Statistik [ ] Anderkontenliste<br>WZ-Import |                     |          |                 |          |             |                                                                                       |                       |                     |         |        |
|              | Anwendung<br>Listen                                                                                    |                     |          |                 |          |             |                                                                                       | Werkzeuge             |                     |         |        |
|              |                                                                                                    |                     |          |                 |          |             |                                                                                       |                       |                     |         |        |

*Abbildung 539: VVZ-Export*

<span id="page-256-0"></span>Wählen Sie zunächst aus, welche Anderkonten zur Auswahl aufgelistet werden sollen. Über die Funktion "Export für VVZ" können dann alle Anderkonten exportiert werden.

Möchten Sie nur bestimmte Anderkonten exportieren, so wählen Sie diese zuerst in der List aus.

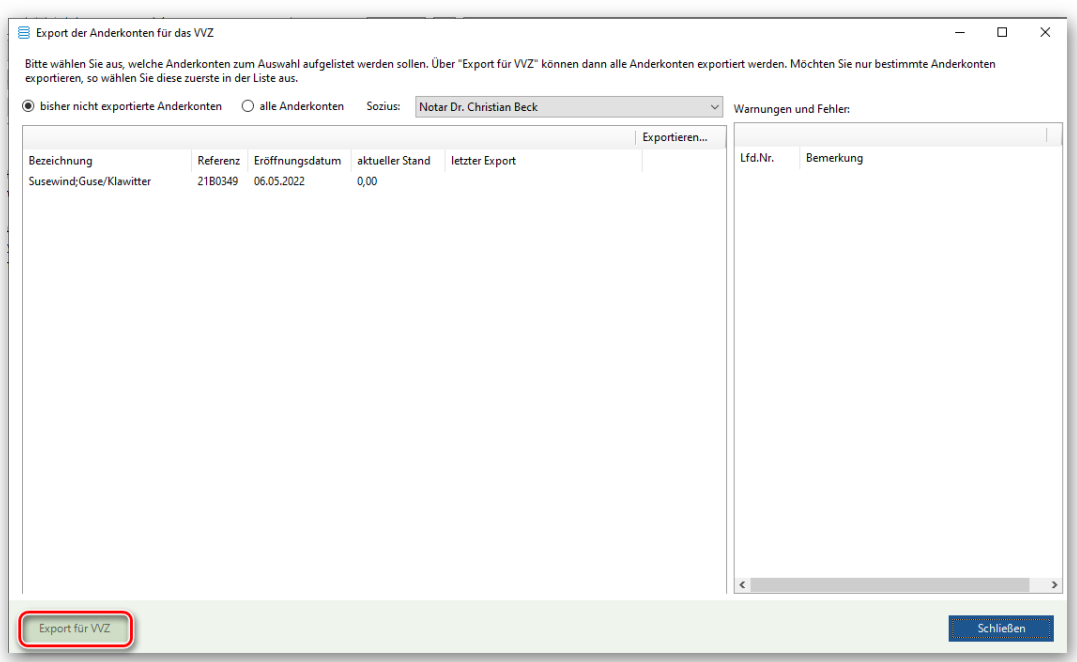

<span id="page-256-1"></span>*Abbildung 540: Export eines Anderkontos zum VVZ*

Ein erneuter und nachträglicher Import in XNP ist nicht möglich. Dies lässt XNP bzw. die DoNot nicht zu.

Alle weiteren Buchungen und ein Abschluss der Anderkonten müssen in XNP erfolgen.

Um in TriNotar den gleichen Stand des Anderkontos und vollständige Informationen zu haben, gibt es die Möglichkeit einen Export aus XNP in TriNotar zu importieren. Die Unveränderbarkeit der Anderkonten ist in TriNotar dafür aufgehoben und das Anderkonto wird mit den neuen Daten des Imports überschrieben.

# 14 Anhang

# **14.1Abbildungsverzeichnis**

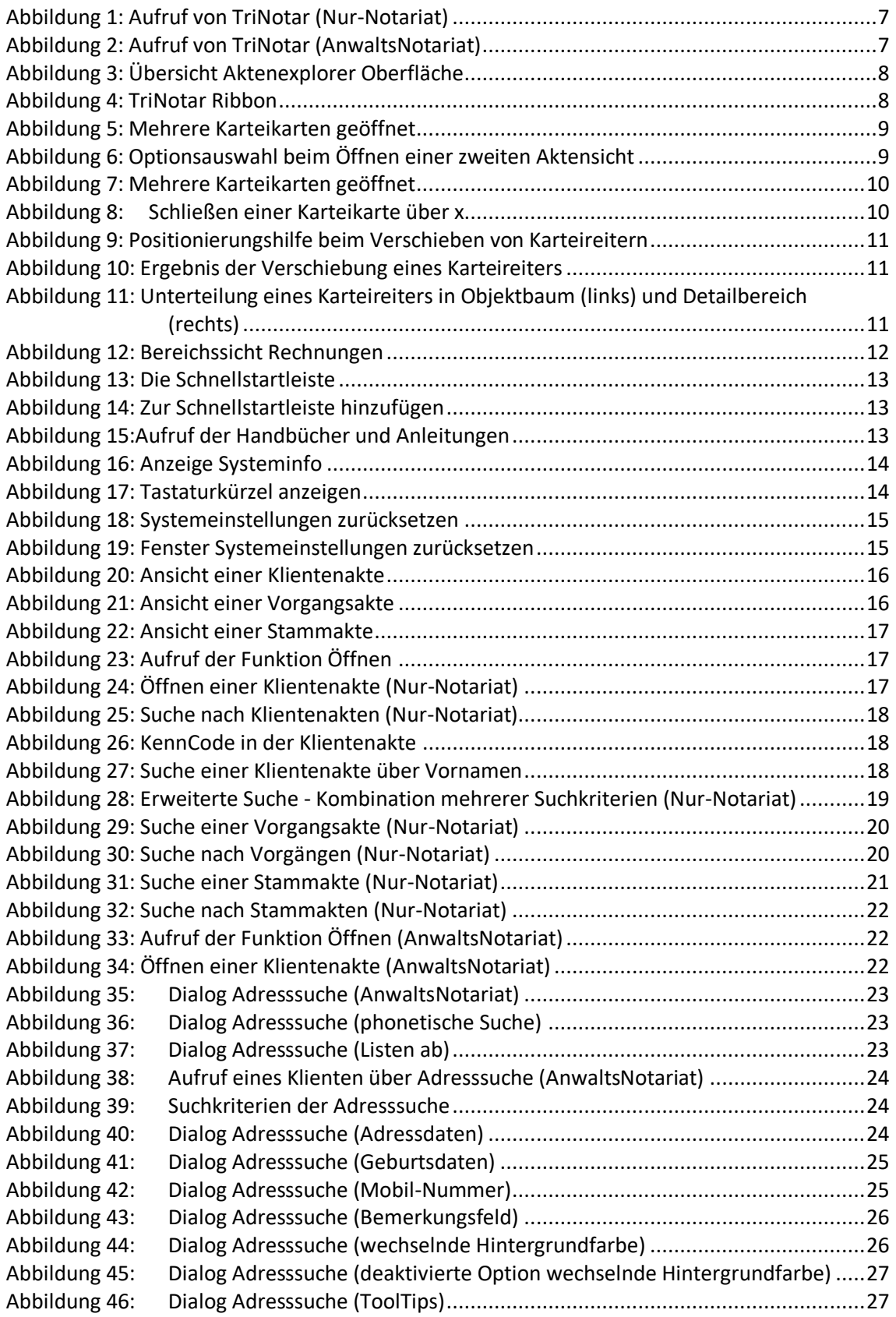

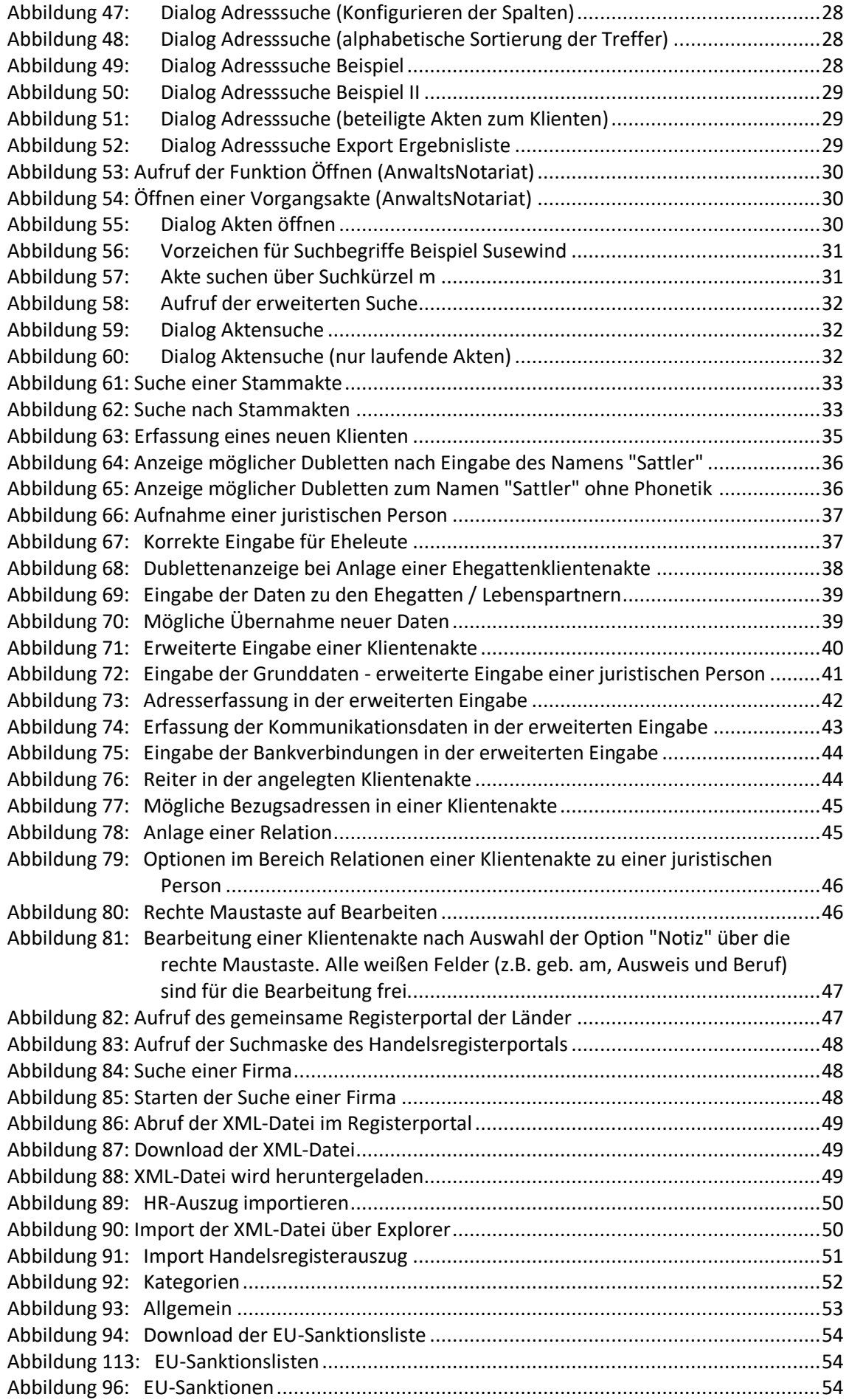

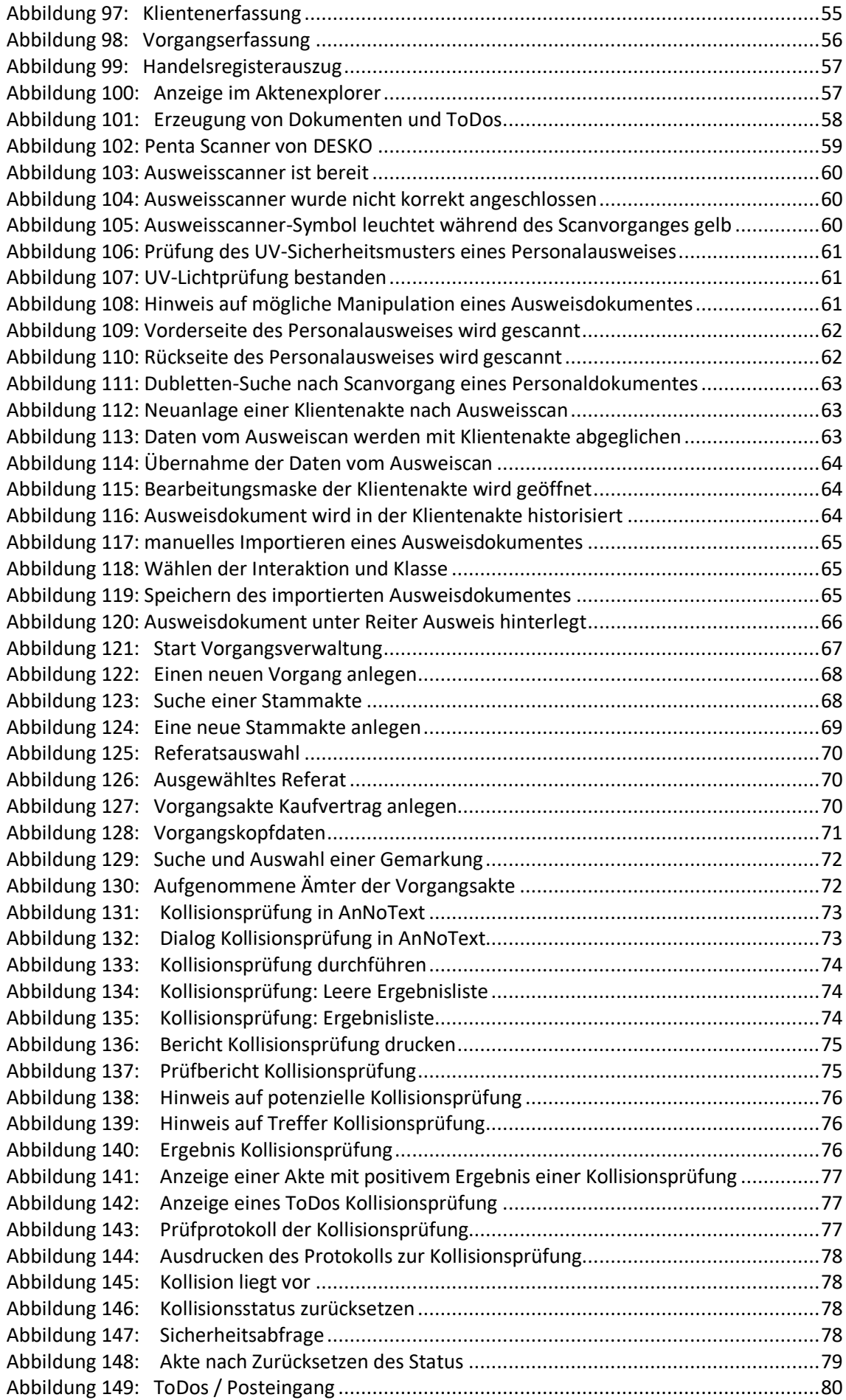

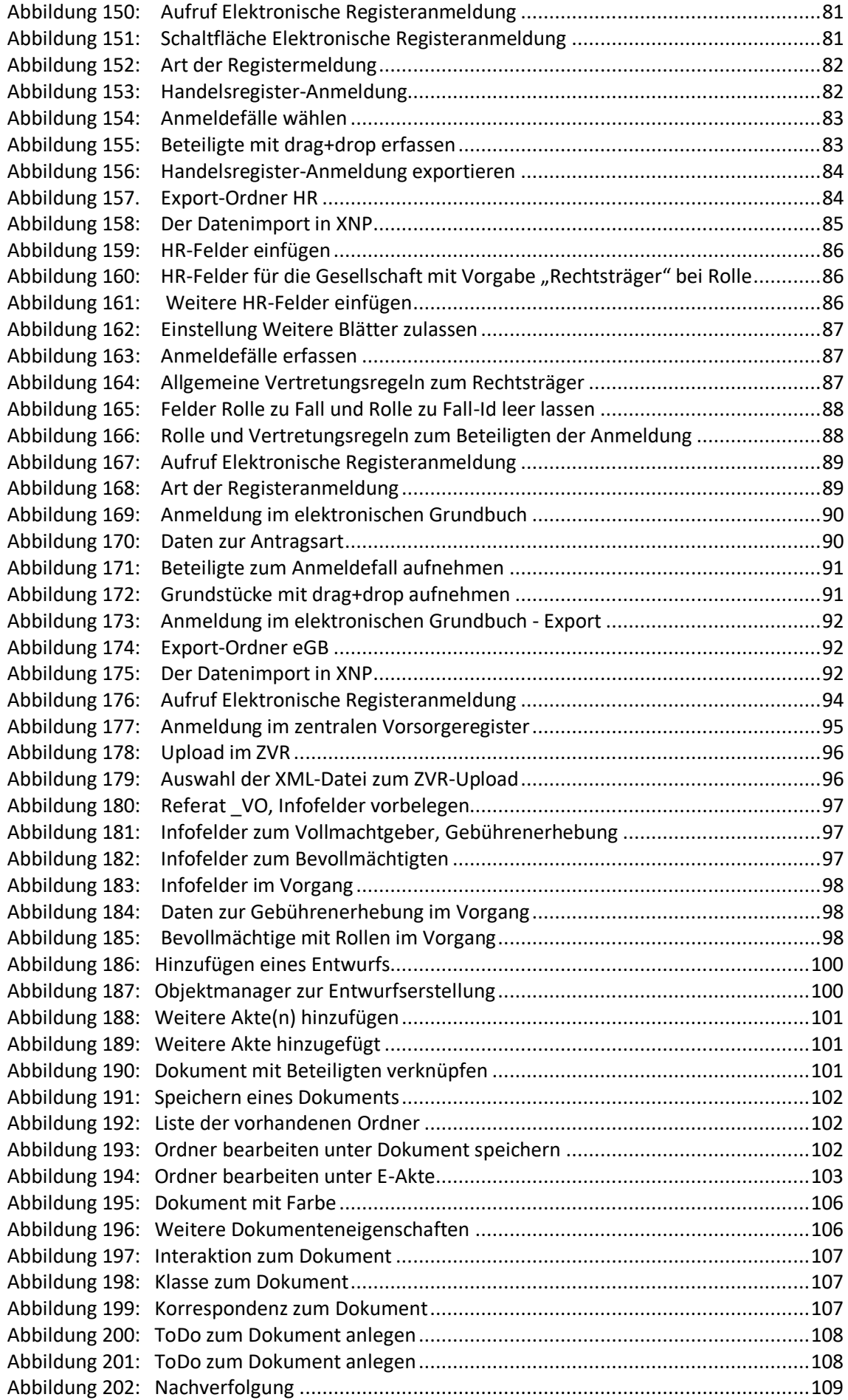

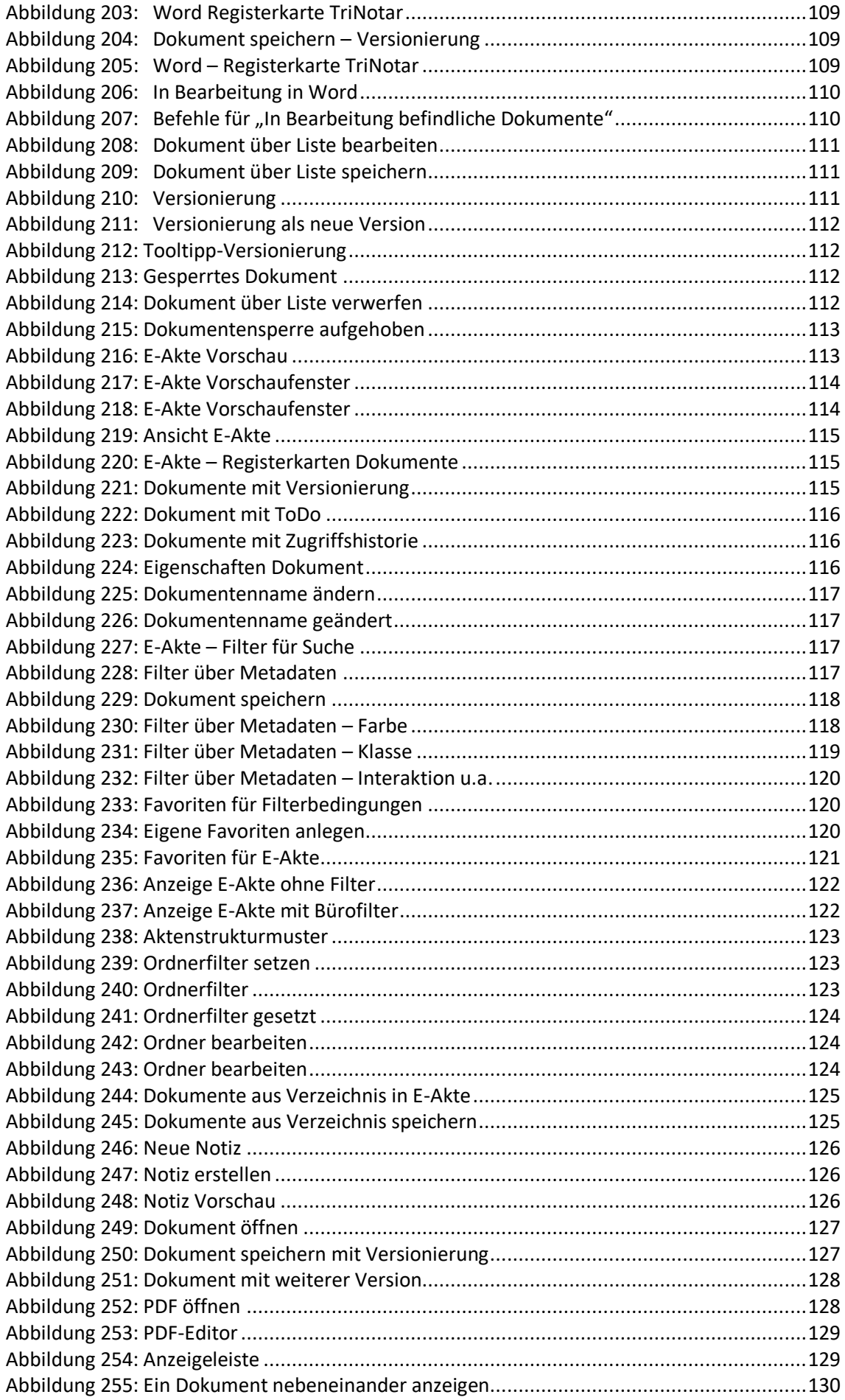

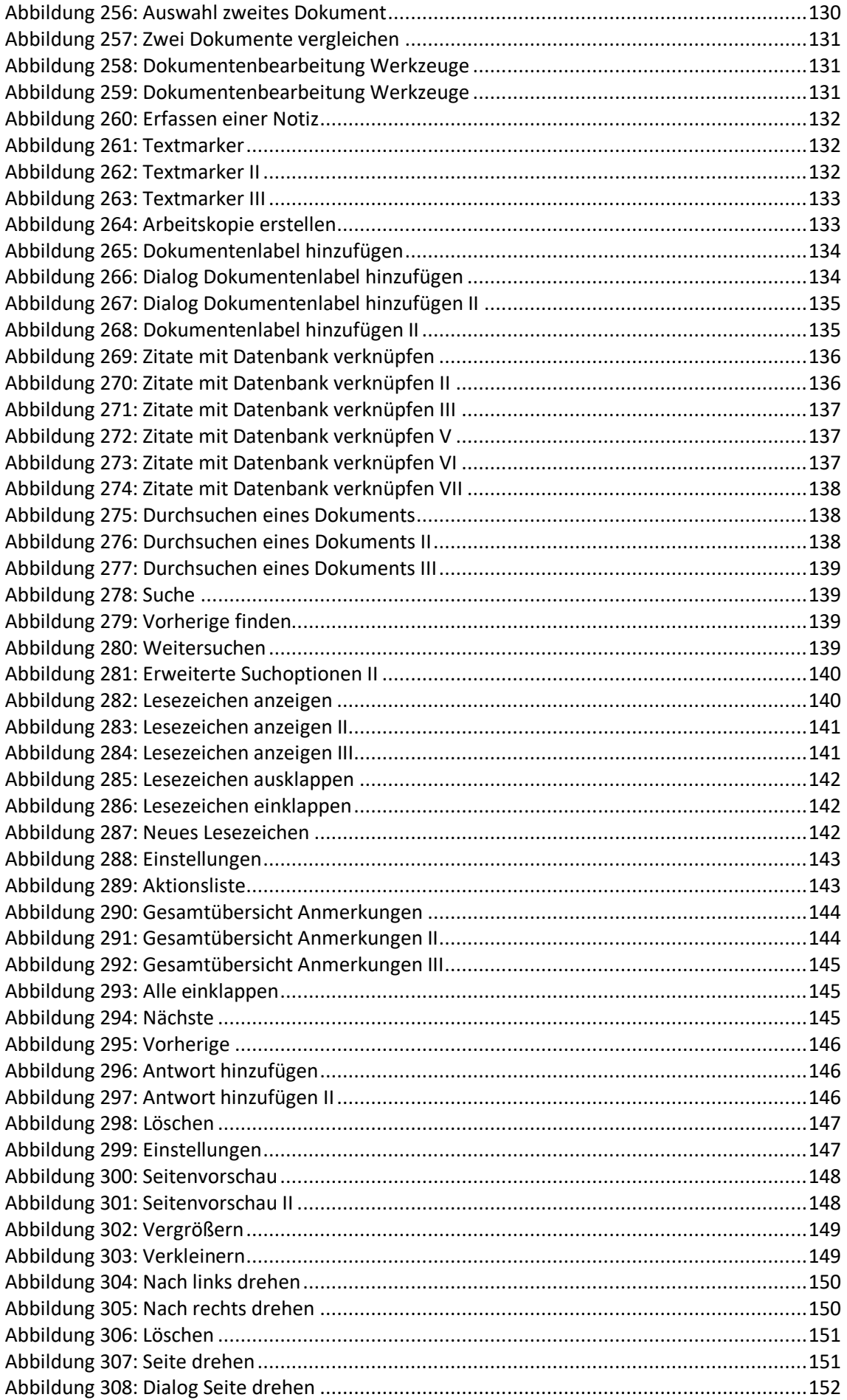

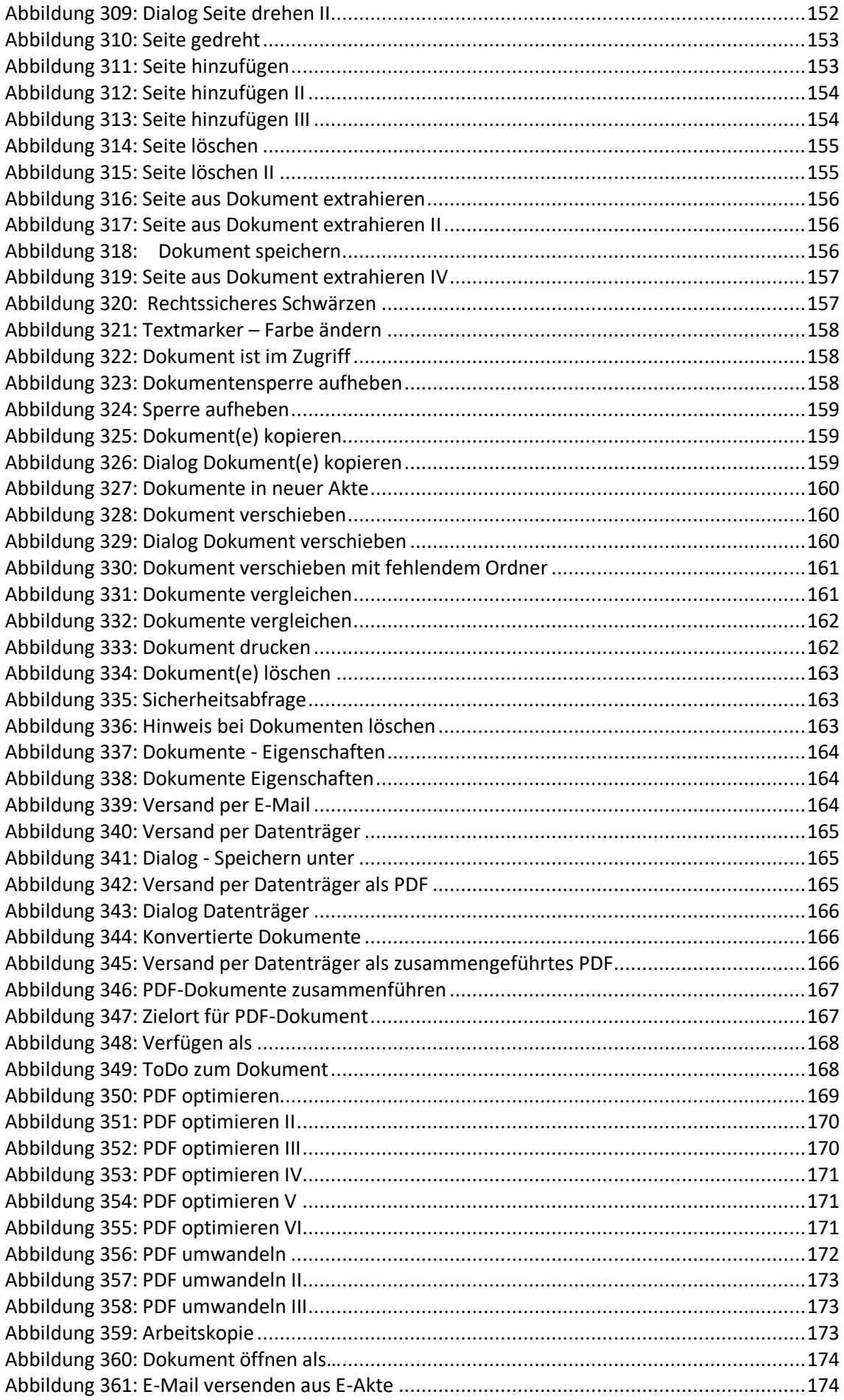

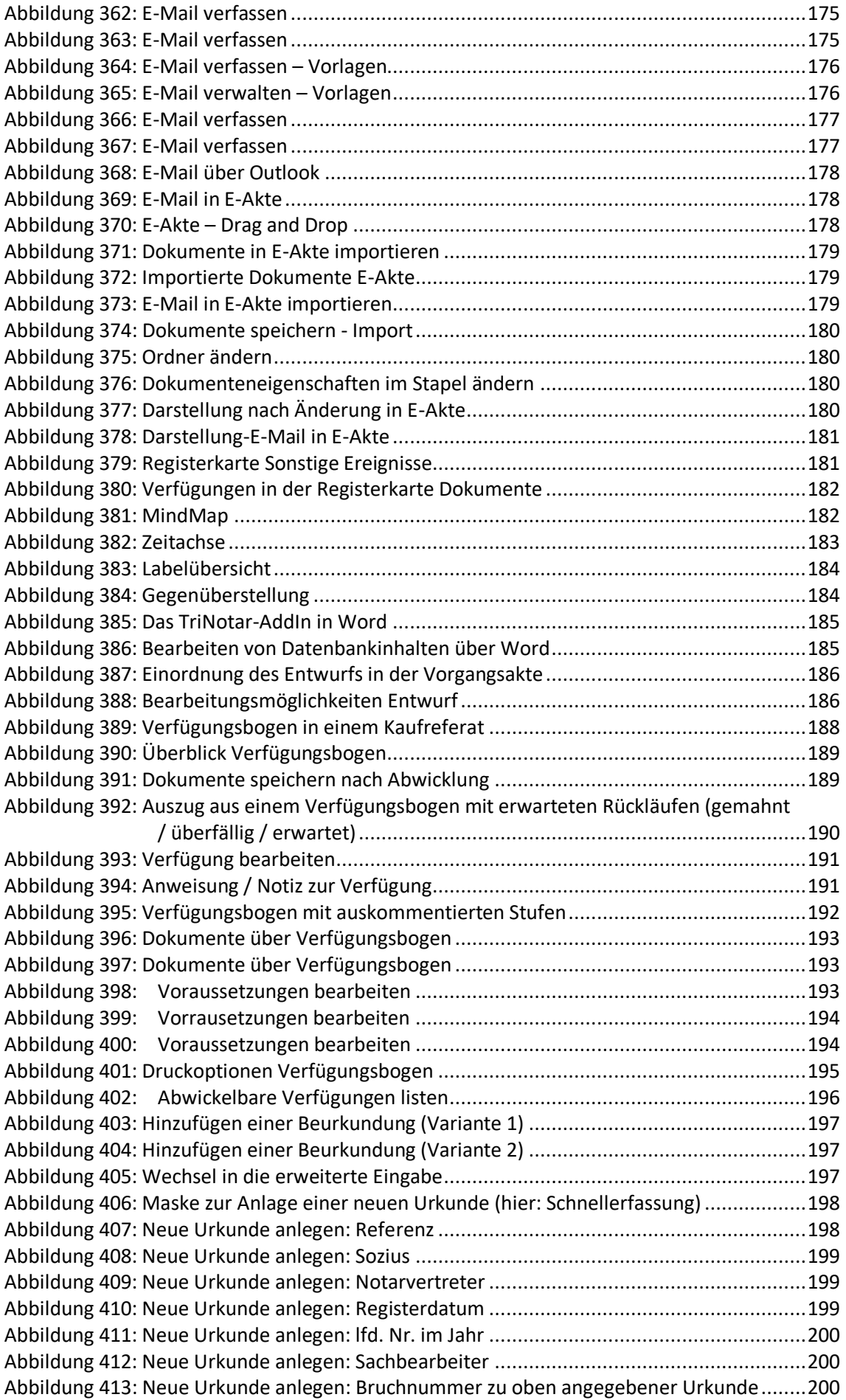

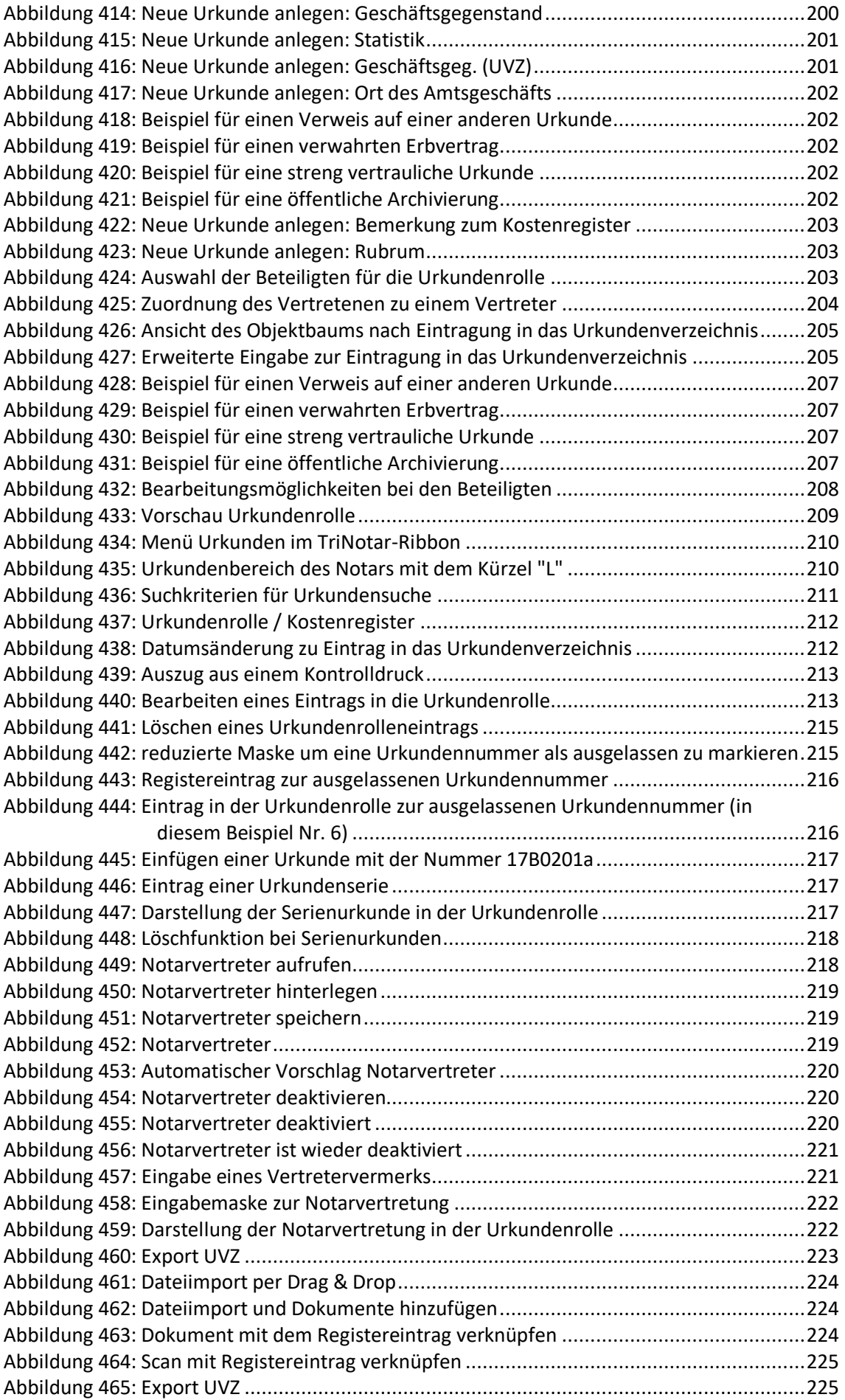

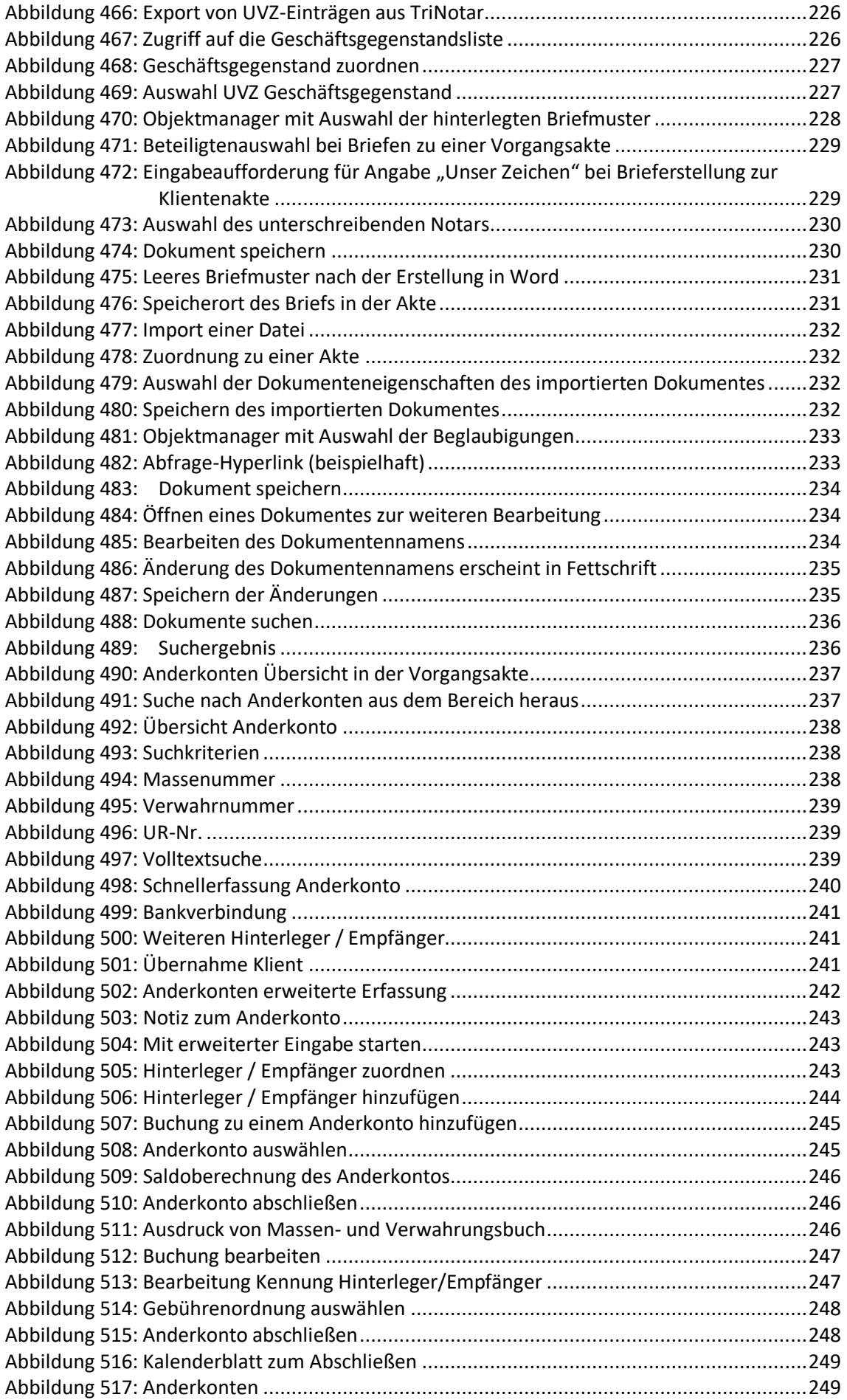

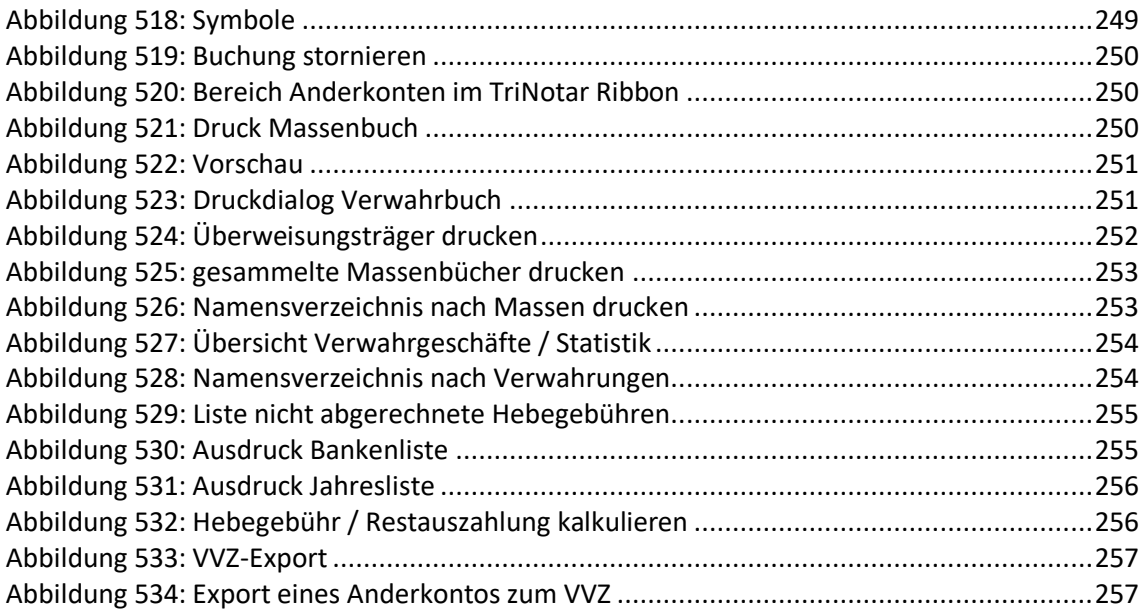

# **14.2 Tabellenverzeichnis**

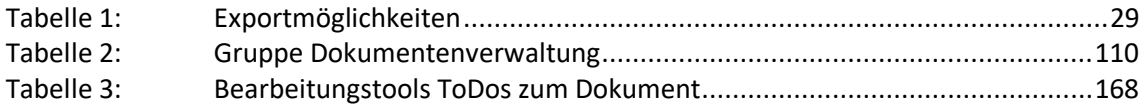

# *TriNotar* – Handbuch

Wolters Kluwer Deutschland GmbH Geschäftsbereich Legal Software

Wolters-Kluwer-Straße 1 D-50354 Hürth

Tel.: +49 (2233) 3760 - 6000 Fax: +49 (2233) 3760 - 16000 E-Mail: anwendersupport.software-recht@wolterskluwer.com

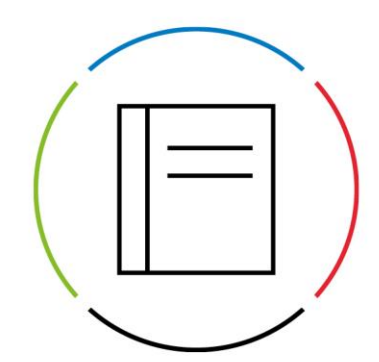

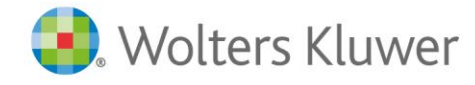